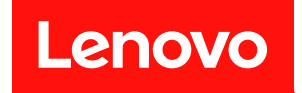

# ThinkSystem SR675 V3

# ユーザー・ガイド

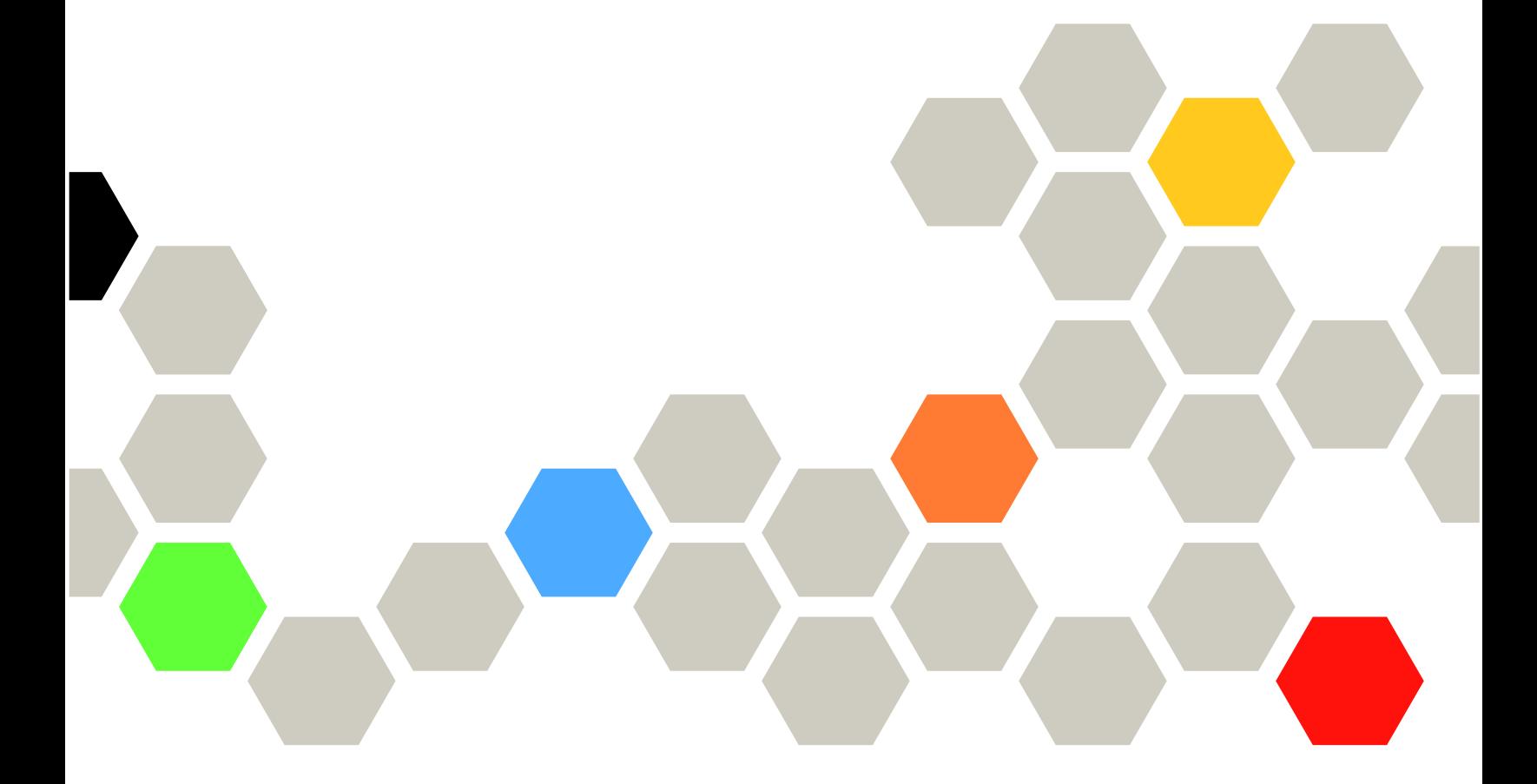

マシン・タイプ: 7D9Q および 7D9R

本書および本書で紹介する製品をご使用になる前に、以下に記載されている安全情報および安全上の注意 を読んで理解してください。

[https://pubs.lenovo.com/safety\\_documentation/](https://pubs.lenovo.com/safety_documentation/)

さらに、ご使用のサーバーに適用される Lenovo 保証規定の諸条件をよく理解してください。以下に掲載 されています。

<http://datacentersupport.lenovo.com/warrantylookup>

第 5 版 (2023年11月)

© Copyright Lenovo 2023, 2023.

制限付き権利に関する通知: データまたはソフトウェアが GSA (米国一般調達局) 契約に準じて提供される場合、使 用、複製、または開示は契約番号 GS-35F-05925 に規定された制限に従うものとします。

#### 注

## 目次

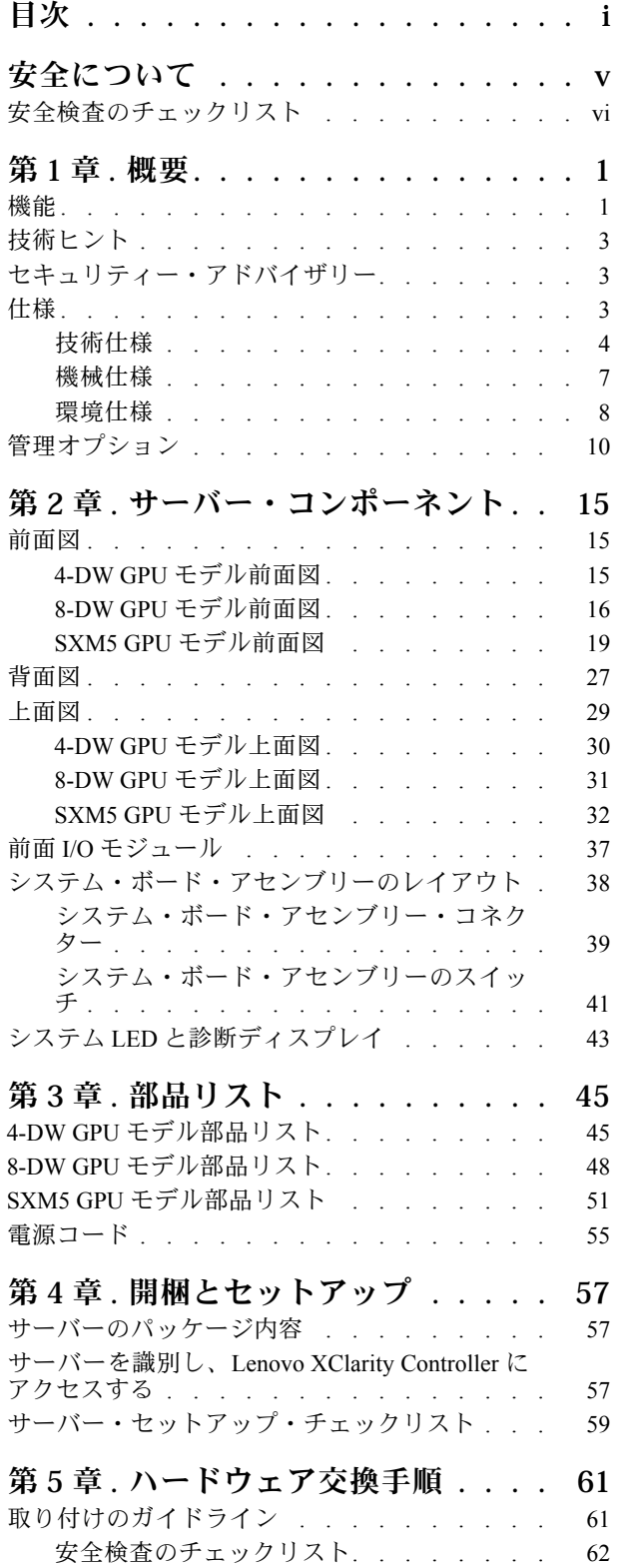

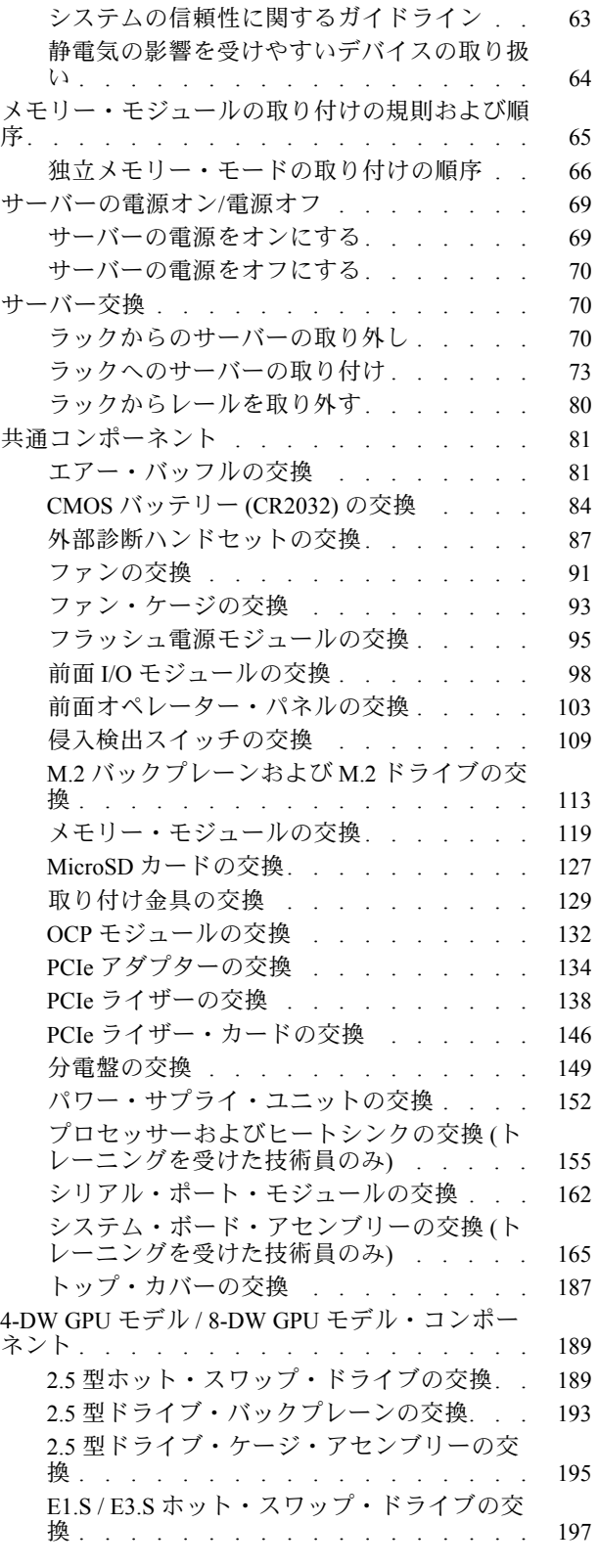

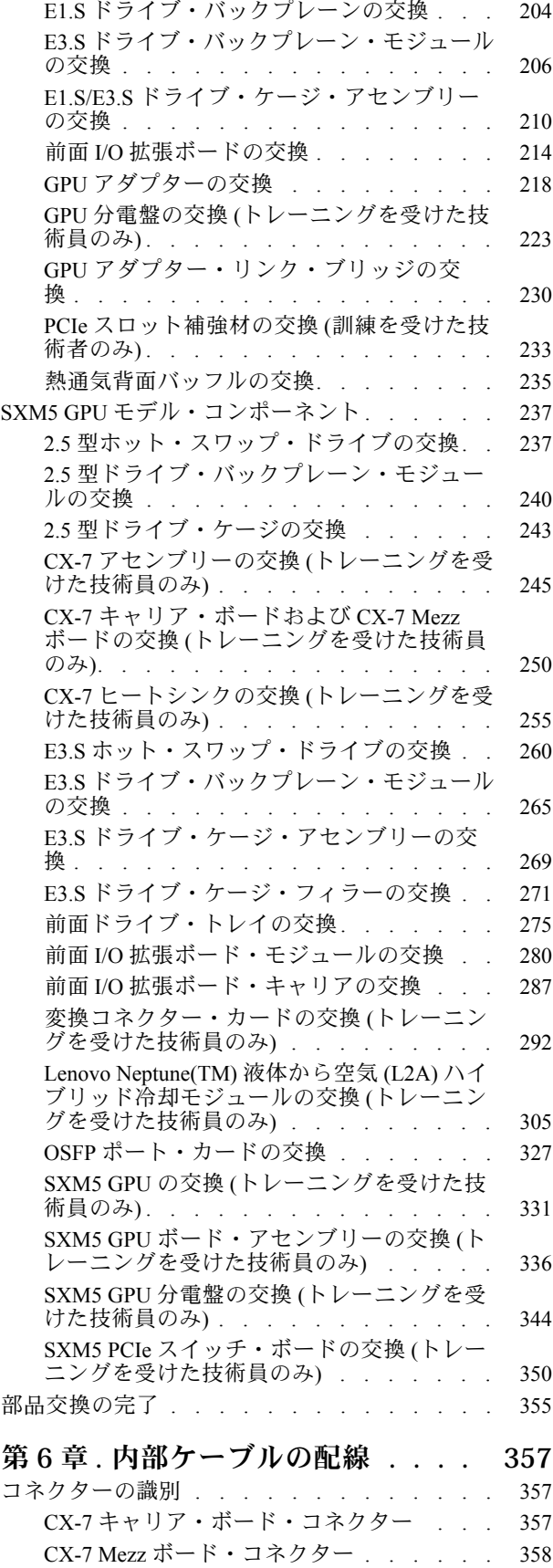

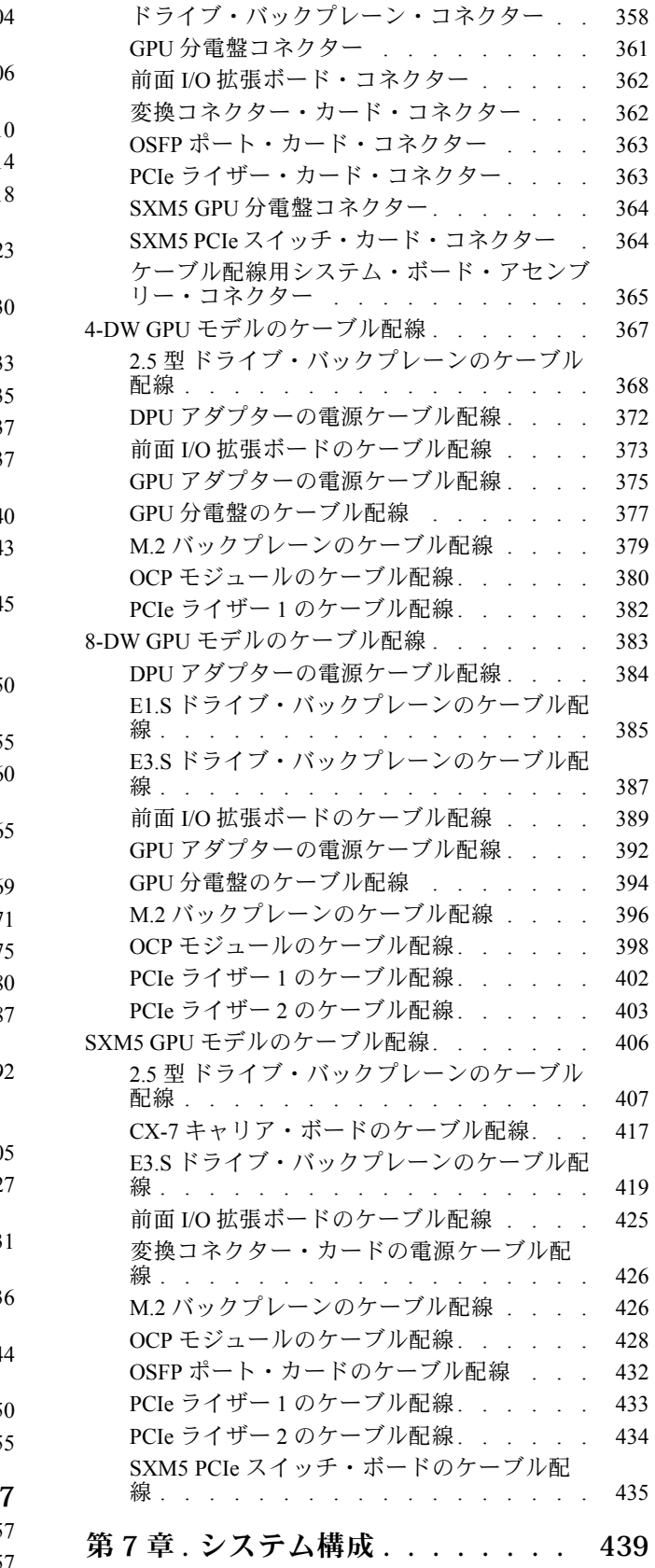

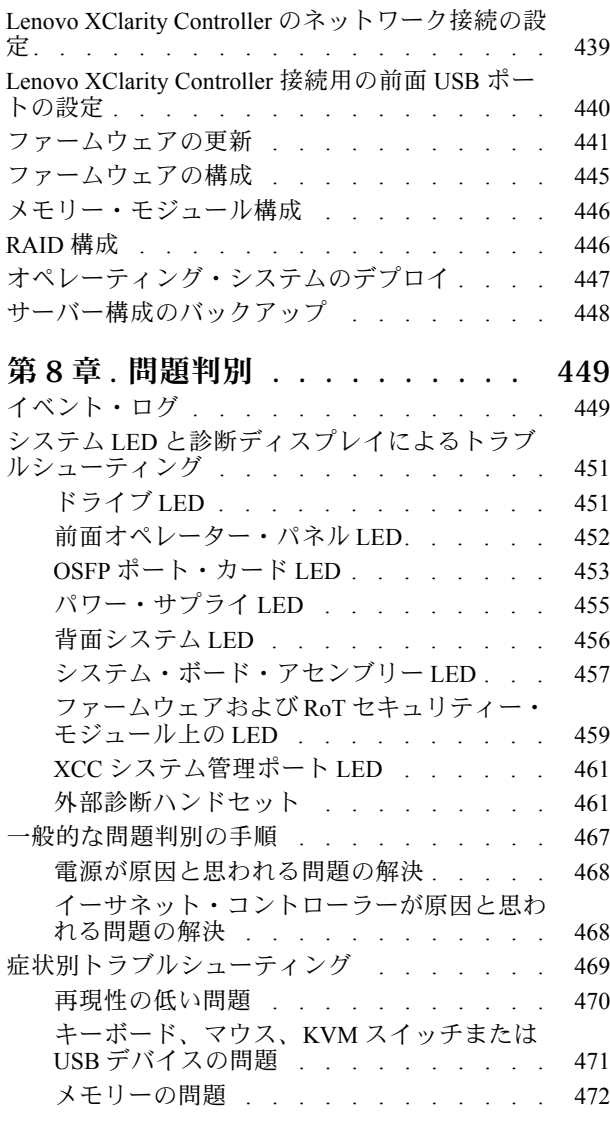

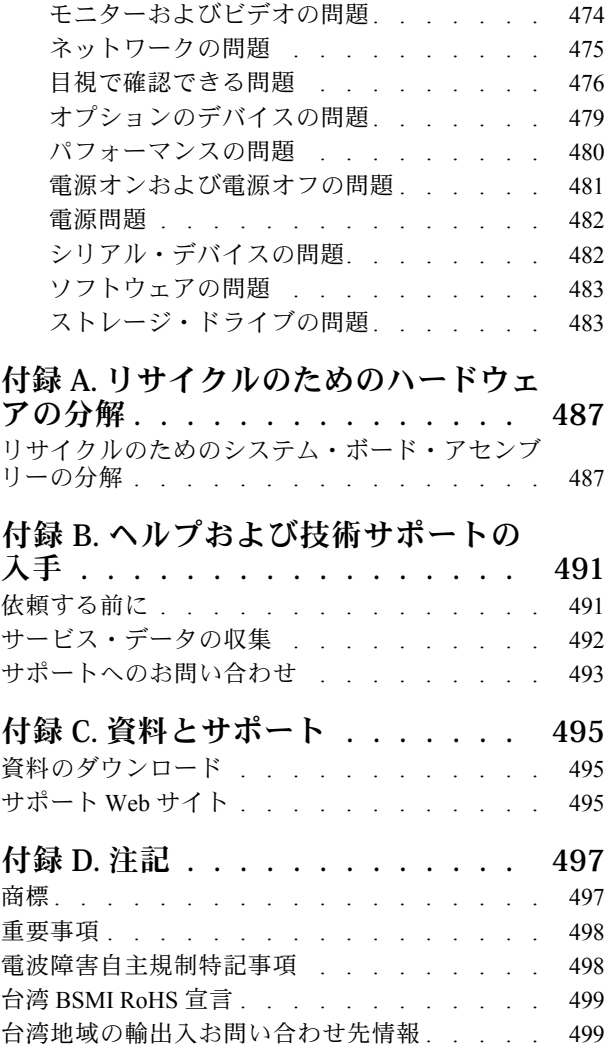

## <span id="page-6-0"></span>安全について

Before installing this product, read the Safety Information.

قبل تركيب هذا المنتج، يجب قراءة الملاحظات الآمنية

Antes de instalar este produto, leia as Informações de Segurança.

在安装本产品之前,请仔细阅读 Safety Information (安全信息)。

安裝本產品之前,請先閱讀「安全資訊」。

Prije instalacije ovog produkta obavezno pročitajte Sigurnosne Upute.

Před instalací tohoto produktu si přečtěte příručku bezpečnostních instrukcí.

Læs sikkerhedsforskrifterne, før du installerer dette produkt.

Lees voordat u dit product installeert eerst de veiligheidsvoorschriften.

Ennen kuin asennat tämän tuotteen, lue turvaohjeet kohdasta Safety Information.

Avant d'installer ce produit, lisez les consignes de sécurité.

Vor der Installation dieses Produkts die Sicherheitshinweise lesen.

Πριν εγκαταστήσετε το προϊόν αυτό, διαβάστε τις πληροφορίες ασφάλειας (safety information).

לפני שתתקינו מוצר זה, קראו את הוראות הבטיחות.

A termék telepítése előtt olvassa el a Biztonsági előírásokat!

Prima di installare questo prodotto, leggere le Informazioni sulla Sicurezza.

製品の設置の前に、安全情報をお読みください。

본 제품을 설치하기 전에 안전 정보를 읽으십시오.

Пред да се инсталира овој продукт, прочитајте информацијата за безбедност.

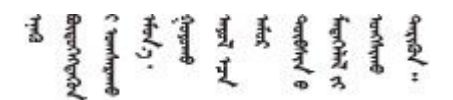

Les sikkerhetsinformasjonen (Safety Information) før du installerer dette produktet.

Przed zainstalowaniem tego produktu, należy zapoznać się z książką "Informacje dotyczące bezpieczeństwa" (Safety Information).

Antes de instalar este produto, leia as Informações sobre Segurança.

<span id="page-7-0"></span>Перед установкой продукта прочтите инструкции по технике безопасности.

Pred inštaláciou tohto zariadenia si pečítaje Bezpečnostné predpisy.

Pred namestitvijo tega proizvoda preberite Varnostne informacije.

Antes de instalar este producto, lea la información de seguridad.

Läs säkerhetsinformationen innan du installerar den här produkten.

Bu ürünü kurmadan önce güvenlik bilgilerini okuyun.

مەزكۇر مەھسۇلاتنى ئورنىتىشتىن بۇرۇن بىخەتەرلىك ئۇچۇرلىرىنى ئوقۇپ چىقىڭ.

Youq mwngz yungh canjbinj neix gaxgong, itdingh aeu doeg aen canjbinj soengq cungj vahgangj ancien siusik.

## 安全検査のチェックリスト

サーバーで危険をもたらす可能性のある状況を識別するには、このセクションの情報を使用します。各マ シンには、設計され構築された時点で、ユーザーとサービス技術員を障害から保護するために義務づけ られている安全装置が取り付けられています。

注:この製品は、職場規則の §2 に従って、視覚的なディスプレイ作業場での使用には適していません。

注:サーバーのセットアップは、サーバー・ルームでのみ行います。

警告:

この装置は、NEC、IEC 62368-1 および IEC 60950-1、および電⼦機器 (オーディオ/ビデオ、情報および 通信テクノロジ分野に属するもの) の安全基準に定められているように、訓練を受けた担当員のみが 設置および保守できます。Lenovo では、お客様が装置の保守を⾏う資格を持っており、製品の危険 エネルギー・レベルを認識する訓練を受けていることを想定しています。装置へのアクセスにはツー ル、ロック、鍵、またはその他のセキュリティー手段を使用して行われ、その場所に責任を持つ認証機 関によって制御されます。

重要:オペレーターの安全確保とシステム機能の正常実行のためには、サーバーの接地が必要です。電源 コンセントの適切な接地は、認定電気技術員により検証できます。

危険をもたらす可能性のある状況がないことを確認するには、次のチェックリストを使用します。

- 1. 電源がオフになっていて、電源コードが切断されていることを確認します。
- 2. 電源コードを検査します。
	- 接地線を含む3線式の電源コードのコネクターが良好な状態であるかどうか。3 線式接地線の 導通が、外部接地ピンとフレーム・アース間を計器で測定して、0.1 オーム以下であること を確認します。
	- 電源コードが、正しいタイプのものであるか。 サーバーで使用できる電源コードを参照するには、次のようにします。
		- a. 以下へ進んでください。

<http://dcsc.lenovo.com/#/>

- b. 「Preconfigured Model (事前構成モデル)」または「Configure to order (注文構成製品)」をク リックします。
- c. コンフィギュレーター・ページを表示するサーバーのマシン・タイプとモデルを入力します。
- d. すべての電源コードを表示するには、「Power (電源)」→「Power Cables (電源ケーブル)」 をクリックします。
- 絶縁体が擦り切れたり摩耗していないか。
- 3. 明らかに Lenovo によるものでない改造個所をチェック します。Lenovo 以外の改造個所の安全につい ては適切な判断を行ってください。
- 4. 金属のやすりくず、汚れ、水やその他の液体、あるいは火災や煙による損傷の兆候など、明らかに危 険な状態でないか、サーバーの内部をチェックします。
- 5. 磨耗したケーブル、擦り切れたケーブル、または何かではさまれているケーブルがないかをチェッ クします。
- 6. パワー・サプライ・カバーの留め金具 (ねじまたはリベット) が取り外されたり、不正な変更がされて いないことを確認します。

## <span id="page-10-0"></span>第1章 概要

ThinkSystem SR675 V3 サーバー (タイプ 7D9Q および 7D9R) は、大容量ネットワーク・トランザクショ ン処理に対応するように設計された、3U のラック・サーバーです。この高性能なマルチコア・サー バーは、高度なマイクロプロセッサー性能、柔軟性のある入出力 (I/O)、および高い管理能力を必要と するネットワーク環境に最適です。

<sup>図</sup> 1. ThinkSystem SR675 V3 — 8-DW GPU モデル

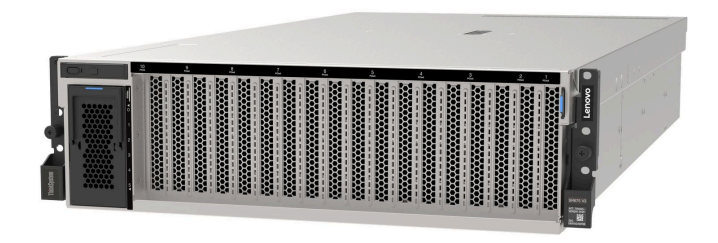

## 機能

サーバーの設計においては、パフォーマンス、使いやすさ、信頼性、および拡張機能などが重要な考慮事 項でした。これらの設計機能を用いることで、現在のニーズに応じてシステム・ハードウェアをカスタマ イズしたり、将来に備えて柔軟性の高い機能拡張を準備したりすることができます。

サーバーは、次の機能とテクノロジーを実装しています。

• Features on Demand

サーバーまたはサーバー内に取り付けたオプション・デバイスに Features on Demand 機能が組み込 まれている場合、アクティベーション・キーを注文して機能をアクティブ化することができます。 Features on Demand の詳細については、以下を参照してください。

<https://fod.lenovo.com/lkms>

#### • Lenovo XClarity Controller (XCC)

Lenovo XClarity Controller は、Lenovo ThinkSystem サーバー・ハードウェア用の共通管理コントローラー です。Lenovo XClarity Controller は、システム I/O ボードの単一チップに複数の管理機能を統合します。 Lenovo XClarity Controller に固有の機能として、パフォーマンスの改善、リモート・ビデオの解像度の 向上、およびセキュリティー・オプションの強化が挙げられます。

このサーバーは、Lenovo XClarity Controller 2 (XCC2) をサポートしています。Lenovo XClarity Controller 2 (XCC2) の追加情報については、<https://pubs.lenovo.com/lxcc-overview/> を参照してください。

#### • UEFI 準拠のサーバー・ファームウェア

Lenovo ThinkSystem ファームウェアは、Unified Extensible Firmware Interface (UEFI) に対応しています。 UEFI は、BIOS に代わるものであり、オペレーティング・システム、プラットフォーム・ファーム ウェア、外部デバイス間の標準インターフェースを定義します。

Lenovo ThinkSystem サーバーは、UEFI 準拠オペレーティング・システム、BIOS ベースのオペレー ティング・システム、および BIOS ベースのアダプターのほか、UEFI 準拠アダプターをブートす ることができます。

注:このサーバーでは、ディスク・オペレーティング・システム (DOS) はサポートされていません。

● 大容量のシステム・メモリー

このサーバーは、エラー修正コード (ECC) がある DIMM (RDIMM) および 3DS RDIMM をサポートし ます。固有のメモリーのタイプおよび最大容量の詳細については[、4 ページの](#page-13-0) 「技術仕様」を参照 してください。

#### • 内蔵 Trusted Platform Module (TPM)

この内蔵セキュリティー・チップは、暗号機能を実行し、セキュアな秘密鍵と公開鍵を保管します。こ れは Trusted Computing Group (TCG) 仕様に対するハードウェア・サポートを提供します。TCG 仕様 をサポートするためのソフトウェアをダウンロードできます。

注:中華人民共和国のお客様の場合は、内蔵 TPM はサポートされません。ただし、中華人民共和国の お客さまが Trusted Cryptographic Module (TCM) アダプターまたは Lenovo が認定した TPM アダプター (ドーター・カードと呼ばれることもあります) を取り付けることはできます。

#### ● 大規模データ・ストレージ容量およびホット・スワップ機能

ホット・スワップ機能により、サーバーの電源をオフにしなくても、ハードディスク・ドライブの追 加、取り外し、交換ができるようになります。

ストレージ容量はサーバー・モデルによって異なります。詳細については[、4 ページの](#page-13-0) 「技術仕 [様](#page-13-0)」を参照してください。

- 4-DW GPU モデル は、最大 8 つの 2.5 型 ホット・スワップ SAS/SATA/NVMe ドライブをサポート します。
- 8-DW GPU モデル は、最大 6 つの EDSFF E1.S 5.9 mm ホット・スワップ・ドライブまたは最大 4 つの EDSFF E3.S 1T ホット・スワップ・ドライブをサポートします。
- SXM5 GPU モデル は、最大 4 つの 2.5 型ホット・スワップ NVMe ドライブまたは 4 つの EDSFF E3.S 1T ホット・スワップ・ドライブをサポートします。
- Lightpath 診断

Lightpath 診断は、問題の診断に役立つ LED を提供します。Lightpath 診断の詳細については、[43 ページ](#page-52-0) の 「[システム LED と診断ディスプレイ](#page-52-0)」を参照してください。

#### • Lenovo Service Information Web サイトへのモバイル・アクセス

サーバーには、サーバーのカバーにあるシステム・サービス・ラベルに QR コードが記載されていま す。モバイル・デバイスの QR コード・リーダーとスキャナーを使用してこのコードをスキャンす ると、Lenovo Service Information Web サイトにすぐにアクセスすることができます。Lenovo Service Information Web サイトでは、追加情報として部品の取り付けや交換用のビデオ、およびサーバー・サ ポートのためのエラー・コードが提供されます。

• Active Energy Manager

Lenovo XClarity Energy Manager は、データ・センターの電源および温度管理ソリューションで使用する ツールです。コンバージド、NeXtScale、System x、および ThinkServer サーバーを使用して、の電力 使用量と温度を監視および管理し、Lenovo XClarity Energy Manager を使用してエネルギー効率を向 上させることができます。

● 冗長ネットワーク接続

Lenovo XClarity Controller を使用すると、適用可能なアプリケーションがインストールされている冗長 イーサネット接続にフェイルオーバー機能が提供されます。プライマリー・イーサネット接続に問題が 発生すると、このプライマリー接続に関連するすべてのイーサネット・トラフィックは、オプションの 冗長イーサネット接続に自動的に切り替えられます。適切なデバイス・ドライバーをインストールする と、この切り替えはデータ損失なく、ユーザーの介入なしで実行されます。

• リダンダント冷却

サーバー内のファンのリダンダント冷却により、ファンの 1 つに障害が起きても、サーバーの操 作を続行できます。

• ThinkSystem RAID のサポート

ThinkSystem RAID アダプターは、構成を形成するためのハードウェア RAID (新磁気ディスク制御機構) のサポートを提供します。RAID レベル 0、 1、10、5、50、6、60 がサポートされます。

## <span id="page-12-0"></span>技術ヒント

Lenovo では、サーバーで発生する可能性がある問題を解決するためにお客様が利用できる最新のヒ ントやテクニックを、サポートの Web サイトで常時更新しています。技術ヒント (RETAIN tip また は Service Bulletin とも呼ばれます) には、サーバーの動作に関する問題を回避または解決する手順 について説明しています。

ご使用のサーバーで利用可能な技術ヒントを検索するには:

- 1. <http://datacentersupport.lenovo.com> にアクセスしてご使用のサーバーのサポート・ページに移動します。
- 2. ナビゲーション・ペインで「How To's(ハウツー)」をクリックします。
- 3. ドロップダウン・メニューから「Article Type(記事タイプ)」 → 「Solution(ソリューション)」 をクリックします。

画面に表示される指示に従って、発生している問題のカテゴリーを選択します。

## セキュリティー・アドバイザリー

Lenovo は、お客様とお客様のデータを保護するために、最高のセキュリティー基準に準拠した製品および サービスを開発することをお約束しています。潜在的な脆弱性が報告された場合は、Lenovo 製品セキュリ ティー・インシデント対応チーム (PSIRT) が責任をもって調査し、お客様にご報告します。そのため、解 決策の提供に向けた作業の過程で軽減計画が制定される場合があります。

現行のアドバイザリーのリストは、次のサイトで入手できます。

[https://datacentersupport.lenovo.com/product\\_security/home](https://datacentersupport.lenovo.com/product_security/home)

## 仕様

サーバーの機能と仕様の要約です。ご使用のモデルによっては、使用できない機能があったり、一部の 仕様が該当しない場合があります。

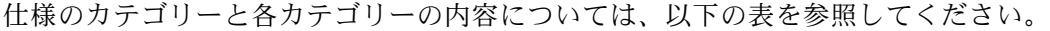

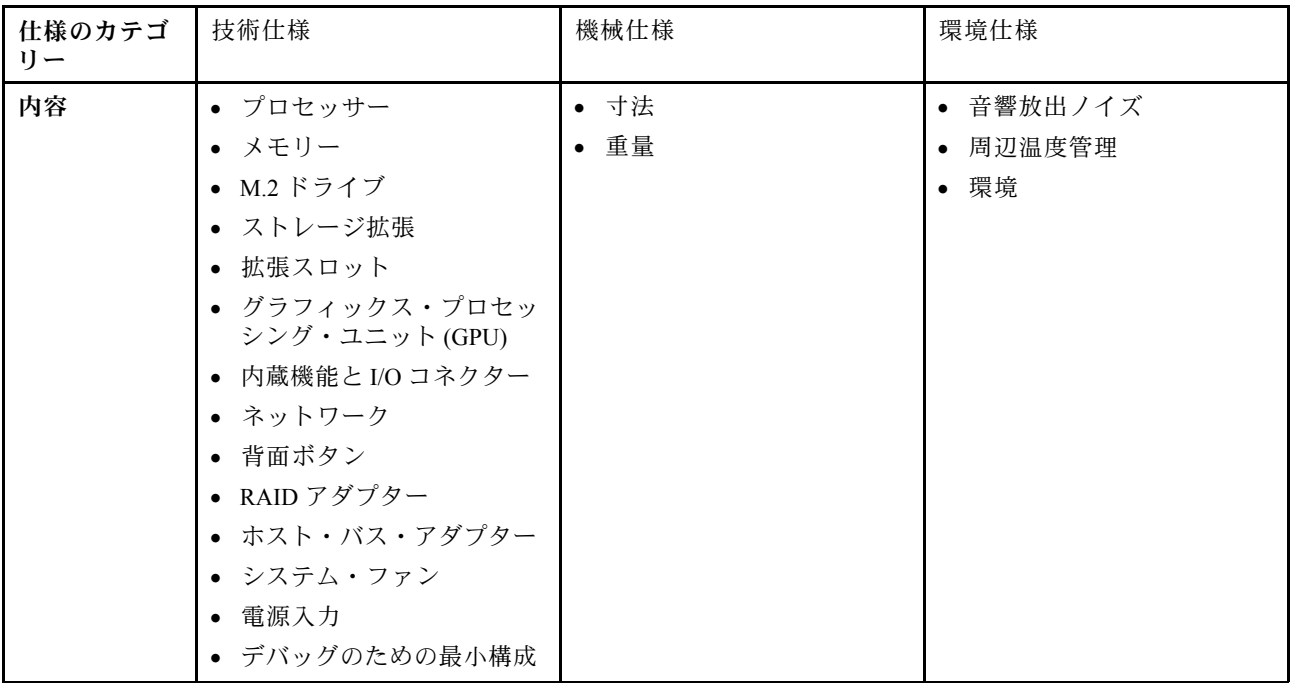

<span id="page-13-0"></span>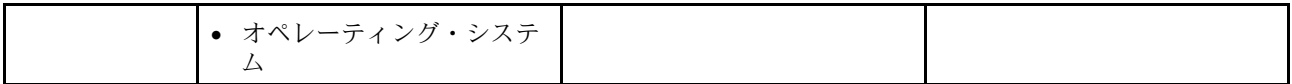

## 技術仕様

サーバーの技術仕様の要約です。ご使用のモデルによっては、使用できない機能があったり、一部の 仕様が該当しない場合があります。

#### プロセッサー

- 最大 2 つの AMD® EPYC™ 9004 シリーズ・プロセッサー
- ソケットごとに最大 128 コア、合計 256 コアまで拡張可能
- LGA 6096 (SP5) ソケット対応設計
- 4800 MHz DDR5 周波数に対応
- 最大 32 GT/s の 3 つの x16 xGMI リンクに対応
- 最大 400W までの TDP に対応
- サポートされるプロセッサーのリストについては、<https://serverproven.lenovo.com>を参照してください。

#### メモリー

メモリー構成とセットアップの詳細については、[65](#page-74-0) ページの 「[メモリー・モジュールの取り付けの規則および](#page-73-0) [順序](#page-73-0)」を参照してください。 • キャパシティー – 1 個のプロセッサーが取り付けられている場合: – 最小: 16 GB – 最大: 1.5 TB – 2 個のプロセッサーが取り付けられている場合: – 最小: 32 GB – 最大: 3 TB • メモリー・モジュール・タイプ: – Double-data-rate 5 (TruDDR5) エラー修正コード (ECC) 4800 MT/秒 登録 DIMM (RDIMM) – 3DS RDIMM • 容量: – TruDDR5 4800MHz RDIMM: 16 GB (1Rx8)、32 GB (2Rx8)、64 GB (2Rx4) – TruDDR5 4800MHz Value RDIMM: 64 GB (2Rx4) – TruDDR5 4800MHz 3DS RDIMM: 128 GB (2S2RX4) • スロット: プロセッサーごとに 12 の DIMM スロット、合計 24 の DIMM スロット 注:次の注意事項では、SXM5 GPU モデル で遵守するメモリー・モジュールの数量と容量について説明します。 • 1 プロセッサ構成の場合は、次のいずれかを選択します。 – 64 GB DIMM x 10 または 12 – 128 GB DIMM x 8、10 または 12 • 2 プロセッサ構成の場合は、次のいずれかを選択します。 – 32 GB DIMM x 20 または 24 – 64 GB DIMM x 16、20 または 24 – 128 GB DIMM x 16、20 または 24 M.2 ドライブ このサーバーは、以下の M.2 ドライブ容量をサポートします。 • 960 GB

• 1.92 TB

ストレージ拡張

4-DW GPU モデルは、以下のいずれかのストレージ構成をサポートします。

• 最大 8 台の 2.5 型ホット・スワップ SAS/SATA/NVMe ドライブ

8-DW GPU モデル は、次のストレージ構成のひとつをサポートします。

- 最大 6 台の E1.S 5.9mm ホット・スワップ・ドライブ
- 最大 4 台の E3.S 1T ホット・スワップ・ドライブ

SXM5 GPU モデル は、次のストレージ構成のひとつをサポートします。

- 最大 4 台の 2.5 型ホット・スワップ NVMe ドライブ
- 最大 4 台の E3.S 1T ホット・スワップ・ドライブ

注:U.3 NVMe ドライブを使用したトライモードをサポートするには、XCC Web GUI を使用して、バックプレーン 上の選択したドライブ・スロットで U.3 x1 モードを有効にする必要があります。有効にしないと、U.3 NVMe ドラ イブを検出できません。詳細については、[485](#page-494-0) ページの 「[U.3 NVMe ドライブが NVMe 接続で検出できるが、ト](#page-494-0) [ライモードで検出できない](#page-494-0)」を参照してください。

#### 拡張スロット

• 最大 14 の PCIe スロット (サーバー・モデルに応じる):

- スロット 1 ~ 2:
	- PCIe x16、FH/FL (4-DW GPU モデル および 8-DW GPU モデル)
- PCIe x16、FH/HL (SXM5 GPU モデル)
- スロット 3 ~ 10: PCIe x16 400W、FH/FL
- $-$  Slot 15  $\sim$  16: PCIe x16 75W, FH/HL
- $-$  Slot 20  $\sim$  21: PCIe x16 75W, FH/HL

注:ダイレクト GPU 分電盤が、8-DW GPU モデル に取り付けられている場合、PCIe スロット 3 ~ 10 は、x8 リンク幅で動作する場合があります。

- 1 つの OCP スロット:
	- スロット 27

グラフィックス・プロセッシング・ユニット (GPU)

4-DW GPU モデルは、以下のいずれかの GPU 構成をサポートします。

• 最大 4 個の PCIe x16、ダブル・ワイド、FH/FL GPU

8-DW GPU モデルは、以下のいずれかの GPU 構成をサポートします。

• 最大 8 個の PCIe x16、ダブル・ワイド、FH/FL GPU

#### SXM5 GPU モデルは、以下のいずれかの GPU 構成をサポートします。

• NVIDIA HGX H100 80GB 700W 4-GPU ボード x 1 セット

内蔵機能と I/O コネクター

- Lenovo XClarity Controller (XCC) は、サービス・プロセッサーの制御および監視機能、ビデオ・コントローラー、 およびリモート・キーボード、ビデオ、マウス、ならびにリモート・ドライブ機能を提供します。 – このサーバーは、Lenovo XClarity Controller 2 (XCC2) をサポートしています。Lenovo XClarity Controller 2 (XCC2) の追加情報については、<https://pubs.lenovo.com/lxcc-overview/> を参照してください。
- 前面コネクター:
	- USB 3.2 Gen 1 コネクター × 1 (オプション)
	- XCC システム管理機能付き USB 2.0 コネクター × 1 (オプション)
	- VGA コネクター 1 つ (オプション)
	- 外部診断ハンドセット・コネクター × 1 (オプション)
- 背面コネクター:
	- OCP 3.0 モジュールのイーサネット・コネクター × 2 グループまたは x 4 (オプション)
	- XClarity Controller ネットワーク・コネクター (RJ-45 イーサネット・コントローラー) 1 個
	- USB 3.2 Gen 1 コネクター × 3
	- VGA コネクター 1 個
	- シリアル・ポート 1 つ (オプション)

#### ネットワーク

- 1 つの OCP モジュールには、ネットワーク・サポート用の 2 つまたは 4 つの特別なイーサネット・コネ クターがあります
- 2 つの 400 Gb または 2 つの 800 Gb OSFP ポートを備える 1 つの OSFP ポート・カード、CX-7 Mezz ボード 上 の 4 つの ConnectX-7 チップ・セットに接続 (SXM5 GPU モデル のみ)

#### 背面ボタン

NMI ボタン

#### RAID アダプター

- ハードウェア RAID 0、1、10、5、50
	- ThinkSystem RAID 540-8i PCIe Gen4 12Gb Internal Adapter
	- ThinkSystem RAID 5350-8i PCIe 12Gb Internal Adapter
- ハードウェア RAID 0、1、10、5、50、6、60
	- ThinkSystem RAID 940-8i 4GB Flash PCIe Gen4 12Gb Internal Adapter
	- ThinkSystem RAID 940-8e 4GB Flash PCIe Gen4 12Gb External Adapter
	- ThinkSystem RAID 9350-8i 2GB Flash PCIe 12Gb Internal Adapter
	- ThinkSystem RAID 940-16i 8GB Flash PCIe Gen4 12Gb Adapter

ホスト・バス・アダプター

- ThinkSystem 440-8i SAS/SATA PCIe Gen4 12Gb Internal HBA
- ThinkSystem 440-8e SAS/SATA PCIe Gen4 12Gb External HBA
- ThinkSystem 440-16e SAS/SATA PCIe Gen4 12Gb External HBA
- ThinkSystem 4350-8i SAS/SATA 12Gb HBA

システム・ファン

5 つの 80 mm x 80 mm x 56 mm デュアル・ローター・リファン

#### <span id="page-16-0"></span>電源入力

このサーバーは、最大 4 つの CFF v4 パワー・サプライ・ユニットをサポートします。以下は、サポートされ ているタイプのリストです。

- 1800 ワット・プラチナ、入力電圧 230 Vac
- 1800 ワット・チタン、入力電圧 230 Vac
- 2400 ワット・プラチナ、入力電圧 230 Vac
- 2600 ワット・チタン、入力電圧 230 Vac

重要:サーバーのパワー・サプライと冗長パワー・サプライは、電源定格、ワット数、またはレベルが同じで ある必要があります。

#### デバッグのための最小構成

- ソケット1内にプロセッサー x 1
- スロット 6 に DRAM メモリー・モジュール x 1
- ベイ 1 および 2 にパワー・サプライ・ユニット x 2
- ブート・ドライブ × 1、M.2、2.5 型、EDSFF E1.S 5.9mm ドライブまたは E3.S 1T ドライブおよび RAID アダ プター (構成されている場合)。(デバッグによって OS が必要な場合)
- システム・ファン x 5
- 必要なケーブル付き OCP モジュール × 1 (ネットワークが必要な場合)

#### オペレーティング・システム

サポートおよび認定オペレーティング・システム:

- Microsoft Windows Server
- VMware ESXi
- Red Hat Enterprise Linux
- SUSE Linux Enterprise Server
- カノニカル Ubuntu

参照:

- オペレーティング・システムの全リスト:<https://lenovopress.lenovo.com/osig>。
- OS デプロイメント手順については[、447](#page-456-0) ページの 「[オペレーティング・システムのデプロイ](#page-456-0)」を参照して ください。

## 機械仕様

サーバーの機械仕様の要約です。ご使用のモデルによっては、使用できない機能があったり、一部の 仕様が該当しない場合があります。

#### 寸法

3 U サーバー

- 高さ: 131 mm (5.16 インチ)
- 幅 (EIA フランジ付き): 482 mm (18.97 インチ)
- 奥行き: 891.6 mm (35.10 インチ)

<span id="page-17-0"></span>重量

- 4-DW GPU モデルは約 37.8 kg (83.3 ポンド) の重量ですが、構成によって異なります。
- 8-DW GPU モデルは約 42.4 kg (93.5 ポンド) の重量ですが、構成によって異なります。
- SXM5 GPU モデルは、約 42 kg (92.6 ポンド) の重量ですが、構成によって異なります。

## 環境仕様

サーバーの環境仕様の要約です。ご使用のモデルによっては、使用できない機能があったり、一部の 仕様が該当しない場合があります。

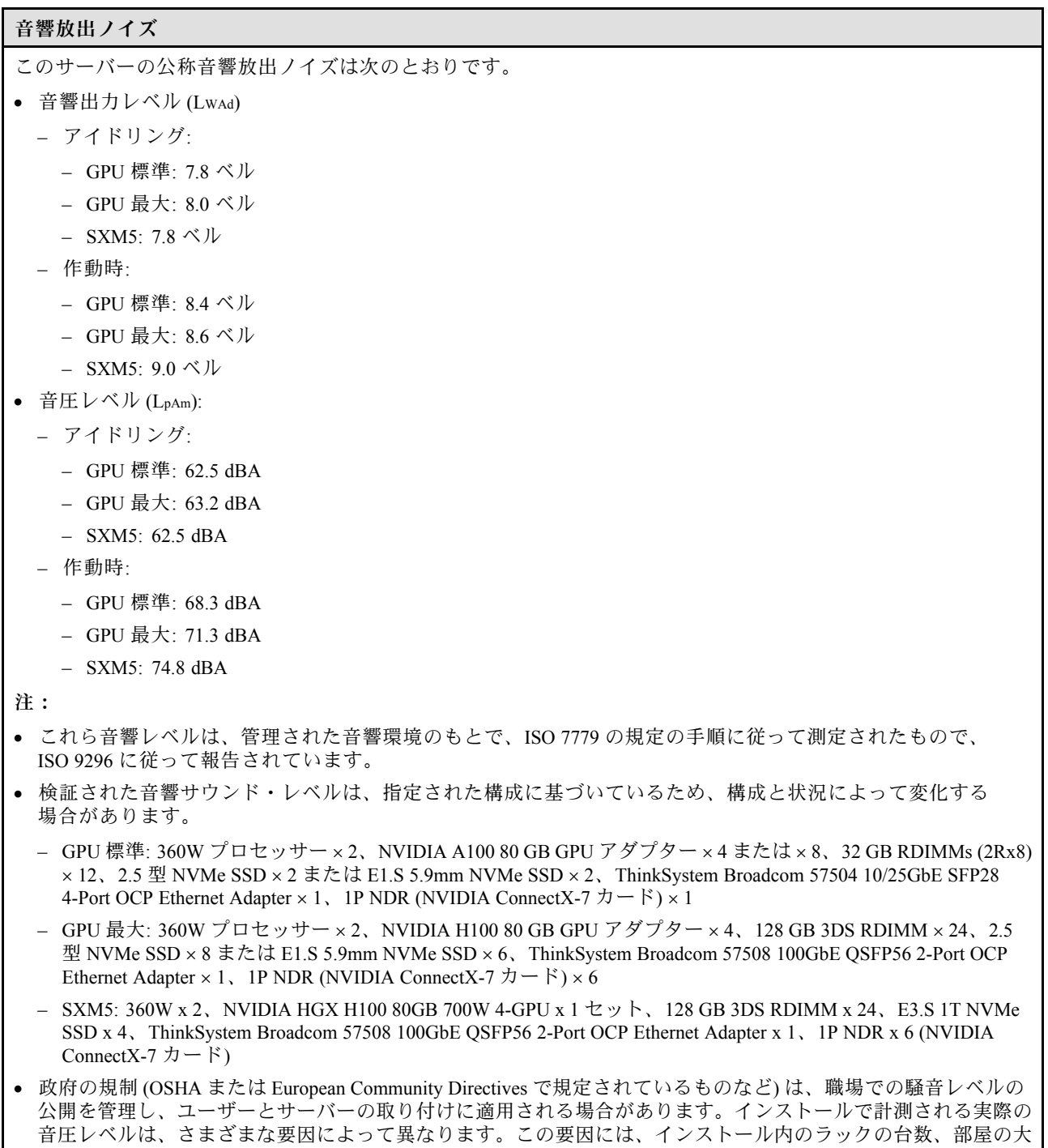

#### 音響放出ノイズ

きさ、素材および構成、他の装置からのノイズ・レベル、部屋の周辺温度および従業員と装置の位置関係が 含まれます。さらに、そのような政府の規制の順守は、従業員の暴露期間や従業員が防音保護具を着用して いるかなどのさまざまな追加的要因によって異なります。Lenovo は、この分野で認定されている専門家と 相談して、適用法に遵守しているかを判断することをお勧めします。

#### 周辺温度管理

特定のコンポーネントを取り付ける場合に、周辺温度を調整します。

- 以下のコンポーネントが 1 つ以上取り付けられている場合は、周辺温度を 30°C 以下に抑えます。
	- NVIDIA H100 NVL/H100/H800/L40S PCIe GPU アダプター
	- NVIDIA ConnectX-7 デュアル・ポート NDR200 または シングル・ポート NDR400 (PCIe スロット 15、16、20 ま たは 21 に取り付け済みアクティブ光ケーブル付き)
	- NVIDIA HGX H100 80GB 700W 4-GPU ボード
	- Samsung 128 GB DDR5 RDIMM
- 以下のコンポーネントを取り付ける場合は、周辺温度を 25°C 以下に抑えます。
	- AMD EPYC 9174F プロセッサーおよび NVIDIA H100 NVL PCIe GPU アダプター
	- AMD EPYC 9274F プロセッサーおよび NVIDIA H100 NVL PCIe GPU アダプター
	- AMD EPYC 9184X プロセッサーおよび NVIDIA H100 NVL PCIe GPU アダプター
	- AMD EPYC 9754 プロセッサーおよび NVIDIA H100 NVL PCIe GPU アダプター

#### 環境

ハードウェア構成に応じて、ThinkSystem SR675 V3 は、ASHRAE クラス H1、A2 仕様に準拠し、一定の温度制 限があります。動作温度が許容される条件を満たしていない場合は、システムのパフォーマンスに影響が出る 場合があります。 • 室温: – 作動時 – ASHRAE クラス H1: 5°C ~ 25°C (41°F ~ 77°F)。900 m (2,953 フィート) を超える高度では、高度が 500 m (1,640 フィート) 上がるごとに、最大周辺温度が 1°C 減少。 – ASHARE クラス A2: 10°C から 35°C (50°F から 95°F)。900 m (2,953 フィート) を超える高度では、高度が 300 m (984 フィート) 上がるごとに、最大周辺温度が 1°C 減少。 – サーバー電源オフ時: 5°C ~ 45°C (41°F ~ 113°F) – 出荷時/ストレージ: -20°C ~ 60°C (-4°F ~ 140°F) • 最大高度: 3,050 m (10,000 フィート) • 相対湿度 (結露なし): – 作動時 – ASHRAE クラス H1: 8% ~ 80%、最大露点: 17°C (62.6°F) – ASHRAE クラス A2: 8% ~ 80%、最大露点: 21°C (70°F) – 配送時/保管時: 8% ~ 90% • 粒子汚染 注意:浮遊微小粒子や反応性ガスは、単独で、あるいは湿気や気温など他の環境要因と組み合わされること で、サーバーにリスクをもたらす可能性があります。微粒子およびガスの制限に関する情報は、9 ページ の 「粒子汚染」を参照してください。 注:このサーバーは標準データ・センター環境向けに設計されており、産業データ・センターに配置する ことが推奨されます。

#### 粒子汚染

注意: 浮遊微小粒子 (金属片や微粒子を含む) や反応性ガスは、単独で、あるいは湿気や気温など他の環境 要因と組み合わされることで、本書に記載されているデバイスにリスクをもたらす可能性があります。

<span id="page-19-0"></span>過度のレベルの微粒子や高濃度の有害ガスによって発生するリスクの中には、デバイスの誤動作や完全な 機能停止の原因となり得る損傷も含まれます。以下の仕様では、このような損傷を防止するために設 定された微粒子とガスの制限について説明しています。以下の制限を、絶対的な制限として見なした り、あるいは使用したりしてはなりません。温度や大気中の湿気など他の多くの要因が、粒子や環境 腐食性およびガス状の汚染物質移動のインパクトに影響することがあるからです。本書で説明されて いる特定の制限が無い場合は、人体の健康と安全の保護に合致するよう、微粒子やガスのレベル維持 のための慣例を実施する必要があります。お客様の環境の微粒子あるいはガスのレベルがデバイス損 傷の原因であると Lenovo が判断した場合、Lenovo は、デバイスまたは部品の修理あるいは交換の条 件として、かかる環境汚染を改善する適切な是正措置の実施を求める場合があります。かかる是正措 置は、お客様の責任で実施していただきます。

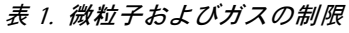

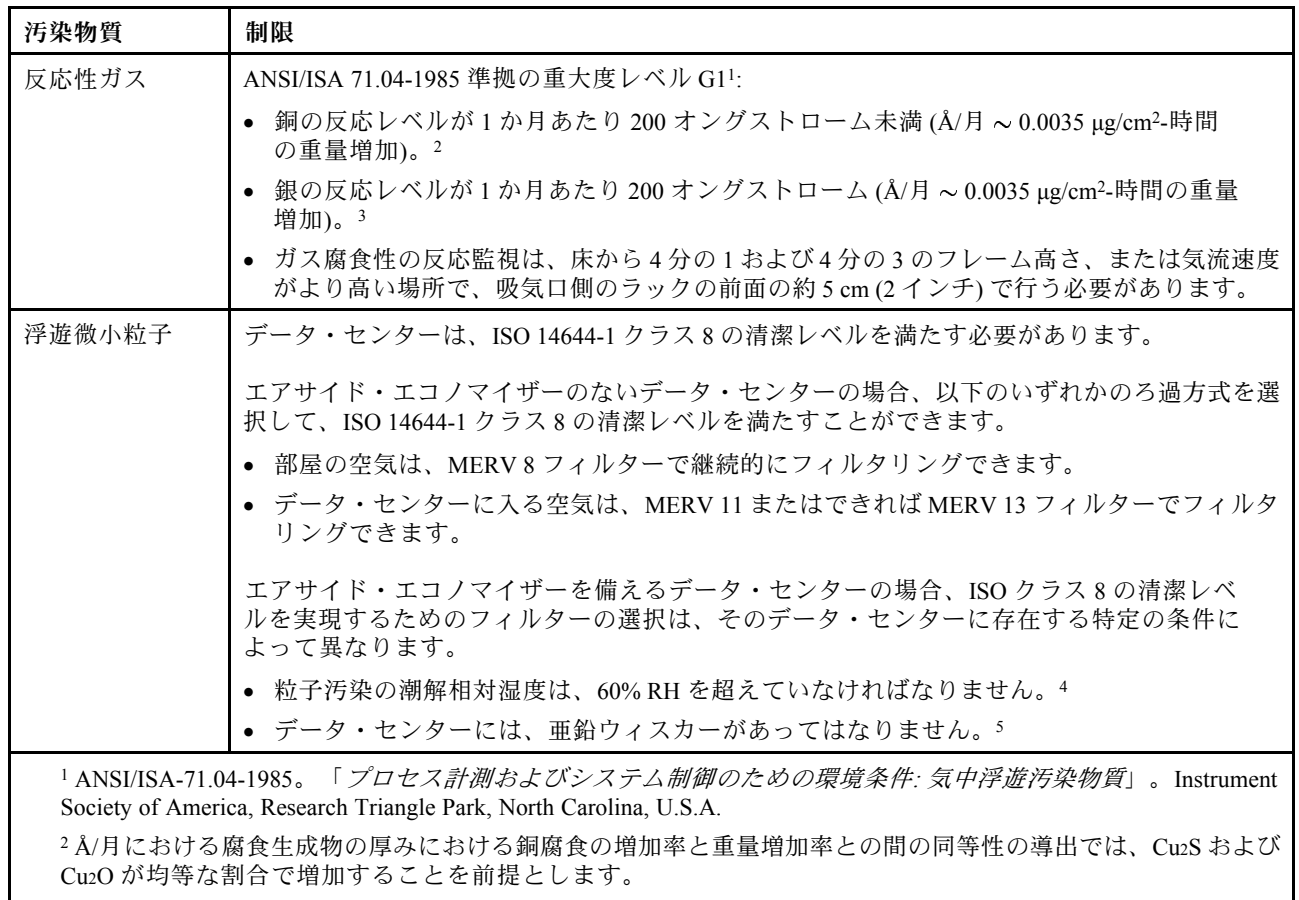

<sup>3</sup> Å/月における腐食生成物の厚みにおける銀腐食の増加率と重量増加率との間の同等性の導出では、Ag2S のみが 腐食生成物であることを前提とします。

<sup>4</sup> 粒子汚染の潮解相対湿度とは、水分を吸収した塵埃が、十分に濡れてイオン導電性を持つようになる湿 度のことです。

<sup>5</sup> 表面の異物は、データ・センターの 10 のエリアから、金属スタブの導電粘着テープの直径 1.5 cm のディスク でランダムに収集されます。電子顕微鏡の解析における粘着テープの検査で亜鉛ウィスカーが検出されない 場合、データ・センターには亜鉛ウィスカーがないと見なされます。

## 管理オプション

このセクションで説明されている XClarity ポートフォリオおよびその他のシステム管理オプションは、 サーバーをより効率的に管理するために使用できます。

概要

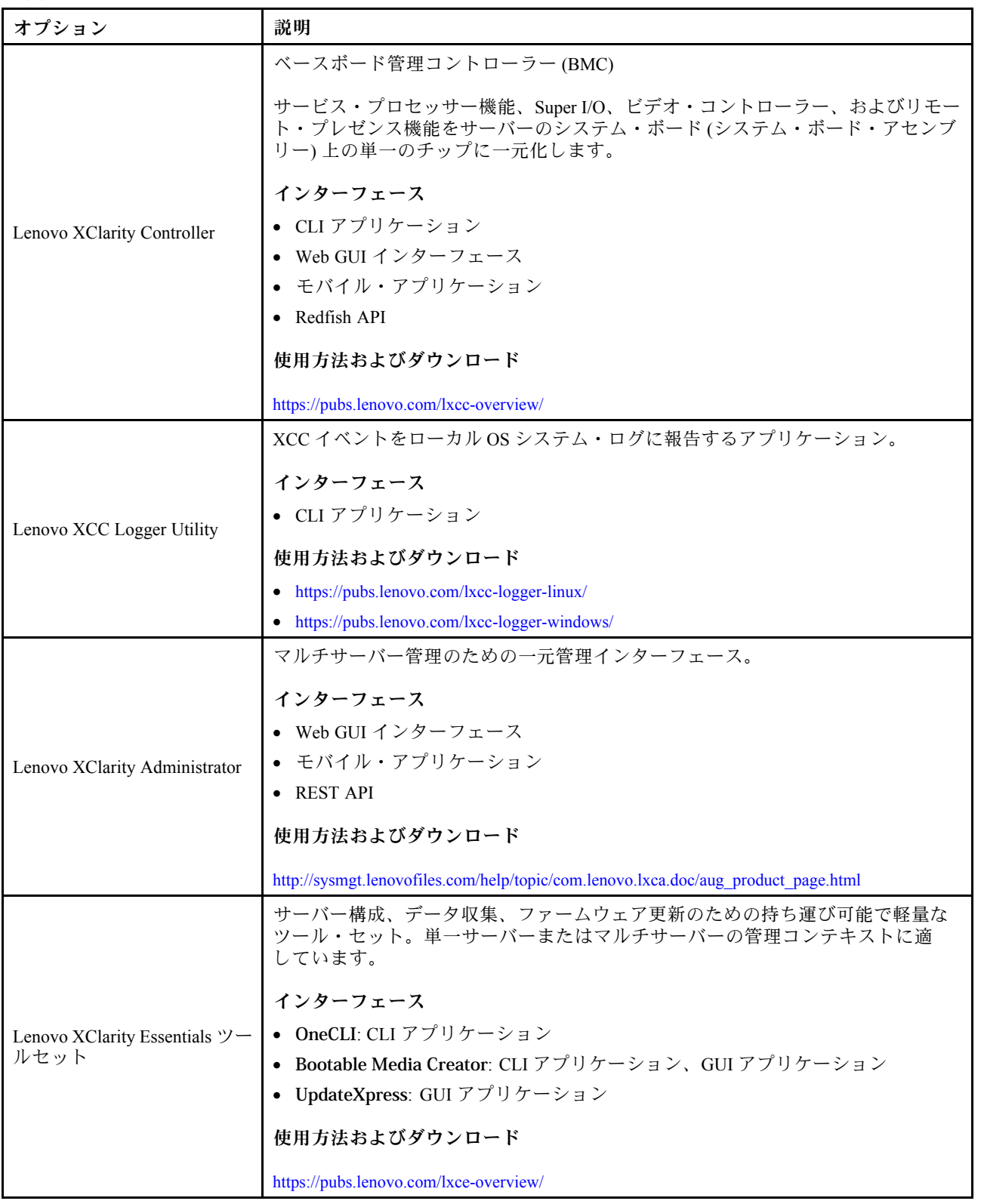

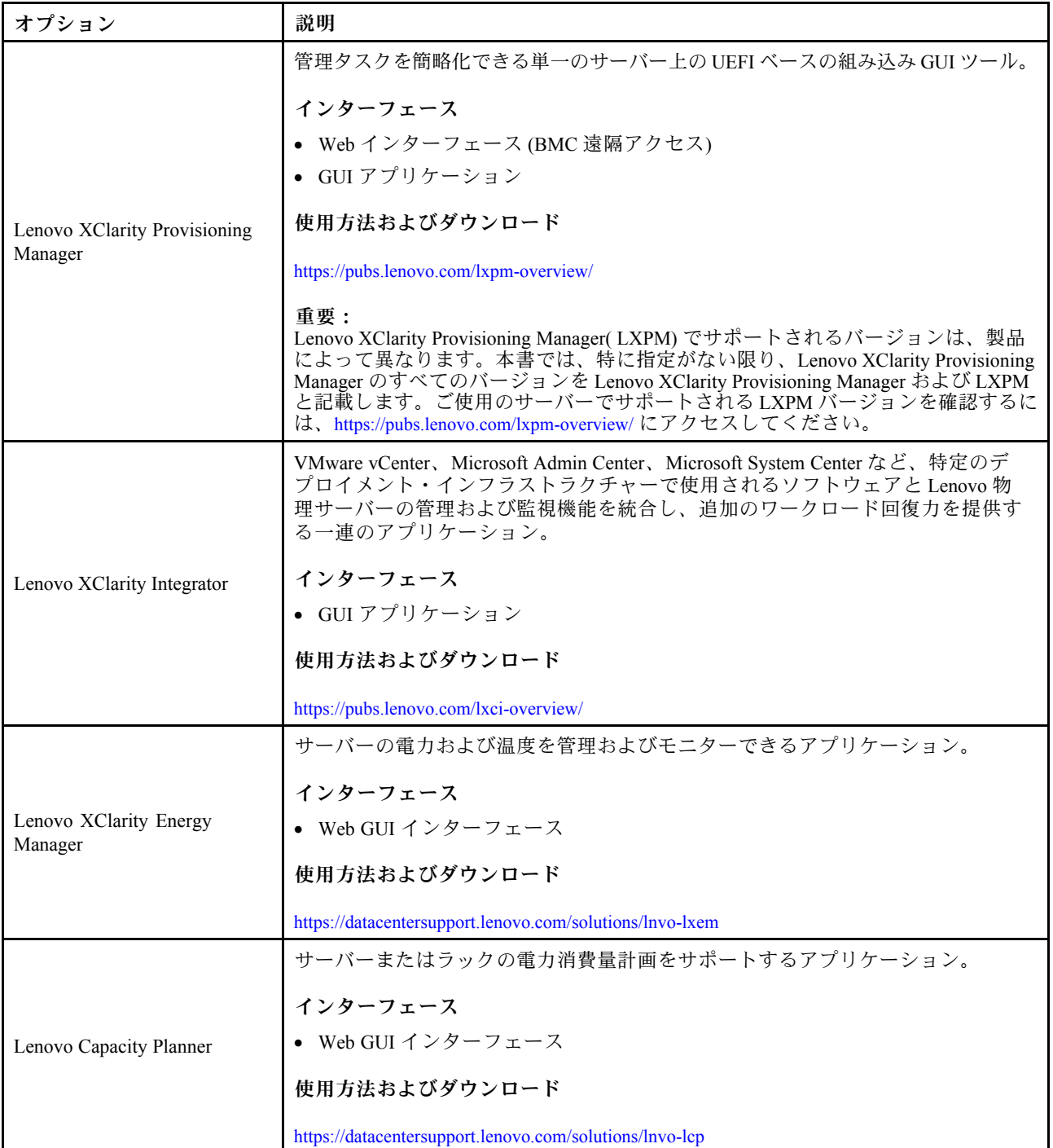

## 機能

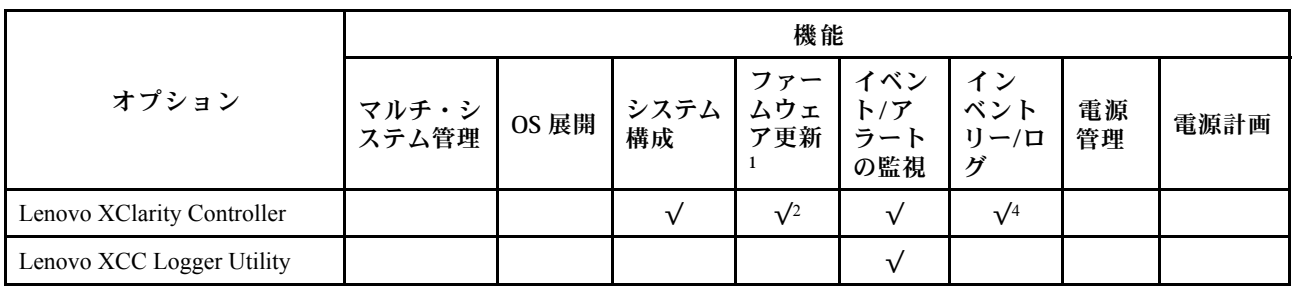

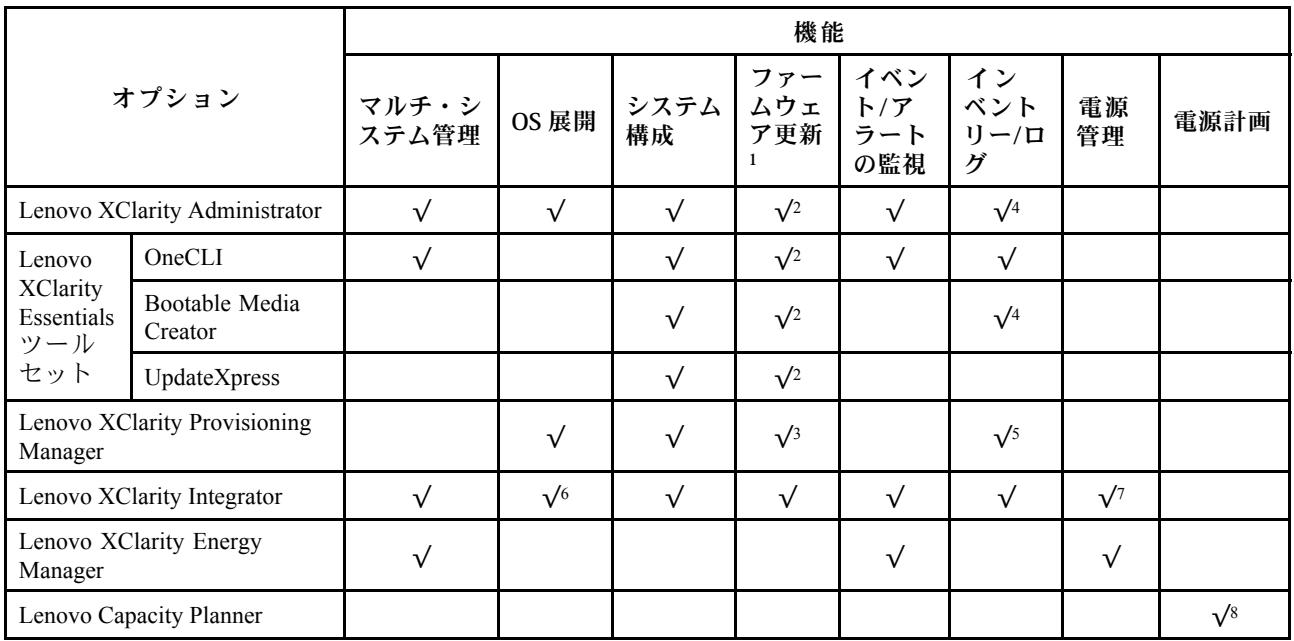

注:

- 1. ほとんどのオプションは、Lenovo Tools を使用して更新できます。GPU ファームウェアや Omni-Path ファームウェアなど一部のオプションでは、サプライヤー・ツールを使用する必要があります。
- 2. オプション ROM のサーバー UEFI 設定を「⾃動」または「UEFI」に設定して、Lenovo XClarity Administrator、Lenovo XClarity EssentialsまたはLenovo XClarity Controllerを使用してファームウェアを 更新する必要があります。
- 3. ファームウェア更新は、Lenovo XClarity Provisioning Manager、Lenovo XClarity Controllerおよび UEFI の更新に限られます。アダプターなど、オプション・デバイスのファームウェア更新はサポー トされません。
- 4. Lenovo XClarity Administrator、Lenovo XClarity Controller または Lenovo XClarity Essentials に表示される モデル名やファームウェア・レベルなどのアダプター・カードの詳細情報について、オプション ROM のサーバー UEFI を「⾃動」または「UEFI」に設定する必要があります。
- 5. 制限されたインベントリー。
- 6. System Center Configuration Manager (SCCM) 用Lenovo XClarity Integratorデプロイメント・チェックで は、Windows オペレーティング・システム・デプロイメントをサポートします。
- 7. 電源管理機能は VMware vCenter 用 Lenovo XClarity Integrator でのみサポートされています。
- 8. 新しい部品を購入する前に、Lenovo Capacity Planner を使用してサーバーの電力要約データを確認する ことを強くお勧めします。

## <span id="page-24-0"></span>第2章 サーバー・コンポーネント

このセクションには、サーバーに互換性のあるコンポーネントに関する情報が含まれています。

### 前面図

このセクションの図は、サーバーの前面図に関する情報を示しています。

ThinkSystem SR675 V3 前面図はモデルにより異なります。各モデルに固有の前面図を参照して、コン ポーネントを特定します。

- 15 ページの 「4-DW GPU モデル前面図」
- [16](#page-25-0) ページの 「[8-DW GPU モデル前面図](#page-25-0)」
- [19](#page-28-0) ページの 「[SXM5 GPU モデル前面図](#page-28-0)」

## 4-DW GPU モデル前面図

このセクションには、4-DW GPU モジュール・サーバー前面のコントロール、LED、およびコネクター に関する情報が記載されています。

注:このセクションの図は、特定の部品の位置を示しています。特定の構成では、一部の部品を同時に サポートできない場合があります。

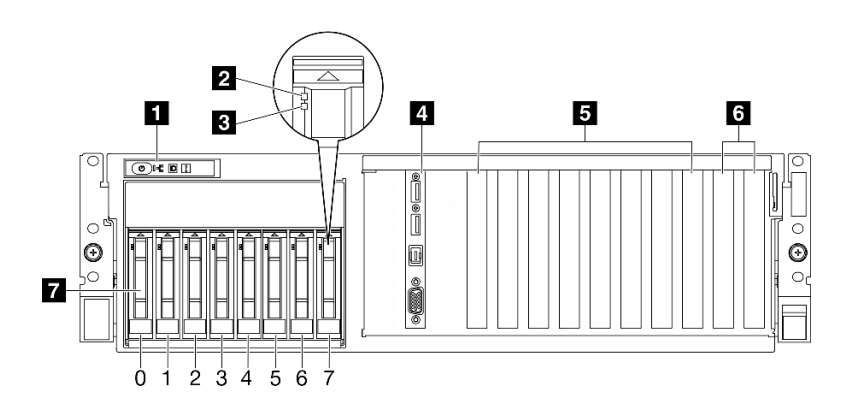

#### <sup>図</sup> 2. 4-DW GPU モデルの前面<sup>図</sup>

表 2. 4-DW GPU モデルサーバー前面のコンポーネント

| ■ 前面オペレーター・パネル    | 5 PCIe スロット 3-6                 |
|-------------------|---------------------------------|
| 2 ドライブ活動 LED (緑色) | ■ PCIe スロット1 ~ 2                |
| 3 ドライブ状況 LED (黄色) | ┃ 2.5 型ホット・スワップ・ドライブ・ベイ (0 ~ 7) |
| 4 前面 I/O モジュール    |                                 |

**1** 前⾯オペレーター・パネル

前面オペレーター・パネルの詳細については[、452](#page-461-0) ページの 「[前面オペレーター・パネル LED](#page-461-0)」を参照 してください。

**2** ドライブ活動 LED (緑⾊)

<span id="page-25-0"></span>各ホット・スワップ・ドライブには活動 LED が付属しています。この LED が点滅している場合、ドライ ブが使用中であることを示します。

#### **3** ドライブ状況 LED (黄色)

ドライブ状態 LED は、以下のことを示します。

- LED が点灯: ドライブに障害が発生しています。
- LED がゆっくり (1 秒に 1 回) 点滅: ドライブを再構築しています。
- LED が高速で (1 秒に 3 回) 点滅: ドライブを特定しています。

#### **4** 前⾯ I/O モジュール

前面 I/O モジュールの詳細については、[37](#page-46-0) ページの 「[前面 I/O モジュール](#page-46-0)」を参照してください。

**5** PCIe スロット 3 〜 6

PCIe アダプター、特に GPU をこれらのスロットに取り付けます。これらの PCIe スロットは、次の構 成をサポートします。

• PCIe Gen5 x16、FH/FL

**6** PCIe スロット 1 〜 2

PCIe アダプター、特にネットワーク・アダプターをこれらのスロットに取り付けます。これらの PCIe ス ロットは、次の構成をサポートします。

- PCIe Gen5 x16, FH/FL
- **7** 2.5 型ホット・スワップ・ドライブ・ベイ (0 〜 7)

これらのベイに 2.5 型ドライブを取り付けます。詳細については[、191](#page-200-0) ページの 「[2.5 型ホット・スワッ](#page-200-0) [プ・ドライブの取り付け](#page-200-0)」を参照してください。

#### 8-DW GPU モデル前面図

このセクションには、8-DW GPU モジュール・サーバー前面のコントロール、LED、およびコネクター に関する情報が記載されています。

注:このセクションの図は、特定の部品の位置を示しています。特定の構成では、一部の部品を同時に サポートできない場合があります。

8-DW GPU モデルは、2 つのストレージ構成、と最大 6 つの EDSFF E1.S 5.9 mm ドライブまたは最大 4 つの EDSFF E3.S 1T ドライブを提供します。各構成の前面図の識別については、以下のセクション を参照してください。

- [17](#page-26-0) ページの 「[6x E1.S 5.9 mm ドライブの前面図](#page-26-0)」
- [18](#page-27-0) ページの 「[4x E3.S 1T ドライブの前面図](#page-27-0)」

#### <span id="page-26-0"></span>6x E1.S 5.9 mm ドライブの前⾯図

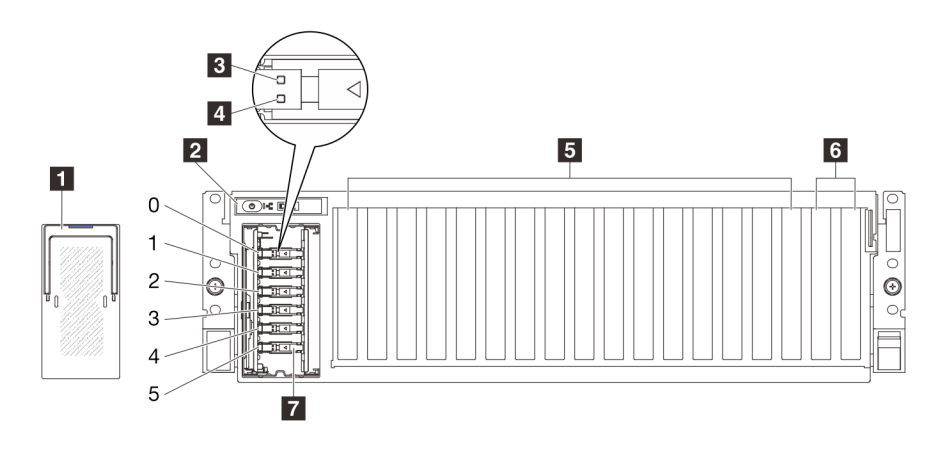

<sup>図</sup> 3. 6x E1.S 5.9 mm ドライブの前面<sup>図</sup>

表 3. 6x E1.S 5.9 mm ドライブの前面図のコンポーネント

| 1 EDSFF ドライブ・ケージ・カバー | 5 PCIe スロット 3-10                                 |
|----------------------|--------------------------------------------------|
| 2 前面オペレーター・パネル       | ■ 6 PCIe スロット1 ~ 2                               |
| 3 ドライブ活動 LED (緑色)    | ┃ 7 E1.S 5.9 mm ホット・スワップ・ドライブ・ベイ (0<br>$\sim$ 5) |
| 4 ドライブ状況 LED (黄色)    |                                                  |

#### **1** EDSFFドライブ・ケージ・カバー

8-DW GPU モデルサーバーは常に、シャーシに取り付けられている EDSFF ドライブ・ケージ・カバー で作動します。

#### **2** 前⾯オペレーター・パネル

前面オペレーター・パネルの詳細については[、452](#page-461-0) ページの 「[前面オペレーター・パネル LED](#page-461-0)」を参照 してください。

#### **3** ドライブ活動 LED (緑⾊)

各ホット・スワップ・ドライブには活動 LED が付属しています。この LED が点滅している場合、ドライ ブが使用中であることを示します。

#### **4 ドライブ状況 LED (黄色)**

ドライブ状態 LED は、以下のことを示します。

- LED が点灯: ドライブに障害が発生しています。
- LED がゆっくり (1 秒に 1 回) 点滅: ドライブを再構築しています。
- LED が高速で (1 秒に 3 回) 点滅: ドライブを特定しています。

#### **5** PCIe スロット 3 〜 10

PCIe アダプター、特に GPU をこれらのスロットに取り付けます。これらの PCIe スロットは、次の構 成をサポートします。

<span id="page-27-0"></span>• PCIe Gen5 x16, FH/FL

注:ダイレクト GPU 分電盤が、システムに取り付けられている場合、PCIe スロット 3 ~ 10 は、x8 リ ンク幅で動作する場合があります。

#### **6** PCIe スロット 1 〜 2

PCIe アダプター、特にネットワーク・アダプターをこれらのスロットに取り付けます。これらの PCIe ス ロットは、次の構成をサポートします。

• PCIe Gen5 x16、FH/FL

**7** E1.S 5.9mm ホット・スワップ・ドライブ・ベイ (0 〜 5)

E1.S 5.9 mm ホット・スワップ・ドライブ をこれらのベイに取り付けます。詳細については[、200 ページの](#page-209-0) 「[E1.S / E3.S ホット・スワップ・ドライブの取り付け](#page-209-0)」を参照してください。

#### 4x E3.S 1T ドライブの前⾯図

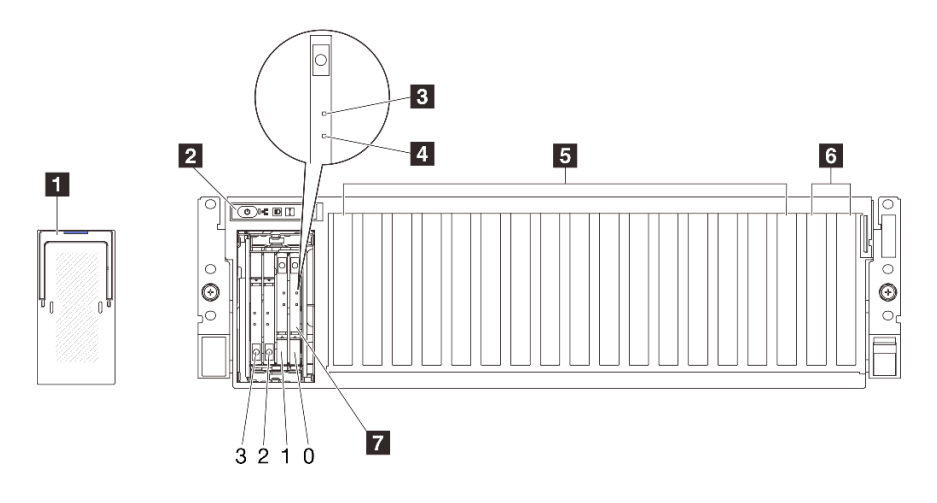

<sup>図</sup> 4. 4x E3.S 1T ドライブの前面<sup>図</sup>

#### 表 4. 4x E3.S 1T ドライブのの前面図コンポーネント

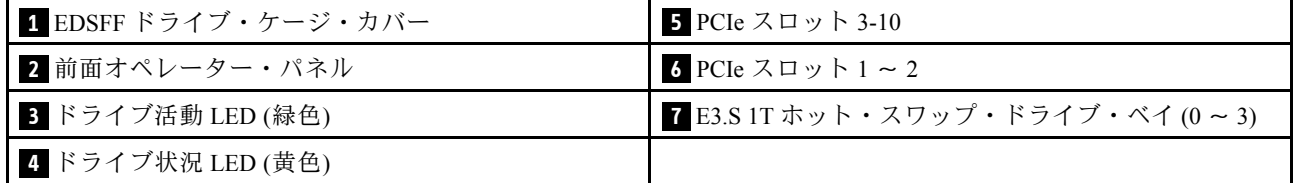

#### **1** EDSFFドライブ・ケージ・カバー

8-DW GPU モデルサーバーは常に、シャーシに取り付けられている EDSFF ドライブ・ケージ・カバー で作動します。

#### **2** 前⾯オペレーター・パネル

前面オペレーター・パネルの詳細については、[452](#page-461-0) ページの 「[前面オペレーター・パネル LED](#page-461-0)」を参照 してください。

#### <span id="page-28-0"></span>**3** ドライブ活動 LED (緑⾊)

各ホット・スワップ・ドライブには活動 LED が付属しています。この LED が点滅している場合、ドライ ブが使用中であることを示します。

#### **4 ドライブ状況 LED (黄色)**

ドライブ状態 LED は、以下のことを示します。

- LED が点灯: ドライブに障害が発生しています。
- LED がゆっくり (1 秒に 1 回) 点滅: ドライブを再構築しています。
- LED が高速で (1 秒に 3 回) 点滅: ドライブを特定しています。

#### **5** PCIe スロット 3 〜 10

PCIe アダプター、特に GPU をこれらのスロットに取り付けます。これらの PCIe スロットは、次の構 成をサポートします。

• PCIe Gen5 x16, FH/FL

注:ダイレクト GPU 分電盤が、システムに取り付けられている場合、PCIe スロット 3 ~ 10 は、x8 リ ンク幅で動作する場合があります。

**6** PCIe スロット 1 〜 2

PCIe アダプター、特にネットワーク・アダプターをこれらのスロットに取り付けます。これらの PCIe ス ロットは、次の構成をサポートします。

• PCIe Gen5 x16, FH/FL

**7** E3.S 1T ホット・スワップ・ドライブ・ベイ (0 〜 3)

E3.S 1T ホット・スワップ・ドライブ をこれらのベイに取り付けます。詳細については[、200 ページの](#page-209-0) 「[E1.S / E3.S ホット・スワップ・ドライブの取り付け](#page-209-0)」を参照してください。

#### SXM5 GPU モデル前面図

このセクションには、SXM5 GPU モデル・サーバー前面のコントロール、LED、およびコネクター に関する情報が記載されています。

注:このセクションの図は、特定の部品の位置を示しています。特定の構成では、一部の部品を同時に サポートできない場合があります。

各構成の前面図の識別については、以下のセクションを参照してください。

- [20](#page-29-0) ページの 「[4x 2.5 型ドライブと SXM5 PCIe スイッチ・ボードの前面図](#page-29-0)」
- [21](#page-30-0) ページの 「[4x 2.5 型ドライブと CX-7 Mezz ボードの前面図](#page-30-0)」
- [23](#page-32-0) ページの 「[4x E3.S 1T ドライブと SXM5 PCIe スイッチ・ボードの前面図](#page-32-0)」
- [25](#page-34-0) ページの 「[4x E3.S 1T ドライブと CX-7 Mezz ボードの前面図](#page-34-0)」

#### <span id="page-29-0"></span>4x 2.5 型ドライブと SXM5 PCIe スイッチ・ボード の前面図

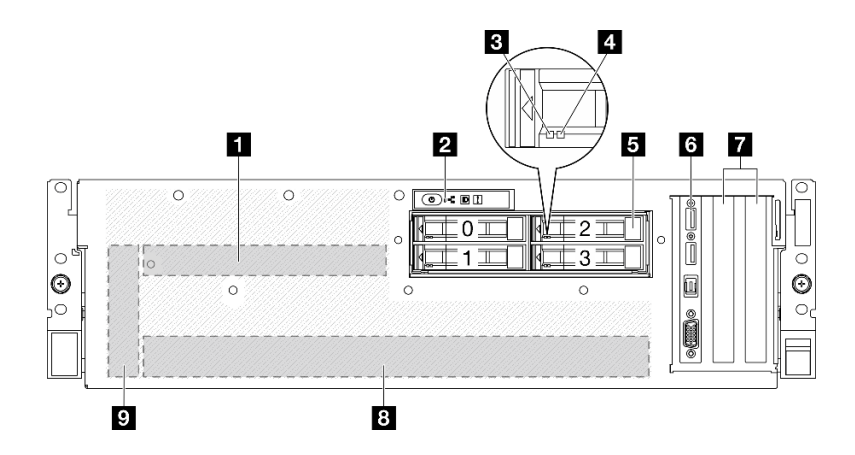

#### <sup>図</sup> 5. 4x 2.5 型ドライブと SXM5 PCIe スイッチ・ボード の前面<sup>図</sup>

表 5. 4x 2.5 型ドライブの前面図のコンポーネントと SXM5 PCIe スイッチ・ボード

| 1 SXM5 PCIe スイッチ・ボード            | 6 前面 I/O モジュール        |
|---------------------------------|-----------------------|
| 2 前面オペレーター・パネル                  | <b>7</b> PCIe スロット1~2 |
| 3 ドライブ活動 LED (緑色)               | 8 GPU-L2A アセンブリー      |
| 4 ドライブ状況 LED (黄色)               | ? 変換コネクター・カード         |
| 5 2.5 型ホット・スワップ・ドライブ・ベイ (0 ~ 3) |                       |

#### **1** SXM5 PCIe スイッチ・ボード

このスペースにSXM5 PCIe スイッチ・ボードを取り付けます。詳細については[、353 ページの](#page-362-0) 「SXM5 [PCIe スイッチ・ボードの取り付け](#page-362-0)」を参照してください。

#### **2** 前⾯オペレーター・パネル

前面オペレーター・パネルの詳細については、[452](#page-461-0) ページの 「[前面オペレーター・パネル LED](#page-461-0)」を参照 してください。

#### **3** ドライブ活動 LED (緑⾊)

各ホット・スワップ・ドライブには活動 LED が付属しています。この LED が点滅している場合、ドライ ブが使用中であることを示します。

#### **4 ドライブ状況 LED (黄色)**

ドライブ状態 LED は、以下のことを示します。

- LED が点灯: ドライブに障害が発生しています。
- LED がゆっくり (1 秒に 1 回) 点滅: ドライブを再構築しています。
- LED が高速で (1 秒に 3 回) 点滅: ドライブを特定しています。

**5 2.5 型ホット・スワップ・ドライブ・ベイ (0 〜 3)** 

<span id="page-30-0"></span>これらのベイに 2.5 型ドライブを取り付けます。詳細については、[238](#page-247-0) ページの 「[2.5 型ホット・スワッ](#page-247-0) [プ・ドライブの取り付け](#page-247-0)」を参照してください。

**6** 前⾯ I/O モジュール

前面 I/O モジュールの詳細については[、37](#page-46-0) ページの 「[前面 I/O モジュール](#page-46-0)」を参照してください。

**7** PCIe スロット 1 〜 2

PCIe アダプター、特にネットワーク・アダプターをこれらのスロットに取り付けます。これらの PCIe ス ロットは、次の構成をサポートします。

• PCIe Gen5 x16, FH/HL

**8** GPU-L2A アセンブリー

このスペースにGPU-L2A アセンブリーを取り付けます。GPU-L2A アセンブリー は、Lenovo NeptuneTM 液体から空気 (L2A) ハイブリッド冷却モジュール および SXM5 GPU ボード で構成されており、これ には、NVIDIA HGX H100 80GB 700W 4-GPU ボードが 1 セット含まれています[。315 ページの](#page-324-0) 「Lenovo [Neptune\(TM\) 液体から空気 \(L2A\) ハイブリッド冷却モジュールの取り付け](#page-324-0)」を参照してください。

**9** 変換コネクター・カード

このスペースに変換コネクター・カードを取り付けます。詳細については、[298](#page-307-0) ページの 「[変換コネク](#page-307-0) [ター・カードの取り付け](#page-307-0)」を参照してください。

#### 4x 2.5 型ドライブと CX-7 Mezz ボード の前面図

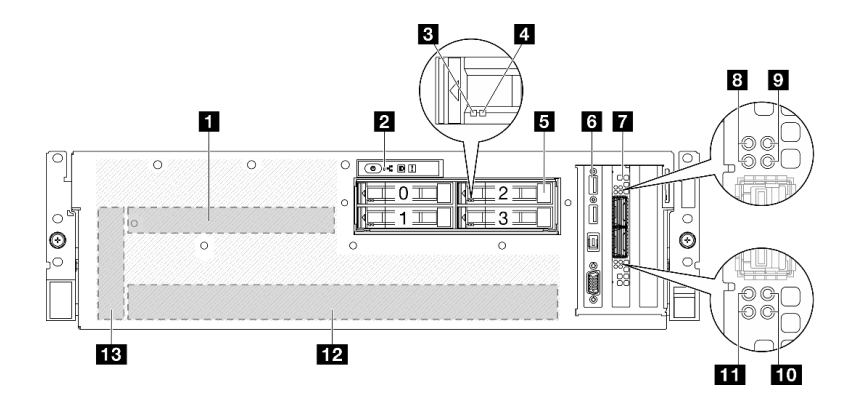

<sup>図</sup> 6. 4x 2.5 型ドライブと CX-7 Mezz ボード の前面<sup>図</sup>

表 6. 4x 2.5 型ドライブの前面図のコンポーネントとCX-7 Mezz ボード

| 1 CX-7 Mezz ボード                 | 8 CX-7 Mezz ボード・リンク状況 LED (黄色)  |
|---------------------------------|---------------------------------|
| 2 前面オペレーター・パネル                  | ? CX-7 Mezz ボード・リンク活動 LED (緑色)  |
| 3 ドライブ活動 LED (緑色)               | 10 CX-7 Mezz ボード・リンク活動 LED (緑色) |
| 4 ドライブ状況 LED (黄色)               | 11 CX-7 Mezz ボード・リンク状況 LED (黄色) |
| 5 2.5 型ホット・スワップ・ドライブ・ベイ (0 ~ 3) | 12 GPU-L2A アセンブリー               |
| 6 前面 I/O モジュール                  | 13 変換コネクター・カード                  |
| 7 OSFP ポート・カード                  |                                 |

#### **1** CX-7 Mezz ボード

このスペースにCX-7 Mezz ボードを取り付けます。詳細については[、253](#page-262-0) ページの 「[CX-7 キャリア ボー](#page-262-0) [ドおよび CX-7 Mezz ボードの取り付け](#page-262-0)」を参照してください。

#### **2** 前⾯オペレーター・パネル

前面オペレーター・パネルの詳細については、[452](#page-461-0) ページの 「[前面オペレーター・パネル LED](#page-461-0)」を参照 してください。

#### ■ ドライブ活動 LED (緑色)

各ホット・スワップ・ドライブには活動 LED が付属しています。この LED が点滅している場合、ドライ ブが使用中であることを示します。

#### **4 ドライブ状況 LED (黄色)**

ドライブ状態 LED は、以下のことを示します。

- LED が点灯: ドライブに障害が発生しています。
- LED がゆっくり (1 秒に 1 回) 点滅: ドライブを再構築しています。
- LED が高速で (1 秒に 3 回) 点滅: ドライブを特定しています。

#### **5** 2.5 型ホット・スワップ・ドライブ・ベイ (0 〜 3)

これらのベイに 2.5 型ドライブを取り付けます。詳細については[、238](#page-247-0) ページの 「[2.5 型ホット・スワッ](#page-247-0) [プ・ドライブの取り付け](#page-247-0)」を参照してください。

#### **6** 前⾯ I/O モジュール

前面 I/O モジュールの詳細については、[37](#page-46-0) ページの 「[前面 I/O モジュール](#page-46-0)」を参照してください。

#### **7** OSFP ポート・カード

このスペースにOSFP ポート・カードを取り付けます。詳細については[、329](#page-338-0) ページの 「[OSFP ポー](#page-338-0) [ト・カードの取り付け](#page-338-0)」を参照してください。

#### **8 11 CX-7 Mezz ボード・リンク状況 LED (黄色)**

これらの黄色の LED を使用して、CX-7 Mezz ボード の 4 つの ConnectX-7 チップ・セットのリンク・ス テージングを区別します。

- 1 プロセッサー構成の場合: 上から下、これらの LED は ConnectX-7 チップ・セット 0、1、2 および 3 を表します。
- 2 プロセッサー構成の場合: 上から下、これらの LED は ConnectX-7 チップ・セット 0、1、2 および 3 を表します。

オフ: ネットワークがスイッチから切断されています。

点滅 (1 Hz):OSFP ポート・カード をの位置を特定するためにビーコン・コマンドが使用されます。 点滅 (4 Hz): リンクにエラーが発生しています。エラーは I<sup>2</sup>C または過電流によるものである場 合があります。

オン: 物理ネットワーク・リンクが検出されました。

注:トランシーバーまたはケーブルが OSFP ポートに接続されている場合、コマンドを使用して検出 LED を点灯できます。

#### <span id="page-32-0"></span>**9 10 CX-7 Mezz ボード・リンク活動 LED (緑色)**

これらの緑色の LED を使用して、CX-7 Mezz ボード の 4 つの ConnectX-7 チップ・セットのリンク・アク ティビティーを区別します。

- 1 プロセッサー構成の場合: 上から下、これらの LED は ConnectX-7 チップ・セット 0、1、2 および 3 を表します。
- 2 プロセッサー構成の場合: 上から下、これらの LED は ConnectX-7 チップ・セット 0、1、2 および 3 を表します。

オフ: ネットワークがスイッチから切断されています。

点滅: ネットワーク・リンクは接続されており、アクティブです。

オン: ネットワーク・リンクはアクティブなトラフィックなしで接続されています。

#### **12** GPU-L2A アセンブリー

このスペースにGPU-L2A アセンブリーを取り付けます。GPU-L2A アセンブリー は、Lenovo NeptuneTM 液体から空気 (L2A) ハイブリッド冷却モジュール および SXM5 GPU ボード で構成されており、これ には、NVIDIA HGX H100 80GB 700W 4-GPU ボードが 1 セット含まれています[。315 ページの](#page-324-0) 「Lenovo [Neptune\(TM\) 液体から空気 \(L2A\) ハイブリッド冷却モジュールの取り付け](#page-324-0)」を参照してください。

#### **13** 変換コネクター・カード

このスペースに変換コネクター・カードを取り付けます。詳細については、[298](#page-307-0) ページの 「[変換コネク](#page-307-0) [ター・カードの取り付け](#page-307-0)」を参照してください。

#### 4x E3.S 1T ドライブおよびSXM5 PCIe スイッチ・ボード の前面図

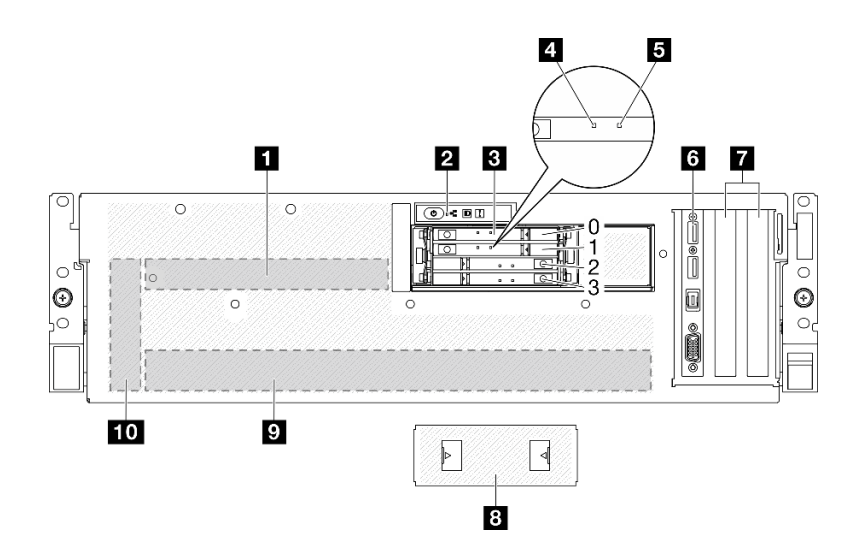

<sup>図</sup> 7. 4x E3.S 1T ドライブおよびSXM5 PCIe スイッチ・ボード の前面<sup>図</sup>

表 7. 4x E3.S 1T ドライブの前面図のコンポーネントおよび SXM5 PCIe スイッチ・ボード

| 1 SXM5 PCIe スイッチ・ボード               | <b>  6 前面 I/O モジュール</b>                                                                    |
|------------------------------------|--------------------------------------------------------------------------------------------|
| 2 前面オペレーター・パネル                     | $\begin{array}{c} \blacksquare \text{PCle } \lambda \Box \vee \vdash 1 \sim 2 \end{array}$ |
| B E3.S 1T ホット・スワップ・ドライブ・ベイ (0 ∼ 3) | ┃ 8 E3.S ドライブ・ケージ・カバー                                                                      |

表 7. 4x E3.S 1T ドライブの前面図のコンポーネントおよび SXM5 PCIe スイッチ・ボード (続き)

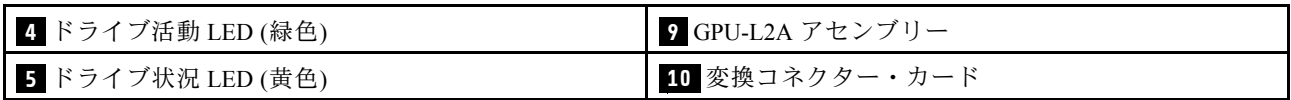

#### **1** SXM5 PCIe スイッチ・ボード

このスペースにSXM5 PCIe スイッチ・ボードを取り付けます。詳細については[、353 ページの](#page-362-0) 「SXM5 [PCIe スイッチ・ボードの取り付け](#page-362-0)」を参照してください。

#### **2** 前⾯オペレーター・パネル

前面オペレーター・パネルの詳細については、[452](#page-461-0) ページの 「[前面オペレーター・パネル LED](#page-461-0)」を参照 してください。

#### **3** E3.S 1T ホット・スワップ・ドライブ・ベイ (0 〜 3)

これらのベイに E3.S 1T ドライブを取り付けます。詳細については[、262](#page-271-0) ページの 「[E3.S ホット・スワッ](#page-271-0) [プ・ドライブの取り付け](#page-271-0)」を参照してください。

#### **4** ドライブ活動 LED (緑⾊)

各ホット・スワップ・ドライブには活動 LED が付属しています。この LED が点滅している場合、ドライ ブが使用中であることを示します。

#### **5** ドライブ状況 LED (黄色)

ドライブ状態 LED は、以下のことを示します。

- LED が点灯: ドライブに障害が発生しています。
- LED がゆっくり (1 秒に 1 回) 点滅: ドライブを再構築しています。
- LED が高速で (1 秒に 3 回) 点滅: ドライブを特定しています。

#### ■6 前面 I/O モジュール

前面 I/O モジュールの詳細については、[37](#page-46-0) ページの 「[前面 I/O モジュール](#page-46-0)」を参照してください。

#### **7** PCIe スロット 1 〜 2

PCIe アダプター、特にネットワーク・アダプターをこれらのスロットに取り付けます。これらの PCIe ス ロットは、次の構成をサポートします。

• PCIe Gen5 x16、FH/HL

#### **8** E3.S ドライブ・ケージ・カバー

4x E3.S 1T ドライブ搭載の SXM5 GPU モデル は、常にシャーシに取り付けられている E3.S ドライ ブ・ケージ・カバー で動作します。

#### **9** GPU-L2A アセンブリー

このスペースにGPU-L2A アセンブリーを取り付けます。GPU-L2A アセンブリー は、Lenovo NeptuneTM 液体から空気 (L2A) ハイブリッド冷却モジュール および SXM5 GPU ボード で構成されており、これ

<span id="page-34-0"></span>には、NVIDIA HGX H100 80GB 700W 4-GPU ボードが 1 セット含まれています[。315 ページの](#page-324-0) 「Lenovo [Neptune\(TM\) 液体から空気 \(L2A\) ハイブリッド冷却モジュールの取り付け](#page-324-0)」を参照してください。

#### **10** 変換コネクター・カード

このスペースに変換コネクター・カードを取り付けます。詳細については、[298](#page-307-0) ページの 「[変換コネク](#page-307-0) [ター・カードの取り付け](#page-307-0)」を参照してください。

4x E3.S 1T ドライブおよび CX-7 Mezz ボード の前面図

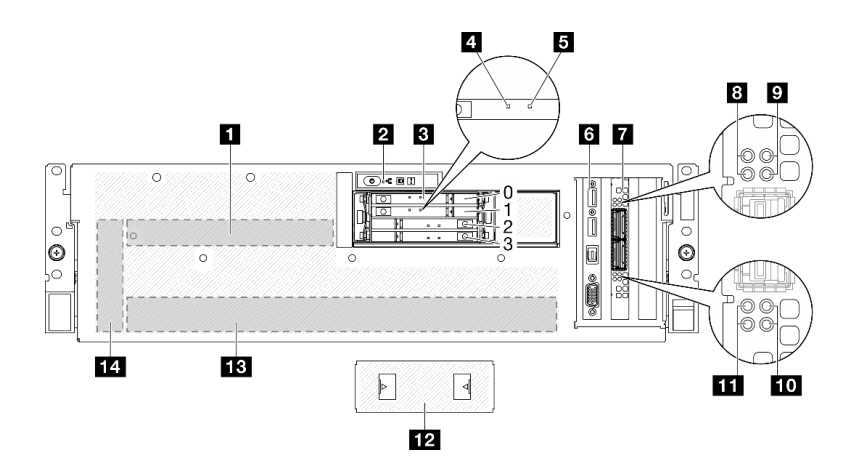

<sup>図</sup> 8. 4x E3.S 1T ドライブおよび CX-7 Mezz ボード の前面<sup>図</sup>

表 8. 4x E3.S 1T ドライブの前面図のコンポーネントおよび CX-7 Mezz ボード

| 1 CX-7 Mezz ボード                           | 3 CX-7 Mezz ボード・リンク状況 LED (黄色)  |
|-------------------------------------------|---------------------------------|
| 2 前面オペレーター・パネル                            | ? CX-7 Mezz ボード・リンク活動 LED (緑色)  |
| <b>3</b> E3.S 1T ホット・スワップ・ドライブ・ベイ (0 ~ 3) | 10 CX-7 Mezz ボード・リンク活動 LED (緑色) |
| 4 ドライブ活動 LED (緑色)                         | 11 CX-7 Mezz ボード・リンク状況 LED (黄色) |
| 5 ドライブ状況 LED (黄色)                         | 12 E3.S ドライブ・ケージ・カバー            |
| <b>6</b> 前面 I/O モジュール                     | 13 GPU-L2A アセンブリー               |
| 7 OSFP ポート・カード                            | 14 変換コネクター・カード                  |

#### **1** CX-7 Mezz ボード

このスペースにCX-7 Mezz ボードを取り付けます。詳細については、[253](#page-262-0) ページの 「[CX-7 キャリア ボー](#page-262-0) [ドおよび CX-7 Mezz ボードの取り付け](#page-262-0)」を参照してください。

**2 前面オペレーター・パネル** 

前面オペレーター・パネルの詳細については[、452](#page-461-0) ページの 「[前面オペレーター・パネル LED](#page-461-0)」を参照 してください。

#### **3** E3.S 1T ホット・スワップ・ドライブ・ベイ (0 〜 3)

これらのベイに E3.S 1T ドライブを取り付けます。詳細については、[262](#page-271-0) ページの 「[E3.S ホット・スワッ](#page-271-0) [プ・ドライブの取り付け](#page-271-0)」を参照してください。

#### **4** ドライブ活動 LED (緑⾊)

各ホット・スワップ・ドライブには活動 LED が付属しています。この LED が点滅している場合、ドライ ブが使用中であることを示します。

#### **5** ドライブ状況 LED (黄色)

ドライブ状態 LED は、以下のことを示します。

- LED が点灯: ドライブに障害が発生しています。
- LED がゆっくり (1 秒に 1 回) 点滅: ドライブを再構築しています。
- LED が高速で (1 秒に 3 回) 点滅: ドライブを特定しています。

#### **6** 前⾯ I/O モジュール

前面 I/O モジュールの詳細については、[37](#page-46-0) ページの 「[前面 I/O モジュール](#page-46-0)」を参照してください。

#### **7** OSFP ポート・カード

このスペースにOSFP ポート・カードを取り付けます。詳細については[、329](#page-338-0) ページの 「[OSFP ポー](#page-338-0) [ト・カードの取り付け](#page-338-0)」を参照してください。

#### **8 11 CX-7 Mezz ボード・リンク状況 LED (黄色)**

これらの黄色の LED を使用して、CX-7 Mezz ボード の 4 つの ConnectX-7 チップ・セットのリンク・ス テージングを区別します。

- 1 プロセッサー構成の場合: 上から下、これらの LED は ConnectX-7 チップ・セット 0、1、2 および 3 を表します。
- 2 プロセッサー構成の場合: 上から下、これらの LED は ConnectX-7 チップ・セット 0、1、2 および 3 を表します。

オフ: ネットワークがスイッチから切断されています。

点滅 (1 Hz):OSFP ポート・カード をの位置を特定するためにビーコン・コマンドが使用されます。 点滅 (4 Hz): リンクにエラーが発生しています。エラーは I<sup>2</sup>C または過電流によるものである場 合があります。

オン: 物理ネットワーク・リンクが検出されました。

注:トランシーバーまたはケーブルが OSFP ポートに接続されている場合、コマンドを使用して検出 LED を点灯できます。

#### **9** / **10** CX-7 Mezz ボード・リンク活動 LED (緑⾊)

これらの緑色の LED を使用して、CX-7 Mezz ボード の 4 つの ConnectX-7 チップ・セットのリンク・アク ティビティーを区別します。

- 1 プロセッサー構成の場合: 上から下、これらの LED は ConnectX-7 チップ・セット 0、1、2 および 3 を表します。
- 2 プロセッサー構成の場合: 上から下、これらの LED は ConnectX-7 チップ・セット 0、1、2 および 3 を表します。

オフ: ネットワークがスイッチから切断されています。

点滅: ネットワーク・リンクは接続されており、アクティブです。

オン: ネットワーク・リンクはアクティブなトラフィックなしで接続されています。
**12** E3.S ドライブ・ケージ・カバー

4x E3.S 1T ドライブ搭載の SXM5 GPU モデル は、常にシャーシに取り付けられている E3.S ドライ ブ・ケージ・カバー で動作します。

#### **13** GPU-L2A アセンブリー

このスペースにGPU-L2A アセンブリーを取り付けます。GPU-L2A アセンブリー は、Lenovo NeptuneTM 液体から空気 (L2A) ハイブリッド冷却モジュール および SXM5 GPU ボード で構成されており、これ には、NVIDIA HGX H100 80GB 700W 4-GPU ボードが 1 セット含まれています[。315 ページの](#page-324-0) 「Lenovo [Neptune\(TM\) 液体から空気 \(L2A\) ハイブリッド冷却モジュールの取り付け](#page-324-0)」を参照してください。

### **14** 変換コネクター・カード

このスペースに変換コネクター・カードを取り付けます。詳細については、[298](#page-307-0) ページの 「[変換コネク](#page-307-0) [ター・カードの取り付け](#page-307-0)」を参照してください。

### 背面図

サーバーの背面から、パワー・サプライ、PCIe アダプター、シリアル・ポート、およびイーサネット・ ポートなど複数のコンポーネントにアクセスできます。

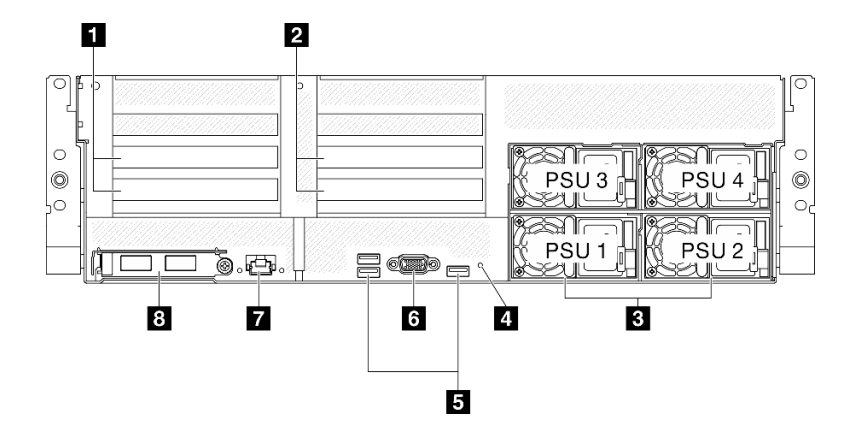

#### 図 9. 背面図

#### 表 9. 背面図のコンポーネント

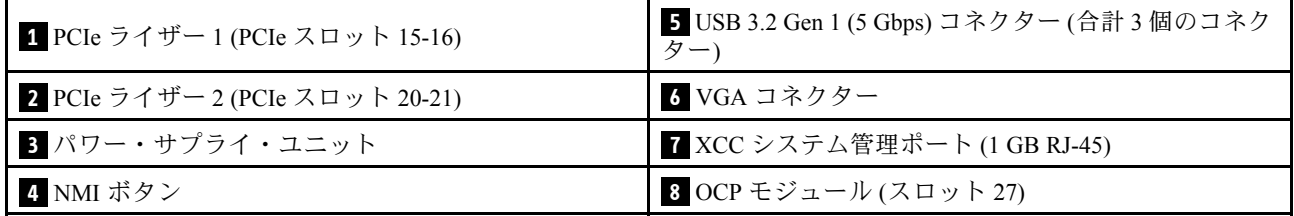

**1** PCIe ライザー 1 (PCIe スロット 15 〜 16)

PCIe アダプター を PCIe ライザーに取り付けます。これらの PCIe スロットは、次の構成をサポートし ます。

• PCIe x16 75W、FH/HL

**2** PCIe ライザー 2 (PCIe スロット 20 〜 21)

PCIe アダプター を PCIe ライザーに取り付けます。これらの PCIe スロットは、次の構成をサポートし ます。

• PCIe x16 75W、FH/HL

**3** パワー・サプライ・ユニット

パワー・サプライ・ユニットをこれらのベイに取り付け、電源コードを接続します。電源コードが正しく 接続されていることを確認します。以下に、このシステムでサポートされている電源を示します。

- 1800 ワット・プラチナ、入力電圧 230 Vac
- 1800 ワット・チタン、入力電圧 230 Vac
- 2400 ワット・プラチナ、入力電圧 230 Vac
- 2600 ワット・チタン、入力電圧 230 Vac

各ホット・スワップ・パワー・サプライには、3 つのステータス LED があります。

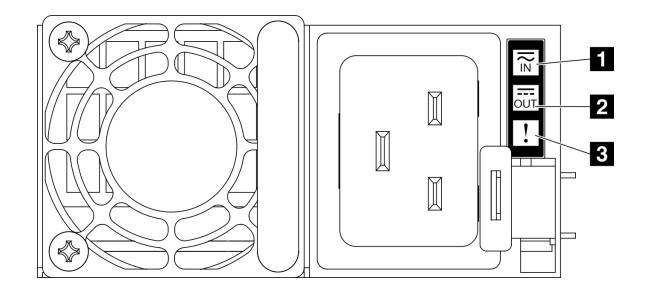

<sup>図</sup> 10. パワー・サプライ LED

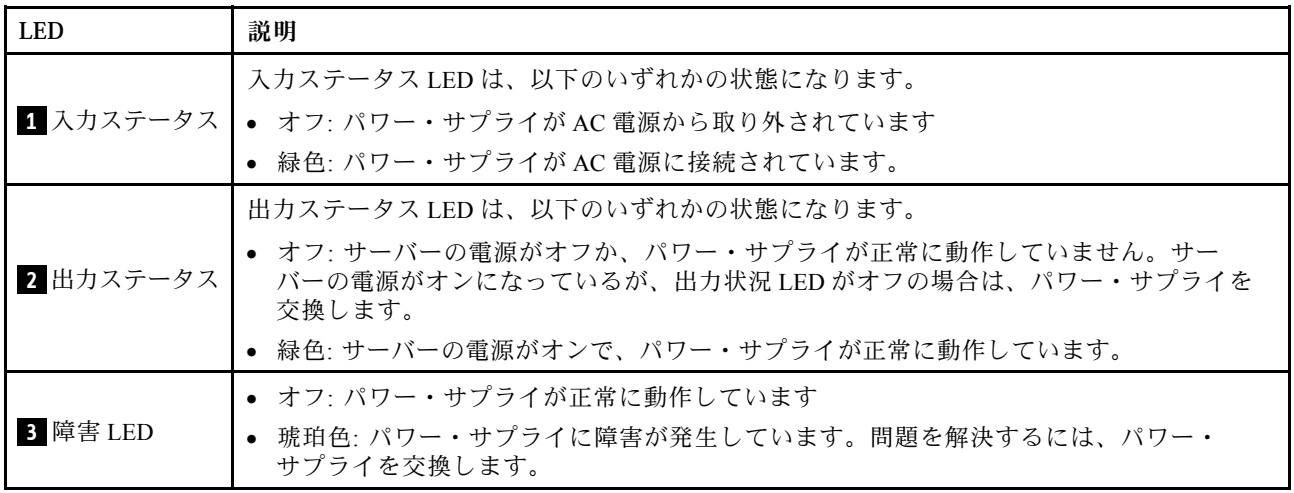

### **4** NMI ボタン

このボタンを押すと、プロセッサーにマスク不能割り込みを強制します。ボタンを押すには、ペンま たは真っすぐに伸ばしたペーパー・クリップの先を使用することが必要な場合があります。このボタ ンを使用して、ブルー・スクリーン・メモリー・ダンプを強制することも可能です。このボタンは、 Lenovo サポートから指示があった場合にのみ使用してください。

**5** USB 3.2 Gen 1 (5 Gbps) コネクター

サーバーの背面には 3 つの USB 3.2 Gen 1 (5 Gbps) コネクターがあります。マウス、キーボード、その他の デバイスなどの USB デバイスは、これらのコネクターのいずれかに接続されます。

**6** VGA コネクター

モニターをこのコネクターに接続します。

**7** XCC システム管理ポート (1 GB RJ-45)

サーバーには、Lenovo XClarity Controller (XCC) 機能専用の 1 GB RJ-45 コネクターがあります。システム管 理ポートを介して、イーサネット・ケーブルを使用してラップトップを管理ポートに接続し、Lenovo XClarity Controllerに直接アクセスできます。サーバーのデフォルト設定と同じネットワークになるよう に、ラップトップの IP 設定を変更してください。専用の管理ネットワークは、管理ネットワーク・トラ フィックを実動ネットワークから物理的に分離することによってセキュリティーを強化します。

詳細については、以下を参照してください。

- [439](#page-448-0) ページの 「[Lenovo XClarity Controller のネットワーク接続の設定](#page-448-0)」
- [461](#page-470-0) ページの 「[XCC システム管理ポート LED](#page-470-0)」

注:標準の 1000 Mbps データ転送速度に加えて、XCC システム管理ポート は、10 Mbps、100 Mbps の速度もサポートします。

#### **8** OCP モジュール (スロット 27)

システムは、ネットワーク接続用に 2 ポートまたは 4 ポート OCP モジュールをサポートすることができま す。ポート番号は以下の図に示されています。

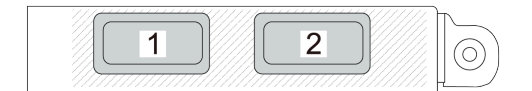

<sup>図</sup> 11. ポート番号 — <sup>2</sup> ポート OCP モジュール

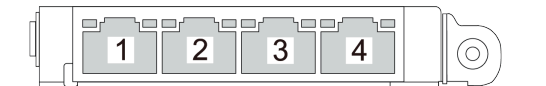

<sup>図</sup> 12. ポート番号 — <sup>4</sup> ポート OCP 3.0 モジュール

### 上面図

このセクションの図は、サーバーの上面図に関する情報を示しています。

ThinkSystem SR675 V3 の上面図はモデルによって異なります。各モデルに固有の上面図を参照して、コン ポーネントを特定します。

• [30](#page-39-0) ページの 「[4-DW GPU モデル上面図](#page-39-0)」

- <span id="page-39-0"></span>● [31](#page-40-0) ページの 「[8-DW GPU モデル上面図](#page-40-0)」
- [32](#page-41-0) ページの 「[SXM5 GPU モデル上面図](#page-41-0)」

# 4-DW GPU モデル上面図

このセクションでは、4-DW GPU モデル・サーバーの上面図について説明します。

注:このセクションの図は、特定の部品の位置を示しています。特定の構成では、一部の部品を同時に サポートできない場合があります。

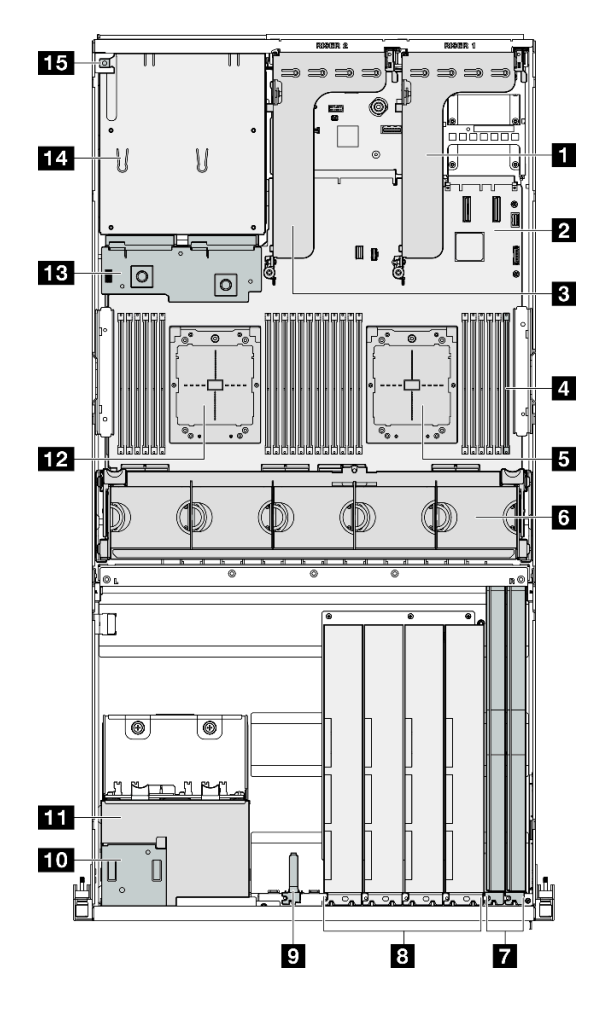

<sup>図</sup> 13. 4-DW GPU モデル の上面<sup>図</sup>

表 10. 4-DW GPU モデル の上面図のコンポーネント

| 1 PCIe ライザー1      | 9 前面 I/O モジュール          |
|-------------------|-------------------------|
| 2 システム・ボード・アセンブリー | 10 前面オペレーター・パネル         |
| 3 PCIe ライザー2      | ■ 2.5 型 ドライブ・ケージ・アセンブリー |
| ■ メモリー・モジュール      | 12 プロセッサー2              |
| 5 プロセッサー1         | 13 分電盤                  |
| 3 ファン・ケージおよびファン   | 14 パワー・サプライ・ベイ          |

<span id="page-40-0"></span>表 10. 4-DW GPU モデル の上面図のコンポーネント (続き)

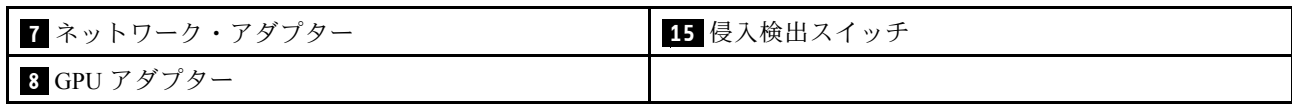

## 8-DW GPU モデル上面図

このセクションでは、8-DW GPU モデル・サーバーの上面図について説明します。

注:このセクションの図は、特定の部品の位置を示しています。特定の構成では、一部の部品を同時に サポートできない場合があります。

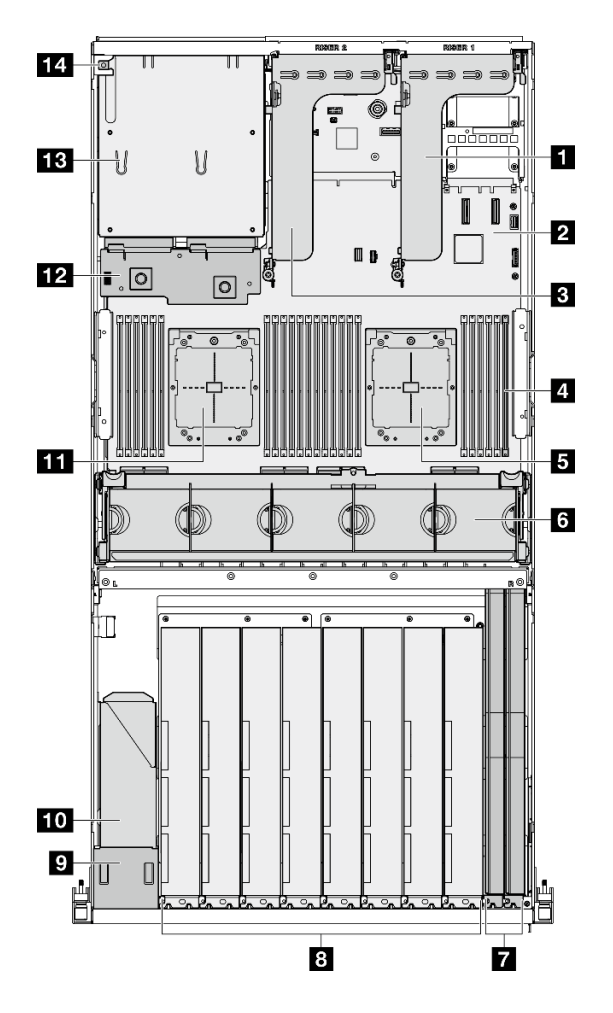

<sup>図</sup> 14. 8-DW GPU モデル の上面<sup>図</sup>

表 11. 8-DW GPU モデル の上面図のコンポーネント

| <b>Ⅱ</b> PCIe ライザー 1 | ↓8 GPU アダプター              |
|----------------------|---------------------------|
| ┃2 システム・ボード・アセンブリー   | ■? 前面オペレーター・パネル           |
| B PCIe ライザー2         | Ⅰ Ⅱ EDSFF ドライブ・ケージ・アセンブリー |
| ┃4 メモリー・モジュール        | 11 プロセッサー2                |

<span id="page-41-0"></span>表 11. 8-DW GPU モデル の上面図のコンポーネント (続き)

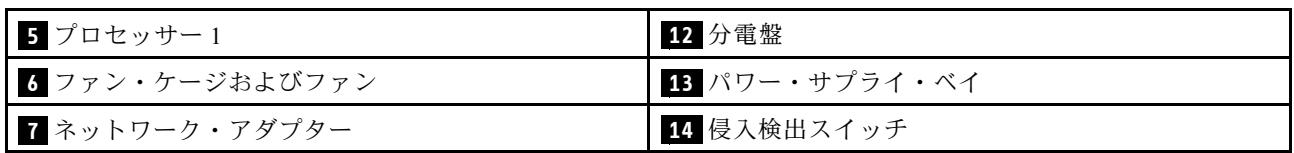

# SXM5 GPU モデル上面図

このセクションでは、SXM5 GPU モデル・サーバーの上面図について説明します。

注:このセクションの図は、特定の部品の位置を示しています。特定の構成では、一部の部品を同時に サポートできない場合があります。

各構成の上面図の識別については、以下のセクションを参照してください。

- [33](#page-42-0) ページの 「[4x 2.5 型ドライブと SXM5 PCIe スイッチ・ボードの上面図](#page-42-0)」
- [34](#page-43-0) ページの 「[4x 2.5 型ドライブと CX-7 Mezz ボードの上面図](#page-43-0)」
- [35](#page-44-0) ページの 「[4x E3.S 1T ドライブと SXM5 PCIe スイッチ・ボードの上面図](#page-44-0)」
- [36](#page-45-0) ページの 「[4x E3.S 1T ドライブと CX-7 Mezz ボードの上面図](#page-45-0)」

<span id="page-42-0"></span>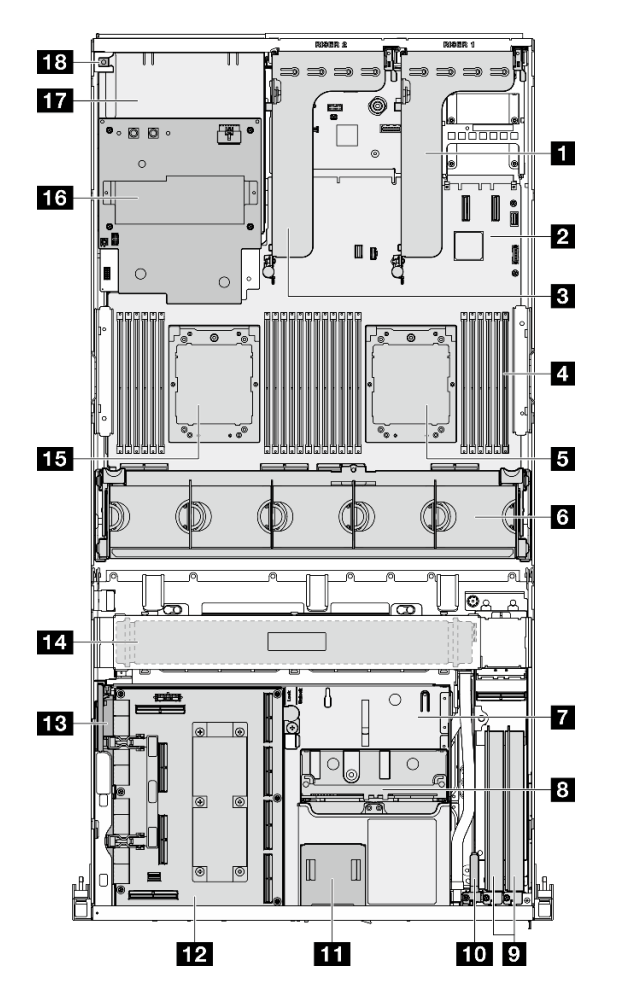

<sup>図</sup> 15. 4x 2.5 型ドライブと SXM5 PCIe スイッチ・ボード の上面<sup>図</sup>

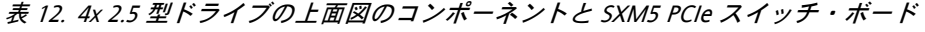

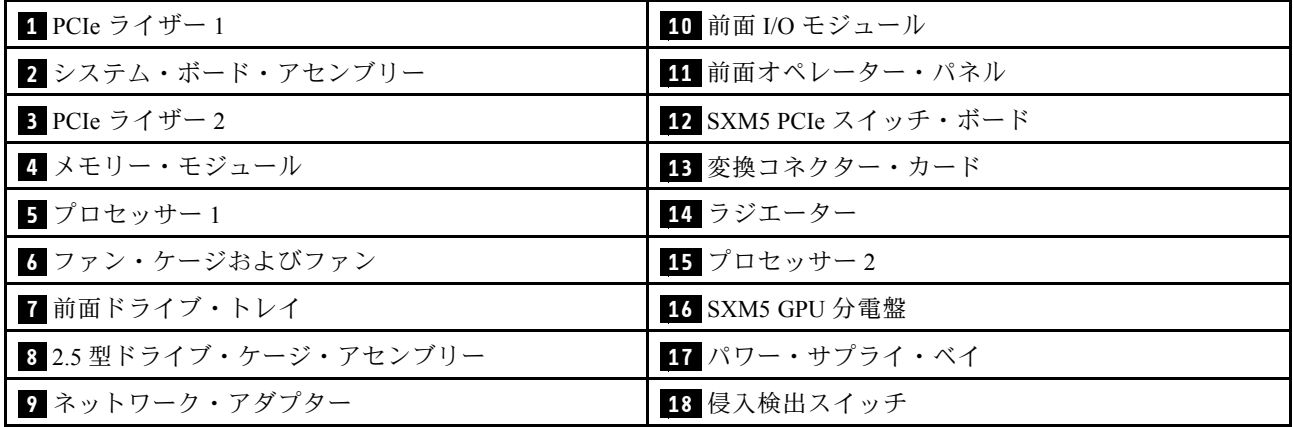

<span id="page-43-0"></span>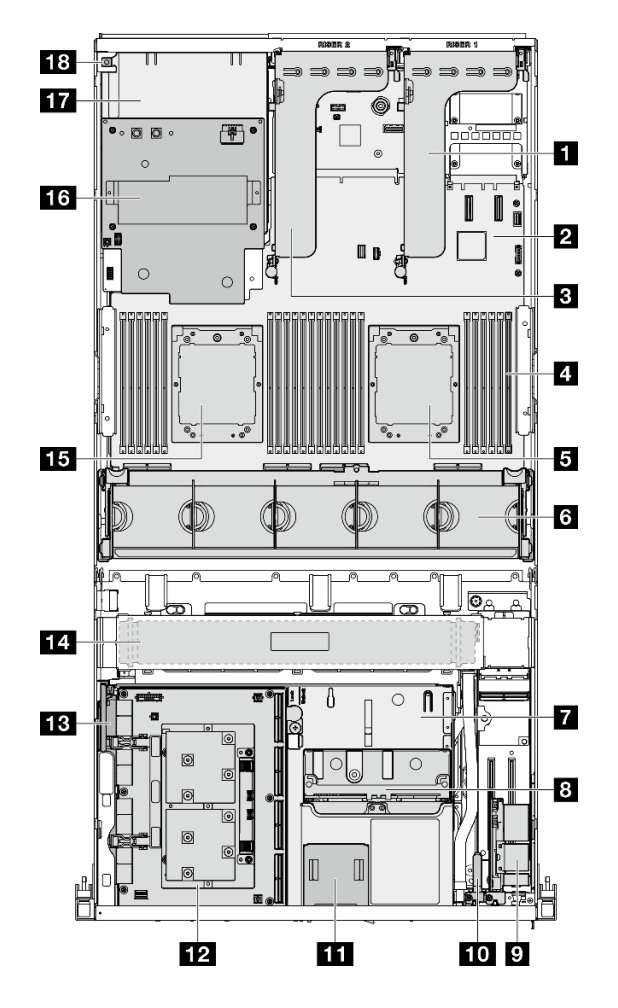

<sup>図</sup> 16. 4x 2.5 型ドライブと CX-7 Mezz ボード の上面<sup>図</sup>

表 13. 4x 2.5 型ドライブの上面図のコンポーネントと CX-7 Mezz ボード

| 1 PCIe ライザー 1          | 10 前面 I/O モジュール  |
|------------------------|------------------|
| 2 システム・ボード・アセンブリー      | 1 前面オペレーター・パネル   |
| 3 PCIe ライザー2           | 12 CX-7 Mezz ボード |
| 4 メモリー・モジュール           | 13 変換コネクター・カード   |
| 5 プロセッサー1              | 14 ラジエーター        |
| 5 ファン・ケージおよびファン        | 15 プロセッサー2       |
| 7 前面ドライブ・トレイ           | 16 SXM5 GPU 分電盤  |
| 8 2.5 型ドライブ・ケージ・アセンブリー | 17 パワー・サプライ・ベイ   |
| ? OSFP ポート・カード         | 18 侵入検出スイッチ      |

<span id="page-44-0"></span>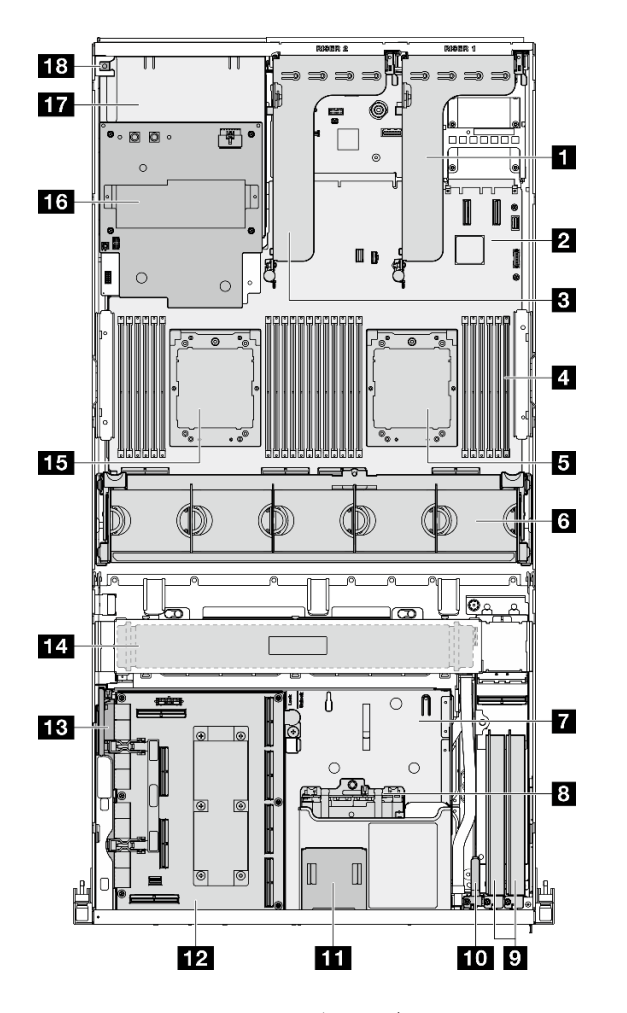

<sup>図</sup> 17. 4x E3.S 1T ドライブおよびSXM5 PCIe スイッチ・ボード の上面<sup>図</sup>

| 1 PCIe ライザー 1          | 10 前面 I/O モジュール       |
|------------------------|-----------------------|
| 2 システム・ボード・アセンブリー      | 11 前面オペレーター・パネル       |
| 3 PCIe ライザー2           | 12 SXM5 PCIe スイッチ・ボード |
| 4 メモリー・モジュール           | 13 変換コネクター・カード        |
| 5 プロセッサー1              | 14 ラジエーター             |
| 6 ファン・ケージおよびファン        | 15 プロセッサー2            |
| 7 前面ドライブ・トレイ           | 16 SXM5 GPU 分電盤       |
| 8 E3.S ドライブ・ケージ・アセンブリー | 17 パワー・サプライ・ベイ        |
| ? ネットワーク・アダプター         | 18 侵入検出スイッチ           |

表 14. 4x E3.S 1T ドライブの上面図のコンポーネントおよび SXM5 PCIe スイッチ・ボード

<span id="page-45-0"></span>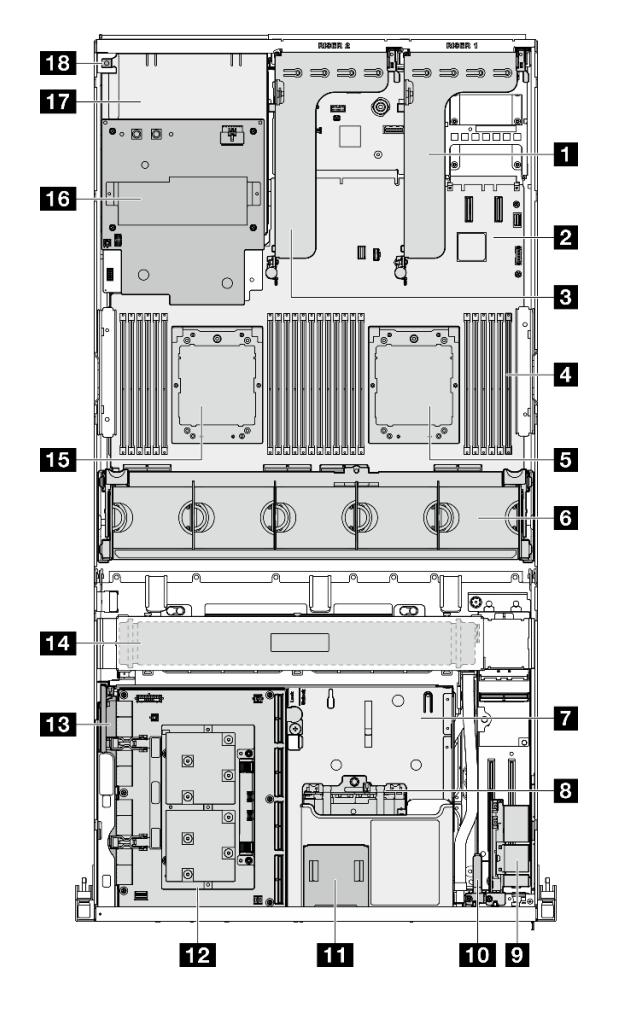

<sup>図</sup> 18. 4x E3.S 1T ドライブおよび CX-7 Mezz ボードの上面<sup>図</sup>

表 15. 4x E3.S 1T ドライブの上面図のコンポーネントおよび CX-7 Mezz ボード

| 1 PCIe ライザー1           | 10 前面 I/O モジュール  |
|------------------------|------------------|
| 2 システム・ボード・アセンブリー      | 11 前面オペレーター・パネル  |
| 3 PCIe ライザー2           | 12 CX-7 Mezz ボード |
| 4 メモリー・モジュール           | 13 変換コネクター・カード   |
| 5 プロセッサー1              | 14 ラジエーター        |
| 6 ファン・ケージおよびファン        | 15 プロセッサー 2      |
| 7 前面ドライブ・トレイ           | 16 SXM5 GPU 分電盤  |
| 8 E3.S ドライブ・ケージ・アセンブリー | 17 パワー・サプライ・ベイ   |
| 9 OSFP ポート・カード         | 18 侵入検出スイッチ      |

# 前面 I/O モジュール

サーバーの前面 I/O モジュールには、コントロール、コネクター、および LED があります。前面 I/O モ ジュールはモデルによって異なります。

次の図は、各種サーバー・モデルの前面 I/O モジュールを示しています。前面 I/O モジュールの位置を確 認するには、[15](#page-24-0) ページの第2章「[サーバー・コンポーネント](#page-24-0)」を参照してください。

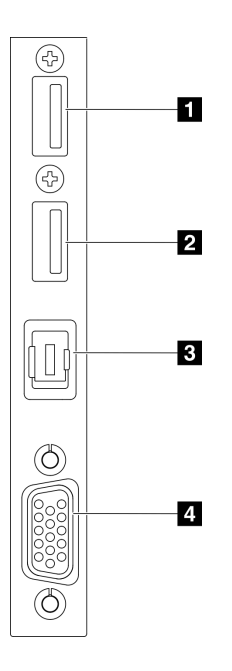

#### 図 19. 前面 I/O モジュール

表 16. 前<sup>面</sup> I/O モジュールのコンポーネント

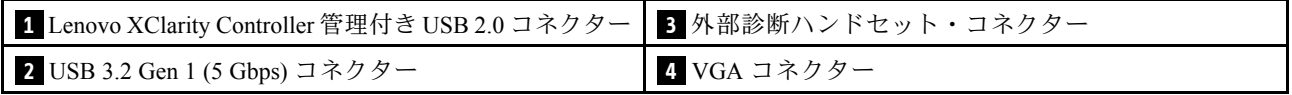

#### **1** Lenovo XClarity Controller 管理付き USB 2.0 コネクター

マウス、キーボード、その他のデバイスなどの USB 2.0 デバイスは、このコネクターに接続します。

注:これは、ファームウェアおよび RoT セキュリティー・モジュールの USB 自動化更新をサポー トしている唯一の USB ポートです。

Lenovo XClarity Controller への接続は、主に Lenovo XClarity Controller モバイル・アプリを実行する、モバ イルデバイスのユーザー向けに意図されています。モバイル・デバイスがこの USB ポートに接続される と、デバイスおよび Lenovo XClarity Controller 上で実行されているモバイル・アプリケーションとの間に USB を介したイーサネット接続が確立されます。

設定を表示または変更するには、「BMC 構成」の「ネットワーク」を選択します。

4 種類の設定を使用できます。

• ホスト専用モード

このモードでは、USB ポートは常にサーバーにのみ接続されます。

- BMC 専用モード このモードでは、USB ポートは常に Lenovo XClarity Controller にのみ接続されます。
- **共用モード: BMC 所有**

このモードでは、USB ポートへの接続がサーバーと Lenovo XClarity Controller で共用されます。ポート は Lenovo XClarity Controller に切り替えられます。

• 共用モード: ホスト所有

このモードでは、USB ポートへの接続がサーバーおよび Lenovo XClarity Controller で共用されま す。ポートはサーバーに切り替えられます。

### **2** USB 3.2 Gen 1 (5 Gbps) コネクター

USB 3.2 Gen 1 (5 Gbps) コネクターを使用して、USB キーボード、USB マウス、USB ストレージ・デバイス などの USB 対応デバイスを取り付けることができます。

### **3** 外部診断ハンドセット・コネクター

外部診断ハンドセットをここに接続します。詳細については、[461](#page-470-0) ページの 「[外部診断ハンドセッ](#page-470-0) [ト](#page-470-0)」を参照してください。

### **4** VGA コネクター

モニターをこのコネクターに接続します。

# システム・ボード・アセンブリーのレイアウト

このセクションの図は、システム・ボード・アセンブリーにあるコネクター、スイッチ、ジャンパーに関 する情報を示しています。

次の図は、ファームウェアおよび RoT セキュリティー・モジュール、システム I/O ボードとプロセッ サー・ボードが搭載されたシステム・ボード・アセンブリーのレイアウトを示しています。

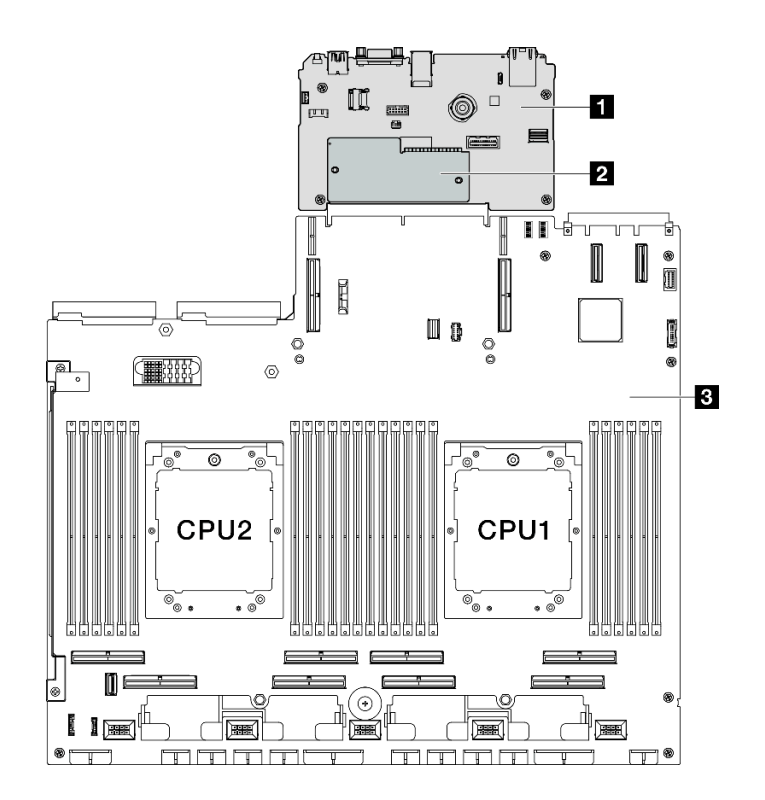

<sup>図</sup> 20. システム・ボード・アセンブリーのレイアウト

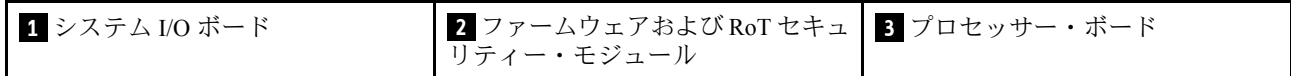

システム・ボード・アセンブリーで使用できる LED の詳細については、[457](#page-466-0) ページの 「[システム・ボー](#page-466-0) [ド・アセンブリー LED](#page-466-0)」を参照してください。

# システム・ボード・アセンブリー・コネクター

以下の図は、システム・ボード・アセンブリー上の内部コネクターを示しています。

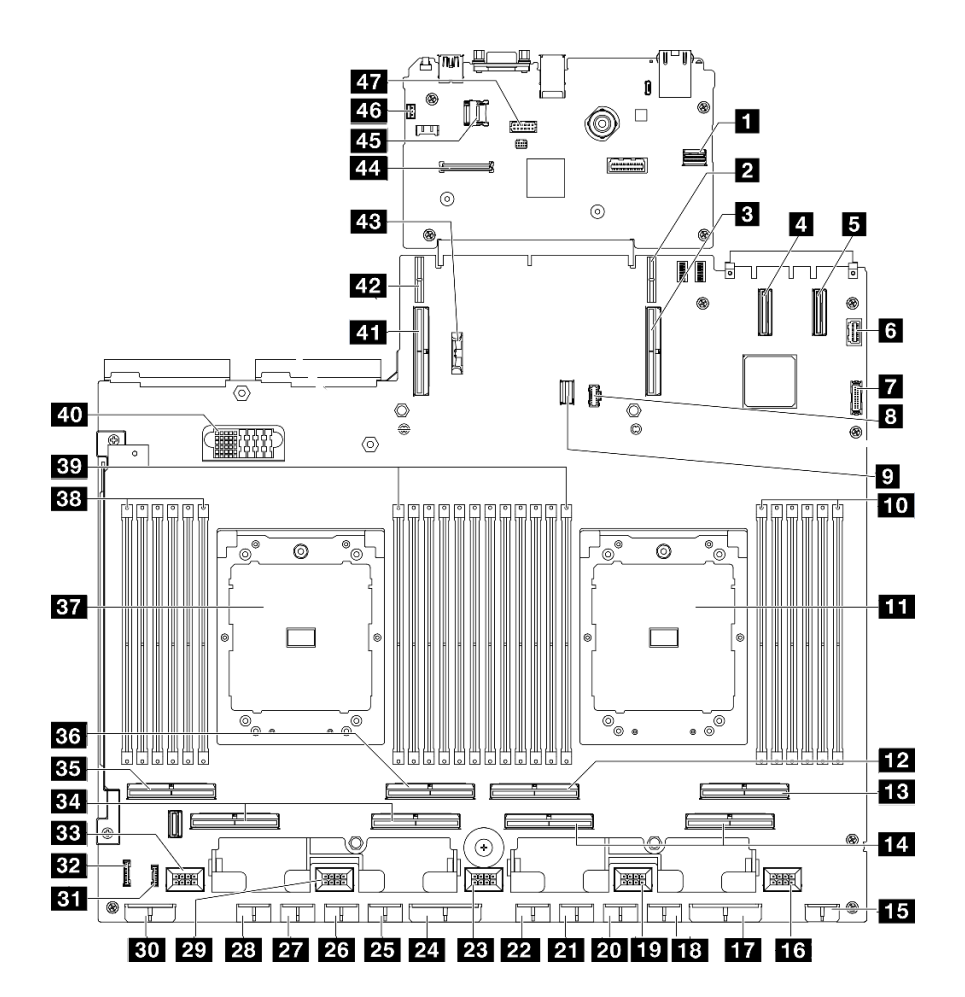

<sup>図</sup> 21. システム・ボード・アセンブリー・コネクター

表 17. システム・ボード・アセンブリー・コネクター

| 1 Front SXM5 GPU 管理 PCIe コネクター     | 25 GPU 5 電源コネクター                 |
|------------------------------------|----------------------------------|
| 2 PCIe ライザー 1 電源コネクター              | 26 GPU 6 電源コネクター                 |
| 3 PCIe コネクター 9 / PCIe ライザー 1 コネクター | 27 GPU 7 電源コネクター                 |
| 4 PCIe コネクター 12                    | 28 GPU 8 電源コネクター                 |
| 5 PCIe コネクター 11                    | 29 ファン4コネクター                     |
| 6 前面 VGA コネクター                     | 30 バックプレーン電源コネクター                |
| 7 前面 USB コネクター                     | 31 LCD コネクター                     |
| 8 M.2 電源コネクター                      | 32 前面オペレーター・パネル・コネクター            |
| 9 M.2 信号コネクター                      | 33 ファン5コネクター                     |
| 10 メモリー・モジュール・スロット1~6(右から左)        | 34 PCIe コネクター 5、7(右から左)          |
| 11 プロセッサー1                         | 35 PCIe 8 コネクター                  |
| 12 PCIe コネクター4                     | 36 PCIe 6 コネクター                  |
| 13 PCIe コネクター2                     | 37 プロセッサー2                       |
| 14 PCIe コネクター1、3(右から左)             | 38 メモリー・モジュール・スロット 19 ~ 24(右から左) |

表 17. システム・ボード・アセンブリー・コネクター (続き)

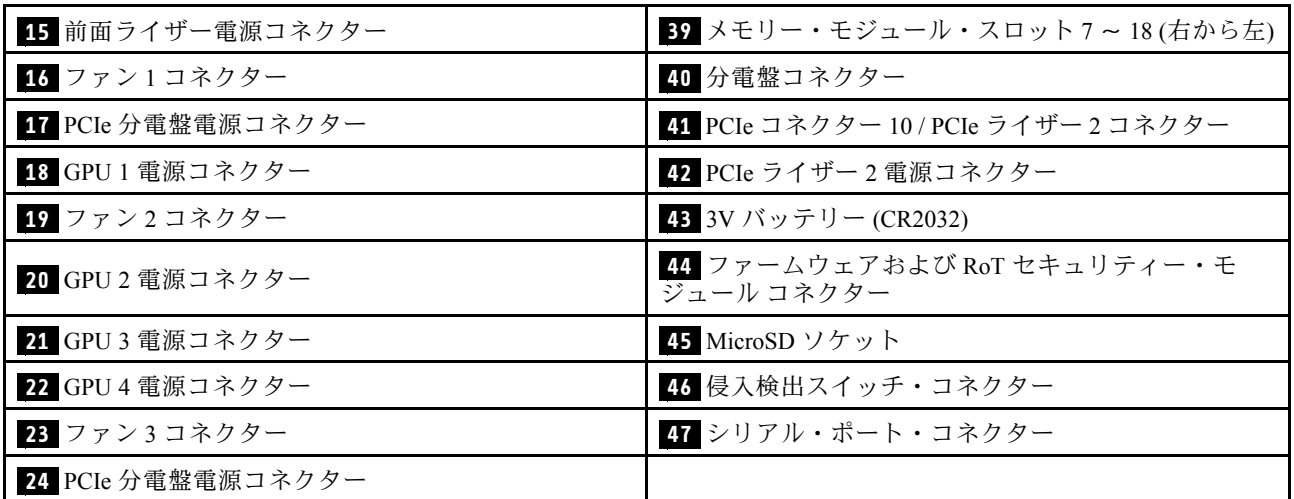

# システム・ボード・アセンブリーのスイッチ

次の図は、システム・ボード・アセンブリーのスイッチ、ジャンパー、およびボタンの位置を示し ています。

注:スイッチ・ブロックの上に透明な保護ステッカーが張られている場合、スイッチにアクセスするため にステッカーを取り除いて廃棄する必要があります。

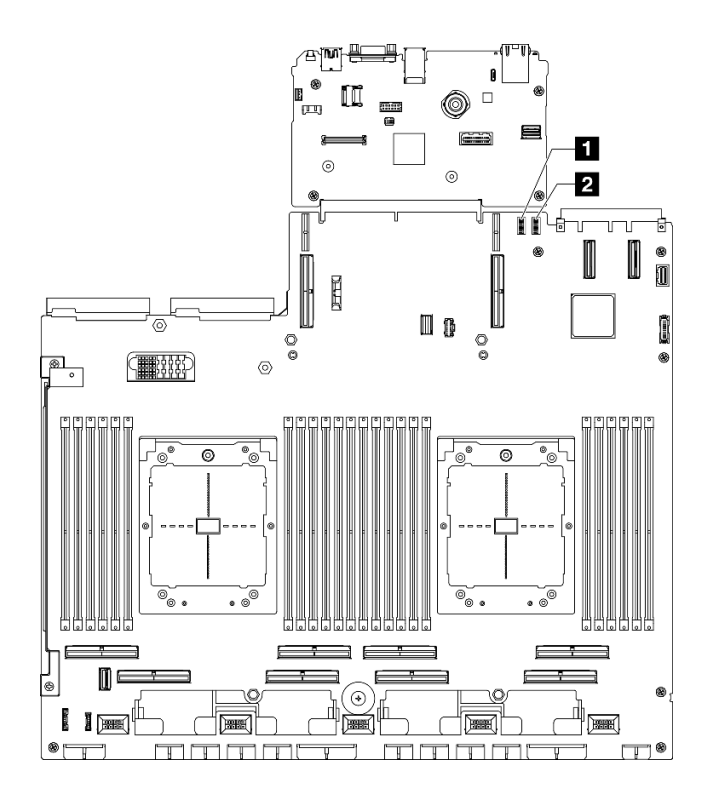

<sup>図</sup> 22. システム・ボード・アセンブリーのスイッチ

表 18. システム・ボード・アセンブリーのスイッチ

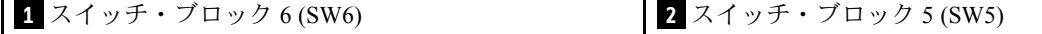

重要:

- 1. スイッチの設定を変更する、あるいはジャンパーを移動する前には、サーバーの電源をオフにし てください。次に、すべての電源コードおよび外部ケーブルを切り離してください。以下の情報 を確認します。
	- [https://pubs.lenovo.com/safety\\_documentation/](https://pubs.lenovo.com/safety_documentation/)
	- [61](#page-70-0) ページの 「[取り付けのガイドライン](#page-70-0)」
	- [64](#page-73-0) ページの 「[静電気の影響を受けやすいデバイスの取り扱い](#page-73-0)」
	- [70](#page-79-0) ページの 「[サーバーの電源をオフにする](#page-79-0)」
- 2. このドキュメントの図に記載されていないシステム・ボード・アセンブリーのスイッチまたは ジャンパー・ブロックは、予備です。

### スイッチ・ブロック 6 (SW6)

以下の表は、システム・ボード・アセンブリーのスイッチ・ブロック 6 (SW6) の機能について説明し ています。

| スイッチ<br>番号     | デフォルト位置 | 説明                                                | 定義                                                    |  |
|----------------|---------|---------------------------------------------------|-------------------------------------------------------|--|
|                | オフ      | BMC ブート・プライマ<br>$1$ ] $-$                         | オフ: XCC はフラッシュ領域の上半分からブートし<br>ます。                     |  |
|                |         |                                                   | オン: XCC はフラッシュ領域の下半分からブートし<br>ます。                     |  |
|                | オフ      | BMC の強制更新                                         | このスイッチを On 位置に変更すると、XCC がカーネ<br>ル・コードのみから強制的にブートされます。 |  |
| 3              | オフ      | 電源許可のオーバーライド                                      | このスイッチをオンにすると、電源許可は無視され、<br>システムの電源がオンになります。          |  |
| 4              | オフ      | BMC の強制リセット                                       | このスイッチをOn位置に変更すると、XCCが強制<br>的にリセットされます。               |  |
| 6              | オフ      | <b>XCC</b> Trusted Platform<br>Module (TPM) 物理的存在 | このスイッチを On 位置に変更すると、XCC TPM に対<br>して物理プレゼンスを示します。     |  |
| $\overline{7}$ | オフ      | 予約済み                                              |                                                       |  |
| 8              | オフ      | 予約済み                                              |                                                       |  |

表 19. スイッチ・ブロック <sup>6</sup> (SW6) <sup>の</sup>説<sup>明</sup>

#### スイッチ・ブロック 5 (SW5)

以下の表では、システム・ボード・アセンブリー上のスイッチ・ブロック 5 (SW5) について説明し ています。

| スイッチ<br>番号 | デフォルト位置 | 説明                      | 定義                                                                                                    |  |
|------------|---------|-------------------------|----------------------------------------------------------------------------------------------------|--|
|            | オフ      | BMC とプロセッサーの強<br>制リセット  | このスイッチをオンにすると、XCC プロセッサーが強<br>制的にリセットされます。                                                            |  |
|            | オフ      | リアル・タイム・クロッ<br>クの強制リセット | このスイッチをオンにすると、リアル・タイム・ク<br>ロックが強制的にリセットされます。                                                          |  |
| 3          | オフ      | 始動パスワードのバイパス            | このスイッチをオンにすると、1度だけ始動パスワー<br>ドをバイパスできます。                                                               |  |
| 4          | オフ      | FPGA リセットの強制            | このスイッチをオンにすると、FPGA が強制的にリ<br>セットされます。                                                                 |  |
| 6          | オフ      | $MFG \pm -\kappa$       | このスイッチをオンにすると、ファームウェアの MFG<br>モード(UEFI/XCC/FPGA)が有効になります。                                             |  |
|            | オフ      | 大規模デバッグ                 | このスイッチをオンにすると、BMC 大規模デバッグ<br>が有効になります。                                                                |  |
| 8          | オフ      | 低セキュリティー                | このスイッチをオンにすると、署名付きの公式 XCC<br>ビルドと署名付きの XCC テスト・ビルド間を移行で<br>き、XCC ファームウェアの CRTM ブート・チェックを<br>バイパスできます。 |  |

<span id="page-52-0"></span>表 20. スイッチ・ブロック <sup>5</sup> (SW5) <sup>の</sup>説<sup>明</sup>

# システム LED と診断ディスプレイ

使用可能なシステム LED と診断ディスプレイについては、以下のセクションを参照してください。

詳細については、[451](#page-460-0) ページの 「[システム LED と診断ディスプレイによるトラブルシューティン](#page-460-0) [グ](#page-460-0)」を参照してください。

# <span id="page-54-0"></span>第3章 部品リスト

部品リストを使用して、サーバーで使用できる各コンポーネントを識別します。

ThinkSystem SR675 V3部品リストはモデルによって異なります。各モデルに固有の部品リストを参照し て、コンポーネントを特定します。

- 45 ページの 「4-DW GPU モデル部品リスト」
- [48](#page-57-0) ページの 「[8-DW GPU モデル部品リスト](#page-57-0)」
- [51](#page-60-0) ページの 「[SXM5 GPU モデル部品リスト](#page-60-0)」

### 4-DW GPU モデル部品リスト

部品リストを使用して、サーバーで使用できる各コンポーネントを識別します。

部品の注文の詳細については、以下を参照してください。

- 1. <http://datacentersupport.lenovo.com> にアクセスしてご使用のサーバーのサポート・ページに移動し ます。
- 2. 「部品」をクリックします。
- 3. ご使用のサーバーの部品リストを表示するにはシリアル番号を入力します。

新しい部品を購入する前に、Lenovo Capacity Planner を使用してサーバーの電力要約データを確認する ことを強くお勧めします。

注:モデルによっては、ご使用のサーバーの外観は、図と若干異なる場合があります。

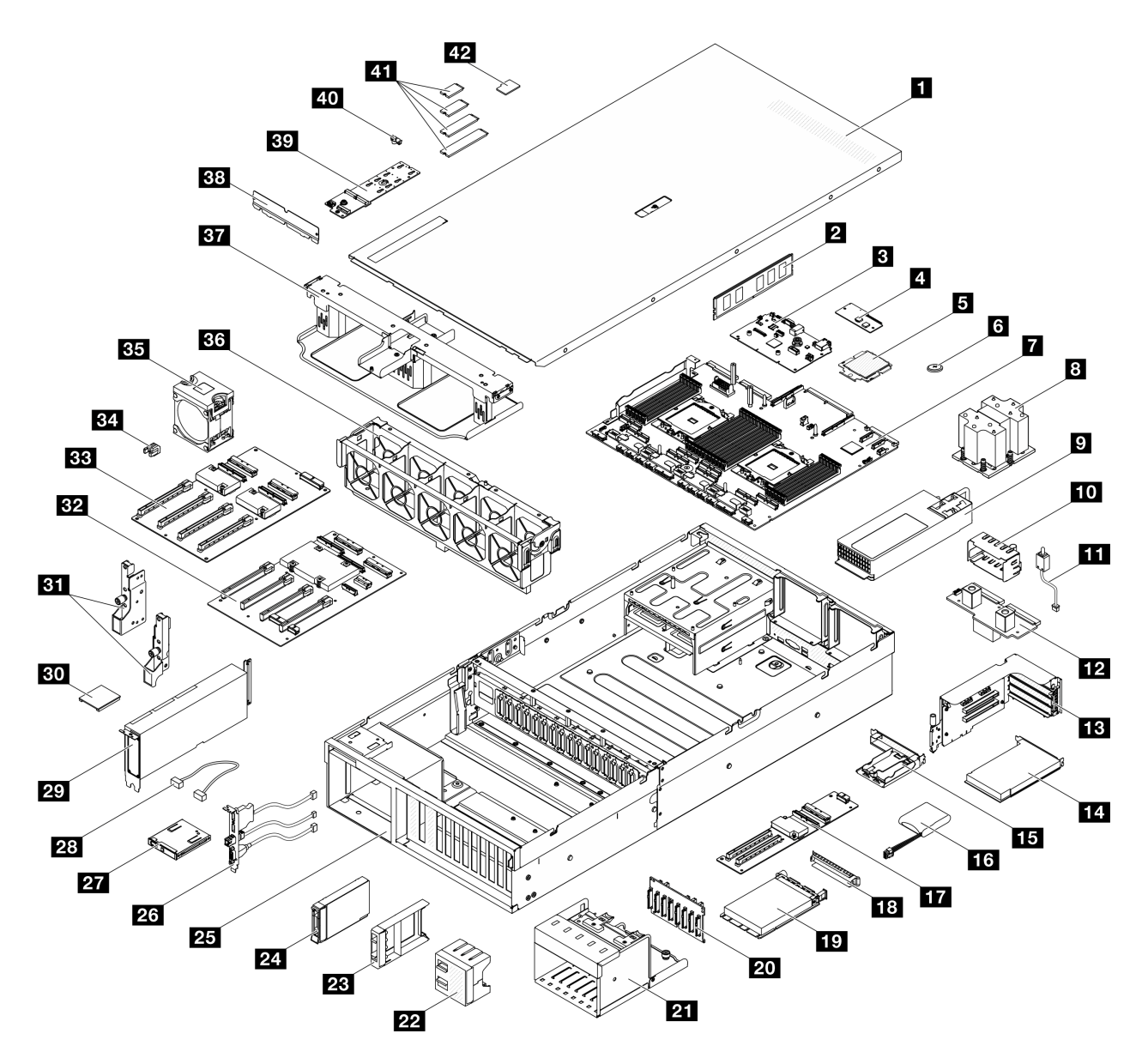

<sup>図</sup> 23. 4-DW GPU モデルのサーバー・コンポーネント

次の表にリストした部品は、次のいずれかとして識別されます。

- T1: Tier 1 のお客様の交換可能部品 (CRU)。Tier 1 の CRU の交換はお客様の責任で行ってくださ い。サービス契約がない場合に、お客様の要請により Lenovo が Tier 1 CRU の取り付けを行った場 合は、その料金を請求させていただきます。
- T2: Tier 2 のお客様の交換可能部品 (CRU)。Tier 2 CRU はお客様ご自身で取り付けることができます が、対象のサーバーにおいて指定された保証サービスの種類に基づき、追加料金なしで Lenovo に取 り付けを依頼することもできます。
- F: フィールド交換ユニット (FRU)。FRU の取り付けは、必ずトレーニングを受けたサービス技術 員が行う必要があります。
- C: 消耗部品と構造部品。消耗部品および構造部品 (フィラーやベゼルなどのコンポーネント) の購入お よび交換は、お客様の責任で行ってください。お客様の要請により Lenovo が構成部品の入手または取 り付けを行った場合は、サービス料金を請求させていただきます。

表 21. 4-DW GPU モデルの部品リスト

| 番号                      | 説明                                                                     | タイプ            |  |  |
|-------------------------|------------------------------------------------------------------------|----------------|--|--|
|                         | 部品の注文の詳細については、以下を参照してください。                                             |                |  |  |
|                         | 1. http://datacentersupport.lenovo.com にアクセスしてご使用のサーバーのサポート・ページに移動します。 |                |  |  |
| $\overline{2}$ .        | 「部品」をクリックします。                                                          |                |  |  |
| 3 <sub>1</sub>          | ご使用のサーバーの部品リストを表示するにはシリアル番号を入力します。                                     |                |  |  |
| $\mathbf{1}$            | トップ・カバー                                                                | T <sub>1</sub> |  |  |
| $\overline{2}$          | メモリー・モジュール                                                             | T <sub>1</sub> |  |  |
| $\overline{\mathbf{3}}$ | システム I/O ボード                                                           | $\mathbf{F}$   |  |  |
| $\overline{a}$          | ファームウェアおよび RoT セキュリティー・モジュール                                           | $\mathbf F$    |  |  |
| 5                       | プロセッサー                                                                 | $\mathbf{F}$   |  |  |
| $\overline{6}$          | CMOS バッテリー (CR2032)                                                    | $\mathbf C$    |  |  |
| $\mathbf{r}$            | プロセッサー・ボード                                                             | F              |  |  |
| $\boldsymbol{8}$        | プロセッサー・ヒートシンク                                                          | $\mathbf{F}$   |  |  |
| 9                       | パワー・サプライ・ユニット                                                          | T <sub>1</sub> |  |  |
| 10                      | パワー・サプライ・ユニット・フィラー                                                     | $\mathcal{C}$  |  |  |
| 11                      | 侵入検出スイッチ                                                               | T1             |  |  |
| 12                      | 分電盤                                                                    | T <sub>2</sub> |  |  |
| 13                      | PCIe ライザー                                                              | T <sub>2</sub> |  |  |
| 14                      | PCIe アダプター                                                             | T1             |  |  |
| 15                      | フラッシュ電源モジュール・ホルダー                                                      | $\mathbf C$    |  |  |
| 16                      | フラッシュ電源モジュール                                                           | T <sub>1</sub> |  |  |
| 17                      | 前面 I/O 拡張ボード                                                           | T <sub>2</sub> |  |  |
| 18                      | OCP モジュール・フィラー                                                         | $\mathbf C$    |  |  |
| 19                      | OCP モジュール                                                              | T <sub>1</sub> |  |  |
| 20 <sub>1</sub>         | 2.5 型ドライブ・バックプレーン                                                      | T <sub>1</sub> |  |  |
| 21                      | 2.5 型ドライブ・ケージ                                                          | $\mathcal{C}$  |  |  |
| 22                      | 4x1 2.5 型 ドライブ・フィラー                                                    | $\mathbf C$    |  |  |
| 23                      | 1x1 2.5 型 ドライブ・フィラー                                                    | $\mathcal{C}$  |  |  |
| 24                      | 2.5 型ホット・スワップ・ドライブ                                                     | T <sub>1</sub> |  |  |
| 25                      | シャーシ                                                                   | $\mathbf{F}$   |  |  |
| 26                      | 前面 I/O モジュール                                                           | T <sub>1</sub> |  |  |
| 27                      | 前面オペレーター・パネル                                                           | T1             |  |  |
| 28                      | ケーブル                                                                   | T1             |  |  |
| 29                      | GPU アダプター                                                              | T <sub>1</sub> |  |  |
| 30                      | GPU アダプター・リンク・ブリッジ                                                     | T <sub>2</sub> |  |  |
| 31                      | 取り付け金具                                                                 | T <sub>1</sub> |  |  |
| 32                      | 切り替え GPU 分電盤                                                           | $\mathbf{F}$   |  |  |

<span id="page-57-0"></span>表 21. 4-DW GPU モデルの部品リスト (続き)

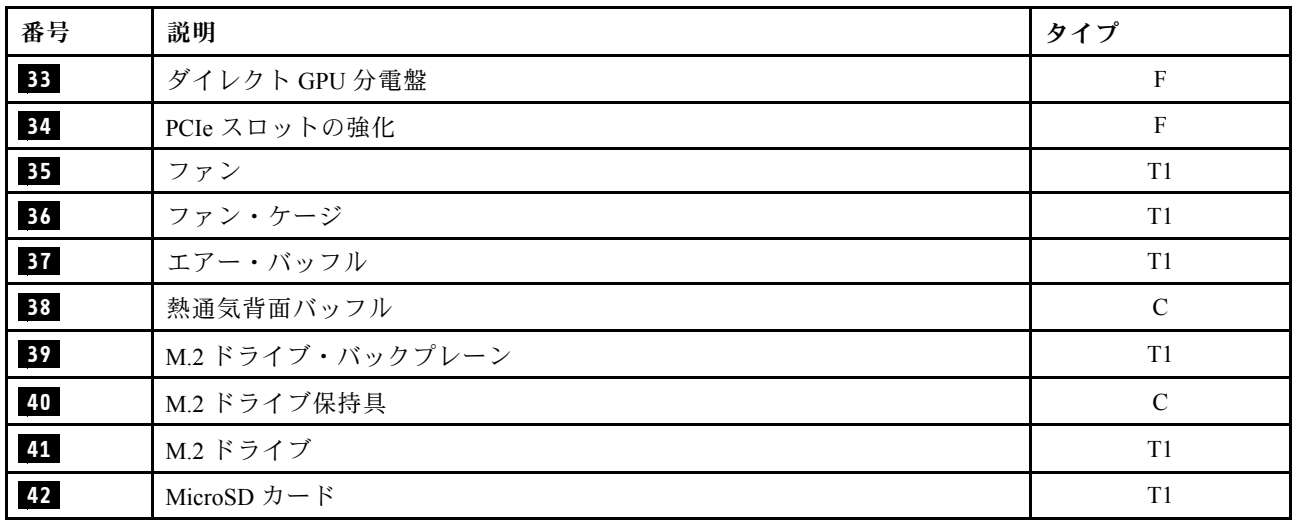

# 8-DW GPU モデル部品リスト

部品リストを使用して、サーバーで使用できる各コンポーネントを識別します。

部品の注文の詳細については、以下を参照してください。

- 1. <http://datacentersupport.lenovo.com> にアクセスしてご使用のサーバーのサポート・ページに移動し ます。
- 2. 「部品」をクリックします。
- 3. ご使用のサーバーの部品リストを表示するにはシリアル番号を入力します。

新しい部品を購入する前に、Lenovo Capacity Planner を使用してサーバーの電力要約データを確認する ことを強くお勧めします。

注:モデルによっては、ご使用のサーバーの外観は、図と若干異なる場合があります。

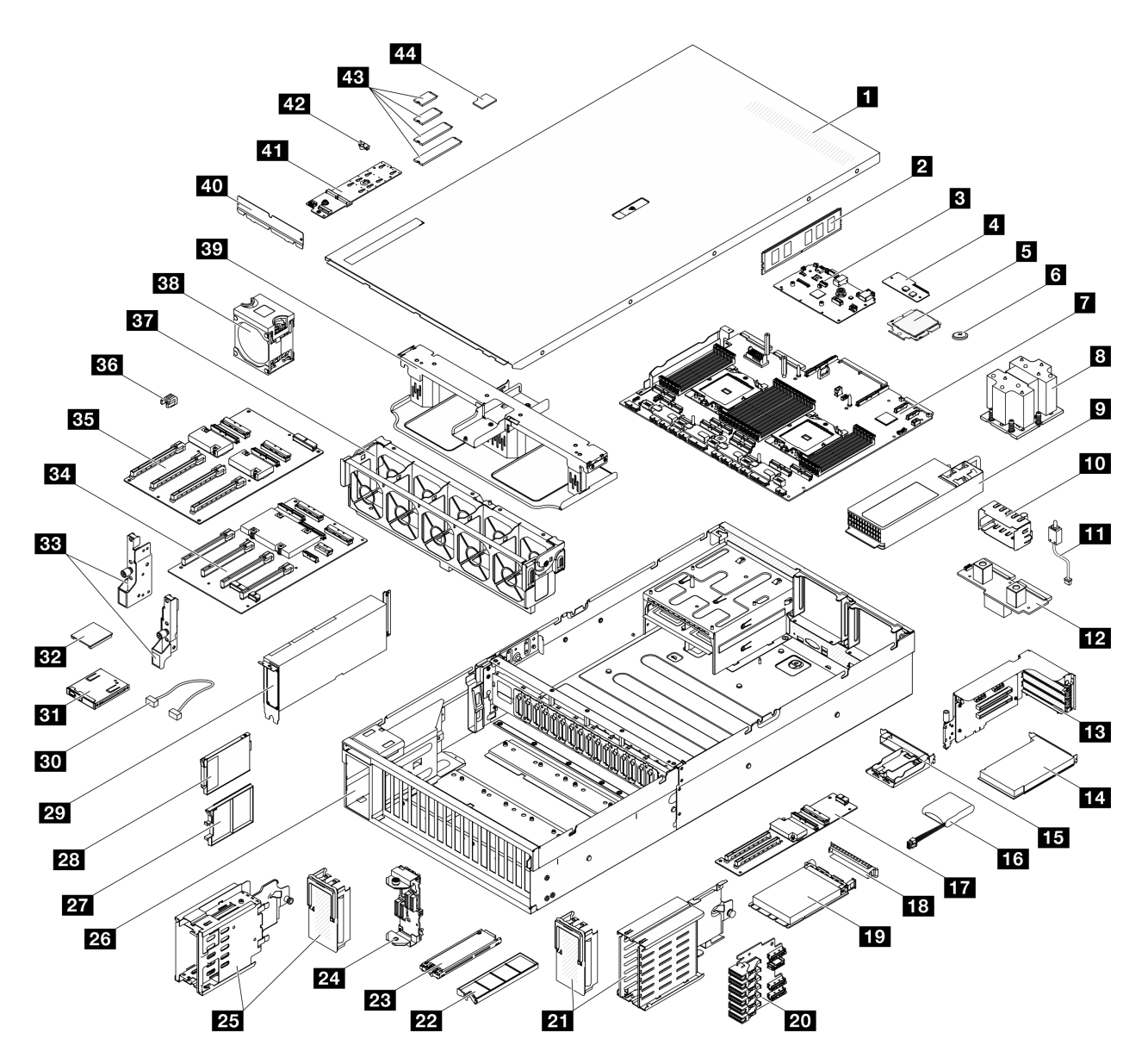

#### <sup>図</sup> 24. 8-DW GPU モデル

次の表にリストした部品は、次のいずれかとして識別されます。

- T1: Tier 1 のお客様の交換可能部品 (CRU)。Tier 1 の CRU の交換はお客様の責任で行ってくださ い。サービス契約がない場合に、お客様の要請により Lenovo が Tier 1 CRU の取り付けを行った場 合は、その料金を請求させていただきます。
- T2: Tier 2 のお客様の交換可能部品 (CRU)。Tier 2 CRU はお客様ご自身で取り付けることができます が、対象のサーバーにおいて指定された保証サービスの種類に基づき、追加料金なしで Lenovo に取 り付けを依頼することもできます。
- F: フィールド交換ユニット (FRU)。FRU の取り付けは、必ずトレーニングを受けたサービス技術 員が行う必要があります。
- C: 消耗部品と構造部品。消耗部品および構造部品 (フィラーやベゼルなどのコンポーネント) の購入お よび交換は、お客様の責任で行ってください。お客様の要請により Lenovo が構成部品の入手または取 り付けを行った場合は、サービス料金を請求させていただきます。

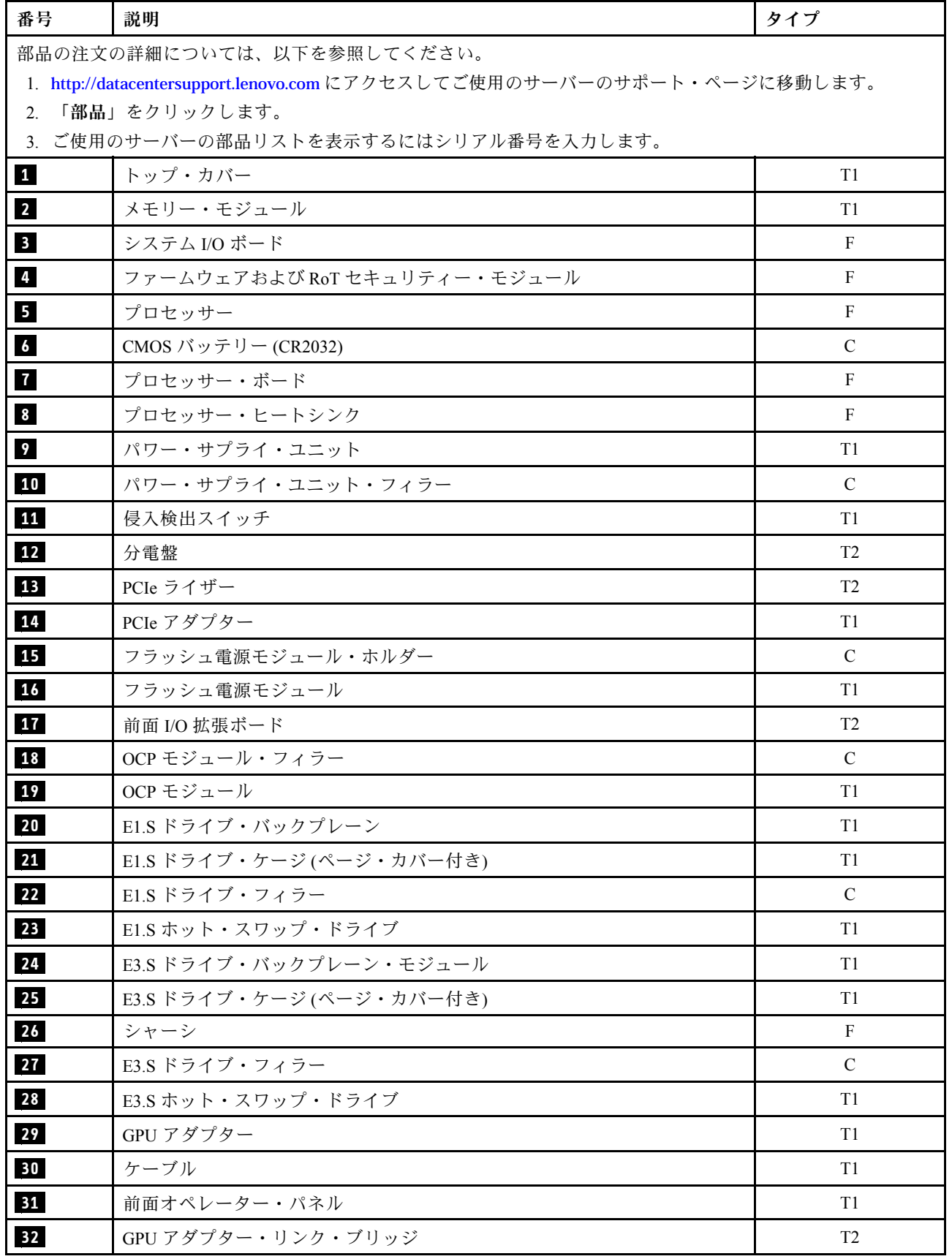

<span id="page-60-0"></span>表 22. 8-DW GPU モデルの部品リスト (続き)

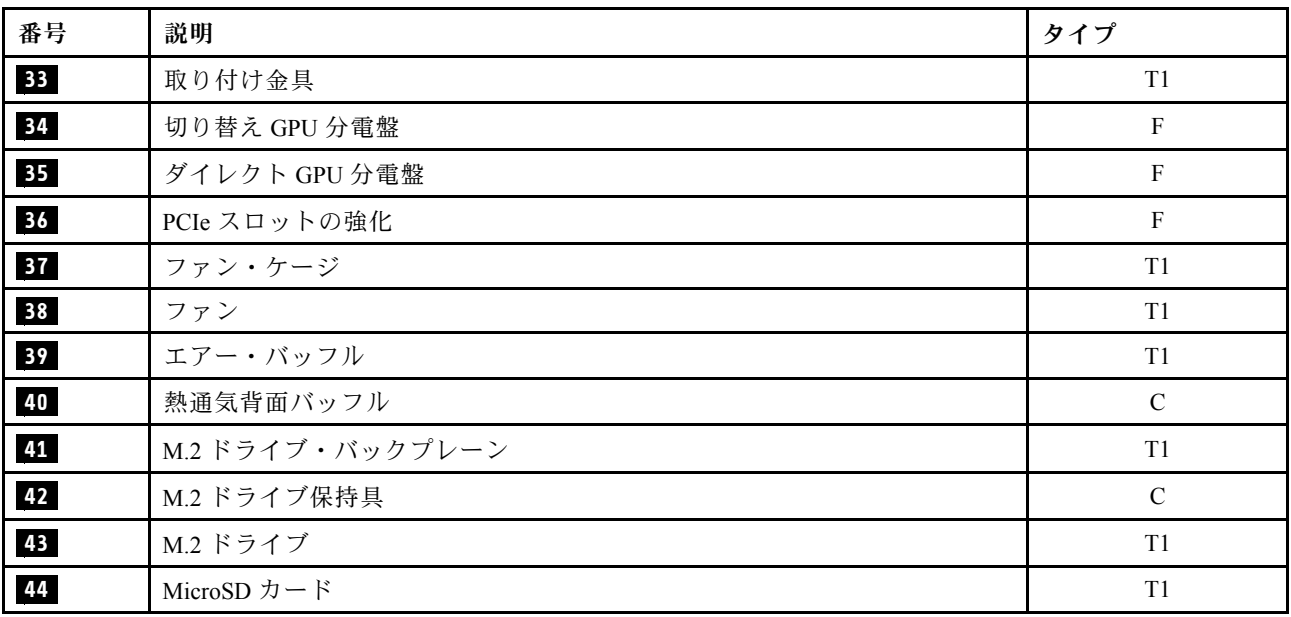

# SXM5 GPU モデル部品リスト

部品リストを使用して、サーバーで使用できる各コンポーネントを識別します。

部品の注文の詳細については、以下を参照してください。

- 1. <http://datacentersupport.lenovo.com> にアクセスしてご使用のサーバーのサポート・ページに移動し ます。
- 2. 「部品」をクリックします。
- 3. ご使用のサーバーの部品リストを表示するにはシリアル番号を入力します。

新しい部品を購入する前に、Lenovo Capacity Planner を使用してサーバーの電力要約データを確認する ことを強くお勧めします。

注:モデルによっては、ご使用のサーバーの外観は、図と若干異なる場合があります。

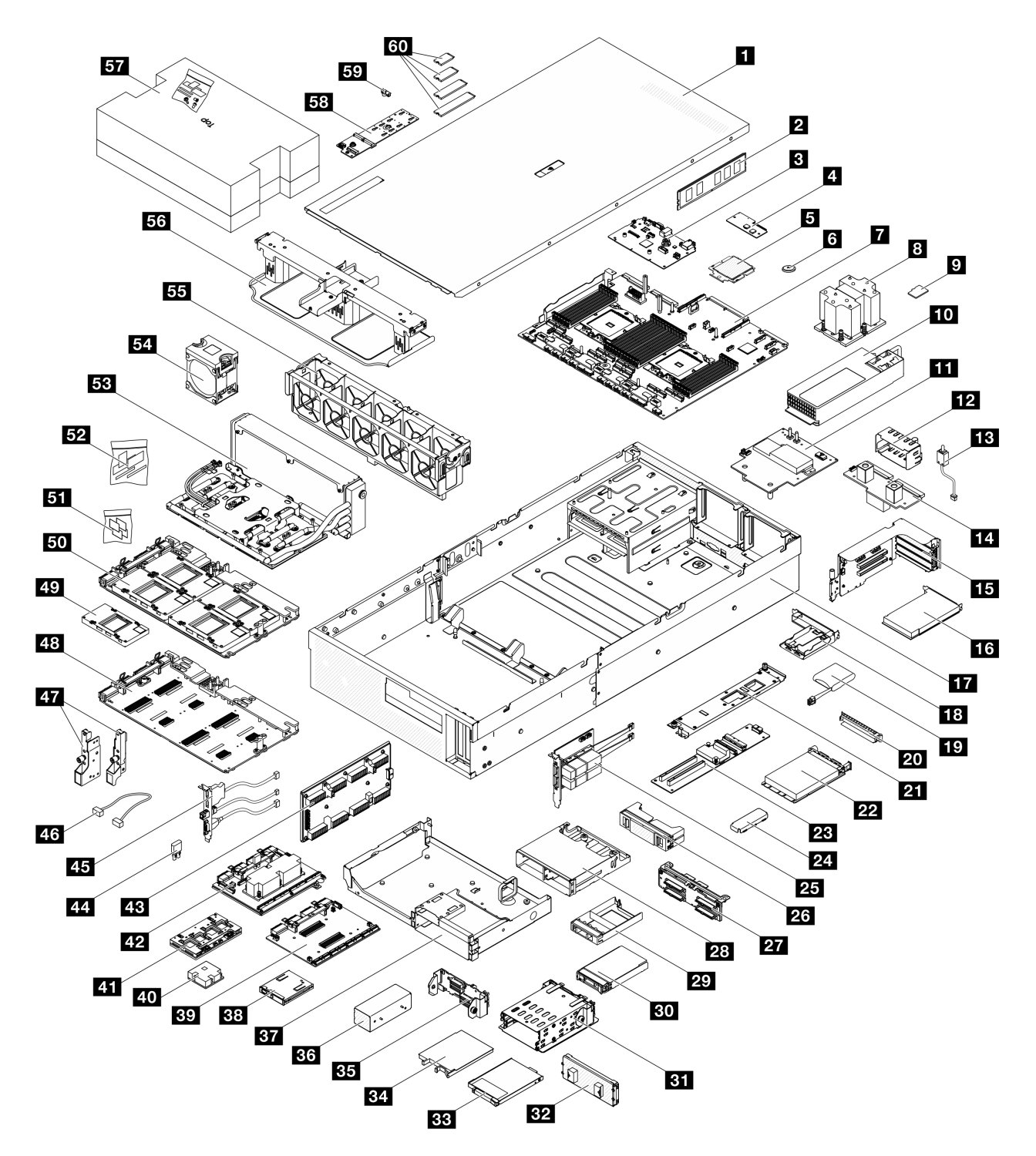

<sup>図</sup> 25. SXM5 GPU モデルのサーバー・コンポーネント

次の表にリストした部品は、次のいずれかとして識別されます。

• T1: Tier 1 のお客様の交換可能部品 (CRU)。Tier 1 の CRU の交換はお客様の責任で行ってくださ い。サービス契約がない場合に、お客様の要請により Lenovo が Tier 1 CRU の取り付けを行った場 合は、その料金を請求させていただきます。

- T2: Tier 2 のお客様の交換可能部品 (CRU)。Tier 2 CRU はお客様ご自身で取り付けることができます が、対象のサーバーにおいて指定された保証サービスの種類に基づき、追加料金なしで Lenovo に取 り付けを依頼することもできます。
- F: フィールド交換ユニット (FRU)。FRU の取り付けは、必ずトレーニングを受けたサービス技術 員が行う必要があります。
- C: 消耗部品と構造部品。消耗部品および構造部品 (フィラーやベゼルなどのコンポーネント) の購入お よび交換は、お客様の責任で行ってください。お客様の要請により Lenovo が構成部品の入手または取 り付けを行った場合は、サービス料金を請求させていただきます。

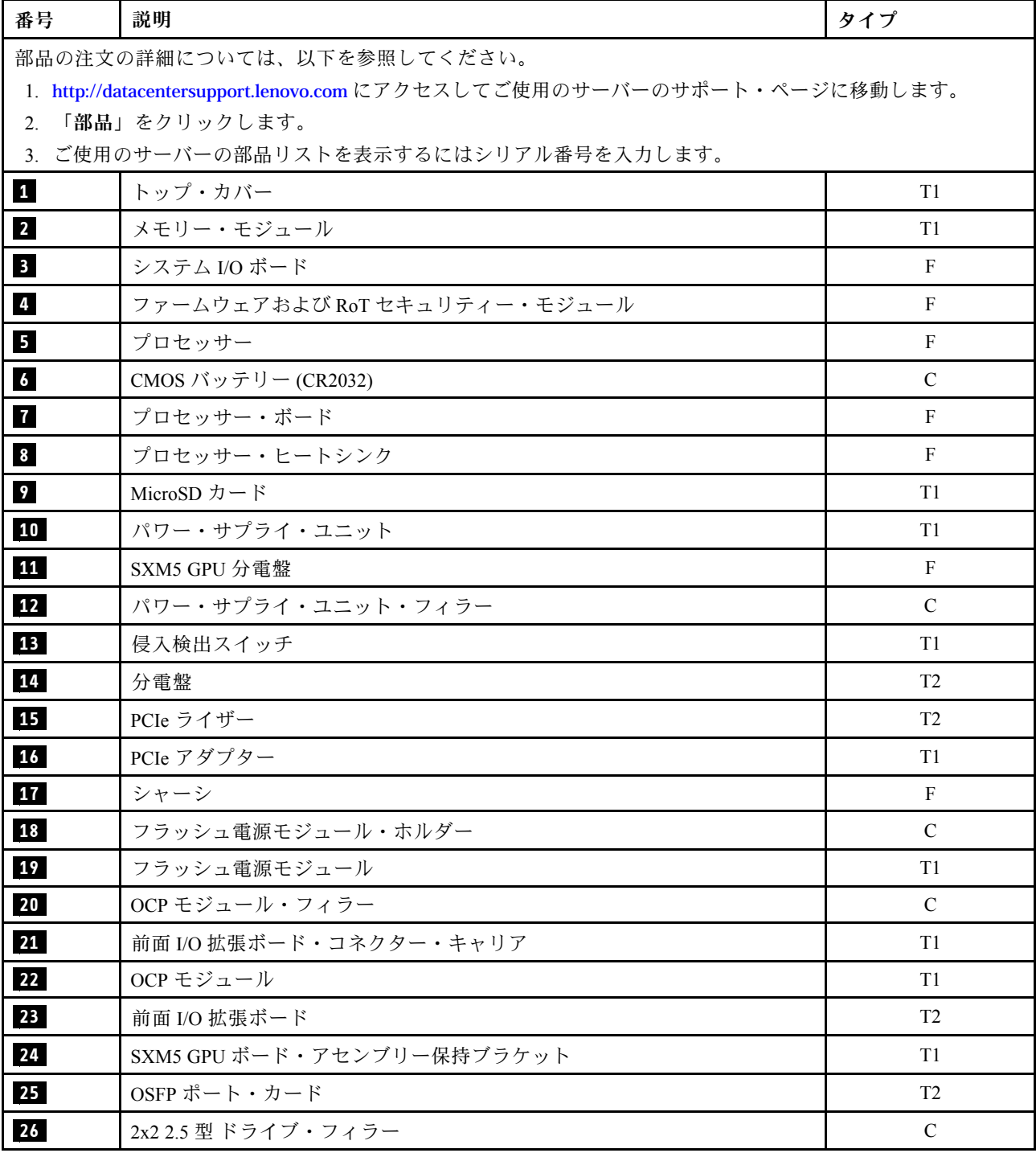

表 23. SXM5 GPU モデルの部品リスト

### 表 23. SXM5 GPU モデルの部品リスト (続き)

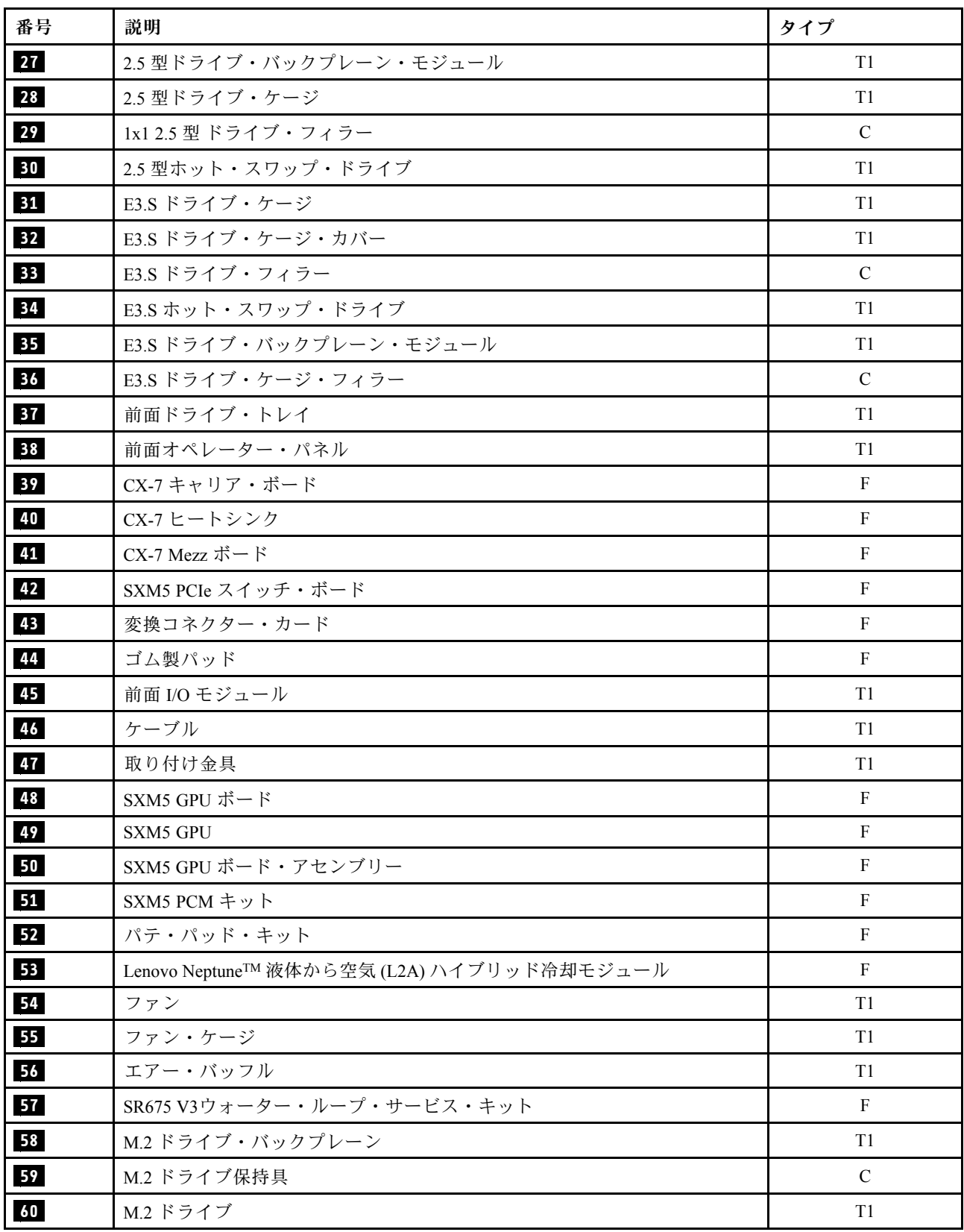

## 電源コード

サーバーが設置されている国および地域に合わせて、複数の電源コードを使用できます。

サーバーで使用できる電源コードを参照するには、次のようにします。

1. 以下へ進んでください。

<http://dcsc.lenovo.com/#/>

- 2. 「Preconfigured Model (事前構成モデル)」または「Configure to order (注⽂構成製品)」をクリッ クします。
- 3. コンフィギュレーター・ページを表示するサーバーのマシン・タイプとモデルを入力します。
- 4. すべての電源コードを表示するには、「Power (電源)」 ➙ 「Power Cables (電源ケーブル)」をク リックします。

注:

- 本製品を安全に使用するために、接地接続機構プラグ付き電源コードが提供されています。感電事故を 避けるため、常に正しく接地されたコンセントで電源コードおよびプラグを使用してください。
- 米国およびカナダで使用される本製品の電源コードは、Underwriter's Laboratories (UL) によってリストさ れ、Canadian Standards Association (CSA) によって認可されています。
- 115 ボルト用の装置には、次の構成の、UL 登録、CSA 認定の電源コードをご使用ください。最小 18 AWG、タイプ SVT または SJT、3 線コード、最大長 4.5 m (15 フィート)、平行ブレード型、15 アン ペア 125 ボルト定格の接地端子付きプラグ。
- 230 ボルト (米国における) 用の装置には、次の構成の、UL 登録、CSA 認定の電源コードをご使用くだ さい。最小 18 AWG、タイプ SVT または SJT、3 線コード、最大長 4.5 m (15 フィート)、タンデム・ブ レード型、15 アンペア 250 ボルト定格の接地端子付きプラグ。
- 230 ボルト (米国以外における) 用の装置には、接地端子付きプラグを使用した電源コードをご使用くだ さい。これは、装置を使用する国の安全についての適切な承認を得たものでなければなりません。
- 特定の国または地域用の電源コードは、通常その国または地域でだけお求めいただけます。

# <span id="page-66-0"></span>第4章 開梱とセットアップ

このセクションの情報は、サーバーを開梱してセットアップする際に役立ちます。サーバーを開梱する ときは、パッケージ内の項目が正しいかどうかを確認し、サーバーのシリアル番号と Lenovo XClarity Controller のアクセスに関する情報が記載されている場所を確認します。サーバーをセットアップするとき は、必ず [59](#page-68-0) ページの 「[サーバー・セットアップ・チェックリスト](#page-68-0)」の手順に従ってください。

# サーバーのパッケージ内容

サーバーを受け取ったら、受け取るべきものがすべて含まれていることを確認します。

サーバー・パッケージには、以下の品目が含まれます。

- サーバー
- レール取り付けキット\*。パッケージにはインストール・ガイドが付属しています。
- 資料ボックス (電源コード\*、アクセサリー・キット、印刷された説明書などが同梱)

### 注:

- リストされている項目の一部は、一部のモデルでのみ使用できます。
- アスタリスク (\*) でマークされている項目はオプションです。

万一、品物が不足または損傷していた場合は、お買い上げの販売店にご連絡ください。ご購入を証明するも のと梱包材は保管しておいてください。保証サービスを受ける際にそれらが必要になる場合があります。

### サーバーを識別し、Lenovo XClarity Controller にアクセスする

このセクションでは、ご使用のサーバーを識別する方法と Lenovo XClarity Controller のアクセス情 報がある場所について説明します。

#### サーバーの識別

Lenovo のサービスやサポートを受ける場合に、マシン・タイプ、モデル、およびシリアル番号の情報は、 技術担当者がお客様のサーバーを特定して迅速なサービスをご提供するのに役立ちます。

以下の図は、サーバーのモデル番号、マシン・タイプ、シリアル番号が記載された ID ラベルの位置 を示しています。また、お客様ラベル・スペースで、他のシステム情報ラベルをサーバーの前面に 追加することもできます。

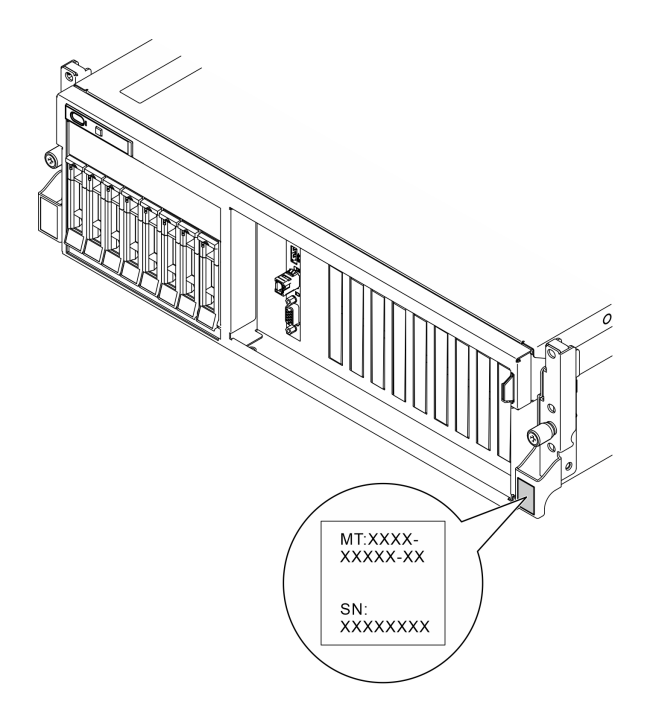

### 図 26. ID ラベルの位置

### Lenovo XClarity Controller ネットワーク・アクセス・ラベル

また、Lenovo XClarity Controller ネットワーク・アクセス・ラベルは、シャーシの前面の右上の端付近にあ る引き出し式情報タブに貼付されています。引っ張ると MAC アドレスにアクセスできます。

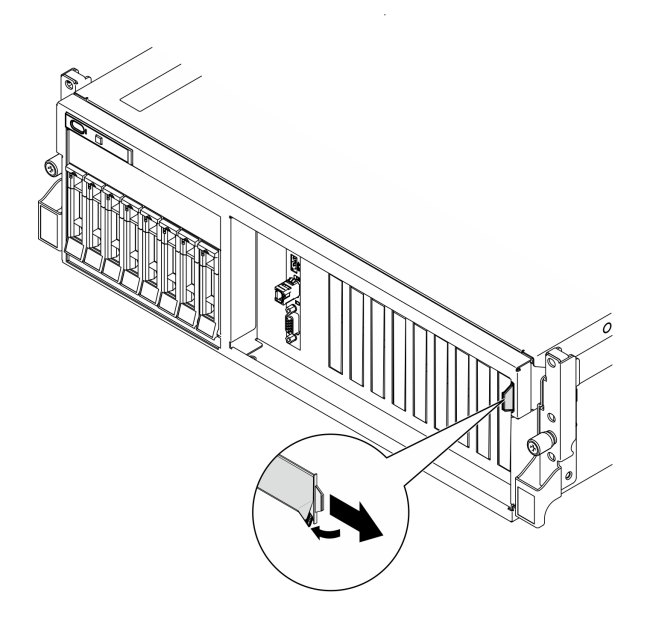

<sup>図</sup> 27. 引き出し式情報タブにある Lenovo XClarity Controller のネットワーク・アクセス・ラベル

### サービス・ラベルと QR コード

さらに、システム・サービス・ラベルがトップ・カバーの内側にあり、サービス情報にモバイル・アクセ スするための QR コードも記載されています。モバイル・デバイスで QR コード読み取りアプリケーショ

<span id="page-68-0"></span>ンを使用して QR コードをスキャンすると、サービス情報 Web ページにすぐにアクセスできます。サービ ス情報 Web ページでは、追加情報として部品の取り付けや交換用のビデオ、およびソリューション・サ ポートのためのエラー・コードが提供されます。

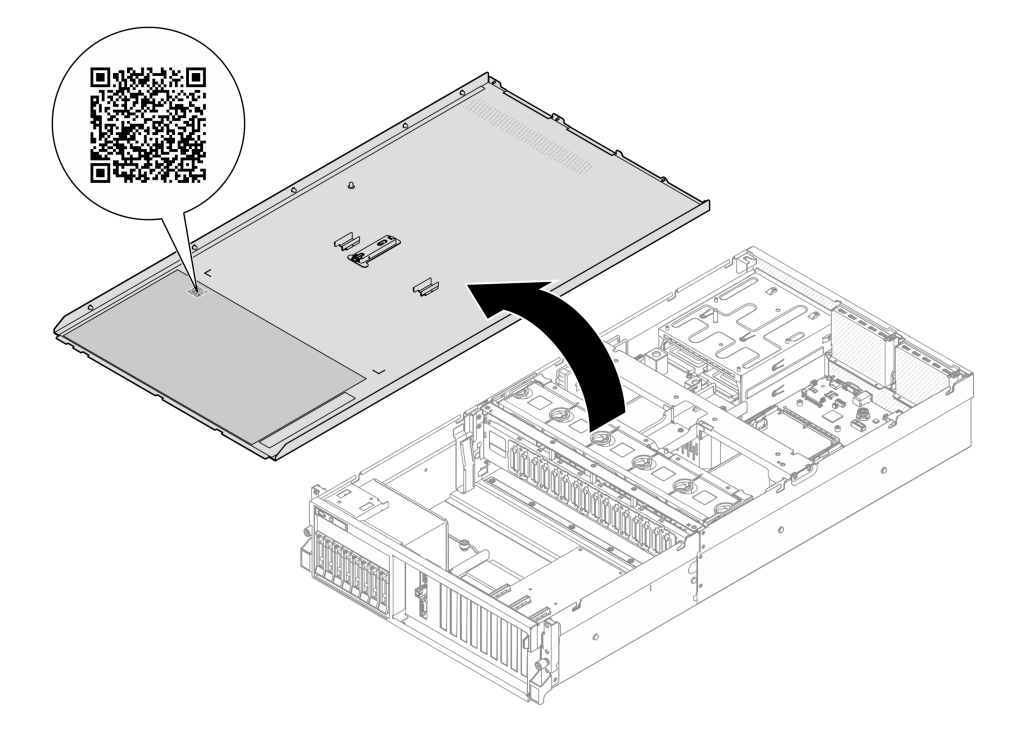

図 28. サービス・ラベルと QR コード

## サーバー・セットアップ・チェックリスト

サーバー・セットアップ・チェックリストを使用して、サーバーのセットアップに必要なすべてのタス クを実行したことを確認できます。

サーバー・セットアップ・チェックリストは、納品時のサーバー構成によって異なります。サーバーが完 全に構成されている場合は、サーバーをネットワークと AC 電源に接続し、サーバーの電源をオンにする だけで済みます。他の場合では、サーバーへのハードウェア・オプションの取り付け、ハードウェアや ファームウェアの構成、およびオペレーティング・システムのインストールが必要となります。

以下のステップで、サーバーをセットアップするための一般的な手順を説明します。

### サーバー・ハードウェアのセットアップ

サーバー・ハードウェアをセットアップするには、以下の手順を実行します。

- 1. サーバー・パッケージを開梱します。[57](#page-66-0) ページの 「[サーバーのパッケージ内容](#page-66-0)」を参照して ください。
- 2. 必要なハードウェアまたはサーバー・オプションを取り付けます。61 ページの 第5章「ハードウェ [ア交換手順](#page-70-0)」に記載されている関連トピックを参照してください。
- 3. 必要に応じて、レールを標準ラック・キャビネットに取り付けます。レール取り付けキットに付属す る「*レール取り付けガイド*」の指示に従います。
- 4. 必要に応じて、サーバーを標準ラック・キャビネットに取り付けます。[73](#page-82-0) ページの 「[ラックへの](#page-82-0) [サーバーの取り付け](#page-82-0)」を参照してください。

5. すべての外部ケーブルをサーバーに接続します。コネクターの位置については[、15 ページの 第 2 章](#page-24-0) 「[サーバー・コンポーネント](#page-24-0)」を参照してください。

通常は、以下のケーブルを接続する必要があります。

- サーバーを電源に接続する
- サーバーをデータ・ネットワークに接続する
- サーバーをストレージ・デバイスに接続する
- サーバーを管理ネットワークに接続する
- 6. サーバーの電源をオンにします。

電源ボタンの位置と電源 LED については、以下で説明されています。

- [15](#page-24-0) ページの 第2章「[サーバー・コンポーネント](#page-24-0)」
- [451](#page-460-0) ページの 「[システム LED と診断ディスプレイによるトラブルシューティング](#page-460-0)」

次のいずれかの方法で、サーバーの電源をオン (電源 LED が点灯) にできます。

- 電源ボタンを押します。
- 停電の後、サーバーを自動的に再起動させることができます。
- サーバーは、Lenovo XClarity Controller に送信されるリモート・パワーオン要求に応答できます。

注:サーバーの電源をオンにしなくても、管理プロセッサー・インターフェースにアクセスして システムを構成できます。サーバーが電源に接続されているときは常に、管理プロセッサー・イ ンターフェースを使用できます。管理サーバー・プロセッサーへのアクセスの詳細については、 <https://pubs.lenovo.com/lxcc-overview/> にある、ご使用のサーバーと互換性のある XCC に関する資料の 「XClarity Controller Web インターフェースの開始と使用」セクションを参照してください。

7. サーバーを検証します。電源 LED、イーサネット・コネクター LED、ネットワーク LED が緑色に 点灯していることを確認します。これは、サーバー・ハードウェアが正常にセットアップされた ことを意味します。

LED 表示についての詳細は、[43](#page-52-0) ページの 「[システム LED と診断ディスプレイ](#page-52-0)」を参照してください。

#### システムの構成

システムを構成するには、以下の手順を実行します。詳細な手順については、[439 ページの 第 7 章](#page-448-0)「シ [ステム構成](#page-448-0)」を参照してください。

- 1. Lenovo XClarity Controller のネットワーク接続を管理ネットワークに設定します。
- 2. 必要に応じて、サーバーのファームウェアを更新します。
- 3. サーバーのファームウェアを構成します。

以下の情報は、RAID 構成に使用可能です。

- <https://lenovopress.lenovo.com/lp0578-lenovo-raid-introduction>
- <https://lenovopress.lenovo.com/lp0579-lenovo-raid-management-tools-and-resources>
- 4. オペレーティング・システムをインストールします。
- 5. サーバー構成をバックアップします。
- 6. サーバーが使用するプログラムおよびアプリケーションをインストールします。

# <span id="page-70-0"></span>第5章 ハードウェア交換手順

このセクションでは、保守可能なすべてのシステム・コンポーネントの取り付けおよび取り外し手順 について説明します。各コンポーネントの交換手順では、交換するコンポーネントにアクセスするた めに実行する必要がある作業に触れています。

## 取り付けのガイドライン

サーバーにコンポーネントを取り付ける前に、取り付けのガイドラインをお読みください。

オプションのデバイスを取り付ける前に、以下の注意をよくお読みください。

注意:静電気の影響を受けやすいコンポーネントは取り付け時まで帯電防止パッケージに収め、システム 停止やデータの消失を招く恐れのある静電気にさらされないようにしてください。また、このようなデバ イスを取り扱う際は静電気放電用リスト・ストラップや接地システムなどを使用してください。

- 作業時の安全を確保するために、安全情報およびガイドラインをお読みください。
	- すべての製品の安全情報の完全なリストは、以下の場所で入手できます。
		- [https://pubs.lenovo.com/safety\\_documentation/](https://pubs.lenovo.com/safety_documentation/)
	- [64](#page-73-0) ページの 「[静電気の影響を受けやすいデバイスの取り扱い](#page-73-0)」もガイドラインとして利用できます。
- 取り付けるコンポーネントがご使用のサーバーによってサポートされていることを確認します。
	- サーバーでサポートされているオプションのコンポーネントのリストについては、 <https://serverproven.lenovo.com> を参照してください。
	- オプション・パッケージの内容については、<https://serveroption.lenovo.com/> を参照してください。
- 部品の注文の詳細については、以下を参照してください。
	- 1. <http://datacentersupport.lenovo.com> にアクセスしてご使用のサーバーのサポート・ページに移動 します。
	- 2. 「部品」をクリックします。
	- 3. ご使用のサーバーの部品リストを表示するにはシリアル番号を入力します。
- 新規のサーバーを取り付ける場合は、最新のファームウェアをダウンロードして適用 してください。既知の問題が対処され、ご使用のサーバーが最適なパフォーマンスで 動作するようになります。サーバーのファームウェア更新をダウンロードするには、 <https://datacentersupport.lenovo.com/tw/en/products/servers/thinksystem/sr675v3/7d9q/downloads/driver-list/> に進み ます。

重要:一部のクラスター・ソリューションには、特定のコード・レベルまたは調整されたコード更 新が必要です。コンポーネントがクラスター・ソリューションの一部である場合は、コードを更新 する前に、クラスターでサポートされているファームウェアとドライバーの最新の Best Recipe コー ド・レベル・メニューを確認してください。

- ファームウェアが含まれているアダプターなどの部品を交換する場合は、その部品のファームウェ アも更新する必要があります。ファームウェアの更新の詳細については、[441 ページの](#page-450-0) 「ファーム [ウェアの更新](#page-450-0)」を参照してください。
- オプションのコンポーネントを取り付ける場合は、サーバーが正しく作動していることを確認して から取り付けてください。
- 作業スペースは清潔に保ち、取り外したコンポーネントは、振動したり傾いたりしない平らで滑らか な平面に置いてください。
- 自分 1 人では重すぎるかもしれない物体を持ち上げようとしないでください。重い物体を持ち上げ る必要がある場合は、以下の予防措置をよくお読みください。
- 足元が安定しており、滑るおそれがないことを確認します。
- 足の間でオブジェクトの重量が同量になるよう分散します。
- ゆっくりと力を入れて持ち上げます。重い物体を持ち上げるときは、決して身体を急に動かした り、ひねったりしないでください。
- 背筋を痛めないよう、脚の筋肉を使用して立ち上がるか、押し上げるようにして持ち上げます。
- ディスク・ドライブに関連した変更を行う前に、重要なデータをバックアップしてください。
- 小型のマイナス・ドライバー、小型のプラス・ドライバー、および T8 TORX ドライバーを用意します。
- システム・ボード (システム・ボード・アセンブリー) および内部コンポーネントのエラー LED を表示 するには、電源をオンのままにしてください。
- ホット・スワップ・パワー・サプライ、ホット・スワップ・ファン、またはホット・プラグ USB デバ イスを取り外したり、取り付けたりするために、サーバーの電源をオフにする必要はありません。ただ し、アダプター・ケーブルの取り外しや取り付けが必要なステップを実行する場合は、前もってサー バーの電源をオフにする必要があります。また、ライザー・カードの取り外しや取り付けが必要なス テップを実行する場合は、前もってサーバーから電源を切り離しておく必要があります。
- パワー・サプライ・ユニットやファンを交換するときは、必ずこれらのコンポーネントの冗長性 規則を参照してください。
- コンポーネント上の青色は、コンポーネントをサーバーから取り外したり、取り付けたり、あるいは ラッチの開閉などを行う際につかむことができるタッチ・ポイントを示します。
- コンポーネント上のオレンジ色の表示、またはコンポーネント上やその付近にあるオレンジ色のラ ベルは、そのコンポーネントがホット・スワップ可能であることを示しています。サーバーとオペ レーティング・システムがホット・スワップ機能をサポートしていれば、サーバーの稼働中でもその コンポーネントの取り外しや取り付けを行うことができます。(オレンジのラベルは、ホット・ス ワップ・コンポーネントのタッチ・ポイントも示しています)。特定のホット・スワップ・コンポー ネントの取り外しまたは取り付けを行う前に、そのコンポーネントの取り外しまたは取り付けに関 して行う可能性があるすべての追加指示を参照してください。
- ドライブのリリース・ラッチの隣にある赤い帯は、サーバーおよびオペレーティング・システムがホッ ト・スワップ機能をサポートしている場合、そのドライブがホット・スワップ可能であることを示しま す。つまり、サーバーを稼働させたままドライブの取り外しまたは取り付けが可能です。

注:ドライブの取り外しまたは取り付けを行う前に、ホット・スワップ・ドライブの取り外しまたは取 り付けについてシステム固有の指示を参照し、追加手順が必要かどうかを確認してください。

• サーバーでの作業が終わったら、必ずすべての安全シールド、ガード、ラベル、および接地ワイヤーを 再取り付けしてください。

### 安全検査のチェックリスト

サーバーで危険をもたらす可能性のある状況を識別するには、このセクションの情報を使用します。各マ シンには、設計され構築された時点で、ユーザーとサービス技術員を障害から保護するために義務づけ られている安全装置が取り付けられています。

注:この製品は、職場規則の §2 に従って、視覚的なディスプレイ作業場での使用には適していません。

注:サーバーのセットアップは、サーバー・ルームでのみ行います。

### 警告:

この装置は、NEC、IEC 62368-1 および IEC 60950-1、および電⼦機器 (オーディオ/ビデオ、情報および 通信テクノロジ分野に属するもの) の安全基準に定められているように、訓練を受けた担当員のみが 設置および保守できます。Lenovo では、お客様が装置の保守を⾏う資格を持っており、製品の危険 エネルギー・レベルを認識する訓練を受けていることを想定しています。装置へのアクセスにはツー ル、ロック、鍵、またはその他のセキュリティー手段を使用して行われ、その場所に責任を持つ認証機 関によって制御されます。
重要:オペレーターの安全確保とシステム機能の正常実行のためには、サーバーの接地が必要です。電源 コンセントの適切な接地は、認定電気技術員により検証できます。

危険をもたらす可能性のある状況がないことを確認するには、次のチェックリストを使用します。

- 1. 電源がオフになっていて、電源コードが切断されていることを確認します。
- 2. 電源コードを検査します。
	- 接地線を含む 3 線式の電源コードのコネクターが良好な状態であるかどうか。3 線式接地線の 導通が、外部接地ピンとフレーム・アース間を計器で測定して、0.1 オーム以下であること を確認します。
	- 電源コードが、正しいタイプのものであるか。
		- サーバーで使用できる電源コードを参照するには、次のようにします。
		- a. 以下へ進んでください。

<http://dcsc.lenovo.com/#/>

- b. 「Preconfigured Model (事前構成モデル)」または「Configure to order (注⽂構成製品)」をク リックします。
- c. コンフィギュレーター・ページを表示するサーバーのマシン・タイプとモデルを入力します。
- d. すべての電源コードを表示するには、「Power (電源)」 ➙ 「Power Cables (電源ケーブル)」 をクリックします。
- 絶縁体が擦り切れたり摩耗していないか。
- 3. 明らかに Lenovo によるものでない改造個所をチェック します。Lenovo 以外の改造個所の安全につい ては適切な判断を行ってください。
- 4. 金属のやすりくず、汚れ、水やその他の液体、あるいは火災や煙による損傷の兆候など、明らかに危 険な状態でないか、サーバーの内部をチェックします。
- 5. 磨耗したケーブル、擦り切れたケーブル、または何かではさまれているケーブルがないかをチェッ クします。
- 6. パワー・サプライ・カバーの留め金具 (ねじまたはリベット) が取り外されたり、不正な変更がされて いないことを確認します。

# システムの信頼性に関するガイドライン

適切なシステム冷却および信頼性を確保するために、システムの信頼性に関するガイドラインを確認 してください。

以下の要件を満たしていることを確認してください。

- サーバーに冗長電源が付属している場合は、各パワー・サプライ・ベイにパワー・サプライが取り付 けられていること。
- サーバー冷却システムが正しく機能できるように、サーバーの回りに十分なスペースを確保してあ ること。約 50 mm (2 インチ) の空きスペースをサーバーの前面および背面の周囲に確保してくださ い。ファンの前には物を置かないでください。
- 冷却と通気を確保するため、サーバーの電源を入れる前にサーバー・カバーを再取り付けしてくださ い。サーバー・カバーを外した状態で 30 分以上サーバーを作動させないでください。サーバーの コンポーネントが損傷する場合があります。
- オプションのコンポーネントに付属する配線手順に従っていること。
- 障害のあるファンは、障害が発生してから 48 時間以内に交換すること。
- 取り外したホット・スワップ・ファンは、取り外してから 30 秒以内に交換すること。
- 取り外したホット・スワップ・ドライブは、取り外してから 2 分以内に交換すること。
- 取り外したホット・スワップ・パワー・サプライは、取り外してから 2 分以内に交換すること。
- サーバーに付属の各エアー・バッフルが、サーバー起動時に取り付けられていること (一部のサーバー ではエアー・バッフルが複数付属している場合があります)。エアー・バッフルがないままサーバー を作動させると、プロセッサーが損傷する可能性があります。
- すべてのプロセッサー・ソケットには、ソケット・カバーまたはプロセッサーとヒートシンクが 取り付けられていること。
- 複数のプロセッサーが取り付けられている場合、各サーバーのファン装着規則が厳格に守られて いること。

# 静電気の影響を受けやすいデバイスの取り扱い

静電気の放電による損傷の可能性を減らすために、静電気の影響を受けやすいデバイスの取り扱い前 に、以下のガイドラインを確認してください。

注意:静電気の影響を受けやすいコンポーネントは取り付け時まで帯電防止パッケージに収め、システム 停止やデータの消失を招く恐れのある静電気にさらされないようにしてください。また、このようなデバ イスを取り扱う際は静電気放電用リスト・ストラップや接地システムなどを使用してください。

- 動作を制限して自分の周囲に静電気をためないようにしてください。
- 気温の低い時期は、デバイスの取り扱いに特に注意してください。暖房で室内の湿度が下がり、 静電気が増えるためです。
- 特に電源をオンにしたサーバーの内部で作業を行うときは、常に静電気放電用のリスト・ストラップま たはその他の接地システムを使用してください。
- 部品を帯電防止パッケージに入れたまま、サーバーの外側の塗装されていない金属面に 2 秒以上接触さ せてください。これにより、パッケージとご自分の身体から静電気が排出されます。
- 部品をそのパッケージから取り出して、それを下に置かずに直接サーバーに取り付けてください。 デバイスを下に置く必要がある場合は、帯電防止パッケージに入れます。デバイスをサーバーや金 属面の上には置かないでください。
- デバイスを取り扱う際は、端またはフレームを持って慎重に持ってください。
- はんだの接合部、ピン、または露出した回路には触れないでください。
- 損傷の可能性を防止するために、デバイスに他の人の手が届かない位置を維持してください。

# メモリー・モジュールの取り付けの規則および順序

メモリー・モジュールは、サーバーに実装されたメモリー構成と、サーバーに取り付けられているプロ セッサー数とメモリー・モジュール数に基づいて、特定の順序で取り付ける必要があります。

### サポートされるメモリー・タイプ

このサーバーでサポートされるメモリー・モジュールのタイプについては[、4 ページの](#page-13-0) 「技術仕様」の 「メモリー」セクションを参照してください。

メモリー・パフォーマンスの最適化とメモリーの構成については、Lenovo Press Web サイトを参照 してください。

<https://lenovopress.lenovo.com/servers/options/memory>

さらに、以下のサイトで入手可能なメモリー・コンフィギュレーターを活用できます。

[https://dcsc.lenovo.com/#/memory\\_configuration](https://dcsc.lenovo.com/#/memory_configuration)

実装しているシステム構成およびメモリー・モードに基づくサーバーで、メモリー・モジュールの必要な 取り付け順序についての具体的な情報は、以下に示されています。

# メモリー・モジュールおよびプロセッサーのレイアウト

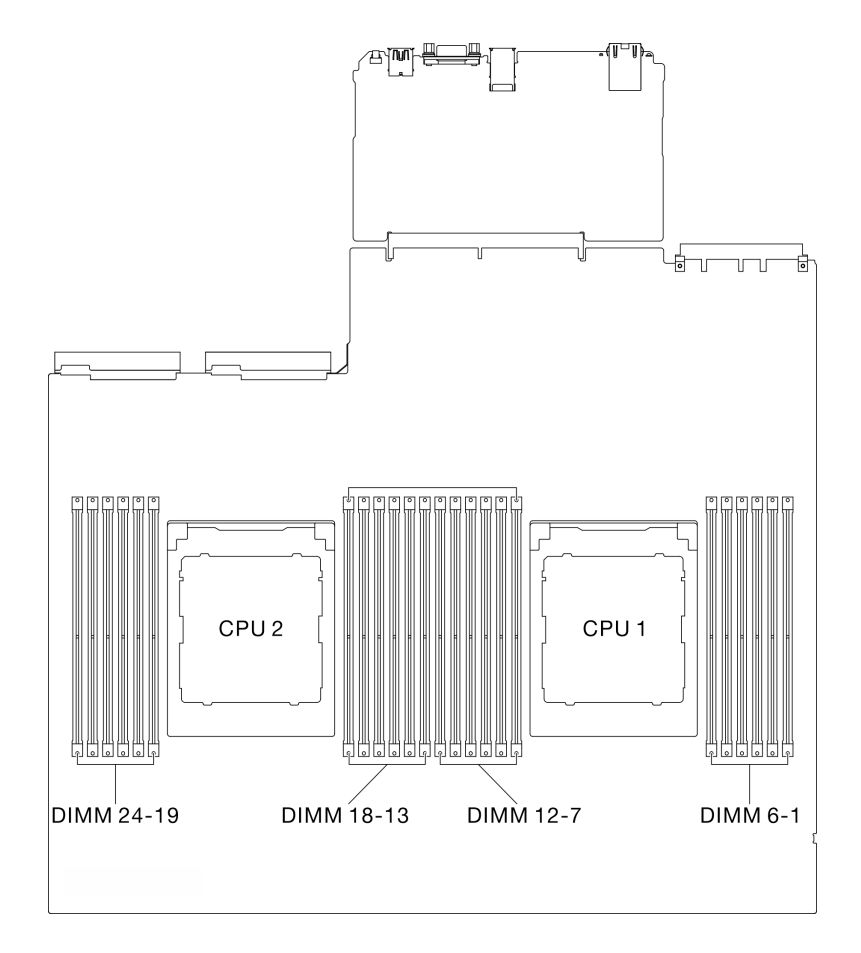

<sup>図</sup> 29. メモリー・モジュールおよびプロセッサーのレイアウト

以下の「メモリー・チャネル構成」の表は、プロセッサー、メモリー・コントローラー、メモリー・チャ ネル、メモリー・モジュール・スロット番号の間の関係を示しています。

表 24. メモリー・スロットとチャネル識別番号

| プロセッ<br>廿一                  | プロセッサー2 |    |    |    |    |    |    |    | プロセッサー1       |    |    |    |    |    |    |   |   |              |   |   |               |   |   |  |
|-----------------------------|---------|----|----|----|----|----|----|----|---------------|----|----|----|----|----|----|---|---|--------------|---|---|---------------|---|---|--|
| チャネル<br>番号                  | ┶       | K  |    |    | H  | G  | A  | B  | $\mathcal{C}$ | D  | E  | F  |    | K  |    |   | H | G            | A | B | $\mathcal{C}$ |   | E |  |
| DIMM $\lambda$<br>ロット番<br>号 | 24      | 23 | 22 | 21 | 20 | 19 | 18 | 17 | 16            | 15 | 14 | 13 | 12 | 11 | 10 | 9 | 8 | $\mathbf{r}$ | 6 | 5 | 4             | 3 |   |  |

#### メモリー・モジュールの取り付けガイドライン

ThinkSystem SR675 V3サポート66 ページの 「独立メモリー・モードの取り付けの順序」。

# 独立メモリー・モードの取り付けの順序

独立メモリー・モードでは、メモリー・チャネルを任意の順序で DIMM に装着でき、マッチングの要 件なく各プロセッサーのすべてのチャネルに装着することができます。独立メモリー・モードは、メ モリー パフォーマンスの最高レベルを提供しますが、フェイルオーバー保護が不足しています。独立

メモリー・モードの DIMM 取り付け順序は、サーバーに取り付けられているプロセッサーおよびメ モリー・モジュールの数によって異なります。

独立メモリー・モードのガイドライン:

- メモリー・チャネルおよびプロセッサー当たり同一のメモリー容量およびランクを設定します。
- x4/x8、EC4/EC8、3DS/Non-3DS RDIMM、4Rank 3DS/8Rank 3DS RDIMM の混用は、システム内で は許可されません。
- デュアル・ソケット (2P) ソケット・インターリーブ (NPS0、1 つの NUMA ノードとしてのデュアル・ ソケット・システム) は、次の場合にのみサポートできます。
	- 1. ソケットごとに同数のメモリー・チャネルが装着されており、両方のソケットの両側に同数 のチャネルが装着されています。
	- 2. 両方のソケットにあるすべての装着済みメモリー・チャネルには、対称メモリー容量が搭載 されています。
	- 3. 以下のいずれかの構成が使用されています。
		- ソケットごとに装着されている 12 のメモリー・チャネル、合計 12 チャネル。
		- ソケットごとに装着されている 8 のメモリー・チャネル、合計 16 チャネル (Channels ABCEGHIK)。
		- ソケットごとに装着されている 4 のメモリー・チャネル、合計 8 チャネル (Channels ACGI)。

注:次の注意事項では、SXM5 GPU モデル で遵守するメモリー・モジュールの数量と容量につい て説明します。

- 1 プロセッサ構成の場合は、次のいずれかを選択します。
	- 64 GB DIMM x 10 または 12
	- 128 GB DIMM x 8、10 または 12
- 2 プロセッサ構成の場合は、次のいずれかを選択します。
	- 32 GB DIMM x 20 または 24
	- 64 GB DIMM x 16、20 または 24
	- 128 GB DIMM x 16、20 または 24

# プロセッサー 1 個の場合

次の表は、1 つのプロセッサーが取り付けられている場合の、独立メモリー・モードの DIMM 装着 順序を示しています。

| <b>DIMM</b><br>合計 | プロセッサー 1 |    |    |              |   |               |               |   |   |   |                       |  |  |
|-------------------|----------|----|----|--------------|---|---------------|---------------|---|---|---|-----------------------|--|--|
|                   | 12       | 11 | 10 | 9            | 8 | 7             | 6             | 5 | 4 | 3 | 2                     |  |  |
|                   |          |    |    |              |   |               | 6             |   |   |   |                       |  |  |
| 2                 |          |    |    |              |   | $\mathcal{L}$ | 6             |   |   |   |                       |  |  |
| 4                 |          |    |    | Q            |   |               | $\mathfrak b$ |   | 4 |   |                       |  |  |
| 6                 |          |    |    | $\mathbf Q$  | 8 | ┑             | 6             |   | 4 |   |                       |  |  |
| 8                 |          | 11 |    | $\Omega$     | 8 |               | 6             |   | 4 |   | $\mathcal{D}_{\cdot}$ |  |  |
| 10                |          | 11 | 10 | 9            | 8 | ⇁             | 6             |   | 4 | ∍ | ↑                     |  |  |
| 12                | 12       | 11 | 10 | $\mathbf{Q}$ | 8 |               | 6             |   | 4 |   | ↑                     |  |  |

表 25. <sup>1</sup> つのプロセッサーの独立モードのメモリー装着順序

#### <span id="page-78-0"></span>プロセッサー 2 個の場合

次の表は、2 つのプロセッサーが取り付けられている場合の、独立メモリー・モードの DIMM 装着 順序を示しています。

| $\mathbf{DIMM}$ | プロセッサー1 |        |    |        |         |                  |        |            |                          |                |            |              |  |  |
|-----------------|---------|--------|----|--------|---------|------------------|--------|------------|--------------------------|----------------|------------|--------------|--|--|
| 合計              | 12      | 11     | 10 | 9      | 8       | $\mathbf{7}$     | 6      | $\sqrt{5}$ | $\overline{4}$           | 3              | 2          | $\mathbf{1}$ |  |  |
| $\overline{2}$  |         |        |    |        |         |                  | 6      |            |                          |                |            |              |  |  |
| $\overline{4}$  |         |        |    |        |         | $\overline{7}$   | 6      |            |                          |                |            |              |  |  |
| 8               |         |        |    | 9      |         | $7\phantom{.0}$  | 6      |            | $\overline{4}$           |                |            |              |  |  |
| 12              |         |        |    | 9      | 8       | $\tau$           | 6      | 5          | 4                        |                |            |              |  |  |
| 16              |         | 11     |    | 9      | $\,8\,$ | $\overline{7}$   | 6      | 5          | $\overline{4}$           |                | $\sqrt{2}$ |              |  |  |
| 20              |         | 11     | 10 | 9      | 8       | $\overline{7}$   | 6      | 5          | $\overline{4}$           | 3              | $\sqrt{2}$ |              |  |  |
| 24              | $12\,$  | $11\,$ | 10 | 9      | $8\,$   | $\boldsymbol{7}$ | 6      | 5          | $\overline{\mathcal{A}}$ | $\mathfrak{Z}$ | $\sqrt{2}$ | $\mathbf{1}$ |  |  |
| <b>DIMM</b>     | プロセッサー2 |        |    |        |         |                  |        |            |                          |                |            |              |  |  |
| 合計              | 24      | 23     | 22 | 21     | 20      | 19               | 18     | 17         | 16                       | 15             | 14         | 13           |  |  |
| 2               |         |        |    |        |         |                  | $18\,$ |            |                          |                |            |              |  |  |
| $\overline{4}$  |         |        |    |        |         | 19               | $18\,$ |            |                          |                |            |              |  |  |
| 8               |         |        |    | 21     |         | 19               | 18     |            | 16                       |                |            |              |  |  |
| 12              |         |        |    | $21\,$ | 20      | 19               | $18\,$ | 17         | 16                       |                |            |              |  |  |
| 16              |         | 23     |    | 21     | 20      | 19               | 18     | 17         | 16                       |                | 14         |              |  |  |
| 20              |         | 23     | 22 | 21     | 20      | 19               | 18     | 17         | 16                       | 15             | 14         |              |  |  |
| 24              | 24      | 23     | 22 | 21     | 20      | 19               | $18\,$ | 17         | 16                       | 15             | 14         | 13           |  |  |

表 26. <sup>2</sup> つのプロセッサーの独立モードのメモリー装着順序

# サーバーの電源オン/電源オフ

サーバーの電源をオンおよびオフにするには、このセクションの手順に従います。

# サーバーの電源をオンにする

サーバーが入力電力に接続されると、短いセルフテスト (電源状況 LED がすばやく点滅) を実行した 後、スタンバイ状態になります (電源状況 LED が 1 秒に 1 回点滅)。

電源ボタンの位置と電源 LED については、以下で説明されています。

- [15](#page-24-0) ページの 第2章「[サーバー・コンポーネント](#page-24-0)」
- [451](#page-460-0) ページの 「[システム LED と診断ディスプレイによるトラブルシューティング](#page-460-0)」

次のいずれかの方法で、サーバーの電源をオン (電源 LED が点灯) にできます。

- 電源ボタンを押します。
- 停電の後、サーバーを自動的に再起動させることができます。
- サーバーは、Lenovo XClarity Controller に送信されるリモート・パワーオン要求に応答できます。

サーバーの電源オフについては、[70](#page-79-0) ページの 「[サーバーの電源をオフにする](#page-79-0)」を参照してください。

# <span id="page-79-0"></span>サーバーの電源をオフにする

電源に接続されているときは、サーバーはスタンバイ状態を維持し、Lenovo XClarity Controller がリモー トのパワーオン要求に応答できるようになっています。サーバーからすべての電源を切る (電源状況 LED がオフ) には、すべての電源コードを抜く必要があります。

電源ボタンの位置と電源 LED については、以下で説明されています。

- [15](#page-24-0) ページの 第2章「[サーバー・コンポーネント](#page-24-0)」
- [451](#page-460-0) ページの 「[システム LED と診断ディスプレイによるトラブルシューティング](#page-460-0)」

サーバーをスタンバイ状態にするには (電源状況 LED が 1 秒に 1 回点滅):

注:Lenovo XClarity Controller は、重大なシステム障害への自動的な応答としてサーバーをスタンバイ状 態にできます。

- オペレーティング・システムを使用して正常シャットダウンを開始します(この機能がオペレーティ ング・システムでサポートされている場合)。
- 電源ボタンを押して正常シャットダウンを開始します(オペレーティング・システムでサポートさ れている場合)。
- 電源ボタンを 4 秒以上押して、強制的にシャットダウンします。

スタンバイ状態では、サーバーは Lenovo XClarity Controller に送信されるリモート・パワーオン要 求に応答できます。サーバーの電源オンについては[、69](#page-78-0) ページの 「[サーバーの電源をオンにする](#page-78-0)」 を参照してください。

# サーバー交換

サーバーの取り外しと取り付けを行うには、このセクションの説明に従ってください。

# ラックからのサーバーの取り外し

ラックからサーバーを取り外すには、このセクションの説明に従ってください。

S036

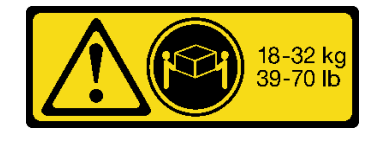

18 ~ 32 kg (39 ~ 70 ポンド) 32 ~ 55 kg (70 ~ 121 ポンド)

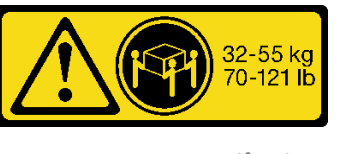

警告:

装置を持ち上げる場合には、安全に持ち上げる方法に従ってください。

#### R006

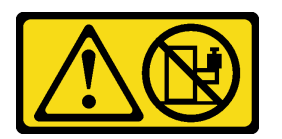

警告:

ラックに装着されたデバイスを棚として使⽤する場合を除いて、ラックに装着されたデバイスの上にはも のを置かないでください。

# このタスクについて

注意:

- 安全に作業を行うために[、61](#page-70-0) ページの「[取り付けのガイドライン](#page-70-0)」および [62](#page-71-0) ページの「[安全検査の](#page-71-0) [チェックリスト](#page-71-0)」をお読みください。
- サーバーと周辺機器の電源をオフにし、電源コードとすべての外部ケーブルを取り外します。[70 ペー](#page-79-0) ジの 「[サーバーの電源をオフにする](#page-79-0)」を参照してください。

警告:

けがを防止するために、3人でサーバーの取り外し手順を実行してください。

手順

ステップ 1. サーバーの前面にある 2 本のつまみねじを緩めて、ラックからサーバーを外します。

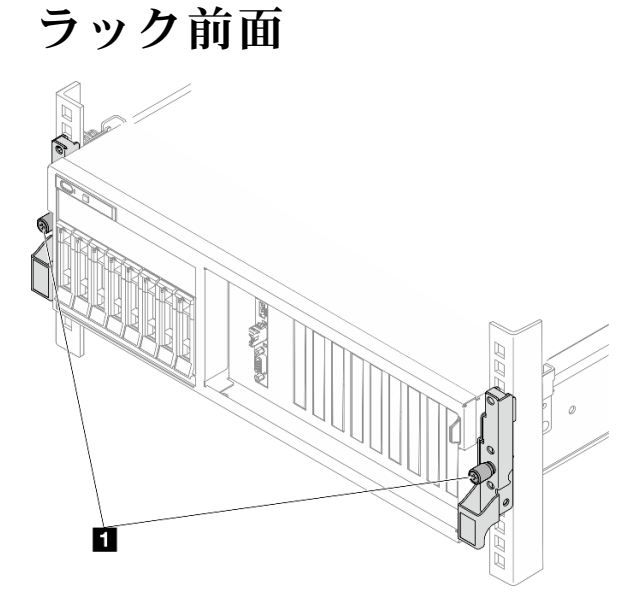

図 30. ラックからのサーバーを取り外す

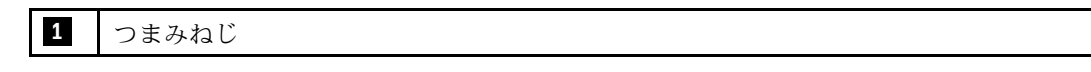

ステップ 2. サーバー前面にある取り付け金具を持ちます。次に、サーバーが止まるまで奥から引き出 します。

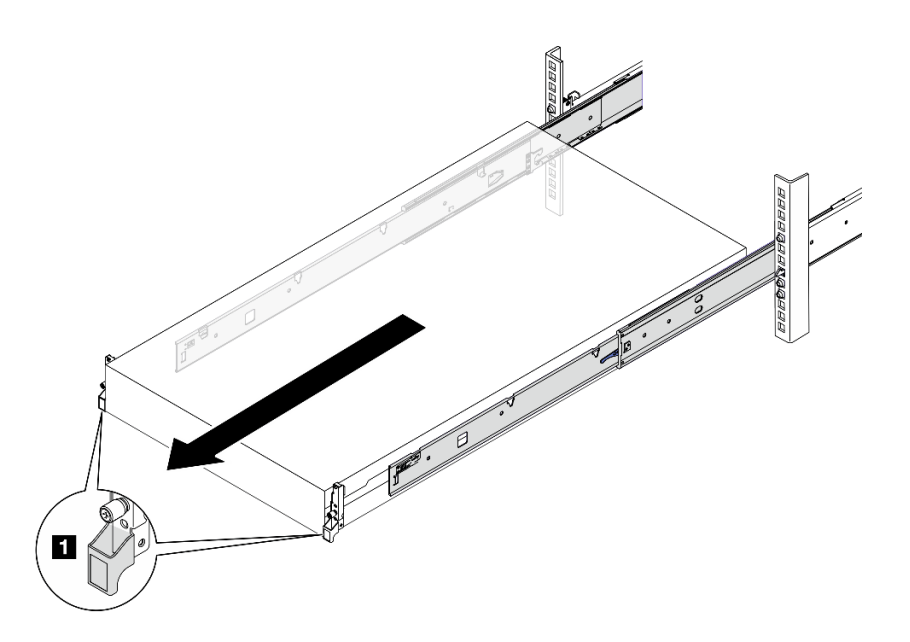

図 31. サーバーを引き出す

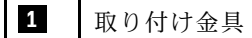

ステップ 3. ラックからサーバーを取り外します。

警告: リフト・ポイントを持って、必ず 3 ⼈でバーを持ち上げてください

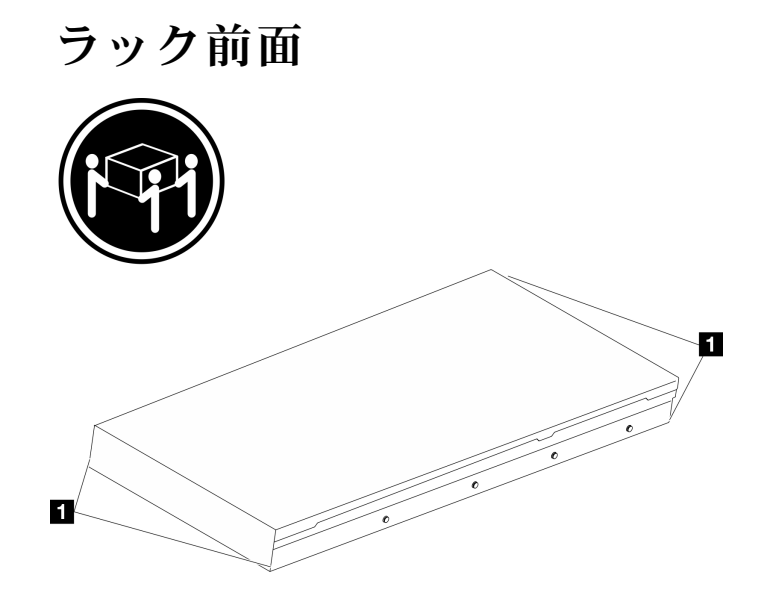

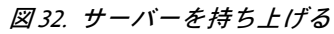

**1** 持ち上げポイント

- a. 1リリース・タブを押して、サーバーからレールを取り外します。
- b. 2サーバーの前面を慎重に、少しだけ持ち上げて、レールのスロットからネイルヘッド を取り外します。

c. 3 人でサーバーを持ち上げ、レールから完全に取り外します。サーバーを平らな安定し た面に置きます。

ラック前面

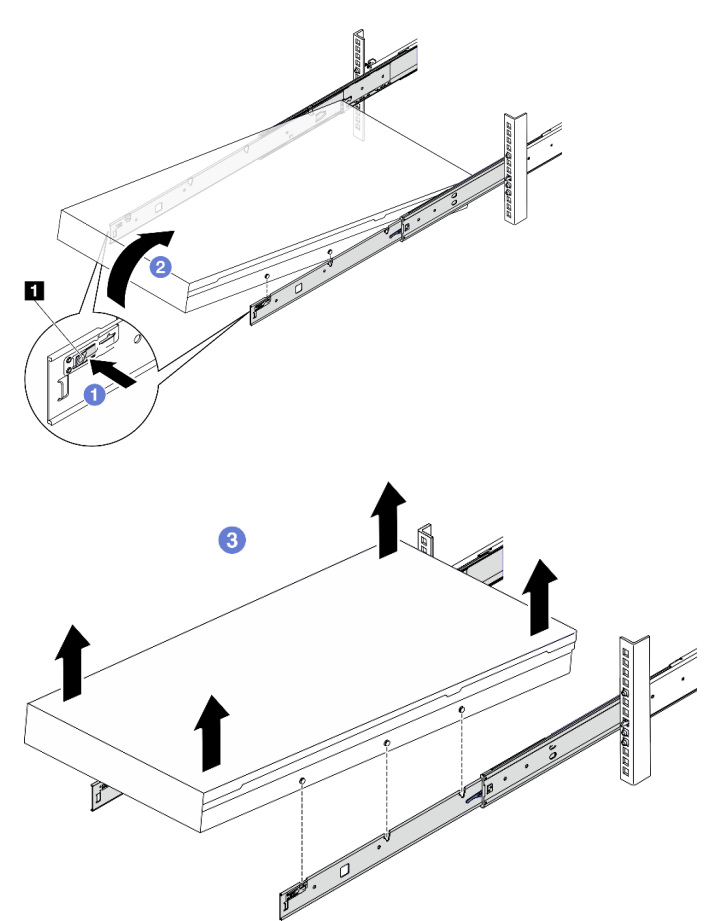

図 33. ラックからのサーバーの取り外し

**1** リリース・タブ

# 終了後

サーバーを平らな、静電防止板の上に慎重に置きます。

# ラックへのサーバーの取り付け

サーバーをラックに取り付けるには、このセクションの説明に従ってください。

S036

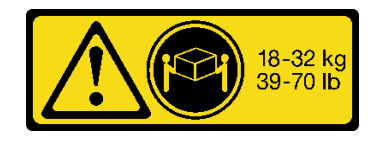

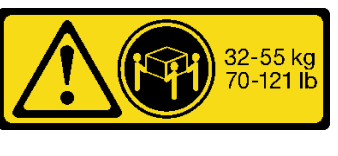

18 ~ 32 kg (39 ~ 70 ポンド) 32 ~ 55 kg (70 ~ 121 ポンド)

警告:

装置を持ち上げる場合には、安全に持ち上げる⽅法に従ってください。

R006

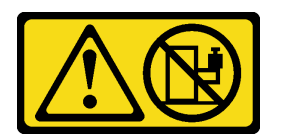

警告:

ラックに装着されたデバイスを棚として使⽤する場合を除いて、ラックに装着されたデバイスの上にはも のを置かないでください。

このタスクについて

注意:

- 安全に作業を行うために[、61](#page-70-0) ページの 「[取り付けのガイドライン](#page-70-0)」および [62](#page-71-0) ページの 「[安全検査の](#page-71-0) [チェックリスト](#page-71-0)」をお読みください。
- サーバーと周辺機器の電源をオフにし、電源コードとすべての外部ケーブルを取り外します[。70 ペー](#page-79-0) ジの 「[サーバーの電源をオフにする](#page-79-0)」を参照してください。

警告:

けがを防止するために、3人でサーバーの取り付け手順を実行してください。

手順

ステップ 1. ラックの前部から、レールが止まるまでレールを引き出します。

注意:レールが完全に伸びている場合のみ、サーバーを正しく取り付けることができます。

# ラック前面

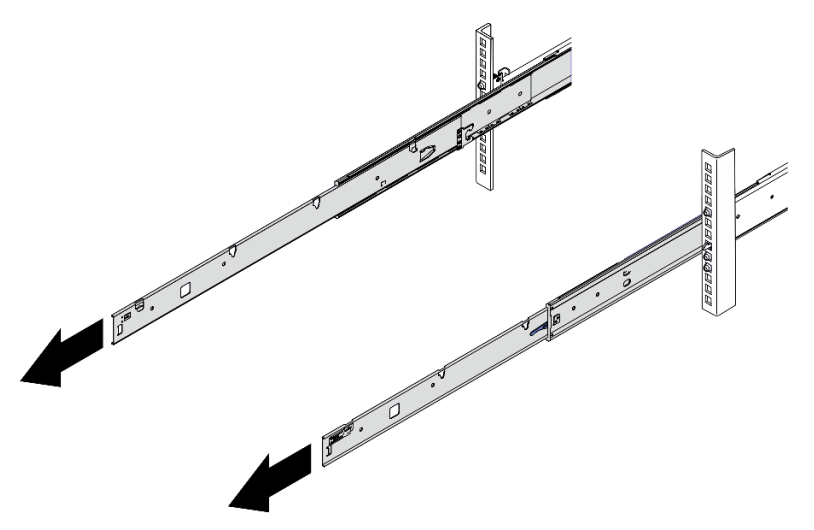

図 34. レールの引き出し

ステップ 2. 3 人でサーバーを慎重に持ち上げます。

警告:

リフト・ポイントを持って、必ず 3 ⼈でバーを持ち上げてください

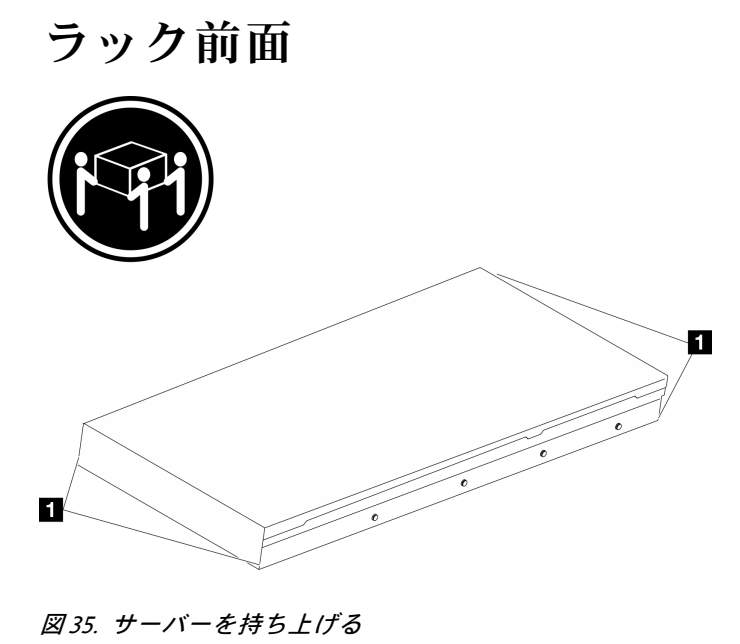

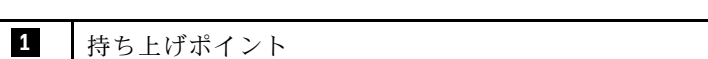

- ステップ 3. ラックの前部から、サーバーをレールに取り付けます。
	- a. <sup>1</sup>サーバーを傾け、後端をゆっくりと下ろします。次に、レールをサーバーの方向へ 押し、サーバーの左側と右側のいちばん遠くにあるネイルヘッドがレールのスロッ トに入るようにします。
	- b. 2サーバーをゆっくりと下ろして、サーバーの左側と右側にあるその他の3つのネイル ヘッドが、それぞれ対応するスロットに入っているのを確認します。

注:レールの側面を調べ、ネイルヘッドが確実にスロットに入っていることを確認し てください。

注意:レールが完全に伸びている場合のみ、サーバーを正しく取り付けることができます。

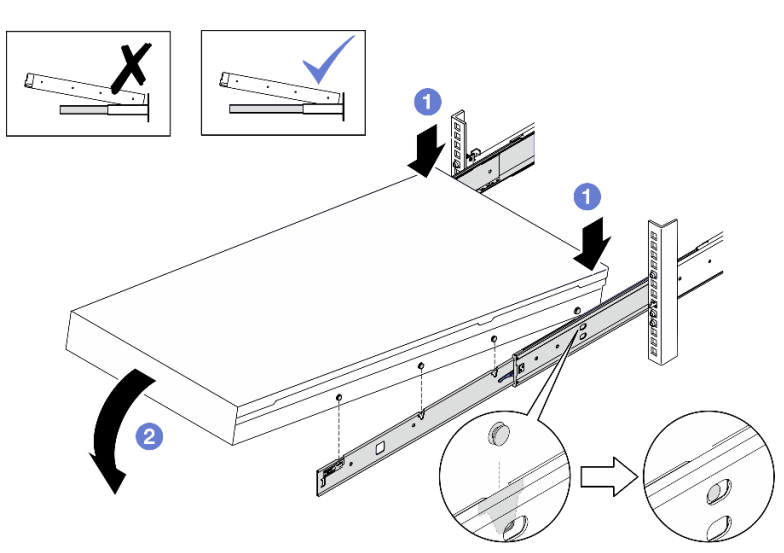

ラック前面

図 36. サーバーをラックに取り付ける

ステップ 4. サーバーをラックにスライドさせます。

- a. 0レールのラッチを押し上げます。
- b. <sup>2</sup>サーバーをラックの奥まで押し込みます。

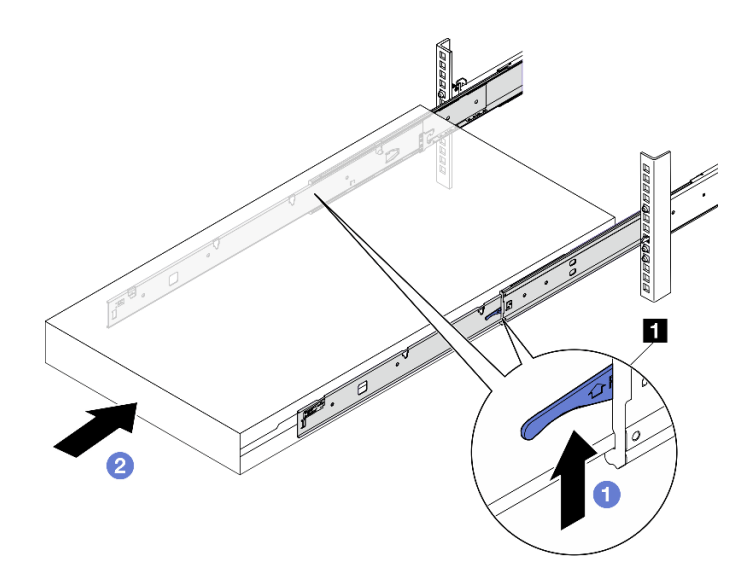

図 37. ラックへのサーバーの取り付け

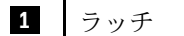

ステップ 5. (オプション) ラックにサーバーを固定します。

a. サーバーをラックの背面に固定します。最初に、固定するレールを選択します。ワッ シャーと M5 ねじを挿入して、M5 ねじを締めます。これを繰り返してもう一方のレー ルを固定します。

ラック背面

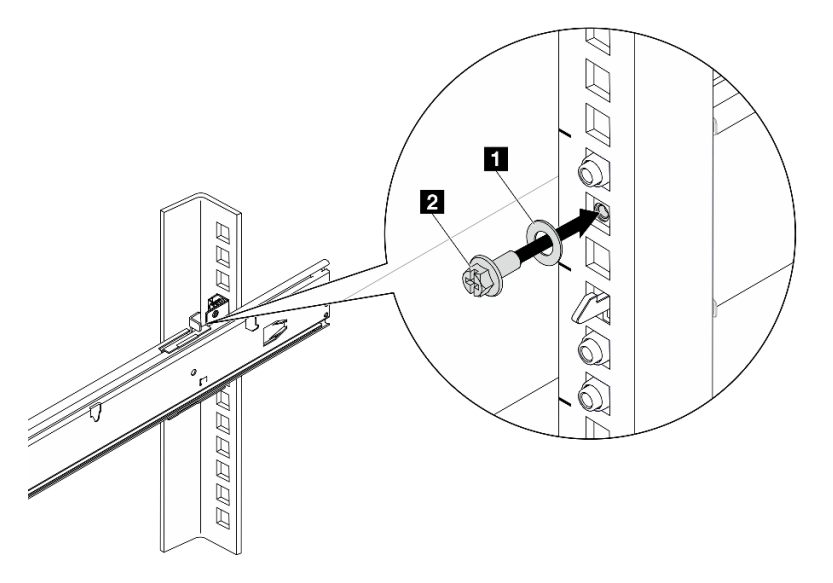

図 38. サーバーをラックの背面に固定する

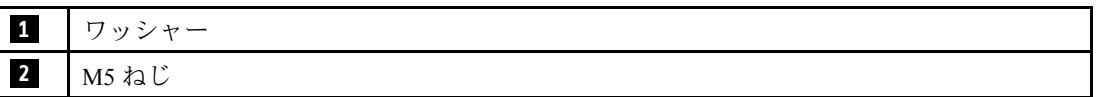

b. サーバーをラックの前面に固定します。サーバーの前面にある 2 個のつまみねじを締 めます。

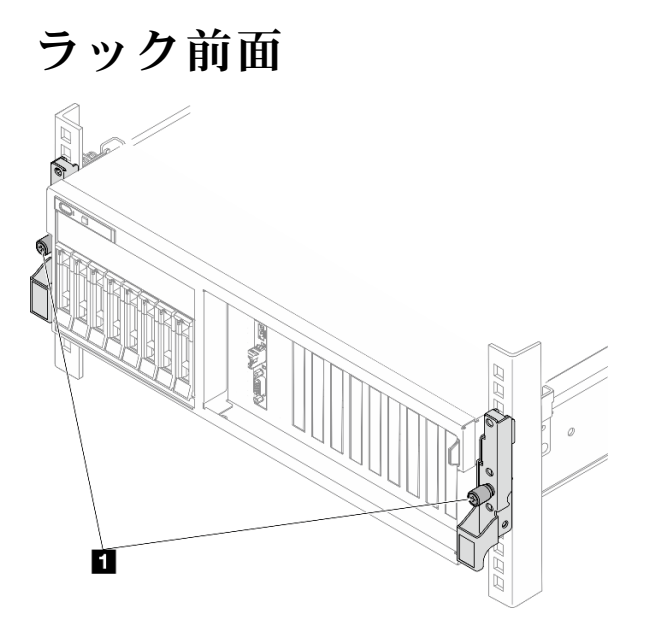

図 39. サーバーをラックの前面に固定する

**1** つまみねじ

# 終了後

- 1. 取り外した電源コードおよびすべてのケーブルを再接続します。
- 2. サーバーおよび周辺機器の電源をオンにします。[69](#page-78-0) ページの 「[サーバーの電源をオンにする](#page-78-0)」を 参照してください。
- 3. サーバー構成を更新します[。355](#page-364-0) ページの 「[部品交換の完了](#page-364-0)」を参照してください。

# ラックからレールを取り外す

ラックからレールを取り外すには、このセクションの説明に従ってください。

ステップ 1. ラックからレールを取り外します。

ラック前⾯ ラック後部

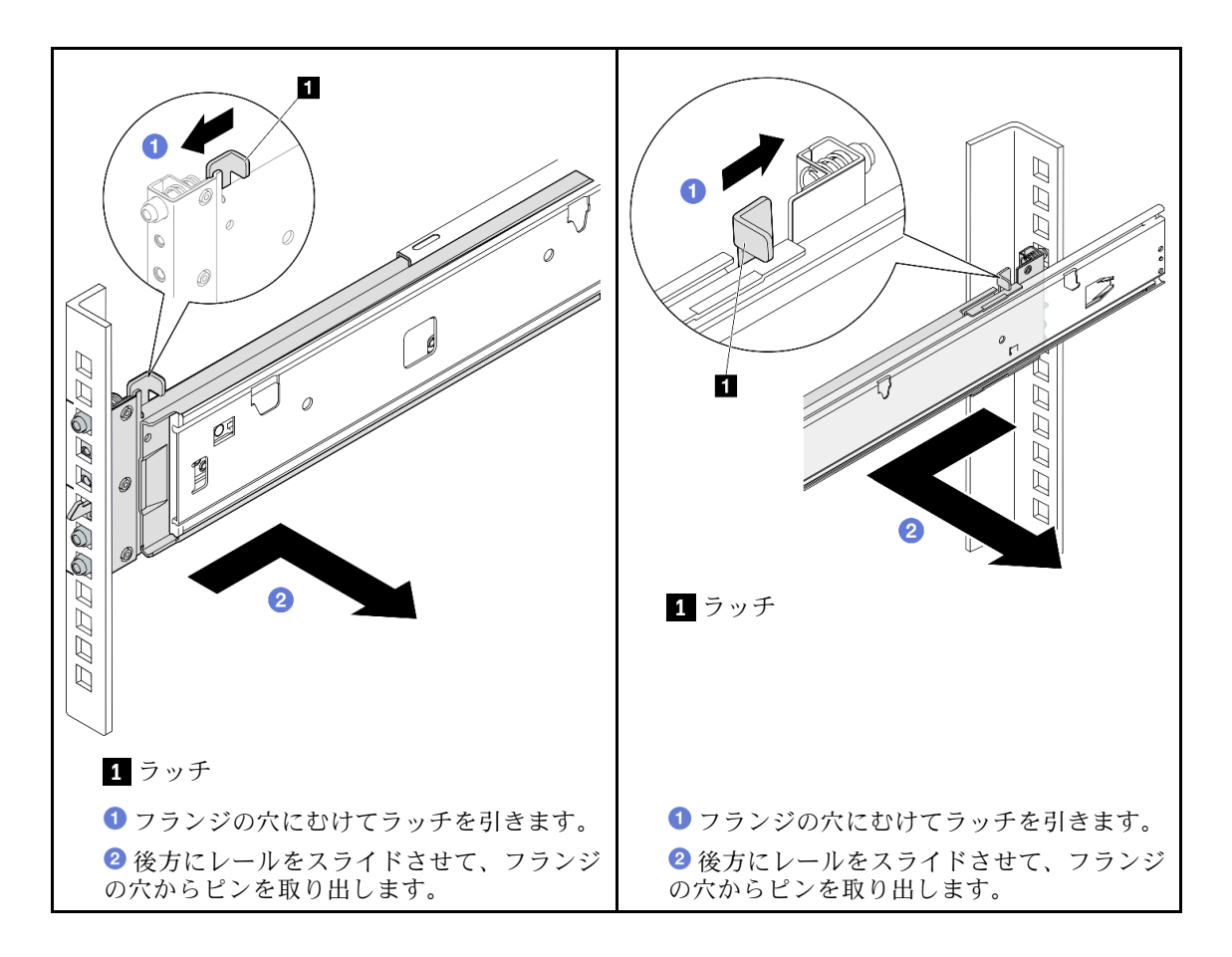

# 共通コンポーネント

共通コンポーネントをシャーシから取り外す、および取り付けるには、このセクションの説明に従って ください。

注:

- 本書の図は、参考としてのみ用意されており、ご使用のハードウェアと少し異なる場合があります。
- 本セクションでは、4-DW GPU モデル を例にとって交換手順を説明しています。8-DW GPU モデル と SXM5 GPU モデル の交換手順も同様です。

# エアー・バッフルの交換

エアー・バッフルの取り外しと取り付けを行うには、このセクションの説明に従ってください。

# エアー・バッフルの取り外し

エアー・バッフルを取り外すには、このセクションの説明に従ってください。

# このタスクについて

注意:

- 安全に作業を行うために[、61](#page-70-0) ページの 「[取り付けのガイドライン](#page-70-0)」および [62](#page-71-0) ページの 「[安全検査の](#page-71-0) [チェックリスト](#page-71-0)」をお読みください。
- サーバーと周辺機器の電源をオフにし、電源コードとすべての外部ケーブルを取り外します。[70 ペー](#page-79-0) ジの 「[サーバーの電源をオフにする](#page-79-0)」を参照してください。
- サーバーがラックに取り付けられている場合、トップ・カバーにアクセスするためにラックスライ ド・レールでサーバーをスライドさせるか、ラックからサーバーを取り外します[。70 ページの](#page-79-0) 「ラッ [クからのサーバーの取り外し](#page-79-0)」を参照してください。
- サーバーにメモリー・モジュールを取り付ける場合は、先にエアー・バッフルをサーバーから取り外 す必要があります。

手順

- ステップ 1. トップ・カバーを取り外します。[187](#page-196-0) ページの 「[トップ・カバーの取り外し](#page-196-0)」を参照し てください。
- ステップ 2. 該当する場合、構成に応じて、M.2 バックプレーン・ケーブルを、システム・ボード・アセ ンブリーまたは RAID アダプターから取り外します。
- ステップ 3. エアー・バッフルをつかんで、慎重にシャーシから持ち上げて取り外します。

注意:適切な冷却と空気の流れを確保するために、エア・バッフルを再度取り付けてから サーバーの電源をオンにしてください。エアー・バッフルを取り外したままサーバーを作動 させると、サーバーのコンポーネントが損傷する可能性があります。

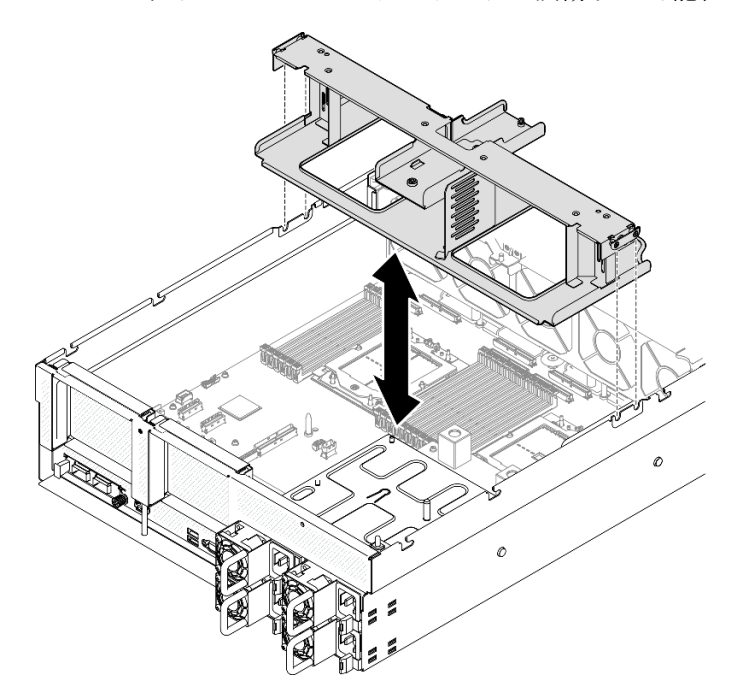

図 40. エアー・バッフルの取り外し

### 終了後

- 1. コンポーネントまたはオプション装置を返却するよう指示された場合は、すべての梱包上の指示に従 い、提供された配送用の梱包材がある場合はそれを使用してください。
- 2. M.2 バックプレーンをエアー・バッフルから取り外します[。114](#page-123-0) ページの 「[M.2 バックプレーン](#page-123-0) [の取り外し](#page-123-0)」を参照してください。

#### デモ・ビデオ

[YouTube で手順を参照](https://www.youtube.com/watch?v=McKgHRlfaiM)

#### エアー・バッフルの取り付け

エアー・バッフルを取り付けるには、このセクションの説明に従ってください。

#### このタスクについて

注意:安全に作業を行うために[、61](#page-70-0) ページの 「[取り付けのガイドライン](#page-70-0)」および [62 ページの](#page-71-0) 「安 [全検査のチェックリスト](#page-71-0)」をお読みください。

#### 手順

注:適切な冷却を行うために、エアー・バッフルを取り付ける前にメモリー・モジュール・コネク ターの両端の保持クリップを閉じてください。

ステップ 1. エアー・バッフルのタブをシャーシ両側のエアー・バッフル・スロットの位置に合わせ、 しっかり固定されるまでサーバーにエアー・バッフルを押し下げます。

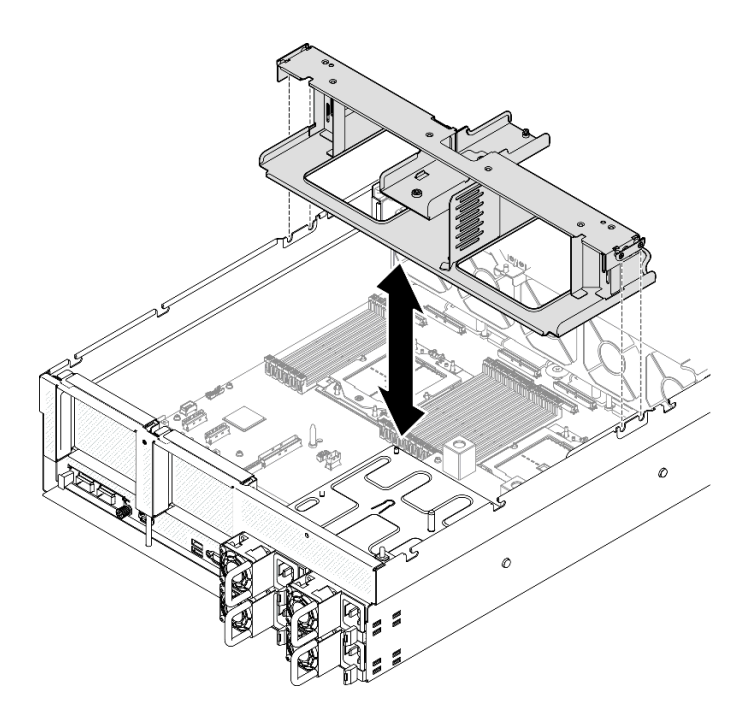

図 41. エアー・バッフルの取り付け

ステップ2. エアー・バッフルを少しだけ下に押して、しっかり収まるようにします。

### 終了後

- 1. 該当する場合、構成に応じて、M.2 バックプレーン・ケーブルを、システム・ボード・アセンブリー または RAID アダプターに再度接続します。詳細については、[「379](#page-388-0) ページの 「[M.2 バックプレー](#page-388-0) [ンのケーブル配線](#page-388-0)」」を参照してください。
- 2. 部品交換を完了します。[355](#page-364-0) ページの 「[部品交換の完了](#page-364-0)」を参照してください。

#### デモ・ビデオ

[YouTube で手順を参照](https://www.youtube.com/watch?v=FU00cTVqZ7Y)

# CMOS バッテリー (CR2032) の交換

CMOS バッテリー (CR2032) の取り外しと取り付けを行うには、このセクションの説明に従ってください。

# CMOS バッテリー (CR2032) の取り外し

このセクションの手順に従って、CMOS バッテリー (CR2032) を取り外します。

- Lenovo は安全性を考慮してこの製品を設計しました。リチウム・バッテリーは適切に取り扱い、危険 を避ける必要があります。バッテリーを交換するときは、以下の指示に従ってください。
- オリジナルのリチウム・バッテリーを、重金属バッテリーまたは重金属コンポーネントを含むバッテ リーに交換する場合、以下の環境上の考慮事項に配慮する必要があります。重金属を含むバッテリーお よび蓄電池は、通常の家庭ごみと一緒に廃棄しないでください。製造者、流通業者、または販売代理人 によって無料で回収され、再利用されるか、正しい方法で廃棄されます。
- バッテリーの交換後は、サーバーを再構成し、システム日付と時刻を再設定する必要があります。

S004

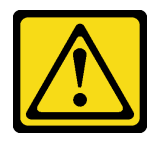

警告:

リチウム・バッテリーを交換する場合は、Lenovo 指定の部品番号またはメーカーが推奨する同等タイプ のバッテリーのみを使用してください。システムにリチウム・バッテリーが入ったモジュールがある場 合、そのモジュールの交換には同じメーカーの同じモジュール・タイプのみを使⽤してください。バッテ リーにはリチウムが含まれており、適切な使⽤、扱い、廃棄をしないと、爆発するおそれがあります。

次のことはしないでください。

- 水に投げ込む、あるいは浸す
- 100°C (212°F) 以上に加熱する
- 修理または分解する

バッテリーを廃棄する場合は地⽅⾃治体の条例に従ってください。

S005

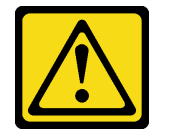

警告:

バッテリーはリチウム・イオン・バッテリーです。爆発を避けるために、バッテリーを焼却しないでくだ さい。バッテリーは、推奨されたものとのみ交換してください。バッテリーをリサイクルまたは廃棄する 場合は、地方自治体の条例に従ってください。

このタスクについて

注意:

● 安全に作業を行うために[、61](#page-70-0) ページの 「[取り付けのガイドライン](#page-70-0)」および [62](#page-71-0) ページの 「[安全検査の](#page-71-0) [チェックリスト](#page-71-0)」をお読みください。

- サーバーと周辺機器の電源をオフにし、電源コードとすべての外部ケーブルを取り外します。[70 ペー](#page-79-0) ジの 「[サーバーの電源をオフにする](#page-79-0)」を参照してください。
- サーバーがラックに取り付けられている場合、トップ・カバーにアクセスするためにラックスライ ド・レールでサーバーをスライドさせるか、ラックからサーバーを取り外します。[70 ページの](#page-79-0) 「ラッ [クからのサーバーの取り外し](#page-79-0)」を参照してください。

手順

ステップ 1. このタスクの準備をします。

- a. トップ・カバーを取り外します。[187](#page-196-0) ページの 「[トップ・カバーの取り外し](#page-196-0)」を参 照してください。
- b. 該当する場合は、PCIe ライザー 2 を取り外します。[138](#page-147-0) ページの 「[PCIe ライザーの取](#page-147-0) [り外し](#page-147-0)」を参照してください。
- ステップ 2. バッテリー・ソケットをシステム・ボード・アセンブリー上に設置します。
- ステップ 3. CMOS バッテリーをパワー・サプライ・ベイから回転させ、CMOS バッテリーを持ち上げ、 バッテリー・ソケットから取り出します。

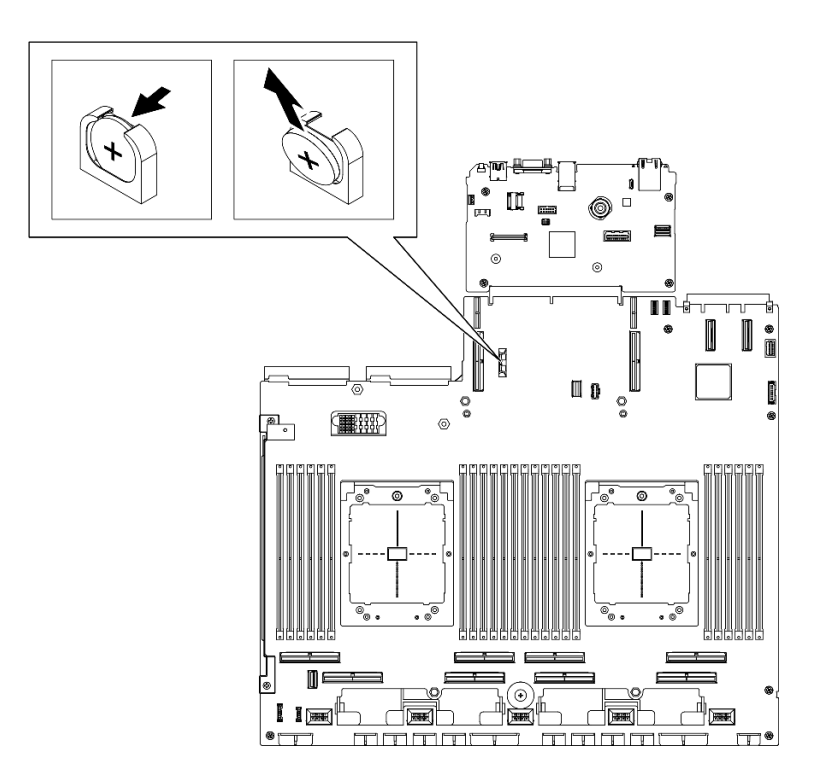

図 42. CMOS バッテリーの取り外し

# 終了後

地域の規制に準拠してコンポーネントをリサイクルしてください。

#### デモ・ビデオ

#### [YouTube で手順を参照](https://www.youtube.com/watch?v=RJMyjtwcOSM)

## CMOS バッテリーの取り付け (CR2032)

CMOS バッテリー (CR2032) を取り付けるには、このセクションの説明に従ってください。

S005

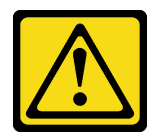

警告:

バッテリーはリチウム・イオン・バッテリーです。爆発を避けるために、バッテリーを焼却しないでくだ さい。バッテリーは、推奨されたものとのみ交換してください。バッテリーをリサイクルまたは廃棄する 場合は、地方自治体の条例に従ってください。

このタスクについて

注意:安全に作業を行うために[、61](#page-70-0) ページの 「[取り付けのガイドライン](#page-70-0)」および [62 ページの](#page-71-0) 「安 [全検査のチェックリスト](#page-71-0)」をお読みください。

重要:以下では、サーバー内の CMOS バッテリーを交換する際に考慮する必要がある事項につい て説明します。

- CMOS バッテリーは同一メーカーの同一タイプのリチウム CMOS バッテリーと交換する必要が あります。
- CMOS バッテリーの交換後は、サーバーを再構成し、システム日付と時刻を再設定する必要があり ます。

#### 手順

ステップ 1. 交換用バッテリーに付属の特殊な取り扱いや取り付けの説明書があれば、それに従ってく ださい。

> 注意:CMOS バッテリーの交換時に、サーバーの側面などの金属面にバッテリーが接触する と、CMOS バッテリーが故障する原因となる場合があります。

ステップ 2. バッテリー・ソケットをシステム・ボード・アセンブリー上に設置します。

ステップ 3. プラス (+) 側がサーバーの中央を向くように、CMOS バッテリーのの向きを合わせます。

ステップ 4. CMOS バッテリーを斜めに傾け、バッテリー・ソケットに挿入します。

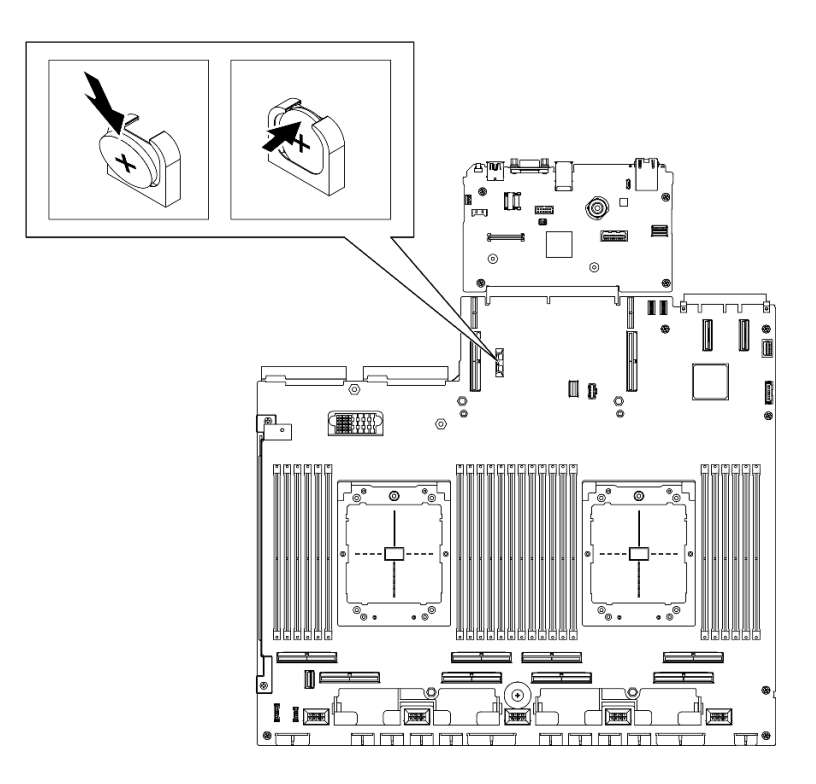

図 43. CMOS バッテリーの取り付け

# 終了後

- 1. 必要に応じて、PCIe ライザー 2 を再度取り付けます[。142](#page-151-0) ページの 「[PCIe ライザーの取り付け](#page-151-0)」を 参照してください。
- 2. 部品交換を完了します。[355](#page-364-0) ページの 「[部品交換の完了](#page-364-0)」を参照してください。
- 3. サーバーを再構成し、システムの日付と時刻をリセットします。

# デモ・ビデオ

[YouTube で手順を参照](https://www.youtube.com/watch?v=qu7Z_srKUrQ)

# 外部診断ハンドセットの交換

外部診断ハンドセットの取り外しまたは取り付けを行うには、このセクションの手順に従ってください。

### 外部診断ハンドセットの取り外し

このセクションの手順に従って、外部診断ハンドセットを取り外します。

### このタスクについて

起こり得る危険を回避するために、以下の安全の注記をお読みになり、それに従ってください。

• S014

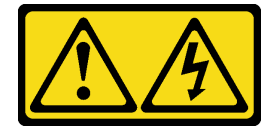

警告:

危険な電圧、電流、エネルギー・レベルが存在する可能性があります。ラベルが貼られている場所のカ バーを外すことが許されるのはトレーニングを受けたサービス技術員だけです。

• S017

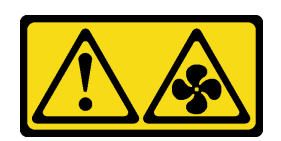

警告:

ファンの⽻根が近くにあります。指や体の他の部分が触れないようにしてください。

• S033

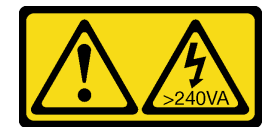

警告:

危険な電力が存在します。金属とショートさせると熱を発生し、金属の飛散、やけど、またはその両方 を引き起こす可能性のある危険な電⼒の電圧です。

注意:

- 安全に作業を行うために[、61](#page-70-0) ページの 「[取り付けのガイドライン](#page-70-0)」および [62](#page-71-0) ページの 「[安全検査の](#page-71-0) [チェックリスト](#page-71-0)」をお読みください。
- サーバーと周辺機器の電源をオフにし、電源コードとすべての外部ケーブルを取り外します[。70 ペー](#page-79-0) ジの 「[サーバーの電源をオフにする](#page-79-0)」を参照してください。

手順

ステップ 1. ● プラグのプラスチック・クリップを前方に押します。 ステップ 2. 2 サーバーからケーブルを引っ張って外します。

> 注:ご使用の構成によっては、サーバーとコネクターの位置が図に示されているものと 異なる場合があります。

<sup>図</sup> 44. 外部診断ハンドセット・ケーブルの取り外し

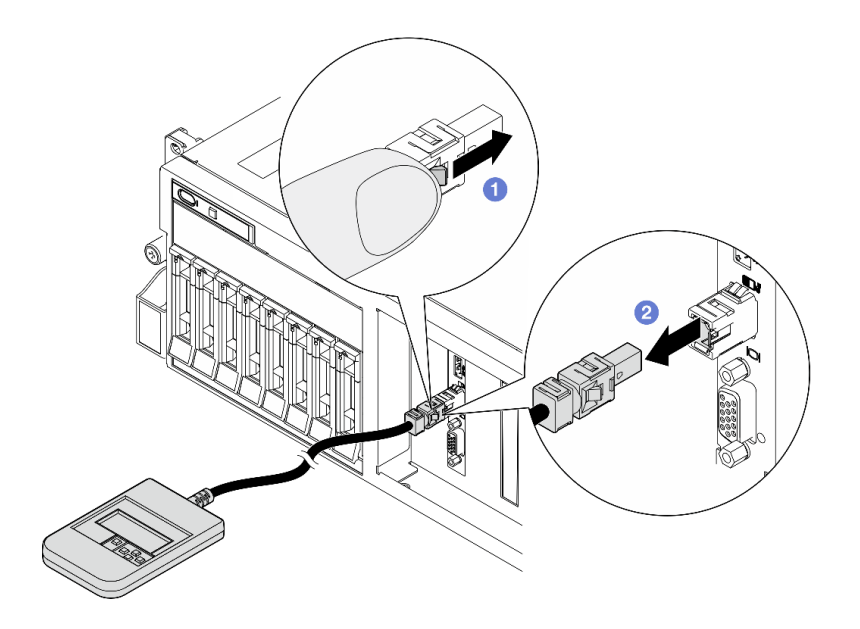

# 終了後

コンポーネントまたはオプション装置を返却するよう指示された場合は、すべての梱包上の指示に従い、 提供された配送用の梱包材がある場合はそれを使用してください。

### デモ・ビデオ

[YouTube で手順を参照](https://www.youtube.com/watch?v=GGAOTT4S6kc)

### 外部診断ハンドセットの取り付け

外部診断ハンドセットの取り付けを行うには、このセクションの手順に従ってください。

# このタスクについて

起こり得る危険を回避するために、以下の安全の注記をお読みになり、それに従ってください。

• S014

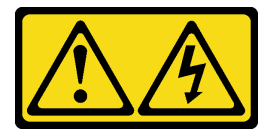

警告:

危険な電圧、電流、エネルギー・レベルが存在する可能性があります。ラベルが貼られている場所のカ バーを外すことが許されるのはトレーニングを受けたサービス技術員だけです。

• S017

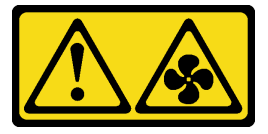

警告:

ファンの⽻根が近くにあります。指や体の他の部分が触れないようにしてください。

• S033

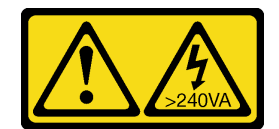

警告:

危険な電力が存在します。金属とショートさせると熱を発生し、金属の飛散、やけど、またはその両方 を引き起こす可能性のある危険な電⼒の電圧です。

注意:

- 安全に作業を行うために[、61](#page-70-0) ページの「[取り付けのガイドライン](#page-70-0)」および [62](#page-71-0) ページの「[安全検査の](#page-71-0) [チェックリスト](#page-71-0)」をお読みください。
- コンポーネントが入っている帯電防止パッケージを、サーバーの塗装されていない金属面に接触させま す。次に、それをパッケージから取り出し、帯電防止板の上に置きます。

手順

ステップ 1. ケーブルのコネクターをサーバーのコネクターの位置に合わせ、押し込みます。

注:ご使用の構成によっては、サーバーとコネクターの位置が図に示されているものと 異なる場合があります。

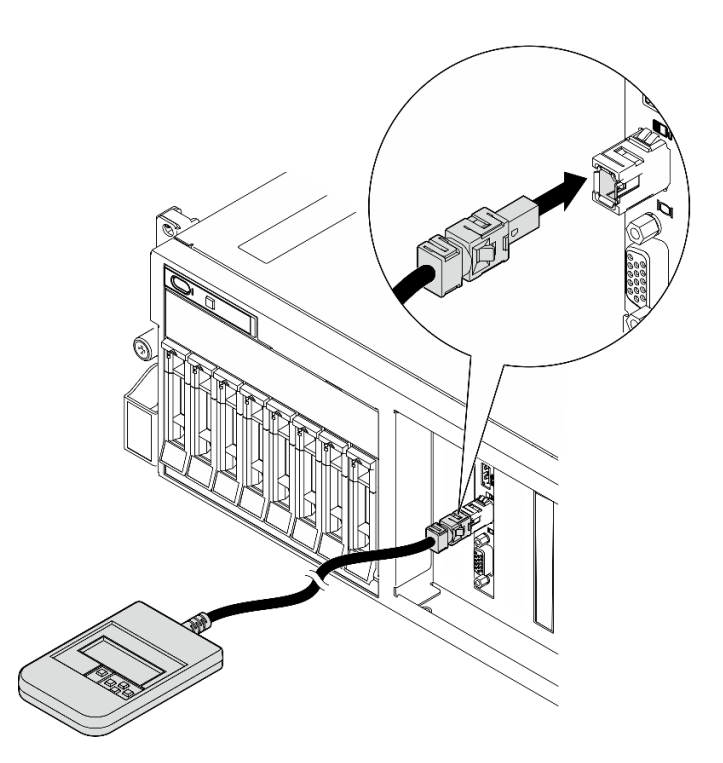

<sup>図</sup> 45. 外部診断ハンドセット・ケーブルの接続

ステップ 2. 外部診断ハンドセットを下部の磁性のある金属面に取り付けます。

<span id="page-100-0"></span>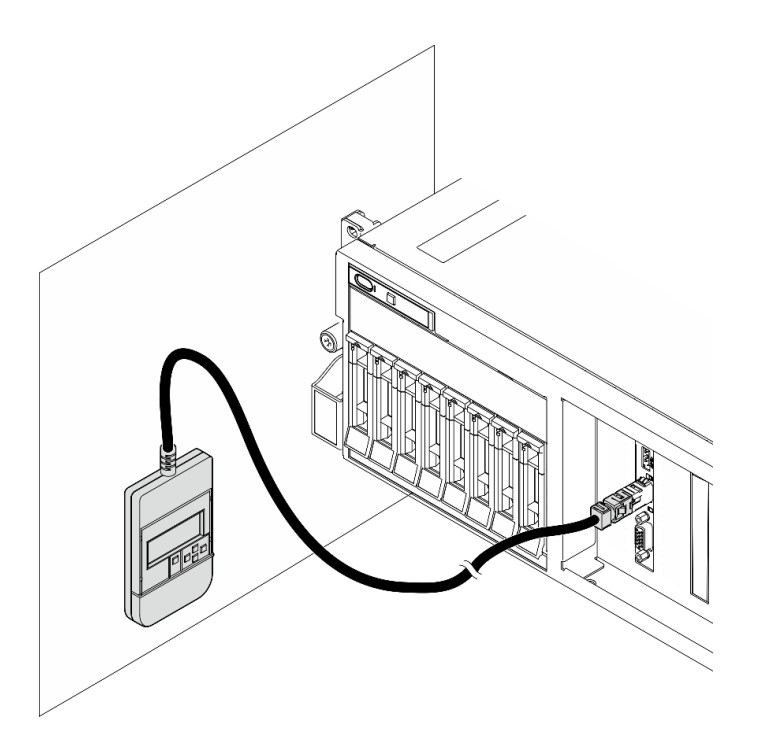

<sup>図</sup> 46. 金属面への外部診断ハンドセットの取り付け

# 終了後

部品交換を完了します[。355](#page-364-0) ページの 「[部品交換の完了](#page-364-0)」を参照してください。

### デモ・ビデオ

[YouTube で手順を参照](https://www.youtube.com/watch?v=igKLFZhoIew)

# ファンの交換

ファンの取り外しまたは取り付けを行うには、このセクションの手順に従ってください。

#### ファンの取り外し

このセクションの手順に従って、ファンを取り外します。

# このタスクについて

注意:

- 安全に作業を行うために[、61](#page-70-0) ページの 「[取り付けのガイドライン](#page-70-0)」および [62](#page-71-0) ページの 「[安全検査の](#page-71-0) [チェックリスト](#page-71-0)」をお読みください。
- サーバーと周辺機器の電源をオフにし、電源コードとすべての外部ケーブルを取り外します。[70 ペー](#page-79-0) ジの 「[サーバーの電源をオフにする](#page-79-0)」を参照してください。
- サーバーがラックに取り付けられている場合、トップ・カバーにアクセスするためにラックスライ ド・レールでサーバーをスライドさせるか、ラックからサーバーを取り外します。[70 ページの](#page-79-0) 「ラッ [クからのサーバーの取り外し](#page-79-0)」を参照してください。

手順

- <span id="page-101-0"></span>ステップ 1. トップ・カバーを取り外します。[187](#page-196-0) ページの 「[トップ・カバーの取り外し](#page-196-0)」を参照し てください。
- ステップ 2. ファンを取り外します。
	- a. **0** ファンの上部にある青いタッチ・ポイントをつまんで持ちます。
	- b. 2 ファンを持ち上げて、シャーシから取り外します。

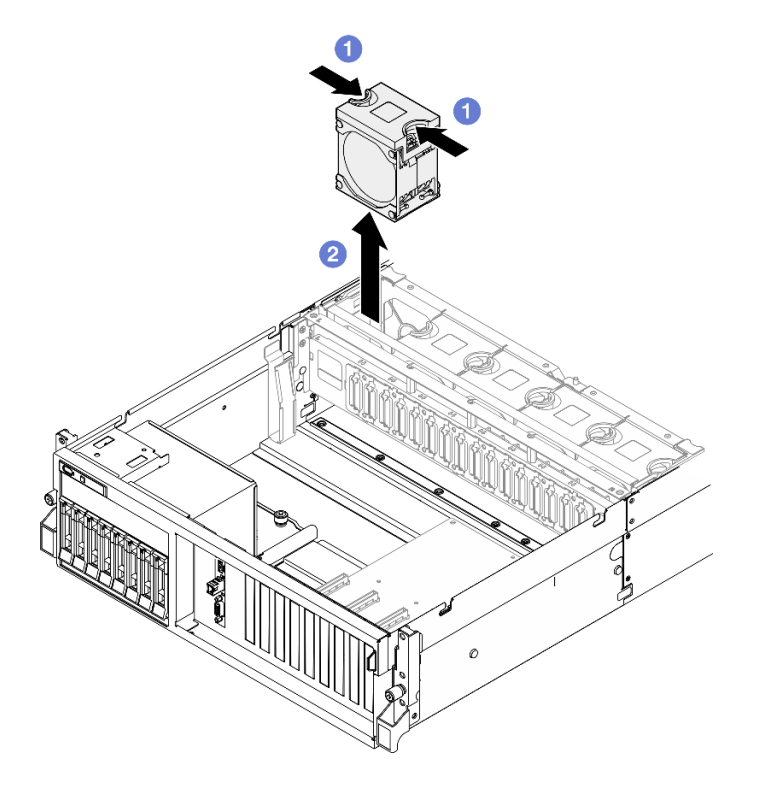

図 47. ファンの取り外し

# 終了後

コンポーネントまたはオプション装置を返却するよう指示された場合は、すべての梱包上の指示に従い、 提供された配送用の梱包材がある場合はそれを使用してください。

### デモ・ビデオ

[YouTube で手順を参照](https://www.youtube.com/watch?v=mKADpYda5_k)

#### ファンの取り付け

ファンを取り付けるには、このセクションの説明に従ってください。

### このタスクについて

#### 注意:

- 安全に作業を行うために[、61](#page-70-0) ページの「[取り付けのガイドライン](#page-70-0)」および [62](#page-71-0) ページの「[安全検査の](#page-71-0) [チェックリスト](#page-71-0)」をお読みください。
- 欠陥のあるファンは、まったく同じタイプの別のユニットと交換してください。
- コンポーネントが入っている帯電防止パッケージを、サーバーの塗装されていない金属面に接触させま す。次に、それをパッケージから取り出し、帯電防止板の上に置きます。

手順

- ステップ 1. ファン・ケージがシャーシに取り付けられていることを確認します[。94 ページの](#page-103-0) 「ファン・ [ケージの取り付け](#page-103-0)」を参照してください。
- ステップ 2. ファン・ケージ内のファン・スロットにファンの位置を合わせます。次に、ファンをファ ン・ケージに挿入し、カチッと音がするまで押し込みます。

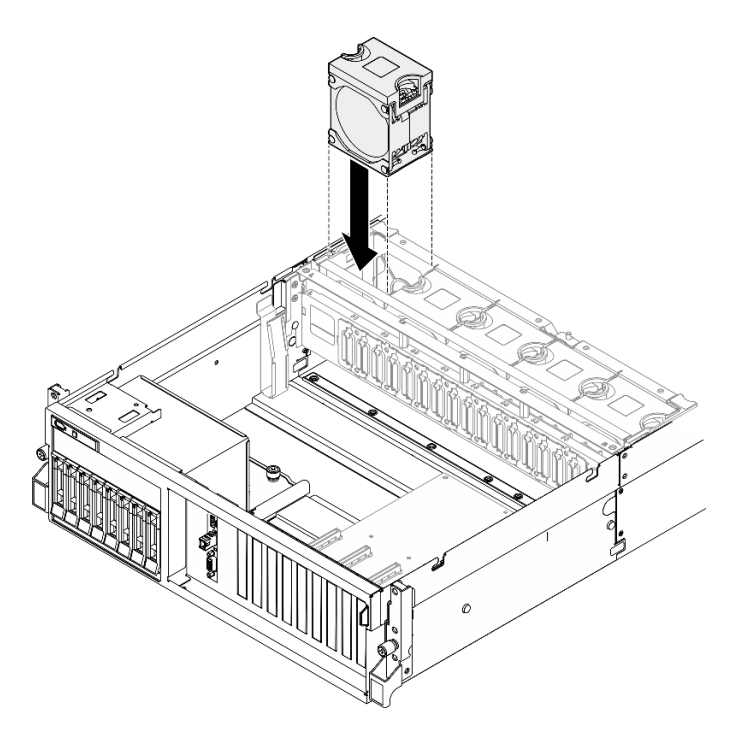

図 48. ファンの取り付け

# 終了後

部品交換を完了します[。355](#page-364-0) ページの 「[部品交換の完了](#page-364-0)」を参照してください。

デモ・ビデオ

[YouTube で手順を参照](https://www.youtube.com/watch?v=ndG2jK_AvHg)

# ファン・ケージの交換

ファン・ケージの取り外しまたは取り付けを行うには、このセクションの手順に従ってください。

#### ファン・ケージの取り外し

ファン・ケージ・を取り外すには、このセクションの説明に従ってください。

### このタスクについて

注意:

- 安全に作業を行うために[、61](#page-70-0) ページの「[取り付けのガイドライン](#page-70-0)」および [62](#page-71-0) ページの「[安全検査の](#page-71-0) [チェックリスト](#page-71-0)」をお読みください。
- サーバーと周辺機器の電源をオフにし、電源コードとすべての外部ケーブルを取り外します。[70 ペー](#page-79-0) ジの 「[サーバーの電源をオフにする](#page-79-0)」を参照してください。

<span id="page-103-0"></span>● サーバーがラックに取り付けられている場合、トップ・カバーにアクセスするためにラックスライ ド・レールでサーバーをスライドさせるか、ラックからサーバーを取り外します[。70 ページの](#page-79-0) 「ラッ [クからのサーバーの取り外し](#page-79-0)」を参照してください。

#### ⼿順

ステップ 1. このタスクの準備をします。

- a. トップ・カバーを取り外します[。187](#page-196-0) ページの 「[トップ・カバーの取り外し](#page-196-0)」を参 照してください。
- b. すべてのファンを取り外します。[91](#page-100-0) ページの 「[ファンの取り外し](#page-100-0)」を参照してください。
- ステップ 2. ファン・ケージを取り外します。
	- a. **●**シャーシから外れるまで、ファン・ケージの2個のリリース・ラッチを上に回転さ せます。
	- b. 2ハンドルを持って、ファンケージを持ち上げてシャーシから取り出します。

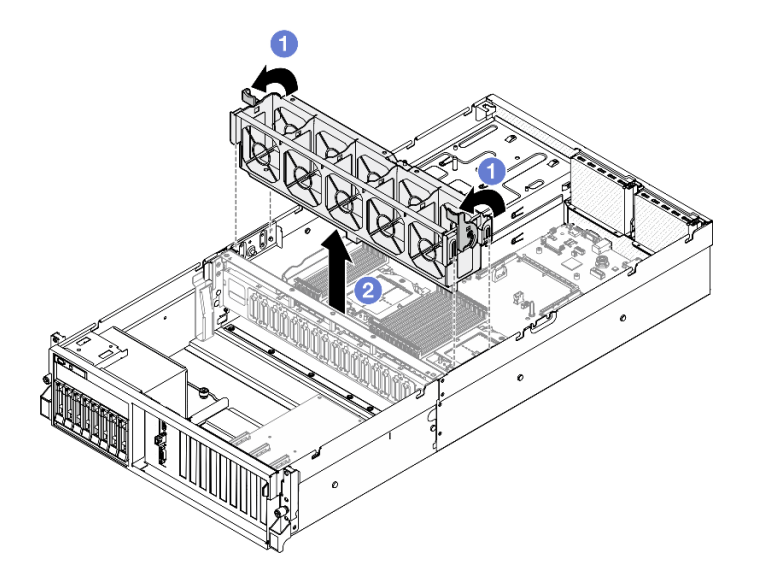

図 49. ファン・ケージの取り外し

# 終了後

コンポーネントまたはオプション装置を返却するよう指示された場合は、すべての梱包上の指示に従い、 提供された配送用の梱包材がある場合はそれを使用してください。

### デモ・ビデオ

[YouTube で手順を参照](https://www.youtube.com/watch?v=6srlcsa8ubo)

### ファン・ケージの取り付け

ファン・ケージーを取り付けるには、このセクションの説明に従ってください。

### このタスクについて

注意:安全に作業を行うために[、61](#page-70-0) ページの 「[取り付けのガイドライン](#page-70-0)」および [62 ページの](#page-71-0) 「安 [全検査のチェックリスト](#page-71-0)」をお読みください。

#### 手順

ステップ 1. ●ファン・ケージのガイド・スロットをシャーシのガイド・ピンの位置に合わせ、そして ファン・ケージをシャーシ内に下ろします。

ステップ2. 22個のリリース・ラッチを回転させ、止まるところまで下げます。

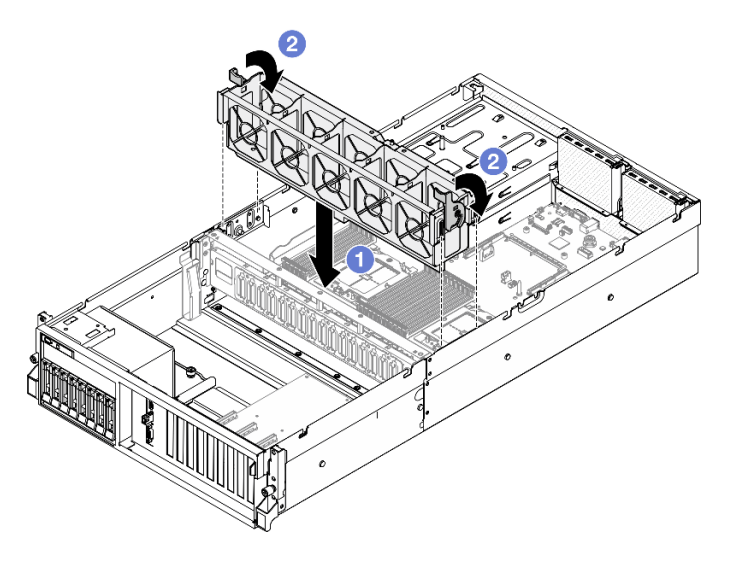

図 50. ファン・ケージの取り付け

#### 終了後

- 1. ファンを再度取り付けます[。92](#page-101-0) ページの 「[ファンの取り付け](#page-101-0)」を参照してください。
- 2. 部品交換を完了します。[355](#page-364-0) ページの 「[部品交換の完了](#page-364-0)」を参照してください。

#### デモ・ビデオ

[YouTube で手順を参照](https://www.youtube.com/watch?v=PI1fIU4CDK8)

# フラッシュ電源モジュールの交換

フラッシュ電源モジュールの取り外しと取り付けを行うには、このセクションの手順に従ってください。

#### フラッシュ電源モジュールの取り外し

このセクションの手順に従って、フラッシュ電源モジュールを取り外します。

### このタスクについて

注意:

- 安全に作業を行うために[、61](#page-70-0) ページの 「[取り付けのガイドライン](#page-70-0)」および [62](#page-71-0) ページの 「[安全検査の](#page-71-0) [チェックリスト](#page-71-0)」をお読みください。
- サーバーと周辺機器の電源をオフにし、電源コードとすべての外部ケーブルを取り外します。[70 ペー](#page-79-0) ジの 「[サーバーの電源をオフにする](#page-79-0)」を参照してください。
- サーバーがラックに取り付けられている場合、トップ・カバーにアクセスするためにラックスライ ド・レールでサーバーをスライドさせるか、ラックからサーバーを取り外します。[70 ページの](#page-79-0) 「ラッ [クからのサーバーの取り外し](#page-79-0)」を参照してください。

⼿順

ステップ 1. このタスクの準備をします。

- a. トップ・カバーを取り外します[。187](#page-196-0) ページの 「[トップ・カバーの取り外し](#page-196-0)」を参 照してください。
- b. フラッシュ電源モジュールからケーブルを切り離します。
- c. フラッシュ電源モジュールが取り付けられている PCIe ライザーを取り外します。[138 ペー](#page-147-0) ジの 「[PCIe ライザーの取り外し](#page-147-0)」を参照してください。
- ステップ 2. フラッシュ電源モジュールを取り外します。
	- a. ●PCIe ライザーの保持ラッチを開きます。
	- b. フラッシュ電源モジュール・ホルダー・ブラケットを PCIe ライザーに固定している ねじを緩めます。
	- c. Oホルダー・ブラケットを PCIe ライザーから取り外します。
	- d. **4保持ラッチを押して放します。**
	- e. 5ホルダーからフラッシュ電源モジュールを取り外す。

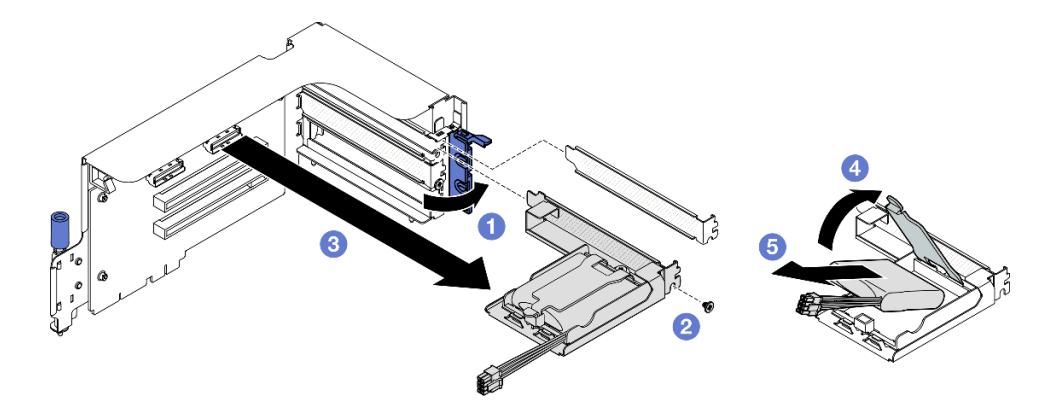

図 51. フラッシュ電源モジュールの取り外し

### 終了後

- 1. コンポーネントまたはオプション装置を返却するよう指示された場合は、すべての梱包上の指示に従 い、提供された配送用の梱包材がある場合はそれを使用してください。
- 2. フラッシュ電源モジュール・ホルダーを取り外しまたはリサイクルする場合:
	- a. ホルダーをブラケットから取り外します。
		- 1) 1ホルダーをブラケットに固定しているねじを取り外します。
		- 2) 2ポルダーを少し前にスライドさせてブラケットから外し、ホルダーを取り外します。

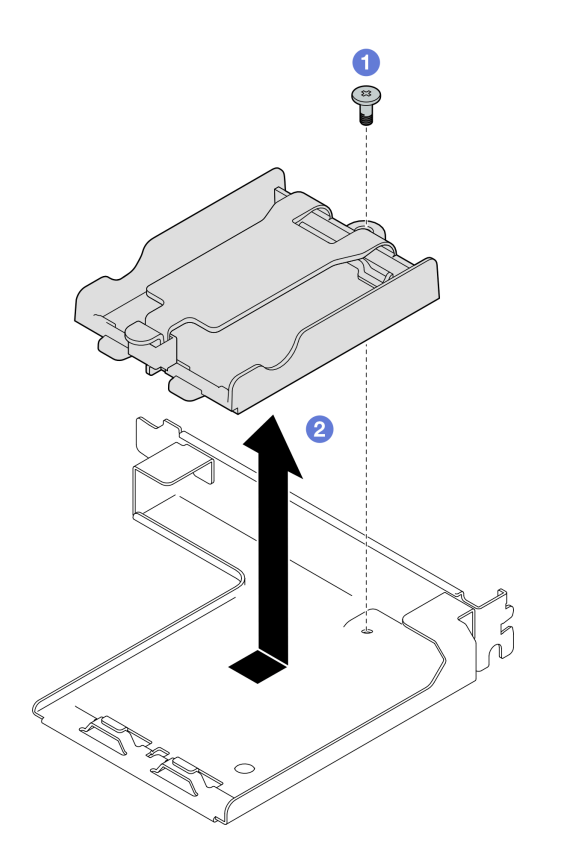

<sup>図</sup> 52. フラッシュ電源モジュール・ホルダーの取り外し

b. コンポーネントをリサイクルする場合は、地域の規制に準拠してください。

#### デモ・ビデオ

[YouTube で手順を参照](https://www.youtube.com/watch?v=eF_xWxBv__E)

#### フラッシュ電源モジュールの取り付け

フラッシュ電源モジュールを取り付けるには、このセクションの説明に従ってください。

### このタスクについて

注意:

- 安全に作業を行うために[、61](#page-70-0) ページの「[取り付けのガイドライン](#page-70-0)」および [62](#page-71-0) ページの「[安全検査の](#page-71-0) [チェックリスト](#page-71-0)」をお読みください。
- コンポーネントが入っている帯電防止パッケージを、サーバーの塗装されていない金属面に接触させま す。次に、それをパッケージから取り出し、帯電防止板の上に置きます。

#### ⼿順

ステップ 1. ●フラッシュ電源モジュールをホルダー・ヒンジの位置に合わせます。次に、ホルダーに固 定されるまでモジュールのもう一方の端を内側に回転させます。

ステップ 2. 2保持ラッチを閉じます。

- ステップ 3. <sup>●</sup>ホルダー・ブラケットを PCIe ライザーに挿入します。
- ステップ 4. ねじを締めてホルダー・ブラケットを PCIe ライザーに固定します。
- ステップ 5. 保持ラッチを閉じます。

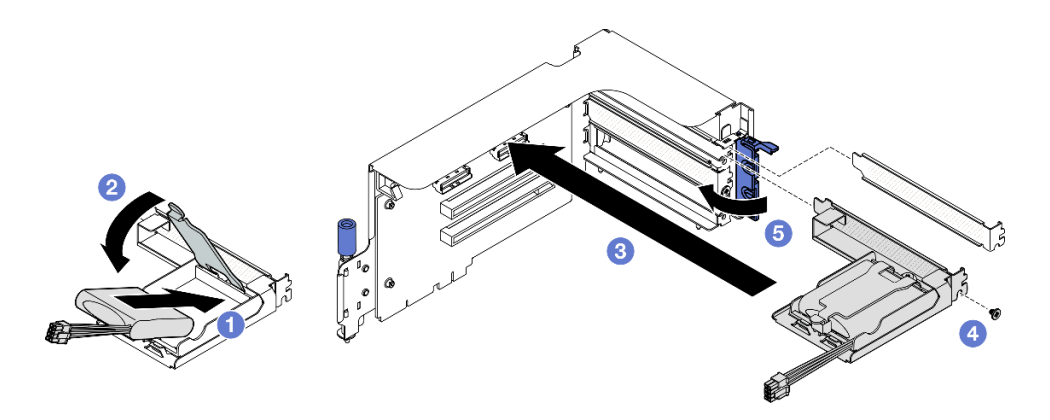

図 53. フラッシュ電源モジュールの取り付け

ステップ 6. ケーブルを、対応する RAID アダプターに接続します。

# 終了後

1. PCIe ライザーを再取り付けします。[142](#page-151-0) ページの 「[PCIe ライザーの取り付け](#page-151-0)」を参照してください。

2. 部品交換を完了します。[355](#page-364-0) ページの 「[部品交換の完了](#page-364-0)」を参照してください。

#### デモ・ビデオ

#### [YouTube で手順を参照](https://www.youtube.com/watch?v=N8vYZZndnrU)

# 前面 I/O モジュールの交換

前面入出力モジュールの取り外しまたは取り付けを行うには、このセクションの説明に従ってください。

#### 前面 I/O モジュールの取り外し

前面 I/O モジュールを取り外すには、このセクションの説明に従ってください。

#### このタスクについて

#### 注意:

- 安全に作業を行うために[、61](#page-70-0) ページの 「[取り付けのガイドライン](#page-70-0)」および [62](#page-71-0) ページの 「[安全検査の](#page-71-0) [チェックリスト](#page-71-0)」をお読みください。
- サーバーと周辺機器の電源をオフにし、電源コードとすべての外部ケーブルを取り外します[。70 ペー](#page-79-0) ジの 「[サーバーの電源をオフにする](#page-79-0)」を参照してください。
- サーバーがラックに取り付けられている場合、トップ・カバーにアクセスするためにラック スライ ド・レールでサーバーをスライドさせるか、ラックからサーバーを取り外します[。70 ページの](#page-79-0) 「ラッ [クからのサーバーの取り外し](#page-79-0)」を参照してください。

#### ⼿順

ステップ 1. このタスクの準備をします。

- a. トップ・カバーを取り外します[。187](#page-196-0) ページの 「[トップ・カバーの取り外し](#page-196-0)」を参 照してください。
- b. (SXM5 GPU モデル のみ) 構成に応じて、CX-7 キャリア・ボード (電源コネクター 1) また は SXM5 PCIe スイッチ・ボード から電源ケーブルを取り外します。
- ステップ 2. 前面 I/O モジュールの前面 USB、ビデオおよび外部診断ハンドセット・ケーブルをシステ ム・ボード・アセンブリーの各コネクターから切り離します。詳細については[、39 ページの](#page-48-0) 「[システム・ボード・アセンブリー・コネクター](#page-48-0)」を参照してください。
- ステップ 3. 前面 I/O モジュールの取り外し
	- a. ●前面 I/O モジュールの保持ねじを取り外します。
	- b. 2前面 I/O モジュールを持ち上げてシャーシから取り出します。

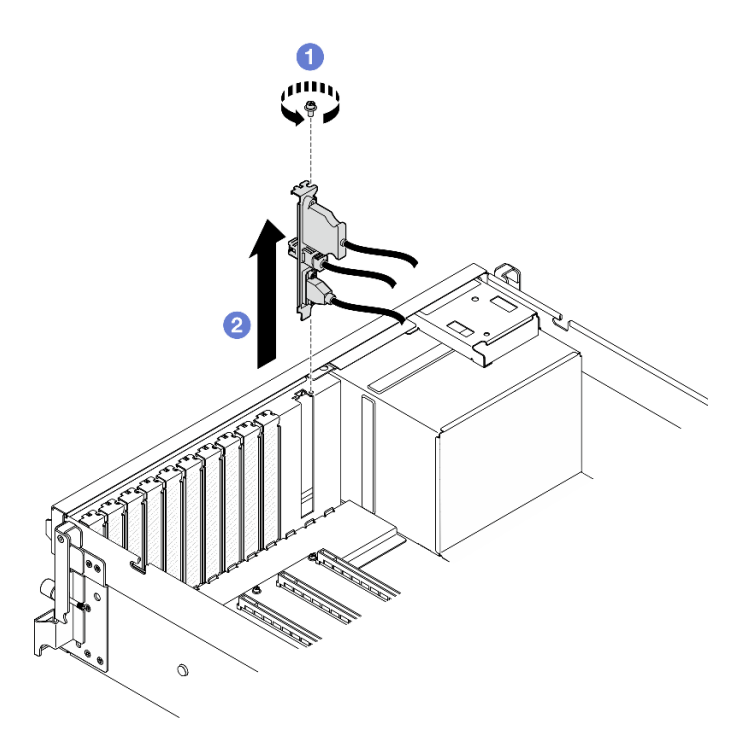

図 54. 前面 I/O モジュールの取り外し

コンポーネントまたはオプション装置を返却するよう指示された場合は、すべての梱包上の指示に従い、 提供された配送用の梱包材がある場合はそれを使用してください。

#### デモ・ビデオ

[YouTube で手順を参照](https://www.youtube.com/watch?v=RpiIxd7MhkM)

# 前面 I/O モジュールの取り付け

前面 I/O モジュールを取り付けるには、このセクションの説明に従ってください。

# このタスクについて

#### 注意:

- 安全に作業を行うために[、61](#page-70-0) ページの「[取り付けのガイドライン](#page-70-0)」および [62](#page-71-0) ページの「[安全検査の](#page-71-0) [チェックリスト](#page-71-0)」をお読みください。
- コンポーネントが入っている帯電防止パッケージを、サーバーの塗装されていない金属面に接触させま す。次に、それをパッケージから取り出し、帯電防止板の上に置きます。

手順

ステップ 1. サーバー・モデルに応じて、以下を参照して前面出入力スロットの位置を確認します。

- [15](#page-24-0) ページの 「[4-DW GPU モデル前面図](#page-24-0)」
- [19](#page-28-0) ページの 「[SXM5 GPU モデル前面図](#page-28-0)」
- ステップ 2. 前面 I/O モジュールを取り付けます。

注:前面 I/O モジュール・スロットがスロット・ブラケットでふさがれている場合は、最初 にシャーシからブラケットを取り外します。

- a. ●前面 I/O モジュールを前面 I/O モジュール・スロットに挿入します。モジュールが完全 に装着されたことを確認します。
- b. 2前面 I/O モジュールの保持ねじを締めます。

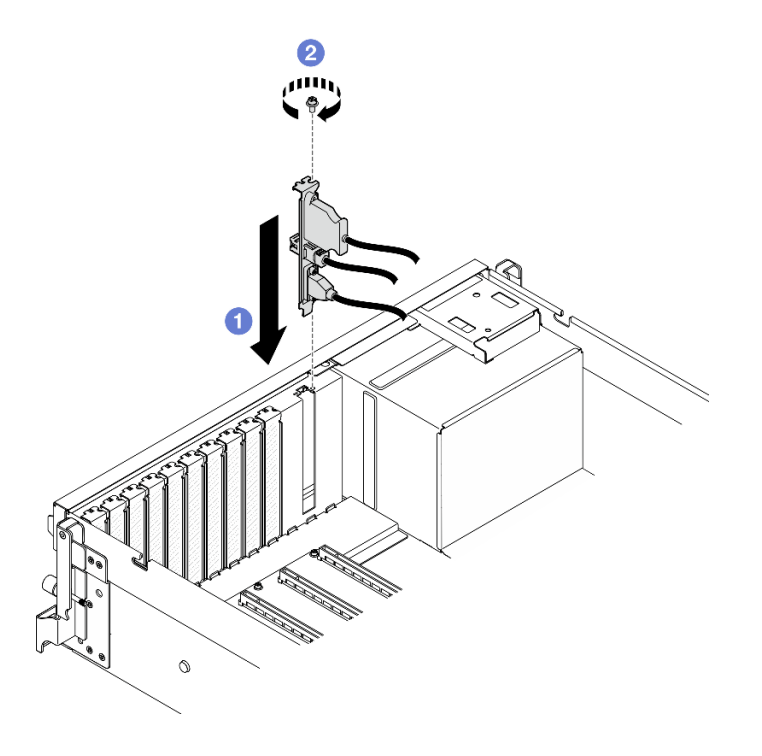

図 55. 前面 I/O モジュールの取り付け

ステップ 3. 前面 I/O モジュールの前面 USB、ビデオ、外部診断ハンドセット・ケーブルをシステム・ ボード・アセンブリーの各コネクターに接続します。以下のサーバー・モデルごとに前面 I/O モジュールのケーブル配線ガイドを参照してください。

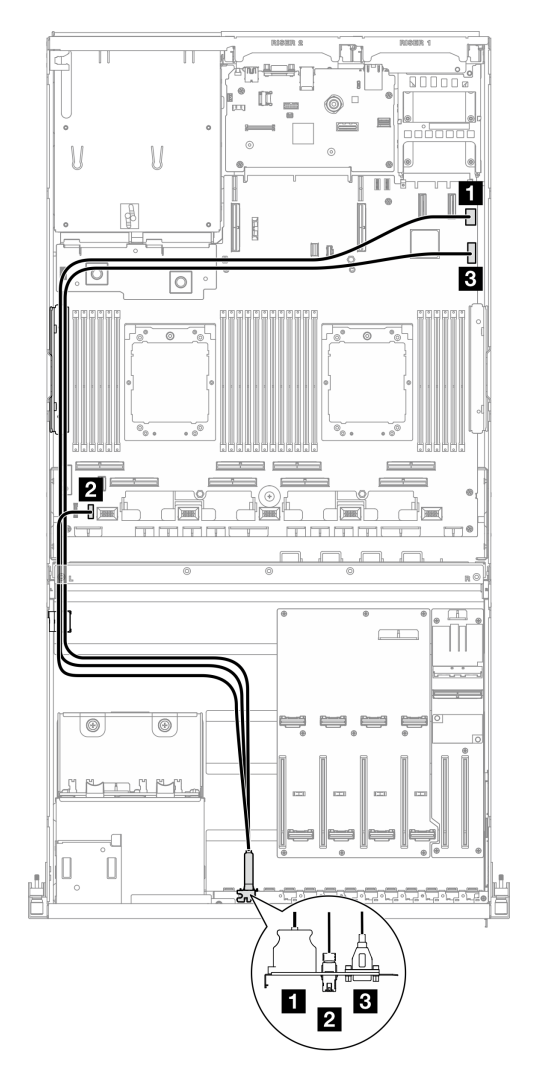

<sup>図</sup> 56. 前<sup>面</sup> I/O モジュールのケーブルの配線 — 4-DW GPU モデル

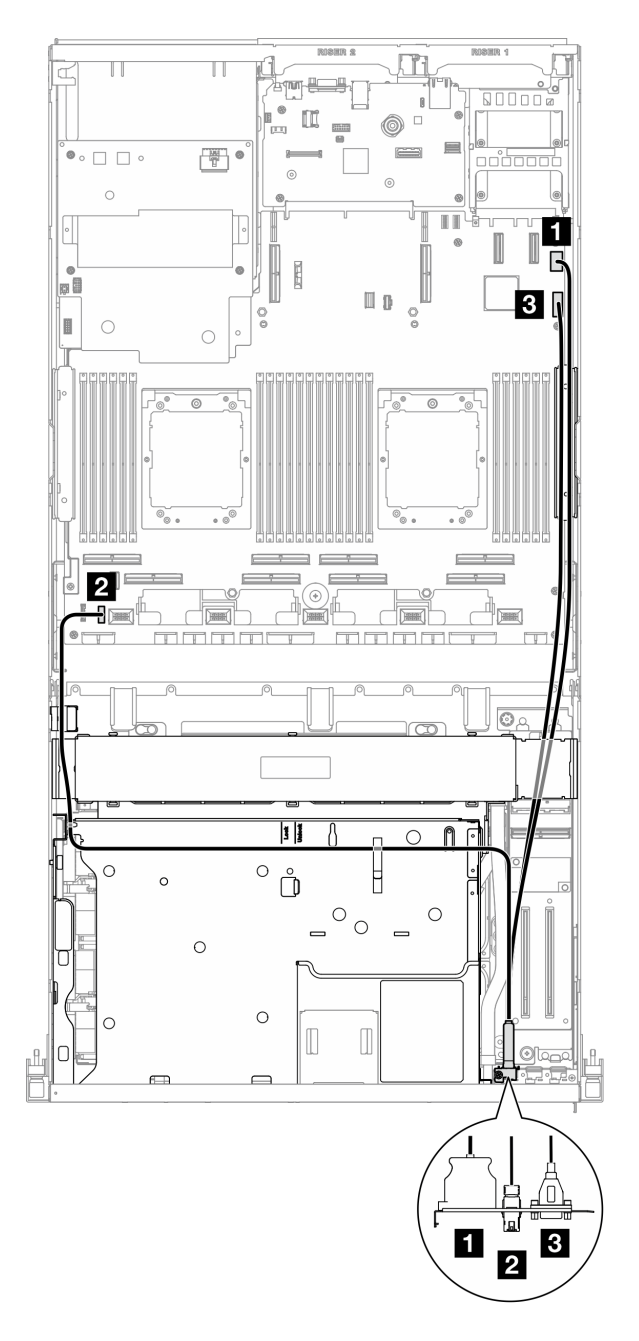

<sup>図</sup> 57. 前<sup>面</sup> I/O モジュールのケーブルの配線 — SXM5 GPU モデル

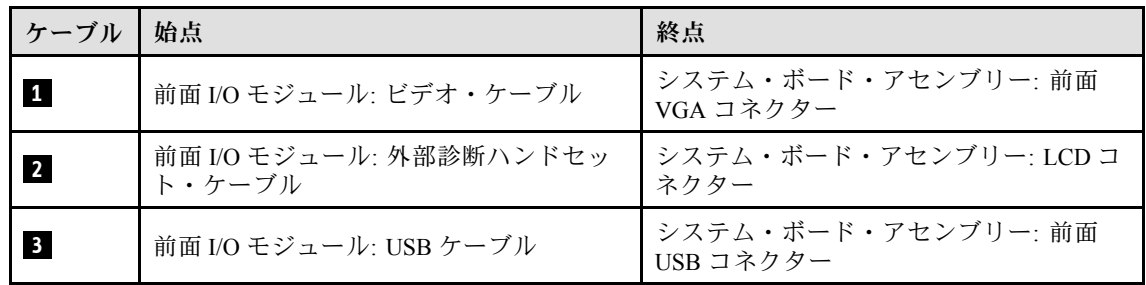

- 1. (SXM5 GPU モデル のみ) 構成に応じて、電源ケーブルを CX-7 キャリア・ボード または SXM5 PCIe スイッチ・ボード に再度接続します。詳細については、[「417](#page-426-0) ページの 「[CX-7 キャリア・ボード](#page-426-0) [のケーブル配線](#page-426-0)」」または「[435](#page-444-0) ページの 「[SXM5 PCIe スイッチ・ボードのケーブル配線](#page-444-0)」」を 参照してください。次に、電源ケーブルを押し下げて、すべてのケーブルを前面ドライブ トレ イのケーブル保持ガイドの下に固定します。
- 2. 部品交換を完了します。[355](#page-364-0) ページの 「[部品交換の完了](#page-364-0)」を参照してください。

## デモ・ビデオ

[YouTube で手順を参照](https://www.youtube.com/watch?v=wmO4wC5-_ek)

# 前面オペレーター・パネルの交換

前面オペレーター・パネルの取り外しまたは取り付けを行うには、このセクションの手順に従って ください。

#### 前面オペレーター・パネルの取り外し

前面オペレーター・パネルを取り外すには、このセクションの説明に従ってください。

## このタスクについて

注意:

- 安全に作業を行うために[、61](#page-70-0) ページの 「[取り付けのガイドライン](#page-70-0)」および [62](#page-71-0) ページの 「[安全検査の](#page-71-0) [チェックリスト](#page-71-0)」をお読みください。
- サーバーと周辺機器の電源をオフにし、電源コードとすべての外部ケーブルを取り外します。[70 ペー](#page-79-0) ジの 「[サーバーの電源をオフにする](#page-79-0)」を参照してください。
- サーバーがラックに取り付けられている場合、トップ・カバーにアクセスするためにラック スライ ド・レールでサーバーをスライドさせるか、ラックからサーバーを取り外します。[70 ページの](#page-79-0) 「ラッ [クからのサーバーの取り外し](#page-79-0)」を参照してください。

### ⼿順

ステップ 1. このタスクの準備をします。

- a. トップ・カバーを取り外します。[187](#page-196-0) ページの 「[トップ・カバーの取り外し](#page-196-0)」を参 照してください。
- b. (SXM5 GPU モデル のみ) 構成に応じて、CX-7 キャリア・ボード (電源コネクター 1) また は SXM5 PCIe スイッチ・ボード から電源ケーブルを取り外します。
- ステップ 2. 図のように、前面オペレーター・パネル・ケーブルをシステム・ボード・アセンブリー から切り離します。

注:4-DW GPU モデル は、図の例として使用されています。ケーブル配線パスは、8-DW GPU モデル でも同じです。

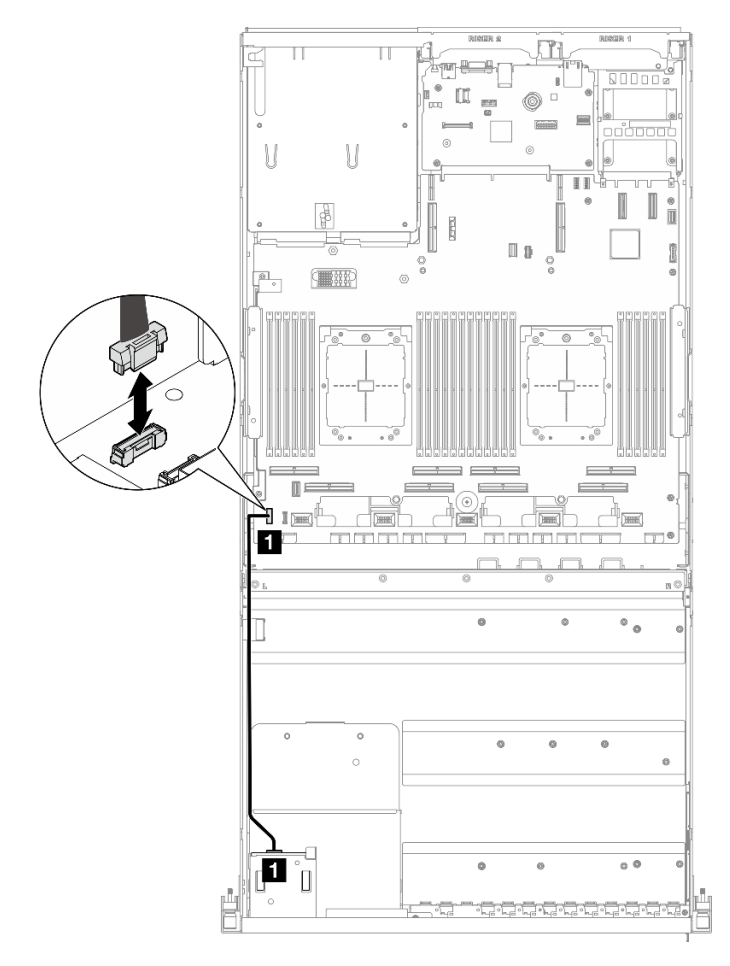

<sup>図</sup> 58. 前面オペレーター・ パネル・ケーブル — 4-DW GPU モデル および 8-DW GPU モデル

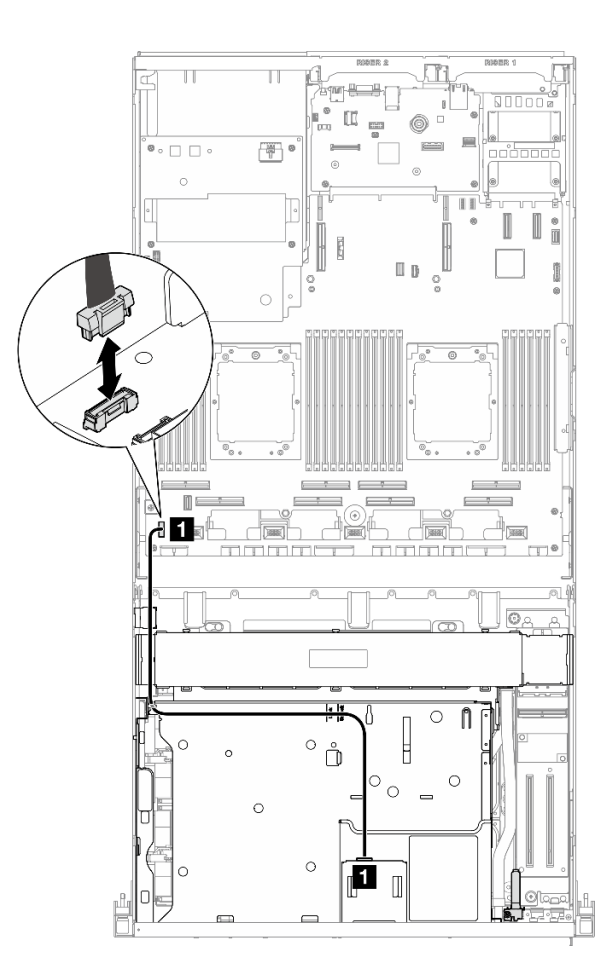

<sup>図</sup> 59. 前面オペレーター・パネル・ケーブルの取り外し — SXM5 GPU モデル

- ステップ 3. 前面オペレーター・パネルを取り外します。
	- a. **●**ドライブ・ベイの上部にある2つのリリース・タブを押したままにします。
	- b. 2 前面オペレーター・パネルをつかんで引き寄せ、サーバーから取り外します。

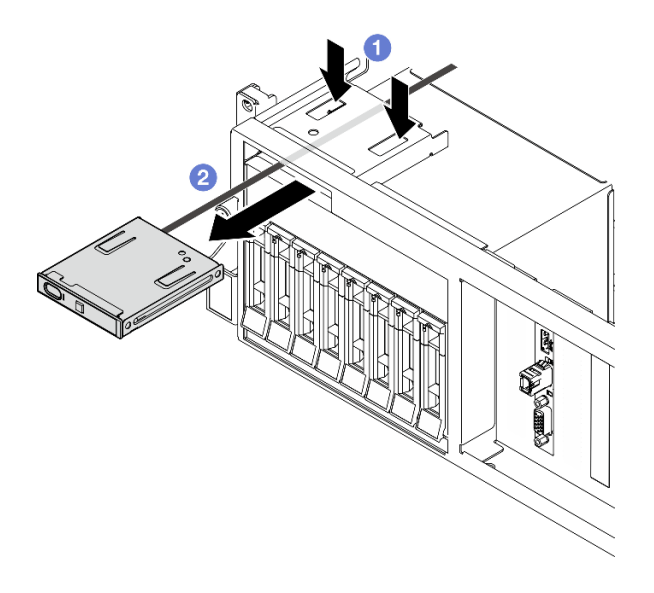

図 60. 前面オペレーター・パネルの取り外し

# 終了後

コンポーネントまたはオプション装置を返却するよう指示された場合は、すべての梱包上の指示に従い、 提供された配送用の梱包材がある場合はそれを使用してください。

### デモ・ビデオ

[YouTube で手順を参照](https://www.youtube.com/watch?v=uuXfQ5scKvw)

#### 前面オペレーター・パネルの取り付け

前面オペレーター・パネルの取り付けを行うには、このセクションの手順に従ってください。

## このタスクについて

注意:

- 安全に作業を行うために[、61](#page-70-0) ページの「[取り付けのガイドライン](#page-70-0)」および [62](#page-71-0) ページの「[安全検査の](#page-71-0) [チェックリスト](#page-71-0)」をお読みください。
- コンポーネントが入っている帯電防止パッケージを、サーバーの塗装されていない金属面に接触させま す。次に、それをパッケージから取り出し、帯電防止板の上に置きます。

#### 手順

- ステップ 1. ご使用の構成のサーバー前面図に基づいて、前面オペレーター・パネルの位置を確認しま す。詳細は、下記を参照してください。
	- [15](#page-24-0) ページの 「[4-DW GPU モデル前面図](#page-24-0)」を参照してください
	- [16](#page-25-0) ページの 「[8-DW GPU モデル前面図](#page-25-0)」を参照してください
	- [19](#page-28-0) ページの 「[SXM5 GPU モデル前面図](#page-28-0)」
- ステップ 2. 前面オペレーター・パネルをドライブ・ベイの上部のスロットに合わせ、スライドして中 に入れます。

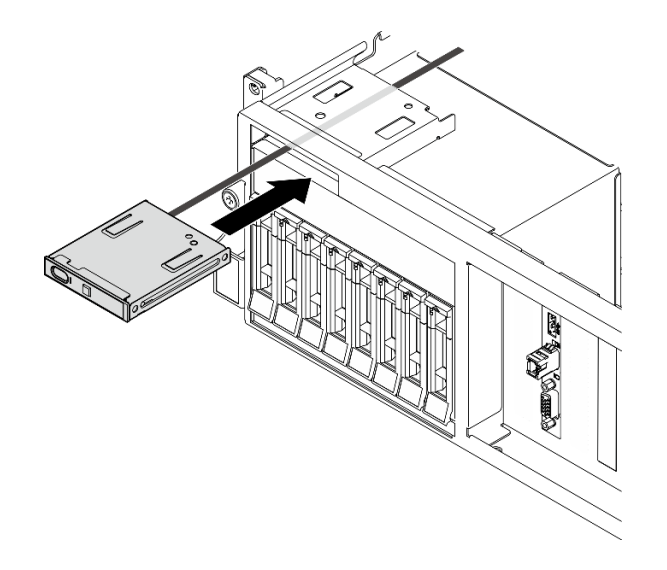

図 61. 前面オペレーター・パネルの取り付け

ステップ 3. 前面オペレーター・パネル・ケーブルをシステム・ボード・アセンブリーに接続します。 以下の各サーバー・モデルに関しては、「前面オペレーター・パネル・ケーブル配線ガイ ド」を参照してください。

注:4-DW GPU モデル は、図の例として使用されています。ケーブル配線パスは、8-DW GPU モデル でも同じです。

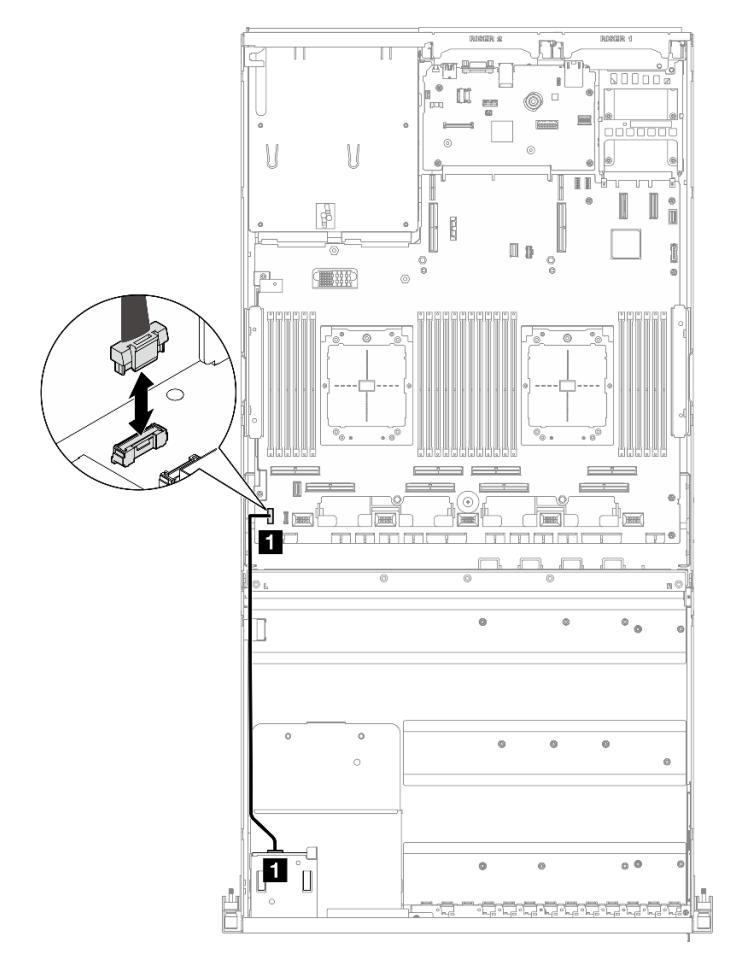

<sup>図</sup> 62. 前面オペレーター・パネルのケーブル配線 — 4-DW GPU モデル および 8-DW GPU モデル

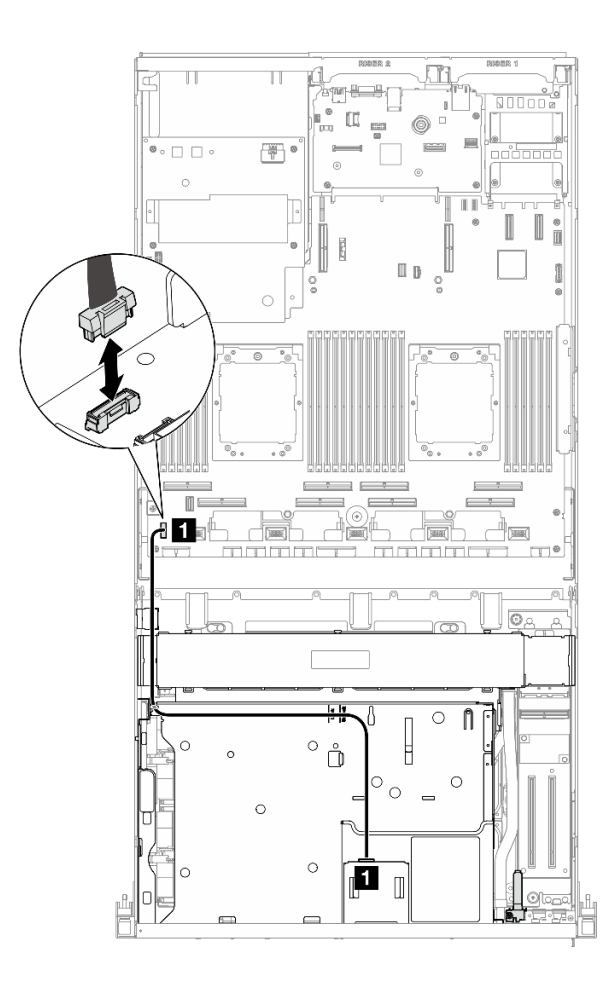

<sup>図</sup> 63. 前面オペレーター・パネルのケーブル配線 — SXM5 GPU モデル

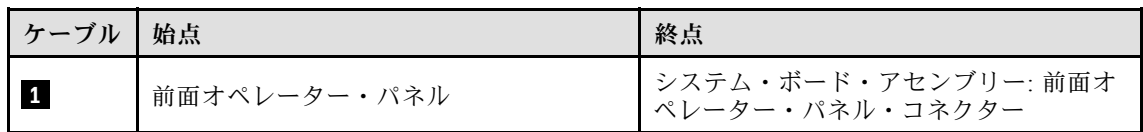

- 1. (SXM5 GPU モデル のみ) 構成に応じて、電源ケーブルを CX-7 キャリア・ボード または SXM5 PCIe スイッチ・ボード に再度接続します。詳細については、[「417](#page-426-0) ページの 「[CX-7 キャリア・ボード](#page-426-0) [のケーブル配線](#page-426-0)」」または「[435](#page-444-0) ページの 「[SXM5 PCIe スイッチ・ボードのケーブル配線](#page-444-0)」」を 参照してください。次に、電源ケーブルを押し下げて、すべてのケーブルを前面ドライブ トレ イのケーブル保持ガイドの下に固定します。
- 2. 部品交換を完了します。[355](#page-364-0) ページの 「[部品交換の完了](#page-364-0)」を参照してください。

#### デモ・ビデオ

[YouTube で手順を参照](https://www.youtube.com/watch?v=1SYVudcQCF4)

# 侵入検出スイッチの交換

侵入検出スイッチを取り外しと取り付けを行うには。このセクションの説明に従ってください。

# 侵入検出スイッチの取り外し

このセクションの手順に従って、侵入検出スイッチを取り外します。

## このタスクについて

注意:

- 安全に作業を行うために[、61](#page-70-0) ページの 「[取り付けのガイドライン](#page-70-0)」および [62](#page-71-0) ページの 「[安全検査の](#page-71-0) [チェックリスト](#page-71-0)」をお読みください。
- サーバーと周辺機器の電源をオフにし、電源コードとすべての外部ケーブルを取り外します[。70 ペー](#page-79-0) ジの 「[サーバーの電源をオフにする](#page-79-0)」を参照してください。
- サーバーがラックに取り付けられている場合、トップ・カバーにアクセスするためにラック スライ ド・レールでサーバーをスライドさせるか、ラックからサーバーを取り外します[。70 ページの](#page-79-0) 「ラッ [クからのサーバーの取り外し](#page-79-0)」を参照してください。

## ⼿順

ステップ1. このタスクの準備をします。

- a. トップ・カバーを取り外します[。187](#page-196-0) ページの 「[トップ・カバーの取り外し](#page-196-0)」を参 照してください。
- b. 該当する場合は、PCIe ライザー 2 を取り外します。[138](#page-147-0) ページの 「[PCIe ライザーの取](#page-147-0) [り外し](#page-147-0)」を参照してください。
- ステップ 2. 侵入検出スイッチを取り外します。
	- a. <sup>●</sup>侵入検出スイッチのケーブルをシステム・ボード・アセンブリーから切り離します。
	- b. 侵入検出スイッチ・ケーブルをパワー・サプライ・ベイの外側にある 3 つのケーブ ル・クリップから取り外します。
	- c. 3侵入スイッチを侵入スイッチ・ブラケットから引き出します。

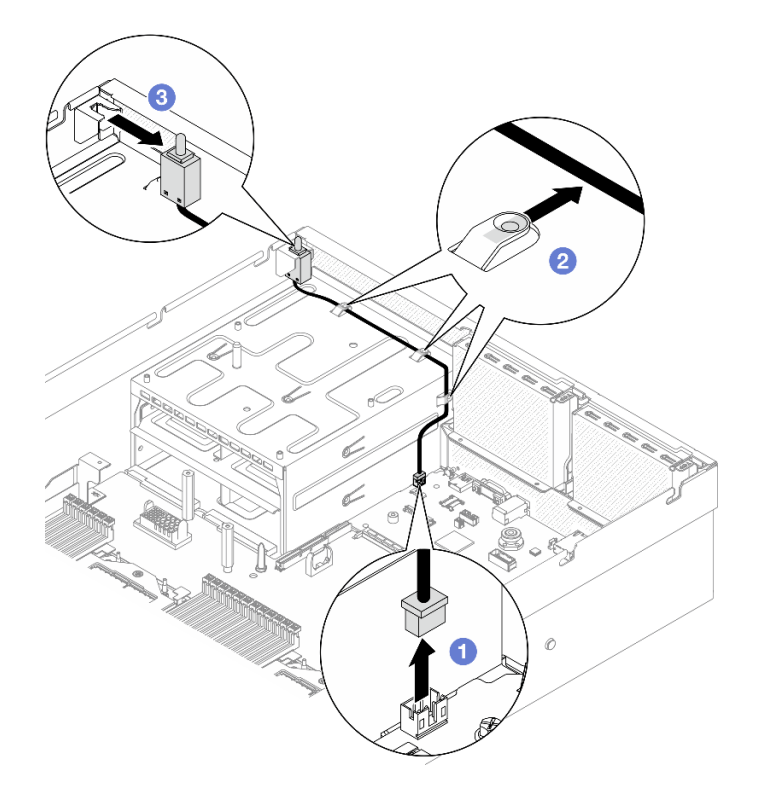

図 64. 侵入検出スイッチの取り外し

コンポーネントまたはオプション装置を返却するよう指示された場合は、すべての梱包上の指示に従い、 提供された配送用の梱包材がある場合はそれを使用してください。

#### デモ・ビデオ

[YouTube で手順を参照](https://www.youtube.com/watch?v=PPxFuOfqUZE)

## 侵入検出スイッチの取り付け

このセクションの手順に従って、侵入検出スイッチを取り付けます。

## このタスクについて

## 注意:

- 安全に作業を行うために[、61](#page-70-0) ページの「[取り付けのガイドライン](#page-70-0)」および [62](#page-71-0) ページの「[安全検査の](#page-71-0) [チェックリスト](#page-71-0)」をお読みください。
- コンポーネントが入っている帯電防止パッケージを、サーバーの塗装されていない金属面に接触させま す。次に、それをパッケージから取り出し、帯電防止板の上に置きます。

### 手順

- ステップ 1. ❶ 侵入検出スイッチをパワー・サプライ・ベイの上部にある侵入検出スイッチ・ブラケット に押し込みます。侵入検出スイッチがブラケットに完全に装着されていることを確認します。
- ステップ 2. 2 侵入検出スイッチ・ケーブルをパワー・サプライ・ベイの外側にある 3 つのケーブル・ クリップを通して配線します。
- ステップ 3. 3 システム・ボード・アセンブリーに侵入検出スイッチ・ケーブルを接続します。

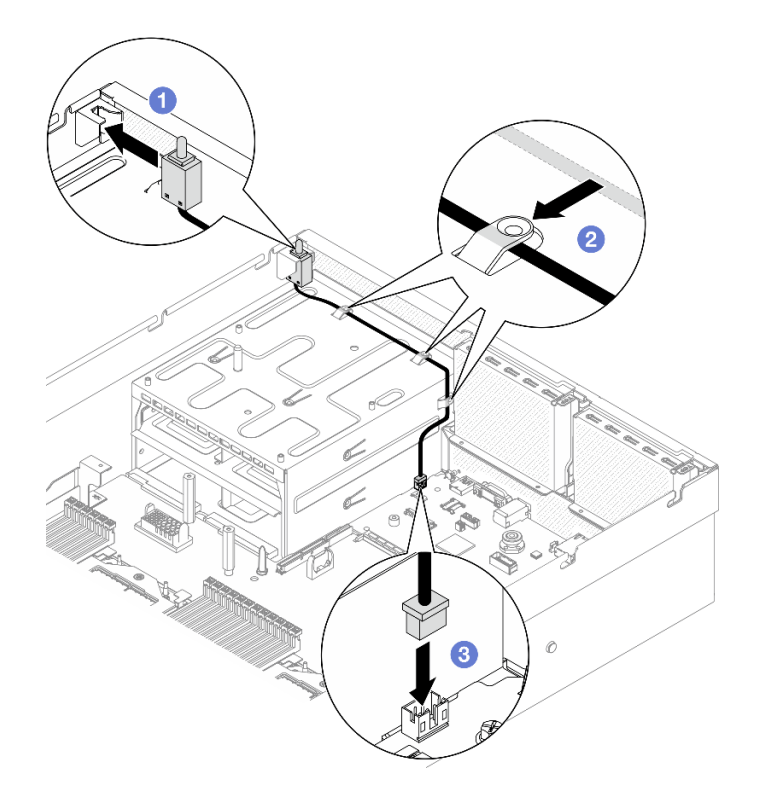

図 65. 侵入検出スイッチの取り付け

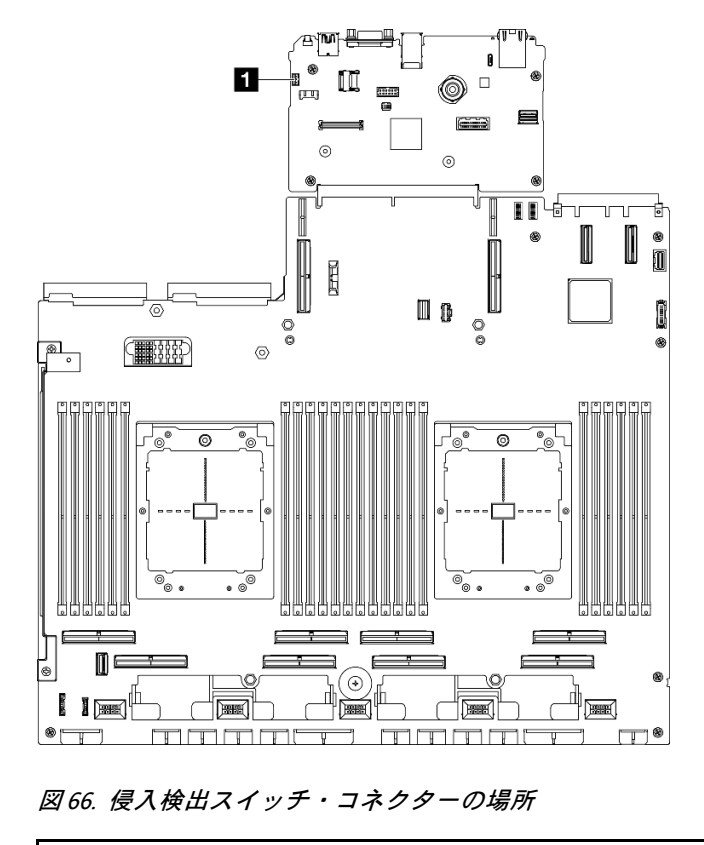

**1** 侵入検出スイッチ・コネクター

- <span id="page-122-0"></span>1. 必要に応じて、PCIe ライザー 2 を再度取り付けます[。142](#page-151-0) ページの 「[PCIe ライザーの取り付け](#page-151-0)」を 参照してください。
- 2. 部品交換を完了します。[355](#page-364-0) ページの 「[部品交換の完了](#page-364-0)」を参照してください。

#### デモ・ビデオ

[YouTube で手順を参照](https://www.youtube.com/watch?v=U2OsEVO3el8)

# M.2 バックプレーンおよび M.2 ドライブの交換

M.2 バックプレーンおよび M.2 ドライブの取り外しと取り付けを行うには、このセクションの手順に 従ってください。

## M.2 ドライブの取り外し

M.2 ドライブを取り外すには、このセクションの説明に従ってください。

#### このタスクについて

注意:

- 安全に作業を行うために[、61](#page-70-0) ページの「[取り付けのガイドライン](#page-70-0)」および [62](#page-71-0) ページの「[安全検査の](#page-71-0) [チェックリスト](#page-71-0)」をお読みください。
- サーバーと周辺機器の電源をオフにし、電源コードとすべての外部ケーブルを取り外します。[70 ペー](#page-79-0) ジの 「[サーバーの電源をオフにする](#page-79-0)」を参照してください。
- サーバーがラックに取り付けられている場合、トップ・カバーにアクセスするためにラック スライ ド・レールでサーバーをスライドさせるか、ラックからサーバーを取り外します。[70 ページの](#page-79-0) 「ラッ [クからのサーバーの取り外し](#page-79-0)」を参照してください。
- 1 つ以上の NVMe ソリッド・ステート・ドライブを取り外す場合は、オペレーティング・システムを使 用して事前に無効にすることをお勧めします。
- ドライブ、ドライブ・コントローラー (システム・ボード・アセンブリーに組み込まれたコントロー ラーを含む)、ドライブ・バックプレーン、またはドライブ・ケーブルを取り外す、あるいは変更する 前に、ドライブに保管されているすべての重要なデータのバックアップを取ってください。
- RAID アレイのいずれかのコンポーネント (ドライブ、RAID カードなど) を取り外す前には、すべての RAID 構成情報をバックアップしてください。

#### ⼿順

- ステップ 1. トップ・カバーを取り外します[。187](#page-196-0) ページの 「[トップ・カバーの取り外し](#page-196-0)」を参照し てください。
- ステップ 2. M.2 ドライブを取り外します。
	- a. **0** 保持器具を両側から押します。
	- b. 2 保持器具をスライドさせ、M.2 ドライブから取り出します。
	- c. 3 M.2 ドライブの後端を一定の角度まで回転させます。
	- d. M.2 バックプレーンから M.2 ドライブを取り外します。

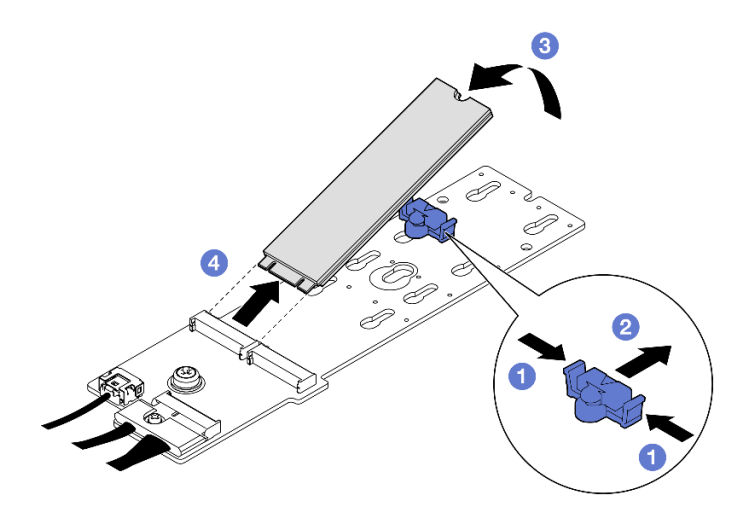

<sup>図</sup> 67. M.2 ドライブの取り外し

# 終了後

コンポーネントまたはオプション装置を返却するよう指示された場合は、すべての梱包上の指示に従い、 提供された配送用の梱包材がある場合はそれを使用してください。

## デモ・ビデオ

[YouTube で手順を参照](https://www.youtube.com/watch?v=AQoId8mhGNM)

#### M.2 バックプレーンの取り外し

M.2 バックプレーンを取り外すには、このセクションの説明に従ってください。

## このタスクについて

注意:

- 安全に作業を行うために[、61](#page-70-0) ページの 「[取り付けのガイドライン](#page-70-0)」および [62](#page-71-0) ページの 「[安全検査の](#page-71-0) [チェックリスト](#page-71-0)」をお読みください。
- サーバーと周辺機器の電源をオフにし、電源コードとすべての外部ケーブルを取り外します[。70 ペー](#page-79-0) ジの 「[サーバーの電源をオフにする](#page-79-0)」を参照してください。
- サーバーがラックに取り付けられている場合、トップ・カバーにアクセスするためにラック スライ ド・レールでサーバーをスライドさせるか、ラックからサーバーを取り外します[。70 ページの](#page-79-0) 「ラッ [クからのサーバーの取り外し](#page-79-0)」を参照してください。
- 1 つ以上の NVMe ソリッド・ステート・ドライブを取り外す場合は、オペレーティング・システムを使 用して事前に無効にすることをお勧めします。
- ドライブ、ドライブ・コントローラー (システム・ボード・アセンブリーに組み込まれたコントロー ラーを含む)、ドライブ・バックプレーン、またはドライブ・ケーブルを取り外す、あるいは変更する 前に、ドライブに保管されているすべての重要なデータのバックアップを取ってください。
- RAID アレイのいずれかのコンポーネント (ドライブ、RAID カードなど) を取り外す前には、すべての RAID 構成情報をバックアップしてください。

## ⼿順

ステップ 1. このタスクの準備をします。

- a. トップ・カバーを取り外します。[187](#page-196-0) ページの 「[トップ・カバーの取り外し](#page-196-0)」を参 照してください。
- b. M.2 ドライブを取り外します。[113](#page-122-0) ページの 「[M.2 ドライブの取り外し](#page-122-0)」を参照してく ださい。
- c. 構成に応じて、M.2 バックプレーン・ケーブルをシステム・ボード・アセンブリーまた は RAID アダプターから取り外します、
- d. サーバーからエアー・バッフルを取り外し、静電防止板に置きます[。81 ページの](#page-90-0) 「エ [アー・バッフルの取り外し](#page-90-0)」を参照してください。
- ステップ 2. M.2 バックプレーンを取り外します。
	- a. M.2 バックプレーンの端をエアー・バッフルに固定しているねじを取り外します。
	- b. <sup>●</sup>M.2 バックプレーンの中央をエアー・バッフルに固定しているねじを取り外します
	- c. <sup>●</sup>M.2 バックプレーンを後方にスライドさせ、持ち上げてエアー・バッフルから取 り出します。

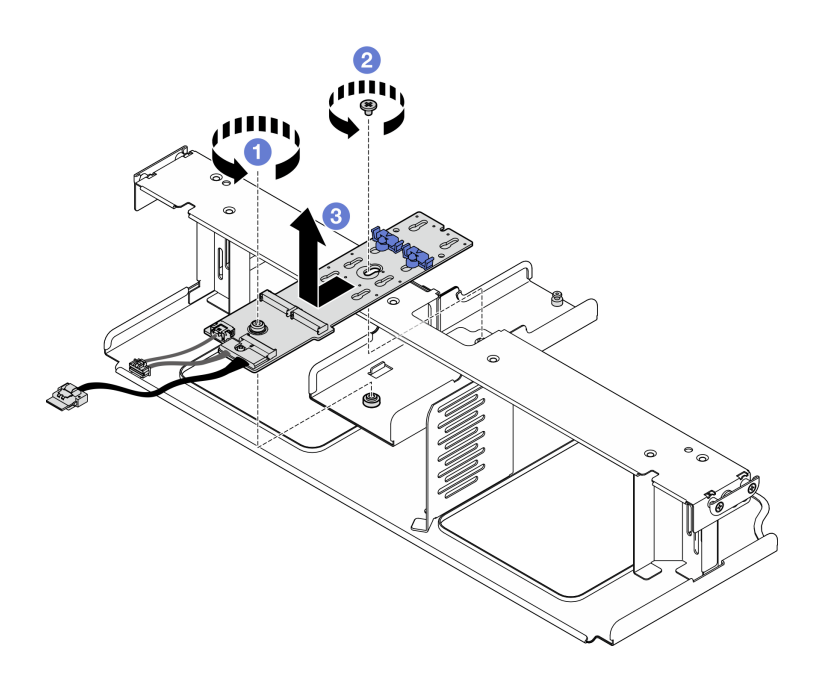

<sup>図</sup> 68. M.2 バックプレーンの取り外し

ステップ 3. 必要に応じて、M.2 バックプレーン・ケーブルを M.2 バックプレーンから切り離します。

- SATA/NVMe または NVMe RAID M.2 バックプレーン
	- 1. ●M.2 バックプレーン・ケーブルに固定しているねじを緩めます。
	- 2. 2 ケーブルを M.2 バックプレーンから切り離します。

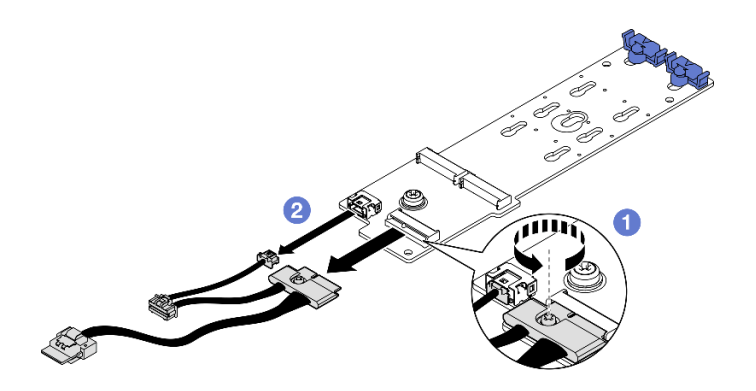

<sup>図</sup> 69. SATA/NVMe または NVMe RAID M.2 バックプレーン・ケーブル切断

• SATA/x4 NVMe M.2 バックプレーン M.2 バックプレーン・ケーブルを M.2 バックプレーンから切り離します。

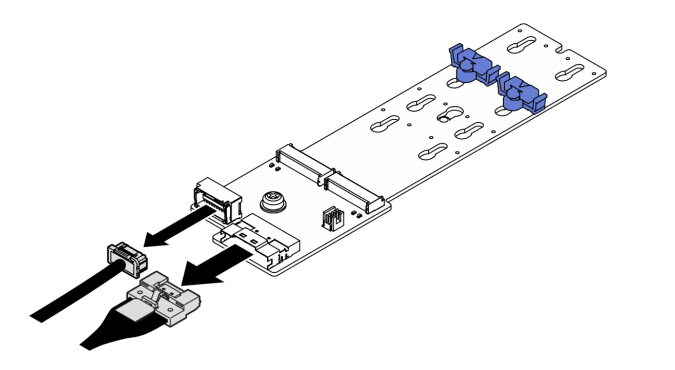

<sup>図</sup> 70. SATA/x4 NVMe M.2 バックプレーン・ケーブルの取り外し

# 終了後

コンポーネントまたはオプション装置を返却するよう指示された場合は、すべての梱包上の指示に従い、 提供された配送用の梱包材がある場合はそれを使用してください。

## デモ・ビデオ

#### [YouTube で手順を参照](https://www.youtube.com/watch?v=AQoId8mhGNM)

## M.2 バックプレーンの取り付け

M.2 バックプレーンを取り付けるには、このセクションの説明に従ってください。

# このタスクについて

## 注意:

- 安全に作業を行うために[、61](#page-70-0) ページの 「[取り付けのガイドライン](#page-70-0)」および [62](#page-71-0) ページの 「[安全検査の](#page-71-0) [チェックリスト](#page-71-0)」をお読みください。
- コンポーネントが入っている帯電防止パッケージを、サーバーの塗装されていない金属面に接触させま す。次に、それをパッケージから取り出し、帯電防止板の上に置きます。

ファームウェアとドライバーのダウンロード: コンポーネントの交換後、ファームウェアまたはド ライバーの更新が必要になる場合があります。

- ご使用のサーバーでのファームウェアとドライバーの最新の更新を確認するには、 <https://datacentersupport.lenovo.com/tw/en/products/servers/thinksystem/sr675v3/7d9q/downloads/driver-list/> を参照 してください。
- ファームウェア更新ツールについては、[441](#page-450-0) ページの「[ファームウェアの更新](#page-450-0)」を参照してください。

#### 手順

- ステップ 1. サーバーからエアー・バッフルを取り外し、静電防止板に置きます[。81 ページの](#page-90-0) 「エアー・ [バッフルの取り外し](#page-90-0)」を参照してください。
- ステップ 2. 必要に応じて、M.2 バックプレーンのケーブルを M.2 バックプレーンに接続します。
	- SATA/NVMe または NVMe RAID M.2 バックプレーン
		- 1. M.2 バックプレーン・ケーブルを M.2 バックプレーンに接続します。
		- 2. <sup>2</sup>M.2 バックプレーン・ケーブルを M.2 バックプレーンに固定しているねじを締 めます。

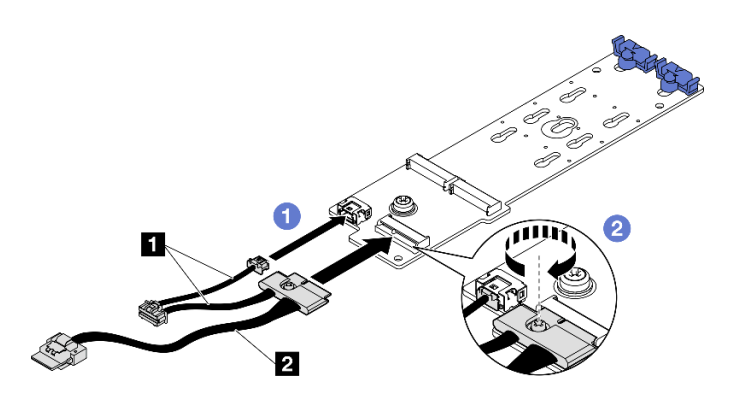

<sup>図</sup> 71. SATA/NVMe または NVMe RAID M.2 バックプレーン・ケーブル接続

• SATA/x4 NVMe M.2 バックプレーン

M.2 バックプレーンのケーブルを M.2 バックプレーンに接続します。

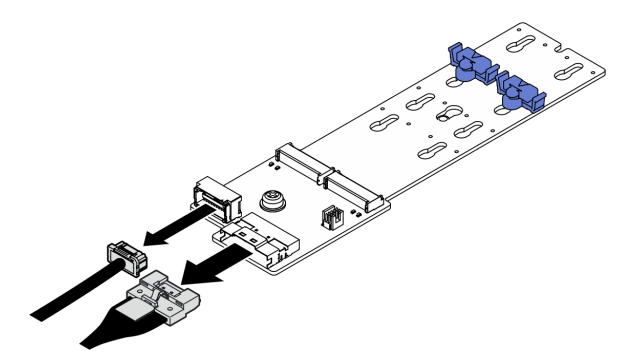

<sup>図</sup> 72. SATA/x4 NVMe M.2 バックプレーンのケーブル接続

ステップ 3. M.2 バックプレーンを取り付けます。

a. ●M.2 バックプレーンをエアー・バッフルまで下ろし、所定の位置に収まるまでM.2 バッ クプレーンを前方にスライドさせます。

- b. <sup>●</sup>M.2 バックプレーンの中央をエアー・バッフルに固定しているねじを取り付けます
- c. <sup>●</sup>M.2 バックプレーンをエアー・バッフルに固定しているねじを取り付けます。

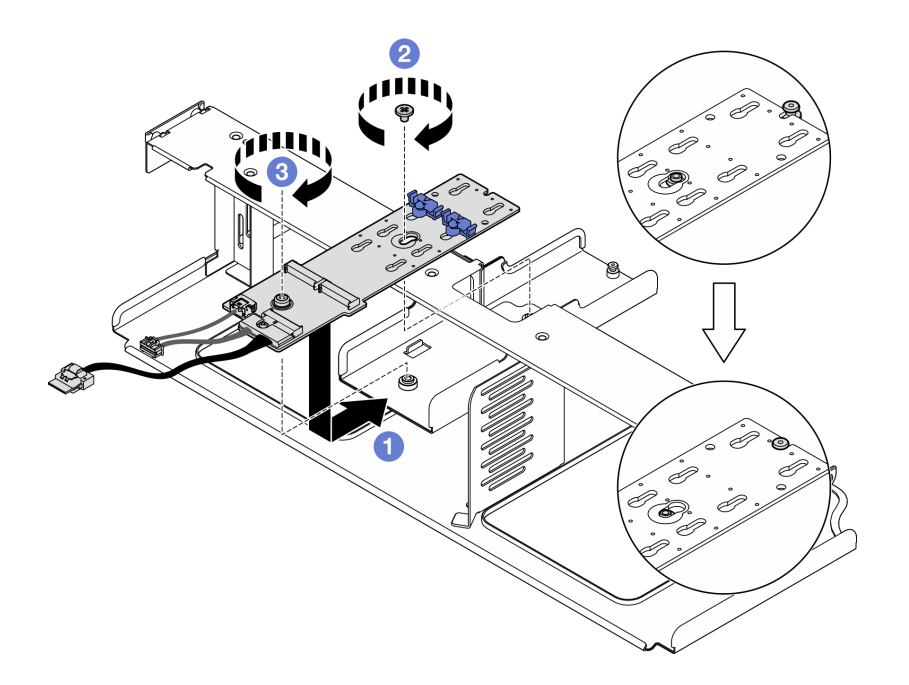

<sup>図</sup> 73. M.2 バックプレーンの取り付け

- ステップ 4. エアー・バッフルをサーバーに再度取り付けます。[83](#page-92-0) ページの 「[エアー・バッフルの取](#page-92-0) [り付け](#page-92-0)」を参照してください。
- ステップ 5. 構成に応じて、M.2 バックプレーン・ケーブルをシステム・ボード・アセンブリーまたは RAID アダプターに接続します。詳細については[、379](#page-388-0) ページの 「[M.2 バックプレーン](#page-388-0) [のケーブル配線](#page-388-0)」を参照してください。

1. M.2 ドライブを再度取り付けます。118 ページの 「M.2 ドライブの取り付け」を参照してください。 2. 部品交換を完了します。[355](#page-364-0) ページの 「[部品交換の完了](#page-364-0)」を参照してください。

デモ・ビデオ

#### [YouTube で手順を参照](https://www.youtube.com/watch?v=meecxBQn9qY)

#### M.2 ドライブの取り付け

M.2 ドライブを取り付けるには、このセクションの説明に従ってください。

## このタスクについて

注意:

- 安全に作業を行うために[、61](#page-70-0) ページの 「[取り付けのガイドライン](#page-70-0)」および [62](#page-71-0) ページの 「[安全検査の](#page-71-0) [チェックリスト](#page-71-0)」をお読みください。
- コンポーネントが入っている帯電防止パッケージを、サーバーの塗装されていない金属面に接触させま す。次に、それをパッケージから取り出し、帯電防止板の上に置きます。

手順

- ステップ 1. M.2 ドライブを M.2 バックプレーンに取り付けるコネクターの位置を確認します。
- ステップ 2. 必要に応じて、M.2 ドライブ保持具の位置を調整して、取り付ける M.2 ドライブのサイズに 適合するようにします。
- ステップ 3. M.2 保持器具を後方にスライドさせて、M.2 ドライブの取り付けに十分なスペースを確保 します。
- ステップ 4. M.2 ドライブを取り付けます。
	- a. **O**M.2 ドライブを一定の角度にし、M.2 スロットに挿入します。
	- b. 2 M.2 ドライブを下げます。
	- c. 保持器具を M.2 ドライブの方向へスライドさせ、所定の位置に固定します。

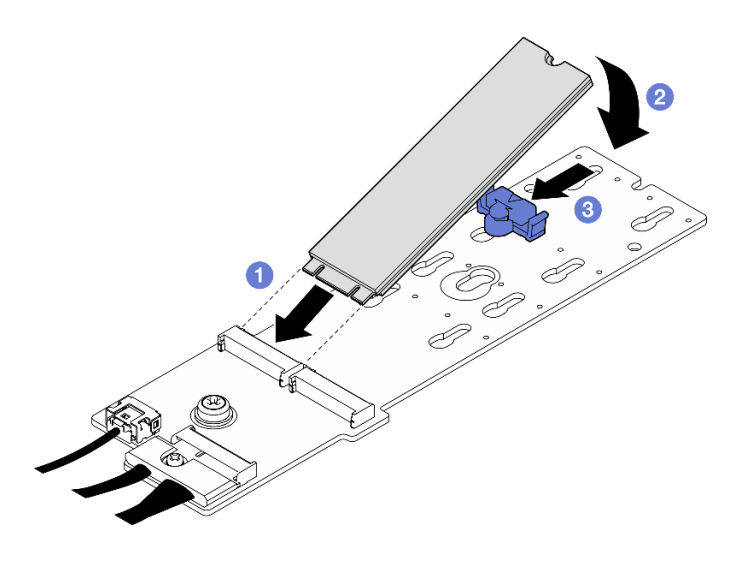

<sup>図</sup> 74. M.2 ドライブの取り付け

部品交換を完了します[。355](#page-364-0) ページの 「[部品交換の完了](#page-364-0)」を参照してください。

デモ・ビデオ

[YouTube で手順を参照](https://www.youtube.com/watch?v=meecxBQn9qY)

# メモリー・モジュールの交換

メモリー・モジュールの取り外しと取り付けを行うには、以下の手順を使用します。

メモリー・モジュールの取り外し 以下の情報を使用して、メモリー・モジュールを取り外します。

## このタスクについて

注意:

- 安全に作業を行うために[、61](#page-70-0) ページの 「[取り付けのガイドライン](#page-70-0)」および [62](#page-71-0) ページの 「[安全検査の](#page-71-0) [チェックリスト](#page-71-0)」をお読みください。
- サーバーと周辺機器の電源をオフにし、電源コードとすべての外部ケーブルを取り外します。[70 ペー](#page-79-0) ジの 「[サーバーの電源をオフにする](#page-79-0)」を参照してください。
- メモリー・モジュールの取り外しまたは取り付けは、電源コードをシステムから取り外してから 20 秒 以上経過した後に行ってください。これにより、システムが完全に放電されるため、メモリー・モ ジュールを安全に取り扱うことができます。
- サーバーがラックに取り付けられている場合、トップ・カバーにアクセスするためにラック スライ ド・レールでサーバーをスライドさせるか、ラックからサーバーを取り外します[。70 ページの](#page-79-0) 「ラッ [クからのサーバーの取り外し](#page-79-0)」を参照してください。
- 交換用メモリー・モジュールを同じスロットに取り付けない場合は、メモリー・モジュール・フィ ラーを用意してください。
- メモリー・モジュールは静電気放電の影響を受けやすく、特別な取り扱いが必要です[。64 ページの](#page-73-0) 「[静電気の影響を受けやすいデバイスの取り扱い](#page-73-0)」の標準のガイドラインを参照してください。
	- メモリー・モジュールの取り外しまたは取り付けの際には、必ず静電放電ストラップを着用してく ださい。静電気放電グローブも使用できます。
	- 2 つ以上のメモリー・モジュールを互いに接触させないでください。保管中にメモリー・モジュール を直接重ねて積み重ねないでください。
	- 金色のメモリー・モジュール・コネクターの接点に触れたり、これらの接点をメモリー・モジュー ル・コネクターのエンクロージャーの外側に接触させたりしないでください。
	- メモリー・モジュールを慎重に扱ってください。メモリー・モジュールを曲げたり、ねじった り、落としたりしないでください。
	- メモリー・モジュールを取り扱う際に金属製の工具 (治具やクランプなど) を使用しないでくださ い。固い金属によりメモリー・モジュールが傷つく恐れがあります。
	- パッケージまたは受動部品を持ってメモリー・モジュールを挿入しないでください。挿入時に力を かけることでパッケージに亀裂が入ったり受動部品が外れたりする恐れがあります。

重要:メモリー・モジュールの取り外しや取り付けは、一度に 1 個のプロセッサーに対して行います。

#### 手順

注意:メモリー・モジュールの取り外しまたは取り付けは、電源コードをシステムから取り外してから 20 秒以上経過した後に行ってください。これにより、システムが完全に放電されるため、メモリー・ モジュールを安全に取り扱うことができます。

ステップ 1. このタスクの準備をします。

- a. トップ・カバーを取り外します[。187](#page-196-0) ページの 「[トップ・カバーの取り外し](#page-196-0)」を参 照してください。
- b. エアー・バッフルを取り外します[。81](#page-90-0) ページの 「[エアー・バッフルの取り外し](#page-90-0)」を参 照してください。
- c. メモリー・モジュール・スロットの位置を確認し、取り外すメモリー・モジュールを 判断します。

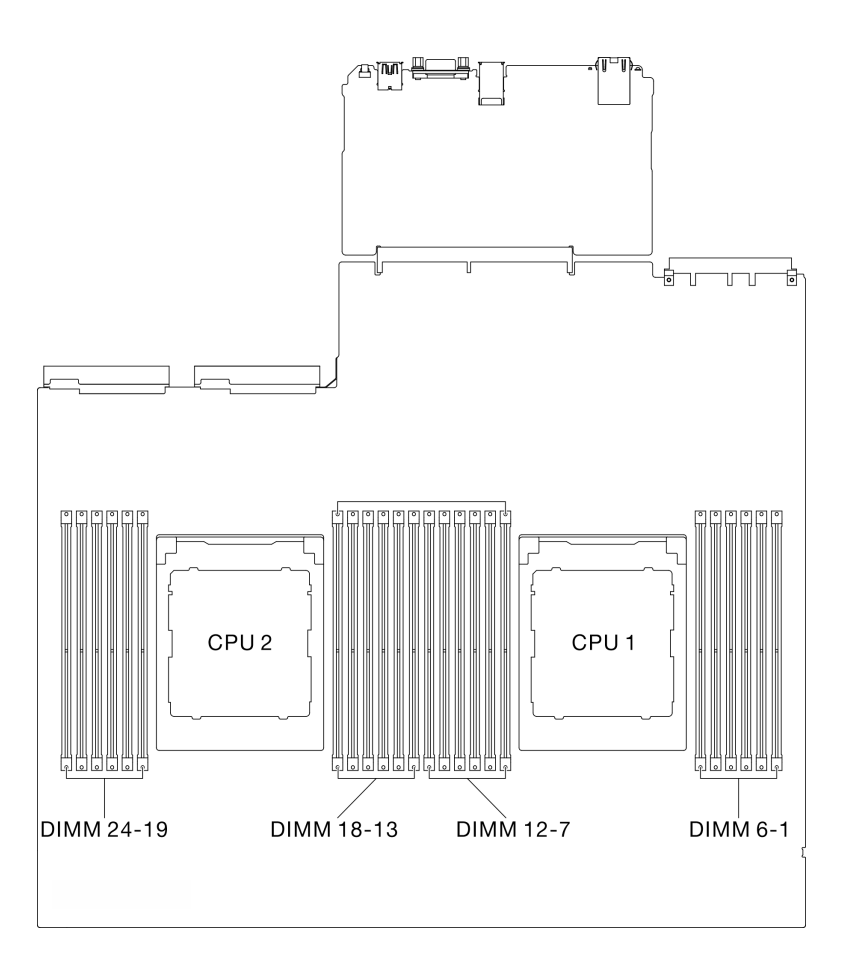

<sup>図</sup> 75. メモリー・モジュールおよびプロセッサーのレイアウト

ステップ 2. 必要に応じて、シャーシの壁からケーブル・ガイドを取り外し、メモリー・モジュール・ス ロットにアクセスします。

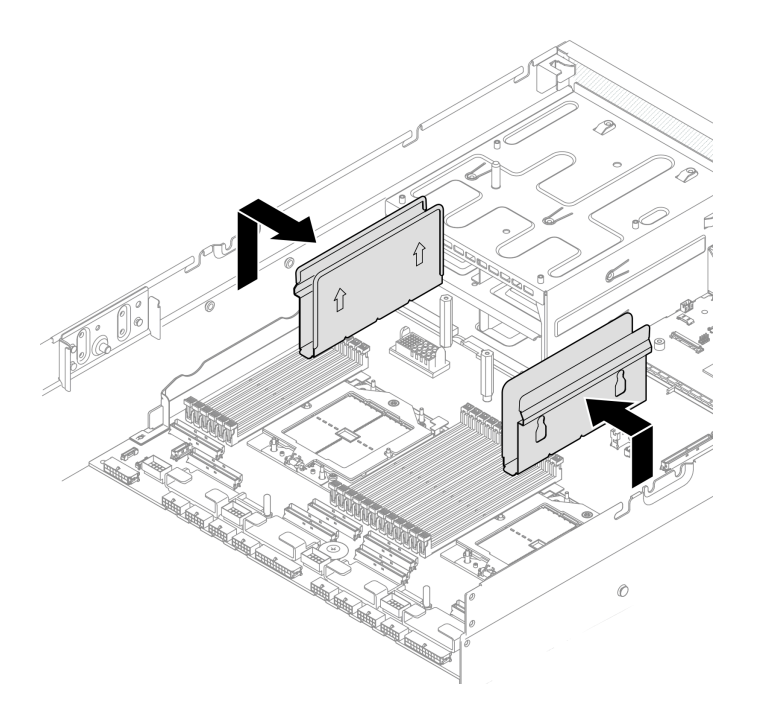

### <sup>図</sup> 76. ケーブル・ガイドの取り外し

ステップ 3. メモリー・モジュールをスロットから取り外します。

注意:保持クリップの破損やメモリー・モジュール・スロットの損傷を防止するために、 クリップは慎重に取り扱ってください。

- a. メモリー・モジュール・スロットの両端にある固定クリップをそっと開きます。
- b. 2 メモリー・モジュールの両端をつかみ、慎重に持ち上げてスロットから取り外します。

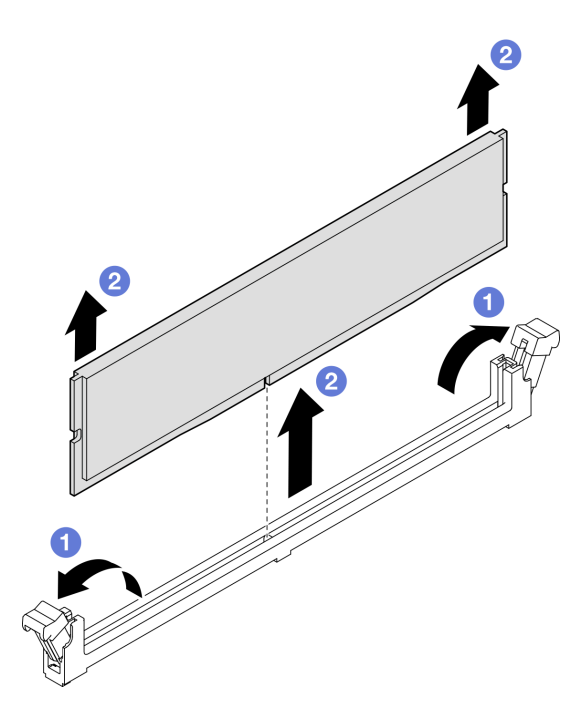

図 77. メモリー・モジュールの取り外し

# 終了後

- 1. メモリー・モジュール・スロットには、メモリー・モジュールまたはメモリー・モジュール・ フィラーを取り付ける必要があります。123 ページの 「メモリー・モジュールの取り付け」を 参照してください。
- 2. コンポーネントまたはオプション装置を返却するよう指示された場合は、すべての梱包上の指示に従 い、提供された配送用の梱包材がある場合はそれを使用してください。

#### デモ・ビデオ

[YouTube で手順を参照](https://www.youtube.com/watch?v=urAFRbvTLjI)

#### メモリー・モジュールの取り付け

このセクションの手順に従って、メモリー・モジュールを取り付けます。

## このタスクについて

メモリー構成とセットアップの詳細については[、65](#page-74-0) ページの 「[メモリー・モジュールの取り付けの規則](#page-73-0) [および順序](#page-73-0)」を参照してください。

#### 注意:

- 安全に作業を行うために[、61](#page-70-0) ページの「[取り付けのガイドライン](#page-70-0)」および [62](#page-71-0) ページの「[安全検査の](#page-71-0) [チェックリスト](#page-71-0)」をお読みください。
- メモリー・モジュールの取り外しまたは取り付けは、電源コードをシステムから取り外してから20秒 以上経過した後に行ってください。これにより、システムが完全に放電されるため、メモリー・モ ジュールを安全に取り扱うことができます。
- [65](#page-74-0) ページの 「[メモリー・モジュールの取り付けの規則および順序](#page-73-0)」に記載されているサポートされて いる構成のいずれかを選択するようにしてください。
- メモリー・モジュールは静電気放電の影響を受けやすく、特別な取り扱いが必要です[。64 ページの](#page-73-0) 「[静電気の影響を受けやすいデバイスの取り扱い](#page-73-0)」の標準のガイドラインを参照してください。
	- メモリー・モジュールの取り外しまたは取り付けの際には、必ず静電放電ストラップを着用してく ださい。静電気放電グローブも使用できます。
	- 2 つ以上のメモリー・モジュールを互いに接触させないでください。保管中にメモリー・モジュール を直接重ねて積み重ねないでください。
	- 金色のメモリー・モジュール・コネクターの接点に触れたり、これらの接点をメモリー・モジュー ル・コネクターのエンクロージャーの外側に接触させたりしないでください。
	- メモリー・モジュールを慎重に扱ってください。メモリー・モジュールを曲げたり、ねじった り、落としたりしないでください。
	- メモリー・モジュールを取り扱う際に金属製の工具 (治具やクランプなど) を使用しないでくださ い。固い金属によりメモリー・モジュールが傷つく恐れがあります。
	- パッケージまたは受動部品を持ってメモリー・モジュールを挿入しないでください。挿入時に力を かけることでパッケージに亀裂が入ったり受動部品が外れたりする恐れがあります。

重要:メモリー・モジュールの取り外しや取り付けは、一度に 1 個のプロセッサーに対して行います。

ファームウェアとドライバーのダウンロード: コンポーネントの交換後、ファームウェアまたはド ライバーの更新が必要になる場合があります。

- ご使用のサーバーでのファームウェアとドライバーの最新の更新を確認するには、 <https://datacentersupport.lenovo.com/tw/en/products/servers/thinksystem/sr675v3/7d9q/downloads/driver-list/> を参照 してください。
- ファームウェア更新ツールについては[、441](#page-450-0) ページの 「[ファームウェアの更新](#page-450-0)」を参照してください。

#### ⼿順

注意:メモリー・モジュールの取り外しまたは取り付けは、電源コードをシステムから取り外してから 20 秒以上経過した後に行ってください。これにより、システムが完全に放電されるため、メモリー・ モジュールを安全に取り扱うことができます。

- ステップ 1. メモリー・モジュールが入っている帯電防止パッケージを、サーバーの外側の塗装されて いない面に接触させます。次に、メモリー・モジュールをパッケージから取り出し、帯電 防止面の上に置きます。
- ステップ 2. システム・ボード・アセンブリー上の必要なメモリー・モジュール・スロットを見つけます。

注:必ず、[65](#page-74-0) ページの 「[メモリー・モジュールの取り付けの規則および順序](#page-73-0)」でファンの取 り付けの規則と順序を確認してください。

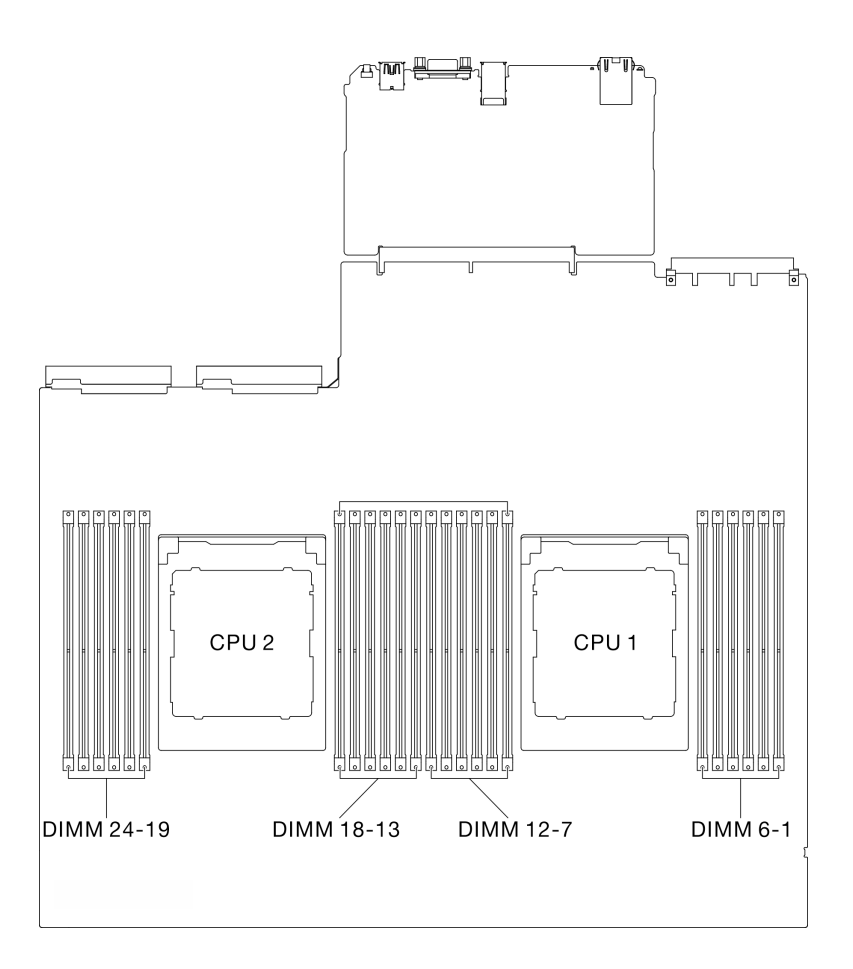

<sup>図</sup> 78. メモリー・モジュールおよびプロセッサーのレイアウト

- ステップ 3. メモリー・モジュールをスロットに取り付けます。
	- a. <sup>● メモリー・モジュール・スロットの両端にある固定クリップをそっと開きます。</sup>
	- b. 2 メモリー・モジュールをスロットに位置合わせし、両手でスロットにメモリー· モジュールを慎重に置きます。
	- c. <sup>●</sup>保持クリップがロック位置にはまるまでメモリー・モジュールの両端を強く真っすぐに 押し下げて、スロットに取り付けます。

注意:

- 保持クリップを破損したり、メモリー・モジュール・スロットを損傷しないように、 クリップは丁寧に開閉してください。
- メモリー・モジュールと保持クリップの間にすき間がある場合、メモリー・モジュー ルは挿入されていません。この場合、保持クリップを開いてメモリー・モジュール を取り外し、挿入し直してください。

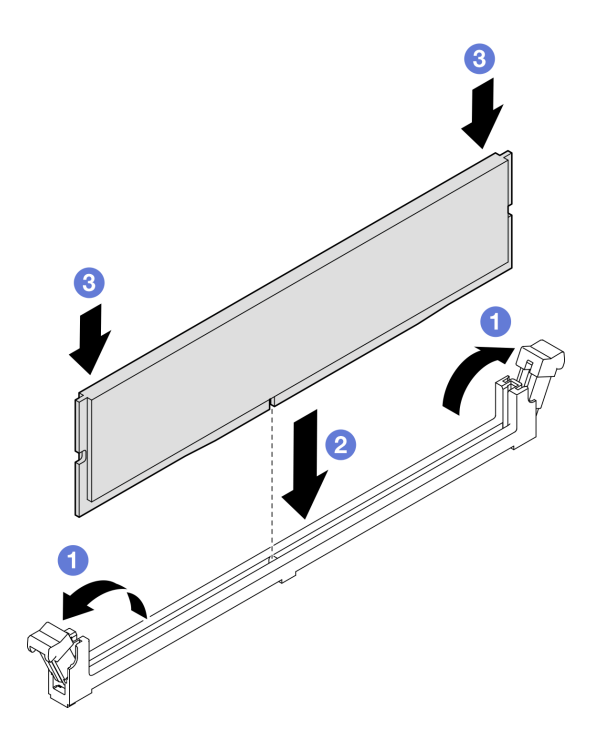

図 79. メモリー・モジュールの取り付け

ステップ 4. 必要に応じて、ケーブル・ガイドをシャーシ上のガイド・ピンの位置に合わせます。ケー ブル・ガイドをシャーシの壁に取り付けて、所定の位置に収まるまでスライドしながら押 し込みます。

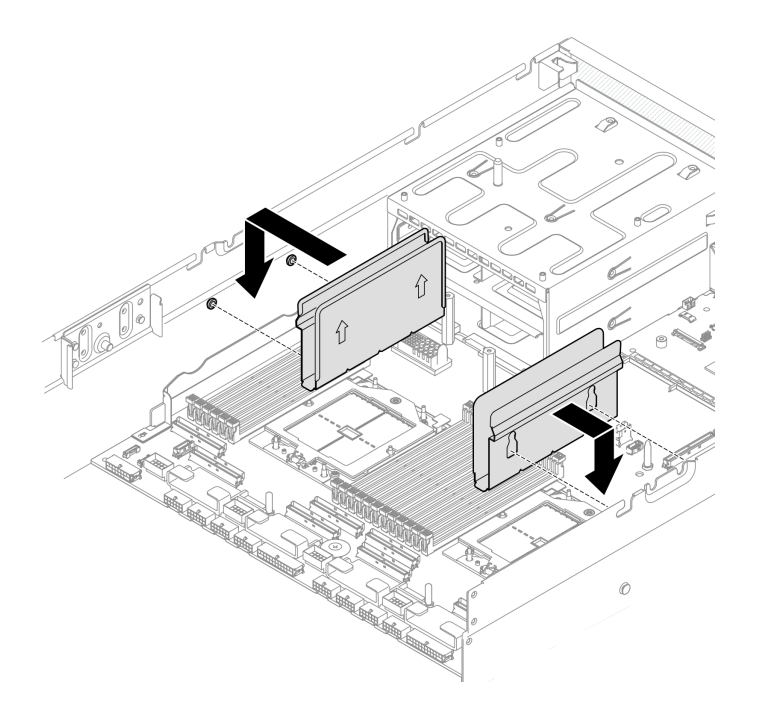

<sup>図</sup> 80. ケーブル・ガイドの取り付け

終了後

部品交換を完了します[。355](#page-364-0) ページの 「[部品交換の完了](#page-364-0)」を参照してください。

#### デモ・ビデオ

[YouTube で手順を参照](https://www.youtube.com/watch?v=AsUAEH1vO70)

# MicroSD カードの交換

このセクションの説明に従って、MicroSD カードの取り外し、取り付けを行います。

## MicroSD カードの取り外し

このセクションの手順に従って、MicroSD カードを取り外します。

## このタスクについて

## 注意:

- 安全に作業を行うために[、61](#page-70-0) ページの 「[取り付けのガイドライン](#page-70-0)」および [62](#page-71-0) ページの 「[安全検査の](#page-71-0) [チェックリスト](#page-71-0)」をお読みください。
- サーバーと周辺機器の電源をオフにし、電源コードとすべての外部ケーブルを取り外します。[70 ペー](#page-79-0) ジの 「[サーバーの電源をオフにする](#page-79-0)」を参照してください。
- サーバーがラックに取り付けられている場合、トップ・カバーにアクセスするためにラック スライ ド・レールでサーバーをスライドさせるか、ラックからサーバーを取り外します。[70 ページの](#page-79-0) 「ラッ [クからのサーバーの取り外し](#page-79-0)」を参照してください。

## ⼿順

ステップ 1. このタスクの準備をします。

- a. トップ・カバーを取り外します。[187](#page-196-0) ページの 「[トップ・カバーの取り外し](#page-196-0)」を参 照してください。
- b. 該当する場合は、PCIe ライザー 2 を取り外します。「[138](#page-147-0) ページの 「[PCIe ライザーの取り](#page-147-0) [外し](#page-147-0)」」を参照してください。
- ステップ 2. MicroSD カードを取り外します。
	- a. 1ソケットのふたをオープン位置にスライドさせます。
	- b. 2 ソケットのふたを持ち上げて開きます。
	- c. O MicroSD カードをソケットから取り外します。

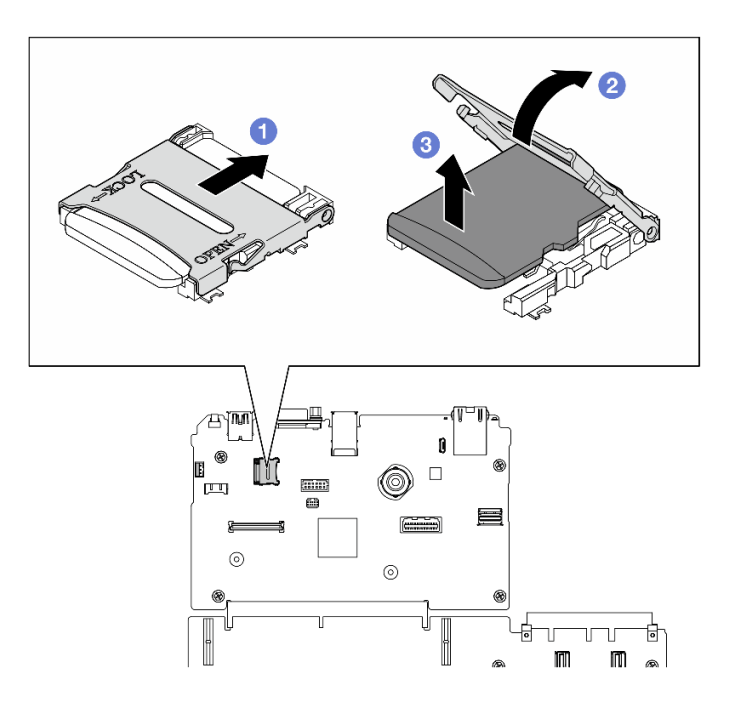

図 81. microSD カードの取り外し

コンポーネントまたはオプション装置を返却するよう指示された場合は、すべての梱包上の指示に従い、 提供された配送用の梱包材がある場合はそれを使用してください。

#### デモ・ビデオ

#### [YouTube で手順を参照](https://www.youtube.com/watch?v=SPMtyOLoxzE)

## MicroSD カードの取り付け

このセクションの手順に従って、MicroSD カードを取り付けます。

## このタスクについて

## 注意:

- 安全に作業を行うために[、61](#page-70-0) ページの 「[取り付けのガイドライン](#page-70-0)」および [62](#page-71-0) ページの 「[安全検査の](#page-71-0) [チェックリスト](#page-71-0)」をお読みください。
- コンポーネントが入っている帯電防止パッケージを、サーバーの塗装されていない金属面に接触させま す。次に、それをパッケージから取り出し、帯電防止板の上に置きます。

## 手順

- ステップ 1. MicroSD カードをソケットに入れます。
- ステップ 2. 2 ソケットのふたを閉じます。
- ステップ 3. 3ソケットのふたをロック位置にスライドさせます。

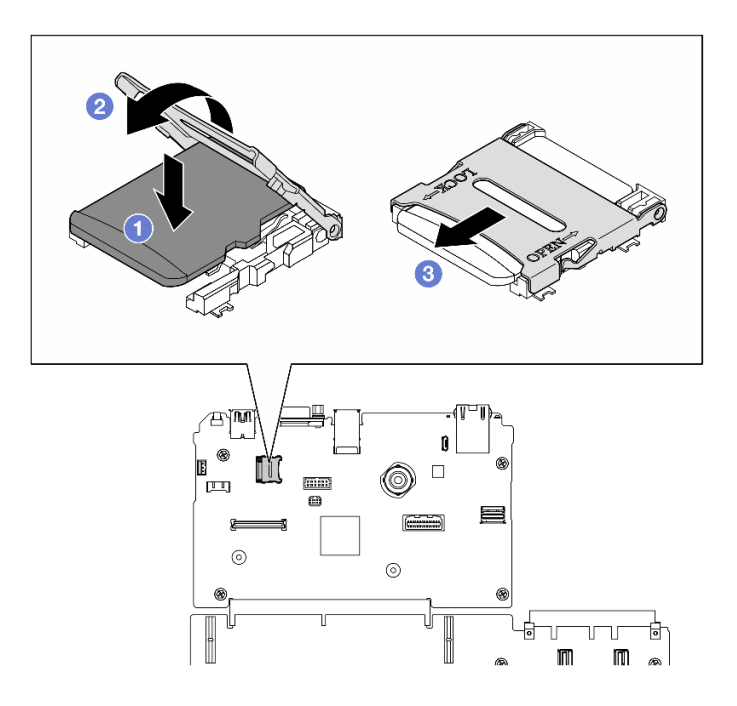

図 82. microSD カードの取り付け

- 1. 該当する場合は、PCIe ライザー 2 を再度取り付けます。[「142](#page-151-0) ページの 「[PCIe ライザーの取り付](#page-151-0) け[」](#page-151-0)」を参照してください。
- 2. 部品交換を完了します。[355](#page-364-0) ページの 「[部品交換の完了](#page-364-0)」を参照してください。

## デモ・ビデオ

#### [YouTube で手順を参照](https://www.youtube.com/watch?v=qgQMcsFZTCo)

# 取り付け金具の交換

取り付け金具の取り外しまたは取り付けを行うには、このセクションの手順を実行します。

# 取り付け金具の取り外し

取り付け金具を取り外すには、このセクションの手順を実行します。

# このタスクについて

注意:

- 安全に作業を行うために[、61](#page-70-0) ページの 「[取り付けのガイドライン](#page-70-0)」および [62](#page-71-0) ページの 「[安全検査の](#page-71-0) [チェックリスト](#page-71-0)」をお読みください。
- サーバーと周辺機器の電源をオフにし、電源コードとすべての外部ケーブルを取り外します。[70 ペー](#page-79-0) ジの 「[サーバーの電源をオフにする](#page-79-0)」を参照してください。
- サーバーがラックに取り付けられている場合、トップ・カバーにアクセスするためにラック スライ ド・レールでサーバーをスライドさせるか、ラックからサーバーを取り外します。[70 ページの](#page-79-0) 「ラッ [クからのサーバーの取り外し](#page-79-0)」を参照してください。

注:コンポーネントを適切に交換するために、#1 プラス ドライバーが用意されていることを確認 してください。

## 手順

ステップ 1. 5 本のネジを緩めて、右側の取り付け金具をシャーシから取り外します。

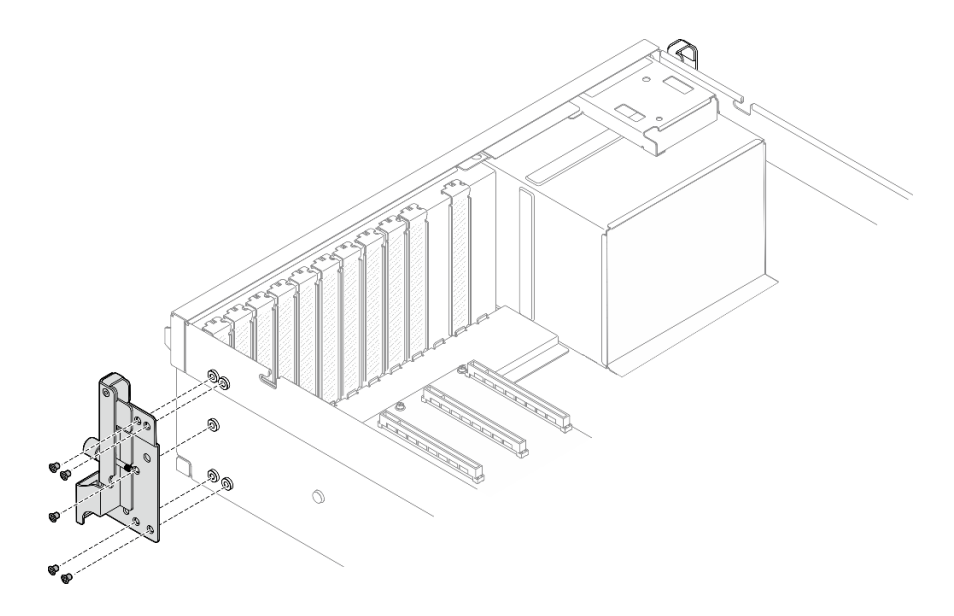

## <sup>図</sup> 83. 右の取り付け金具の取り外し

ステップ 2. 5 本のネジを緩めて、左側の取り付け金具をシャーシから取り外します。

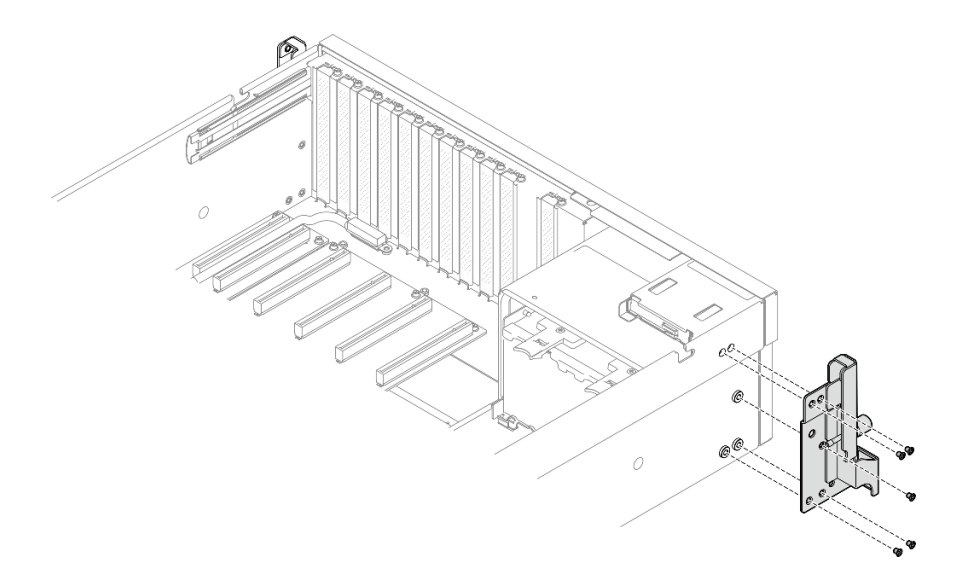

<sup>図</sup> 84. 左の取り付け金具の取り外し

# 終了後

コンポーネントまたはオプション装置を返却するよう指示された場合は、すべての梱包上の指示に従い、 提供された配送用の梱包材がある場合はそれを使用してください。

## デモ・ビデオ

#### [YouTube で手順を参照](https://www.youtube.com/watch?v=maoVtm6vrrU)

# 取り付け金具の取り付け

取り付け金具を取り付けるには、このセクションの手順を実行します。

### このタスクについて

#### 注意:

- 安全に作業を行うために[、61](#page-70-0) ページの 「[取り付けのガイドライン](#page-70-0)」および [62](#page-71-0) ページの 「[安全検査の](#page-71-0) [チェックリスト](#page-71-0)」をお読みください。
- コンポーネントが入っている帯電防止パッケージを、サーバーの塗装されていない金属面に接触させま す。次に、それをパッケージから取り出し、帯電防止板の上に置きます。

注:コンポーネントを適切に交換するために、#1 プラスドライバーが用意されていることを確認 してください。

### ⼿順

ステップ 1. 右の取り付け金具をシャーシ外側にあるねじ穴に合わせ、5 本のねじを締めて、右の取り付 け金具をシャーシに固定します。

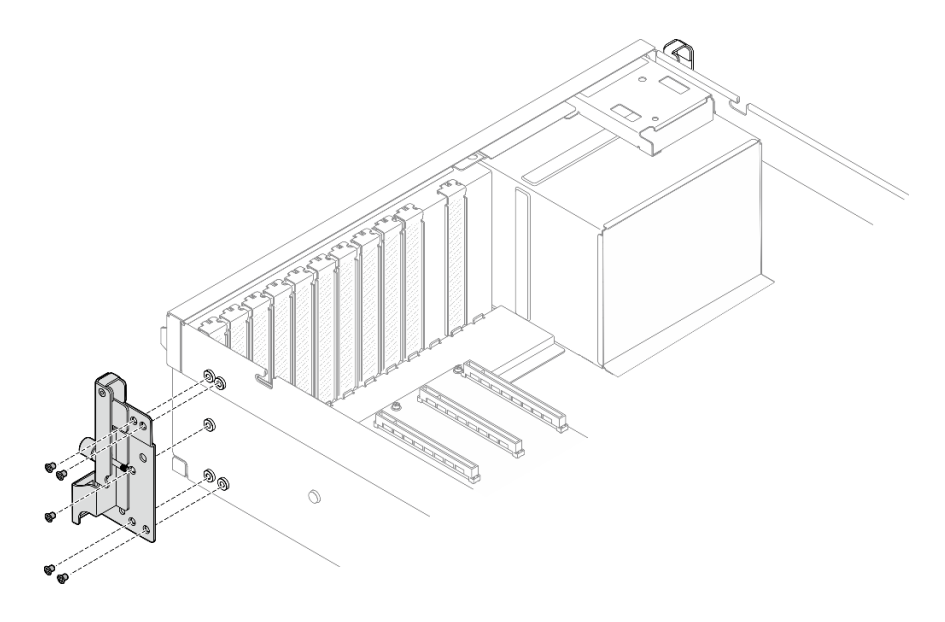

<sup>図</sup> 85. 右の取り付け金具の取り付け

ステップ 2. 左の取り付け金具をシャーシ外側にあるねじ穴に合わせ、5 本のねじを締めて、左の取り付 け金具をシャーシに固定します。

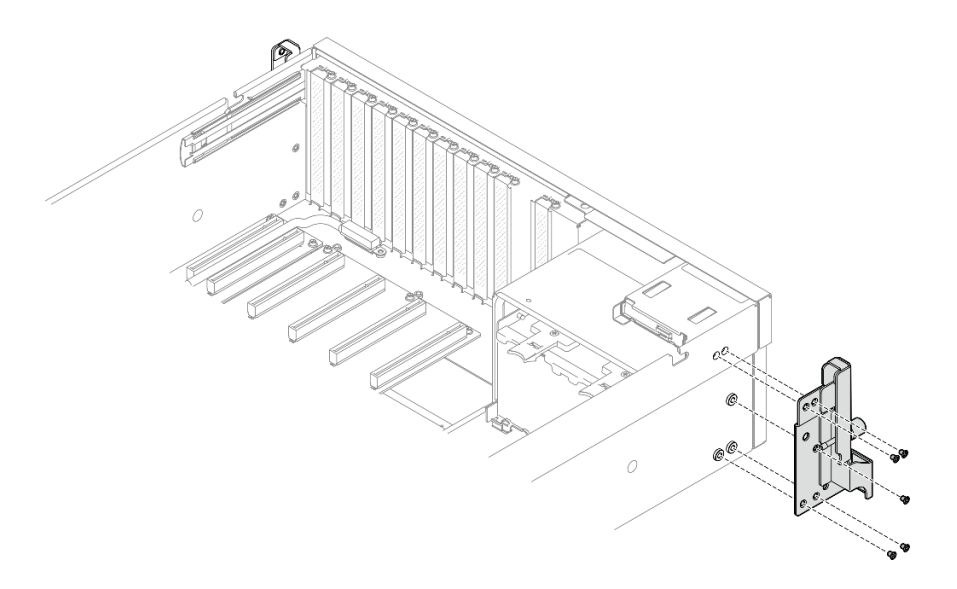

<sup>図</sup> 86. 左の取り付け金具の取り付け

# 終了後

部品交換を完了します。[355](#page-364-0) ページの 「[部品交換の完了](#page-364-0)」を参照してください。

デモ・ビデオ

[YouTube で手順を参照](https://www.youtube.com/watch?v=DkxRODcsGsI)

# OCP モジュールの交換

このセクションの指示に従い、OCP モジュールの取り外しおよび取り付けを行います。

OCP モジュールの取り外し OCP モジュールを取り外すには、このセクションの説明に従ってください。

# このタスクについて

注意:

- 安全に作業を行うために[、61](#page-70-0) ページの 「[取り付けのガイドライン](#page-70-0)」および [62](#page-71-0) ページの 「[安全検査の](#page-71-0) [チェックリスト](#page-71-0)」をお読みください。
- サーバーと周辺機器の電源をオフにし、電源コードとすべての外部ケーブルを取り外します[。70 ペー](#page-79-0) ジの 「[サーバーの電源をオフにする](#page-79-0)」を参照してください。

## 手順

ステップ 1. 1 つまみねじを緩めます。

ステップ 2. 2 ハンドルをつかんで、OCP モジュールを引き出します。

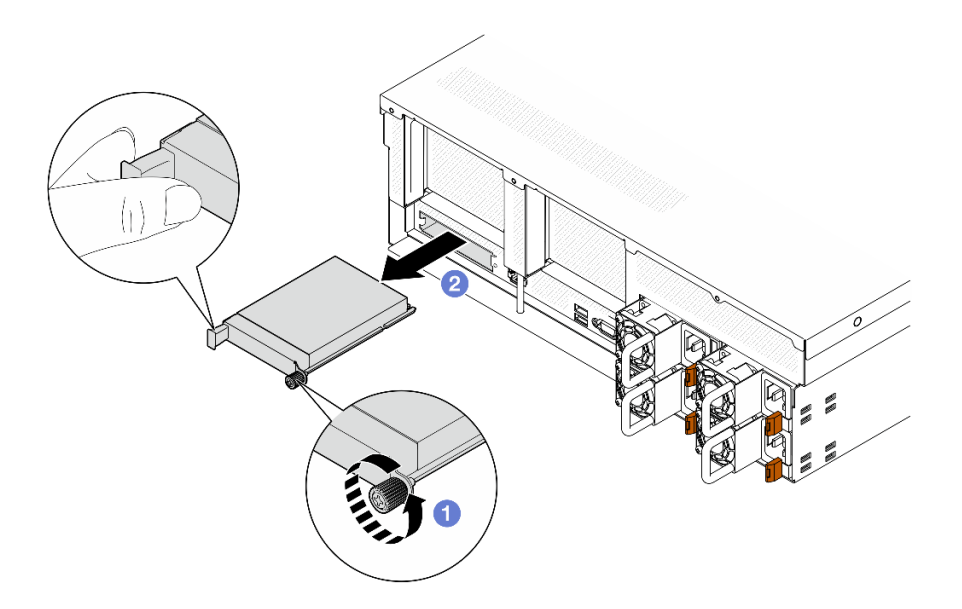

図 87. OCP モジュールの取り外し

コンポーネントまたはオプション装置を返却するよう指示された場合は、すべての梱包上の指示に従い、 提供された配送用の梱包材がある場合はそれを使用してください。

### デモ・ビデオ

#### [YouTube で手順を参照](https://www.youtube.com/watch?v=6oVUbEh7JXw)

### OCP モジュールの取り付け

OCP モジュールを取り付けるには、このセクションの説明に従ってください。

## このタスクについて

注意:

- 安全に作業を行うために[、61](#page-70-0) ページの「[取り付けのガイドライン](#page-70-0)」および [62](#page-71-0) ページの「[安全検査の](#page-71-0) [チェックリスト](#page-71-0)」をお読みください。
- コンポーネントが入っている帯電防止パッケージを、サーバーの塗装されていない金属面に接触させま す。次に、それをパッケージから取り出し、帯電防止板の上に置きます。

## ⼿順

ステップ 1. OCP が OCP フィラーで覆われている場合は、まずシャーシからフィラーを取り外します。 ステップ 2. OCP モジュールを取り付けます。

- a. OCP モジュールを、完全に装着されるまでスロットにスライドさせます。
- b. 2 つまみねじを締めて OCP モジュールを固定します。

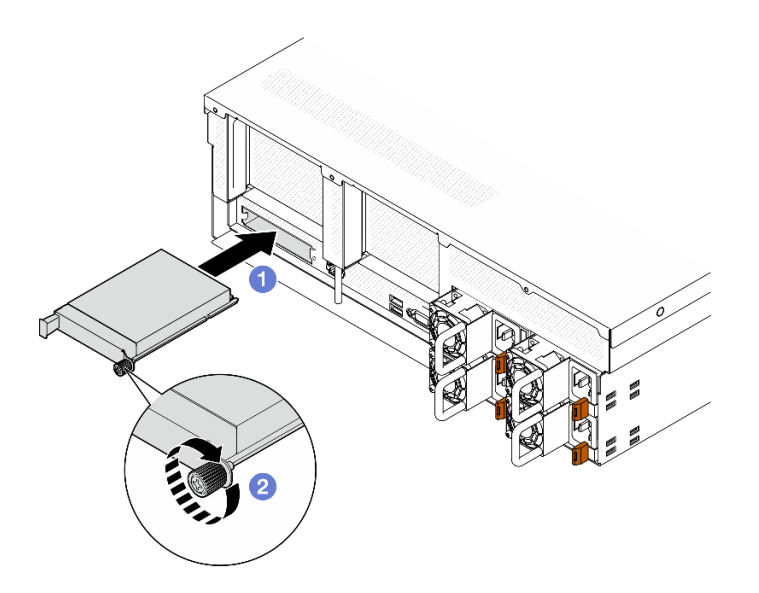

図 88. OCP モジュールの取り付け

部品交換を完了します。[355](#page-364-0) ページの 「[部品交換の完了](#page-364-0)」を参照してください。

### デモ・ビデオ

[YouTube で手順を参照](https://www.youtube.com/watch?v=EDYx5YTTw80)

# PCIe アダプターの交換

PCIe アダプターの取り外しと取り付けを行うには、このセクションの説明に従ってください。

## PCIe アダプターの取り外し

PCIe アダプターを取り外すには、このセクションの説明に従ってください。

## このタスクについて

注意:

- 安全に作業を行うために[、61](#page-70-0) ページの 「[取り付けのガイドライン](#page-70-0)」および [62](#page-71-0) ページの 「[安全検査の](#page-71-0) [チェックリスト](#page-71-0)」をお読みください。
- サーバーと周辺機器の電源をオフにし、電源コードとすべての外部ケーブルを取り外します[。70 ペー](#page-79-0) ジの 「[サーバーの電源をオフにする](#page-79-0)」を参照してください。
- サーバーがラックに取り付けられている場合、トップ・カバーにアクセスするためにラック スライ ド・レールでサーバーをスライドさせるか、ラックからサーバーを取り外します[。70 ページの](#page-79-0) 「ラッ [クからのサーバーの取り外し](#page-79-0)」を参照してください。

注:PCIe アダプターは図と異なる場合があります。

#### PCIe アダプターの取り外しシナリオの選択

PCIe アダプターの位置に基づいた適切な取り外し手順については、以下の対応する手順を参照して ください。
- 135 ページの 「前面 PCIe アダプターの取り外し」
- 135 ページの 「背面 PCIe アダプターの取り外し」

# 前面 PCIe アダプターの取り外し

#### 手順

- ステップ 1. トップ・カバーを取り外します[。187](#page-196-0) ページの 「[トップ・カバーの取り外し](#page-196-0)」を参照し てください。
- ステップ 2. 該当する場合、まずケーブル接続を記録してから、前面 PCIe アダプターからすべての ケーブルを取り外します。
- ステップ 3. 前面 PCIe アダプターとシャーシを固定しているねじを緩め、PCIe スロットから前面 PCIe ア ダプターを持ち上げます。

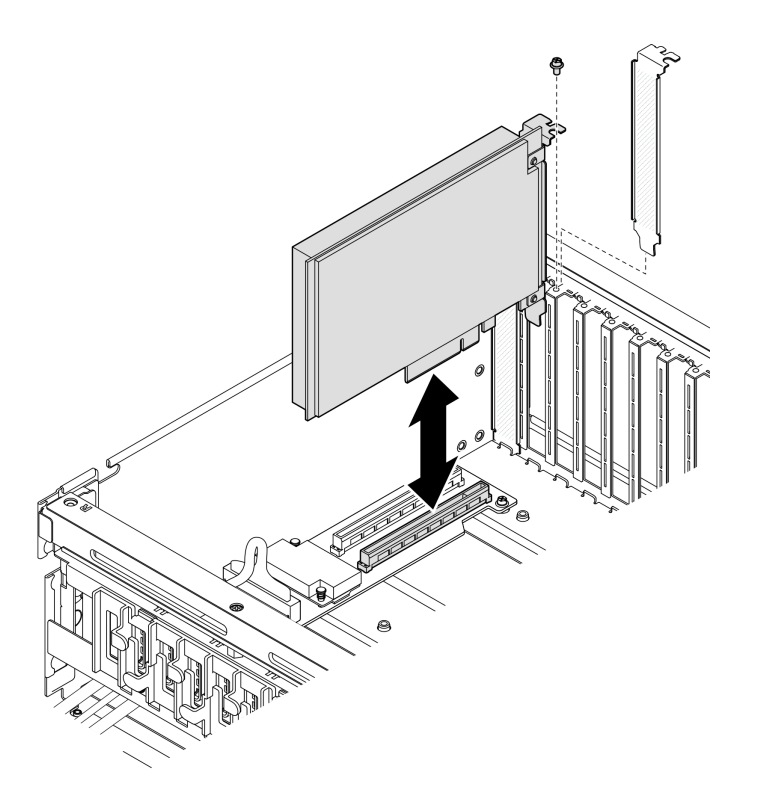

<sup>図</sup> 89. 前<sup>面</sup> PCIe アダプターの取り外し

# 終了後

コンポーネントまたはオプション装置を返却するよう指示された場合は、すべての梱包上の指示に従い、 提供された配送用の梱包材がある場合はそれを使用してください。

デモ・ビデオ

[YouTube で手順を参照](https://www.youtube.com/watch?v=FA7vg0i-FGM)

# 背面 PCIe アダプターの取り外し

手順

ステップ 1. このタスクの準備をします。

a. トップ・カバーを取り外します。[187](#page-196-0) ページの 「[トップ・カバーの取り外し](#page-196-0)」を参 照してください。

- b. 背面 PCIe アダプターが取り付けられている PCIe ライザーを取り外します。[138 ページ](#page-147-0) の 「[PCIe ライザーの取り外し](#page-147-0)」を参照してください。
- <span id="page-145-0"></span>ステップ 2. 該当する場合、まずケーブル接続を記録してから、背面 PCIe アダプターからすべての ケーブルを取り外します。
- ステップ 3. 背面 PCIe アダプターを取り外します。
	- a. ●PCIe ライザーの保持ラッチを開きます。
	- b. 2背面 PCIe アダプターを PCIe ライザーに固定しているねじを緩めます。
	- c. <sup>●</sup>背面 PCIe アダプターの端をつかんで、慎重に PCIe スロットから引き出します。

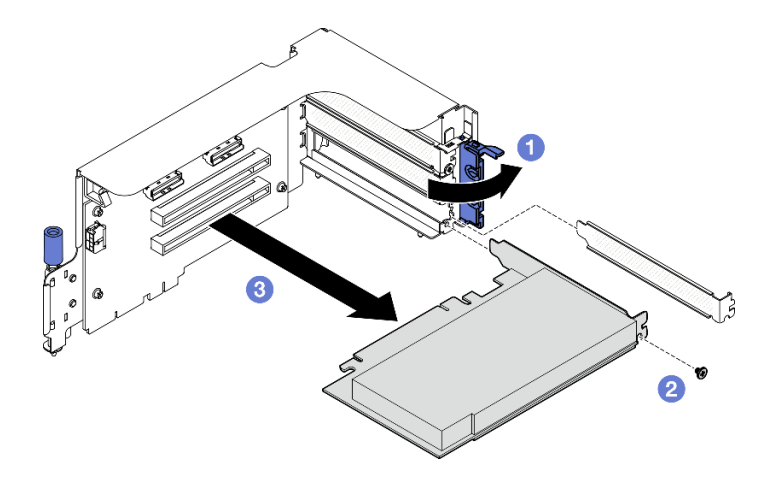

<sup>図</sup> 90. 背<sup>面</sup> PCIe アダプターの取り外し

コンポーネントまたはオプション装置を返却するよう指示された場合は、すべての梱包上の指示に従い、 提供された配送用の梱包材がある場合はそれを使用してください。

### デモ・ビデオ

[YouTube で手順を参照](https://www.youtube.com/watch?v=ZGOo2OlXSk4)

PCIe アダプターの取り付け

PCIe アダプターを取り付けるには、このセクションの説明に従ってください。

# このタスクについて

注意:

- 安全に作業を行うために[、61](#page-70-0) ページの「[取り付けのガイドライン](#page-70-0)」および [62](#page-71-0) ページの「[安全検査の](#page-71-0) [チェックリスト](#page-71-0)」をお読みください。
- コンポーネントが入っている帯電防止パッケージを、サーバーの塗装されていない金属面に接触させま す。次に、それをパッケージから取り出し、帯電防止板の上に置きます。

注:PCIe アダプターは図と異なる場合があります。

### PCIe アダプターの取り付けシナリオの選択

PCIe アダプターの位置に基づいた適切な取り付け手順については、以下の対応する手順を参照して ください。

- 137 ページの 「前面 PCIe アダプターの取り付け」
- 137 ページの 「背面 PCIe アダプターの取り付け」

### 前面 PCIe アダプターの取り付け

手順

- ステップ 1. 前面 PCIe アダプターを前面 I/O 拡張ボードの PCIe スロットに合わせたら、完全に装着され るまで前面 PCIe アダプターをスロットに押し込みます。
- ステップ 2. 前面 PCIe アダプターを前面 I/O 拡張ボードに固定するねじを締めます。

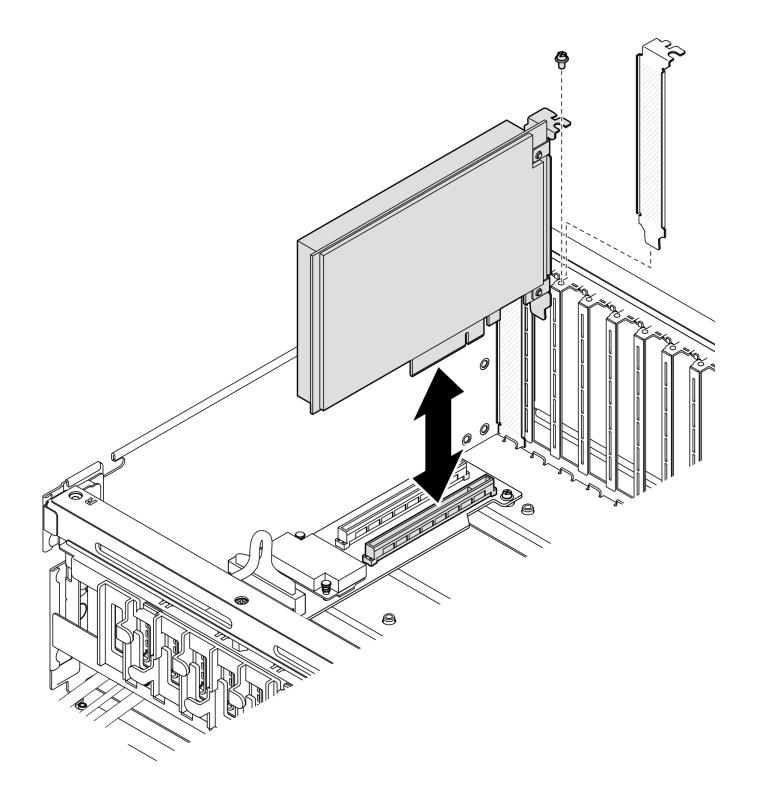

<sup>図</sup> 91. 前<sup>面</sup> PCIe アダプターの取り付け

ステップ 3. 該当する場合は、すべてのケーブルを前面 PCIe アダプターに再度接続します。

# 終了後

部品交換を完了します[。355](#page-364-0) ページの 「[部品交換の完了](#page-364-0)」を参照してください。

#### デモ・ビデオ

#### [YouTube で手順を参照](https://www.youtube.com/watch?v=xyzf9ZlfMSk)

# 背面 PCIe アダプターの取り付け 手順

ステップ 1. PCIe ライザーの保持ラッチを開きます。 ステップ 2. 背面 PCIe アダプターを取り付けます。

- <span id="page-147-0"></span>a. ●背面 PCIe アダプターを PCIe ライザーに挿入します。
- b. ねじを締めて、背面 PCIe アダプターを PCIe ライザーに固定します。
- c. 保持ラッチを閉じます。

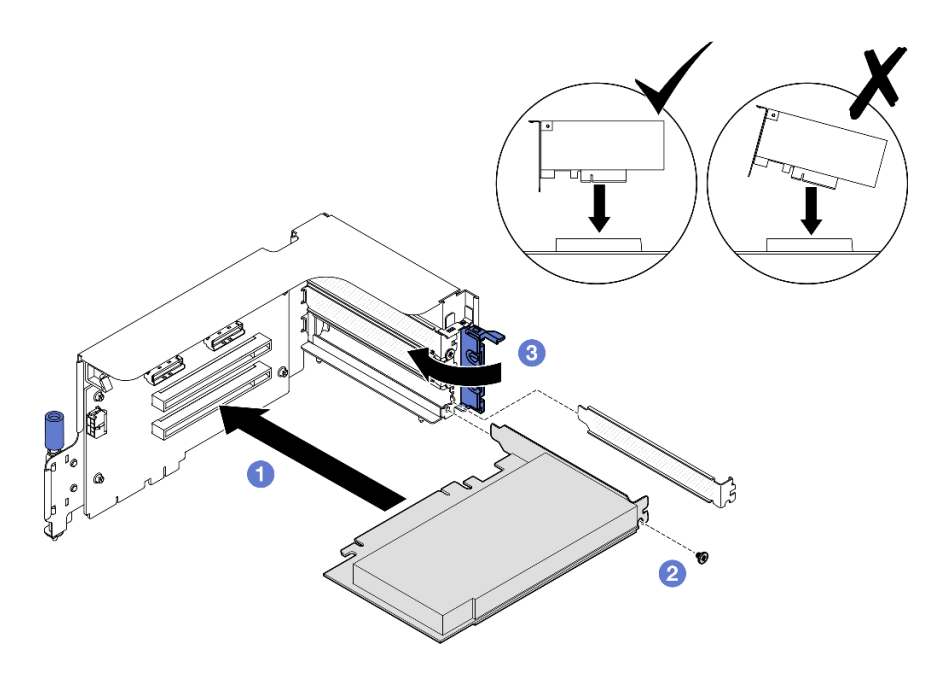

<sup>図</sup> 92. 背<sup>面</sup> PCIe アダプターの取り付け

ステップ 3. 該当する場合は、すべてのケーブルを背面 PCIe アダプターに再度接続します。

# 終了後

1. PCIe ライザーを再取り付けします。[142](#page-151-0) ページの 「[PCIe ライザーの取り付け](#page-151-0)」を参照してください。

2. 部品交換を完了します。[355](#page-364-0) ページの 「[部品交換の完了](#page-364-0)」を参照してください。

#### デモ・ビデオ

[YouTube で手順を参照](https://www.youtube.com/watch?v=42DZuAqv2u0)

# PCIe ライザーの交換

PCIe ライザーの取り外しまたは取り付けを行うには、このセクションの手順を実行します。

### PCIe ライザーの取り外し

PCIe ライザー・ケージを取り外すには、このセクションの説明に従ってください。

# このタスクについて

### 注意:

- 安全に作業を行うために[、61](#page-70-0) ページの「[取り付けのガイドライン](#page-70-0)」および [62](#page-71-0) ページの「[安全検査の](#page-71-0) [チェックリスト](#page-71-0)」をお読みください。
- サーバーと周辺機器の電源をオフにし、電源コードとすべての外部ケーブルを取り外します[。70 ペー](#page-79-0) ジの 「[サーバーの電源をオフにする](#page-79-0)」を参照してください。

<span id="page-148-0"></span>● サーバーがラックに取り付けられている場合、トップ・カバーにアクセスするためにラックスライ ド・レールでサーバーをスライドさせるか、ラックからサーバーを取り外します。[70 ページの](#page-79-0) 「ラッ [クからのサーバーの取り外し](#page-79-0)」を参照してください。

注:適切なシステム冷却を維持するために、シャーシに PCIe ライザーまたはライザー・フィラーを取り 付けずにサーバーを稼働させないでください。

### PCIe ライザーの取り外しシナリオの選択

PCIe ライザーの位置とシリアル・ポートの取り付けには、3 つの異なる PCIe ライザーの取り外しシナリ オがあります。適切な取り外し手順については、以下の対応する説明を参照してください。

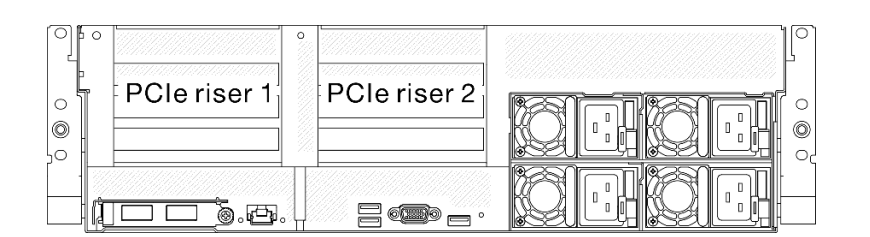

#### <sup>図</sup> 93. PCIe ライザーの位置

- 139 ページの 「シリアル・ポート・モジュールなしの PCIe ライザーの取り外し」
- [140](#page-149-0) ページの 「[シリアル・ポート・モジュール付きの PCIe ライザー 1 の取り外し](#page-149-0)」
- [141](#page-150-0) ページの 「[シリアル・ポート・モジュールが取り付けられている PCIe ライザー 2 の取り外し](#page-150-0)」
- シリアル・ポート・モジュールなしの PCIe ライザーの取り外し 手順

ステップ 1. このタスクの準備をします。

- a. トップ・カバーを取り外します。[187](#page-196-0) ページの 「[トップ・カバーの取り外し](#page-196-0)」を参 照してください。
- b. PCIe ライザーと PCIe アダプターからケーブルを取り外します。
- ステップ 2. PCIe ライザーを取り外します。
	- a. ●PCIe ライザーのつまみねじを締めます。
	- b. PCIe ライザーを持ち上げてシャーシから取り出します。

<span id="page-149-0"></span>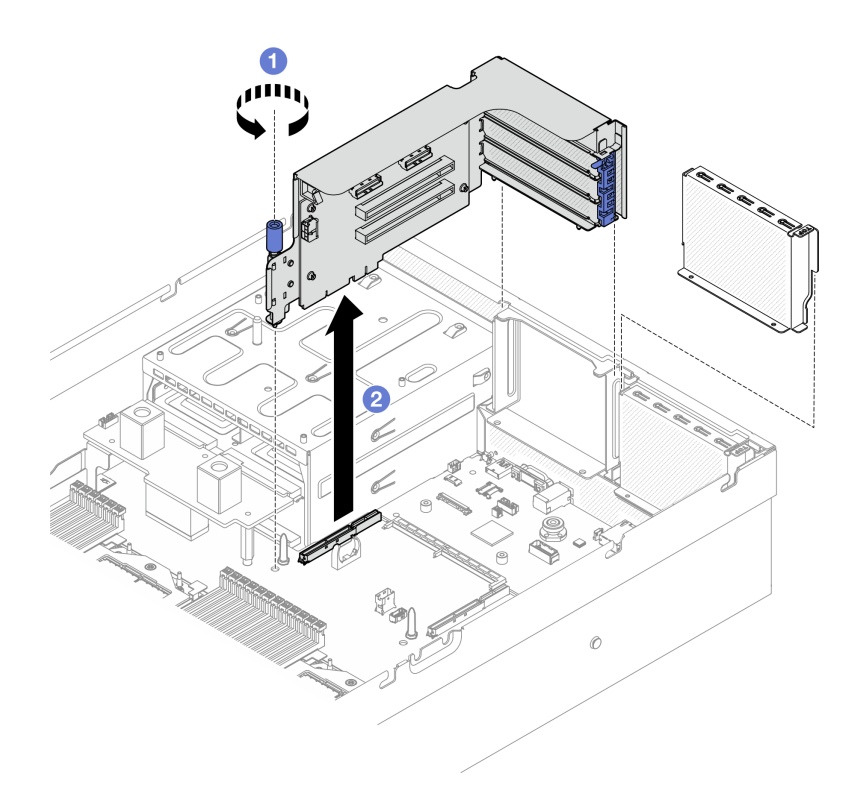

<sup>図</sup> 94. PCIe ライザーの取り外し (シリアル・ポート・モジュールなし)

- 1. PCIe ライザーをシャーシに取り付けない場合は、ライザー・フィラーをシャーシに取り付けしま す[。142](#page-151-0) ページの 「[PCIe ライザーの取り付け](#page-151-0)」を参照してください。
- 2. PCIe アダプターを交換するには[、134](#page-143-0) ページの 「[PCIe アダプターの取り外し](#page-143-0)」を参照してください。
- 3. コンポーネントまたはオプション装置を返却するよう指示された場合は、すべての梱包上の指示に従 い、提供された配送用の梱包材がある場合はそれを使用してください。

### デモ・ビデオ

#### [YouTube で手順を参照](https://www.youtube.com/watch?v=ZGOo2OlXSk4)

シリアル・ポート・モジュール付きの PCIe ライザー 1 の取り外し

# ⼿順

ステップ 1. このタスクの準備をします。

- a. トップ・カバーを取り外します[。187](#page-196-0) ページの 「[トップ・カバーの取り外し](#page-196-0)」を参 照してください。
- b. PCIe ライザーと PCIe アダプターからケーブルを取り外します。
- ステップ 2. PCIe ライザー 2 が取り付けられている場合は、シャーシから取り外します[。139 ページの](#page-148-0) 「[シリアル・ポート・モジュールなしの PCIe ライザーの取り外し](#page-148-0)」を参照してください。

ステップ 3. シリアル・ポート・モジュールが取り付けられている PCIe ライザー 1 を取り外します。

- a. <sup>●</sup>システム・ボード・アセンブリーからシリアル・ポート・ケーブルを取り外します。
- b. 2PCIe ライザーのつまみねじを締めます。
- c. OPCIe ライザーを持ち上げてシャーシから取り出します。

<span id="page-150-0"></span>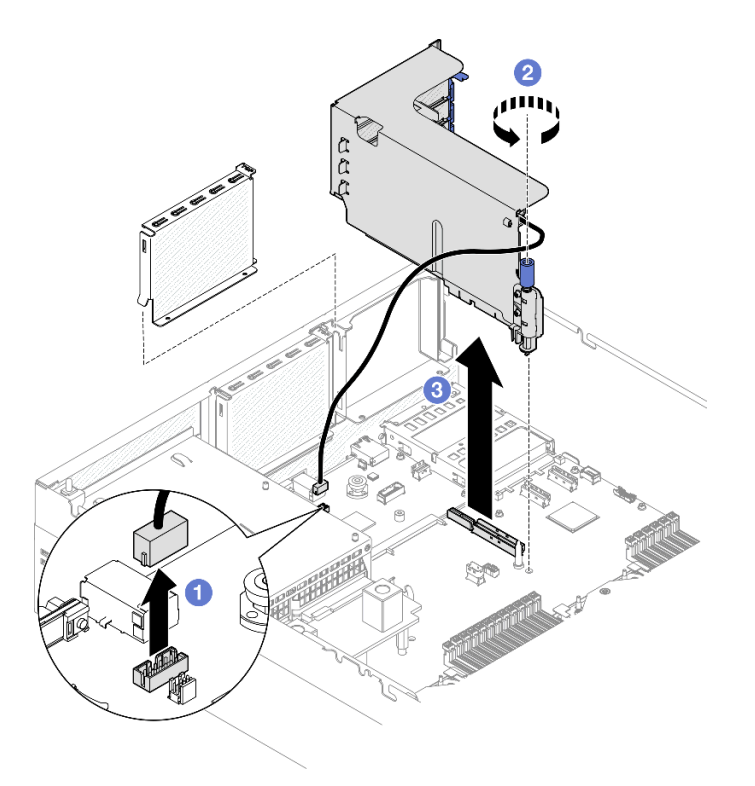

<sup>図</sup> 95. PCIe ライザー <sup>1</sup> の取り外し (シリアル・ポート・モジュールあり)

- 1. PCIe ライザーをシャーシに取り付けない場合は、ライザー・フィラーをシャーシに取り付けしま す[。142](#page-151-0) ページの 「[PCIe ライザーの取り付け](#page-151-0)」を参照してください。
- 2. PCIe アダプターを交換するには、[134](#page-143-0) ページの 「[PCIe アダプターの取り外し](#page-143-0)」を参照してください。
- 3. コンポーネントまたはオプション装置を返却するよう指示された場合は、すべての梱包上の指示に従 い、提供された配送用の梱包材がある場合はそれを使用してください。

### デモ・ビデオ

#### [YouTube で手順を参照](https://www.youtube.com/watch?v=ZGOo2OlXSk4)

シリアル・ポート・モジュールが取り付けられている PCIe ライザー 2 の取り外し

⼿順

ステップ 1. このタスクの準備をします。

- a. トップ・カバーを取り外します。[187](#page-196-0) ページの 「[トップ・カバーの取り外し](#page-196-0)」を参 照してください。
- b. PCIe ライザーと PCIe アダプターからケーブルを取り外します。
- ステップ 2. シリアル・ポート・モジュールが取り付けられている PCIe ライザー 2 を取り外します。
	- a. <sup>●</sup>PCIe ライザーのつまみねじを締めます。
	- b. OPCIe ライザーを少し持ち上げ、システム・ボード・アセンブリーからシリアル・ポー ト・ケーブルを切り離します。
	- c. OPCIe ライザーを持ち上げてシャーシから取り出します。

<span id="page-151-0"></span>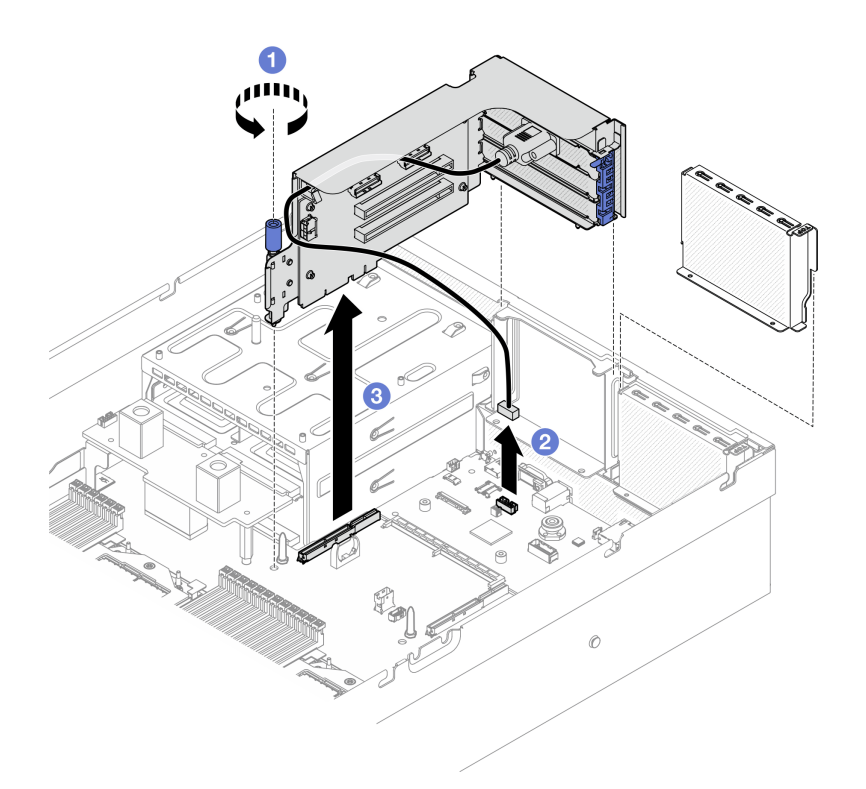

<sup>図</sup> 96. PCIe ライザー <sup>2</sup> の取り外し (シリアル・ポート・モジュールあり)

- 1. PCIe ライザーをシャーシに取り付けない場合は、ライザー・フィラーをシャーシに取り付けしま す。142 ページの 「PCIe ライザーの取り付け」を参照してください。
- 2. PCIe アダプターを交換するには[、134](#page-143-0) ページの 「[PCIe アダプターの取り外し](#page-143-0)」を参照してください。
- 3. コンポーネントまたはオプション装置を返却するよう指示された場合は、すべての梱包上の指示に従 い、提供された配送用の梱包材がある場合はそれを使用してください。

### デモ・ビデオ

#### [YouTube で手順を参照](https://www.youtube.com/watch?v=ZGOo2OlXSk4)

### PCIe ライザーの取り付け

PCIe ライザーを取り付けるには、このセクションの説明に従ってください。

# このタスクについて

注意:

- 安全に作業を行うために[、61](#page-70-0) ページの 「[取り付けのガイドライン](#page-70-0)」および [62](#page-71-0) ページの 「[安全検査の](#page-71-0) [チェックリスト](#page-71-0)」をお読みください。
- コンポーネントが入っている帯電防止パッケージを、サーバーの塗装されていない金属面に接触させま す。次に、それをパッケージから取り出し、帯電防止板の上に置きます。

注:適切なシステム冷却を維持するために、シャーシに PCIe ライザーまたはライザー・フィラーを取り 付けずにサーバーを稼働させないでください。

ファームウェアとドライバーのダウンロード: コンポーネントの交換後、ファームウェアまたはド ライバーの更新が必要になる場合があります。

- ご使用のサーバーでのファームウェアとドライバーの最新の更新を確認するには、 <https://datacentersupport.lenovo.com/tw/en/products/servers/thinksystem/sr675v3/7d9q/downloads/driver-list/> を参照 してください。
- ファームウェア更新ツールについては、[441](#page-450-0) ページの「[ファームウェアの更新](#page-450-0)」を参照してください。

#### PCIe ライザーの取り付けシナリオの選択

PCIe ライザーの位置とシリアル・ポートの取り付けには、3 つの異なる PCIe ライザーの取り付けシナリ オがあります。適切な取り付け手順については、以下の対応する説明を参照してください。

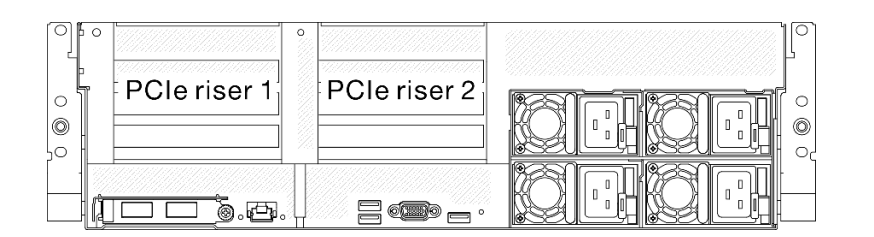

#### <sup>図</sup> 97. PCIe ライザーの位置

- 143 ページの 「シリアル・ポート・モジュールなしの PCIe ライザーの取り付け」
- [144](#page-153-0) ページの 「[シリアル・ポート・モジュールが取り付けられた PCIe ライザー 1 の取り付け](#page-153-0)」
- [145](#page-154-0) ページの 「[シリアル・ポート・モジュールが取り付けられた PCIe ライザー 2 の取り付け](#page-154-0)」

# シリアル・ポート・モジュールなしの PCIe ライザーの取り付け 手順

ステップ 1. ❶ PCIe ライザーのガイド・ホールをシステム・ボード・アセンブリーのガイド・ポストの位置 に合わせ、PCIe ライザーをシステム・ボード・アセンブリーの PCIe スロットに挿入します。

ステップ 2. 2つまみねじを締めて PCIe ライザーを固定します。

<span id="page-153-0"></span>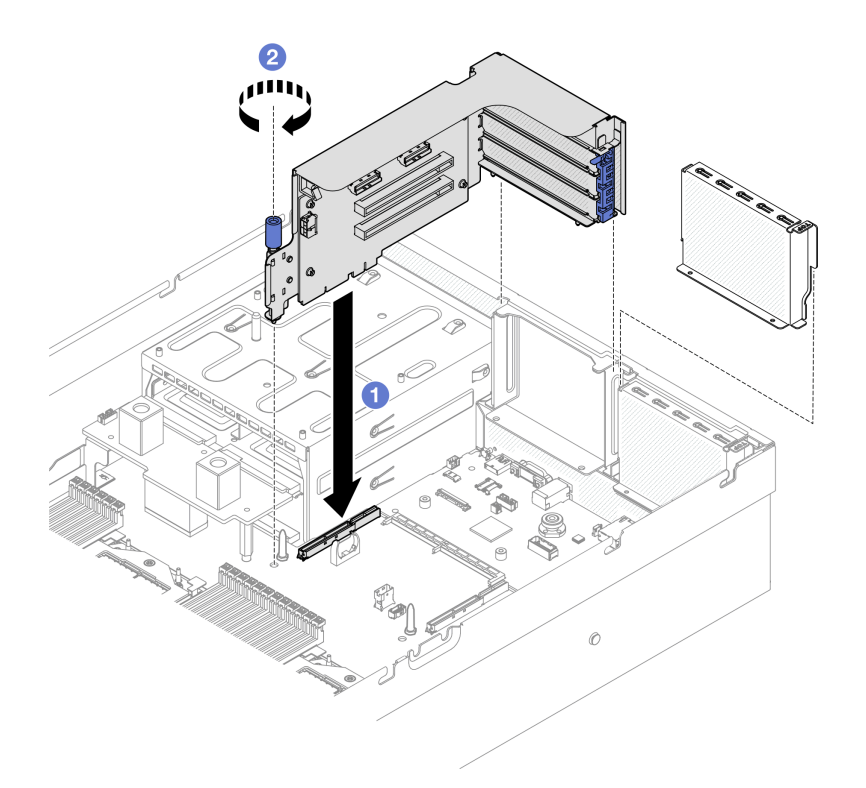

<sup>図</sup> 98. PCIe ライザーの取り付け (シリアル・ポート・モジュールなし)

- 1. 必要なケーブルを再接続します。
- 2. 部品交換を完了します。[355](#page-364-0) ページの 「[部品交換の完了](#page-364-0)」を参照してください。

# デモ・ビデオ

#### [YouTube で手順を参照](https://www.youtube.com/watch?v=42DZuAqv2u0)

# シリアル・ポート・モジュールが取り付けられた PCIe ライザー 1 の取り付け 手順

- ステップ 1. PCIe ライザー 2 が取り付け済みである場合は、取り外します。[138 ページの](#page-147-0) 「PCIe ライ [ザーの取り外し](#page-147-0)」を参照してください。
- ステップ 2. シリアル・ポート付きの PCIe ライザー 1 を取り付けます。

注意:シリアル・ポート・ケーブルが PCIe ライザーの内側のケーブル・クリップを通って いることを確認します。

- a. PCIe ライザーのガイド・ホールをシステム・ボード・アセンブリーのガイド・ポス トの位置に合わせ、PCIe ライザーをシステム・ボード・アセンブリーの PCIe スロッ トに挿入します。
- b. 2つまみねじを締めて PCIe ライザーを固定します。
- c. シリアル・ポート・ケーブルを、システム・ボード・アセンブリーのシリアル・ポー ト・コネクターに接続します。

<span id="page-154-0"></span>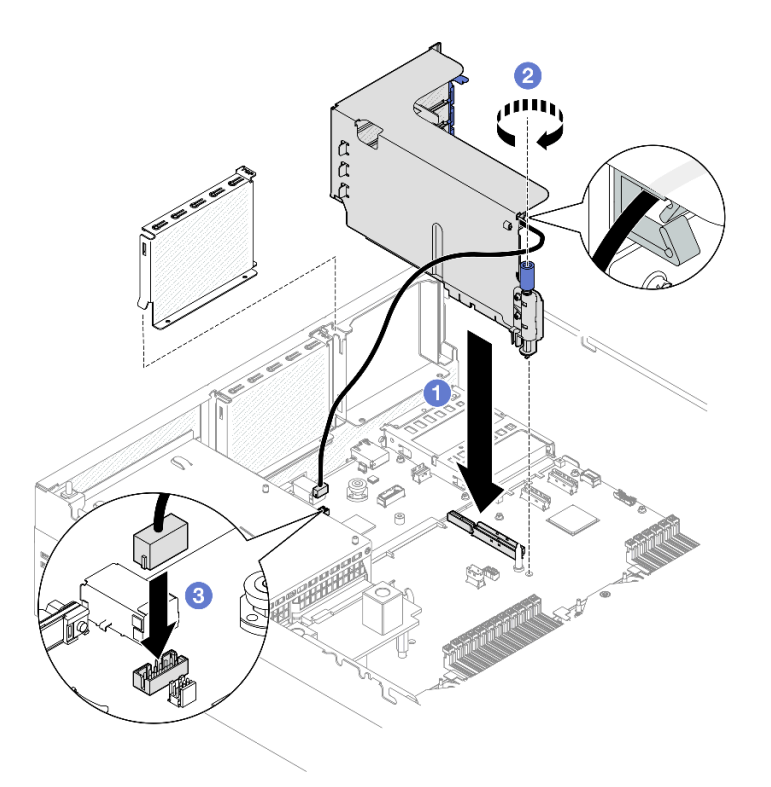

<sup>図</sup> 99. PCIe ライザー <sup>1</sup> の取り付け (シリアル・ポート・モジュール付き)

- 1. 必要なケーブルを再接続します。
- 2. PCIe ライザー 2 を再度取り付けます[。142](#page-151-0) ページの 「[PCIe ライザーの取り付け](#page-151-0)」を参照してくだ さい。
- 3. 部品交換を完了します。[355](#page-364-0) ページの 「[部品交換の完了](#page-364-0)」を参照してください。

### デモ・ビデオ

#### [YouTube で手順を参照](https://www.youtube.com/watch?v=42DZuAqv2u0)

# シリアル・ポート・モジュールが取り付けられた PCIe ライザー 2 の取り付け ⼿順

ステップ 1. シリアル・ポート・モジュール付きの PCIe ライザー 2 を取り付けます。

注意:シリアル・ポート・ケーブルが PCIe ライザーの内側のケーブル・クリップを通って いることを確認します。

- a. シリアル・ポート・ケーブルを、システム・ボード・アセンブリーのシリアル・ポー ト・コネクターに接続します。
- b. O PCIe ライザーのガイド・ホールをシステム・ボード・アセンブリーのガイド・ポス トの位置に合わせ、PCIe ライザーをシステム・ボード・アセンブリーの PCIe スロッ トに挿入します。
- c. 3つまみねじを締めて PCIe ライザーを固定します。

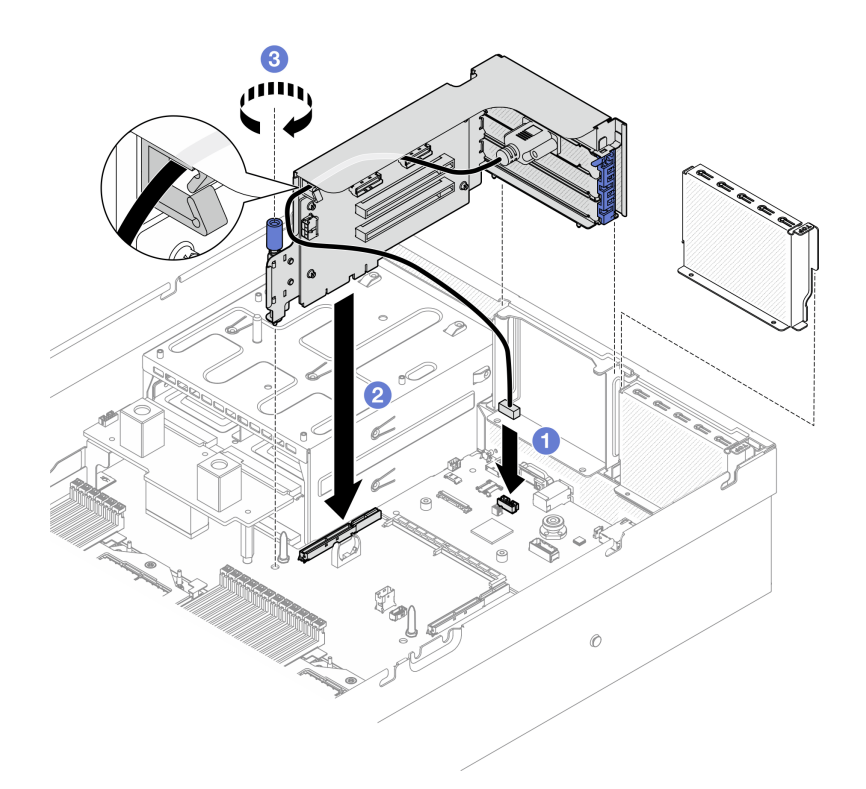

<sup>図</sup> 100. PCIe ライザー <sup>2</sup> の取り付け (シリアル・ポート・モジュール付き)

- 1. 必要なケーブルを再接続します。
- 2. 部品交換を完了します。[355](#page-364-0) ページの 「[部品交換の完了](#page-364-0)」を参照してください。

### デモ・ビデオ

[YouTube で手順を参照](https://www.youtube.com/watch?v=42DZuAqv2u0)

# PCIe ライザー・カードの交換

PCIe ライザー・カードの取り外しと取り付けを行うには、このセクションの手順に従ってください。

PCIe ライザー・カードの取り外し PCIe ライザー・カードの取り外しを行うには、このセクションの手順に従ってください。

# このタスクについて

注意:

- 安全に作業を行うために[、61](#page-70-0) ページの「[取り付けのガイドライン](#page-70-0)」および [62](#page-71-0) ページの「[安全検査の](#page-71-0) [チェックリスト](#page-71-0)」をお読みください。
- サーバーと周辺機器の電源をオフにし、電源コードとすべての外部ケーブルを取り外します[。70 ペー](#page-79-0) ジの 「[サーバーの電源をオフにする](#page-79-0)」を参照してください。
- サーバーがラックに取り付けられている場合、トップ・カバーにアクセスするためにラックスライ ド・レールでサーバーをスライドさせるか、ラックからサーバーを取り外します[。70 ページの](#page-79-0) 「ラッ [クからのサーバーの取り外し](#page-79-0)」を参照してください。

注: 適切なシステム冷却を維持するために、シャーシに PCIe ライザーまたはライザー・フィラーを取り 付けずにサーバーを稼働させないでください。

注:コンポーネントを適切に交換するために、以下にリストされている必要なツールが利用できること を確認してください:

- #1 プラス・ドライバー
- SR675 V3その他のキット

## 手順

ステップ 1. このタスクの準備をします。

- a. トップ・カバーを取り外します。[187](#page-196-0) ページの 「[トップ・カバーの取り外し](#page-196-0)」を参 照してください。
- b. PCIe ライザー・カードが取り付けられている PCIe ライザーを取り外します[。138 ページ](#page-147-0) の 「[PCIe ライザーの取り外し](#page-147-0)」を参照してください。
- c. PCIe アダプターまたはシリアル・ポート・モジュール取り外します[。134 ページの](#page-143-0) 「PCIe [アダプターの取り外し](#page-143-0)」または[162](#page-171-0) ページの 「[シリアル・ポート・モジュールの取](#page-171-0) [り外し](#page-171-0)」を参照してください。

ステップ 2. 5 本のねじを緩め、PCIe ライザー・カードを PCIe ライザー・ケージから取り外します。

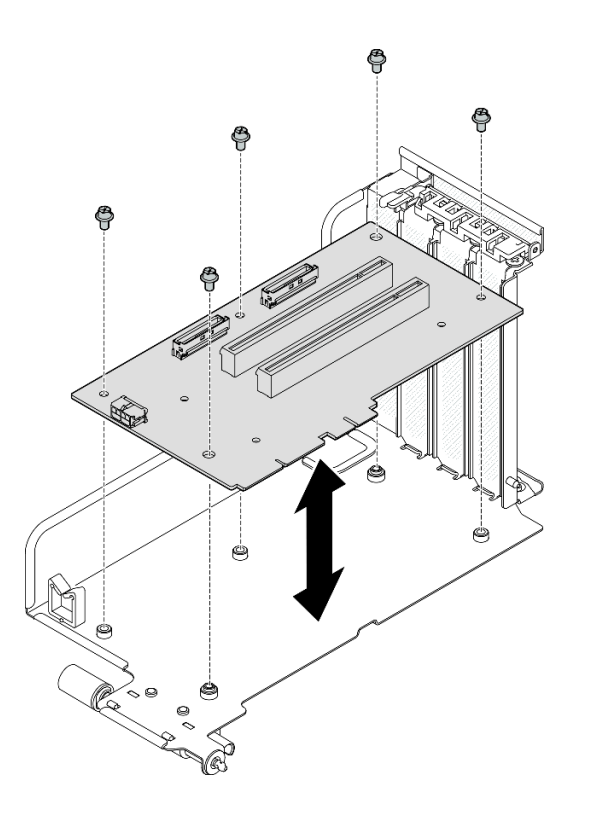

<sup>図</sup> 101. PCIe ライザー・カードの取り外し

# 終了後

コンポーネントまたはオプション装置を返却するよう指示された場合は、すべての梱包上の指示に従い、 提供された配送用の梱包材がある場合はそれを使用してください。

### デモ・ビデオ

[YouTube で手順を参照](https://www.youtube.com/watch?v=fRf9_wSfaGA)

PCIe ライザー・カードの取り付け

PCIe ライザー・カードの取り付けを行うには、このセクションの手順に従ってください。

# このタスクについて

注意:

- 安全に作業を行うために[、61](#page-70-0) ページの 「[取り付けのガイドライン](#page-70-0)」および [62](#page-71-0) ページの 「[安全検査の](#page-71-0) [チェックリスト](#page-71-0)」をお読みください。
- コンポーネントが入っている帯電防止パッケージを、サーバーの塗装されていない金属面に接触させま す。次に、それをパッケージから取り出し、帯電防止板の上に置きます。

注:コンポーネントを適切に交換するために、以下にリストされている必要なツールが利用できること を確認してください:

- #1 プラス・ドライバー
- SR675 V3その他のキット

ファームウェアとドライバーのダウンロード: コンポーネントの交換後、ファームウェアまたはド ライバーの更新が必要になる場合があります。

- ご使用のサーバーでのファームウェアとドライバーの最新の更新を確認するには、 <https://datacentersupport.lenovo.com/tw/en/products/servers/thinksystem/sr675v3/7d9q/downloads/driver-list/> を参照 してください。
- ファームウェア更新ツールについては[、441](#page-450-0) ページの「[ファームウェアの更新](#page-450-0)」を参照してください。

### ⼿順

ステップ 1. 5 本のねじを締め、PCIe ライザー・カードを PCIe ライザー・ケージに固定します。

<span id="page-158-0"></span>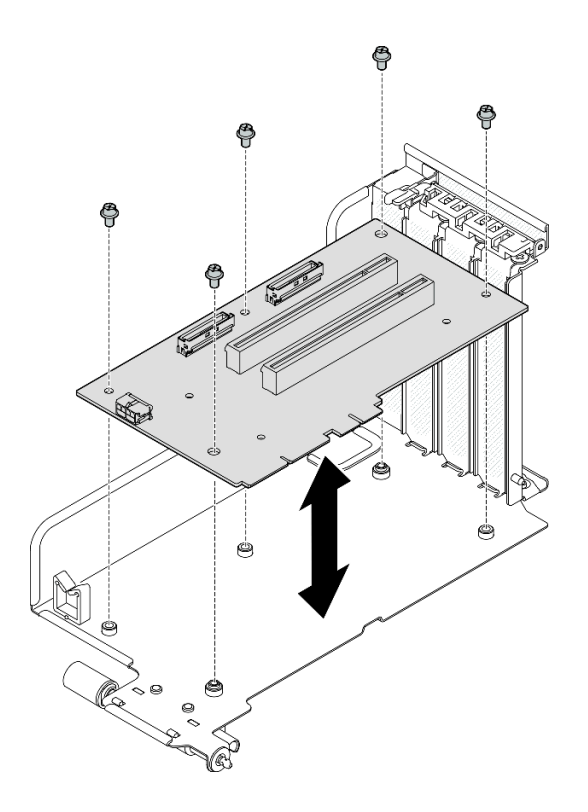

<sup>図</sup> 102. PCIe ライザー・カードの取り付け

- 1. PCIe アダプターまたはシリアル・ポート・モジュールを再度取り付けます。[136 ページの](#page-145-0) 「PCIe [アダプターの取り付け](#page-145-0)」または[163](#page-172-0) ページの 「[シリアル・ポート・モジュールの取り付け](#page-172-0)」を 参照してください。
- 2. PCIe ライザーを再取り付けします[。142](#page-151-0) ページの 「[PCIe ライザーの取り付け](#page-151-0)」を参照してください。
- 3. 必要なケーブルを再接続します。
- 4. 部品交換を完了します。[355](#page-364-0) ページの 「[部品交換の完了](#page-364-0)」を参照してください。

デモ・ビデオ

[YouTube で手順を参照](https://www.youtube.com/watch?v=VMKx6MdtoJ8)

# 分電盤の交換

分電盤の取り外しと取り付けを行うには、このセクションの説明に従ってください。

# 分電盤の取り外し

分電盤を取り外すには、このセクションの説明に従ってください。

# このタスクについて

注意:

● 安全に作業を行うために[、61](#page-70-0) ページの 「[取り付けのガイドライン](#page-70-0)」および [62](#page-71-0) ページの 「[安全検査の](#page-71-0) [チェックリスト](#page-71-0)」をお読みください。

- サーバーと周辺機器の電源をオフにし、電源コードとすべての外部ケーブルを取り外します[。70 ペー](#page-79-0) ジの 「[サーバーの電源をオフにする](#page-79-0)」を参照してください。
- サーバーがラックに取り付けられている場合、トップ・カバーにアクセスするためにラックスライ ド・レールでサーバーをスライドさせるか、ラックからサーバーを取り外します[。70 ページの](#page-79-0) 「ラッ [クからのサーバーの取り外し](#page-79-0)」を参照してください。

手順

ステップ 1. このタスクの準備をします。

- a. トップ・カバーを取り外します[。187](#page-196-0) ページの 「[トップ・カバーの取り外し](#page-196-0)」を参 照してください。
- b. 取り付けられているすべてのパワー・サプライ・ユニットを取り外します。[152 ページの](#page-161-0) 「[パワー・サプライ・ユニットの取り外し](#page-161-0)」を参照してください。
- c. (SXM5 GPU モデル のみ) GPU 分電盤の取り外し[「344](#page-353-0) ページの 「[SXM5 GPU 分電盤の取](#page-353-0) [り外し](#page-353-0)」」を参照してください。
- ステップ2. 分電盤を取り外します。
	- a. 1分電盤カバーから3本のねじを取り外します。
	- b. 2分電盤を持ち上げてコネクターから外します。

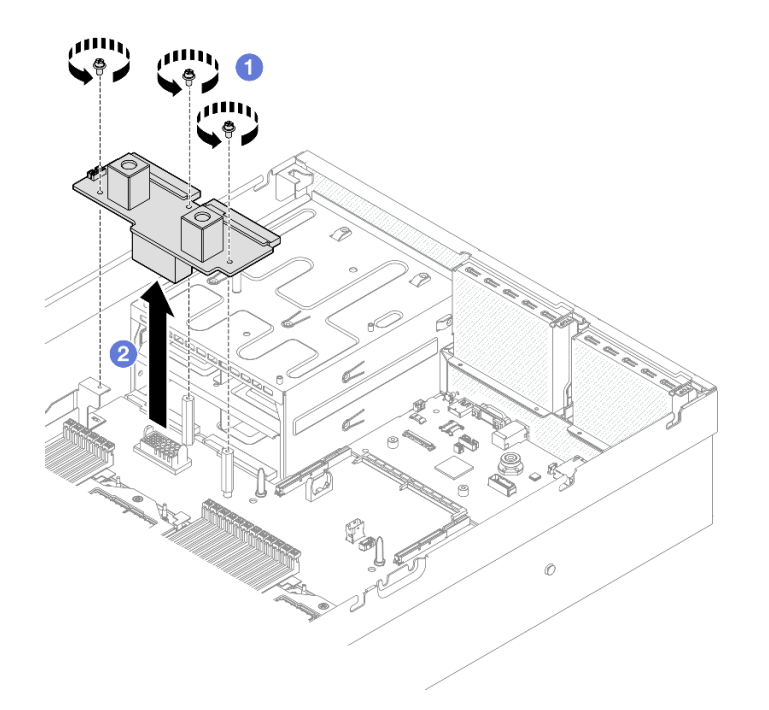

図 103. 分電盤の取り外し

# 終了後

コンポーネントまたはオプション装置を返却するよう指示された場合は、すべての梱包上の指示に従い、 提供された配送用の梱包材がある場合はそれを使用してください。

### デモ・ビデオ

[YouTube で手順を参照](https://www.youtube.com/watch?v=d9vPrfusnLA)

### 分電盤の取り付け

分電盤を取り付けるには、このセクションの説明に従ってください。

### このタスクについて

注意:安全に作業を行うために[、61](#page-70-0) ページの 「[取り付けのガイドライン](#page-70-0)」および [62 ページの](#page-71-0) 「安 [全検査のチェックリスト](#page-71-0)」をお読みください。

ファームウェアとドライバーのダウンロード: コンポーネントの交換後、ファームウェアまたはド ライバーの更新が必要になる場合があります。

- ご使用のサーバーでのファームウェアとドライバーの最新の更新を確認するには、 <https://datacentersupport.lenovo.com/tw/en/products/servers/thinksystem/sr675v3/7d9q/downloads/driver-list/> を参照 してください。
- ファームウェア更新ツールについては、[441](#page-450-0) ページの 「[ファームウェアの更新](#page-450-0)」を参照してください。

#### ⼿順

- ステップ 1. ❶分電盤のコネクターを、パワー・サプライ・ベイ側の 2 つのパワー・サプライ・コネク ターのあるシステム・ボード・アセンブリーのコネクターの位置に合わせます。次に、完 全に装着されるまで分電盤をコネクターに押し込みます。
- ステップ 2. 23 本のねじを締めて、分電盤をシステム・ボード・アセンブリーに固定します。

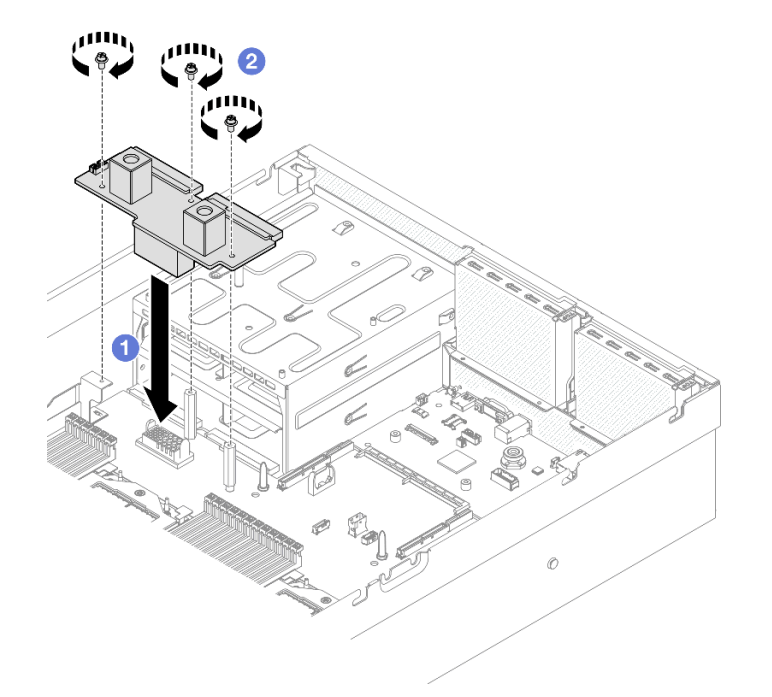

#### 図 104. 分電盤の取り付け

# 終了後

- 1. (SXM5 GPU モデル のみ) SXM5 GPU 分電盤 を再度取り付けて、分電盤と SXM5 GPU 分電盤 の間に側 波帯を接続します。[347](#page-356-0) ページの 「[SXM5 GPU 分電盤の取り付け](#page-356-0)」を参照してください。
- 2. パワー・サプライ・ユニットを再取り付けします。[153](#page-162-0) ページの 「[パワー・サプライ・ユニット](#page-162-0) [の取り付け](#page-162-0)」を参照してください。
- 3. 部品交換を完了します。[355](#page-364-0) ページの 「[部品交換の完了](#page-364-0)」を参照してください。

<span id="page-161-0"></span>デモ・ビデオ

[YouTube で手順を参照](https://www.youtube.com/watch?v=iOljehFGMJ4)

# パワー・サプライ・ユニットの交換

パワー・サプライ・ユニットの取り外しまたは取り付けを行うには、このセクションの手順に従って ください。

パワー・サプライ・ユニットの取り外し

パワー・サプライ・ユニットを取り外すには、このセクションの説明に従ってください。

このタスクについて

注意:

- 安全に作業を行うために[、61](#page-70-0) ページの「[取り付けのガイドライン](#page-70-0)」および [62](#page-71-0) ページの「[安全検査の](#page-71-0) [チェックリスト](#page-71-0)」をお読みください。
- サーバーと周辺機器の電源をオフにし、電源コードとすべての外部ケーブルを取り外します[。70 ペー](#page-79-0) ジの 「[サーバーの電源をオフにする](#page-79-0)」を参照してください。
- 取り外し後にパワー・サプライ・ベイが空のままになる場合は、使用可能なパワー・サプライ・ユニッ ト・フィラーを用意してください。

## 手順

ステップ 1. ■オレンジ色のリリース・タブを押したままにします。

ステップ 2. 2ハンドルをつかみ、パワー・サプライ・ユニットをサーバーから引き出します。

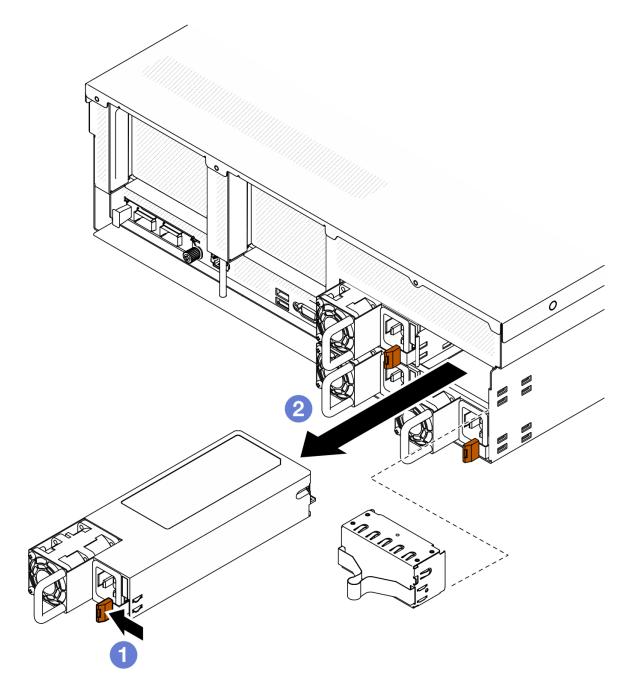

<sup>図</sup> 105. パワー・サプライ・ユニットの取り外し

終了後

<span id="page-162-0"></span>1. パワー・サプライまたはパワー・サプライ・フィラーは、できるだけ早く取り付けください。153 ページの 「パワー・サプライ・ユニットの取り付け」を参照してください。

重要:通常の動作中は、各パワー・サプライ・ベイには、適切な冷却のために、パワー・サプライ・ ユニットまたはパワー・サプライ・フィラー・のいずれかを取り付けておく必要があります。

2. コンポーネントまたはオプション装置を返却するよう指示された場合は、すべての梱包上の指示に従 い、提供された配送用の梱包材がある場合はそれを使用してください。

#### デモ・ビデオ

[YouTube で手順を参照](https://www.youtube.com/watch?v=Bwdjo5RHduw)

#### パワー・サプライ・ユニットの取り付け

このセクションの手順に従って、パワー・サプライ・ユニットを取り付けます。

#### このタスクについて

注意:

- 安全に作業を行うために[、61](#page-70-0) ページの 「[取り付けのガイドライン](#page-70-0)」および [62](#page-71-0) ページの 「[安全検査の](#page-71-0) [チェックリスト](#page-71-0)」をお読みください。
- コンポーネントが入っている帯電防止パッケージを、サーバーの塗装されていない金属面に接触させま す。次に、それをパッケージから取り出し、帯電防止板の上に置きます。

注:通常の動作中は、各パワー・サプライ・ベイには、適切な冷却のために、パワー・サプライ・ユニッ トまたはパワー・サプライ・フィラー・のいずれかを取り付けておく必要があります。

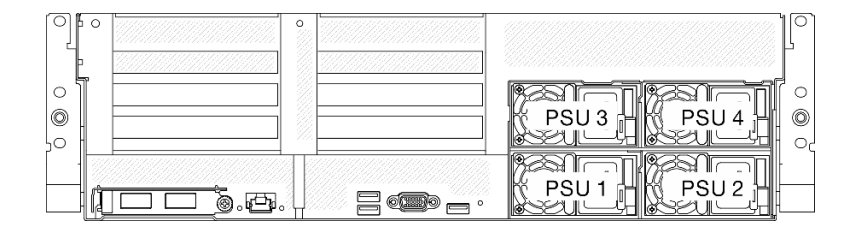

<sup>図</sup> 106. パワー・サプライのベイ番号付け

ファームウェアとドライバーのダウンロード: コンポーネントの交換後、ファームウェアまたはド ライバーの更新が必要になる場合があります。

- ご使用のサーバーでのファームウェアとドライバーの最新の更新を確認するには、 <https://datacentersupport.lenovo.com/tw/en/products/servers/thinksystem/sr675v3/7d9q/downloads/driver-list/> を参照 してください。
- ファームウェア更新ツールについては、[441](#page-450-0) ページの 「[ファームウェアの更新](#page-450-0)」を参照してください。

#### ⼿順

- ステップ 1. パワー・サプライ・フィラーがベイに取り付けられている場合、フィラーをベイから引 き出します。
- ステップ 2. パワー・サプライ上のラベルが上を向いていることを確認したら、ハンドルをつかみ、パ ワー・サプライ・ベイ内にスライドさせて所定の位置にしっかり収まるまで挿入します。

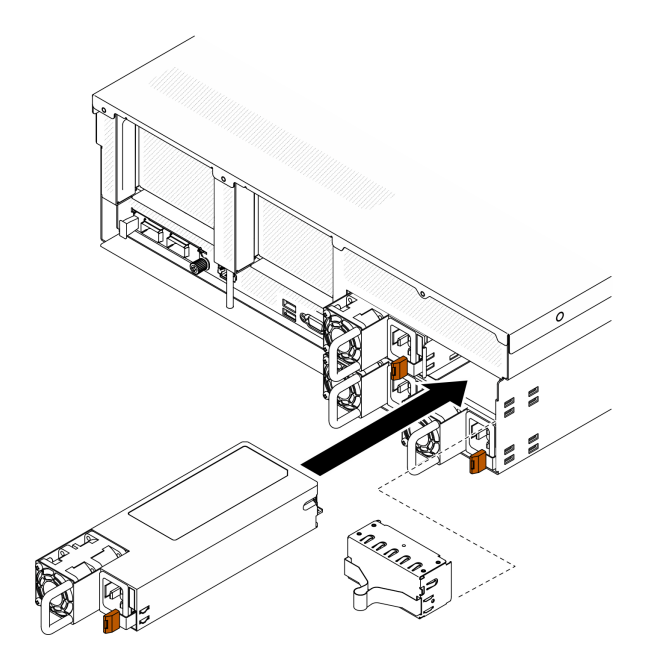

<sup>図</sup> 107. パワー・サプライ・ユニットの取り付け

ステップ 3. パワー・サプライ・ユニットを、正しく接地された、電源コード付きの電気ソケットに 接続します。

ステップ 4. パワー・サプライ・ユニット上の AC 電源 LED が点灯して、パワー・サプライ・ユニッ トが正しく動作していることを示しているか確認します。

# 終了後

ドライブ PSU LED をチェックして、PSU が正しく作動しているか確認します[。28 ページの 図 10](#page-37-0)「背面図 [のパワー・サプライ LED](#page-37-0)」を参照してください。

## デモ・ビデオ

[YouTube で手順を参照](https://www.youtube.com/watch?v=BT2XTfhZ3ao)

# プロセッサーおよびヒートシンクの交換 (トレーニングを受けた技術員のみ)

プロセッサーおよびヒートシンクの取り外しと取り付けを行うには、このセクションの手順に従って ください。

#### 重要:

- このタスクの実行は、Lenovo Service によって認定済みのトレーニングを受けた技術員が行う必要があ ります。適切なトレーニングおよび認定を受けずに取り外しまたは取り付けを行わないでください。
- プロセッサーの交換を行う前に、PSB フューズ・ポリシーを確認します。Service process before replacement a[tService process for updating PSB fuse state](https://glosse4lenovo.lenovo.com/wiki/glosse4lenovo/view/How To/System related/Service process for updating PSB fuse state/)。
- プロセッサーの交換後、予期しない XCC イベント・ログがないと想定されることを確認します。 Service process after replacing <sup>a</sup> processor a[tService process for updating PSB fuse state](https://glosse4lenovo.lenovo.com/wiki/glosse4lenovo/view/How To/System related/Service process for updating PSB fuse state/)。

#### 注意:

- プロセッサーまたはヒートシンクを再利用する前に、Lenovo で実証済みのアルコール・クリーニン グ・パッドおよび熱伝導グリースを使用してください。
- 各プロセッサー・ソケットには必ずカバーまたはプロセッサーが取り付けられている必要があります。 プロセッサーを交換するときは、空のプロセッサー・ソケットをカバーで保護してください。
- プロセッサー・ソケットまたはプロセッサーの接点に手を触れないでください。プロセッサー・ソケッ トの接点は非常に壊れやすく、簡単に損傷します。プロセッサー接点の皮膚からの油脂などによる汚れ は、接触不良の原因になることがあります。
- プロセッサーまたはヒートシンクの熱伝導グリースが、何かと接触することのないようにしてくだ さい。何らかの面に接触すると、熱伝導グリースが劣化し、効果がなくなるおそれがあります。熱 伝導グリースは、プロセッサー・ソケットにある電気コネクターなどのコンポーネントを損傷する 可能性があります。

次の図は、プロセッサーとヒートシンクにあるコンポーネントを示しています。

<span id="page-165-0"></span>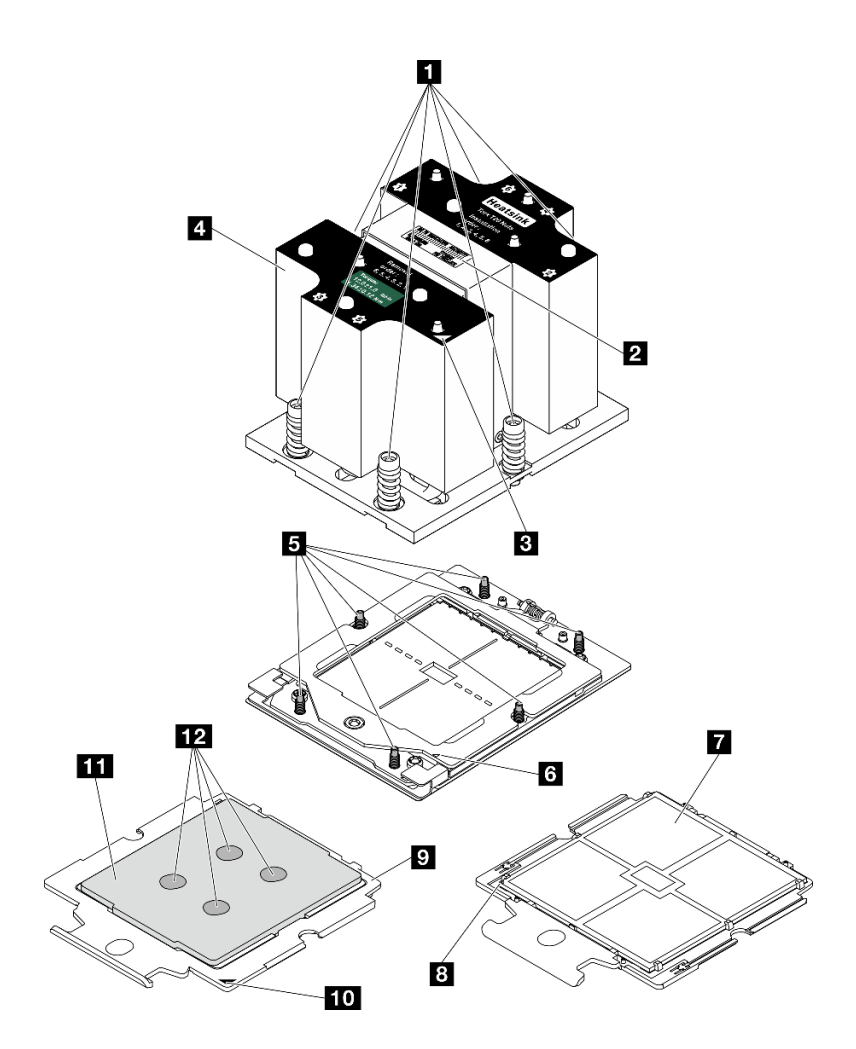

<sup>図</sup> 108. プロセッサーおよびヒートシンク・コンポーネント

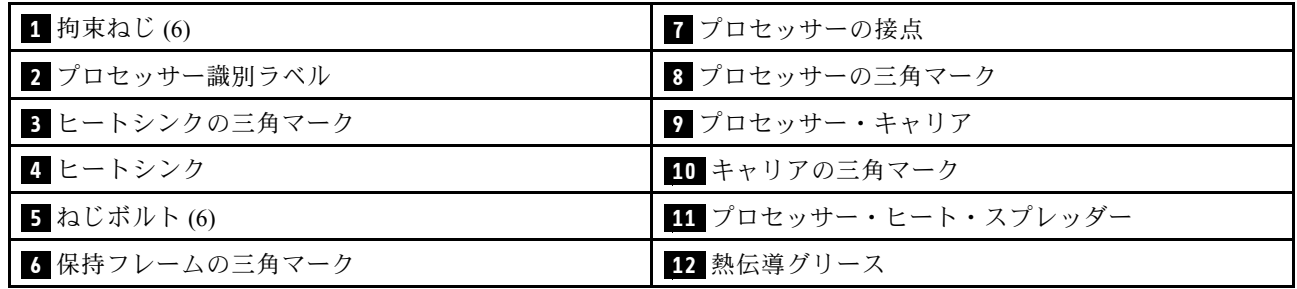

# ヒートシンクの取り外し

このセクションの手順に従って、ヒートシンクを取り外します。この作業には、Torx T20 ドライバーが必 要です。この手順は、トレーニングを受けた技術者が行う必要があります。

このタスクについて

S002

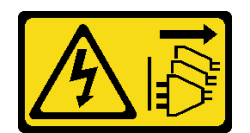

#### 警告:

装置の電源制御ボタンおよびパワー・サプライの電源スイッチは、装置に供給されている電流をオフにす るものではありません。デバイスには 2 本以上の電源コードが使われている場合があります。デバイスか ら完全に電気を取り除くには電源からすべての電源コードを切り離してください。

注意:

- 安全に作業を行うために[、61](#page-70-0) ページの 「[取り付けのガイドライン](#page-70-0)」および [62](#page-71-0) ページの 「[安全検査の](#page-71-0) [チェックリスト](#page-71-0)」をお読みください。
- サーバーと周辺機器の電源をオフにし、電源コードとすべての外部ケーブルを取り外します。[70 ペー](#page-79-0) ジの 「[サーバーの電源をオフにする](#page-79-0)」を参照してください。
- サーバーがラックに取り付けられている場合、トップ・カバーにアクセスするためにラック スライ ド・レールでサーバーをスライドさせるか、ラックからサーバーを取り外します。[70 ページの](#page-79-0) 「ラッ [クからのサーバーの取り外し](#page-79-0)」を参照してください。
- 静電気の影響を受けやすいコンポーネントは取り付け時まで帯電防止パッケージに収め、システム停止 やデータの消失を招く恐れのある静電気にさらされないようにしてください。また、このようなデバイ スを取り扱う際は静電気放電用リスト・ストラップや接地システムなどを使用してください。

# 手順

ステップ 1. このタスクの準備をします。

- a. トップ・カバーを取り外します。[187](#page-196-0) ページの 「[トップ・カバーの取り外し](#page-196-0)」を参 照してください。
- b. エアー・バッフルを取り外します。[81](#page-90-0) ページの 「[エアー・バッフルの取り外し](#page-90-0)」を参 照してください。
- ステップ 2. ヒートシンクを取り外します。

注:

- プロセッサーの下部にある接点には触れないでください。
- 破損の恐れがありますので、プロセッサー・ソケットはいかなる物質にも汚されな い状態にしてください。
- a. 1 ヒートシンク・ラベルに示されている取り外し順序でヒートシンクすべてのねじを 完全に緩めます。
- b. 2 プロセッサー・ソケットからヒートシンクをゆっくり持ち上げます。

<span id="page-167-0"></span>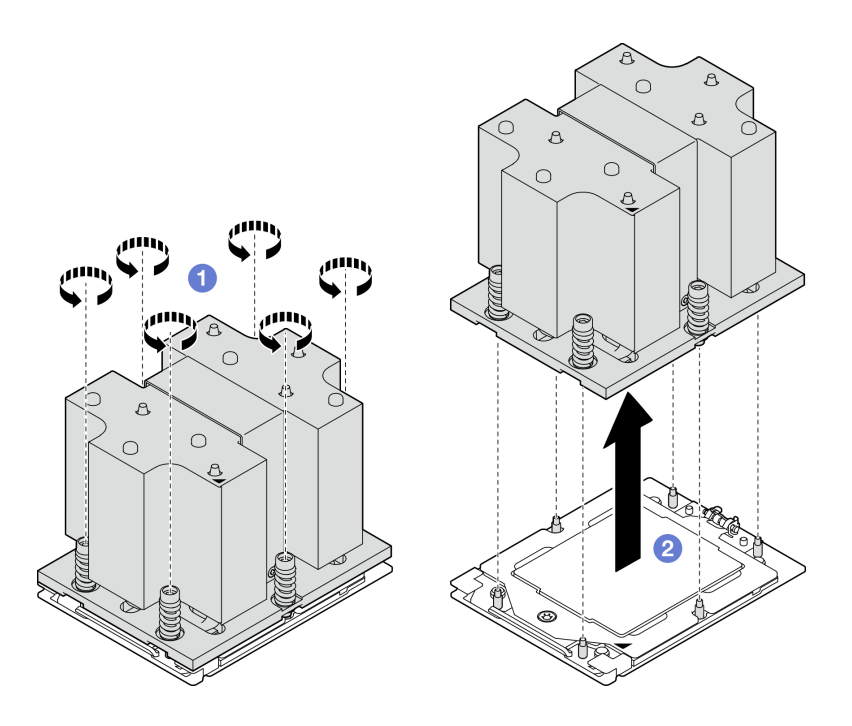

図 109. ヒートシンクの取り外し

- 1. ヒートシンクを交換する場合、新しいヒートシンクを取り付けます[。160](#page-169-0) ページの 「[ヒートシンク](#page-169-0) [の取り付け](#page-169-0)」を参照してください。
- 2. プロセッサーを交換する場合、プロセッサーを取り外します。158 ページの 「プロセッサーの取り外 し」を参照してください。
- 3. コンポーネントまたはオプション装置を返却するよう指示された場合は、すべての梱包上の指示に従 い、提供された配送用の梱包材がある場合はそれを使用してください。

### デモ・ビデオ

#### [YouTube で手順を参照](https://www.youtube.com/watch?v=akNjnAKowGg)

## プロセッサーの取り外し

このセクションの手順に従って、プロセッサーを取り外します。この作業には、Torx T20 ドライバーが必 要です。この手順は、トレーニングを受けた技術者が行う必要があります。

#### このタスクについて

注意:

- 安全に作業を行うために[、61](#page-70-0) ページの 「[取り付けのガイドライン](#page-70-0)」および [62](#page-71-0) ページの 「[安全検査の](#page-71-0) [チェックリスト](#page-71-0)」をお読みください。
- サーバーと周辺機器の電源をオフにし、電源コードとすべての外部ケーブルを取り外します[。70 ペー](#page-79-0) ジの 「[サーバーの電源をオフにする](#page-79-0)」を参照してください。
- 静電気の影響を受けやすいコンポーネントは取り付け時まで帯電防止パッケージに収め、システム停止 やデータの消失を招く恐れのある静電気にさらされないようにしてください。また、このようなデバイ スを取り扱う際は静電気放電用リスト・ストラップや接地システムなどを使用してください。

手順

ステップ 1. ● Torx T20 ドライバーを使用してねじを緩め、保持フレームを少し持ち上げます。

- ステップ2. 2レール・フレームを図に示されている方向に少し持ち上げます。レール・フレーム内のプ ロセッサーはバネ仕掛けになっています。
- ステップ 3. 3 プロセッサー・キャリアの青色のタブを持って、プロセッサー・キャリアをスライド させてレール・フレームから出します。

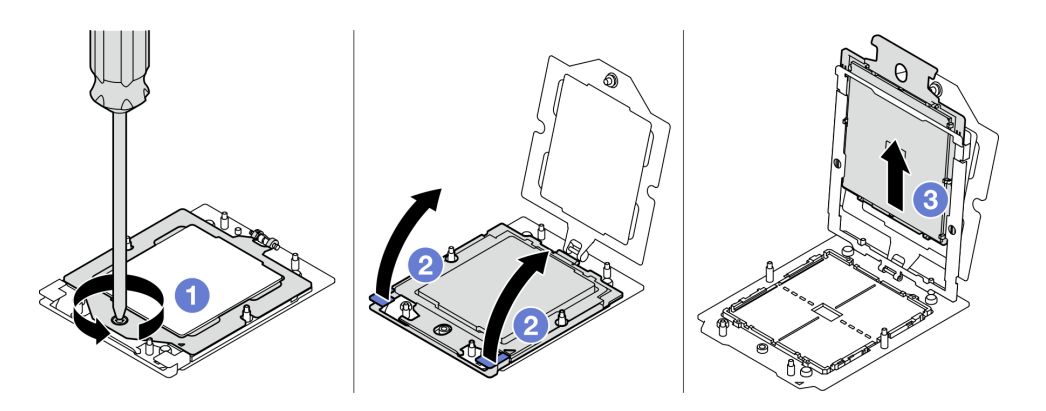

図110. プロセッサーの取り外し

# 終了後

- 1. 新しいプロセッサーを取り付ける場合。159 ページの 「プロセッサーの取り付け」を参照して ください。
- 2. サーバーの電源をオンにする前に、必ず空のプロセッサー・ソケットにソケット・カバーとフィ ラーが取り付けられていなければなりません。
- 3. コンポーネントまたはオプション装置を返却するよう指示された場合は、すべての梱包上の指示に従 い、提供された配送用の梱包材がある場合はそれを使用してください。

### デモ・ビデオ

[YouTube で手順を参照](https://www.youtube.com/watch?v=akNjnAKowGg)

### プロセッサーの取り付け

プロセッサーを取り付けるには、このセクションの説明に従ってください。この作業には、Torx T20 ドラ イバーが必要です。この手順は、トレーニングを受けた技術者が行う必要があります。

# このタスクについて

注意:

- 安全に作業を行うために[、61](#page-70-0) ページの 「[取り付けのガイドライン](#page-70-0)」および [62](#page-71-0) ページの 「[安全検査の](#page-71-0) [チェックリスト](#page-71-0)」をお読みください。
- サーバーと周辺機器の電源をオフにし、電源コードとすべての外部ケーブルを取り外します。[70 ペー](#page-79-0) ジの 「[サーバーの電源をオフにする](#page-79-0)」を参照してください。
- 静電気の影響を受けやすいコンポーネントは取り付け時まで帯電防止パッケージに収め、システム停止 やデータの消失を招く恐れのある静電気にさらされないようにしてください。また、このようなデバイ スを取り扱う際は静電気放電用リスト・ストラップや接地システムなどを使用してください。

注:

- <span id="page-169-0"></span>● ご使用のサーバーでサポートされているプロセッサーのリストについては、<https://serverproven.lenovo.com> を参照してください。システム・ボード・アセンブリーに取り付けるプロセッサーはすべて、速度、コ ア数、および周波数が同じでなければなりません。
- 新しいプロセッサーを取り付ける前に、システム・ファームウェアを最新レベルに更新します[。441](#page-450-0) ページの 「[ファームウェアの更新](#page-450-0)」を参照してください。

ファームウェアとドライバーのダウンロード: コンポーネントの交換後、ファームウェアまたはド ライバーの更新が必要になる場合があります。

- ご使用のサーバーでのファームウェアとドライバーの最新の更新を確認するには、 <https://datacentersupport.lenovo.com/tw/en/products/servers/thinksystem/sr675v3/7d9q/downloads/driver-list/> を参照 してください。
- ファームウェア更新ツールについては[、441](#page-450-0) ページの 「[ファームウェアの更新](#page-450-0)」を参照してください。

# ⼿順

ステップ 1. プロセッサー・ソケット・カバーを取り外します。 ステップ 2. プロセッサーを取り付けます。

- a. <sup>●</sup>プロセッサー・キャリアをレール・フレームにスライドさせます。
- b. ❷ 青色のラッチが固定されるまでレール・フレームを押し下げ、保持フレームを閉 じます。
- c. <sup>3</sup> Torx T20 ドライバーを使用してねじを締めます。

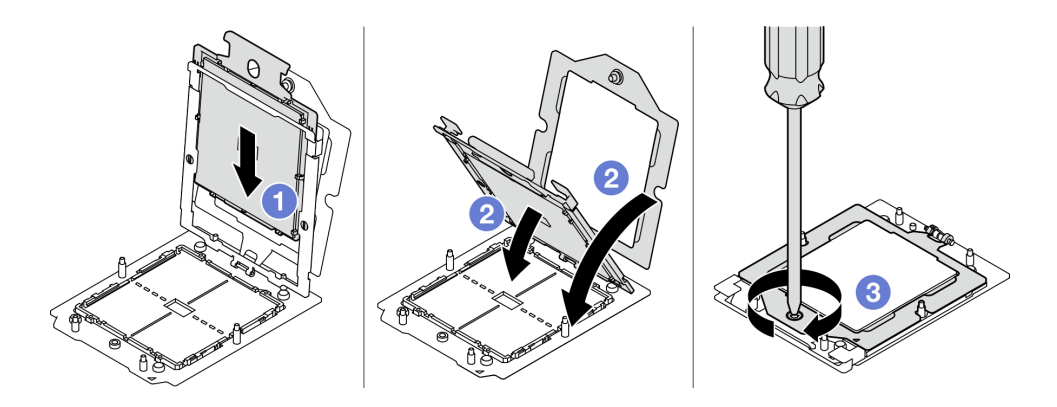

<sup>図</sup> 111. プロセッサーの取り付け

# 終了後

- 1. ヒートシンクを取り付けます。160 ページの 「ヒートシンクの取り付け」を参照してください。
- 2. 部品交換を完了します。[355](#page-364-0) ページの 「[部品交換の完了](#page-364-0)」を参照してください。

# デモ・ビデオ

### [YouTube で手順を参照](https://www.youtube.com/watch?v=4DokUL_t1fI)

#### ヒートシンクの取り付け

ヒートシンクを取り付けるには、このセクションの説明に従ってください。この作業には、Torx T20 ドラ イバーが必要です。この手順は、トレーニングを受けた技術者が行う必要があります。

# このタスクについて

注意:

- 安全に作業を行うために[、61](#page-70-0) ページの 「[取り付けのガイドライン](#page-70-0)」および [62](#page-71-0) ページの 「[安全検査の](#page-71-0) [チェックリスト](#page-71-0)」をお読みください。
- サーバーと周辺機器の電源をオフにし、電源コードとすべての外部ケーブルを取り外します。[70 ペー](#page-79-0) ジの 「[サーバーの電源をオフにする](#page-79-0)」を参照してください。
- 静電気の影響を受けやすいコンポーネントは取り付け時まで帯電防止パッケージに収め、システム停止 やデータの消失を招く恐れのある静電気にさらされないようにしてください。また、このようなデバイ スを取り扱う際は静電気放電用リスト・ストラップや接地システムなどを使用してください。

#### ⼿順

ステップ 1. プロセッサー識別ラベルを記録します。

#### プロセッサーを交換し、ヒートシンクを再利用する場合:

- 1. プロセッサー識別ラベルをヒートシンクから取り外し、交換用プロセッサーに付属す る新しいラベルと交換します。
- 2. アルコール・クリーニング・パッドを使用して、ヒートシンクに付いた古い熱伝導グ リースを拭き取ります。

ヒートシンクを交換し、プロセッサーを再利⽤する場合:

1. プロセッサー識別ラベルを古いヒートシンクから取り外し、新しいヒートシンクの同 じ場所に配置します。

注:ラベルを取り外して新しいヒートシンクに配置できない場合、または輸送時にラ ベルが損傷した場合、ラベルは油性マーカーを使用して配置されるため、新しいヒー トシンクの同じ場所あるプロセッサー ID ラベルからのプロセッサーのシリアル番号 を書き留めます。

- 2. アルコール・クリーニング・パッドを使用して、ヒートシンクに付いた古い熱伝導グ リースを拭き取ります。
- 3. 新しいヒートシンクの製造日が 2 年以上前でないかどうかを確認します。
	- 該当する場合は、新しいヒートシンクの熱伝導グリースをアルコール・クリーニン グ・パッドで拭き取り、161 ページの ステップ 2 に進みます。
	- 該当しない場合は、161 ページの ステップ 3 に進みます。
- ステップ 2. 注射器を使用してプロセッサーの上部に新しい熱伝導グリースを塗布します。等間隔で 4 つ の点を描くようにし、それぞれの点が熱伝導グリース約 0.1 ml です。

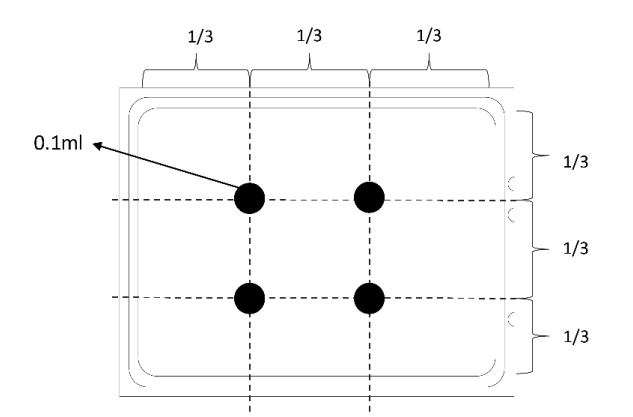

図 112. 熱伝導グリースの塗布

ステップ 3. ヒートシンクを取り付けます。

- <span id="page-171-0"></span>a. <sup>●</sup>ヒートシンクの三角マークとねじをプロセッサー・ソケットの三角マークとねじポス トに合わせた後、ヒートシンクをプロセッサー・ソケットに取り付けます。
- b. 2 ヒートシンク・ラベルで、*説明されている取り付け順序に従って*すべてのねじを 完全に締めます。

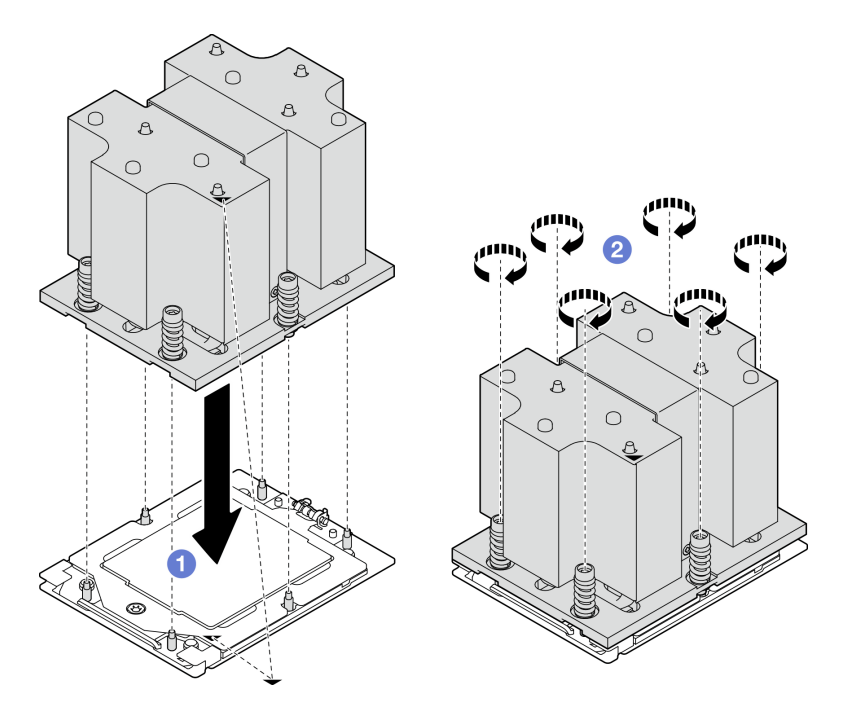

図 113. ヒートシンクの取り付け

部品交換を完了します。[355](#page-364-0) ページの 「[部品交換の完了](#page-364-0)」を参照してください。

# デモ・ビデオ

[YouTube で手順を参照](https://www.youtube.com/watch?v=4DokUL_t1fI)

# シリアル・ポート・モジュールの交換

シリアル・ポート・モジュールの取り外しと取付を行うには、このセクションの説明に従ってください。

シリアル・ポート・モジュールの取り外し このセクションの手順に従って、シリアル・ポート・モジュールを取り外します。

# このタスクについて

# 注意:

- 安全に作業を行うために[、61](#page-70-0) ページの「[取り付けのガイドライン](#page-70-0)」および [62](#page-71-0) ページの「[安全検査の](#page-71-0) [チェックリスト](#page-71-0)」をお読みください。
- サーバーと周辺機器の電源をオフにし、電源コードとすべての外部ケーブルを取り外します[。70 ペー](#page-79-0) ジの 「[サーバーの電源をオフにする](#page-79-0)」を参照してください。

<span id="page-172-0"></span>● サーバーがラックに取り付けられている場合、トップ・カバーにアクセスするためにラックスライ ド・レールでサーバーをスライドさせるか、ラックからサーバーを取り外します。[70 ページの](#page-79-0) 「ラッ [クからのサーバーの取り外し](#page-79-0)」を参照してください。

# ⼿順

- ステップ 1. このタスクの準備をします。
	- a. トップ・カバーを取り外します。[187](#page-196-0) ページの 「[トップ・カバーの取り外し](#page-196-0)」を参 照してください。
	- b. シリアル・ポート・ケーブルをシステム・ボード・アセンブリーから取り外します。
	- c. シリアル・ポート・モジュールが取り付けられている PCIe ライザーを取り外します。[138](#page-147-0) ページの 「[PCIe ライザーの取り外し](#page-147-0)」を参照してください。
- ステップ 2. シリアル・ポート・モジュールを取り外します。
	- a. <sup>●</sup>ケーブル・クリップからシリアル・ポート・ケーブルを取り外します。
	- b. PCIe ライザーの保持ラッチを開きます。
	- c. <sup>3</sup>シリアル・ポート・モジュールを PCIe ライザーに固定しているねじを緩めます。
	- d. **4**シリアル・ポート・モジュールを PCIe ライザーから取り外します。

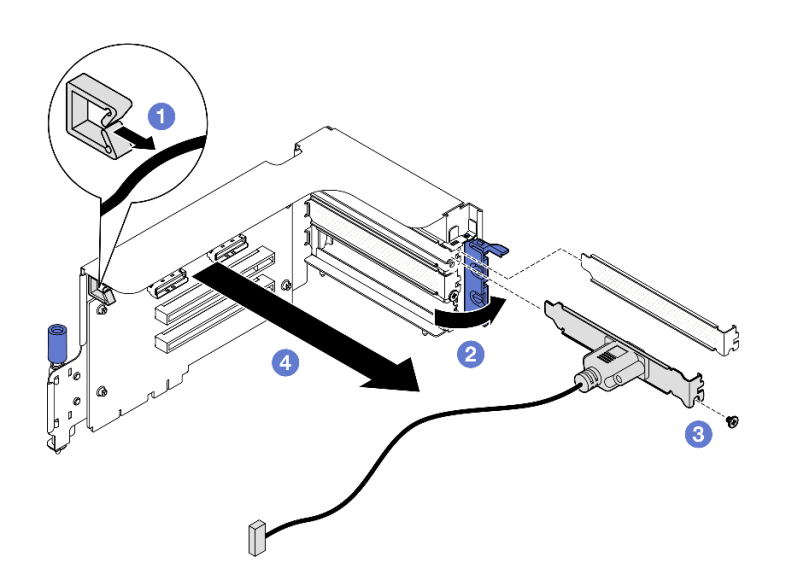

<sup>図</sup> 114. シリアル・ポート・モジュールの取り外し

# 終了後

コンポーネントまたはオプション装置を返却するよう指示された場合は、すべての梱包上の指示に従い、 提供された配送用の梱包材がある場合はそれを使用してください。

#### デモ・ビデオ

[YouTube で手順を参照](https://www.youtube.com/watch?v=TheCFkR7cC4)

シリアル・ポート・モジュールの取り付け シリアル・ポート・モジュールを取り付けるには、このセクションの説明に従ってください。

# このタスクについて

注意:安全に作業を行うために[、61](#page-70-0) ページの 「[取り付けのガイドライン](#page-70-0)」および [62 ページの](#page-71-0) 「安 [全検査のチェックリスト](#page-71-0)」をお読みください。

# ⼿順

ステップ 1. PCIe ライザーの保持ラッチを開きます。

ステップ 2. シリアル・ポート・モジュールを取り付けます。

- a. <sup>●</sup>シリアル・ポート・モジュールを PCIe ライザーに挿入します。
- b. ねじを締めて、シリアル・ポート・モジュールを PCIe ライザーに固定します。
- c. 保持ラッチを閉じます。
- d. **の**ケーブル・クリップを通してシリアル・ポート・ケーブルを配線します。

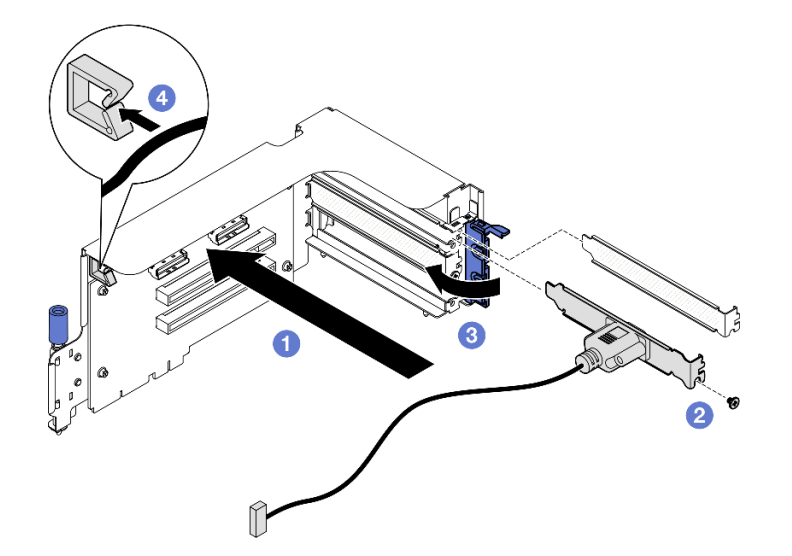

<sup>図</sup> 115. シリアル・ポート・モジュールの取り付け

# 終了後

- 1. システム・ボードのシリアル・ポート・コネクターにシリアル・ポートを接続します。
- 2. PCIe ライザーを再取り付けします。[142](#page-151-0) ページの 「[PCIe ライザーの取り付け](#page-151-0)」を参照してください。
- 3. 部品交換を完了します。[355](#page-364-0) ページの 「[部品交換の完了](#page-364-0)」を参照してください。
- 4. Linux またはr Microsoft Windows でシリアル・ポート・モジュールを有効にするには、インストールさ れているオペレーティング・システムに応じて以下のいずれかの操作を行います。

注: Serial over LAN (SOL) または Emergency Management Services (EMS) 機能が有効になっている場 合、そのシリアル・ポートは Linux および Microsoft Windows で非表示になります。したがって、 SOL および EMS を無効にして、オペレーティング・システム上のシリアル・ポートをシリアル・デ バイスに使用する必要があります。

• Linux の場合:

Ipmitool を開き、次のコマンドを入力して Serial over LAN (SOL) 機能を無効にします。

-I lanplus -H IP -U USERID -P PASSW0RD sol deactivate

- Microsoft Windows の場合:
	- a. Ipmitool を開き、次のコマンドを入力して SOL 機能を無効にします。
		- -I lanplus -H IP -U USERID -P PASSW0RD sol deactivate

b. Windows PowerShell を開き、次のコマンドを入力して Emergency Management Services (EMS) 機 能を無効にします。

Bcdedit /ems off

c. サーバーを再起動して EMS 設定が反映されたことを確認します。

## デモ・ビデオ

[YouTube で手順を参照](https://www.youtube.com/watch?v=wt11aNGKLTo)

# システム・ボード・アセンブリーの交換 (トレーニングを受けた技術員のみ)

システム・ボード・アセンブリーの取り外しと取り付けを行うには、このセクションの説明に従って ください。

### 重要:

- このタスクの実行は、Lenovo Service によって認定済みのトレーニングを受けた技術員が行う必要があ ります。適切なトレーニングおよび認定を受けずに取り外しまたは取り付けを行わないでください。
- プロセッサー・ボード、ファームウェア、および RoT セキュリティー・モジュールを交換する必 要がある場合は、以下を行います。
	- 交換を行う前に、現行の PSB フューズ・ポリシーを確認します。Service process before replacement a[tService process for updating PSB fuse state](https://glosse4lenovo.lenovo.com/wiki/glosse4lenovo/view/How To/System related/Service process for updating PSB fuse state/)。
	- プロセッサー・ヒューズの状態について、交換後の予期しない XCC イベント・ログがないと想 定されることを確認します。SeeService process after replacing <sup>a</sup> processor board and <sup>a</sup> firmware and RoT security module together at Service process for updating PSB fuse state.

#### 警告:

危険な稼働部品指や体の他の部分を触れないようにしてください。

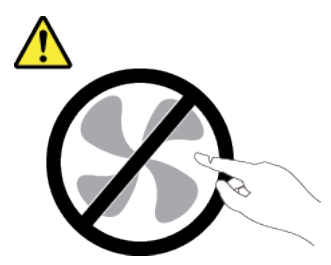

警告:

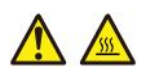

ヒートシンクおよびプロセッサーは、⾼温になる場合があります。サーバー・カバーを取り外す前に、 サーバーの電源をオフにし、サーバーが冷えるまで数分間待ちます。

次の図は、ファームウェアおよび RoT セキュリティー・モジュール、システム I/O ボードとプロセッ サー・ボードが搭載されたシステム・ボード・アセンブリーのレイアウトを示しています。

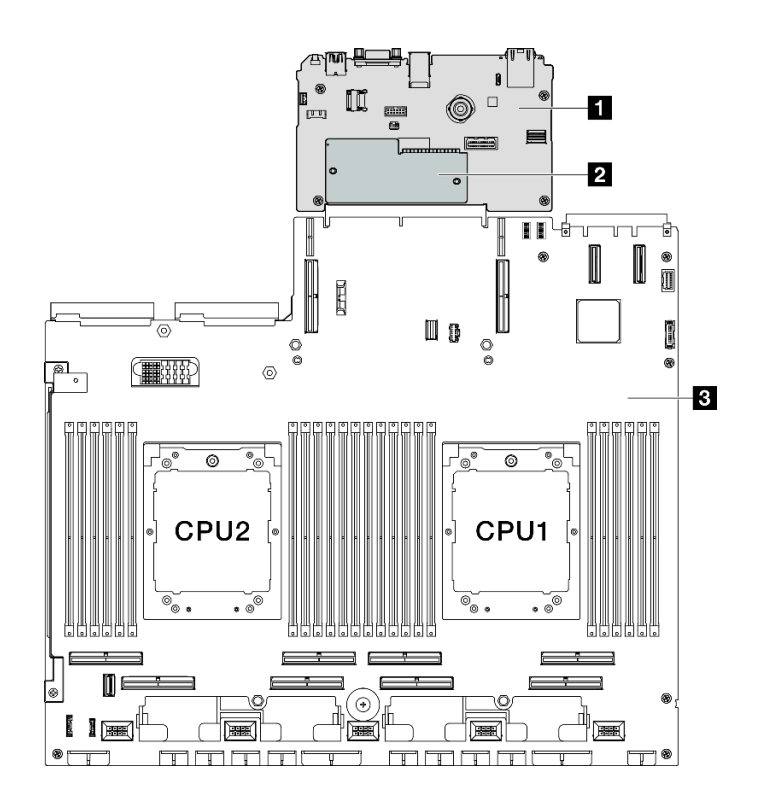

<sup>図</sup> 116. システム・ボード・アセンブリーのレイアウト

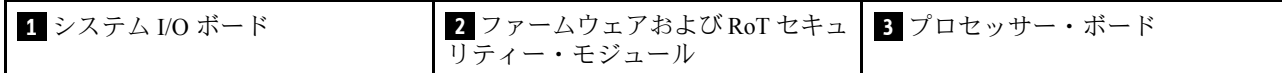

# ファームウェアおよび RoT セキュリティー・モジュールの取り外し

ThinkSystem V3 Firmware and Root of Trust Security Module を取り外すには、このセクションの説明に従って ください (ファームウェアおよび RoT セキュリティー・モジュール)。

# このタスクについて

重要:このタスクの実行は、Lenovo Service によって認定済みのトレーニングを受けた技術員が行う必要 があります。適切なトレーニングおよび認定を受けずに取り外しまたは取り付けを行わないでください。

#### 注意:

- 安全に作業を行うために[、61](#page-70-0) ページの 「[取り付けのガイドライン](#page-70-0)」および [62](#page-71-0) ページの 「[安全検査の](#page-71-0) [チェックリスト](#page-71-0)」をお読みください。
- サーバーと周辺機器の電源をオフにし、電源コードとすべての外部ケーブルを取り外します[。70 ペー](#page-79-0) ジの 「[サーバーの電源をオフにする](#page-79-0)」を参照してください。
- 静電気の影響を受けやすいコンポーネントは取り付け時まで帯電防止パッケージに収め、システム停止 やデータの消失を招く恐れのある静電気にさらされないようにしてください。また、このようなデバイ スを取り扱う際は静電気放電用リスト・ストラップや接地システムなどを使用してください。
- ファームウェアおよび RoT セキュリティー・モジュール を交換した後、ファームウェアを、サーバー がサポートする特定のバージョンに更新します。必要なファームウェアまたは既存のファームウェアの コピーが手元にあることを確認してから、先に進んでください。

# ⼿順

ステップ 1. このタスクの準備をします。

- a. OneCLI コマンドを実行して、UEFI 設定をバックアップします。[https://pubs.lenovo.com/lxce](https://pubs.lenovo.com/lxce-onecli/onecli_r_save_command)onecli/onecli r save command を参照してください。
- b. OneCLI コマンドと XCC アクションの両方を実行して、XCC 設定をバッ クアップします。[https://pubs.lenovo.com/lxce-onecli/onecli\\_r\\_save\\_command](https://pubs.lenovo.com/lxce-onecli/onecli_r_save_command) および [https://pubs.lenovo.com/xcc2/NN1ia\\_c\\_backupthexcc.html](https://pubs.lenovo.com/xcc2/NN1ia_c_backupthexcc.html) を参照してください。
- c. トップ・カバーを取り外します。[187](#page-196-0) ページの 「[トップ・カバーの取り外し](#page-196-0)」を参 照してください。
- d. 該当する場合は、PCIe ライザー 2 を取り外します。[138](#page-147-0) ページの 「[PCIe ライザーの取](#page-147-0) [り外し](#page-147-0)」を参照してください。
- ステップ 2. ファームウェアおよび RoT セキュリティー・モジュール を取り外します。
	- a. <sup>●</sup> ファームウェアおよび RoT セキュリティー・モジュール上の2本のねじを緩めます。
	- b. <sup>2</sup> ファームウェアおよび RoT セキュリティー・モジュールを持ち上げてシステム I/O ボードから取り出します。

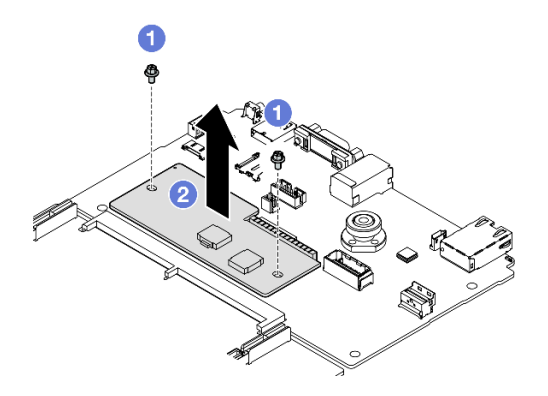

<sup>図</sup> 117. ファームウェアおよび RoT セキュリティー・モジュール の取り外し

コンポーネントまたはオプション装置を返却するよう指示された場合は、すべての梱包上の指示に従い、 提供された配送用の梱包材がある場合はそれを使用してください。

### デモ・ビデオ

[YouTube で手順を参照](https://www.youtube.com/watch?v=6c77xtkSsaI)

# ファームウェアおよび RoT セキュリティー・モジュールの取り付け

ThinkSystem V3 Firmware and Root of Trust Security Module (ファームウェアおよび RoT セキュリティー・モ ジュール) を取り付けるには、このセクションの説明に従ってください。

### このタスクについて

重要:

- このタスクの実行は、Lenovo Service によって認定済みのトレーニングを受けた技術員が行う必要があ ります。適切なトレーニングおよび認定を受けずに取り外しまたは取り付けを行わないでください。
- (Lenovo の訓練を受けた技術者のみ) ファームウェアおよび RoT セキュリティー・モ ジュールを交換した後、UEFI、XCC、および LXPM ファームウェアをサーバーでサ ポートされている特定のバージョンに更新します。ファームウェアの更新方法詳細に ついては、「[https://glosse4lenovo.lenovo.com/wiki/glosse4lenovo/view/How%20To/System%20related/](https://glosse4lenovo.lenovo.com/wiki/glosse4lenovo/view/How To/System related/How to do RoT Module FW update on ThinkSystem V3 machines/)

[How%20to%20do%20RoT%20Module%20FW%20update%20on%20ThinkSystem%20V3%20machines/](https://glosse4lenovo.lenovo.com/wiki/glosse4lenovo/view/How To/System related/How to do RoT Module FW update on ThinkSystem V3 machines/)」を参照 してください。

注意:

- 安全に作業を行うために[、61](#page-70-0) ページの 「[取り付けのガイドライン](#page-70-0)」および [62](#page-71-0) ページの 「[安全検査の](#page-71-0) [チェックリスト](#page-71-0)」をお読みください。
- サーバーと周辺機器の電源をオフにし、電源コードとすべての外部ケーブルを取り外します[。70 ペー](#page-79-0) ジの 「[サーバーの電源をオフにする](#page-79-0)」を参照してください。
- 静電気の影響を受けやすいコンポーネントは取り付け時まで帯電防止パッケージに収め、システム停止 やデータの消失を招く恐れのある静電気にさらされないようにしてください。また、このようなデバイ スを取り扱う際は静電気放電用リスト・ストラップや接地システムなどを使用してください。

ファームウェアとドライバーのダウンロード: コンポーネントの交換後、ファームウェアまたはド ライバーの更新が必要になる場合があります。

- ご使用のサーバーでのファームウェアとドライバーの最新の更新を確認するには、 <https://datacentersupport.lenovo.com/tw/en/products/servers/thinksystem/sr675v3/7d9q/downloads/driver-list/> を参照 してください。
- ファームウェア更新ツールについては[、441](#page-450-0) ページの 「[ファームウェアの更新](#page-450-0)」を参照してください。

手順

- ステップ 1. 新しいパーツが入っている帯電防止パッケージを、サーバーの外側の塗装されていない面に 接触させます。次に、新しいパーツを帯電防止パッケージから取り出し、帯電防止板の上 に置きます。
- ステップ 2. ファームウェアおよび RoT セキュリティー・モジュールを取り付けます。
	- a. ファームウェアおよび RoT セキュリティー・モジュール をシステム I/O ボードの上 に下ろし、モジュール上のコネクターをシステム I/O ボードのスロットが正しく挿入 されていることを確認します。
	- b. 2 本のねじを締め付けて、ファームウェアおよび RoT セキュリティー・モジュー ル を所定の位置に固定します。

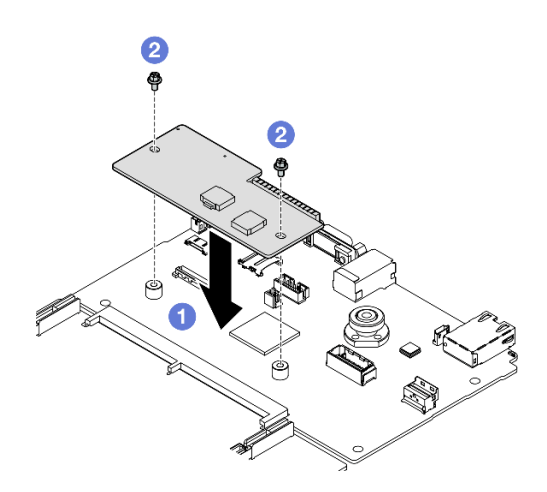

<sup>図</sup> 118. ファームウェアおよび RoT セキュリティー・モジュール の取り付け

# 終了後

1. 必要に応じて、PCIe ライザー 2 を再度取り付けます。[142](#page-151-0) ページの 「[PCIe ライザーの取り付け](#page-151-0)」を 参照してください。

- 2. 部品交換を完了します。[355](#page-364-0) ページの 「[部品交換の完了](#page-364-0)」を参照してください。
- 3. UEFI、XCC および LXPM ファームウェアを、サーバーがサポートする特定のバージョン に更新します。[https://glosse4lenovo.lenovo.com/wiki/glosse4lenovo/view/How%20To/System%20related/](https://glosse4lenovo.lenovo.com/wiki/glosse4lenovo/view/How To/System related/How to do RoT Module FW update on ThinkSystem V3 machines/) [How%20to%20do%20RoT%20Module%20FW%20update%20on%20ThinkSystem%20V3%20machines/](https://glosse4lenovo.lenovo.com/wiki/glosse4lenovo/view/How To/System related/How to do RoT Module FW update on ThinkSystem V3 machines/) を参照 してください。
- 4. OneCLI コマンドを実行して、UEFI 設定をリストアします。[https://pubs.lenovo.com/lxce-onecli/onecli\\_r\\_](https://pubs.lenovo.com/lxce-onecli/onecli_r_restore_command) [restore\\_command](https://pubs.lenovo.com/lxce-onecli/onecli_r_restore_command) を参照してください。
- 5. OneCLI コマンドと XCC アクションの両方を実行して、XCC 設定をリストアします。 [https://pubs.lenovo.com/lxce-onecli/onecli\\_r\\_restore\\_command](https://pubs.lenovo.com/lxce-onecli/onecli_r_restore_command) および https://pubs.lenovo.com/xcc2/NN1ia\_c [restorethexcc.html](https://pubs.lenovo.com/xcc2/NN1ia_c_restorethexcc.html) を参照してください。
- 6. ソフトウェア (SW) キー (XCC FoD キーなど) がシステムにインストールされている場合、 キーが適切に機能するようにキーを再度挿入してください。以下を参照してください。 <https://lenovopress.lenovo.com/redp4895.pdf>。

注:ファームウェアおよび RoT セキュリティー・モジュールと同時にプロセッサー・ボードを交換 する必要がある場合、キーを挿入する前に VPD を更新してください。[「重要プロダクト・データ](#page-192-0) [\(VPD\) の更新](#page-192-0)」を参照してください。

- 7. オプションとして必要に応じて以下を行います。
	- TPM を非表示にします。[184](#page-193-0) ページの 「[TPM を非表示にする/監視する](#page-193-0)」を参照してください。
	- TPM ファームウェアを更新します[。185](#page-194-0) ページの 「[TPM ファームウェアの更新](#page-194-0)」を参照してく ださい。
	- UEFI セキュア・ブートの有効化。[186](#page-195-0) ページの 「[UEFI セキュア・ブートの有効化](#page-195-0)」を参照 してください。

デモ・ビデオ

[YouTube で手順を参照](https://www.youtube.com/watch?v=yPifphimk58)

### システム I/O ボードまたはプロセッサー・ボードの取り外し

このセクションの手順に従って、システム I/O ボードまたはプロセッサー・ボードを取り外します。

# このタスクについて

重要:

- このタスクの実行は、Lenovo Service によって認定済みのトレーニングを受けた技術員が行う必要があ ります。適切なトレーニングおよび認定を受けずに取り外しまたは取り付けを行わないでください。
- システム・ボード・アセンブリーを交換する際は、常にサーバーを最新のファームウェアに更新する か、既存のファームウェアを復元する必要があります。最新のファームウェアまたは既存のファーム ウェアのコピーが手元にあることを確認してから、先に進んでください。
- メモリー・モジュールを取り外すときは、各メモリー・モジュールにスロット番号のラベルを付け て、システム・ボード・アセンブルーからすべてのメモリー・モジュールを取り外し、再取り付 け用に静電防止板の上に置きます。
- ケーブルを切り離すときは、各ケーブルのリストを作成し、ケーブルが接続されているコネクターを記 録してください。また、新しいシステム・ボード・アセンブリーを取り付けた後に、その記録をケーブ ル配線チェックリストとして使⽤してください。

注意:

• 安全に作業を行うために[、61](#page-70-0) ページの 「[取り付けのガイドライン](#page-70-0)」および [62](#page-71-0) ページの 「[安全検査の](#page-71-0) [チェックリスト](#page-71-0)」をお読みください。

- サーバーと周辺機器の電源をオフにし、電源コードとすべての外部ケーブルを取り外します[。70 ペー](#page-79-0) ジの 「[サーバーの電源をオフにする](#page-79-0)」を参照してください。
- サーバーがラックに取り付けられている場合、トップ・カバーにアクセスするためにラックスライ ド・レールでサーバーをスライドさせるか、ラックからサーバーを取り外します[。70 ページの](#page-79-0) 「ラッ [クからのサーバーの取り外し](#page-79-0)」を参照してください。

注:コンポーネントを適切に交換するために、以下にリストされている必要なツールが利用できること を確認してください:

- #1 プラス・ドライバー
- #2 プラス・ドライバー
- SR675 V3その他のキット

### 手順

ステップ 1. このタスクの準備をします。

- a. Lenovo XClarity Controller IP アドレス、重要プロダクト・データ、およびサーバーのマ シン・タイプ、型式番号、シリアル番号、固有 ID、資産タグなどのすべてのシステム 構成情報を記録します。
- b. Lenovo XClarity Essentials を使用して、システム構成を外部デバイスに保存します。
- c. システム・イベント・ログを外部メディアに保存します。
- ステップ2. 次のコンポーネントを取り外します。
	- a. トップ・カバーを取り外します[。187](#page-196-0) ページの 「[トップ・カバーの取り外し](#page-196-0)」を参 照してください。
	- b. エアー・バッフルを取り外します[。81](#page-90-0) ページの 「[エアー・バッフルの取り外し](#page-90-0)」を参 照してください。
	- c. ファンおよびファン・ケージを取り外します。[91](#page-100-0) ページの 「[ファンの取り外し](#page-100-0)」 および [93](#page-102-0) ページの 「[ファン・ケージの取り外し](#page-102-0)」 を参照してください。
	- d. プロセッサーとヒートシンクを取り外します[。158](#page-167-0) ページの 「[プロセッサーの取り外し](#page-167-0)」 [と156](#page-165-0) ページの 「[ヒートシンクの取り外し](#page-165-0)」を参照してください。
	- e. 各メモリー・モジュールにスロット番号のラベルを付けて、システム・ボード・アセンブ リーからすべてのメモリー・モジュールを取り外し、再取り付け用に静電防止板の上に置 きます[。119](#page-128-0) ページの 「[メモリー・モジュールの取り外し](#page-128-0)」を参照してください。

重要:メモリー・モジュール・スロットのレイアウトを印刷し、参照することをお 勧めします。

- f. 侵入検出スイッチを取り外します。[110](#page-119-0) ページの 「[侵入検出スイッチの取り外し](#page-119-0)」を参 照してください。
- g. 該当する場合は、PCIe ライザーを取り外します。[138](#page-147-0) ページの 「[PCIe ライザーの取](#page-147-0) [り外し](#page-147-0)」を参照してください。
- h. 該当する場合は、OCP モジュールを取り外します[。132](#page-141-0) ページの 「[OCP モジュールの取](#page-141-0) [り外し](#page-141-0)」を参照してください。
- i. パワー・サプライ・ユニットを取り外します。[152](#page-161-0) ページの 「[パワー・サプライ・ユ](#page-161-0) [ニットの取り外し](#page-161-0)」を参照してください。
- j. (SXM5 GPU モデル のみ) SXM5 GPU 分電盤 を取り外します[。344](#page-353-0) ページの 「[SXM5 GPU](#page-353-0) [分電盤の取り外し](#page-353-0)」を参照してください。
- k. 分電盤を取り外します。[149](#page-158-0) ページの 「[分電盤の取り外し](#page-158-0)」を参照してください。
- ステップ 3. システム・ボード・アセンブリーからすべてのケーブルを切り離します。ケーブルを切り離 す際には、各ケーブルのリストを作成し、ケーブルが接続されているコネクターを記録し
てください。また、新しいシステム・ボード・アセンブリーを取り付けた後に、その記録 をケーブル配線チェックリストとして使用してください。

- ステップ 4. システム・ボード・アセンブリーを取り外します。
	- a. <sup>●</sup>背面リフティング・ハンドルを引き上げ、システム・ボード・アセンブリーを外します。
	- b. 2両方のリフティング・ハンドルをつかみ、システム・ボード・アセンブリーをシャーシ 前面に向けてスライドさせます。

注:この 2 つのリフティング・ハンドルはシステム・ボード・アセンブリーの取り外し専 用です。これを使用してサーバー全体を持ち上げないでください。

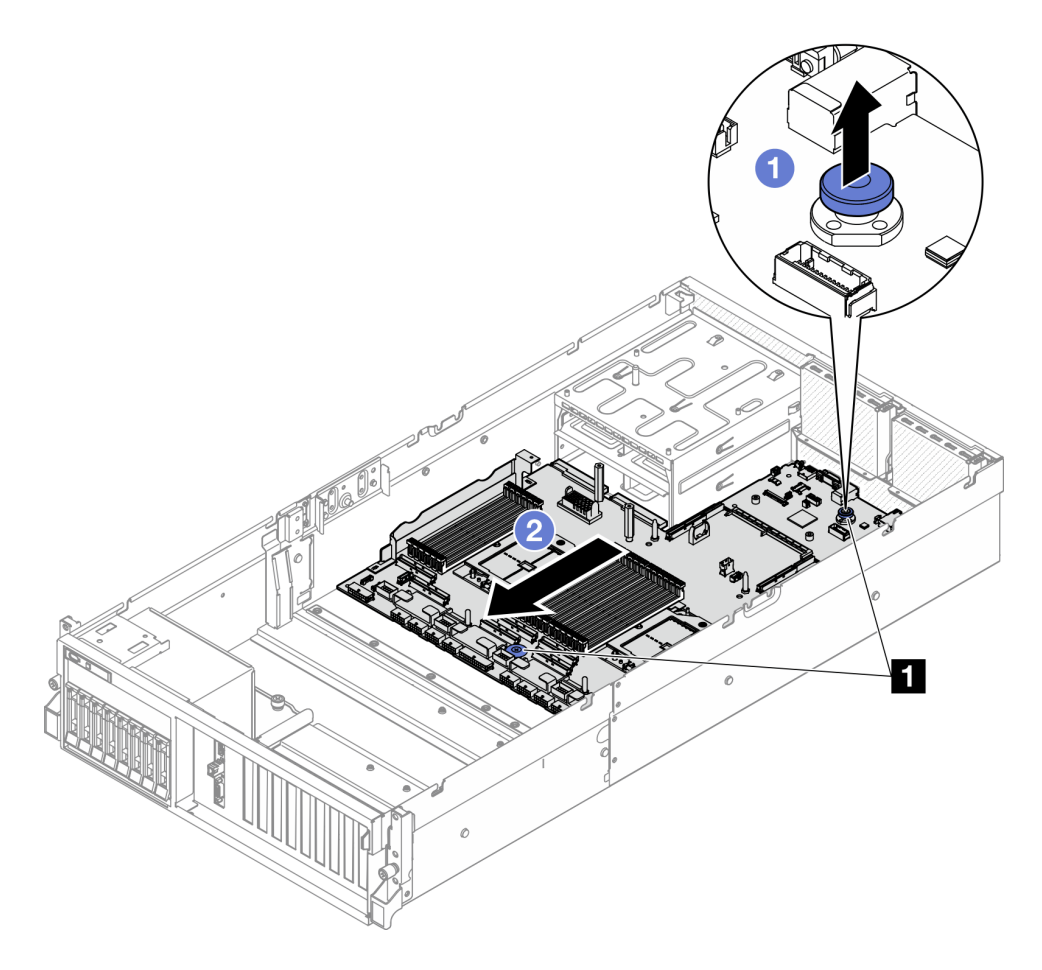

<sup>図</sup> 119. システム・ボード・アセンブリーの取り外し

**1** リフティング・ハンドル

ステップ 5. システム・ボード・アセンブリーを取り外します。

- a. 1システム・ボード・アセンブリーの後端が上を向くように傾けます。
- b. 2両側のリフティング・ハンドルを持ち、シャーシからシステム・ボード・アセン ブリーを持ち上げて外します。

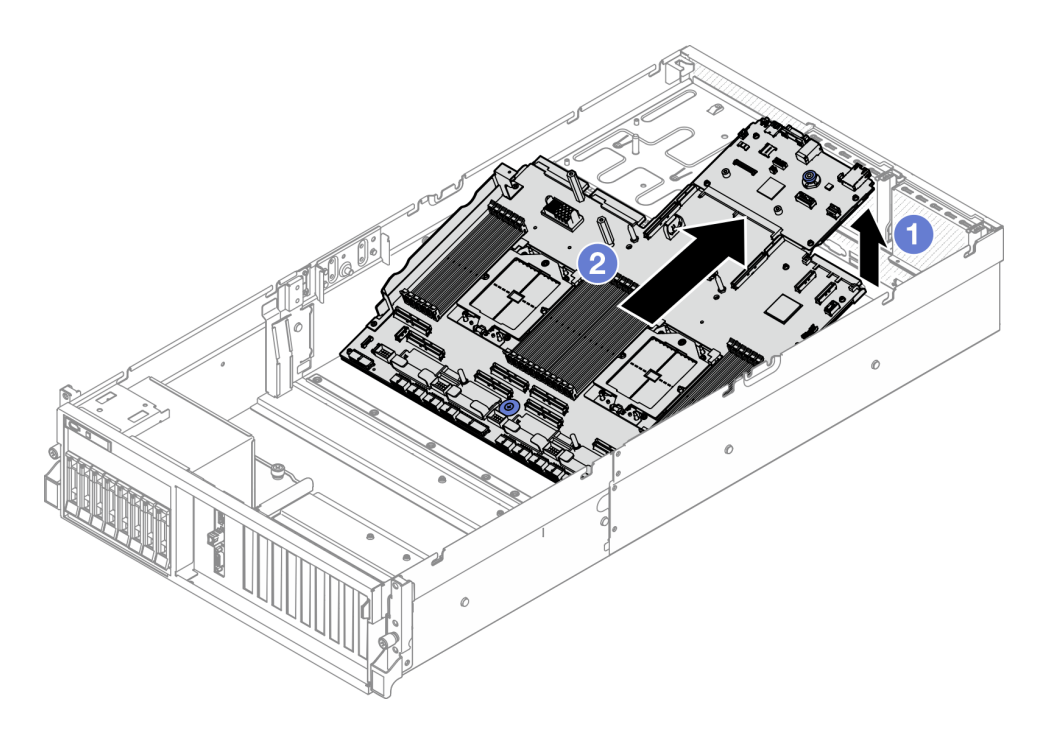

<sup>図</sup> 120. システム・ボード・アセンブリーの取り外し

- ステップ 6. (オプション) システム I/O ボードを交換する場合、システム I/O ボードから ファームウェア および RoT セキュリティー・モジュール を取り外します。[166](#page-175-0) ページの 「[ファームウェ](#page-175-0) [アおよび RoT セキュリティー・モジュールの取り外し](#page-175-0)」を参照してください。プロセッ サー・ボードを交換する場合、直接次のステップに進みます。
- ステップ 7. システム出入力ボードをプロセッサー・ボードから取り外します。
	- a. 保持用シート・メタルからシステム・ボード・アセンブリーを分離します。
		- 1. 図に示すとおり、プロセッサー・ボードから次のコンポーネントを取り外します。
			- スペーサー x 2 (8 mm 六角ドライバー使用)
			- ねじ x 2、ケーブル壁面ブラケット x 1 (PH2 ドライバー使用)

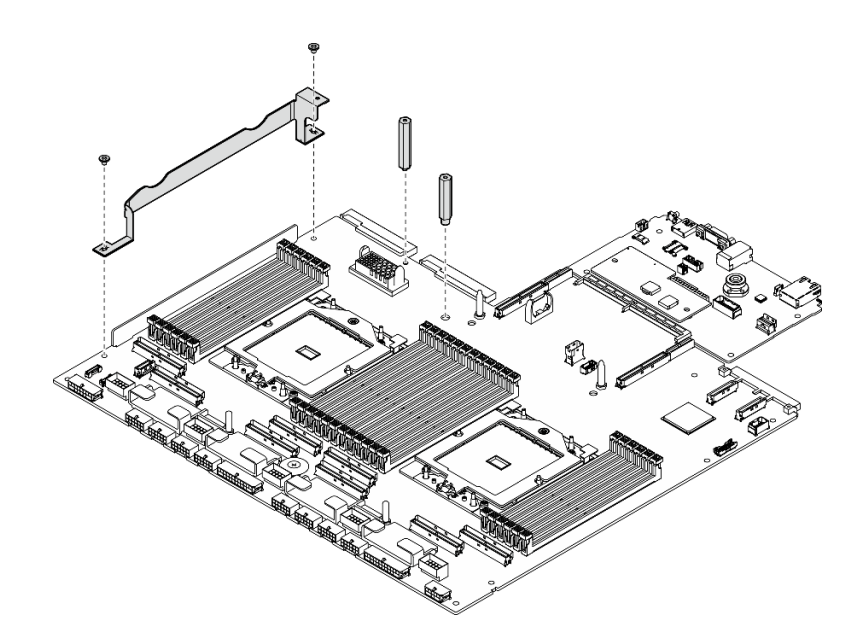

<sup>図</sup> 121. コンポーネントの取り外し

2. 2 つのリフティング・ハンドルを持ち、慎重にシステム・ボード・アセンブリーを 裏返します。

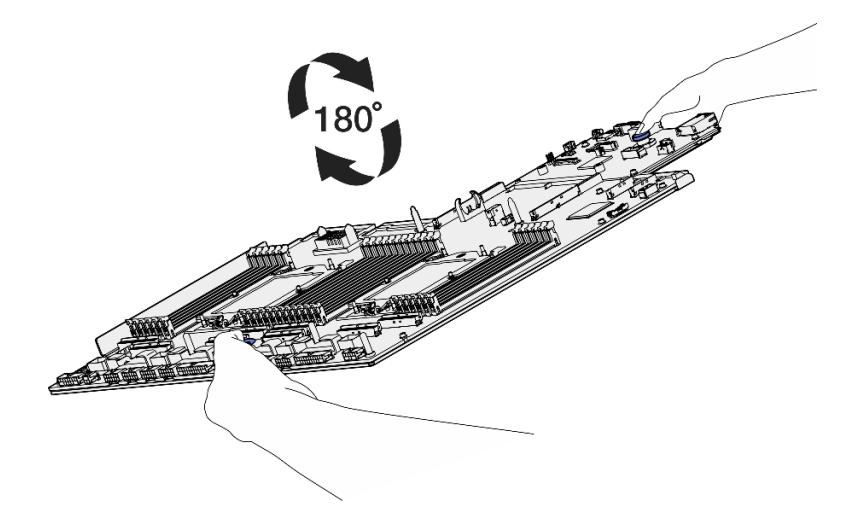

<sup>図</sup> 122. システム・ボード・アセンブリーを裏返す

3. PH1 ドライバーを使って、保持用シート・メタルの下部から 2 本のねじを取り外 します。

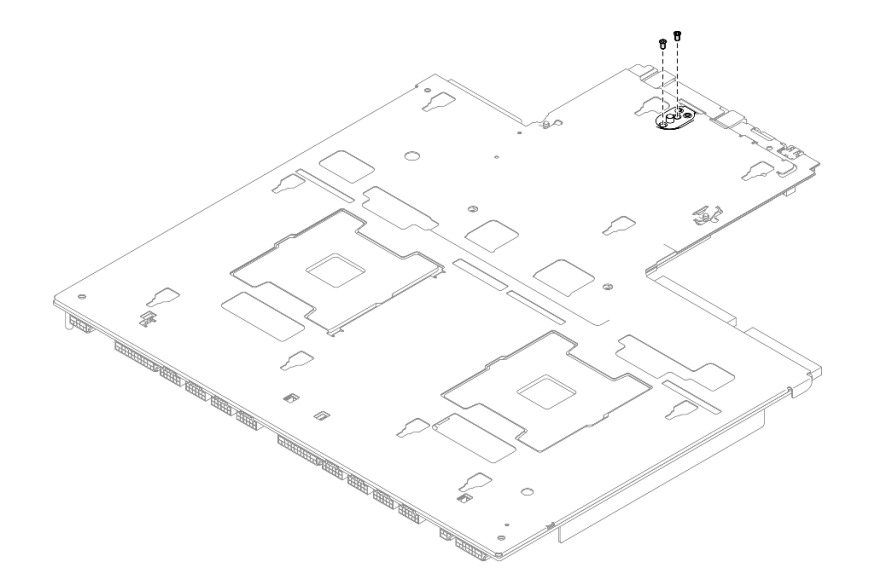

図 123. ねじの取り外し

4. 2 つのリフティング・ハンドルを持ち、慎重にシステム・ボード・アセンブリーを 裏返します。

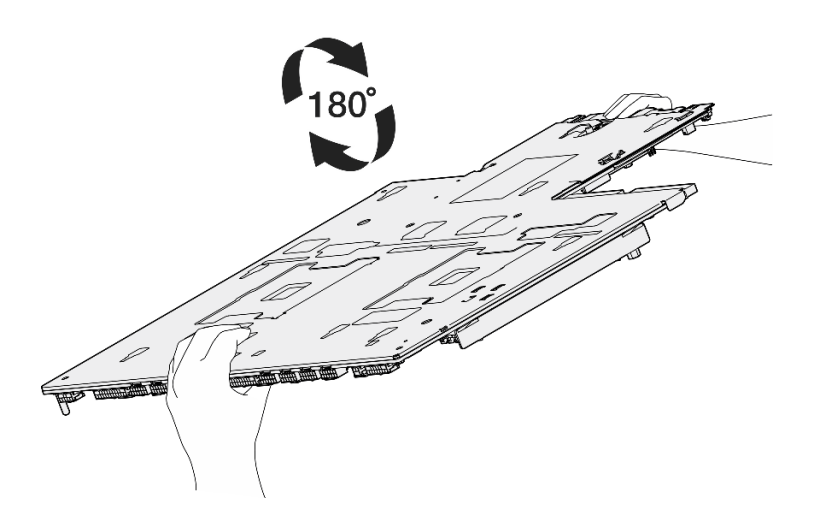

<sup>図</sup> 124. システム・ボード・アセンブリーを裏返す

- 5. 図に示すように、次のコンポーネントをシステム・ボード・アセンブリーから取 り外します。
	- 六角ナット x 2 (5 mm 六角穴ドライバーを使用)
	- ガイド・ピン x 5 (7 mm 六角穴ドライバーを使用)
	- リフティング・ハンドル×1 (PH2 ドライバー使用)
	- ねじ x 9 (PH1 ドライバーを使用)

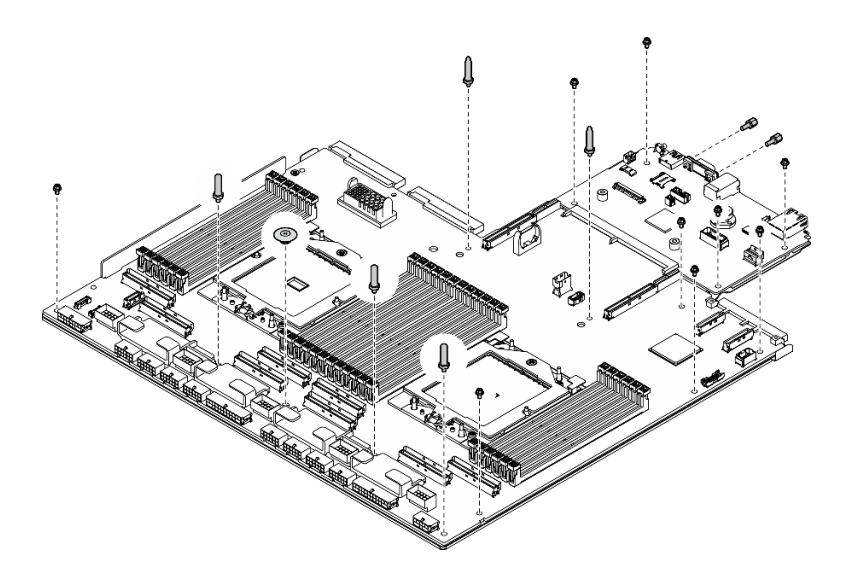

<sup>図</sup> 125. コンポーネントの取り外し

6. 保持用シート・メタルからシステム・ボード・アセンブリーを分離します。

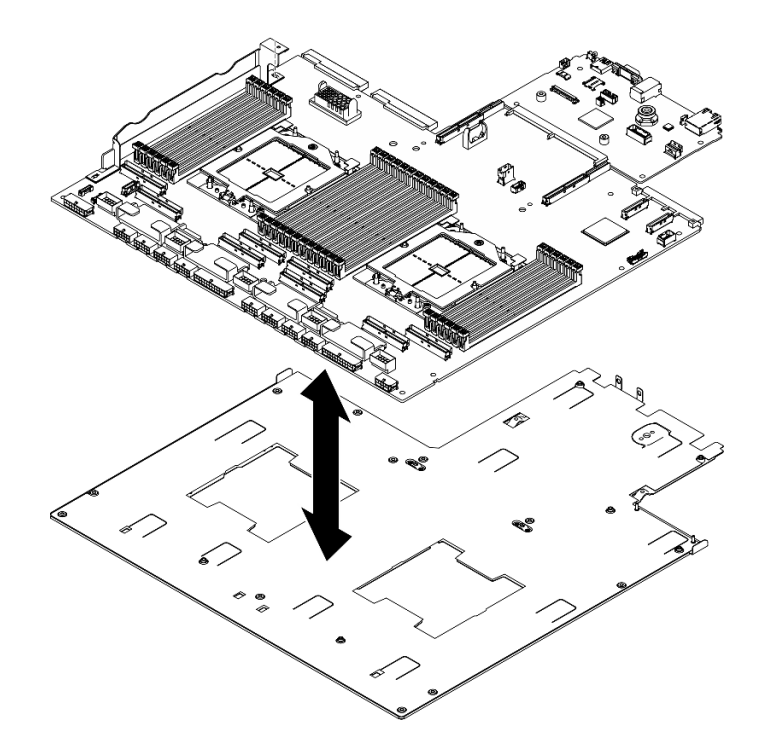

<sup>図</sup> 126. システム・ボード・アセンブリーの分解

b. システム出入力ボードの端を持ち、慎重にプロセッサー・ボードから引き抜きます。

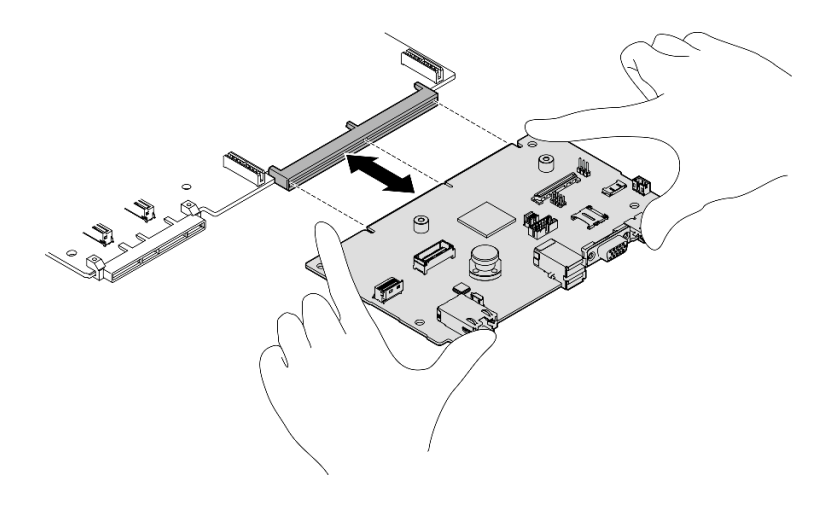

<sup>図</sup> 127. システム I/O ボードの取り外し

## 終了後

1. コンポーネントまたはオプション装置を返却するよう指示された場合は、すべての梱包上の指示に従 い、提供された配送用の梱包材がある場合はそれを使用してください。

重要:プロセッサー・ボードを返却する前に、新しいプロセッサー・ボードから取り外したプロ セッサー・ソケット・カバーを取り付けてください。プロセッサー・ソケット・カバーを交換 するには、次の手順を実行します。

- a. 新しいプロセッサー・ボードのプロセッサー・ソケット・アセンブリーからソケット・カバー を取り出し、取り外されたプロセッサー・ボードのプロセッサー・ソケット・アセンブリーの 上に正しく配置します。
- b. ソケット・カバーの脚をプロセッサー・ソケット・アセンブリーに静かに押し込み、ソケット・ ピンの損傷を防ぐために端を押します。ソケット・カバーがしっかりと取り付けられたとき に、クリック音が聞こえる場合があります。
- c. ソケット・カバーがプロセッサー・ソケット・アセンブリーにしっかりと取り付けられているこ とを確認してください。
- 2. コンポーネントのリサイクルを予定している場合、[487](#page-496-0) ページの 「[リサイクルのためのシステム・](#page-496-0) [ボード・アセンブリーの分解](#page-496-0)」を参照してください。

#### デモ・ビデオ

#### [YouTube で手順を参照](https://www.youtube.com/watch?v=SqqNmMOIiNU)

## システム I/O ボードまたはプロセッサー・ボードの取り付け

このセクションの手順に従って、システム I/O ボードまたはプロセッサー・ボードを取り付けます。

## このタスクについて

重要:このコンポーネントの取り外しと取り付けは、トレーニングを受けた技術員が行う必要がありま す。適切なトレーニングを受けずに取り外しまたは取り付けを行わないでください。

注意:

● 安全に作業を行うために[、61](#page-70-0) ページの 「[取り付けのガイドライン](#page-70-0)」および [62](#page-71-0) ページの 「[安全検査の](#page-71-0) [チェックリスト](#page-71-0)」をお読みください。

• コンポーネントが入っている帯電防止パッケージを、サーバーの塗装されていない金属面に接触させま す。次に、それをパッケージから取り出し、帯電防止板の上に置きます。

注:コンポーネントを適切に交換するために、以下にリストされている必要なツールが利用できること を確認してください:

- #1 プラス・ドライバー
- #2 プラス・ドライバー
- SR675 V3その他のキット

ファームウェアとドライバーのダウンロード: コンポーネントの交換後、ファームウェアまたはド ライバーの更新が必要になる場合があります。

- ご使用のサーバーでのファームウェアとドライバーの最新の更新を確認するには、 <https://datacentersupport.lenovo.com/tw/en/products/servers/thinksystem/sr675v3/7d9q/downloads/driver-list/> を参照 してください。
- ファームウェア更新ツールについては、[441](#page-450-0) ページの「[ファームウェアの更新](#page-450-0)」を参照してください。

#### ⼿順

ステップ 1. 必要に応じて、以下のいずれかを実行します。

- システム I/O ボードを交換してプロセッサー・ボードを再利用する場合、プロセッサー・ ボードに新しいシステム I/O ボードを取り付けます。
- プロセッサー・ボードを交換してシステム I/O ボードを再利用する場合、新しいプロセッ サー・ボードに既存のシステム I/O ボードを取り付けます。
- a. プロセッサー・ボードにシステム出入力ボードを取り付けます。
	- 1. システム出入力ボードをプロセッサー・ボード上のコネクターに合わせ、両手でシス テム出入力ボードを押してコネクターに少し挿入します。

注:システム I/O ボードの接点が損傷しないように、システム I/O ボードがプロ セッサー・ボード上のコネクターとぴったり合っていることを確認し、挿入中は できる限り水平に維持してください。

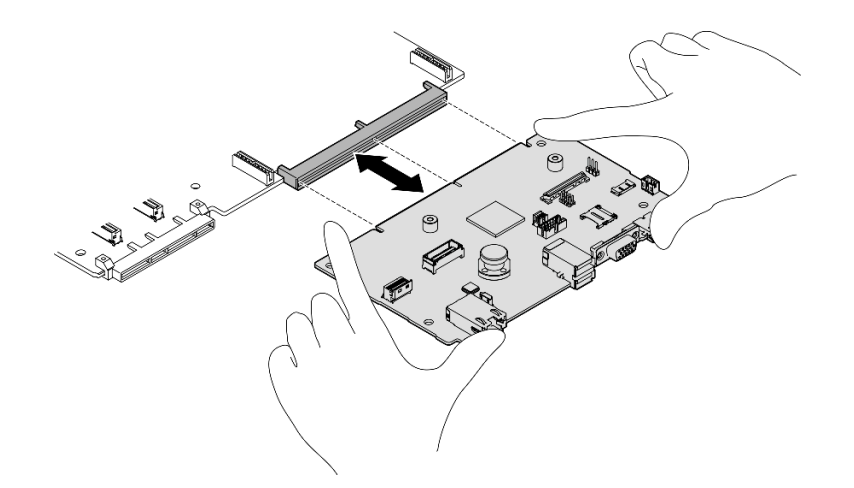

<sup>図</sup> 128. システム I/O ボードの取り付け

b. 保持用シート・メタルにシステム・ボード・アセンブリーを取り付けます。 1. システム・ボード・アセンブリーを保持用シート・メタルに下ろします。

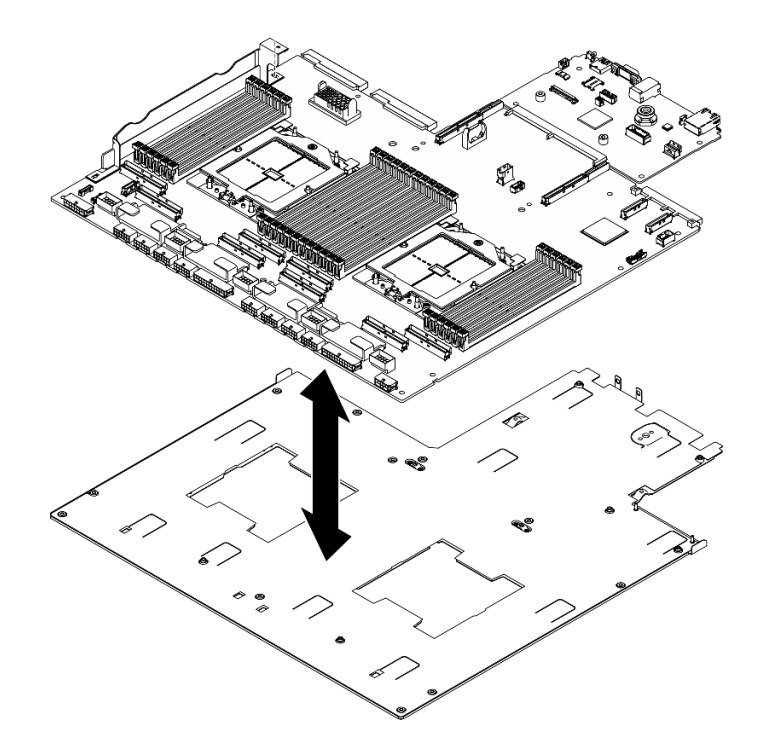

<sup>図</sup> 129. システム・ボード・アセンブリーの取り付け

- 2. 図に示すように、次のコンポーネントをシステム・ボード・アセンブリーに取 り付けます。
	- 六角ナット x 2 (5 mm 六角穴ドライバーを使用)
	- ガイド・ピン x 5 (7 mm 六角穴ドライバーを使用)
	- リフティング・ハンドル×1(PH2 ドライバー使用)
	- ねじ x 9 (PH1 ドライバーを使用)

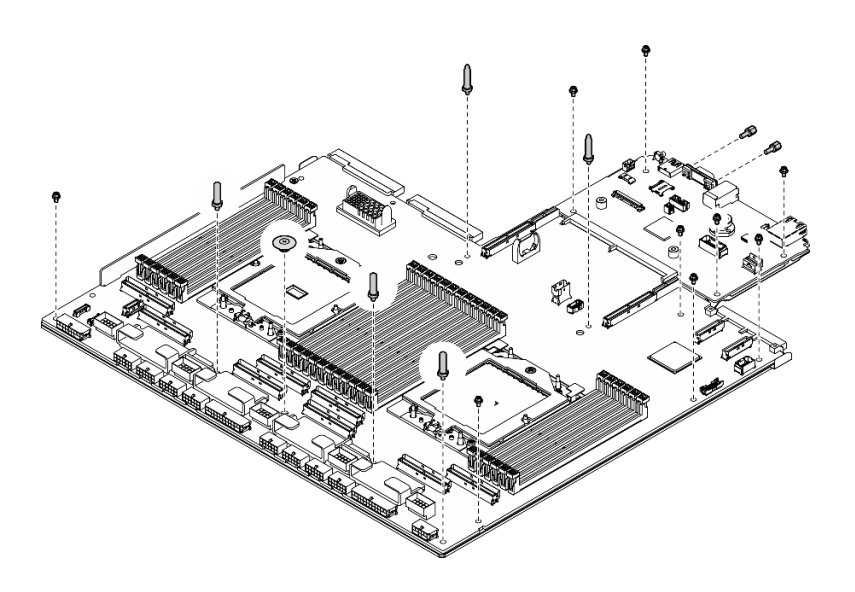

<sup>図</sup> 130. コンポーネントの取り付け

3. 2 つのリフティング・ハンドルを持ち、慎重にシステム・ボード・アセンブリーを 裏返します。

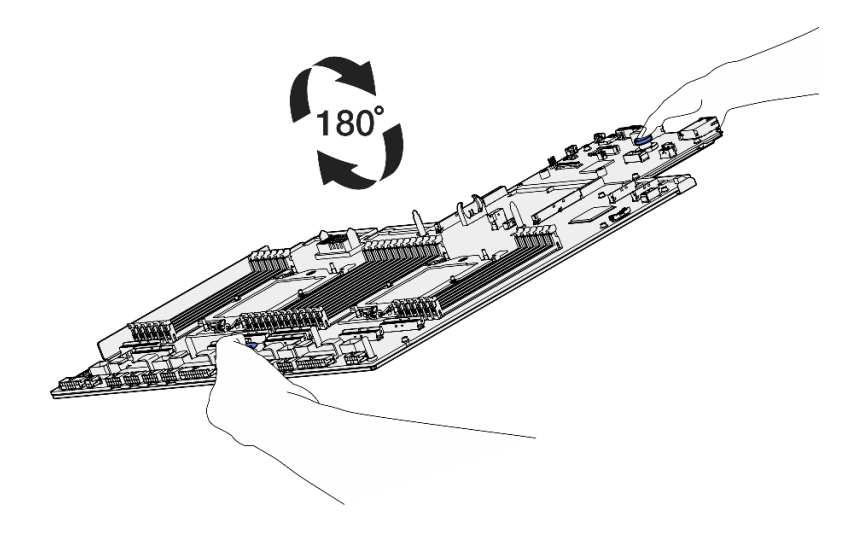

<sup>図</sup> 131. システム・ボード・アセンブリーを裏返す

4. PH1 ドライバーを使って、保持用シート・メタルの下部にある 2本のねじを締めます。

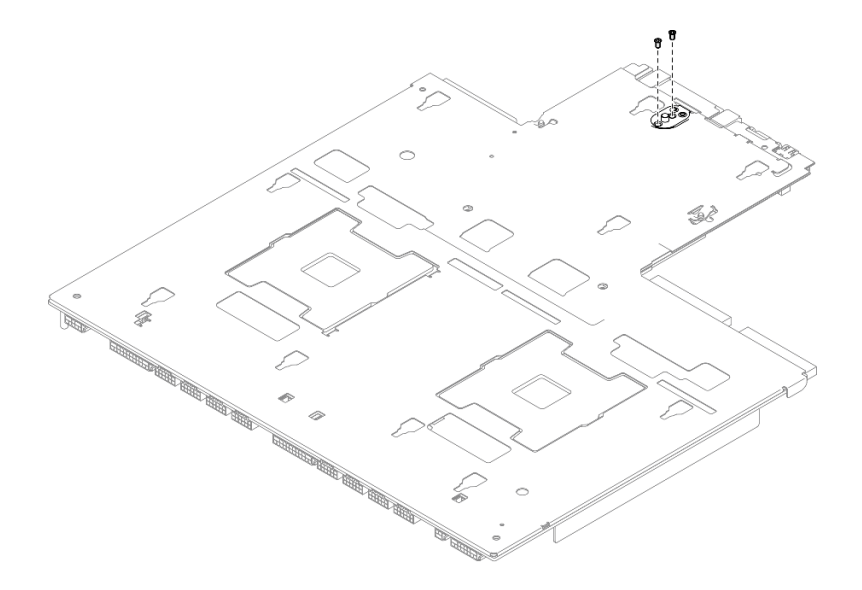

図 132. ねじの取り付け

5. 2 つのリフティング・ハンドルを持ち、慎重にシステム・ボード・アセンブリーを 裏返します。

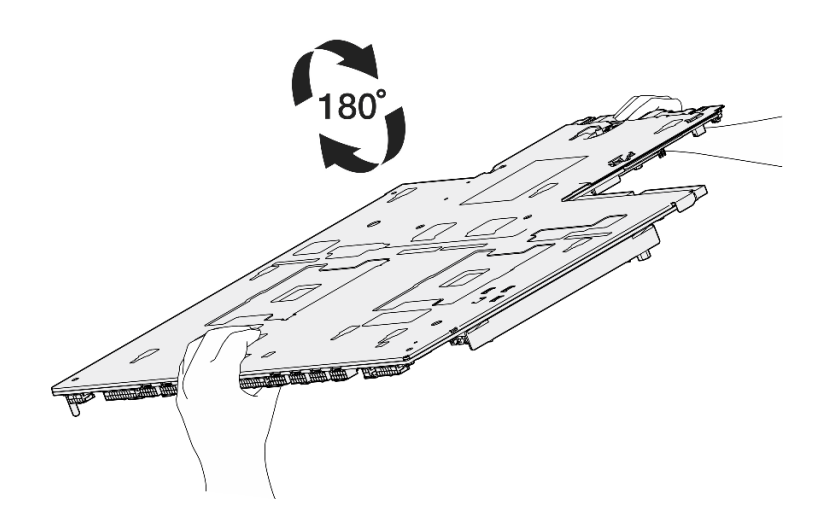

<sup>図</sup> 133. システム・ボード・アセンブリーを裏返す

- 6. 図に示すように、次のコンポーネントをプロセッサー・ボードに取り付けます。
	- スペーサー x 2 (8 mm 六角ドライバー使用)

注:丸い段差のある六角スペーサーがプロセッサー・ボードの中央付近にある 穴に取り付けられていることを確認してください。

• ねじ x 2、ケーブル壁面ブラケット x 1 (PH2 ドライバー使用)

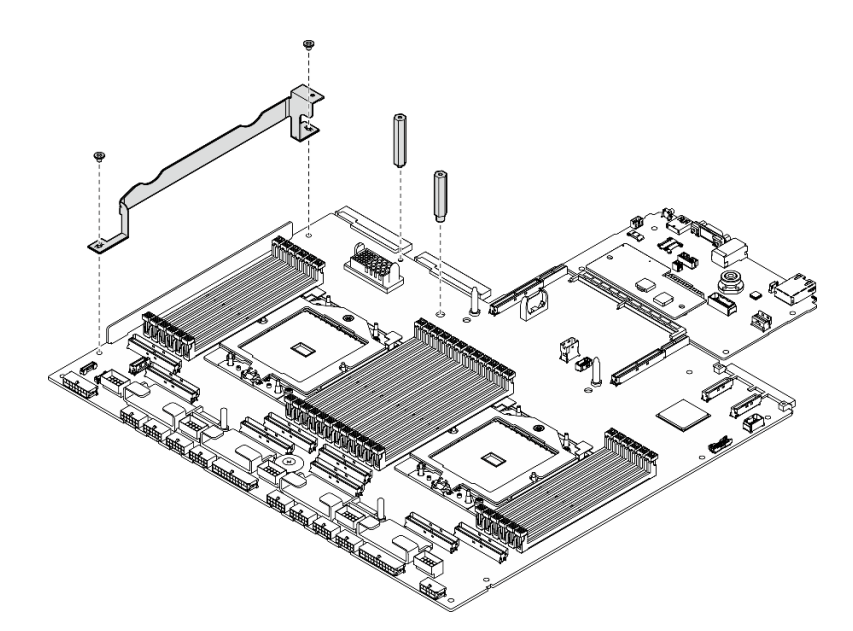

<sup>図</sup> 134. コンポーネントの取り付け

- ステップ 2. (オプション) システム出入力ボードを交換する場合、古いシステム出入力ボードから取り 外した ファームウェアおよび RoT セキュリティー・モジュール を新しいシステム出入力 ボードに取り付けます。[167](#page-176-0) ページの 「[ファームウェアおよび RoT セキュリティー・モ](#page-176-0) [ジュールの取り付け](#page-176-0)」を参照してください。
- ステップ 3. システム・ボード・アセンブリーをシャーシ内部に置きます。
- a. **●**システム・ボード・アセンブリーの2つのリフティング・ハンドルをつかみ、システ ム・ボード・アセンブリーの後端が上になるように傾けます。
- b. 2 システム・ボード・アセンブリーをシャーシに下ろします。

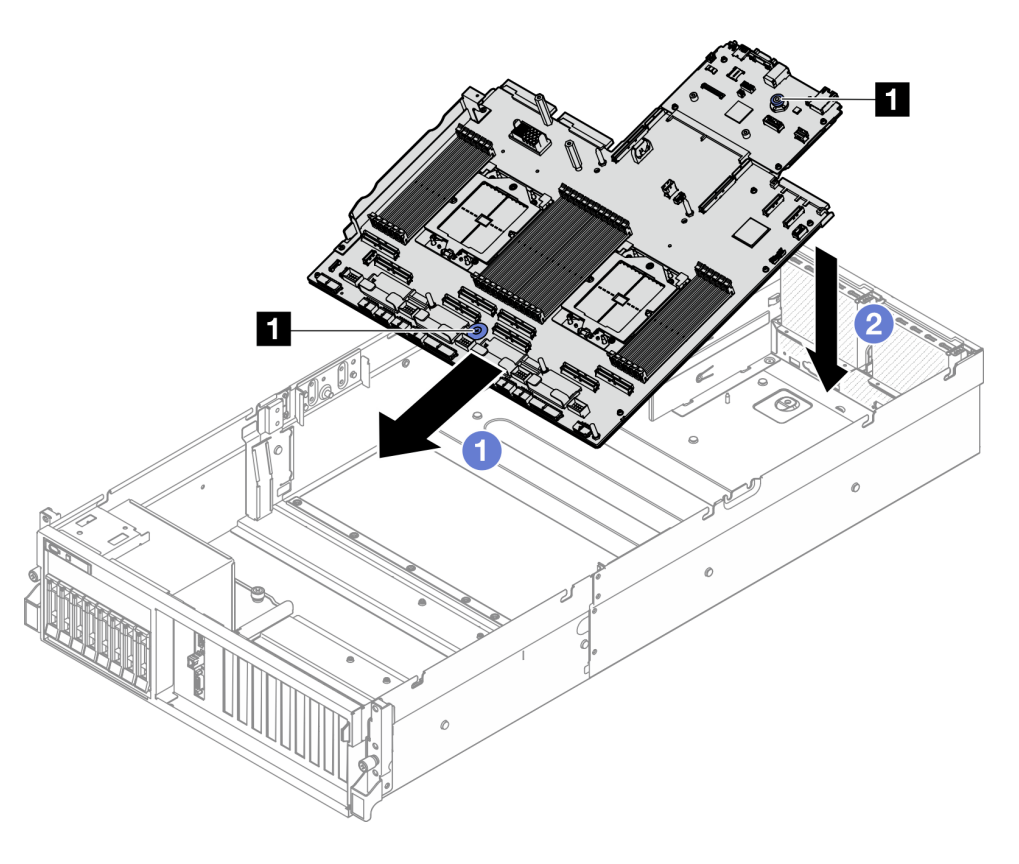

<sup>図</sup> 135. システム・ボード・アセンブリーの取り付け

**1** リフティング・ハンドル

ステップ 4. 2 つのリフティング・ハンドルをつかみ、カチっという音がするまでシステム・ボード・ア センブリーをシャーシの背面に向けてスライドします。新しいシステム・ボード・アセンブ リーの背面のコネクターが背面パネルの対応する穴に挿入されていることを確認します。

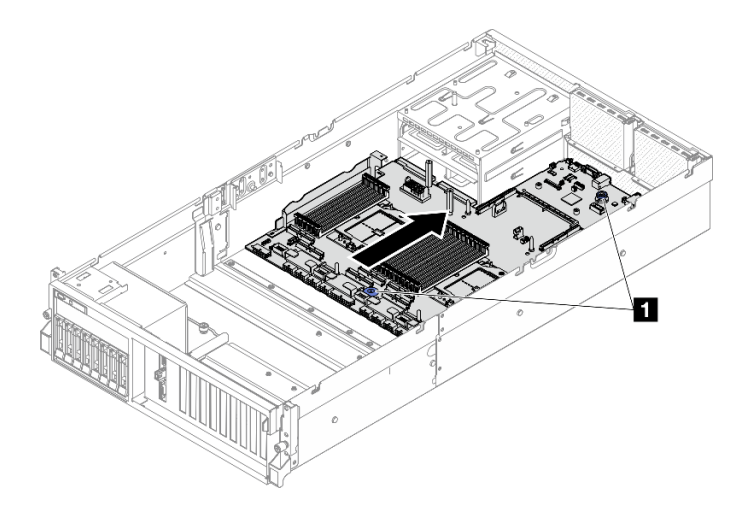

<sup>図</sup> 136. システム・ボード・アセンブリーの取り付け

**1** リフティング・ハンドル

## 終了後

- 1. 次のコンポーネントを再度取り付けます。
	- a. 分電盤を再度取り付けます。[151](#page-160-0) ページの 「[分電盤の取り付け](#page-160-0)」を参照してください。
	- b. (SXM5 GPU モデル のみ) SXM5 GPU 分電盤 を再度取り付けます[。347](#page-356-0) ページの 「[SXM5 GPU](#page-356-0) [分電盤の取り付け](#page-356-0)」を参照してください。
	- c. パワー・サプライ・ユニットを再取り付けします[。153](#page-162-0) ページの 「[パワー・サプライ・ユニット](#page-162-0) [の取り付け](#page-162-0)」を参照してください。
	- d. 該当する場合は、OCP モジュールを再度取り付けます[。133](#page-142-0) ページの 「[OCP モジュールの](#page-142-0) [取り付け](#page-142-0)」を参照してください。
	- e. 侵入検出スイッチを再取り付けします[。111](#page-120-0) ページの 「[侵入検出スイッチの取り付け](#page-120-0)」を参照 してください。
	- f. 該当する場合は、PCIe ライザーを再度取り付けます[。142](#page-151-0) ページの 「[PCIe ライザーの取り付](#page-151-0) け[」](#page-151-0)を参照してください。
	- g. すべてのメモリー・モジュールが取り付けられるまで、各メモリー・モジュールを、問題のある システム・ボードと同じ新しいシステム・ボードのスロットに再度取り付けます。[123 ページの](#page-132-0) 「[メモリー・モジュールの取り付け](#page-132-0)」を参照してください。
	- h. プロセッサーおよびヒートシンクを再度取り付けます。[159](#page-168-0) ページの 「[プロセッサーの取り付](#page-168-0) け[」](#page-168-0)およ[び160](#page-169-0) ページの 「[ヒートシンクの取り付け](#page-169-0)」を参照してください。
	- i. エアー・バッフルを再取り付けします。[83](#page-92-0) ページの 「[エアー・バッフルの取り付け](#page-92-0)」を参照 してください。
- 2. 必要なケーブルを、問題のあるシステム・ボード・アセンブリーと同じコネクターに再度接続します。
- 3. ファン・ケージおよびファンを再度取り付けます[。94](#page-103-0) ページの 「[ファン・ケージの取り付け](#page-103-0)」お よ[び92](#page-101-0) ページの 「[ファンの取り付け](#page-101-0)」を参照してください。
- 4. すべてのコンポーネントが正しく再配置されており、サーバーの内部に工具が残されていたり、ねじ が緩んだままになっていたりしないことを確認します。
- 5. トップ・カバーを再取り付けします[。188](#page-197-0) ページの 「[トップ・カバーの取り付け](#page-197-0)」を参照して ください。
- 6. サーバーがラックに取り付けられていた場合は、ラックをサーバーに再び取り付けます[。73 ペー](#page-82-0) ジの 「[ラックへのサーバーの取り付け](#page-82-0)」を参照してください。
- 7. 取り外した電源コードおよびすべてのケーブルを再接続します。
- 8. サーバーおよび周辺機器の電源をオンにします[。69](#page-78-0) ページの 「[サーバーの電源をオンにする](#page-78-0)」を 参照してください。
- 9. 重要プロダクト・データ (VPD) を更新します。183 ページの 「重要プロダクト・データ (VPD) の更 新」を参照してください。マシン・タイプ番号とシリアル番号は ID ラベルに記載されています。詳 細については、[57](#page-66-0) ページの 「[サーバーを識別し、Lenovo XClarity Controller にアクセスする](#page-66-0)」。
- 10. TPM を非表示にしたり、TPM ファームウェアを更新したり必要がある場合、[184 ページの](#page-193-0) 「TPM を [非表示にする/監視する](#page-193-0)」または [185](#page-194-0) ページの 「[TPM ファームウェアの更新](#page-194-0)」を参照してください。
- 11. (オプション) UEFI セキュア・ブートを有効にします[。186](#page-195-0) ページの 「[UEFI セキュア・ブートの有効](#page-195-0) [化](#page-195-0)」を参照してください。
- 12. <https://datacentersupport.lenovo.com/tw/en/products/servers/thinksystem/sr675v3/7d9q/downloads/driver-list/> から、最 新のデバイス・ドライバーをダウンロードしてインストールします。
- 13. システムおよびデバイスのファームウェアを更新します。[441](#page-450-0) ページの 「[ファームウェアの更新](#page-450-0)」。

注:(Lenovo のトレーニングを受けた技術員のみ) ファームウェアおよび RoT セキュリティー・モ ジュール を交換した場合は、ファームウェアを、サーバーがサポートする特定のバージョンに更新し ます。「[ファームウェアおよび RoT セキュリティー・モジュールの交換のヒント](https://glosse4lenovo.lenovo.com/wiki/glosse4lenovo/view/How To/System related/How to do RoT Module FW update on ThinkSystem V3 machines/)」を参照してください。

## デモ・ビデオ

[YouTube で手順を参照](https://www.youtube.com/watch?v=hDspmJoMgIA)

## 重要プロダクト・データ (VPD) の更新

重要プロダクト・データ (VPD) を更新するには、このトピックを使用します。

- (必須) マシン・タイプ
- (必須) シリアル番号
- (オプション) 資産タグ
- (オプション) UUID

#### 推奨ツール:

- Lenovo XClarity Provisioning Manager
- Lenovo XClarity Essentials OneCLI コマンド

#### Lenovo XClarity Provisioning Manager の使用

#### 手順:

- 1. サーバーを起動して画面の指示に従ってキーを押します。デフォルトでは、Lenovo XClarity Provisioning Manager インターフェースが表示されます。
- 2. 「システム概要」を選択します。「システムの要約」タブが表示されます。
- 3. 「VPD の更新」をクリックし、画面の指示に従って VPD を更新します。

#### Lenovo XClarity Essentials OneCLI コマンドを使⽤する場合

- マシン・タイプの更新 onecli config set SYSTEM\_PROD\_DATA.SysInfoProdName <m/t\_model> [access\_method]
- シリアル番号の更新 onecli config set SYSTEM\_PROD\_DATA.SysInfoSerialNum <s/n> [access\_method]
- <span id="page-193-0"></span>● システム・モデルの更新 onecli config set SYSTEM\_PROD\_DATA.SysInfoProdIdentifier <system model> [access\_method] onecli config set SYSTEM\_PROD\_DATA.SysInfoProdIdentifierEx <system model> --override [access\_method]
- 資産タグの更新 onecli config set SYSTEM\_PROD\_DATA.SysEncloseAssetTag <asset\_tag> [access\_method]
- UUID の更新

onecli config createuuid SYSTEM\_PROD\_DATA.SysInfoUUID [access\_method]

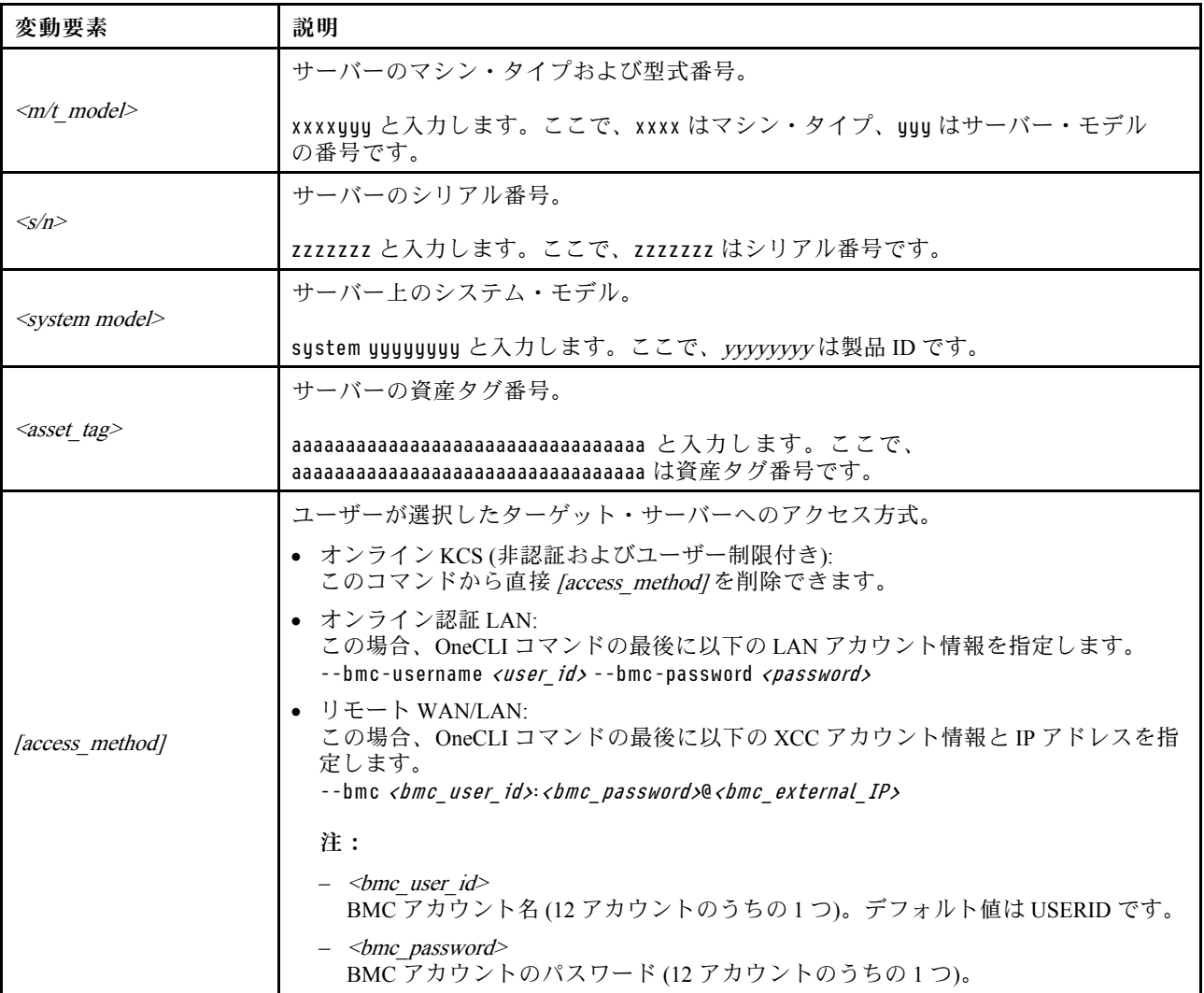

# TPM を非表示にする/監視する

TPM は、システム運用のためのデータ転送を暗号化する目的で、デフォルトで有効に設定されています。 必要に応じて、Lenovo XClarity Essentials OneCLIを使用して TPM を無効にできます。

TPM を無効にするには、以下を行います。

1. Lenovo XClarity Essentials OneCLI をダウンロードしてインストールします。 Lenovo XClarity Essentials OneCLI をダウンロードするには、次のサイトにアクセスします。

<https://datacentersupport.lenovo.com/solutions/HT116433>

<span id="page-194-0"></span>2. 以下のコマンドを実行します。

OneCli.exe config set TrustedComputingGroup.HideTPMfromOS "Yes" --imm <userid>:<password>@<ip\_address> --override

- ここで、それぞれ以下の意味があります。
- <userid>:<password>はサーバーの BMC (Lenovo XClarity Controller インターフェース) にアクセスす るために使用する資格情報です。デフォルトのユーザー ID は USERID、デフォルトのパスワード は PASSW0RD (大文字の o ではなくゼロ) です。
- <ip\_address>は BMC の IP アドレスです。

例:

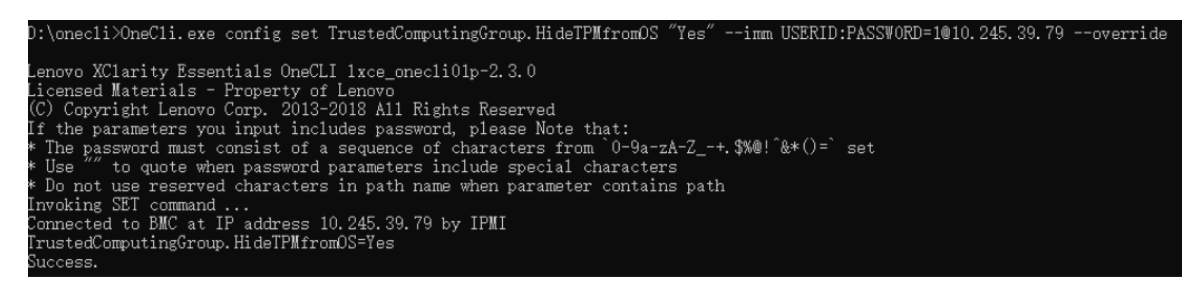

3. システムをリブートします。

TPM を再度有効にするには、以下のコマンドを実行し、システムを再起動します。 OneCli.exe config set TrustedComputingGroup.HideTPMfromOS "No" --imm <userid>:<password>@<ip\_address> --override

例:

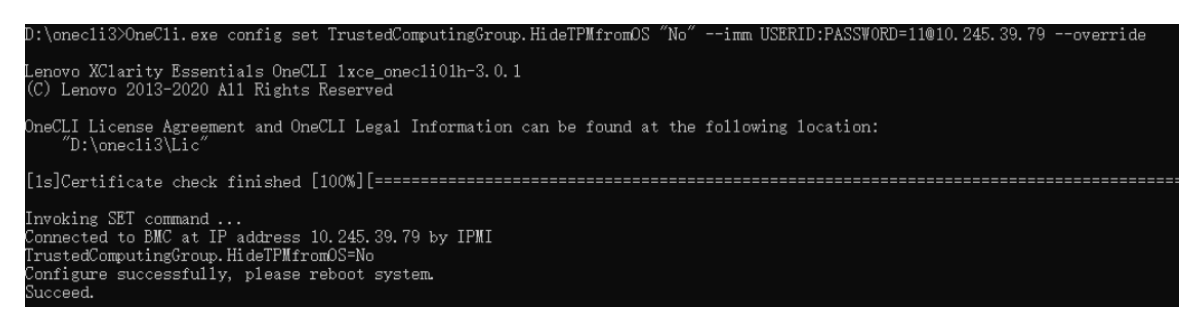

# TPM ファームウェアの更新

必要に応じて、Lenovo XClarity Essentials OneCLIを使用して TPM ファームウェアを更新にできます。

注:TPM ファームウェア更新は不可逆的です。更新後、TPM ファームウェアを以前のバージョンにダウ ングレードすることはできません。

## TPM ファームウェア・バージョン

TPM ファームウェアのバージョンを確認するには、以下の手順に従います。

Lenovo XClarity Provisioning Manager から

- 1. サーバーを起動し、画面の指示で指定されたキーを押して Lenovo XClarity Provisioning Manager イン ターフェースを表示します(詳細については、<https://pubs.lenovo.com/lxpm-overview/> にあるご使用のサー バーと互換性のある LXPM 資料の「スタートアップ」セクションを参照してください)。
- 2. 始動管理者パスワードが必要な場合は、パスワードを入力します。
- 3. UEFI セットアップのページから、「システム設定」→「セキュリティー」→「Trusted Platform Module」 ➙ 「TPM 2.0」 ➙ 「TPM ファームウェア・バージョン」をクリックします。

## <span id="page-195-0"></span>TPM ファームウェアの更新

TPM ファームウェアを更新するには、以下を行います。

- 1. Lenovo XClarity Essentials OneCLI をダウンロードしてインストールします。 Lenovo XClarity Essentials OneCLI をダウンロードするには、次のサイトにアクセスします。 <https://datacentersupport.lenovo.com/solutions/HT116433>
- 2. 以下のコマンドを実行します。 OneCli.exe config set TrustedComputingGroup.DeviceOperation "Update to TPM 2.0 firmware version <x.x.x.x>" --bmc <userid>:<password>@<ip\_address>

ここで、それぞれ以下の意味があります。

• <x.x.x.x> は、ターゲット TPM バージョンです。

 $\varnothing$ : TPM 2.0 (7.2.1.0) -> TPM 2.0 (7.2.2.0):

OneCli.exe config set TrustedComputingGroup.DeviceOperation "Update to TPM 2.0 firmware version 7.2.2.0" --bmc <userid>:<password>@<ip\_address>

- <userid>:<password>はサーバーの BMC (Lenovo XClarity Controller インターフェース) にアクセスす るために使用する資格情報です。デフォルトのユーザー ID は USERID、デフォルトのパスワード は PASSW0RD (大文字の o ではなくゼロ) です。
- <ip\_address>は BMC の IP アドレスです。

## UEFI セキュア・ブートの有効化

オプションで、UEFI セキュア・ブートを有効にできます。

UEFI セキュア・ブートを有効にする方法は 2 つあります。

• Lenovo XClarity Provisioning Manager から

Lenovo XClarity Provisioning Manager から UEFI セキュア・ブートを有効にするには、次の手順を実 行します。

- 1. サーバーを起動し、画面の指示で指定されたキーを押して Lenovo XClarity Provisioning Manager イン ターフェースを表示します(詳細については、<https://pubs.lenovo.com/lxpm-overview/> にあるご使用の サーバーと互換性のある LXPM 資料の「スタートアップ」セクションを参照してください)。
- 2. 始動管理者パスワードが必要な場合は、パスワードを入力します。
- 3. UEFI セットアップのページから、「システム設定」 ➙ 「セキュリティー」 ➙ 「セキュア・ ブート」の順にクリックします。
- 4. セキュア・ブートを有効にし、設定を保存します。

注:UEFI セキュア・ブートを無効にする必要がある場合は、手順 4 で「無効」を選択します。

• Lenovo XClarity Essentials OneCLI から

Lenovo XClarity Essentials OneCLI から UEFI セキュア・ブートを有効にするには、次の手順を実行し ます。

- 1. Lenovo XClarity Essentials OneCLI をダウンロードしてインストールします。 Lenovo XClarity Essentials OneCLI をダウンロードするには、次のサイトにアクセスします。 <https://datacentersupport.lenovo.com/solutions/HT116433>
- 2. セキュア・ブートを有効にするには、次のコマンドを実行します。 OneCli.exe config set SecureBootConfiguration.SecureBootSetting Enabled --bmc <userid>:<password>@<ip address>

ここで、それぞれ以下の意味があります。

- <span id="page-196-0"></span>– <userid>:<password> はサーバーの BMC (Lenovo XClarity Controller インターフェース) にアクセス するために使用する資格情報です。デフォルトのユーザー ID は USERID、デフォルトのパス ワードは PASSW0RD (大文字の o ではなくゼロ) です。
- <ip\_address>は BMC の IP アドレスです。

Lenovo XClarity Essentials OneCLI set コマンドについて詳しくは、以下を参照してください。

[https://pubs.lenovo.com/lxce-onecli/onecli\\_r\\_set\\_command](https://pubs.lenovo.com/lxce-onecli/onecli_r_set_command)

注:UEFI セキュア・ブートを無効にする必要がある場合は、次のコマンドを実行します。 OneCli.exe config set SecureBootConfiguration.SecureBootSetting Disabled --bmc <userid>:<password>@<ip\_address>

# トップ・カバーの交換

トップ・カバーの取り外しと取り付けを行うには、このセクションの説明に従ってください。

## トップ・カバーの取り外し

トップ・カバーを取り外すには、このセクションの説明に従ってください。

S014

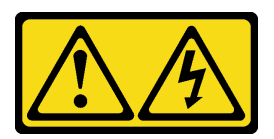

警告:

危険な電圧、電流、エネルギー・レベルが存在する可能性があります。ラベルが貼られている場所のカ バーを外すことが許されるのはトレーニングを受けたサービス技術員だけです。

S033

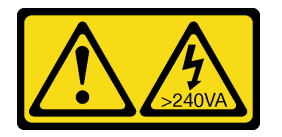

警告:

危険な電力が存在します。金属とショートさせると熱を発生し、金属の飛散、やけど、またはその両方を 引き起こす可能性のある危険な電力の電圧です。

## このタスクについて

注意:

- 安全に作業を行うために[、61](#page-70-0) ページの「[取り付けのガイドライン](#page-70-0)」および [62](#page-71-0) ページの「[安全検査の](#page-71-0) [チェックリスト](#page-71-0)」をお読みください。
- サーバーと周辺機器の電源をオフにし、電源コードとすべての外部ケーブルを取り外します。[70 ペー](#page-79-0) ジの 「[サーバーの電源をオフにする](#page-79-0)」を参照してください。
- サーバーがラックに取り付けられている場合、トップ・カバーにアクセスするためにラック スライ ド・レールでサーバーをスライドさせるか、ラックからサーバーを取り外します。[70 ページの](#page-79-0) 「ラッ [クからのサーバーの取り外し](#page-79-0)」を参照してください。

## ⼿順

ステップ 1. ●トップ・カバー・ラッチのリリース・ボタンを押します。 ステップ2. 2ラッチが完全に開き、トップ・カバーがシャーシから外れるまで、ラッチを回転させます。 <span id="page-197-0"></span>ステップ 3. <sup>◎</sup> カバーがサーバーから外れるまでトップ・カバーを後方にスライドさせます。次に、トッ プ・カバーをサーバーから持ち上げて、きれいで平らな表面に置きます。

注意:サービス・ラベルは、カバーの内側にあります。

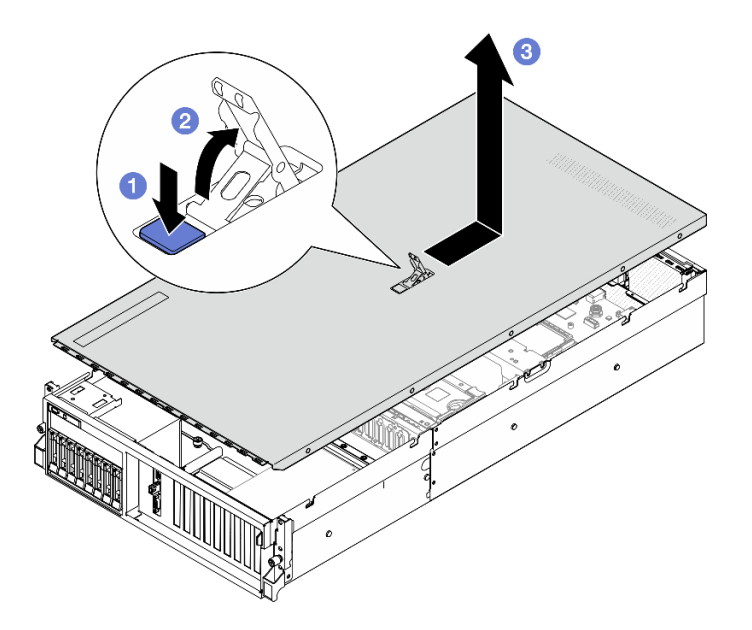

<sup>図</sup> 137. トップ・カバーの取り外し

## 終了後

注意:冷却と通気を確保するため、サーバーの電源をオンにする前にトップ・カバーを取り付けます。 トップ・カバーを取り外したままサーバーを作動させると、サーバーのコンポーネントが損傷する可能性 があります。詳細については、188 ページの 「トップ・カバーの取り付け」を参照してください。

コンポーネントまたはオプション装置を返却するよう指示された場合は、すべての梱包上の指示に従い、 提供された配送用の梱包材がある場合はそれを使用してください。

#### デモ・ビデオ

[YouTube で手順を参照](https://www.youtube.com/watch?v=jjeiLZfpZBY)

# トップ・カバーの取り付け

トップ・カバーを取り付けるには、このセクションの説明に従ってください。

このタスクについて

注意:

- 安全に作業を行うために[、61](#page-70-0) ページの 「[取り付けのガイドライン](#page-70-0)」および [62](#page-71-0) ページの 「[安全検査の](#page-71-0) [チェックリスト](#page-71-0)」をお読みください。
- すべてのケーブル、アダプター、および他のコンポーネントが正しく取り付けられ、固定されている か、およびサーバー内のツールまたは部品が緩んでいないかチェックしてください。
- すべての内部ケーブルが正しく配線されていることを確認します。357 ページの 第6章「内部ケー [ブルの配線](#page-366-0)」を参照してください。

<span id="page-198-0"></span>注:新しいトップ・カバーを取り付ける場合は、必要に応じてまずサービス・ラベルを新しいトッ プ・カバー内に貼付します。

## 手順

- ステップ 1. カバー・ラッチが開位置にあることを確認します。トップ・カバーの両側がシャーシの両 側のガイドにかみ合うまで、トップ・カバーをシャーシの上に降ろします。次に、所定の位 置に固定されるまでシャーシの前面方向にトップ・カバーをスライドさせます。
- ステップ2. 2カバー・ラッチを押し下げて、トップ・カバーを所定の位置にロックします。

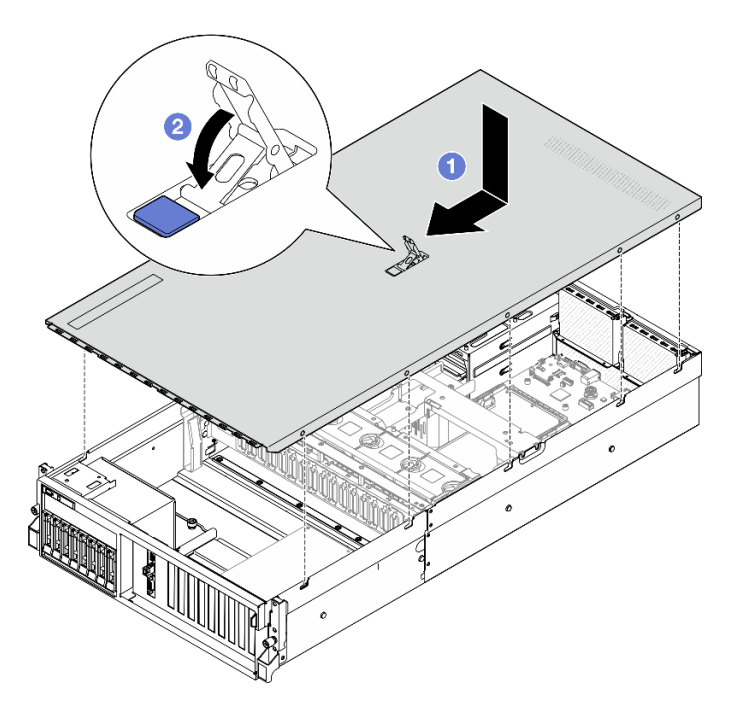

<sup>図</sup> 138. トップ・カバーの取り付け

# 終了後

部品交換を完了します[。355](#page-364-0) ページの 「[部品交換の完了](#page-364-0)」を参照してください。

#### デモ・ビデオ

[YouTube で手順を参照](https://www.youtube.com/watch?v=BX6WRnWBM8s)

# 4-DW GPU モデル / 8-DW GPU モデル・コンポーネント

4-DW GPU モデル および 8-DW GPU モデル のコンポーネントの取り外しと取り付けを行うには、このセ クションの説明に従ってください。

# 2.5 型ホット・スワップ・ドライブの交換

2.5 型ホット・スワップ・ドライブの取り外しと取り付けを行うには、このセクションの手順に従って ください。

## 2.5 型ホット・スワップ・ドライブの取り外し

2.5 型ホット・スワップ・ドライブを取り外すには、このセクションの手順に従ってください。

このタスクについて

注意:

- 安全に作業を行うために[、61](#page-70-0) ページの 「[取り付けのガイドライン](#page-70-0)」および [62](#page-71-0) ページの 「[安全検査の](#page-71-0) [チェックリスト](#page-71-0)」をお読みください。
- システム冷却を確実にするために、各ベイにドライブか、またはフィラーを取り付けない状態で、2 分以上サーバーを動作させないでください。
- 1 つ以上の NVMe ソリッド・ステート・ドライブを取り外す場合は、オペレーティング・システムを使 用して事前に無効にすることをお勧めします。
- ドライブ、ドライブ・コントローラー (システム・ボード・アセンブリーに組み込まれたコントロー ラーを含む)、ドライブ・バックプレーン、またはドライブ・ケーブルを取り外す、あるいは変更する 前に、ドライブに保管されているすべての重要なデータのバックアップを取ってください。
- RAID アレイのいずれかのコンポーネント (ドライブ、RAID カードなど) を取り外す前には、すべての RAID 構成情報をバックアップしてください。

注:取り外し後にドライブ・ベイが空のままになる場合は、ドライブ・ベイ・フィラーを用意して ください。

手順

ステップ 1. ● リリース・ラッチをスライドさせてドライブ・ハンドルのロックを解除します。 ステップ 2. 2ドライブ・ハンドルをオープン位置まで回転させます。

ステップ 3. 1 ハンドルをつかんで、ドライブをドライブ・ベイから引き出します。

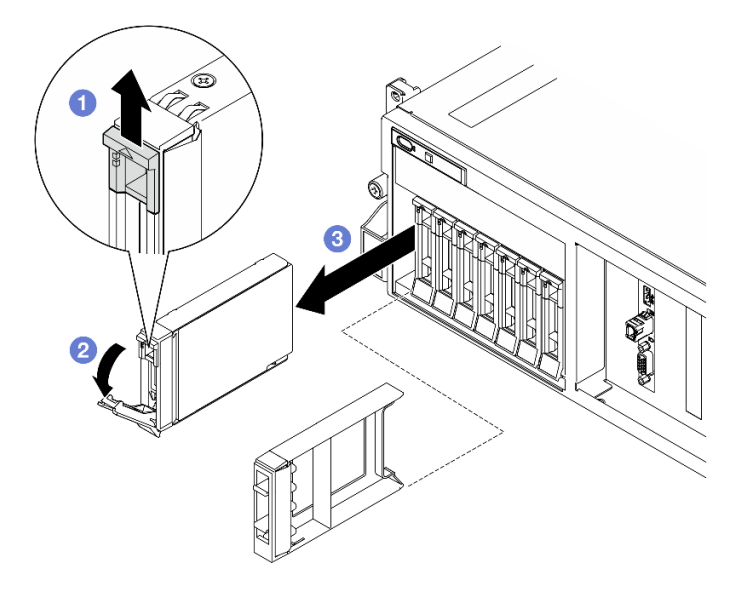

<sup>図</sup> 139. 2.5 型ホット・スワップ・ドライブの取り外し

# 終了後

注:すぐにドライブ・ベイ・フィラーまたは交換用ドライブを取り付けます[。191 ページの](#page-200-0) 「2.5 型 [ホット・スワップ・ドライブの取り付け](#page-200-0)」を参照してください。

コンポーネントまたはオプション装置を返却するよう指示された場合は、すべての梱包上の指示に従い、 提供された配送用の梱包材がある場合はそれを使用してください。

<span id="page-200-0"></span>デモ・ビデオ

[YouTube で手順を参照](https://www.youtube.com/watch?v=G8S435L8gKM)

## 2.5 型ホット・スワップ・ドライブの取り付け

2.5 型ホット・スワップ・ドライブを取り付けるには、このセクションの手順に従ってください。

## このタスクについて

注意:

- 安全に作業を行うために[、61](#page-70-0) ページの 「[取り付けのガイドライン](#page-70-0)」および [62](#page-71-0) ページの 「[安全検査の](#page-71-0) [チェックリスト](#page-71-0)」をお読みください。
- コンポーネントが入っている帯電防止パッケージを、サーバーの塗装されていない金属面に接触させま す。次に、それをパッケージから取り出し、帯電防止板の上に置きます。
- ドライブをサーバーから取り外す前に、特に RAID アレイの一部である場合は、必ずドライブ上の データを保管したことを確認します。
- ドライブ・コネクターを損傷しないように、ドライブを取り付けるか取り外すときは必ず、サーバーの トップ・カバーが定位置にあり、完全に閉じていることを確認します。
- システムを適切に冷却するために、各ベイにドライブまたはドライブ・ベイ・フィラーを取り付けない 状態で、2分以上サーバーを動作させないでください。
- ドライブ、ドライブ・コントローラー (システム・ボード・アセンブリーに組み込まれたコントロー ラーを含む)、ドライブ・バックプレーン、またはドライブ・ケーブルに変更を加える前に、ドライブ に保管されているすべての重要なデータのバックアップを取ってください。
- RAID アレイのいずれかのコンポーネント (ドライブ、RAID カードなど) を取り外す前には、すべての RAID 構成情報をバックアップしてください。

以下に、サーバーがサポートするドライブのタイプの説明と、ドライブを取り付けるときに考慮すべ き事項を示します。サポートされるドライブのリストについては、<https://serverproven.lenovo.com> を参照 してください。

- この章の説明のほかに、ドライブに付属の資料に記載されている説明に従ってください。
- ソリューションの電磁気干渉 (EMI) 保全性および冷却は、すべてのベイと PCI および PCIe スロットを カバーするか、または占拠することによって保護されます。ドライブまたは PCIe アダプターを取り付 けるときは、後でデバイスを取り外す場合に備えて、ベイまたは PCIe アダプター・スロット・カ バーの EMC シールドとフィラー・パネルを保管しておきます。
- サーバーにサポートされているオプション・デバイスの完全なリストについては、 <https://serverproven.lenovo.com>を参照してください。
- 4-DW GPU モデルは、対応するドライブ・ベイ番号が採番されている最大 8 台の 2.5 型ホット・スワッ プ SAS/SATA/NVMe ドライブをサポートします。

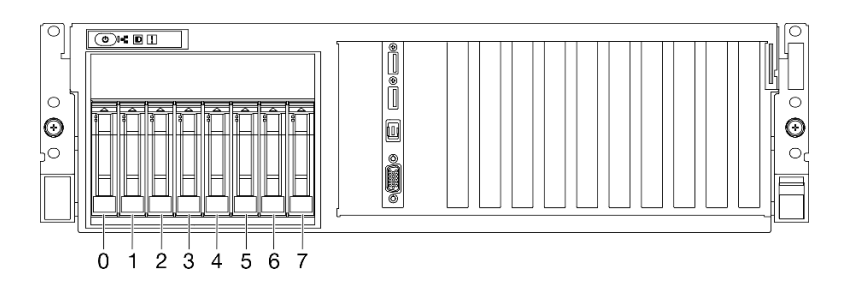

<sup>図</sup> 140. 4-DW GPU モデル <sup>の</sup> 2.5 型ドライブ・ベイの番号

ファームウェアとドライバーのダウンロード: コンポーネントの交換後、ファームウェアまたはド ライバーの更新が必要になる場合があります。

- ご使用のサーバーでのファームウェアとドライバーの最新の更新を確認するには、 <https://datacentersupport.lenovo.com/tw/en/products/servers/thinksystem/sr675v3/7d9q/downloads/driver-list/> を参照 してください。
- ファームウェア更新ツールについては[、441](#page-450-0) ページの 「[ファームウェアの更新](#page-450-0)」を参照してください。

### ⼿順

- ステップ 1. ドライブ・ベイにフィラーが搭載されている場合、フィラーのリリース・レバーを引い て、フィラーをベイから引き抜きます。
- ステップ 2. 2.5 型ホット・スワップ・ドライブを取り付けます。
	- a. ●ドライブ・ハンドルがオープンの位置になっていることを確認します。次に、ドライ ブをベイ内のガイド・レールに合わせて、固定されるまでドライブをベイに静かにス ライドさせます。
	- b. 2ハンドル・ラッチが、カチッと音が鳴るまでドライブ・ハンドルを回転させ、完全 に閉じた位置にします。

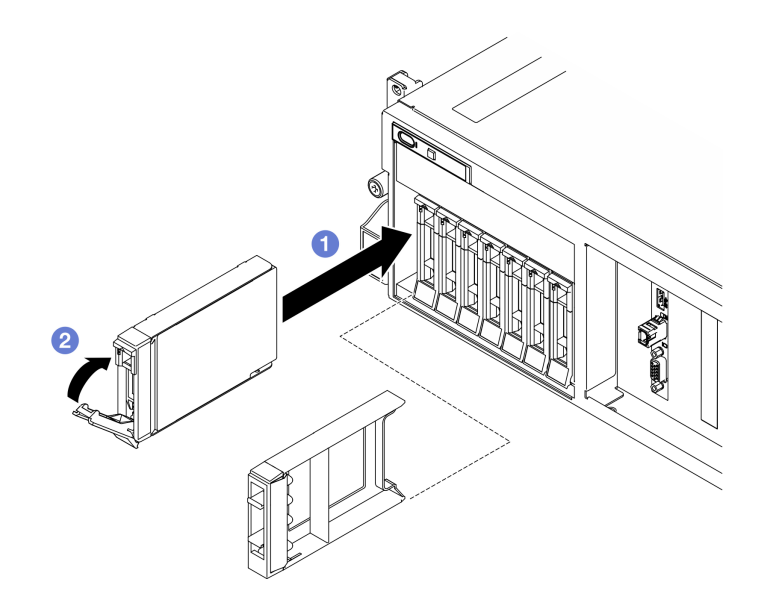

<sup>図</sup> 141. 2.5 型ホット・スワップ・ドライブの取り付け

# 終了後

- 1. ドライブの状況 LED をチェックして、ドライブが正しく作動しているか確認します。
	- ドライブの黄色のドライブ・ステータス LED が点灯したままの場合は、ドライブに障害が あり、交換する必要があります。
	- 緑色のドライブ活動 LED が点滅している場合、そのドライブはアクセスされています。
- 2. ThinkSystem RAID アダプターを使用して、サーバーが、RAID 操作用に構成されている場合は、ドラ イブを取り付けた後に、ディスク・アレイを再構成しなければならない場合があります。RAID 操作 の詳細と、ThinkSystem RAID アダプターの使用に関する詳細な指示に関する追加情報は、ThinkSystem RAID アダプターの資料を参照してください。
- 3. トライモード用の U.3 NVMe ドライブ付き 2.5 型ドライブ・バックプレーンを取り付け済みである 場合。XCC Web GUI を使用して、バックプレーン上の選択したドライブ・スロットで U.3 x1 モー

ドを有効にします。[485](#page-494-0) ページの 「[U.3 NVMe ドライブが NVMe 接続で検出できるが、トライ](#page-494-0) [モードで検出できない](#page-494-0)」を参照してください。

### デモ・ビデオ

[YouTube で手順を参照](https://www.youtube.com/watch?v=jbubHdLEDzs)

# 2.5 型ドライブ・バックプレーンの交換

2.5 型ドライブ・バックプレーンの取り外しと取り付けを行うには、このセクションの説明に従って ください。

## 2.5 型ドライブ・バックプレーンの取り外し

2.5 型ドライブ・バックプレーンを取り外すには、このセクションの説明に従ってください。

## このタスクについて

注意:

- 安全に作業を行うために[、61](#page-70-0) ページの 「[取り付けのガイドライン](#page-70-0)」および [62](#page-71-0) ページの 「[安全検査の](#page-71-0) [チェックリスト](#page-71-0)」をお読みください。
- サーバーと周辺機器の電源をオフにし、電源コードとすべての外部ケーブルを取り外します。[70 ペー](#page-79-0) ジの 「[サーバーの電源をオフにする](#page-79-0)」を参照してください。
- サーバーがラックに取り付けられている場合、トップ・カバーにアクセスするためにラックスライ ド・レールでサーバーをスライドさせるか、ラックからサーバーを取り外します。[70 ページの](#page-79-0) 「ラッ [クからのサーバーの取り外し](#page-79-0)」を参照してください。
- ドライブを取り外す場合は、ドライブが取り外されたドライブ ベイを記録し、ドライブを取り付ける 際のチェックリストとしてその記録を使用します。

## 手順

ステップ 1. このタスクの準備をします。

- a. トップ・カバーを取り外します。[187](#page-196-0) ページの 「[トップ・カバーの取り外し](#page-196-0)」を参 照してください。
- b. すべての 2.5 型ホット・スワップ・ドライブおよびドライブ・ベイ・フィラー (該当する 場合) をドライブ・ベイから取り外します。[189](#page-198-0) ページの 「[2.5 型ホット・スワップ・ドラ](#page-198-0) [イブの取り外し](#page-198-0)」を参照してください。ドライブを帯電防止板に置きます。
- c. 電源ケーブルおよび信号ケーブルを 2.5 型ドライブ・バックプレーンから切り離します。
- d. 2.5 型ドライブ・ケージ・アセンブリーを取り外します。[195](#page-204-0) ページの 「[2.5 型ドライブ・](#page-204-0) [ケージ・アセンブリーの取り外し](#page-204-0)」を参照してください。
- ステップ 2. 2.5 型ドライブ・バックプレーンを取り外します。
	- a. ●2.5 型ドライブ・ケージの上部にある2つの保持ラッチを持ち上げて固定します。
	- b. 2 上部からバックプレーンを回転させて、固定ラッチから外します。
	- c. <sup>●</sup> バックプレーンを慎重に持ち上げてサーバーから取り外します。

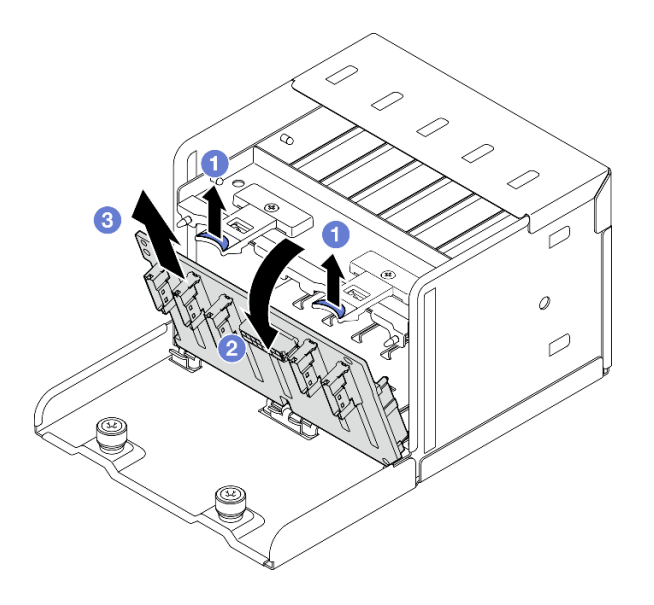

<sup>図</sup> 142. 2.5 型ドライブ・バックプレーンの取り外し

## 終了後

コンポーネントまたはオプション装置を返却するよう指示された場合は、すべての梱包上の指示に従い、 提供された配送用の梱包材がある場合はそれを使用してください。

## デモ・ビデオ

[YouTube で手順を参照](https://www.youtube.com/watch?v=otxXUXZiJ0w)

# 2.5 型ドライブ・バックプレーンの取り付け

2.5 型ドライブ・バックプレーンを取り付けるには、このセクションの説明に従ってください。

## このタスクについて

注意:

- 安全に作業を行うために[、61](#page-70-0) ページの「[取り付けのガイドライン](#page-70-0)」および [62](#page-71-0) ページの「[安全検査の](#page-71-0) [チェックリスト](#page-71-0)」をお読みください。
- コンポーネントが入っている帯電防止パッケージを、サーバーの塗装されていない金属面に接触させま す。次に、それをパッケージから取り出し、帯電防止板の上に置きます。

ファームウェアとドライバーのダウンロード: コンポーネントの交換後、ファームウェアまたはド ライバーの更新が必要になる場合があります。

- ご使用のサーバーでのファームウェアとドライバーの最新の更新を確認するには、 <https://datacentersupport.lenovo.com/tw/en/products/servers/thinksystem/sr675v3/7d9q/downloads/driver-list/> を参照 してください。
- ファームウェア更新ツールについては[、441](#page-450-0) ページの 「[ファームウェアの更新](#page-450-0)」を参照してください。

## ⼿順

ステップ 1. ●2.5 型ドライブ・バックプレーンの下部にあるタブを、ドライブ・ケージのスロットの位置 に合わせ、タブをスロットに挿入します。

<span id="page-204-0"></span>ステップ 2. 2 カチッと音がして所定の位置に収まるまで、バックプレーンをドライブ・ケージの方 向に押し込みます。

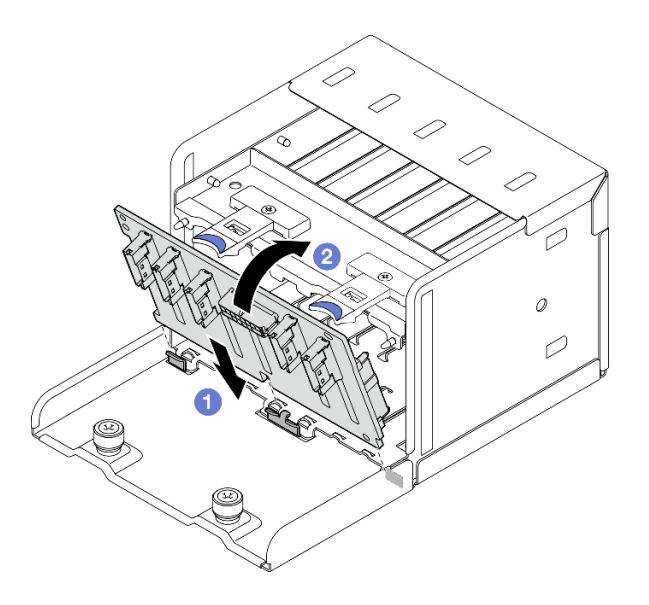

<sup>図</sup> 143. 2.5 型ドライブ・バックプレーンの取り付け

# 終了後

- 1. 2.5 型ドライブ・ケージ・アセンブリーを再取り付けします。[196](#page-205-0) ページの 「[2.5 型ドライブ・ケー](#page-205-0) [ジ・アセンブリーの取り付け](#page-205-0)」を参照してください。
- 2. 電源ケーブルおよび信号ケーブルを 2.5 型ドライブ・バックプレーンに再接続します。詳細について は[、368](#page-377-0) ページの 「[2.5 型 ドライブ・バックプレーンのケーブル配線](#page-377-0)」を参照してください。
- 3. 2.5 型 ホット・スワップ・ドライブまたはドライブ・ベイ・フィラー (搭載されている場合) をド ライブ・ベイに再度取り付けます[。191](#page-200-0) ページの 「[2.5 型ホット・スワップ・ドライブの取り付](#page-200-0) [け](#page-200-0)」を参照してください。
- 4. 部品交換を完了します。[355](#page-364-0) ページの 「[部品交換の完了](#page-364-0)」を参照してください。
- 5. トライモード用の U.3 NVMe ドライブ付き 2.5 型ドライブ・バックプレーンを取り付け済みである 場合。XCC Web GUI を使用して、バックプレーン上の選択したドライブ・スロットで U.3 x1 モー ドを有効にします。[485](#page-494-0) ページの 「[U.3 NVMe ドライブが NVMe 接続で検出できるが、トライ](#page-494-0) [モードで検出できない](#page-494-0)」を参照してください。

## デモ・ビデオ

[YouTube で手順を参照](https://www.youtube.com/watch?v=r0eMbDtarA8)

## 2.5 型ドライブ・ケージ・アセンブリーの交換

2.5 型ドライブ・ケージ・アセンブリーの取り外しと取り付けを行うには、このセクションの説明に 従ってください。

## 2.5 型ドライブ・ケージ・アセンブリーの取り外し

2.5 型ドライブ・ケージ・アセンブリーを取り外すには、このセクションの説明に従ってください。

#### このタスクについて

注意:

- <span id="page-205-0"></span>● 安全に作業を行うために[、61](#page-70-0) ページの 「[取り付けのガイドライン](#page-70-0)」および [62](#page-71-0) ページの 「[安全検査の](#page-71-0) [チェックリスト](#page-71-0)」をお読みください。
- サーバーと周辺機器の電源をオフにし、電源コードとすべての外部ケーブルを取り外します[。70 ペー](#page-79-0) ジの 「[サーバーの電源をオフにする](#page-79-0)」を参照してください。
- サーバーがラックに取り付けられている場合、トップ・カバーにアクセスするためにラック スライ ド・レールでサーバーをスライドさせるか、ラックからサーバーを取り外します[。70 ページの](#page-79-0) 「ラッ [クからのサーバーの取り外し](#page-79-0)」を参照してください。
- ドライブを取り外す場合は、ドライブが取り外されたドライブ ベイを記録し、ドライブを取り付ける 際のチェックリストとしてその記録を使用します。

## ⼿順

ステップ 1. このタスクの準備をします。

- a. トップ・カバーを取り外します[。187](#page-196-0) ページの 「[トップ・カバーの取り外し](#page-196-0)」を参 照してください。
- b. すべての 2.5 型ホット・スワップ・ドライブおよびドライブ・ベイ・フィラー (該当する 場合) をドライブ・ベイから取り外します[。189](#page-198-0) ページの 「[2.5 型ホット・スワップ・ドラ](#page-198-0) [イブの取り外し](#page-198-0)」を参照してください。ドライブを帯電防止板に置きます。
- c. 電源ケーブルおよび信号ケーブルを 2.5 型ドライブ・バックプレーンから切り離します。
- ステップ 2. 2.5 型ドライブ・ケージ・アセンブリーを取り外します。
	- a. ❶ドライブ・ケージ・アセンブリーをシャーシに固定している 2 本のつまみねじを緩 めます。
	- b. 2ドライブ・ケージ・アセンブリーをスライドさせてシャーシから取り外します。

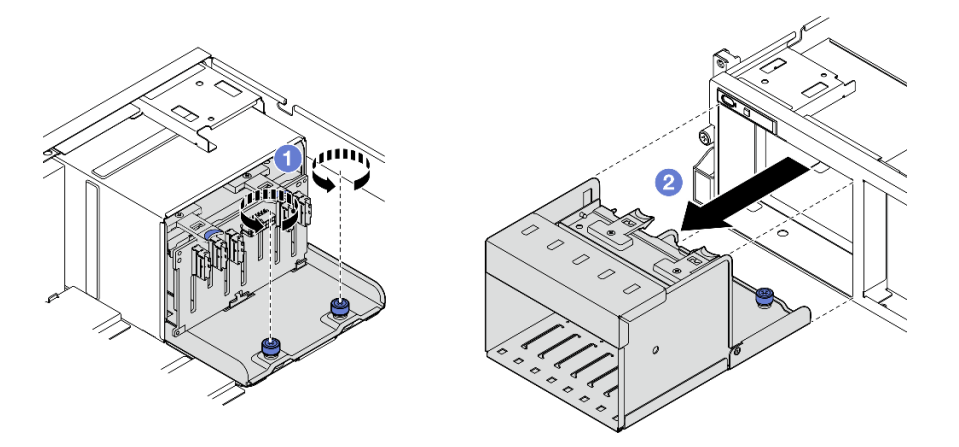

<sup>図</sup> 144. 2.5 型ドライブ・ケージ・アセンブリーの取り外し

## 終了後

コンポーネントまたはオプション装置を返却するよう指示された場合は、すべての梱包上の指示に従い、 提供された配送用の梱包材がある場合はそれを使用してください。

#### デモ・ビデオ

#### [YouTube で手順を参照](https://www.youtube.com/watch?v=DA5354nQkmM)

## 2.5 型ドライブ・ケージ・アセンブリーの取り付け

2.5 型ドライブ・ケージ・アセンブリーを取り付けるには、このセクションの説明に従ってください。

## <span id="page-206-0"></span>このタスクについて

注意:

- 安全に作業を行うために[、61](#page-70-0) ページの 「[取り付けのガイドライン](#page-70-0)」および [62](#page-71-0) ページの 「[安全検査の](#page-71-0) [チェックリスト](#page-71-0)」をお読みください。
- コンポーネントが入っている帯電防止パッケージを、サーバーの塗装されていない金属面に接触させま す。次に、それをパッケージから取り出し、帯電防止板の上に置きます。

⼿順

- ステップ 1. ●2.5 型ドライブ・ケージ・アセンブリーをサーバー前面の開口部の位置に合わせ、きちんと 固定されるまでドライブ・ケージ・アセンブリーをシャーシにスライドさせます。
- ステップ 2. 2 本のつまみねじを締めて、ドライブ・ケー・アセンブリージをシャーシに固定します。

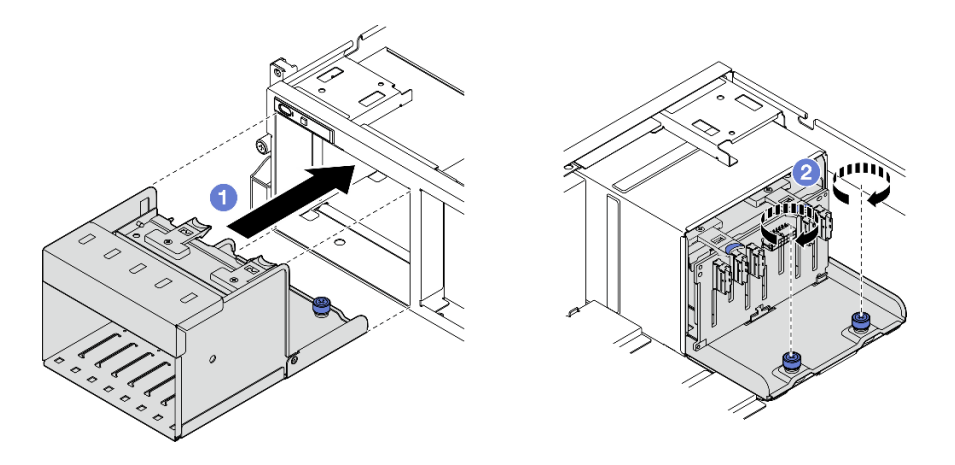

<sup>図</sup> 145. 2.5 型ドライブ・ケージ・アセンブリーの取り付け

# 終了後

- 1. 電源ケーブルおよび信号ケーブルを 2.5 型ドライブ・バックプレーンに再接続します。詳細について は[、368](#page-377-0) ページの 「[2.5 型 ドライブ・バックプレーンのケーブル配線](#page-377-0)」を参照してください。
- 2. 2.5 型 ホット・スワップ・ドライブまたはドライブ・ベイ・フィラー (搭載されている場合) をド ライブ・ベイに再度取り付けます[。191](#page-200-0) ページの 「[2.5 型ホット・スワップ・ドライブの取り付](#page-200-0) け[」](#page-200-0)を参照してください。
- 3. 部品交換を完了します。[355](#page-364-0) ページの 「[部品交換の完了](#page-364-0)」を参照してください。

#### デモ・ビデオ

[YouTube で手順を参照](https://www.youtube.com/watch?v=DAp2_MyNl1s)

## E1.S / E3.S ホット・スワップ・ドライブの交換

E1.S または E3.S ホット・スワップ・ドライブの取り外しと取り付けを行うには、このセクション の手順に従ってください。

## E1.S / E3.S ホット・スワップ・ドライブの取り外し

E1.S または E3.S ホット・スワップ・ドライブの取り外しを行うには、このセクションの手順に従って ください。

## このタスクについて

注意:

- 安全に作業を行うために[、61](#page-70-0) ページの 「[取り付けのガイドライン](#page-70-0)」および [62](#page-71-0) ページの 「[安全検査の](#page-71-0) [チェックリスト](#page-71-0)」をお読みください。
- システム冷却を確実にするために、各ベイにドライブか、またはフィラーを取り付けない状態で、2 分以上サーバーを動作させないでください。
- 1 つ以上の EDSFF ドライブを取り外す場合は、オペレーティング・システムを使用して事前に無効に することをお勧めします。
- ドライブ、ドライブ・コントローラー(システム・ボード・アセンブリーに組み込まれたコントロー ラーを含む)、ドライブ・バックプレーン、またはドライブ・ケーブルを取り外す、あるいは変更する 前に、ドライブに保管されているすべての重要なデータのバックアップを取ってください。

注:取り外し後にドライブ・ベイが空のままになる場合は、ドライブ・ベイ・フィラーを用意して ください。

## 手順

ステップ 1. EDSFF ドライブ・ケージ・カバーのハンドルを持ち、サーバーから引き抜きます。

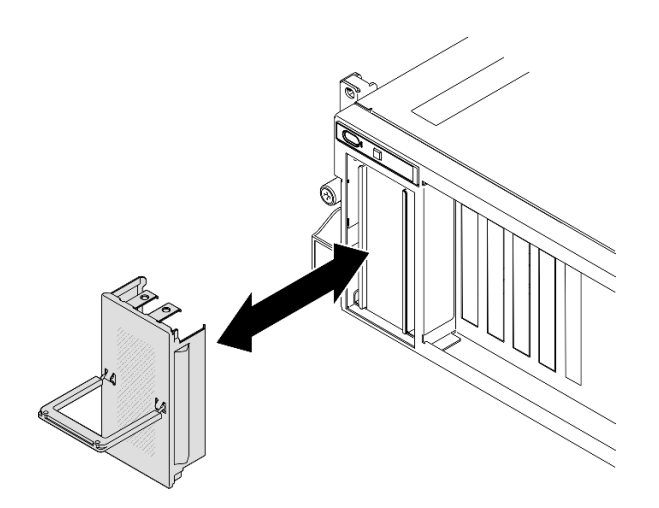

<sup>図</sup> 146. EDSFF ドライブ・ケージ・カバーの取り外し

ステップ 2. E1.S または E3.S ホット・スワップ・ドライブを取り外します。

- a. <sup>● リリース・ラッチをスライドさせてドライブ・ハンドルのロックを解除します。</sup>
- b. 2ドライブ・ハンドルをオープン位置まで回転させます。
- c. 3 ハンドルをつかんで、ドライブをドライブ·ベイから引き出します。

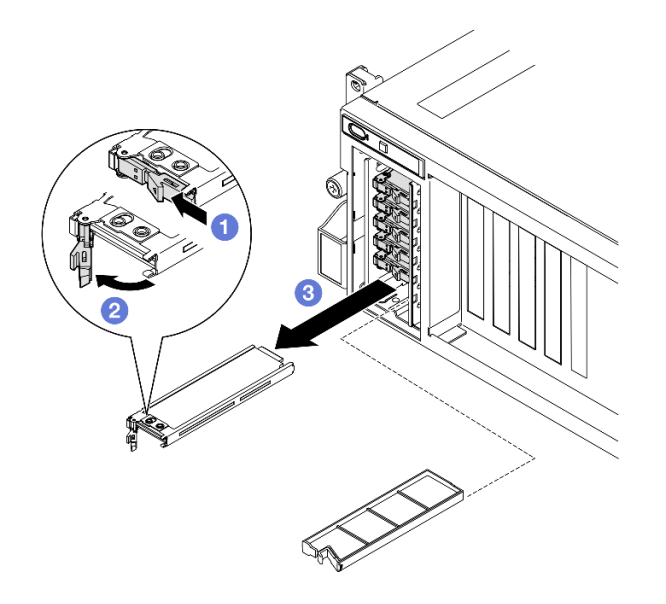

<sup>図</sup> 147. E1.S ホット・スワップ・ドライブの取り外し

注:図では、ベイ2または3のE3.Sドライブが例として使用されています。ベイ0と1の E3.S ドライブの向きは、上下逆さまですが、取り外し方法は同じです。

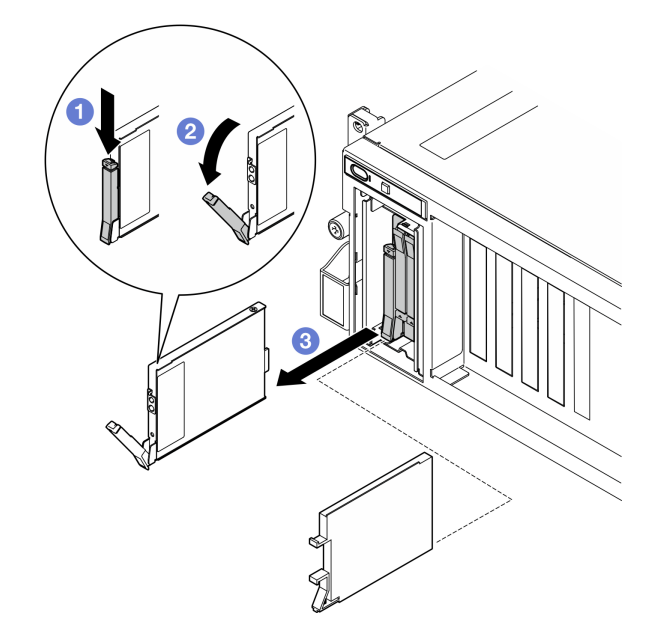

<sup>図</sup> 148. E3.S ホット・スワップ・ドライブの取り外し

ステップ 3. すぐにドライブ・ベイ・フィラーまたは交換用ドライブを取り付けます[。200 ページの](#page-209-0) 「E1.S [/ E3.S ホット・スワップ・ドライブの取り付け](#page-209-0)」を参照してください。

ステップ 4. EDSFF ドライブ・ケージ・カバーをサーバーに再び取り付けます。

<span id="page-209-0"></span>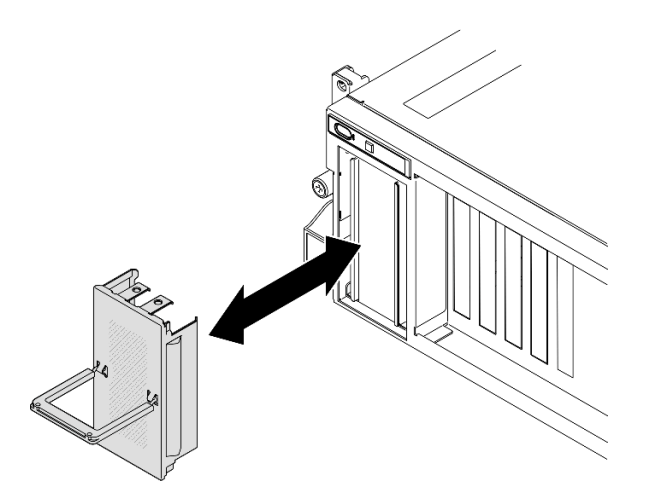

<sup>図</sup> 149. EDSFF ドライブ・ケージ・カバー取り付け

## 終了後

コンポーネントまたはオプション装置を返却するよう指示された場合は、すべての梱包上の指示に従い、 提供された配送用の梱包材がある場合はそれを使用してください。

## デモ・ビデオ

E1.S ホット・スワップ・ドライブの取り外し: [YouTube で手順を確認する](https://www.youtube.com/watch?v=Z4vmv9gijaA)

E3.S ホット・スワップ・ドライブの取り外し: [YouTube で手順を確認する](https://www.youtube.com/watch?v=oEauD7SsDn0)

#### E1.S / E3.S ホット・スワップ・ドライブの取り付け

E1.S または E3.S ホット・スワップ・ドライブの取り付けを行うには、このセクションの手順に従って ください。

## このタスクについて

## 注意:

- 安全に作業を行うために[、61](#page-70-0) ページの 「[取り付けのガイドライン](#page-70-0)」および [62](#page-71-0) ページの 「[安全検査の](#page-71-0) [チェックリスト](#page-71-0)」をお読みください。
- コンポーネントが入っている帯電防止パッケージを、サーバーの塗装されていない金属面に接触させま す。次に、それをパッケージから取り出し、帯電防止板の上に置きます。
- ドライブをサーバーから取り外す前に、特に RAID アレイの一部である場合は、必ずドライブ上の データを保管したことを確認します。
- ドライブ・コネクターを損傷しないように、ドライブを取り付けるか取り外すときは必ず、サーバーの トップ・カバーが定位置にあり、完全に閉じていることを確認します。
- システムを適切に冷却するために、各ベイにドライブまたはドライブ・ベイ・フィラーを取り付けない 状態で、2 分以上サーバーを動作させないでください。
- ドライブ、ドライブ・コントローラー (システム・ボード・アセンブリーに組み込まれたコントロー ラーを含む)、ドライブ・バックプレーン、またはドライブ・ケーブルに変更を加える前に、ドライブ に保管されているすべての重要なデータのバックアップを取ってください。

以下に、サーバーがサポートするドライブのタイプの説明と、ドライブを取り付けるときに考慮すべ き事項を示します。サポートされるドライブのリストについては、<https://serverproven.lenovo.com> を参照 してください。

- この章の説明のほかに、ドライブに付属の資料に記載されている説明に従ってください。
- ソリューションの電磁気干渉 (EMI) 保全性および冷却は、すべてのベイと PCI および PCIe スロットを カバーするか、または占拠することによって保護されます。ドライブまたは PCIe アダプターを取り付 けるときは、後でデバイスを取り外す場合に備えて、ベイまたは PCIe アダプター・スロット・カ バーの EMC シールドとフィラー・パネルを保管しておきます。
- サーバーにサポートされているオプション・デバイスの完全なリストについては、 <https://serverproven.lenovo.com>を参照してください。
- 8-DW GPU モデル のサーバー構成に応じて、次のドライブ・タイプを対応するドライブ・ベイ番号の 各ドライブ・ベイに取り付けます。

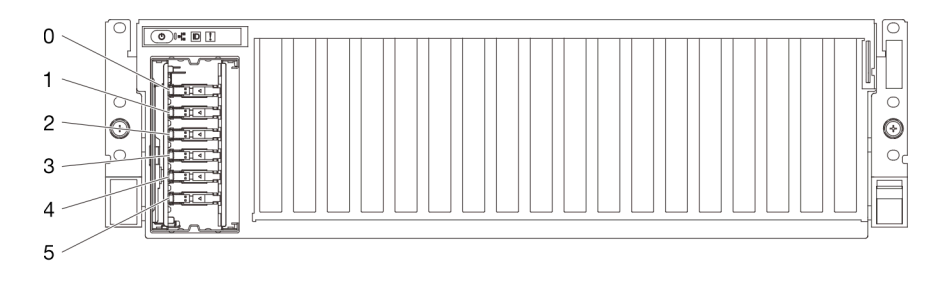

– 最大 6 台の E1.S ホット・スワップ・ドライブ

<sup>図</sup> 150. 8-DW GPU モデルの E1.S ホット・スワップ・ドライブ・ベイの番号

– 最大 4 台の E3.S ホット・スワップ・ドライブ

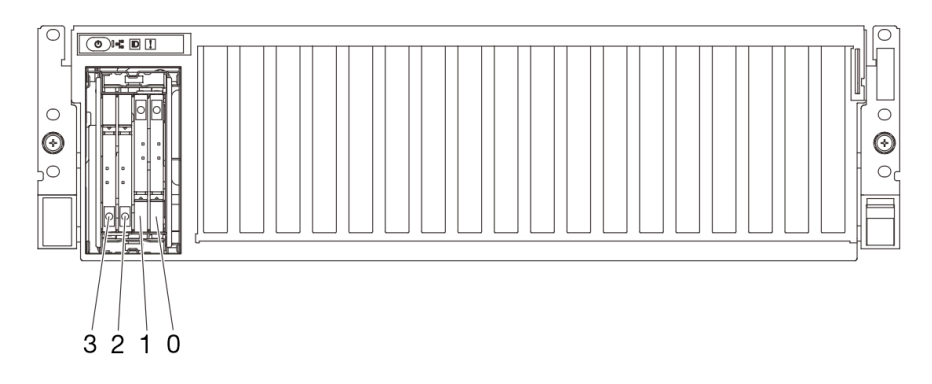

<sup>図</sup> 151. 8-DW GPU モデルの E3.S ホット・スワップ・ドライブ・ベイの番号

ファームウェアとドライバーのダウンロード: コンポーネントの交換後、ファームウェアまたはド ライバーの更新が必要になる場合があります。

- ご使用のサーバーでのファームウェアとドライバーの最新の更新を確認するには、 <https://datacentersupport.lenovo.com/tw/en/products/servers/thinksystem/sr675v3/7d9q/downloads/driver-list/> を参照 してください。
- ファームウェア更新ツールについては、[441](#page-450-0) ページの「[ファームウェアの更新](#page-450-0)」を参照してください。

#### ⼿順

ステップ 1. EDSFF ドライブ・ケージ・カバーのハンドルを持ち、サーバーから引き抜きます。

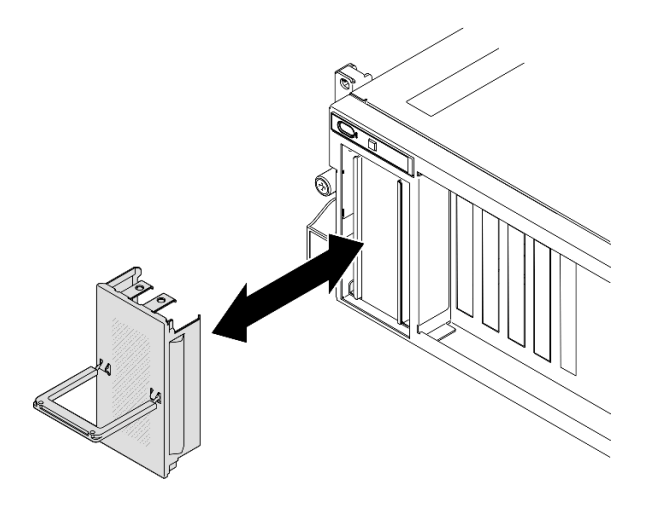

<sup>図</sup> 152. EDSFF ドライブ・ケージ・カバーの取り外し

- ステップ 2. ドライブ・ベイにフィラーが搭載されている場合、フィラーのリリース・レバーを引い て、フィラーをベイから引き抜きます。
- ステップ 3. E1.S または E3.S ホット・スワップ・ドライブを取り付けます。
	- a. ●ドライブ・ハンドルがオープンの位置になっていることを確認します。次に、ドライ ブをベイ内のガイド・レールに合わせて、固定されるまでドライブをベイに静かにス ライドさせます。
	- b. 2ハンドル・ラッチが、カチッと音が鳴るまでドライブ・ハンドルを回転させ、完全 に閉じた位置にします。

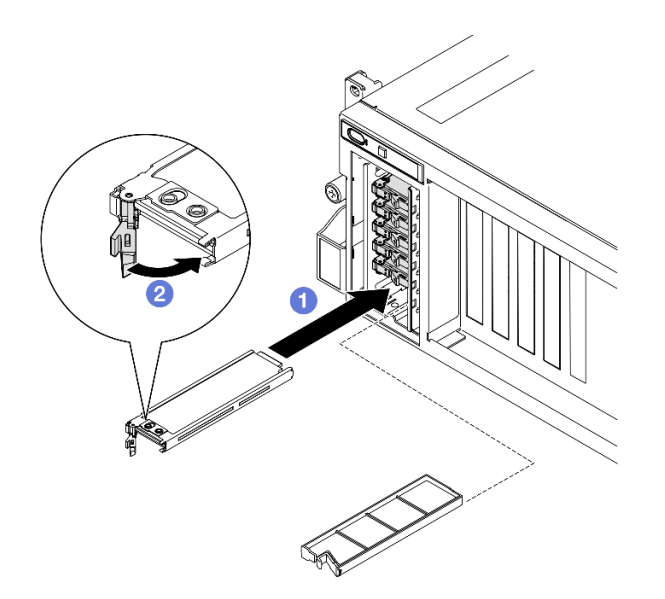

<sup>図</sup> 153. E1.S ホット・スワップ・ドライブの取り付け

注:図では、ベイ2または3のE3.Sドライブが例として使用されています。ベイ0と1の E3.S ドライブの向きは、上下逆さまですが、取り付け方法は同じです。

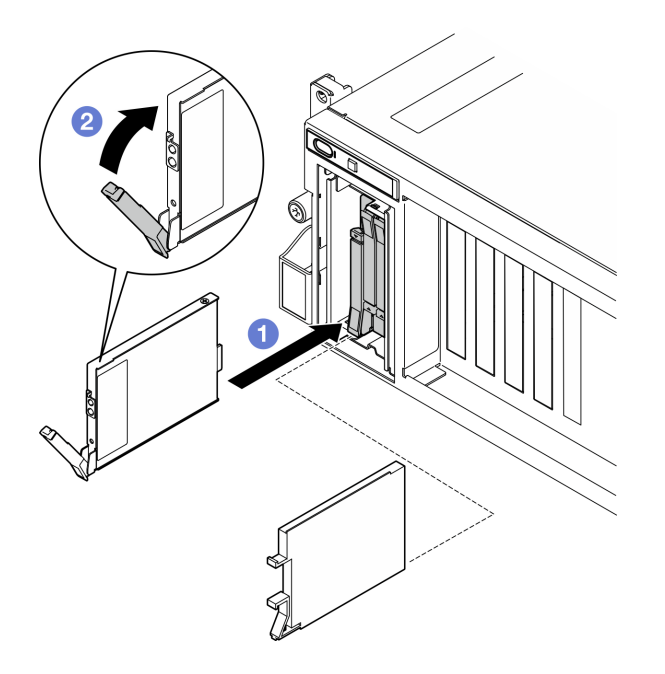

<sup>図</sup> 154. E3.S ホット・スワップ・ドライブの取り付け

- ステップ 4. 追加のドライブを取り付ける場合は、ここで実行します。ドライブ・ベイが空の場合は、ド ライブ・ベイ・フィラーで満たしてください。
- ステップ 5. ドライブの状況 LED をチェックして、ドライブが正しく作動しているか確認します。
	- 黄色のドライブ・ステータス LED が連続して点灯している場合は、そのドライブに 異常があり、交換する必要があります。
	- 緑色のドライブ活動 LED が点滅している場合は、そのドライブは正常です。

ステップ 6. EDSFF ドライブ・ケージ・カバーをサーバーに再び取り付けます。

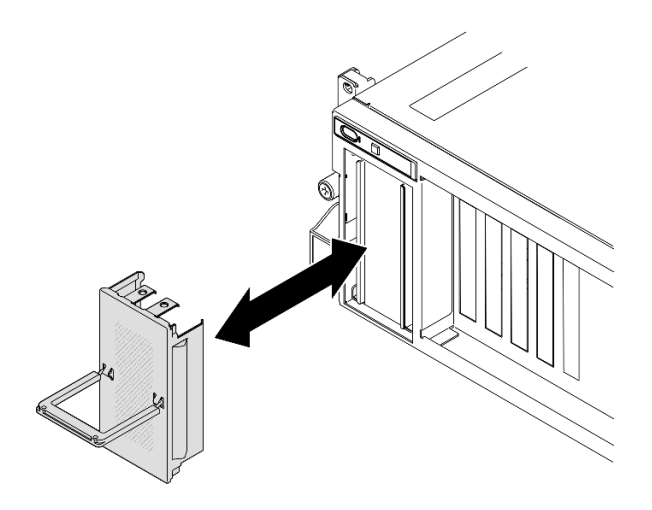

<sup>図</sup> 155. EDSFF ドライブ・ケージ・カバー取り付け

# 終了後

部品交換を完了します。[355](#page-364-0) ページの 「[部品交換の完了](#page-364-0)」を参照してください。

## デモ・ビデオ

E1.S ホット・スワップ・ドライブの取り付け: [YouTube で手順を確認する](https://www.youtube.com/watch?v=y_NioQvyeII)

E3.S ホット・スワップ・ドライブの取り付け: [YouTube で手順を確認する](https://www.youtube.com/watch?v=Tjbci3yYbTM)

# E1.S ドライブ・バックプレーンの交換

E1.S ドライブ・バックプレーンの取り外しと取り付けを行うには、このセクションの手順に従って ください。

## E1.S ドライブ・バックプレーンの取り外し

E1.S ドライブ・バックプレーンの取り外しを行うには、このセクションの手順に従ってください。

# このタスクについて

注意:

- 安全に作業を行うために[、61](#page-70-0) ページの 「[取り付けのガイドライン](#page-70-0)」および [62](#page-71-0) ページの 「[安全検査の](#page-71-0) [チェックリスト](#page-71-0)」をお読みください。
- サーバーと周辺機器の電源をオフにし、電源コードとすべての外部ケーブルを取り外します[。70 ペー](#page-79-0) ジの 「[サーバーの電源をオフにする](#page-79-0)」を参照してください。
- サーバーがラックに取り付けられている場合、トップ・カバーにアクセスするためにラック スライ ド・レールでサーバーをスライドさせるか、ラックからサーバーを取り外します[。70 ページの](#page-79-0) 「ラッ [クからのサーバーの取り外し](#page-79-0)」を参照してください。
- ドライブを取り外す場合は、ドライブが取り外されたドライブ ベイを記録し、ドライブを取り付ける 際のチェックリストとしてその記録を使用します。

## ⼿順

ステップ 1. このタスクの準備をします。

- a. トップ・カバーを取り外します[。187](#page-196-0) ページの 「[トップ・カバーの取り外し](#page-196-0)」を参 照してください。
- b. すべての E1.S ホット・スワップ・ドライブおよびドライブ・ベイ・フィラー (該当する場 合) をドライブ・ベイから取り外します。[197](#page-206-0) ページの 「[E1.S / E3.S ホット・スワップ・ド](#page-206-0) [ライブの取り外し](#page-206-0)」を参照してください。ドライブを帯電防止板に置きます。
- c. E1.S ドライブ・バックプレーンから電源ケーブルおよび信号ケーブルを切り離します。
- d. E1.S ドライブ・ケージ・アセンブリーを取り外します[。210](#page-219-0) ページの 「[E1.S/E3.S ドライ](#page-219-0) [ブ・ケージ・アセンブリーの取り外し](#page-219-0)」を参照してください。

ステップ2. 2本のねじを緩めて、E1.S ドライブ・バックプレーンをドライブ・ケージから取り外します。

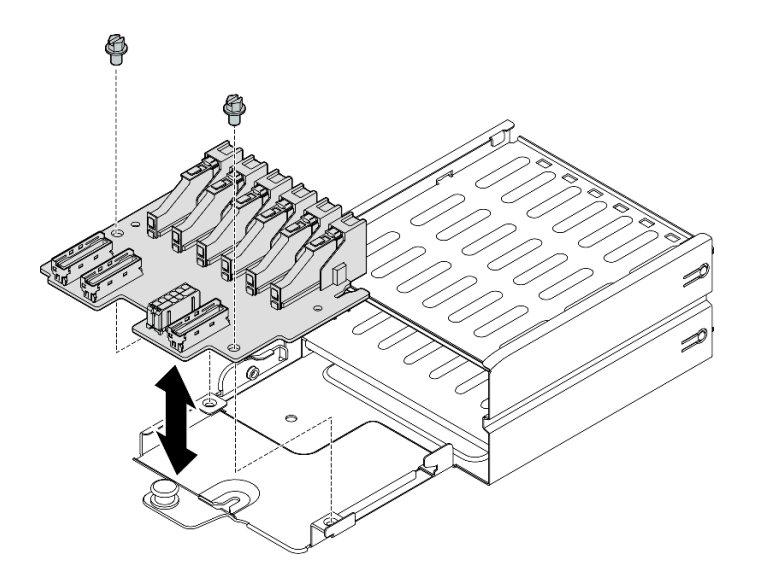

<sup>図</sup> 156. E1.S ドライブ・バックプレーンの取り外し

## 終了後

コンポーネントまたはオプション装置を返却するよう指示された場合は、すべての梱包上の指示に従い、 提供された配送用の梱包材がある場合はそれを使用してください。

#### デモ・ビデオ

[YouTube で手順を参照](https://www.youtube.com/watch?v=Eaowa5nCHjQ)

## E1.S バックプレーンの取り付け

E1.S バックプレーンの取り付けを行うには、このセクションの手順に従ってください。

## このタスクについて

注意:

- 安全に作業を行うために[、61](#page-70-0) ページの 「[取り付けのガイドライン](#page-70-0)」および [62](#page-71-0) ページの 「[安全検査の](#page-71-0) [チェックリスト](#page-71-0)」をお読みください。
- コンポーネントが入っている帯電防止パッケージを、サーバーの塗装されていない金属面に接触させま す。次に、それをパッケージから取り出し、帯電防止板の上に置きます。

ファームウェアとドライバーのダウンロード: コンポーネントの交換後、ファームウェアまたはド ライバーの更新が必要になる場合があります。

- ご使用のサーバーでのファームウェアとドライバーの最新の更新を確認するには、 <https://datacentersupport.lenovo.com/tw/en/products/servers/thinksystem/sr675v3/7d9q/downloads/driver-list/> を参照 してください。
- ファームウェア更新ツールについては、[441](#page-450-0) ページの「[ファームウェアの更新](#page-450-0)」を参照してください。

## ⼿順

ステップ 1. 2 本のねじを締めて、E1.S ドライブ・バックプレーンをドライブ・ケージに固定します。

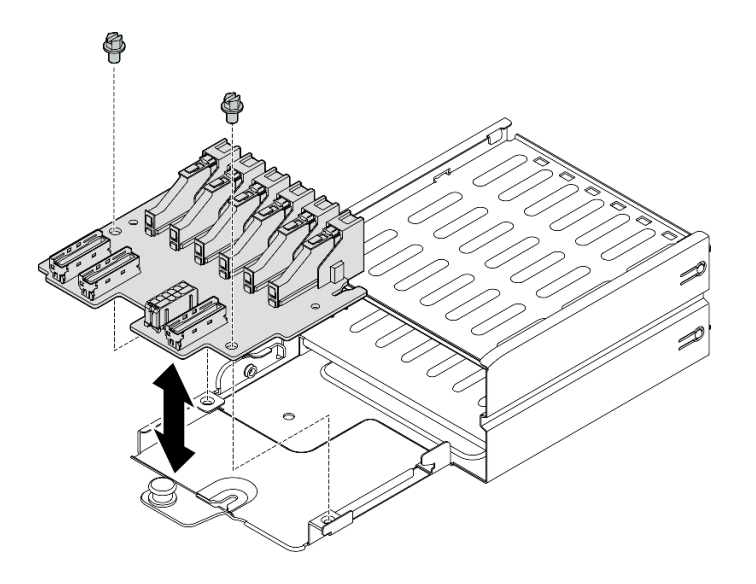

<sup>図</sup> 157. E1.S ドライブ・バックプレーンの取り付け

## 終了後

- 1. E1.S ドライブ・ケージ・アセンブリーを再度取り付けます[。212](#page-221-0) ページの 「[E1.S/E3.S ドライブ・ケー](#page-221-0) [ジ・アセンブリーの取り付け](#page-221-0)」を参照してください。
- 2. 電源ケーブルおよび信号ケーブルを E1.S ドライブ・バックプレーンに再度接続します。詳細につい ては[、385](#page-394-0) ページの 「[E1.S ドライブ・バックプレーンのケーブル配線](#page-394-0)」を参照してください。
- 3. E1.S ホット・スワップ・ドライブまたはドライブ・ベイ・フィラー (取り付けられている場合) を ドライブ・ベイに再度取り付けます。[200](#page-209-0) ページの 「[E1.S / E3.S ホット・スワップ・ドライブ](#page-209-0) [の取り付け](#page-209-0)」を参照してください。
- 4. 部品交換を完了します。[355](#page-364-0) ページの 「[部品交換の完了](#page-364-0)」を参照してください。

#### デモ・ビデオ

#### [YouTube で手順を参照](https://www.youtube.com/watch?v=XhIaGm0Bpg8)

# E3.S ドライブ・バックプレーン・モジュールの交換

E3.S ドライブ・バックプレーン・モジュールの取り外しまたは取り付けを行うには、このセクション の手順を実行します。

### E3.S ドライブ・バックプレーン・モジュールの取り外し

E3.S ドライブ・バックプレーン・モジュールの取り外しを行うには、このセクションの手順を実行します。

## このタスクについて

#### 注意:

- 安全に作業を行うために[、61](#page-70-0) ページの 「[取り付けのガイドライン](#page-70-0)」および [62](#page-71-0) ページの 「[安全検査の](#page-71-0) [チェックリスト](#page-71-0)」をお読みください。
- サーバーと周辺機器の電源をオフにし、電源コードとすべての外部ケーブルを取り外します[。70 ペー](#page-79-0) ジの 「[サーバーの電源をオフにする](#page-79-0)」を参照してください。
- サーバーがラックに取り付けられている場合、トップ・カバーにアクセスするためにラックスライ ド・レールでサーバーをスライドさせるか、ラックからサーバーを取り外します。[70 ページの](#page-79-0) 「ラッ [クからのサーバーの取り外し](#page-79-0)」を参照してください。
- ドライブを取り外す場合は、ドライブが取り外されたドライブ ベイを記録し、ドライブを取り付ける 際のチェックリストとしてその記録を使用します。

### ⼿順

ステップ 1. このタスクの準備をします。

- a. トップ・カバーを取り外します。[187](#page-196-0) ページの 「[トップ・カバーの取り外し](#page-196-0)」を参 照してください。
- b. すべての E3.S ホット・スワップ・ドライブおよびドライブ・ベイ・フィラー (該当する場 合) をドライブ・ベイから取り外します[。197](#page-206-0) ページの 「[E1.S / E3.S ホット・スワップ・ド](#page-206-0) [ライブの取り外し](#page-206-0)」を参照してください。ドライブを帯電防止板に置きます。
- c. E3.S ドライブ・バックプレーンから電源ケーブルおよび信号ケーブルを切り離します。
- d. E3.S ドライブ・ケージ・アセンブリーを取り外します。[210](#page-219-0) ページの 「[E1.S/E3.S ドライ](#page-219-0) [ブ・ケージ・アセンブリーの取り外し](#page-219-0)」を参照してください。
- ステップ 2. E3.S ドライブ・バックプレーン・モジュールを取り外します。
	- a. ❶ バックプレーン・モジュールとドライブ・ケージを固定している2本のつまみねじ を緩めます。
	- b. 2 バックプレーン・モジュールの上部にある2つの保持ラッチを持ち上げて固定します。
	- c. <sup>● バックプレーン・モジュールを上部から回転させて保持ラッチから外した後、バックプ</sup> レーン・モジュールを慎重に持ち上げてドライブ・ケージから外します。

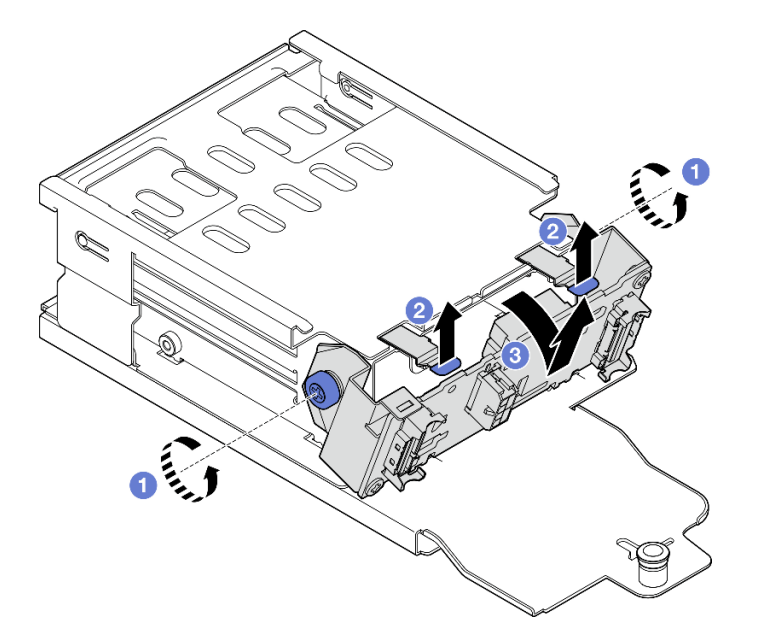

<sup>図</sup> 158. E3.S ドライブ・バックプレーン・モジュールの取り外し

- ステップ 3. 必要に応じて、2 つの E3.S ドライブ・バックプレーン・ブラケットを取り外します。
	- a. バックプレーンから2本のねじを取り外します。
	- b. 22 つのバックプレーン・ブラケットを後方に少しスライドして、バックプレーンか ら取り外します。

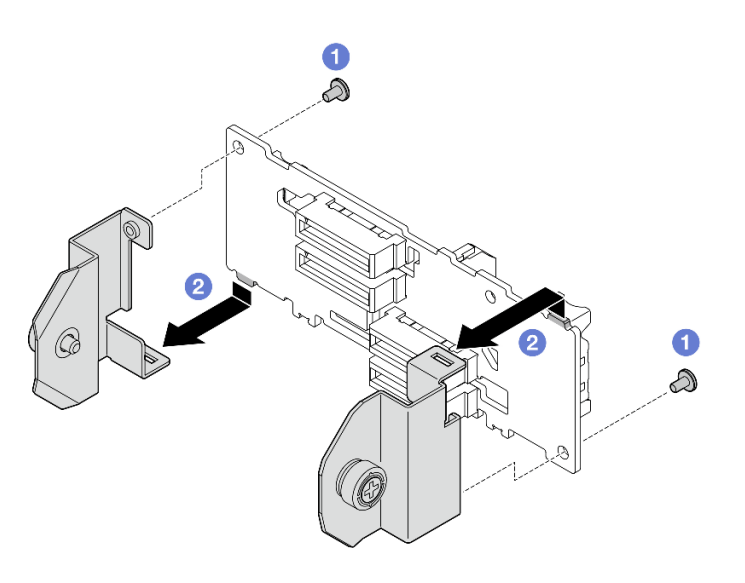

<sup>図</sup> 159. E3.S ドライブ・バックプレーン・ブラケットの取り外し

### 終了後

コンポーネントまたはオプション装置を返却するよう指示された場合は、すべての梱包上の指示に従い、 提供された配送用の梱包材がある場合はそれを使用してください。

### デモ・ビデオ

[YouTube で手順を参照](https://www.youtube.com/watch?v=RZf6BrLWVN8)

### E3.S ドライブ・バックプレーン・モジュールの取り付け

E3.S ドライブ・バックプレーン・モジュールの取り付けを行うには、このセクションの手順を実行します。

## このタスクについて

注意:

- 安全に作業を行うために[、61](#page-70-0) ページの「[取り付けのガイドライン](#page-70-0)」および [62](#page-71-0) ページの「[安全検査の](#page-71-0) [チェックリスト](#page-71-0)」をお読みください。
- コンポーネントが入っている帯電防止パッケージを、サーバーの塗装されていない金属面に接触させま す。次に、それをパッケージから取り出し、帯電防止板の上に置きます。

ファームウェアとドライバーのダウンロード: コンポーネントの交換後、ファームウェアまたはド ライバーの更新が必要になる場合があります。

- ご使用のサーバーでのファームウェアとドライバーの最新の更新を確認するには、 <https://datacentersupport.lenovo.com/tw/en/products/servers/thinksystem/sr675v3/7d9q/downloads/driver-list/> を参照 してください。
- ファームウェア更新ツールについては[、441](#page-450-0) ページの 「[ファームウェアの更新](#page-450-0)」を参照してください。

#### ⼿順

- ステップ 1. 必要に応じて、2 個のバックプレーン・ブラケットを E3.S ドライブ・バックプレーンに取 り付けます。
	- a. ●バックプレーンの下部にある2つのタブをバックプレーン・バスケットのスロットの 位置に合わせ、スロットに挿入します。

b. 22 つのねじを締めて、2 つのバックプレーン・ブラケットをバックプレーンに固定 します。

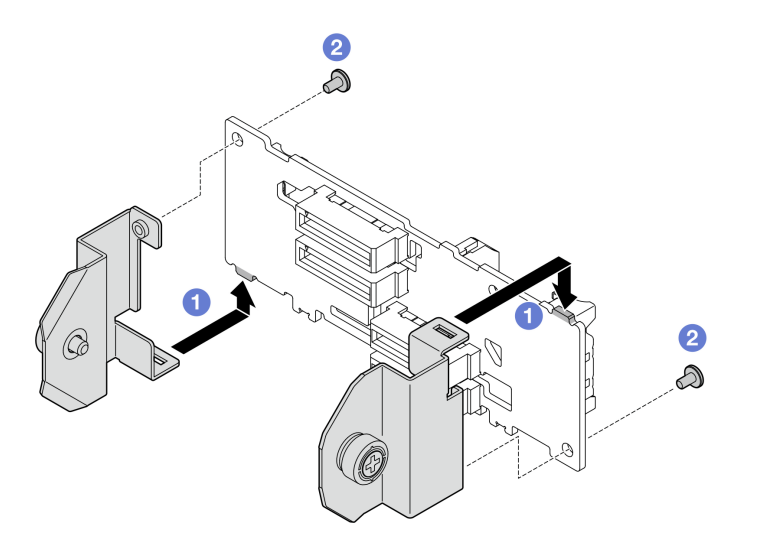

<sup>図</sup> 160. E3.S ドライブ・バックプレーン・ブラケットの取り付け

- ステップ 2. E3.S ドライブ・バックプレーン・モジュールを取り付けます。
	- a. バックプレーン・モジュールのガイド穴を保持ラッチ下のガイド・ピンに合わせ、 バックプレーン・モジュールの下部にあるタブをドライブ・ケージのスロットに合わ せたら、それをスロットに挿入します。
	- b. **の**カチッと音がして所定の位置に収まるまで、バックプレーン・モジュールの上部をド ライブ・ケージの方向に押し込みます。
	- c. <sup>●</sup>2 つのつまみねじを締めて、バックプレーン・モジュールをドライブ・ケージに 固定します。

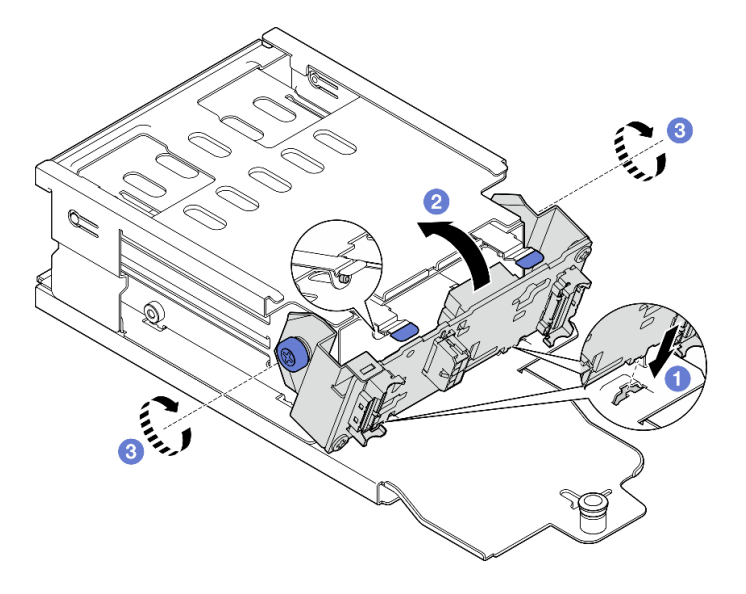

<sup>図</sup> 161. E3.S ドライブ・バックプレーン・モジュールの取り付け

## 終了後

- <span id="page-219-0"></span>1. E3.S ドライブ・ケージ・アセンブリーを再度取り付けます[。212](#page-221-0) ページの 「[E1.S/E3.S ドライブ・ケー](#page-221-0) [ジ・アセンブリーの取り付け](#page-221-0)」を参照してください。
- 2. 電源ケーブルおよび信号ケーブルを E3.S ドライブ・バックプレーンに再度接続します。詳細につい ては、「[387](#page-396-0) ページの 「[E3.S ドライブ・バックプレーンのケーブル配線](#page-396-0)」」を参照してください。
- 3. E3.S ホット・スワップ・ドライブまたはドライブ・ベイ・フィラー (取り付けられている場合) を ドライブ・ベイに再度取り付けます。[200](#page-209-0) ページの 「[E1.S / E3.S ホット・スワップ・ドライブ](#page-209-0) [の取り付け](#page-209-0)」を参照してください。
- 4. 部品交換を完了します。[355](#page-364-0) ページの 「[部品交換の完了](#page-364-0)」を参照してください。

### デモ・ビデオ

[YouTube で手順を参照](https://www.youtube.com/watch?v=hT9ycLOr2MA)

## E1.S/E3.S ドライブ・ケージ・アセンブリーの交換

E1.S または E3.S ドライブ・ケージ・アセンブリーの取り外しまたは取り付けを行うには、このセク ションの手順を実行します。

### E1.S/E3.S ドライブ・ケージ・アセンブリーの取り外し

E1.S または E3.S ドライブ・ケージ・アセンブリーを取り外すには、このセクションの手順を実行します。

### このタスクについて

注意:

- 安全に作業を行うために[、61](#page-70-0) ページの 「[取り付けのガイドライン](#page-70-0)」および [62](#page-71-0) ページの 「[安全検査の](#page-71-0) [チェックリスト](#page-71-0)」をお読みください。
- サーバーと周辺機器の電源をオフにし、電源コードとすべての外部ケーブルを取り外します[。70 ペー](#page-79-0) ジの 「[サーバーの電源をオフにする](#page-79-0)」を参照してください。
- サーバーがラックに取り付けられている場合、トップ・カバーにアクセスするためにラックスライ ド・レールでサーバーをスライドさせるか、ラックからサーバーを取り外します[。70 ページの](#page-79-0) 「ラッ [クからのサーバーの取り外し](#page-79-0)」を参照してください。
- システム冷却を確実にするために、各ベイにドライブか、またはフィラーを取り付けない状態で、2 分 を超えてソリューションを動作させないでください。
- 1 つ以上の EDSFF ドライブを取り外す場合は、オペレーティング・システムを使用して事前に無効に することをお勧めします。
- ドライブ、ドライブ・コントローラー (システム・ボード・アセンブリーに組み込まれたコントロー ラーを含む)、ドライブ・バックプレーン、またはドライブ・ケーブルを取り外す、あるいは変更する 前に、ドライブに保管されているすべての重要なデータのバックアップを取ってください。
- ドライブを取り外す場合は、ドライブが取り外されたドライブ ベイを記録し、ドライブを取り付ける 際のチェックリストとしてその記録を使用します。

### 手順

ステップ 1. このタスクの準備をします。

- a. トップ・カバーを取り外します[。187](#page-196-0) ページの 「[トップ・カバーの取り外し](#page-196-0)」を参 照してください。
- b. すべての E1.S または E3.S ホット・スワップ・ドライブおよびドライブ・ベイ・フィラー (該当する場合) をドライブ・ベイから取り外します[。197](#page-206-0) ページの 「[E1.S / E3.S ホット・ス](#page-206-0) [ワップ・ドライブの取り外し](#page-206-0)」を参照してください。ドライブを帯電防止板に置きます。
- c. 電源ケーブルおよび信号ケーブルを E1.S または E3.S ドライブ・バックプレーンから切 り離します。

ステップ 2. E1.S または E3.S ドライブ・ケージ・アセンブリーを取り外します。

a. **●**ドライブ・ケージ・アセンブリーのプランジャーを引き出します。

b. 2ドライブ・ケージ・アセンブリーをスライドさせてシャーシから取り外します。

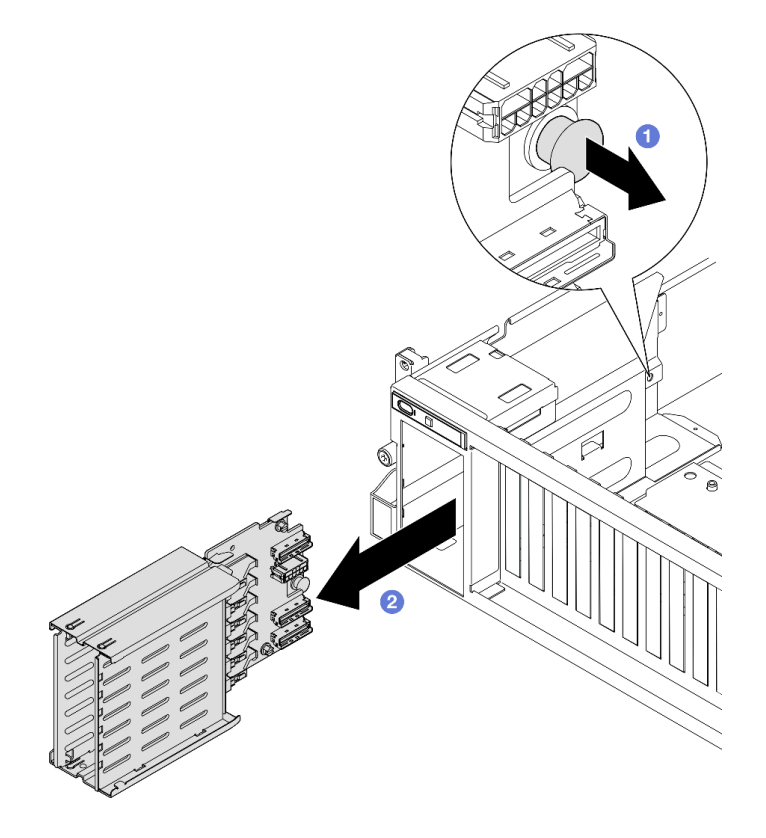

<sup>図</sup> 162. E1.S ドライブ・ケージ・アセンブリーの取り外し

<span id="page-221-0"></span>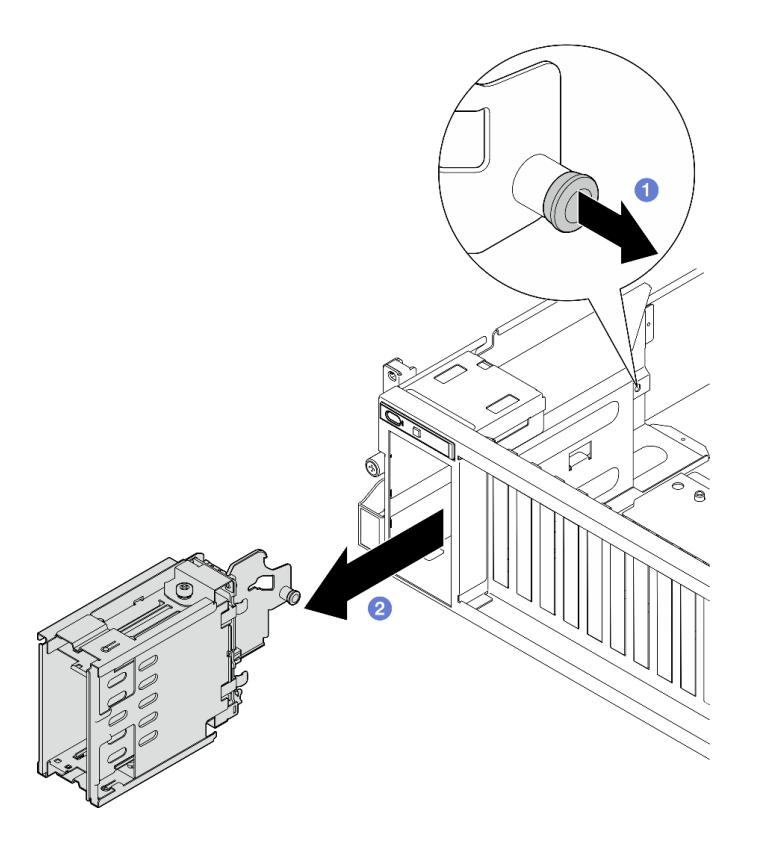

<sup>図</sup> 163. E3.S ドライブ・ケージ・アセンブリーの取り外し

コンポーネントまたはオプション装置を返却するよう指示された場合は、すべての梱包上の指示に従い、 提供された配送用の梱包材がある場合はそれを使用してください。

### デモ・ビデオ

E1.S ドライブ・ケージ・アセンブリーの取り外し: [YouTube で手順を確認する](https://www.youtube.com/watch?v=fvYfzOGNG88)

E3.S ドライブ・ケージ・アセンブリーの取り外し: [YouTube で手順を確認する](https://www.youtube.com/watch?v=4msTWOksXkQ)

### E1.S/E3.S ドライブ・ケージ・アセンブリーの取り付け

E1.S または E3.S ドライブ・ケージ・アセンブリーの取り付けを行うには、このセクションの手順 を実行します。

## このタスクについて

### 注意:

- 安全に作業を行うために[、61](#page-70-0) ページの 「[取り付けのガイドライン](#page-70-0)」および [62](#page-71-0) ページの 「[安全検査の](#page-71-0) [チェックリスト](#page-71-0)」をお読みください。
- コンポーネントが入っている帯電防止パッケージを、サーバーの塗装されていない金属面に接触させま す。次に、それをパッケージから取り出し、帯電防止板の上に置きます。

### 手順

ステップ 1. プランジャーがきっちり所定の位置に収まるまで E1.S または E3.S ドライブ・ケージ・ア センブリーをドライブ・ケージ・スロットに挿入します。

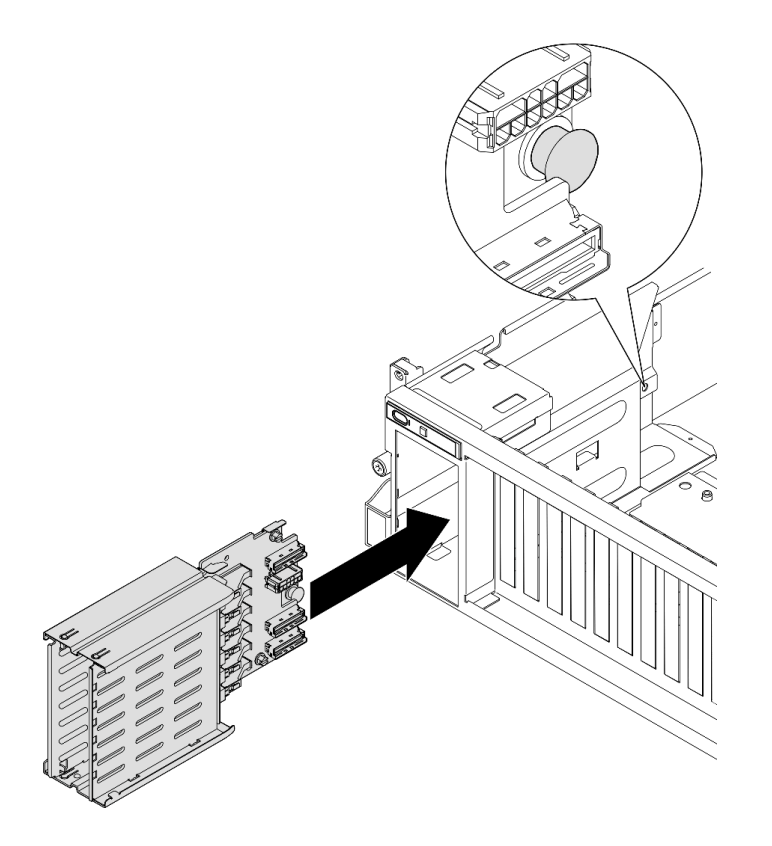

<sup>図</sup> 164. E1.S ドライブ・ケージ・アセンブリーの取り付け

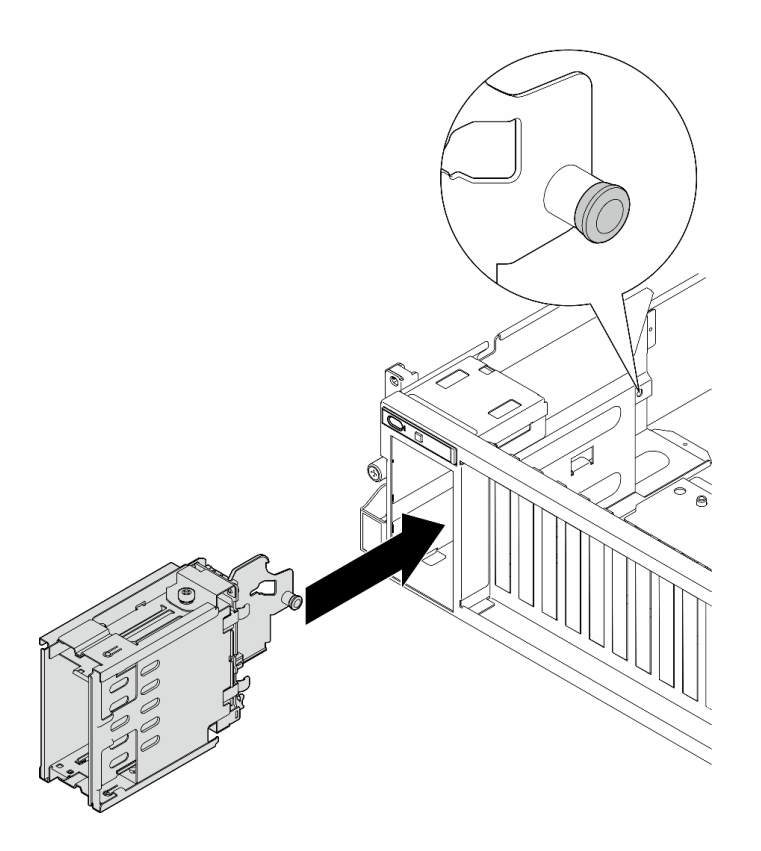

<sup>図</sup> 165. E3.S ドライブ・ケージ・アセンブリーの取り付け

## 終了後

- 1. 構成に応じて、電源ケーブルと信号ケーブルを E1.S または E3.S ドライブ・バックプレーンに再度接 続します。詳細については、[「385](#page-394-0) ページの 「[E1.S ドライブ・バックプレーンのケーブル配線](#page-394-0)」」ま たは[「387](#page-396-0) ページの 「[E3.S ドライブ・バックプレーンのケーブル配線](#page-396-0)」」を参照してください。
- 2. 構成に応じて、E1.S または E3.S ホット・スワップ・ドライブまたはドライブ・ベイ・フィラー (あ る場合) をドライブ・ベイに再度取り付けます[。200](#page-209-0) ページの 「[E1.S / E3.S ホット・スワップ・](#page-209-0) [ドライブの取り付け](#page-209-0)」を参照してください。
- 3. 部品交換を完了します。[355](#page-364-0) ページの 「[部品交換の完了](#page-364-0)」を参照してください。

### デモ・ビデオ

E1.S ドライブ・ケージ・アセンブリーの取り付け: [YouTube で手順を確認する](https://www.youtube.com/watch?v=hbxNCGR8J5c)

E3.S ドライブ・ケージ・アセンブリーの取り付け: [YouTube で手順を確認する](https://www.youtube.com/watch?v=CLZ55XJQwX0)

## 前面 I/O 拡張ボードの交換

前面 I/O 拡張ボードの取り外しと取り付けを行うには、このセクションの手順に従ってください。

前面 I/O 拡張ボードの取り外し

前面 I/O 拡張ボードを取り外すには、このセクションの説明に従ってください。

## このタスクについて

注意:

- 安全に作業を行うために[、61](#page-70-0) ページの「[取り付けのガイドライン](#page-70-0)」および [62](#page-71-0) ページの「[安全検査の](#page-71-0) [チェックリスト](#page-71-0)」をお読みください。
- サーバーと周辺機器の電源をオフにし、電源コードとすべての外部ケーブルを取り外します。[70 ペー](#page-79-0) ジの 「[サーバーの電源をオフにする](#page-79-0)」を参照してください。
- サーバーがラックに取り付けられている場合、トップ・カバーにアクセスするためにラック スライ ド・レールでサーバーをスライドさせるか、ラックからサーバーを取り外します。[70 ページの](#page-79-0) 「ラッ [クからのサーバーの取り外し](#page-79-0)」を参照してください。

注:前面 I/O 拡張ボードの外観は、このセクションの図と異なる場合があります。

### 手順

- ステップ 1. このタスクの準備をします。
	- a. トップ・カバーを取り外します。[187](#page-196-0) ページの 「[トップ・カバーの取り外し](#page-196-0)」を参 照してください。
	- b. 前面 PCIe アダプターを取り外します[。134](#page-143-0) ページの 「[PCIe アダプターの取り外し](#page-143-0)」を参 照してください。
- ステップ 2. 前面 I/O 拡張ボードに接続されているケーブルを切り離します。
- ステップ 3. 必要に応じて、前面 I/O 拡張ボード・ヒートシンクとシャーシを固定しているねじを緩 めます。

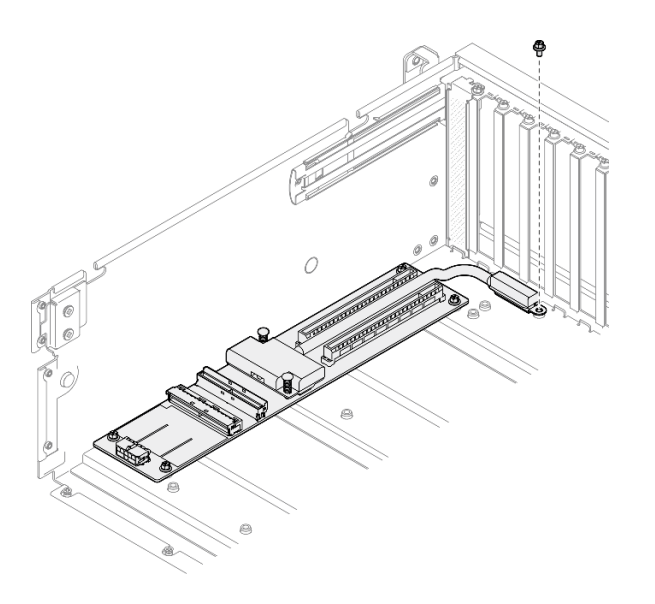

図 166. ねじの取り外し

ステップ 4. 前面 I/O 拡張ボードの 5 つのねじを緩め、シャーシから取り外します。

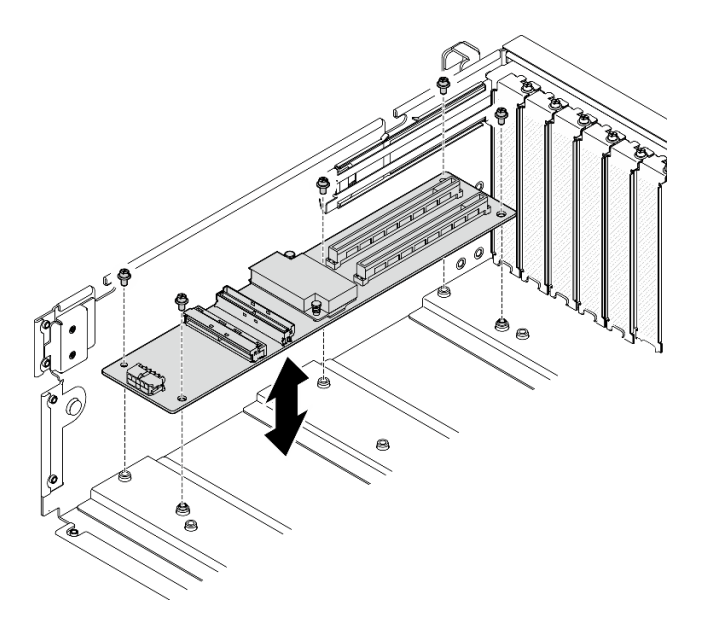

<sup>図</sup> 167. 前<sup>面</sup> I/O 拡張ボードの取り外し

## 終了後

コンポーネントまたはオプション装置を返却するよう指示された場合は、すべての梱包上の指示に従い、 提供された配送用の梱包材がある場合はそれを使用してください。

### デモ・ビデオ

#### [YouTube で手順を参照](https://www.youtube.com/watch?v=Fpt6BFT1X40)

### 前面 I/O 拡張ボードの取り付け

前面 I/O 拡張ボードの取り付けを行うには、このセクションの手順に従ってください。

### このタスクについて

注意:

- 安全に作業を行うために[、61](#page-70-0) ページの「[取り付けのガイドライン](#page-70-0)」および [62](#page-71-0) ページの「[安全検査の](#page-71-0) [チェックリスト](#page-71-0)」をお読みください。
- コンポーネントが入っている帯電防止パッケージを、サーバーの塗装されていない金属面に接触させま す。次に、それをパッケージから取り出し、帯電防止板の上に置きます。

注:前面 I/O 拡張ボードの外観は、このセクションの図と異なる場合があります。

ファームウェアとドライバーのダウンロード: コンポーネントの交換後、ファームウェアまたはド ライバーの更新が必要になる場合があります。

- ご使用のサーバーでのファームウェアとドライバーの最新の更新を確認するには、 <https://datacentersupport.lenovo.com/tw/en/products/servers/thinksystem/sr675v3/7d9q/downloads/driver-list/> を参照 してください。
- ファームウェア更新ツールについては[、441](#page-450-0) ページの 「[ファームウェアの更新](#page-450-0)」を参照してください。

手順

- ステップ 1. 前面 I/O 拡張ボードをシャーシ上の 5 つのねじ穴に合わせ、前面出入力拡張版をシャー シ内に下ろします。
- ステップ 2. 5 本のねじを締めてシャーシに固定します。

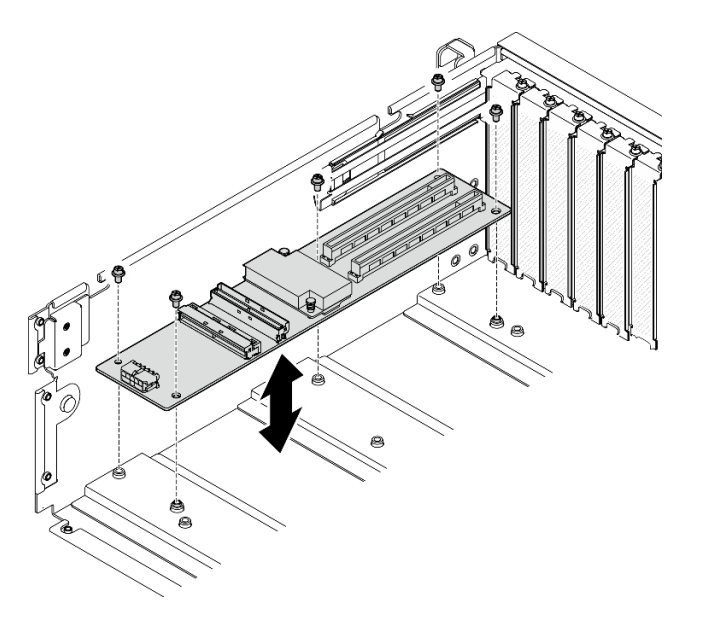

<sup>図</sup> 168. 前<sup>面</sup> I/O 拡張ボードの取り付け

ステップ 3. 必要に応じて、ねじを締めて前面 I/O 拡張ボード・ヒートシンクをシャーシに固定します。

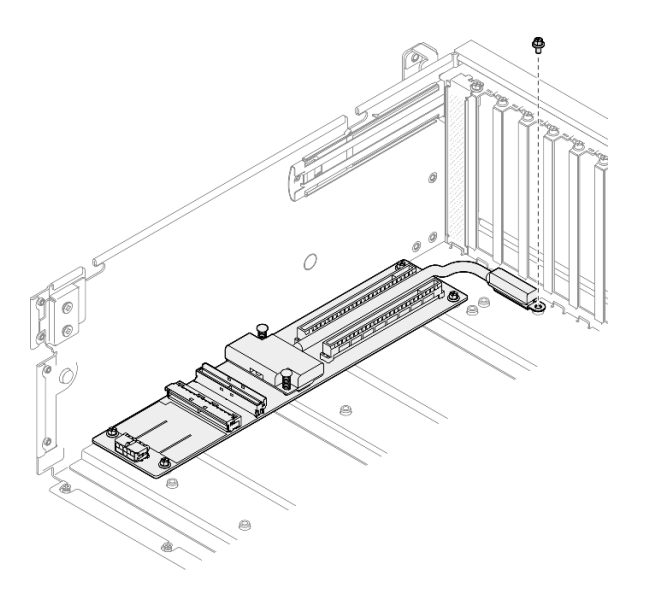

図 169. ねじの取り付け

- ステップ 4. 電源ケーブルおよび信号ケーブルを前面 I/O 拡張ボードに接続します。サーバー・モデルに 応じて、以下の詳細を参照してください。
	- 4-DW GPU モデル: [373](#page-382-0) ページの 「[前面 I/O 拡張ボードのケーブル配線](#page-382-0)」
	- 8-DW GPU モデル: [389](#page-398-0) ページの 「[前面 I/O 拡張ボードのケーブル配線](#page-398-0)」

- <span id="page-227-0"></span>1. 前面 PCIe アダプターを再度取り付けます。[136](#page-145-0) ページの 「[PCIe アダプターの取り付け](#page-145-0)」を参照 してください。
- 2. 部品交換を完了します。[355](#page-364-0) ページの 「[部品交換の完了](#page-364-0)」を参照してください。

### デモ・ビデオ

[YouTube で手順を参照](https://www.youtube.com/watch?v=flvGrCyOn_8)

## GPU アダプターの交換

GPU アダプターの取り外しと取り付けを行うには、このセクションの説明に従ってください。

## GPU アダプターの取り外し

GPU アダプターを取り外すには、このセクションの説明に従ってください。

### このタスクについて

注意:

- 安全に作業を行うために[、61](#page-70-0) ページの 「[取り付けのガイドライン](#page-70-0)」および [62](#page-71-0) ページの 「[安全検査の](#page-71-0) [チェックリスト](#page-71-0)」をお読みください。
- サーバーと周辺機器の電源をオフにし、電源コードとすべての外部ケーブルを取り外します[。70 ペー](#page-79-0) ジの 「[サーバーの電源をオフにする](#page-79-0)」を参照してください。
- サーバーがラックに取り付けられている場合、トップ・カバーにアクセスするためにラック スライ ド・レールでサーバーをスライドさせるか、ラックからサーバーを取り外します[。70 ページの](#page-79-0) 「ラッ [クからのサーバーの取り外し](#page-79-0)」を参照してください。
- 特定のタイプによっては、GPU アダプターの外観が、このセクションに記載されている図と若 干異なる場合があります。
- GPU アダプターに付属している説明書の追加説明に従ってください。

## 手順

ステップ 1. このタスクの準備をします。

- a. トップ・カバーを取り外します[。187](#page-196-0) ページの 「[トップ・カバーの取り外し](#page-196-0)」を参 照してください。
- b. GPU アダプター・リンク・ブリッジが取り付け済みの場合は、取り外します[。230 ページ](#page-239-0) の 「[GPU アダプター・リンク・ブリッジの取り外し](#page-239-0)」を参照してください。
- ステップ 2. GPU アダプターを取り外します。
	- a. クロス・バーの上部から5本のねじを取り外します。
	- b. GPU アダプターの位置を確認し、GPU アダプターから電源ケーブルを切り離します。
	- c. GPU アダプターをシャーシに固定している 2 本のねじを取り外します。
	- d. GPU アダプターの端をつかんで、PCIe スロットから慎重に引き出します。

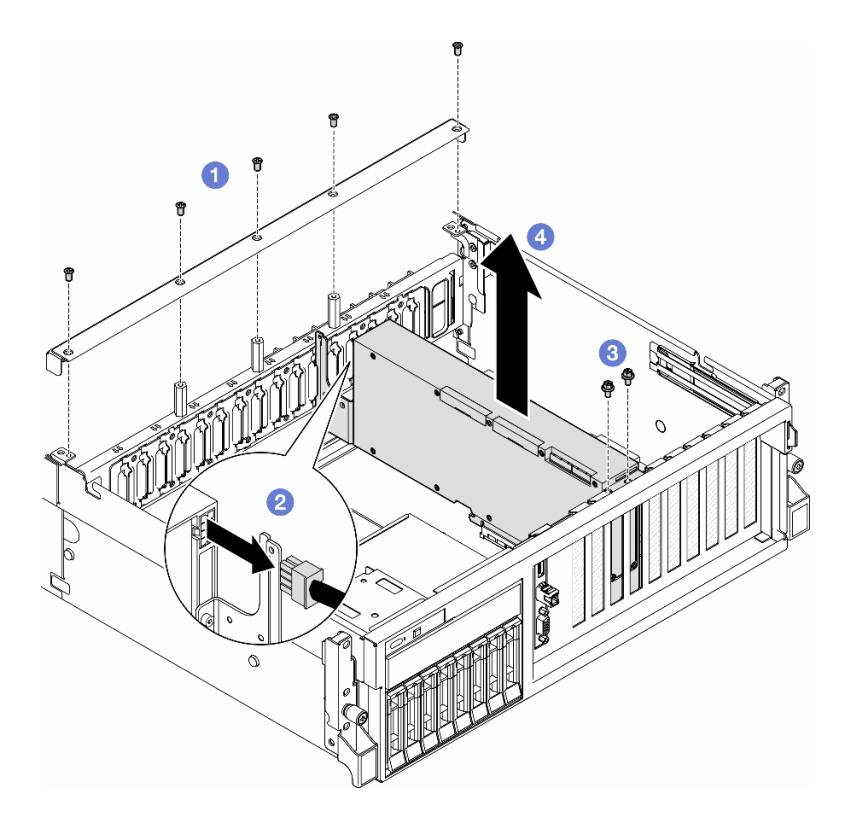

<sup>図</sup> 170. GPU アダプターの取り外し

- 1. コンポーネントまたはオプション装置を返却するよう指示された場合は、すべての梱包上の指示に従 い、提供された配送用の梱包材がある場合はそれを使用してください。
- 2. GPU アダプター・リンク・ブリッジが取り外されていた場合、リンク・コネクター・カバーを GPU アダプターに再度取り付けます。元のリンク・コネクター・カバーが手元にない場合、新し い GPU アダプターにあるものを使用します。

<span id="page-229-0"></span>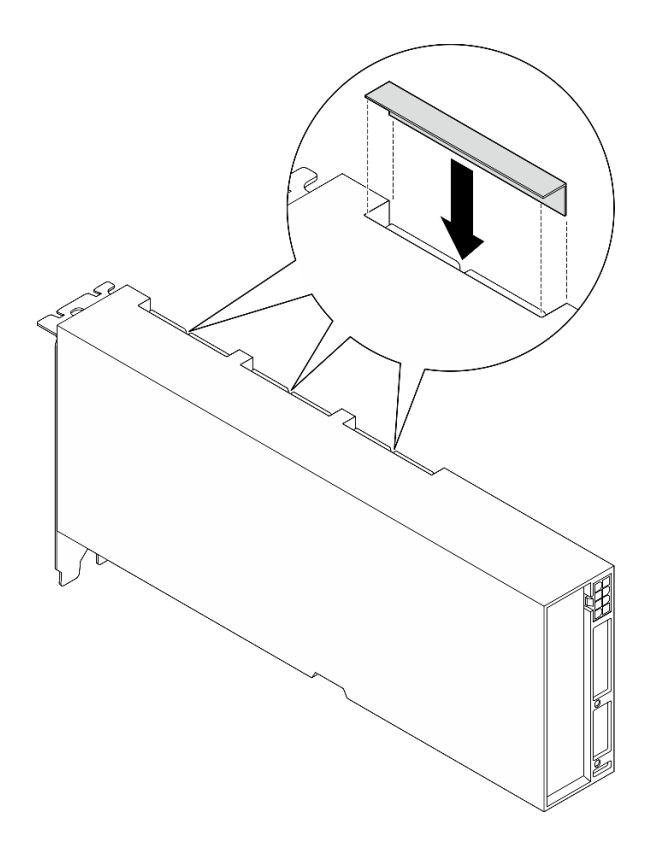

図 171. リンク・コネクター・カバー の取り付け

デモ・ビデオ

[YouTube で手順を参照](https://www.youtube.com/watch?v=JACQIMWL0DI)

GPU アダプターの取り付け

GPU アダプターを取り付けるには、このセクションの説明に従ってください。

## このタスクについて

注意:

- 安全に作業を行うために[、61](#page-70-0) ページの「[取り付けのガイドライン](#page-70-0)」および [62](#page-71-0) ページの「[安全検査の](#page-71-0) [チェックリスト](#page-71-0)」をお読みください。
- コンポーネントが入っている帯電防止パッケージを、サーバーの塗装されていない金属面に接触させま す。次に、それをパッケージから取り出し、帯電防止板の上に置きます。
- 特定のタイプによっては、GPU アダプターの外観が、このセクションに記載されている図と若 干異なる場合があります。
- GPU アダプターに付属している説明書の追加説明に従ってください。

### ⼿順

- ステップ 1. 構成のサーバー前面図に基づいて、PCIe スロットの位置を確認します。PCIe スロットの番号 付けおよびサポートされる GPU 構成については、以下のセクションを参照してください。
	- [15](#page-24-0) ページの 「[4-DW GPU モデル前面図](#page-24-0)」を参照してください
	- [16](#page-25-0) ページの 「[8-DW GPU モデル前面図](#page-25-0)」を参照してください

ステップ 2. (オプション) GPU アダプター・リンク・ブリッジが取り付けられている場合は、リンク・コ ネクター・カバーを、GPU アダプターから取り外します。リンク・コネクター・カバーは、 後で必要になった場合に備えて保管しておいてください。

> 注:構成に応じて、GPU には、1 つまたは 3 つの GPU アダプター・リンク・ブリッジが あります。 GPU ペアをリンクするときは、GPU アダプター上のすべてのリンク・コネク ターがリンクされている必要があります。

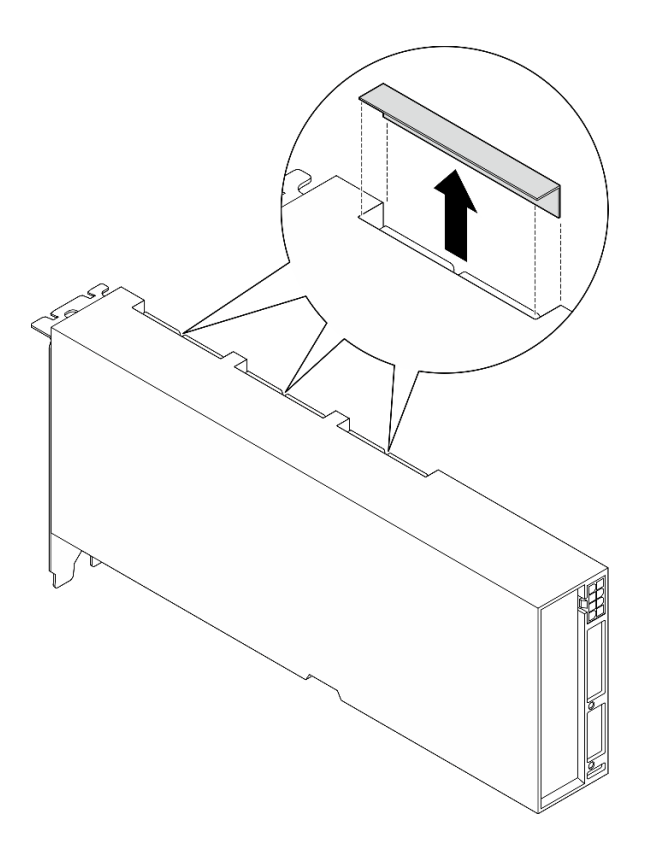

図 172. リンク・コネクター・カバーの取り外し

ステップ 3. GPU アダプターを取り付けます。

注:PCIe スロットがスロット・ブラケットでふさがれている場合は、最初にシャーシから スロット・ブラケットを取り外します。

- a. ●GPU アダプターをシャーシの PCIe スロットに合わせます。次に、GPU アダプターの両 端を、しっかり固定されるまでまっすぐ慎重にスロットに押し込みます。
- b. GPU アダプターに電源ケーブルを接続します。
- c. <sup>3</sup> GPU アダプターをシャーシに固定している2本のねじを締めます。
- d. <sup>●</sup>クロス·カバー上部の5本のねじを締めます。

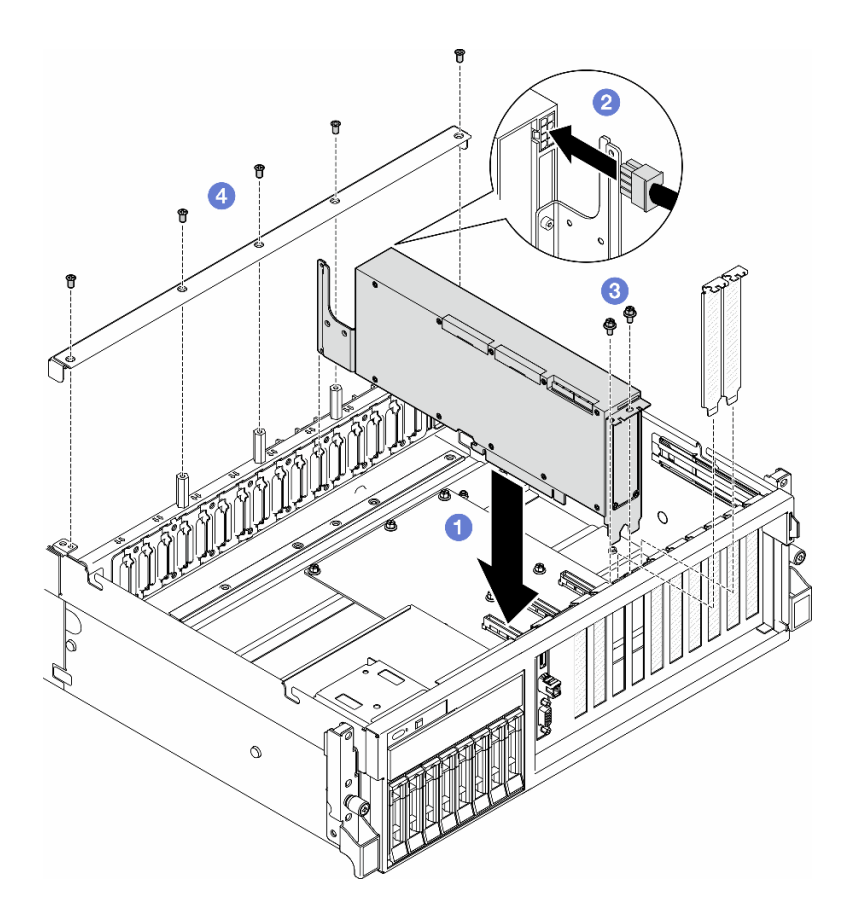

<sup>図</sup> 173. GPU アダプターの取り付け

注:クロス・バーの後ろにあるケーブル・ガイドに GPU 電源ケーブルを通して配線し てください。

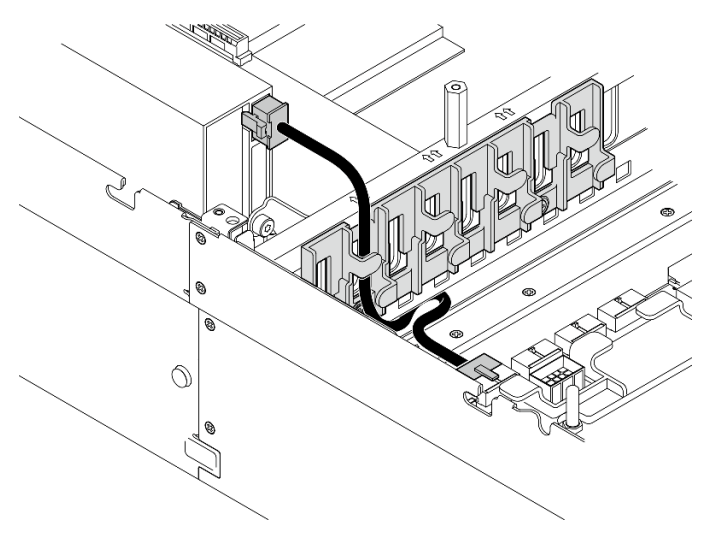

## 終了後

- 1. GPU アダプター・リンク・ブリッジ を取り付けるには、[231](#page-240-0) ページの 「[GPU アダプター・リン](#page-240-0) [ク・ブリッジの取り付け](#page-240-0)」を参照。
- 2. 部品交換を完了します。[355](#page-364-0) ページの 「[部品交換の完了](#page-364-0)」を参照してください。

<span id="page-232-0"></span>デモ・ビデオ

#### [YouTube で手順を参照](https://www.youtube.com/watch?v=FbuPrhFWYto)

## GPU 分電盤の交換 (トレーニングを受けた技術員のみ)

GPU 分電盤の取り外しと取り付けを行うには、このセクションの説明に従ってください。

重要:このタスクの実行は、Lenovo Service によって認定済みのトレーニングを受けた技術員が行う必要 があります。適切なトレーニングおよび認定を受けずに取り外しまたは取り付けを行わないでください。

### GPU 分電盤の取り外し

GPU 分電盤を取り外すには、このセクションの説明に従ってください。この手順は、トレーニングを受 けた技術者が行う必要があります。

### このタスクについて

注意:

- 安全に作業を行うために[、61](#page-70-0) ページの「[取り付けのガイドライン](#page-70-0)」および [62](#page-71-0) ページの「[安全検査の](#page-71-0) [チェックリスト](#page-71-0)」をお読みください。
- サーバーと周辺機器の電源をオフにし、電源コードとすべての外部ケーブルを取り外します。[70 ペー](#page-79-0) ジの 「[サーバーの電源をオフにする](#page-79-0)」を参照してください。
- サーバーがラックに取り付けられている場合、トップ・カバーにアクセスするためにラックスライ ド・レールでサーバーをスライドさせるか、ラックからサーバーを取り外します。[70 ページの](#page-79-0) 「ラッ [クからのサーバーの取り外し](#page-79-0)」を参照してください。

注:GPU 分電盤は、このセクションの図とは異なる場合があります。

### ⼿順

ステップ 1. このタスクの準備をします。

- a. トップ・カバーを取り外します。[187](#page-196-0) ページの 「[トップ・カバーの取り外し](#page-196-0)」を参 照してください。
- b. すべての GPU アダプターを取り外します。[218](#page-227-0) ページの 「[GPU アダプターの取り外](#page-227-0) し[」](#page-227-0)を参照してください。

ステップ 2. 電源ケーブルおよび信号ケーブルを GPU 分電盤から切り離します。

ステップ 3. 必要に応じて、GPU 分電盤ヒートシンクをシャーシに固定しているねじを緩めます。

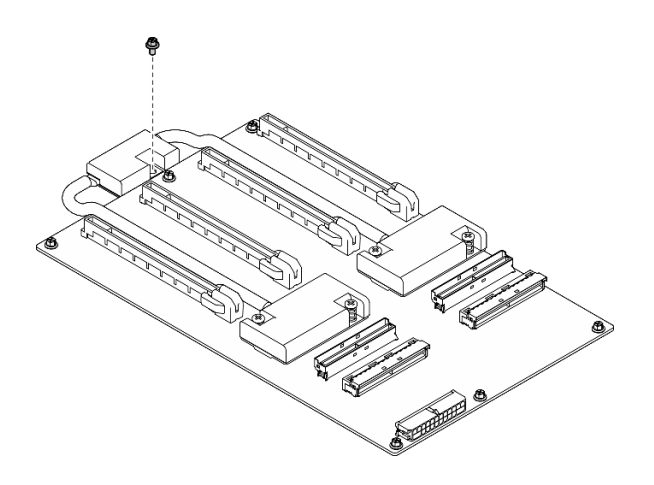

図 174. ねじの取り外し

ステップ 4. GPU 分電盤を取り外します。

- a. ●GPU 分電盤をシャーシに固定している9本のねじを取り外します。
- b. 2GPU 分電盤の端を持ち、慎重に持ち上げてシャーシから取り外します。

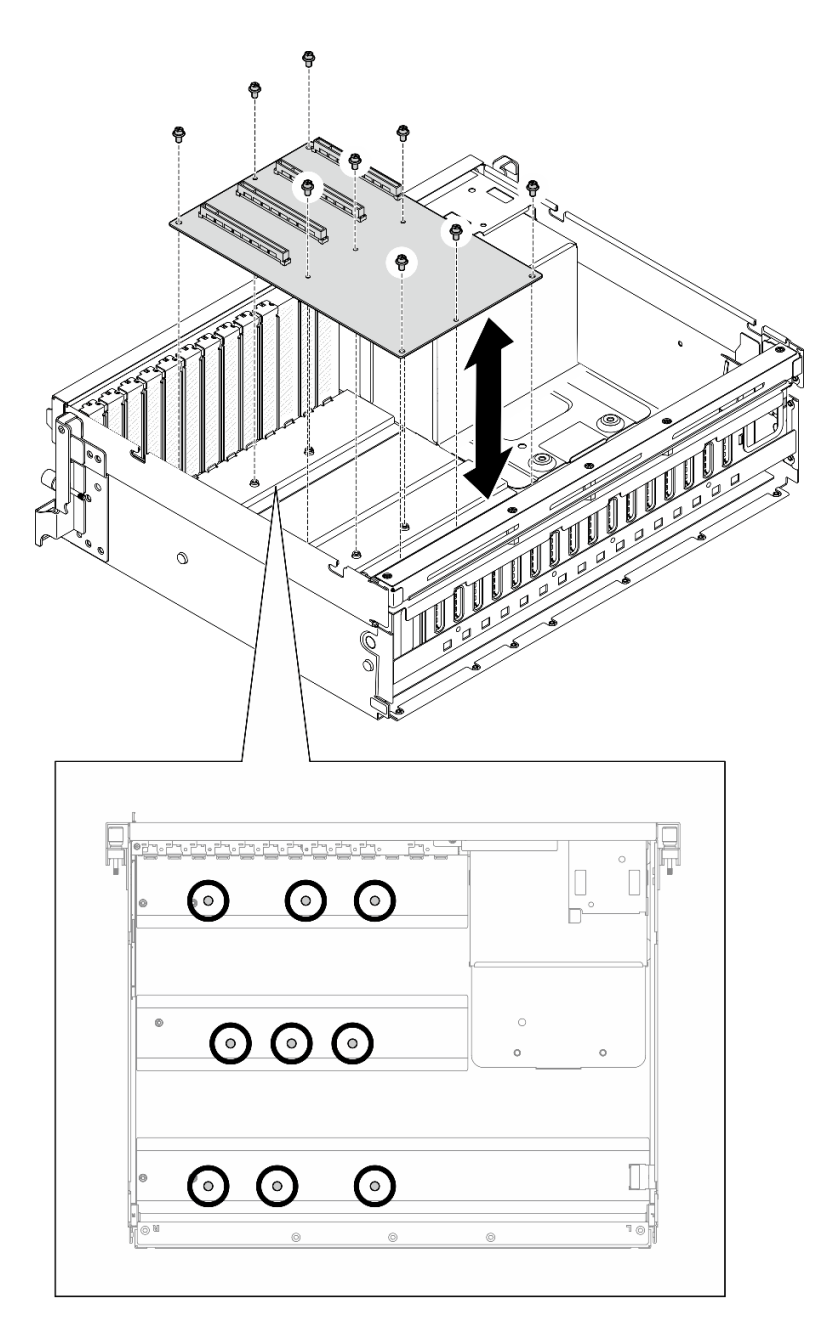

<sup>図</sup> 175. GPU 分電盤の取り外し — 4-DW GPU モデル

<span id="page-235-0"></span>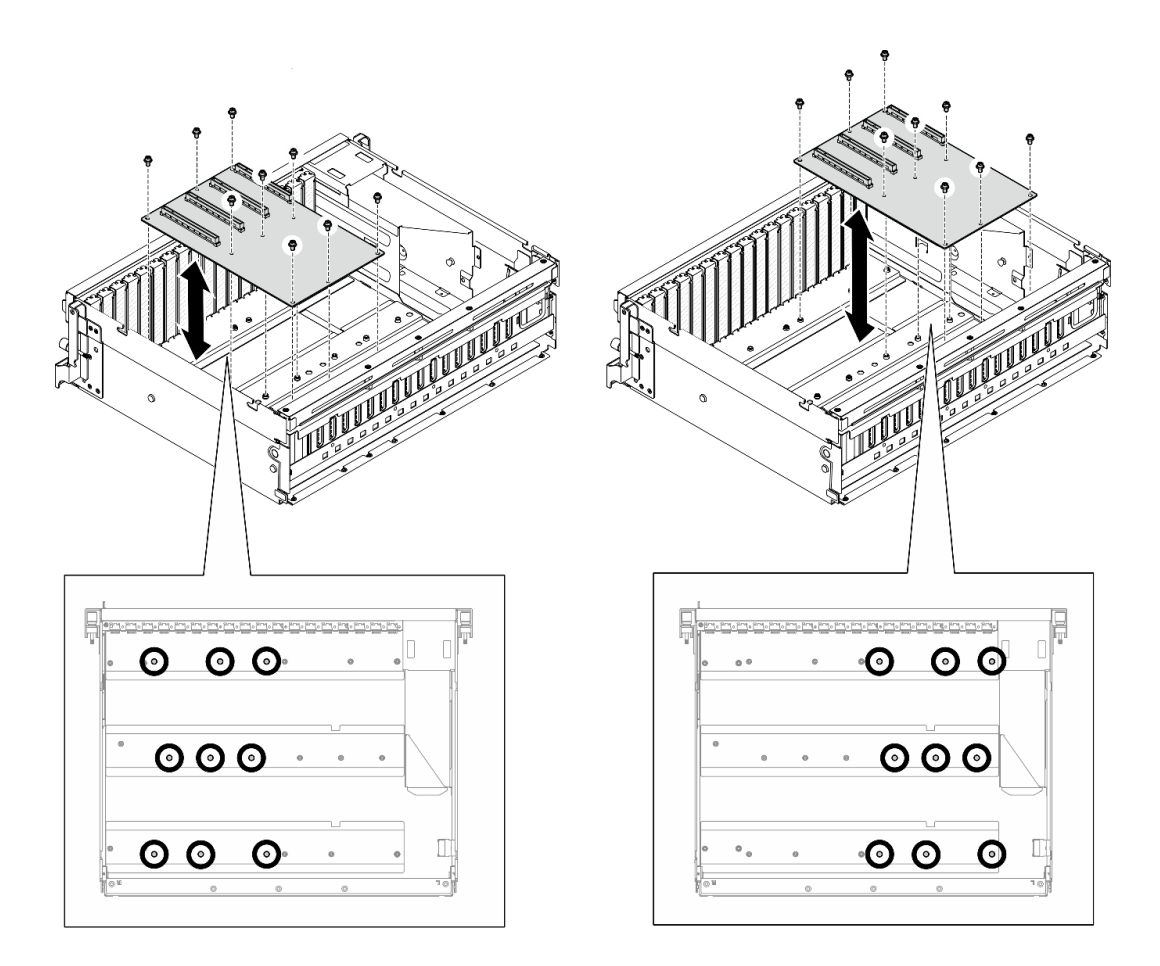

<sup>図</sup> 176. GPU 分電盤の取り外し — 8-DW GPU モデル

コンポーネントまたはオプション装置を返却するよう指示された場合は、すべての梱包上の指示に従い、 提供された配送用の梱包材がある場合はそれを使用してください。

### デモ・ビデオ

[YouTube で手順を参照](https://www.youtube.com/watch?v=lt0CAtGLU6Q)

## GPU 分電盤の取り付け

GPU 分電盤を取り付けるには、このセクションの説明に従ってください。この手順は、トレーニングを受 けた技術者が行う必要があります。

## このタスクについて

注意:

- 安全に作業を行うために[、61](#page-70-0) ページの 「[取り付けのガイドライン](#page-70-0)」および [62](#page-71-0) ページの 「[安全検査の](#page-71-0) [チェックリスト](#page-71-0)」をお読みください。
- コンポーネントが入っている帯電防止パッケージを、サーバーの塗装されていない金属面に接触させま す。次に、それをパッケージから取り出し、帯電防止板の上に置きます。
- 構成に応じて、次の GPU 分電盤は、4-DW GPU モデル および 8-DW GPU モデル でサポートされます。
- 4-DW GPU モデルは、以下のいずれかをサポートしています。
	- ダイレクト GPU 分電盤 x 1
	- 切り替え GPU 分電盤 x 1
- 8-DW GPU モデルは、以下のいずれかをサポートしています。
	- ダイレクト GPU 分電盤 x 2
	- 切り替え GPU 分電盤 x 2

注:GPU 分電盤は、このセクションの図とは異なる場合があります。

ファームウェアとドライバーのダウンロード: コンポーネントの交換後、ファームウェアまたはド ライバーの更新が必要になる場合があります。

- ご使用のサーバーでのファームウェアとドライバーの最新の更新を確認するには、 <https://datacentersupport.lenovo.com/tw/en/products/servers/thinksystem/sr675v3/7d9q/downloads/driver-list/> を参照 してください。
- ファームウェア更新ツールについては、[441](#page-450-0) ページの「[ファームウェアの更新](#page-450-0)」を参照してください。

#### 手順

ステップ 1. GPU 分電盤の 9 個のねじ穴を、シャーシの突起に合わせます。 ステップ 2. 9 個のねじを締めて、GPU 分電盤をシャーシに固定します。

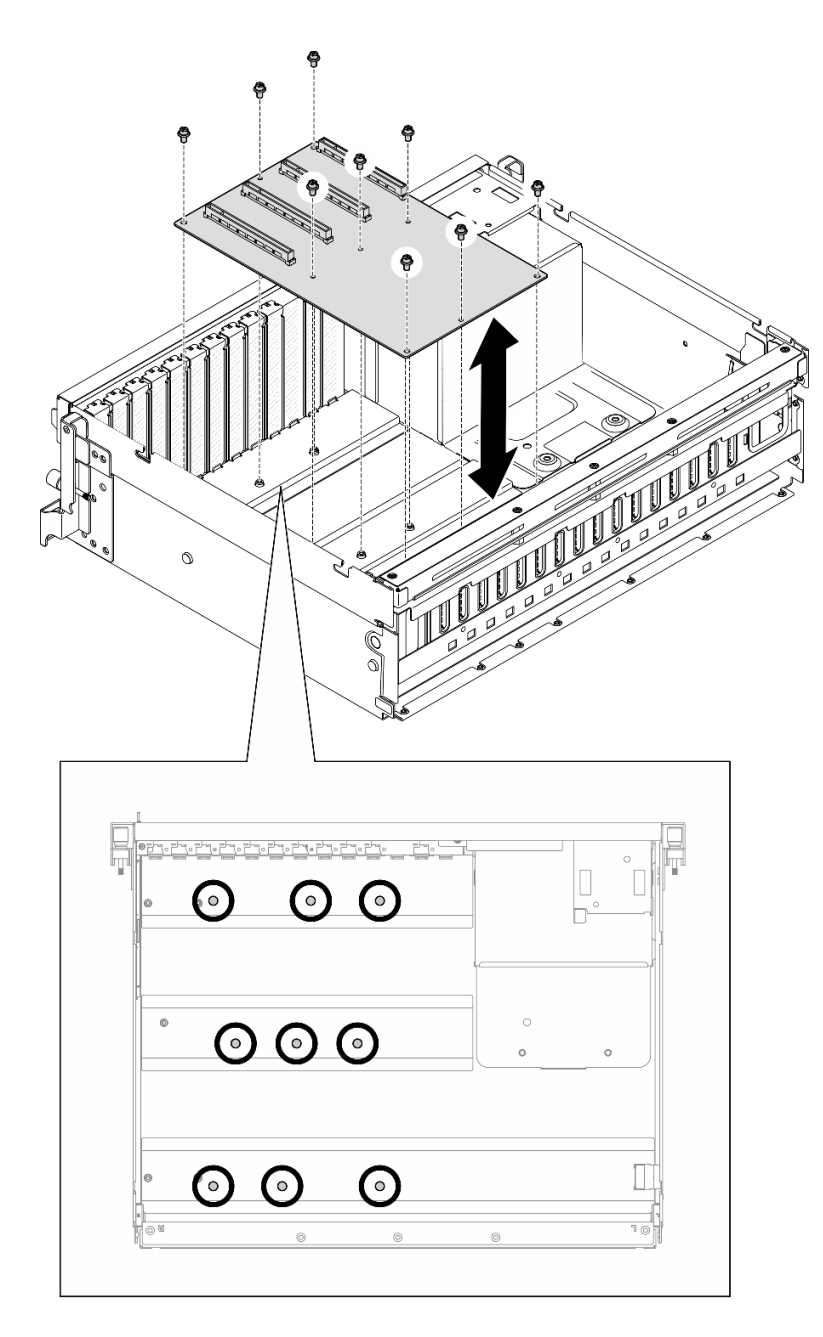

<sup>図</sup> 177. GPU 分電盤の取り付け — 4-DW GPU モデル

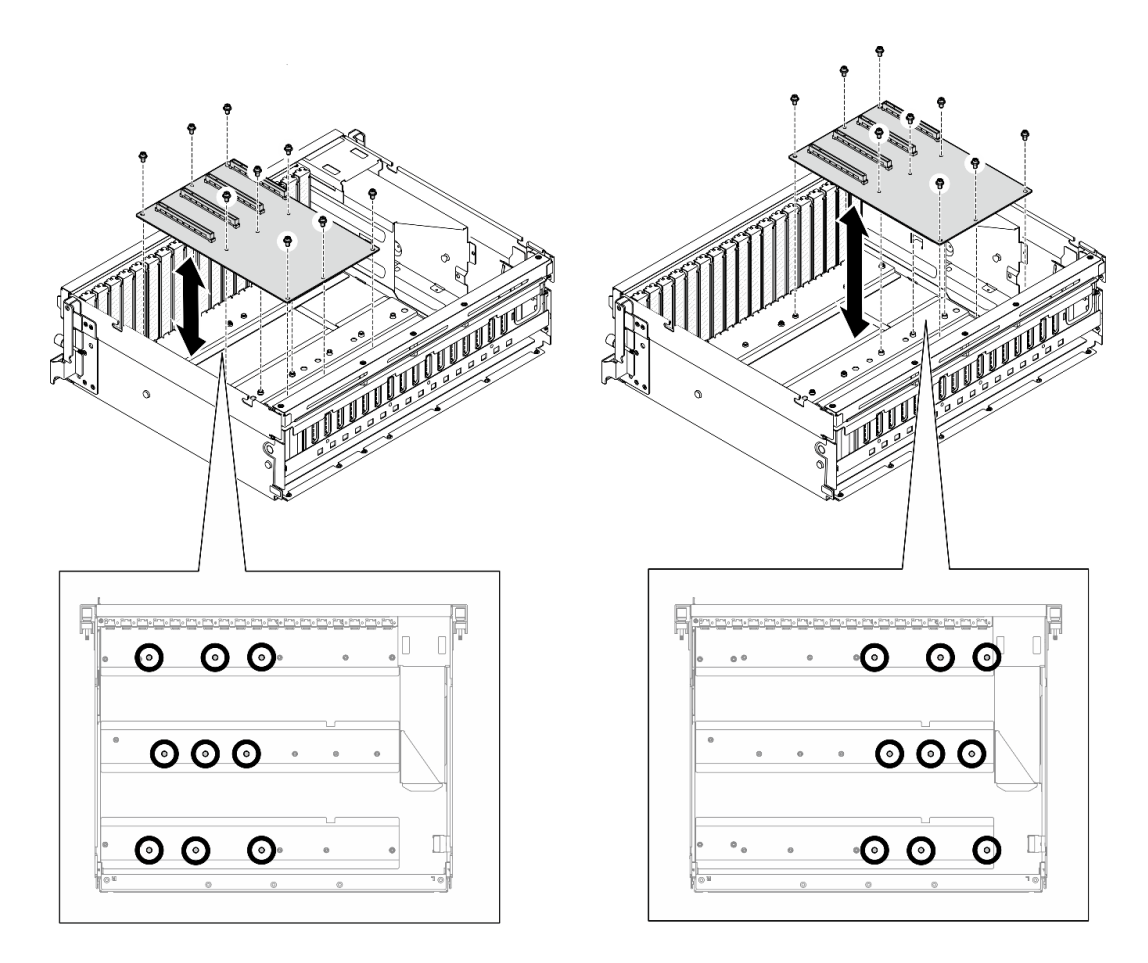

<sup>図</sup> 178. GPU 分電盤の取り付け — 8-DW GPU モデル

ステップ 3. 必要に応じて、ねじを締めて GPU 分電盤ヒートシンクをシャーシに固定します。

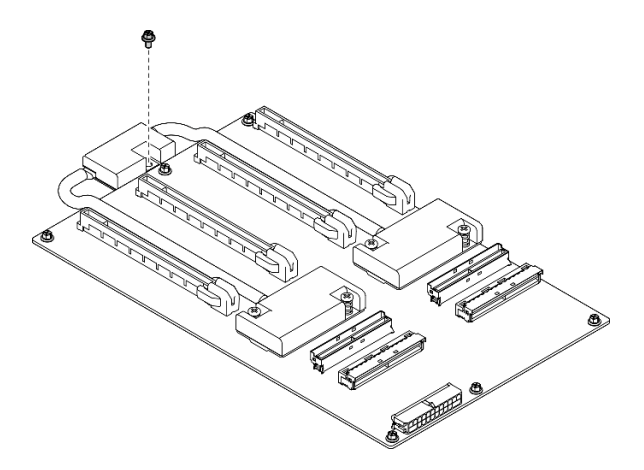

図 179. ねじの取り付け

- ステップ 4. 電源ケーブルと信号ケーブルを GPU 分電盤に接続します。サーバー・モデルに応じて、以 下の詳細を参照してください。
	- 4-DW GPU モデル: [377](#page-386-0) ページの 「[GPU 分電盤のケーブル配線](#page-386-0)」

• 8-DW GPU モデル: [394](#page-403-0) ページの 「[GPU 分電盤のケーブル配線](#page-403-0)」

## <span id="page-239-0"></span>終了後

- 1. GPU アダプターを再取り付けします[。220](#page-229-0) ページの 「[GPU アダプターの取り付け](#page-229-0)」を参照して ください。
- 2. 部品交換を完了します。[355](#page-364-0) ページの 「[部品交換の完了](#page-364-0)」を参照してください。

#### デモ・ビデオ

#### [YouTube で手順を参照](https://www.youtube.com/watch?v=C6lOBeAUMao)

## GPU アダプター・リンク・ブリッジの交換

GPU アダプター・リンク・ブリッジの取り外しと取り付けを行うには、このセクションの説明に従って ください。

#### GPU アダプター・リンク・ブリッジの取り外し

GPU アダプター・リンク・ブリッジの取り外しを行うには、このセクションの説明に従ってください。

### このタスクについて

注意:

- 安全に作業を行うために[、61](#page-70-0) ページの 「[取り付けのガイドライン](#page-70-0)」および [62](#page-71-0) ページの 「[安全検査の](#page-71-0) [チェックリスト](#page-71-0)」をお読みください。
- サーバーと周辺機器の電源をオフにし、電源コードとすべての外部ケーブルを取り外します[。70 ペー](#page-79-0) ジの 「[サーバーの電源をオフにする](#page-79-0)」を参照してください。
- サーバーがラックに取り付けられている場合、トップ・カバーにアクセスするためにラック スライ ド・レールでサーバーをスライドさせるか、ラックからサーバーを取り外します[。70 ページの](#page-79-0) 「ラッ [クからのサーバーの取り外し](#page-79-0)」を参照してください。
- 特定のタイプによっては、ご使用の GPU アダプターの外観は、このセクションにある図と若干異な る場合があります。
- GPU アダプターに付属している説明書の追加説明に従ってください。

### ⼿順

- ステップ 1. トップ・カバーを取り外します。[187](#page-196-0) ページの 「[トップ・カバーの取り外し](#page-196-0)」を参照し てください。
- ステップ 2. GPU アダプター・リンク・ブリッジ を取り外します。
	- a. GPU アダプター・リンク・ブリッジに吸着するまで、GPU アダプター・リンク・ブ リッジに向かって吸盤を押します。

注:構成に応じて、GPU には、1 つまたは 3 つの GPU アダプター・リンク・ブリッジがあ ります。すべてのGPU アダプター・リンク・ブリッジGPU アダプターを取り外します。

<span id="page-240-0"></span>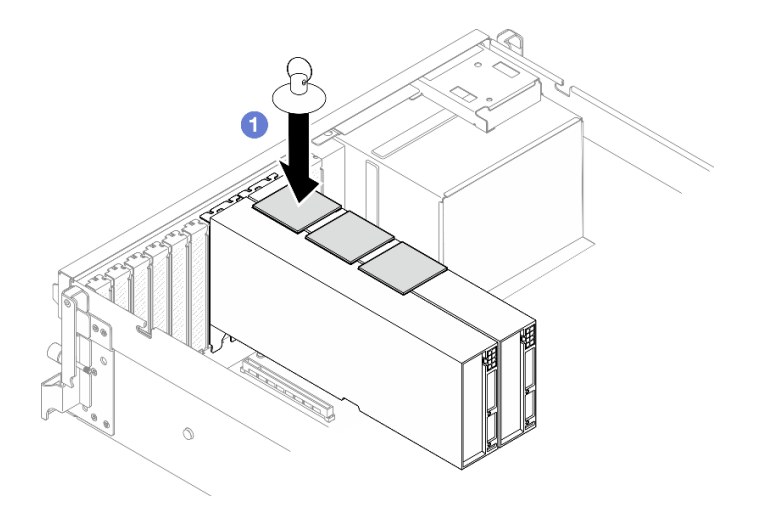

<sup>図</sup> 180. GPU アダプター・リンク・ブリッジ の取り外し

b. @吸盤を引き上げ、GPU アダプター・リンク・ブリッジと吸盤を一緒に GPU から取 り外します。

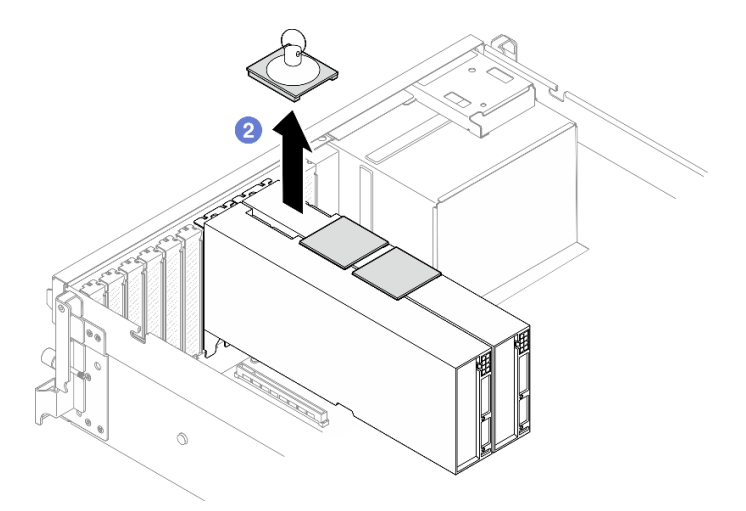

<sup>図</sup> 181. GPU アダプター・リンク・ブリッジ の取り外し

## 終了後

コンポーネントまたはオプション装置を返却するよう指示された場合は、すべての梱包上の指示に従い、 提供された配送用の梱包材がある場合はそれを使用してください。

## デモ・ビデオ

[YouTube で手順を参照](https://www.youtube.com/watch?v=6NrUm121Nro)

GPU アダプター・リンク・ブリッジの取り付け GPU アダプター・リンク・ブリッジを取り付けるには、このセクションの説明に従ってください。

## このタスクについて

注意:

- 安全に作業を行うために[、61](#page-70-0) ページの 「[取り付けのガイドライン](#page-70-0)」および [62](#page-71-0) ページの 「[安全検査の](#page-71-0) [チェックリスト](#page-71-0)」をお読みください。
- コンポーネントが入っている帯電防止パッケージを、サーバーの塗装されていない金属面に接触させま す。次に、それをパッケージから取り出し、帯電防止板の上に置きます。
- 特定のタイプによっては、ご使用の GPU アダプターの外観は、このセクションにある図と若干異な る場合があります。
- GPU アダプターに付属している説明書の追加説明に従ってください。

#### ⼿順

注:GPU アダプター・リンク・ブリッジを取り付け、以下にリストされている GPU ペアを接続します。

- GPU  $1 \succeq$  GPU  $2$
- GPU 3  $\geq$  GPU 4
- GPU  $5 \succeq$  GPU  $6$
- GPU  $7 \succeq$  GPU  $8$

ステップ 1. リンク・コネクター・カバーを GPU アダプターから取り外します。

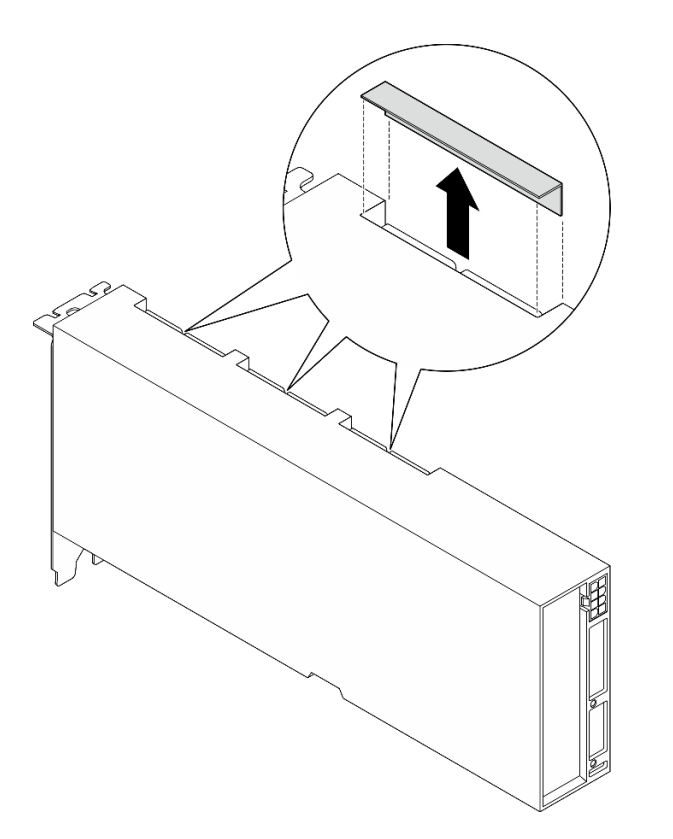

図 182. リンク・コネクター・カバーの取り外し

ステップ 2. GPU アダプター・リンク・ブリッジを、GPU アダプターのリンク・コネクターの位置に 合わせ、GPU アダプター・リンク・ブリッジをカチッと音がして収まるまで GPU アダ プターに取り付けます。

注:構成に応じて、GPU アダプターには、1 つまたは 3 つの GPU アダプター・リンク・ブ リッジがあります。GPU ペアをリンクするときは、GPU アダプター上のすべてのリンク・コ ネクターがリンクされている必要があります。

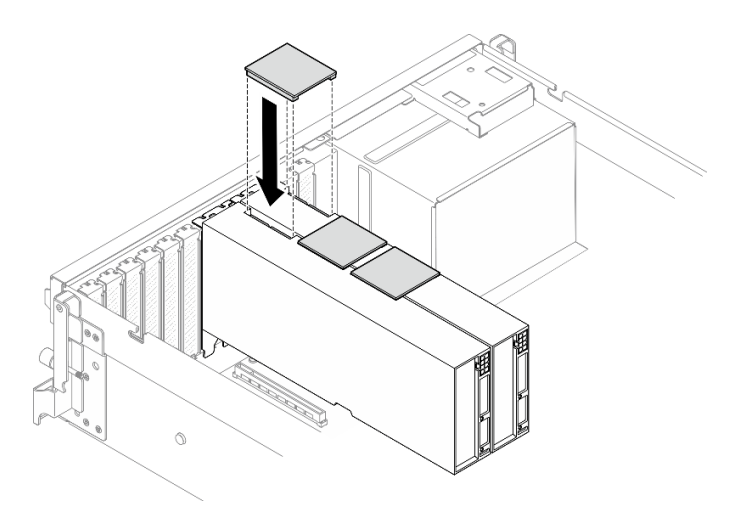

<sup>図</sup> 183. GPU アダプター・リンク・ブリッジ の取り付け

## 終了後

部品交換を完了します[。355](#page-364-0) ページの 「[部品交換の完了](#page-364-0)」を参照してください。

デモ・ビデオ

[YouTube で手順を参照](https://www.youtube.com/watch?v=fYrOb2tIhrM)

## PCIe スロット補強材の交換 (訓練を受けた技術者のみ)

PCIe スロット補強材の取り外しまたは取り付けを行うには、このセクションの手順を実行します。

重要:このタスクの実行は、Lenovo Service によって認定済みのトレーニングを受けた技術員が行う必要 があります。適切なトレーニングおよび認定を受けずに取り外しまたは取り付けを行わないでください。

#### PCIe スロット補強材の取り外し

PCIe スロット補強材を取り外すには、このセクションの手順を実行します。この手順は、トレーニングを 受けた技術者が行う必要があります。

#### このタスクについて

注意:

- 安全に作業を行うために[、61](#page-70-0) ページの「[取り付けのガイドライン](#page-70-0)」および [62](#page-71-0) ページの「[安全検査の](#page-71-0) [チェックリスト](#page-71-0)」をお読みください。
- サーバーと周辺機器の電源をオフにし、電源コードとすべての外部ケーブルを取り外します。[70 ペー](#page-79-0) ジの 「[サーバーの電源をオフにする](#page-79-0)」を参照してください。
- サーバーがラックに取り付けられている場合、トップ・カバーにアクセスするためにラック スライ ド・レールでサーバーをスライドさせるか、ラックからサーバーを取り外します。[70 ページの](#page-79-0) 「ラッ [クからのサーバーの取り外し](#page-79-0)」を参照してください。

注:GPU 分電盤は、このセクションの図とは異なる場合があります。

### 手順

ステップ 1. このタスクの準備をします。

- a. トップ・カバーを取り外します[。187](#page-196-0) ページの 「[トップ・カバーの取り外し](#page-196-0)」を参 照してください。
- b. すべての GPU アダプターを取り外します。[218](#page-227-0) ページの 「[GPU アダプターの取り外](#page-227-0) [し](#page-227-0)」を参照してください。
- c. GPU 分電盤を取り外します。「[223](#page-232-0) ページの 「[GPU 分電盤の取り外し](#page-232-0)」」を参照し てください。
- ステップ 2. ネジを緩めて、GPU 分配ボードから PCIe スロット補強材を取り外します。

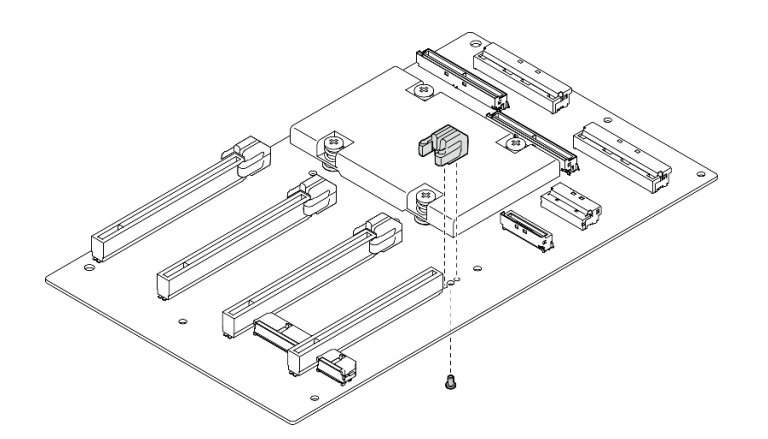

図 184. PCIe スロット補強材の取り外し

## 終了後

コンポーネントまたはオプション装置を返却するよう指示された場合は、すべての梱包上の指示に従い、 提供された配送用の梱包材がある場合はそれを使用してください。

### デモ・ビデオ

#### [YouTube で手順を参照](https://www.youtube.com/watch?v=qHbrsap-ftE)

### PCIe スロット補強材の取り付け

GPU 分電盤を取り付けるには、このセクションの説明に従ってください。この手順は、トレーニングを受 けた技術者が行う必要があります。

## このタスクについて

注意:

- 安全に作業を行うために[、61](#page-70-0) ページの 「[取り付けのガイドライン](#page-70-0)」および [62](#page-71-0) ページの 「[安全検査の](#page-71-0) [チェックリスト](#page-71-0)」をお読みください。
- コンポーネントが入っている帯電防止パッケージを、サーバーの塗装されていない金属面に接触させま す。次に、それをパッケージから取り出し、帯電防止板の上に置きます。

注:GPU 分電盤は、このセクションの図とは異なる場合があります。

#### 手順

ステップ 1. PCIe スロット補強材を GPU 分電盤のねじ穴に合わせたら、ねじを締めて PCIe スロット補強 材を GPU 分電盤に固定します。

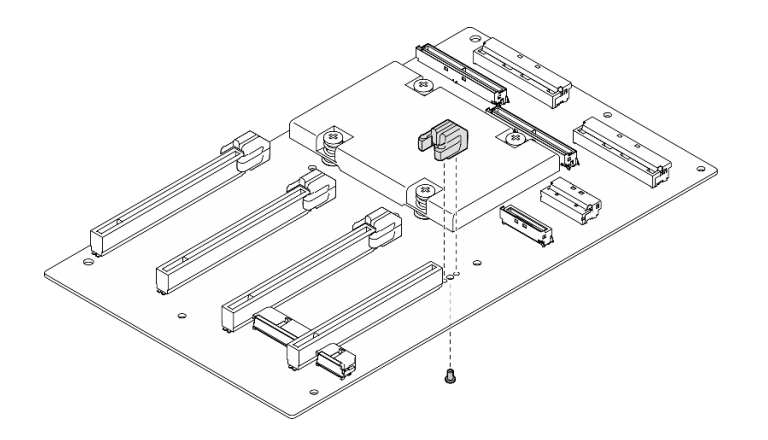

図 185. PCIe スロット補強材の取り付け

- 1. GPU 分電盤を再度取り付けます[。226](#page-235-0) ページの 「[GPU 分電盤の取り付け](#page-235-0)」を参照してください。
- 2. GPU アダプターを再取り付けします。[220](#page-229-0) ページの 「[GPU アダプターの取り付け](#page-229-0)」を参照して ください。
- 3. 部品交換を完了します。[355](#page-364-0) ページの 「[部品交換の完了](#page-364-0)」を参照してください。

### デモ・ビデオ

[YouTube で手順を参照](https://www.youtube.com/watch?v=TDIr4VjR4E8)

## 熱通気背面バッフルの交換

熱通気背面バッフルの取り外しまたは取り付けを行うには、このセクションの手順を実行します。

### 熱通気背面バッフルの取り外し

熱通気背面エアー・バッフルを取り外すには、このセクションの手順を実行します。

### このタスクについて

注意:

- 安全に作業を行うために[、61](#page-70-0) ページの 「[取り付けのガイドライン](#page-70-0)」および [62](#page-71-0) ページの 「[安全検査の](#page-71-0) [チェックリスト](#page-71-0)」をお読みください。
- サーバーと周辺機器の電源をオフにし、電源コードとすべての外部ケーブルを取り外します。[70 ペー](#page-79-0) ジの 「[サーバーの電源をオフにする](#page-79-0)」を参照してください。
- サーバーがラックに取り付けられている場合、トップ・カバーにアクセスするためにラック スライ ド・レールでサーバーをスライドさせるか、ラックからサーバーを取り外します。[70 ページの](#page-79-0) 「ラッ [クからのサーバーの取り外し](#page-79-0)」を参照してください。

### ⼿順

ステップ 1. このタスクの準備をします。

- a. トップ・カバーを取り外します。[187](#page-196-0) ページの 「[トップ・カバーの取り外し](#page-196-0)」を参 照してください。
- b. 該当する場合は、PCIe ライザー 2 を取り外します。「[138](#page-147-0) ページの 「[PCIe ライザーの取り](#page-147-0) [外し](#page-147-0)」」を参照してください。

ステップ 2. 熱通気背面バッフルを取り外します。

- a. ●熱通気背面バッフルとシャーシを固定している2本のねじを緩めます。
- b. 2先のとがった工具を使用して、シャーシから熱通気背面バッフルを取り外します。
- c. <sup>●</sup>熱通気背面バッフルを分電盤の方に少しだけスライドして、シャーシから取り外 します。

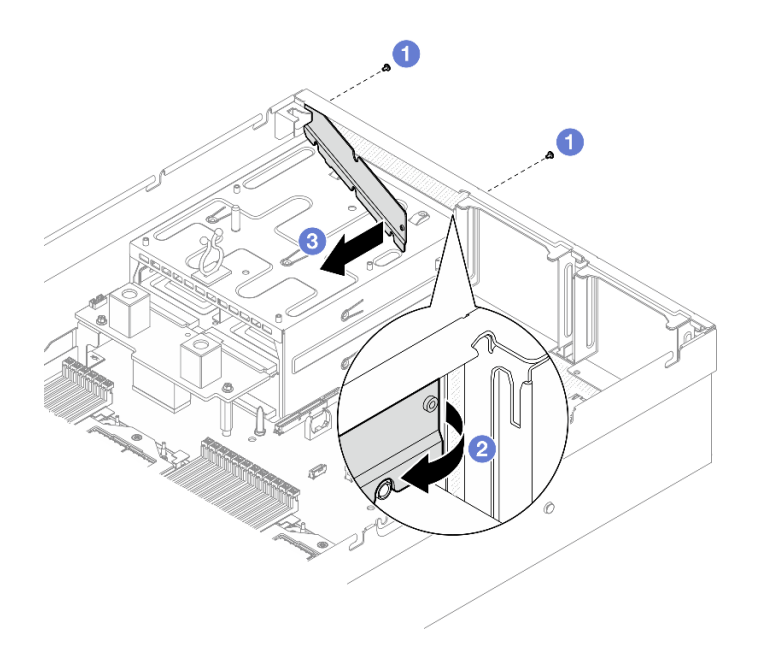

図 186. 熱通気背面バッフルの取り外し

## 終了後

コンポーネントまたはオプション装置を返却するよう指示された場合は、すべての梱包上の指示に従い、 提供された配送用の梱包材がある場合はそれを使用してください。

### デモ・ビデオ

#### [YouTube で手順を参照](https://www.youtube.com/watch?v=yvvw4SBZ9ZE)

### 熱通気背面バッフルの取り付け

熱通気背面エアー・バッフルを取り付けるには、このセクションの手順を実行します。

## このタスクについて

注意:

- 安全に作業を行うために[、61](#page-70-0) ページの 「[取り付けのガイドライン](#page-70-0)」および [62](#page-71-0) ページの 「[安全検査の](#page-71-0) [チェックリスト](#page-71-0)」をお読みください。
- コンポーネントが入っている帯電防止パッケージを、サーバーの塗装されていない金属面に接触させま す。次に、それをパッケージから取り出し、帯電防止板の上に置きます。

### 手順

ステップ 1. 熱通気背面エアー・バッフルの両面テープからライナーをはがします。 ステップ 2. 熱通気背面バッフルを取り付けます。

a. 1 熱通気背面バッフルの左端に斜めにシャーシを挿入します。

- <span id="page-246-0"></span>b. 2 熱通気背面バッフルをシャーシに向かって回転させ、シャーシに均等に取り付けら れるまで押し込みます。
- c. 32本のネジを締めて、熱通気背面バッフルをシャーシに固定します。

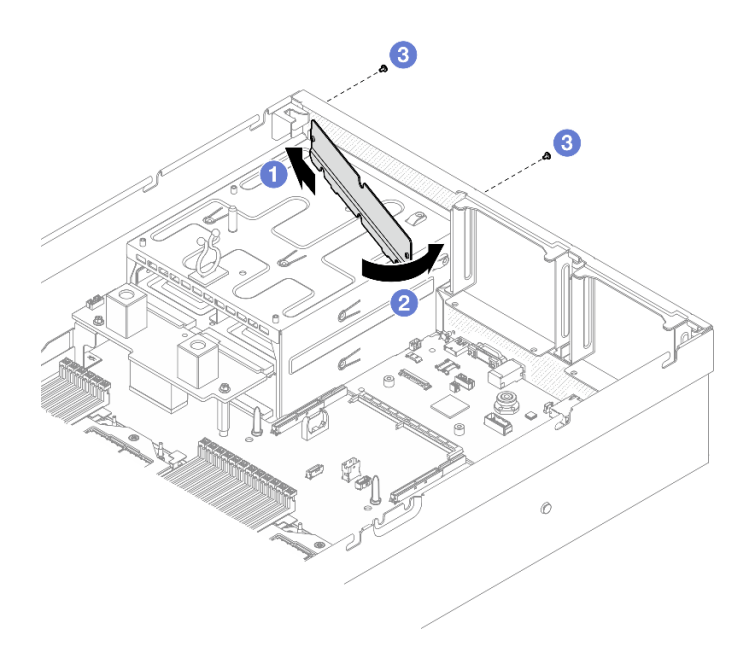

図 187. 熱通気背面バッフルの取り付け

- 1. 該当する場合は、PCIe ライザー 2 を再度取り付けます。[「142](#page-151-0) ページの 「[PCIe ライザーの取り付](#page-151-0) け[」](#page-151-0)」を参照してください。
- 2. 部品交換を完了します。[355](#page-364-0) ページの 「[部品交換の完了](#page-364-0)」を参照してください。

#### デモ・ビデオ

[YouTube で手順を参照](https://www.youtube.com/watch?v=kHGS_nETU1I)

# SXM5 GPU モデル・コンポーネント

SXM5 GPU モデル コンポーネントの取り外しまたは取り付けを行うには、このセクションの手順を実 行します。

## 2.5 型ホット・スワップ・ドライブの交換

2.5 型ホット・スワップ・ドライブの取り外しと取り付けを行うには、このセクションの手順に従って ください。

#### 2.5 型ホット・スワップ・ドライブの取り外し

2.5 型ホット・スワップ・ドライブを取り外すには、このセクションの手順に従ってください。

### このタスクについて

注意:

● 安全に作業を行うために[、61](#page-70-0) ページの「[取り付けのガイドライン](#page-70-0)」および [62](#page-71-0) ページの「[安全検査の](#page-71-0) [チェックリスト](#page-71-0)」をお読みください。

- システム冷却を確実にするために、各ベイにドライブか、またはフィラーを取り付けない状態で、2 分以上サーバーを動作させないでください。
- 1 つ以上の NVMe ソリッド・ステート・ドライブを取り外す場合は、オペレーティング・システムを使 用して事前に無効にすることをお勧めします。
- ドライブ、ドライブ・コントローラー (システム・ボード・アセンブリーに組み込まれたコントロー ラーを含む)、ドライブ・バックプレーン、またはドライブ・ケーブルを取り外す、あるいは変更する 前に、ドライブに保管されているすべての重要なデータのバックアップを取ってください。
- RAID アレイのいずれかのコンポーネント (ドライブ、RAID カードなど) を取り外す前には、すべての RAID 構成情報をバックアップしてください。

注:取り外し後にドライブ・ベイが空のままになる場合は、ドライブ・ベイ・フィラーを用意して ください。

⼿順

ステップ 1. ● リリース・ラッチをスライドさせてドライブ・ハンドルのロックを解除します。

ステップ2. 2ドライブ・ハンドルをオープン位置まで回転させます。

ステップ 3. ● ハンドルをつかんで、ドライブをドライブ・ベイから引き出します。

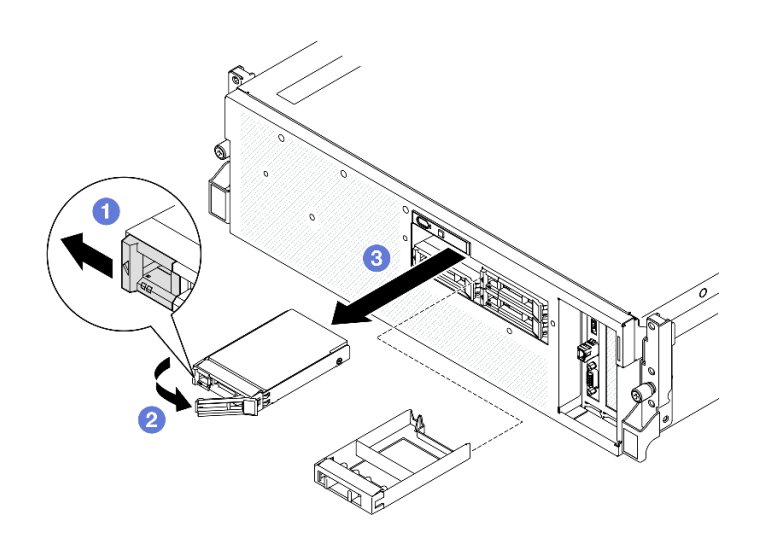

<sup>図</sup> 188. 2.5 型ホット・スワップ・ドライブの取り外し

### 終了後

注:すぐにドライブ・ベイ・フィラーまたは交換用ドライブを取り付けます。238 ページの 「2.5 型 ホット・スワップ・ドライブの取り付け」を参照してください。

コンポーネントまたはオプション装置を返却するよう指示された場合は、すべての梱包上の指示に従い、 提供された配送用の梱包材がある場合はそれを使用してください。

### デモ・ビデオ

### [YouTube で手順を参照](https://www.youtube.com/watch?v=3Ii7RBaOWuM)

## 2.5 型ホット・スワップ・ドライブの取り付け

2.5 型ホット・スワップ・ドライブを取り付けるには、このセクションの手順に従ってください。

## このタスクについて

注意:

- 安全に作業を行うために[、61](#page-70-0) ページの 「[取り付けのガイドライン](#page-70-0)」および [62](#page-71-0) ページの 「[安全検査の](#page-71-0) [チェックリスト](#page-71-0)」をお読みください。
- コンポーネントが入っている帯電防止パッケージを、サーバーの塗装されていない金属面に接触させま す。次に、それをパッケージから取り出し、帯電防止板の上に置きます。
- ドライブをサーバーから取り外す前に、特に RAID アレイの一部である場合は、必ずドライブ上の データを保管したことを確認します。
- ドライブ・コネクターを損傷しないように、ドライブを取り付けるか取り外すときは必ず、サーバーの トップ・カバーが定位置にあり、完全に閉じていることを確認します。
- システムを適切に冷却するために、各ベイにドライブまたはドライブ・ベイ・フィラーを取り付けない 状態で、2分以上サーバーを動作させないでください。
- ドライブ、ドライブ・コントローラー (システム・ボード・アセンブリーに組み込まれたコントロー ラーを含む)、ドライブ・バックプレーン、またはドライブ・ケーブルに変更を加える前に、ドライブ に保管されているすべての重要なデータのバックアップを取ってください。
- RAID アレイのいずれかのコンポーネント (ドライブ、RAID カードなど) を取り外す前には、すべての RAID 構成情報をバックアップしてください。

以下に、サーバーがサポートするドライブのタイプの説明と、ドライブを取り付けるときに考慮すべ き事項を示します。サポートされるドライブのリストについては、<https://serverproven.lenovo.com> を参照 してください。

- この章の説明のほかに、ドライブに付属の資料に記載されている説明に従ってください。
- ソリューションの電磁気干渉 (EMI) 保全性および冷却は、すべてのベイと PCI および PCIe スロットを カバーするか、または占拠することによって保護されます。ドライブまたは PCIe アダプターを取り付 けるときは、後でデバイスを取り外す場合に備えて、ベイまたは PCIe アダプター・スロット・カ バーの EMC シールドとフィラー・パネルを保管しておきます。
- サーバーにサポートされているオプション・デバイスの完全なリストについては、 <https://serverproven.lenovo.com>を参照してください。
- SXM5 GPU モデル は、対応するドライブ・ベイ番号が採番されている最大 4 台の 2.5 型ホット・ スワップ NVMe ドライブをサポートします。

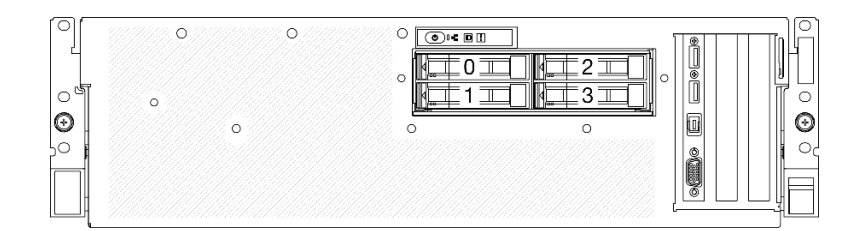

<sup>図</sup> 189. SXM5 GPU モデル <sup>の</sup> 2.5 型ドライブ・ベイの番号

ファームウェアとドライバーのダウンロード: コンポーネントの交換後、ファームウェアまたはド ライバーの更新が必要になる場合があります。

- ご使用のサーバーでのファームウェアとドライバーの最新の更新を確認するには、 <https://datacentersupport.lenovo.com/tw/en/products/servers/thinksystem/sr675v3/7d9q/downloads/driver-list/> を参照 してください。
- ファームウェア更新ツールについては、[441](#page-450-0) ページの 「[ファームウェアの更新](#page-450-0)」を参照してください。

手順

- ステップ 1. ドライブ・ベイにフィラーが搭載されている場合、フィラーのリリース・レバーを引い て、フィラーをベイから引き抜きます。
- ステップ 2. 2.5 型ホット・スワップ・ドライブを取り付けます。
	- a. ●ドライブ・ハンドルがオープンの位置になっていることを確認します。次に、ドライ ブをベイ内のガイド・レールに合わせて、固定されるまでドライブをベイに静かにス ライドさせます。
	- b. 2ハンドル・ラッチが、カチッと音が鳴るまでドライブ・ハンドルを回転させ、完全 に閉じた位置にします。

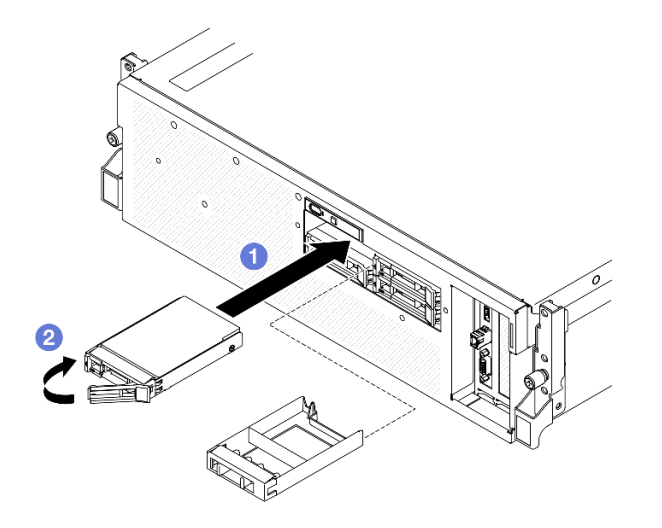

<sup>図</sup> 190. 2.5 型ホット・スワップ・ドライブの取り付け

- 1. ドライブの状況 LED をチェックして、ドライブが正しく作動しているか確認します。
	- ドライブの黄色のドライブ・ステータス LED が点灯したままの場合は、ドライブに障害が あり、交換する必要があります。
	- 緑色のドライブ活動 LED が点滅している場合、そのドライブはアクセスされています。
- 2. ThinkSystem RAID アダプターを使用して、サーバーが、RAID 操作用に構成されている場合は、ドラ イブを取り付けた後に、ディスク・アレイを再構成しなければならない場合があります。RAID 操作 の詳細と、ThinkSystem RAID アダプターの使用に関する詳細な指示に関する追加情報は、ThinkSystem RAID アダプターの資料を参照してください。
- 3. 部品交換を完了します。[355](#page-364-0) ページの 「[部品交換の完了](#page-364-0)」を参照してください。

#### デモ・ビデオ

[YouTube で手順を参照](https://www.youtube.com/watch?v=CLAqIF02MMY)

## 2.5 型ドライブ・バックプレーン・モジュールの交換

2.5 型ドライブ・バックプレーン・モジュールの取り外しと取り付けを行うには、このセクション の説明に従ってください。

### 2.5 型ドライブ・バックプレーン・モジュールの取り外し

2.5 型ドライブ・バックプレーン・モジュールを取り外すには、このセクションの説明に従ってください。

## このタスクについて

注意:

- 安全に作業を行うために[、61](#page-70-0) ページの 「[取り付けのガイドライン](#page-70-0)」および [62](#page-71-0) ページの 「[安全検査の](#page-71-0) [チェックリスト](#page-71-0)」をお読みください。
- サーバーと周辺機器の電源をオフにし、電源コードとすべての外部ケーブルを取り外します。[70 ペー](#page-79-0) ジの 「[サーバーの電源をオフにする](#page-79-0)」を参照してください。
- サーバーがラックに取り付けられている場合、トップ・カバーにアクセスするためにラックスライ ド・レールでサーバーをスライドさせるか、ラックからサーバーを取り外します。[70 ページの](#page-79-0) 「ラッ [クからのサーバーの取り外し](#page-79-0)」を参照してください。
- ドライブを取り外す場合は、ドライブが取り外されたドライブ ベイを記録し、ドライブを取り付ける 際のチェックリストとしてその記録を使用します。

## ⼿順

ステップ 1. このタスクの準備をします。

- a. トップ・カバーを取り外します。[187](#page-196-0) ページの 「[トップ・カバーの取り外し](#page-196-0)」を参 照してください。
- b. すべての 2.5 型ホット・スワップ・ドライブおよびドライブ・ベイ・フィラー (該当する 場合) をドライブ・ベイから取り外します。[237](#page-246-0) ページの 「[2.5 型ホット・スワップ・ドラ](#page-246-0) [イブの取り外し](#page-246-0)」を参照してください。ドライブを帯電防止板に置きます。
- c. 電源ケーブルおよび信号ケーブルを 2.5 型ドライブ・バックプレーンから切り離します。
- ステップ 2. 2.5 型ドライブ・バックプレーン・モジュールの上部にある 2 つの青いタッチ・ポイントを持 ち、ドライブ・ケージから持ち上げます。

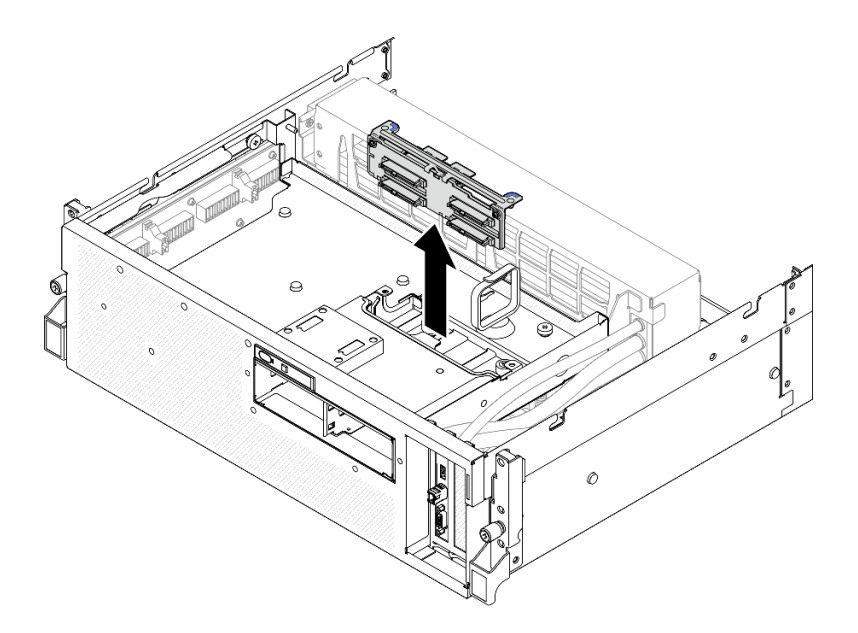

<sup>図</sup> 191. 2.5 型ドライブ・バックプレーン・モジュールの取り外し

## 終了後

- 1. コンポーネントまたはオプション装置を返却するよう指示された場合は、すべての梱包上の指示に従 い、提供された配送用の梱包材がある場合はそれを使用してください。
- 2. コンポーネントのリサイクルを計画している場合:

a. 2.5 型ドライブ・バックプレーンから 2 本のねじを取り外して、バックプレーン・ブラケット から外します。

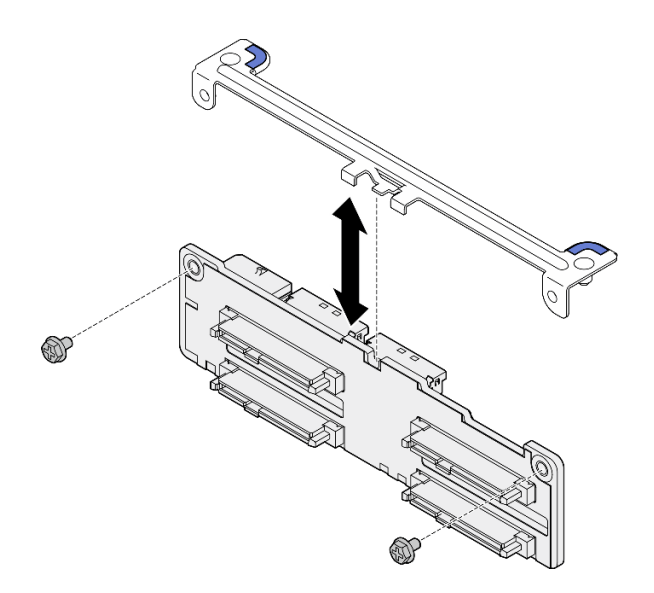

<sup>図</sup> 192. 2.5 型ドライブ・バックプレーン・ブラケットの取り外し

b. コンポーネントをリサイクルする場合は、地域の規制に準拠してください。

デモ・ビデオ

[YouTube で手順を参照](https://www.youtube.com/watch?v=h7JgCHtNZ-w)

### 2.5 型ドライブ・バックプレーン・モジュールの取り付け

2.5 型ドライブ・バックプレーン・モジュールを取り付けるには、このセクションの説明に従って ください。

## このタスクについて

注意:

- 安全に作業を行うために[、61](#page-70-0) ページの「[取り付けのガイドライン](#page-70-0)」および [62](#page-71-0) ページの「[安全検査の](#page-71-0) [チェックリスト](#page-71-0)」をお読みください。
- コンポーネントが入っている帯電防止パッケージを、サーバーの塗装されていない金属面に接触させま す。次に、それをパッケージから取り出し、帯電防止板の上に置きます。

ファームウェアとドライバーのダウンロード: コンポーネントの交換後、ファームウェアまたはド ライバーの更新が必要になる場合があります。

- ご使用のサーバーでのファームウェアとドライバーの最新の更新を確認するには、 <https://datacentersupport.lenovo.com/tw/en/products/servers/thinksystem/sr675v3/7d9q/downloads/driver-list/> を参照 してください。
- ファームウェア更新ツールについては[、441](#page-450-0) ページの 「[ファームウェアの更新](#page-450-0)」を参照してください。

### 手順

ステップ 1. 2.5 型ドライブ・バックプレーン・モジュールをドライブ・ケージのガイドに合わせた ら、カチッと音がして所定の位置に収まるまで、バックプレーン・モジュールをドライ ブ・ケージに下げます。
<span id="page-252-0"></span>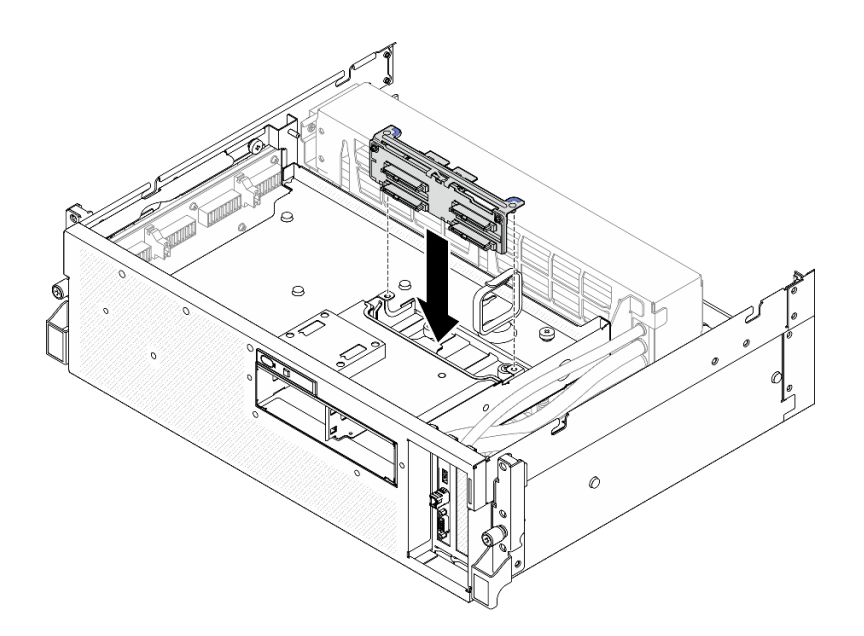

<sup>図</sup> 193. 2.5 型ドライブ・バックプレーン・モジュールの取り付け

## 終了後

- 1. 電源ケーブルおよび信号ケーブルを 2.5 型ドライブ・バックプレーンに再接続します。詳細について は、「[407](#page-416-0) ページの 「[2.5 型 ドライブ・バックプレーンのケーブル配線](#page-416-0)」」を参照してください。
- 2. 2.5 型 ホット・スワップ・ドライブまたはドライブ・ベイ・フィラー (搭載されている場合) をド ライブ・ベイに再度取り付けます[。238](#page-247-0) ページの 「[2.5 型ホット・スワップ・ドライブの取り付](#page-247-0) [け](#page-247-0)」を参照してください。
- 3. 部品交換を完了します。[355](#page-364-0) ページの 「[部品交換の完了](#page-364-0)」を参照してください。

## デモ・ビデオ

[YouTube で手順を参照](https://www.youtube.com/watch?v=8UD9SIYCoJc)

## 2.5 型ドライブ・ケージの交換

2.5 型ドライブ・ケージの取り外しと取り付けを行うには、このセクションの手順を実行します。

2.5 型ドライブ・ケージの取り外し 2.5 型ドライブ・ケージを取り外すには、このセクションの手順を実行します。

## このタスクについて

注意:

- 安全に作業を行うために[、61](#page-70-0) ページの「[取り付けのガイドライン](#page-70-0)」および [62](#page-71-0) ページの「[安全検査の](#page-71-0) [チェックリスト](#page-71-0)」をお読みください。
- サーバーと周辺機器の電源をオフにし、電源コードとすべての外部ケーブルを取り外します。[70 ペー](#page-79-0) ジの 「[サーバーの電源をオフにする](#page-79-0)」を参照してください。
- サーバーがラックに取り付けられている場合、トップ・カバーにアクセスするためにラック スライ ド・レールでサーバーをスライドさせるか、ラックからサーバーを取り外します。[70 ページの](#page-79-0) 「ラッ [クからのサーバーの取り外し](#page-79-0)」を参照してください。

• ドライブを取り外す場合は、ドライブが取り外されたドライブ ベイを記録し、ドライブを取り付ける 際のチェックリストとしてその記録を使用します。

## ⼿順

ステップ 1. このタスクの準備をします。

- a. トップ・カバーを取り外します[。187](#page-196-0) ページの 「[トップ・カバーの取り外し](#page-196-0)」を参 照してください。
- b. すべての 2.5 型ホット・スワップ・ドライブおよびドライブ・ベイ・フィラー (該当する 場合) をドライブ・ベイから取り外します[。237](#page-246-0) ページの 「[2.5 型ホット・スワップ・ドラ](#page-246-0) [イブの取り外し](#page-246-0)」を参照してください。ドライブを帯電防止板に置きます。
- c. 電源ケーブルおよび信号ケーブルを 2.5 型ドライブ・バックプレーンから切り離します。
- d. 2.5 型ドライブ・バックプレーン・モジュールを取り外します[。240](#page-249-0) ページの 「[2.5 型ドラ](#page-249-0) [イブ・バックプレーン・モジュールの取り外し](#page-249-0)」 を参照してください
- ステップ 2. 2.5 型ドライブ・ケージを取り外します。
	- a. ●ドライブ・ケージと前面ドライブ・トレイを固定している2本のつまみねじを緩めます。
	- b. 2ドライブ・ケージをスライドさせてシャーシから取り外します。

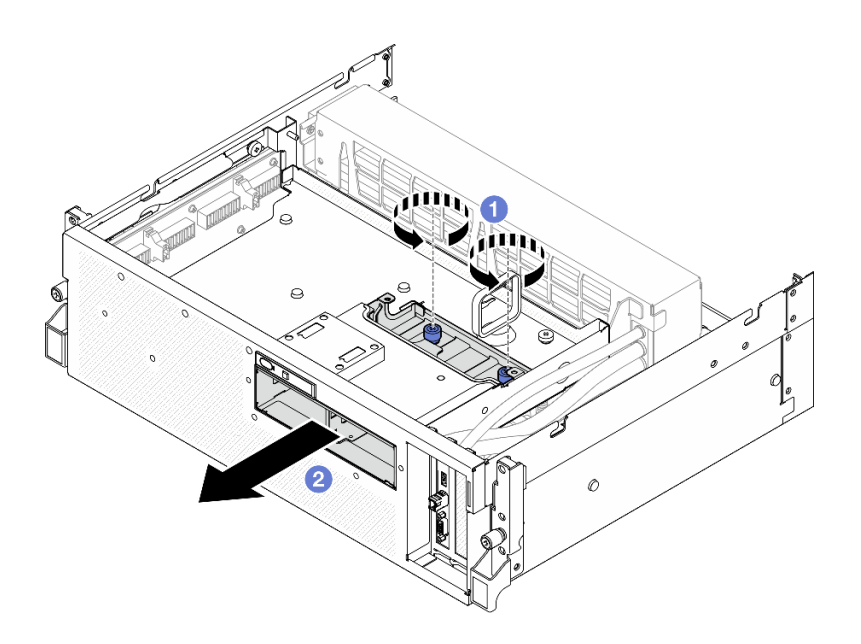

<sup>図</sup> 194. 2.5 型ドライブ・ケージの取り外し

## 終了後

コンポーネントまたはオプション装置を返却するよう指示された場合は、すべての梱包上の指示に従い、 提供された配送用の梱包材がある場合はそれを使用してください。

#### デモ・ビデオ

#### [YouTube で手順を参照](https://www.youtube.com/watch?v=3wobHULZQuc)

2.5 型ドライブ・ケージの取り付け 2.5 型ドライブ・ケージを取り付けるには、このセクションの手順を実行します。

## このタスクについて

注意:

- 安全に作業を行うために[、61](#page-70-0) ページの 「[取り付けのガイドライン](#page-70-0)」および [62](#page-71-0) ページの 「[安全検査の](#page-71-0) [チェックリスト](#page-71-0)」をお読みください。
- コンポーネントが入っている帯電防止パッケージを、サーバーの塗装されていない金属面に接触させま す。次に、それをパッケージから取り出し、帯電防止板の上に置きます。

手順

- ステップ 1. ●2.5 型ドライブ・ケージをサーバー前面の開口部の位置に合わせ、きちんと固定されるまで ドライブ・ケージをシャーシにスライドさせます。
- ステップ 2. 2 本のつまみねじを締めて、2.5 型ドライブ・ケージを前面ドライブ・トレイに固定します。

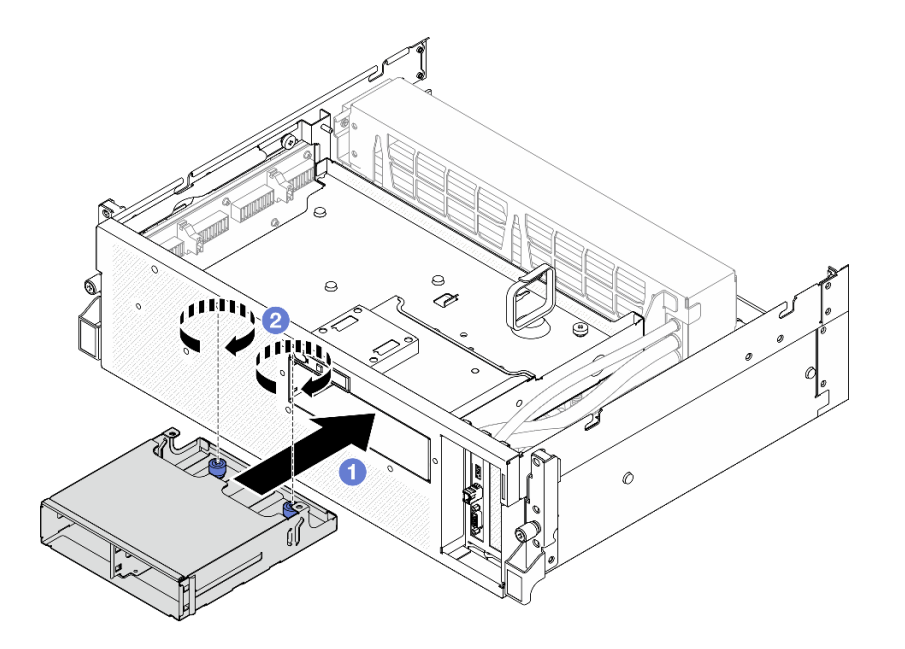

<sup>図</sup> 195. 2.5 型ドライブ・ケージの取り付け

## 終了後

- 1. 2.5 型ドライブ・バックプレーン・モジュールを再取り付けします[。242](#page-251-0) ページの 「[2.5 型ドライブ・](#page-251-0) [バックプレーン・モジュールの取り付け](#page-251-0)」を参照してください。
- 2. 電源ケーブルおよび信号ケーブルを 2.5 型ドライブ・バックプレーンに再接続します。詳細について は、「[407](#page-416-0) ページの 「[2.5 型 ドライブ・バックプレーンのケーブル配線](#page-416-0)」」を参照してください。
- 3. 2.5 型 ホット・スワップ・ドライブまたはドライブ・ベイ・フィラー (搭載されている場合) をド ライブ・ベイに再度取り付けます[。238](#page-247-0) ページの 「[2.5 型ホット・スワップ・ドライブの取り付](#page-247-0) [け](#page-247-0)」を参照してください。
- 4. 部品交換を完了します。[355](#page-364-0) ページの 「[部品交換の完了](#page-364-0)」を参照してください。

### デモ・ビデオ

[YouTube で手順を参照](https://www.youtube.com/watch?v=eKQdDP5giKA)

## CX-7 アセンブリーの交換 (トレーニングを受けた技術員のみ)

CX-7 アセンブリーの取り外しまたは取り付けを行うには、このセクションの手順を実行します。

<span id="page-255-0"></span>重要:このタスクの実行は、Lenovo Service によって認定済みのトレーニングを受けた技術員が行う必要 があります。適切なトレーニングおよび認定を受けずに取り外しまたは取り付けを行わないでください。

### CX-7 アセンブリーの取り外し

CX-7 アセンブリーの取り外しを行うには、このセクションの手順を実行します。この手順は、トレー ニングを受けた技術者が行う必要があります。

## このタスクについて

注意:

- 安全に作業を行うために[、61](#page-70-0) ページの「[取り付けのガイドライン](#page-70-0)」および [62](#page-71-0) ページの「[安全検査の](#page-71-0) [チェックリスト](#page-71-0)」をお読みください。
- サーバーと周辺機器の電源をオフにし、電源コードとすべての外部ケーブルを取り外します[。70 ペー](#page-79-0) ジの 「[サーバーの電源をオフにする](#page-79-0)」を参照してください。
- サーバーがラックに取り付けられている場合、トップ・カバーにアクセスするためにラックスライ ド・レールでサーバーをスライドさせるか、ラックからサーバーを取り外します[。70 ページの](#page-79-0) 「ラッ [クからのサーバーの取り外し](#page-79-0)」を参照してください。

⼿順

ステップ 1. このタスクの準備をします。

- a. トップ・カバーを取り外します[。187](#page-196-0) ページの 「[トップ・カバーの取り外し](#page-196-0)」を参 照してください。
- b. CX-7 キャリア・ボード および CX-7 Mezz ボード に接続されているケーブルを取り外 します。

注:CX-7 キャリア・ボード の電源コネクター 2 に接続されている電源ケーブルには ラッチがあります。ケーブル・ラッチを軽く押さえたまま、CX-7 キャリア・ボード からケーブルを取り外します。

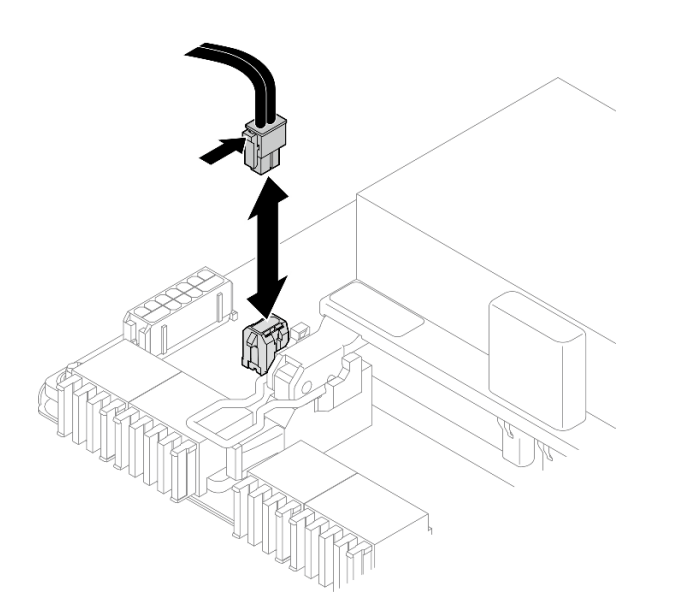

<sup>図</sup> 196. <sup>電</sup>源ケーブルの取り外し

ステップ 2. CX-7 アセンブリー を取り外します。

a. ● CX-7 アセンブリー を前面ドライブ・トレイに固定しているつまみねじを緩めます。

- b. 2 CX-7 キャリア・ボード ハンドルを上に回転させます。
- c. <sup>●</sup> CX-7 キャリア・ボード ハンドルのゴム製パッドを押し下げて、ゴム製パッドをドライ ブ・トレイ・ハンドルの下に配置します。
- d. CX-7 キャリア・ボード ハンドルを変換コネクター・カードの方向に押し、変換コネク ター・カードから CX-7 アセンブリー を取り外します。

注:2 つの保持クリップが変換コネクター・カードのスロットに入っていることを確認し てから、CX-7 キャリア・ボード ハンドルを押します。

- e. <sup>●</sup>変換コネクター・カードのスロットから2つの保持クリップを外し、ゴム製パッドが上 を向くように、CX-7 キャリア・ボード ハンドルを下に回転させます。
- f. © CX-7 アセンブリー を少しだけ後方にスライドさせ、CX-7 キャリア・ボード ハンド ルと CX-7 キャリア・ボード タブを持ったら、シャーシから CX-7 アセンブリー を持 ち上げます。

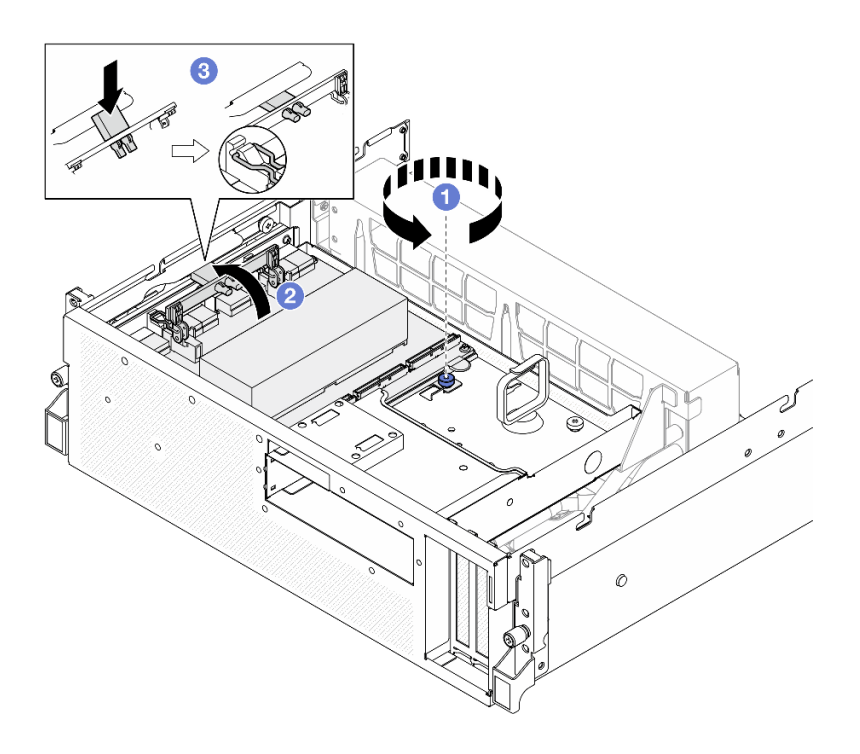

<sup>図</sup> 197. CX-7 アセンブリー の取り外し

<span id="page-257-0"></span>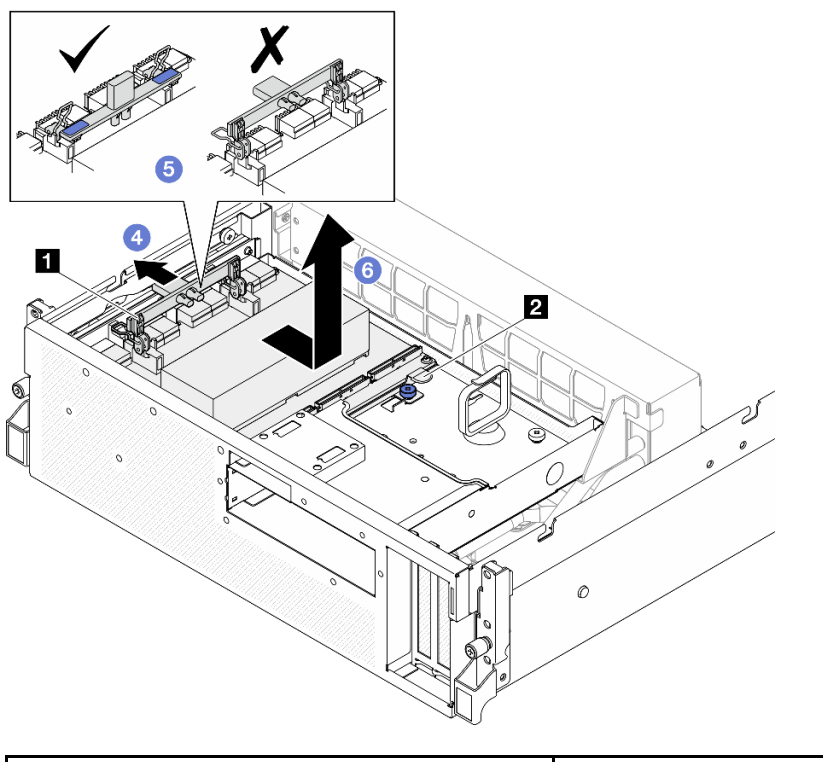

# **1** CX-7 キャリア・ボードのハンドル **2** CX-7 キャリア・ボード タブ

## 終了後

コンポーネントまたはオプション装置を返却するよう指示された場合は、すべての梱包上の指示に従い、 提供された配送用の梱包材がある場合はそれを使用してください。

### デモ・ビデオ

### [YouTube で手順を参照](https://www.youtube.com/watch?v=772wGCQFg-E)

### CX-7 アセンブリーの取り付け

CX-7 アセンブリーを取り付けるには、このセクションの手順を実行します。この手順は、トレー ニングを受けた技術者が行う必要があります。

## このタスクについて

#### 注意:

- 安全に作業を行うために[、61](#page-70-0) ページの 「[取り付けのガイドライン](#page-70-0)」および [62](#page-71-0) ページの 「[安全検査の](#page-71-0) [チェックリスト](#page-71-0)」をお読みください。
- コンポーネントが入っている帯電防止パッケージを、サーバーの塗装されていない金属面に接触させま す。次に、それをパッケージから取り出し、帯電防止板の上に置きます。

### 手順

- ステップ 1. CX-7 キャリア・ボード ハンドルと CX-7 キャリア・ボード タブを持ち、CX-7 アセンブ リー を前面ドライブ・トレイの 5 つのガイド・ピンに合わせたら、前面ドライブ・トレイ に下げます。
- ステップ 2. <sup>●</sup> CX-7 アセンブリー を変換コネクター・カードの方向に押して、変換コネクター・カード に接続します。

注:CX-7 キャリア・ボード ハンドルの 2 つの保持クリップが上を向いていることを確認して から、CX-7 アセンブリー を変換コネクター・カードに接続します。

- ステップ 3. <sup>●</sup> CX-7 キャリア・ボード ハンドルのゴム製パッドを押し下げて、ゴム製パッドをドライ ブ・トレイ・ハンドルの下に配置します。
- ステップ 4. CX-7 キャリア・ボード ハンドル上の2つの保持クリップを変換コネクター・カードの スロットに挿入します。
- ステップ 5. CX-7 キャリア・ボード ハンドルを下に回転し、CX-7 アセンブリー を所定の位置に 固定します。
- ステップ 6. ◎つまみねじを締めて、CX-7 アセンブリー を前面ドライブ・トレイに固定します。

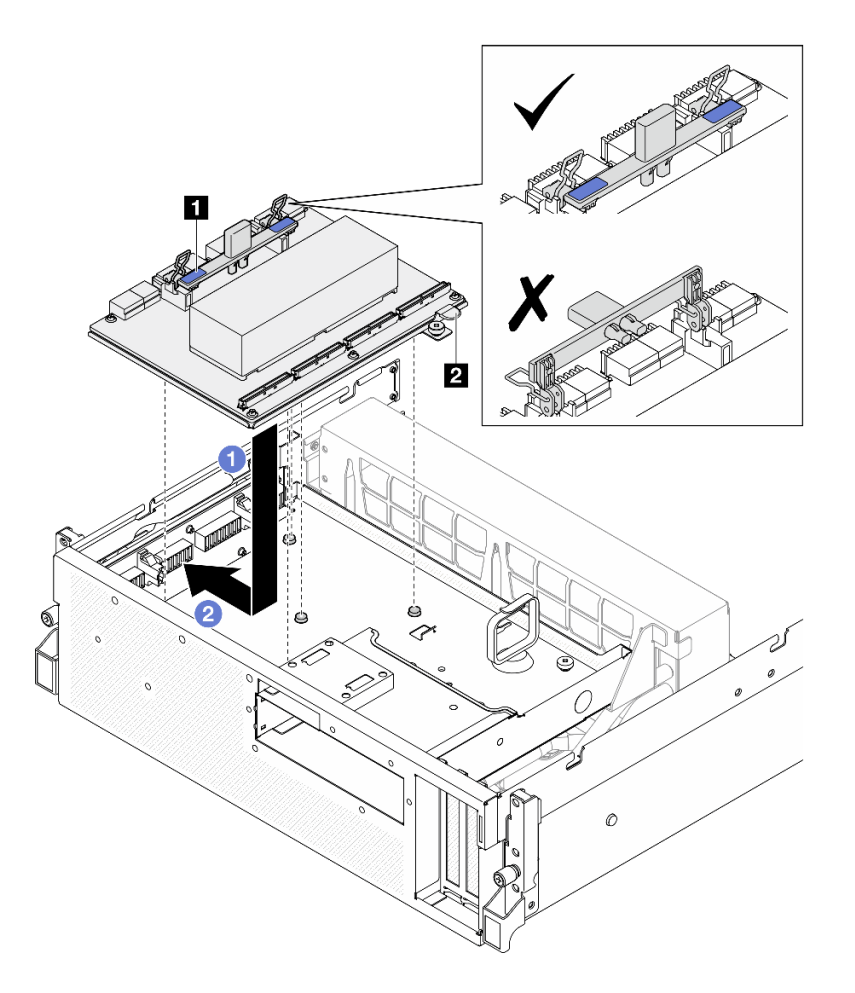

<sup>図</sup> 198. CX-7 アセンブリー の取り付け

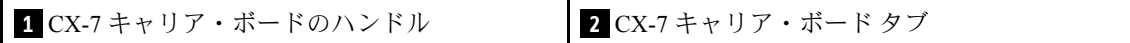

<span id="page-259-0"></span>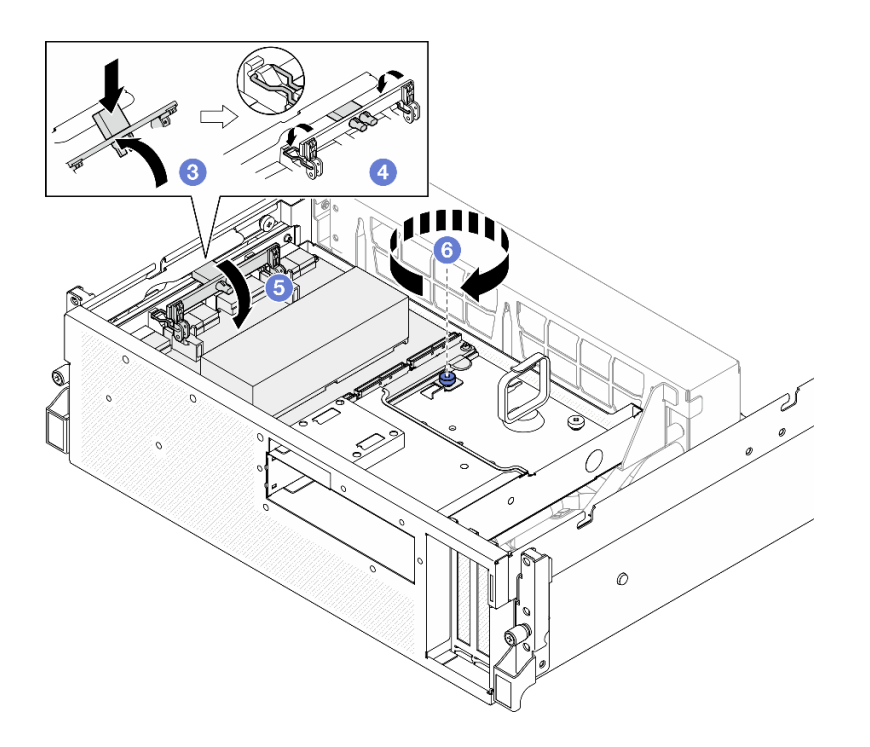

## 終了後

- 1. ケーブルを CX-7 キャリア・ボード と CX-7 Mezz ボード に再度接続します。詳細については、[「417](#page-426-0) ページの 「[CX-7 キャリア・ボードのケーブル配線](#page-426-0)」」および「[432](#page-441-0) ページの 「[OSFP ポート・カー](#page-441-0) [ドのケーブル配線](#page-441-0)」」を参照してください。
- 2. 部品交換を完了します。[355](#page-364-0) ページの 「[部品交換の完了](#page-364-0)」を参照してください。

### デモ・ビデオ

#### [YouTube で手順を参照](https://www.youtube.com/watch?v=8xQYXM8bMCY)

## CX-7 キャリア・ボードおよび CX-7 Mezz ボードの交換 (トレーニングを受 けた技術員のみ)

CX-7 キャリア・ボードと CX-7 Mezz ボードの取り外しまたは取り付けを行うには、このセクション の手順を実行します。

重要:このタスクの実行は、Lenovo Service によって認定済みのトレーニングを受けた技術員が行う必要 があります。適切なトレーニングおよび認定を受けずに取り外しまたは取り付けを行わないでください。

### CX-7 キャリア ボードおよび CX-7 Mezz ボードの取り外し

CX-7 キャリア・ボードと CX-7 Mezz ボードを取り外すには、このセクションの手順を実行します。こ の手順は、トレーニングを受けた技術者が行う必要があります。

### このタスクについて

### 注意:

- 安全に作業を行うために[、61](#page-70-0) ページの 「[取り付けのガイドライン](#page-70-0)」および [62](#page-71-0) ページの 「[安全検査の](#page-71-0) [チェックリスト](#page-71-0)」をお読みください。
- サーバーと周辺機器の電源をオフにし、電源コードとすべての外部ケーブルを取り外します[。70 ペー](#page-79-0) ジの 「[サーバーの電源をオフにする](#page-79-0)」を参照してください。

• サーバーがラックに取り付けられている場合、トップ・カバーにアクセスするためにラック スライ ド・レールでサーバーをスライドさせるか、ラックからサーバーを取り外します。[70 ページの](#page-79-0) 「ラッ [クからのサーバーの取り外し](#page-79-0)」を参照してください。

注:コンポーネントを適切に交換するために、以下にリストされている必要なツールが利用できること を確認してください:

- Torx T15 プラス・ドライバー
- アルコール・クリーニング・パッド
- SR675 V3 CX-7 ヒートシンク パテパッド キット

### 手順

ステップ 1. このタスクの準備をします。

- a. トップ・カバーを取り外します。[187](#page-196-0) ページの 「[トップ・カバーの取り外し](#page-196-0)」を参 照してください。
- b. CX-7 キャリア・ボード および CX-7 Mezz ボード に接続されているケーブルを取り外 します。

注:CX-7 キャリア・ボード の電源コネクター 2 に接続されている電源ケーブルには ラッチがあります。ケーブル・ラッチを軽く押さえたまま、CX-7 キャリア・ボード からケーブルを取り外します。

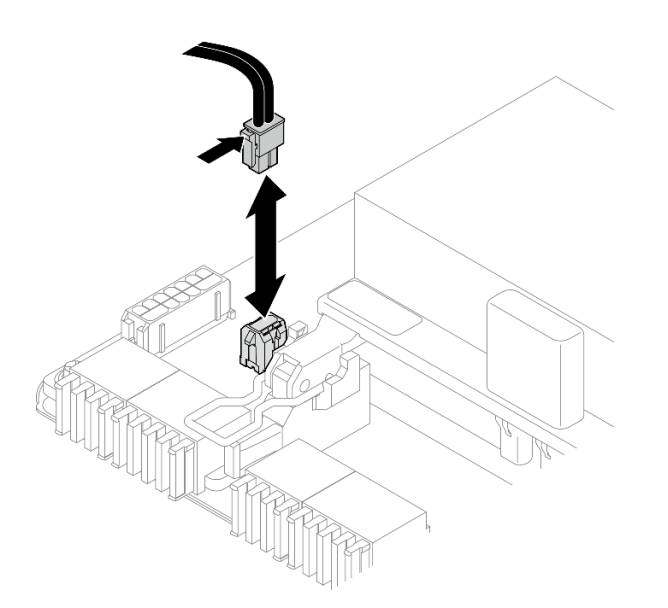

<sup>図</sup> 199. <sup>電</sup>源ケーブルの取り外し

- c. CX-7 アセンブリー を取り外します[。246](#page-255-0) ページの 「[CX-7 アセンブリーの取り外し](#page-255-0)」を参 照してください。
- d. CX-7 ヒートシンク を取り外します[。255](#page-264-0) ページの 「[CX-7 ヒートシンクの取り外し](#page-264-0)」を参 照してください。
- ステップ 2. CX-7 Mezz ボード の 4 つの Torx T15 ねじを斜線状に緩めたら、CX-7 Mezz ボード をCX-7 キャリア・ボード から取り外します。

注:トルク・ドライバー・セットでねじを締めたり、緩めたりして、適切なトルクに固定し ます。参考までに、ねじを完全に締める/緩めるために必要なトルクは 0.9 ニュートン・メー ター、7.96 インチ・ポンドです。

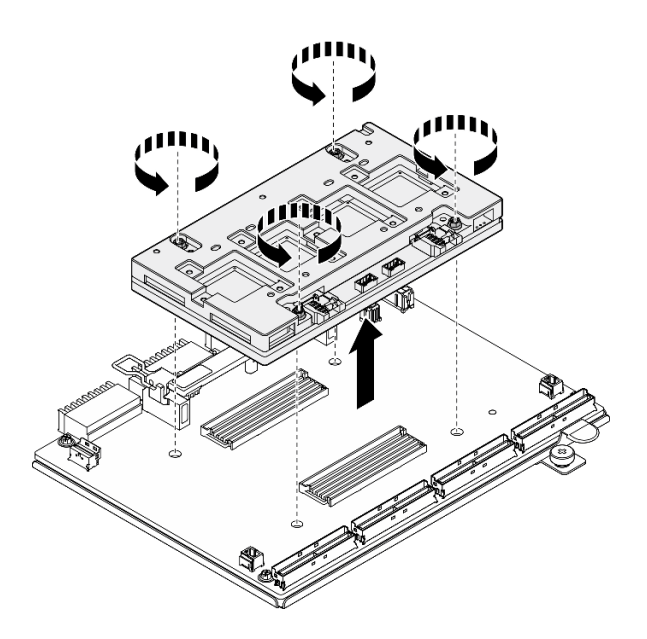

<sup>図</sup> 200. CX-7 Mezz ボード の取り外し

## 終了後

- 1. コンポーネントまたはオプション装置を返却するよう指示された場合は、すべての梱包上の指示に従 い、提供された配送用の梱包材がある場合はそれを使用してください。
- 2. コンポーネントのリサイクルを計画している場合:
	- a. CX-7 キャリア・ボード から 6 本のねじを取り外し、補強材から切り離します。

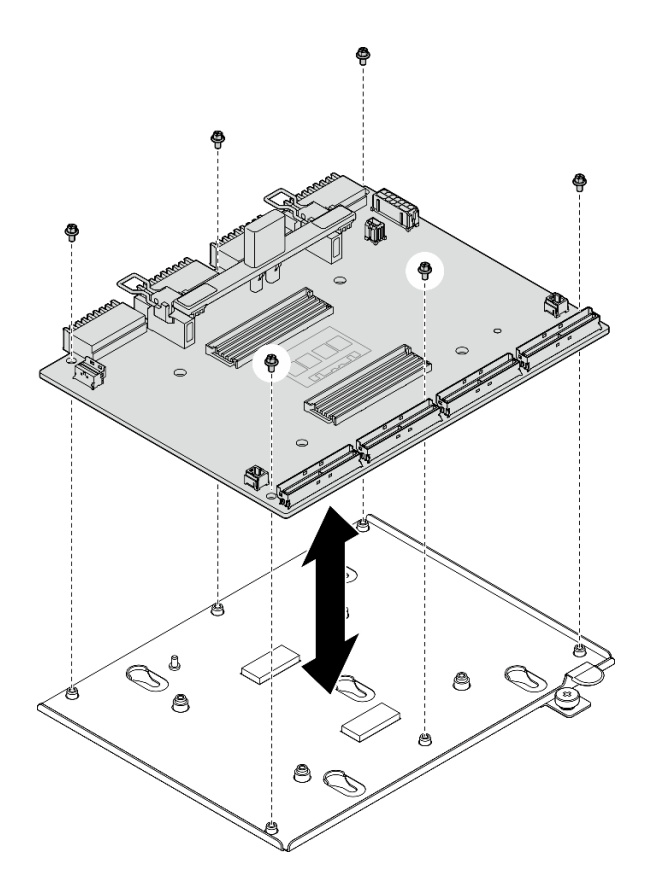

<sup>図</sup> 201. CX-7 キャリア・ボード <sup>分</sup>解

b. コンポーネントをリサイクルする場合は、地域の規制に準拠してください。

### デモ・ビデオ

#### [YouTube で手順を参照](https://www.youtube.com/watch?v=HSgjjJ9MFgE)

## CX-7 キャリア ボードおよび CX-7 Mezz ボードの取り付け

CX-7 キャリア・ボードと CX-7 Mezz ボードを取り付けるには、このセクションの手順を実行します。こ の手順は、トレーニングを受けた技術者が行う必要があります。

## このタスクについて

注意:

- 安全に作業を行うために[、61](#page-70-0) ページの 「[取り付けのガイドライン](#page-70-0)」および [62](#page-71-0) ページの 「[安全検査の](#page-71-0) [チェックリスト](#page-71-0)」をお読みください。
- コンポーネントが入っている帯電防止パッケージを、サーバーの塗装されていない金属面に接触させま す。次に、それをパッケージから取り出し、帯電防止板の上に置きます。

注:コンポーネントを適切に交換するために、以下にリストされている必要なツールが利用できること を確認してください:

- Torx T15 プラス・ドライバー
- アルコール・クリーニング・パッド
- SR675 V3 CX-7 ヒートシンク パテパッド キット

ファームウェアとドライバーのダウンロード: コンポーネントの交換後、ファームウェアまたはド ライバーの更新が必要になる場合があります。

- ご使用のサーバーでのファームウェアとドライバーの最新の更新を確認するには、 <https://datacentersupport.lenovo.com/tw/en/products/servers/thinksystem/sr675v3/7d9q/downloads/driver-list/> を参照 してください。
- ファームウェア更新ツールについては[、441](#page-450-0) ページの 「[ファームウェアの更新](#page-450-0)」を参照してください。

### ⼿順

- ステップ 1. 正しい向きで CX-7 Mezz ボード を持ち、CX-7 キャリア・ボード の 2 つのガイド穴に合わ せたら、慎重に、CX-7 Mezz ボード を CX-7 キャリア・ボード に配置します。
- ステップ 2. 2000 以下の図に示す順序に従って、4 本の Torx T15 ねじを締めて、CX-7 Mezz ボード を CX-7 キャリア・ボード に固定します。

注:トルク・ドライバー・セットでねじを締めたり、緩めたりして、適切なトルクに固定し ます。参考までに、ねじを完全に締める/緩めるために必要なトルクは 0.9 ニュートン・メー ター、7.96 インチ・ポンドです。

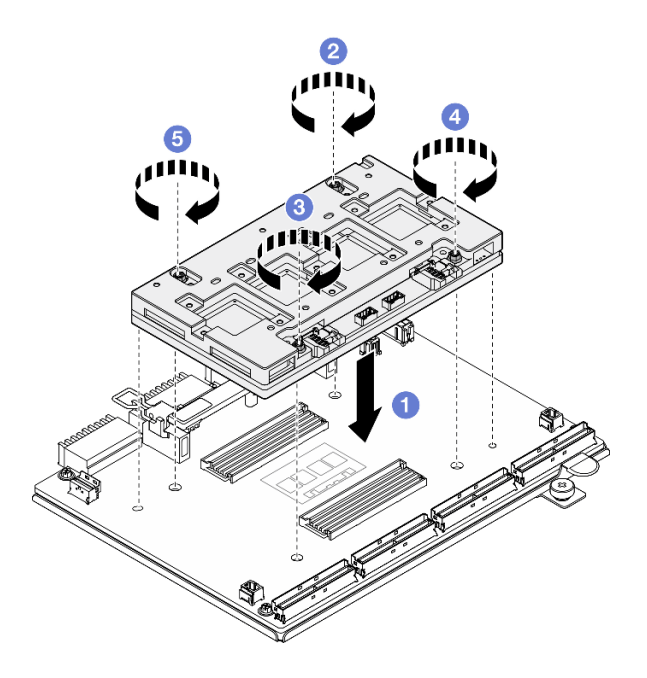

<sup>図</sup> 202. CX-7 Mezz ボード の取り付け

## 終了後

- 1. CX-7 ヒートシンクを再取り付けします。[258](#page-267-0) ページの 「[CX-7 ヒートシンクの取り付け](#page-267-0)」を参照 してください。
- 2. CX-7 アセンブリーを再取り付けします。[248](#page-257-0) ページの 「[CX-7 アセンブリーの取り付け](#page-257-0)」を参照 してください。
- 3. ケーブルを CX-7 キャリア・ボード と CX-7 Mezz ボード に再度接続します。詳細については、[「417](#page-426-0) ページの 「[CX-7 キャリア・ボードのケーブル配線](#page-426-0)」」および「[432](#page-441-0) ページの 「[OSFP ポート・カー](#page-441-0) [ドのケーブル配線](#page-441-0)」」を参照してください。
- 4. 部品交換を完了します。[355](#page-364-0) ページの 「[部品交換の完了](#page-364-0)」を参照してください。

#### デモ・ビデオ

#### <span id="page-264-0"></span>[YouTube で手順を参照](https://www.youtube.com/watch?v=sSmpRh5rvmo)

## CX-7 ヒートシンクの交換 (トレーニングを受けた技術員のみ)

CX-7 ヒートシンクの取り外しまたは取り付けを行うには、このセクションの手順を実行します。

重要:このタスクの実行は、Lenovo Service によって認定済みのトレーニングを受けた技術員が行う必要 があります。適切なトレーニングおよび認定を受けずに取り外しまたは取り付けを行わないでください。

## CX-7 ヒートシンクの取り外し

CX-7 ヒートシンクの取り外しについては、このセクションの手順を実行します。この手順は、トレー ニングを受けた技術者が行う必要があります。

このタスクについて

S002

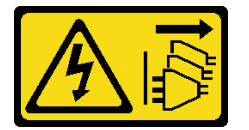

警告:

装置の電源制御ボタンおよびパワー・サプライの電源スイッチは、装置に供給されている電流をオフにす るものではありません。デバイスには 2 本以上の電源コードが使われている場合があります。デバイスか ら完全に電気を取り除くには電源からすべての電源コードを切り離してください。

注意:

- 安全に作業を行うために[、61](#page-70-0) ページの 「[取り付けのガイドライン](#page-70-0)」および [62](#page-71-0) ページの 「[安全検査の](#page-71-0) [チェックリスト](#page-71-0)」をお読みください。
- サーバーと周辺機器の電源をオフにし、電源コードとすべての外部ケーブルを取り外します。[70 ペー](#page-79-0) ジの 「[サーバーの電源をオフにする](#page-79-0)」を参照してください。
- サーバーがラックに取り付けられている場合、トップ・カバーにアクセスするためにラック スライ ド・レールでサーバーをスライドさせるか、ラックからサーバーを取り外します。[70 ページの](#page-79-0) 「ラッ [クからのサーバーの取り外し](#page-79-0)」を参照してください。
- 静電気の影響を受けやすいコンポーネントは取り付け時まで帯電防止パッケージに収め、システム停止 やデータの消失を招く恐れのある静電気にさらされないようにしてください。また、このようなデバイ スを取り扱う際は静電気放電用リスト・ストラップや接地システムなどを使用してください。

注:コンポーネントを適切に交換するために、以下にリストされている必要なツールが利用できること を確認してください:

- Torx T15 プラス・ドライバー
- アルコール・クリーニング・パッド
- SR675 V3 CX-7 ヒートシンク パテパッド キット

#### ⼿順

ステップ 1. このタスクの準備をします。

- a. トップ・カバーを取り外します。[187](#page-196-0) ページの 「[トップ・カバーの取り外し](#page-196-0)」を参 照してください。
- b. CX-7 キャリア・ボード および CX-7 Mezz ボード に接続されているケーブルを取り外 します。

注:CX-7 キャリア・ボード の電源コネクター 2 に接続されている電源ケーブルには ラッチがあります。ケーブル・ラッチを軽く押さえたまま、CX-7 キャリア・ボード からケーブルを取り外します。

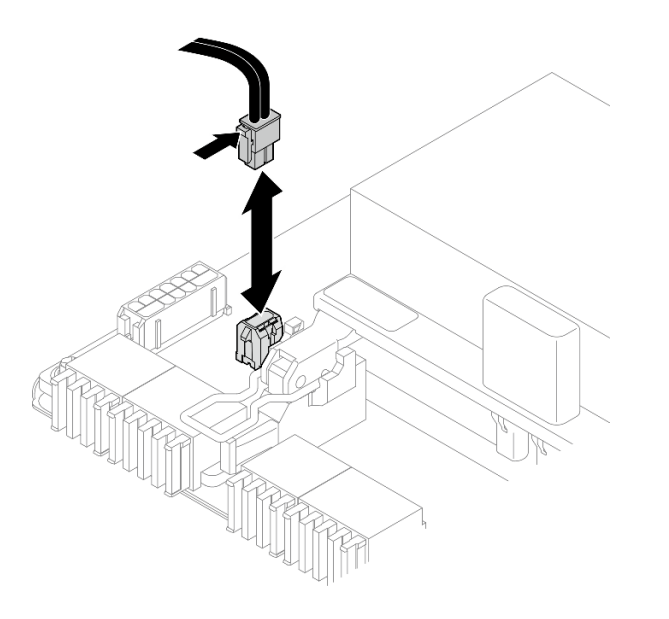

<sup>図</sup> 203. <sup>電</sup>源ケーブルの取り外し

- c. CX-7 アセンブリー を取り外します。[246](#page-255-0) ページの 「[CX-7 アセンブリーの取り外し](#page-255-0)」を参 照してください。
- ステップ 2. CX-7 ヒートシンク を取り外します。
	- a. CX-7 ヒートシンク ラベルに記載されている*取り外し手順*に従って、CX-7 ヒートシン ク の 4 本の Torx T15 ねじを緩めます。

注:トルク・ドライバー・セットでねじを締めたり、緩めたりして、適切なトルクに固定 します。参考までに、ねじを完全に締める/緩めるために必要なトルクは 0.5±0.1 ニュート ン・メーター、4.5±0.5 インチ・ポンドです。

b. 2 慎重にCX-7 ヒートシンク を CX-7 Mezz ボード から持ち上げます。

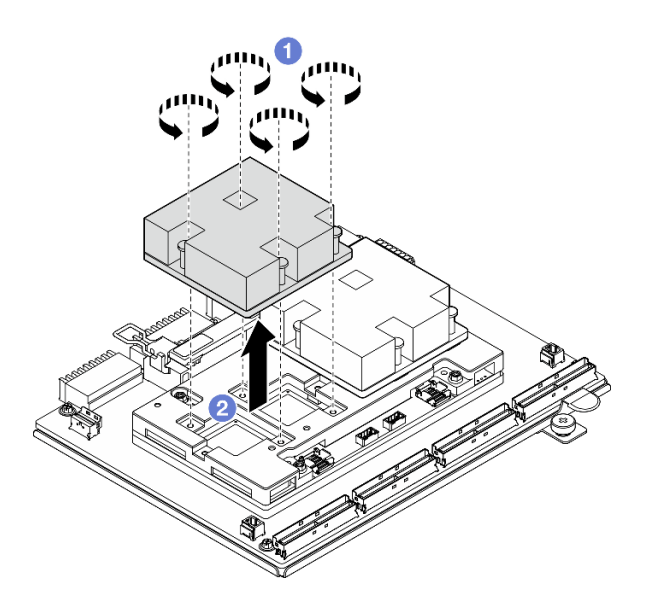

図 204. CX-7 ヒートシンク の取り外し

- ステップ 3. アルコール・クリーニング・パッドを使用して、次のコンポーネントからパテ・パッドをふ き取ります。
	- CX-7 ヒートシンク の底部
	- CX-7 Mezz ボード の上部にある ASIC

注:削除する CX-7 ヒートシンク の数量に応じて、次のいずれかを実行します。

- CX-7 ヒートシンク x 1: 左側または右側にある ASIC x 2
- CX-7 ヒートシンク x 2: ASIC x 4

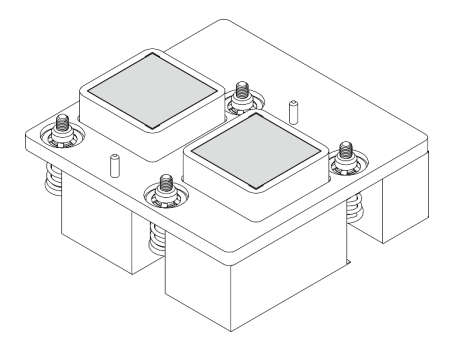

図 205. CX-7 ヒートシンク からパテ・パッドをふ<br>き取ります。

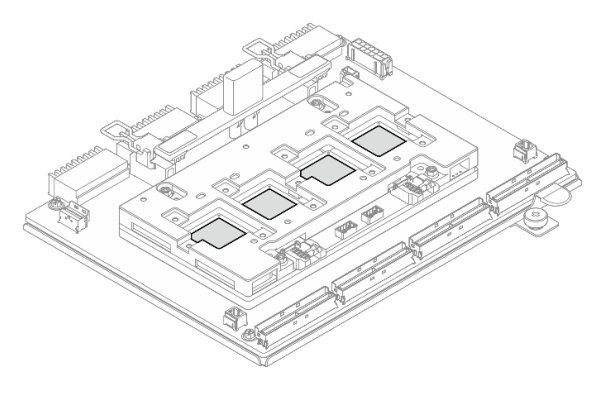

図 206. ASIC からパテ・パッドをふき取ります。

## 終了後

- 1. CX-7 ヒートシンク を交換する場合は、新しい CX-7 ヒートシンク を取り付けます[。258 ページの](#page-267-0) 「[CX-7 ヒートシンクの取り付け](#page-267-0)」を参照してください。
- 2. CX-7 キャリア・ボード または CX-7 Mezz ボード を交換する場合は、「[250](#page-259-0) ページの 「[CX-7 キャリア](#page-259-0) [ボードおよび CX-7 Mezz ボードの取り外し](#page-259-0)」」を参照してください。

<span id="page-267-0"></span>3. コンポーネントまたはオプション装置を返却するよう指示された場合は、すべての梱包上の指示に従 い、提供された配送用の梱包材がある場合はそれを使用してください。

## デモ・ビデオ

[YouTube で手順を参照](https://www.youtube.com/watch?v=g9FbeVOn9zQ)

### CX-7 ヒートシンクの取り付け

CX-7 ヒートシンクを取り付けるには、このセクションの手順を実行します。この手順は、トレー ニングを受けた技術者が行う必要があります。

## このタスクについて

注意:

- 安全に作業を行うために[、61](#page-70-0) ページの 「[取り付けのガイドライン](#page-70-0)」および [62](#page-71-0) ページの 「[安全検査の](#page-71-0) [チェックリスト](#page-71-0)」をお読みください。
- サーバーと周辺機器の電源をオフにし、電源コードとすべての外部ケーブルを取り外します[。70 ペー](#page-79-0) ジの 「[サーバーの電源をオフにする](#page-79-0)」を参照してください。
- 静電気の影響を受けやすいコンポーネントは取り付け時まで帯電防止パッケージに収め、システム停止 やデータの消失を招く恐れのある静電気にさらされないようにしてください。また、このようなデバイ スを取り扱う際は静電気放電用リスト・ストラップや接地システムなどを使用してください。

#### 重要:パテ・パッド/相変化材料 (PCM) の交換ガイドライン

- パテ・パッド/PCM を交換する前に、アルコール・クリーニング・パッドでハードウェアの表面を慎 重にクリーニングします。
- 変形しないように、パテ・パッド/PCM を慎重に持ちます。ねじ穴や開口部がパテ・パッド/PCM に よってふさがれていないことを確認します。
- 有効期限が切れたパテ・パッド/PCM は使用しないでください。パテ・パッド/PCM パッケージの有 効期限を確認します。パテ・パッド/PCM の有効期限が切れている場合は、新しいパテ・パッド /PCM を取得して適切に交換します。

注:コンポーネントを適切に交換するために、以下にリストされている必要なツールが利用できること を確認してください:

- Torx T15 プラス・ドライバー
- アルコール・クリーニング・パッド
- SR675 V3 CX-7 ヒートシンク パテパッド キット

### 手順

ステップ 1. 2 つのパテ・パッドをCX-7 ヒートシンク 下部のマークに合わせ、CX-7 ヒートシンク に取 り付けます。

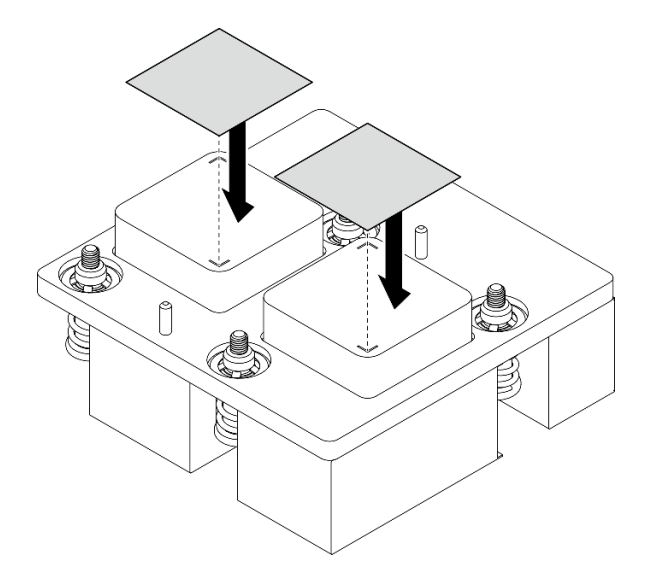

図 207. パテ・パッドの取り付け

- ステップ 2. CX-7 ヒートシンクを取り付けます。
	- a. CX-7 ヒートシンク ラベルの矢印がCX-7 Mezz ボード のケーブル・コネクターの向かう ようにCX-7 ヒートシンク の位置を合わせたら、CX-7 ヒートシンク を慎重に CX-7 Mezz ボード に配置します。
	- b. 2 CX-7 ヒートシンク ラベルに*記載されている取り付け順*で4本の Torx T15 ねじを締 めます。

注:トルク・ドライバー・セットでねじを締めたり、緩めたりして、適切なトルクに固定 します。参考までに、ねじを完全に締める/緩めるために必要なトルクは 0.5±0.1 ニュート ン・メーター、4.5±0.5 インチ・ポンドです。

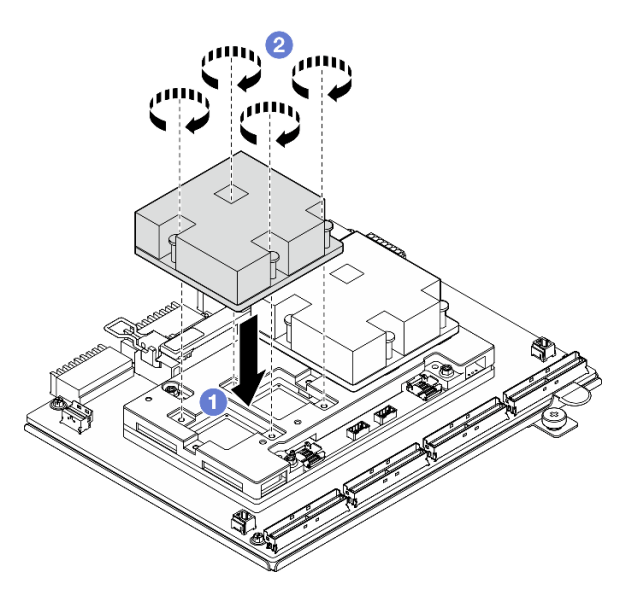

図 208. CX-7 ヒートシンク の取り付け

終了後

- <span id="page-269-0"></span>1. CX-7 アセンブリーを再取り付けします。[248](#page-257-0) ページの 「[CX-7 アセンブリーの取り付け](#page-257-0)」を参照 してください。
- 2. ケーブルを CX-7 キャリア・ボード と CX-7 Mezz ボード に再度接続します。詳細については、[「417](#page-426-0) ページの 「[CX-7 キャリア・ボードのケーブル配線](#page-426-0)」」および「[432](#page-441-0) ページの 「[OSFP ポート・カー](#page-441-0) [ドのケーブル配線](#page-441-0)」」を参照してください。
- 3. 部品交換を完了します。[355](#page-364-0) ページの 「[部品交換の完了](#page-364-0)」を参照してください。

### デモ・ビデオ

[YouTube で手順を参照](https://www.youtube.com/watch?v=eDKip86AWv4)

## E3.S ホット・スワップ・ドライブの交換

E3.S ホット・スワップ・ドライブの取り外しと取り付けを行うには、このセクションの手順を実行します。

### E3.S ホット・スワップ・ドライブの取り外し

E3.S ホット・スワップ・ドライブの取り外しを行うには、このセクションの手順を実行します。

## このタスクについて

注意:

- 安全に作業を行うために[、61](#page-70-0) ページの 「[取り付けのガイドライン](#page-70-0)」および [62](#page-71-0) ページの 「[安全検査の](#page-71-0) [チェックリスト](#page-71-0)」をお読みください。
- システム冷却を確実にするために、各ベイにドライブか、またはフィラーを取り付けない状態で、2 分以上サーバーを動作させないでください。
- 1つ以上の EDSFF ドライブを取り外す場合は、オペレーティング・システムを使用して事前に無効に することをお勧めします。
- ドライブ、ドライブ・コントローラー(システム・ボード・アセンブリーに組み込まれたコントロー ラーを含む)、ドライブ・バックプレーン、またはドライブ・ケーブルを取り外す、あるいは変更する 前に、ドライブに保管されているすべての重要なデータのバックアップを取ってください。

注:取り外し後にドライブ・ベイが空のままになる場合は、ドライブ・ベイ・フィラーを用意して ください。

## 手順

ステップ 1. E3.S ドライブ・ケージ・カバーを取り外します。

a. <sup>●</sup>ドライブ・ケージ・カバーの両側をつまみます。

b. 2 ドライブ・ケージ・カバーをサーバーから引き出します。

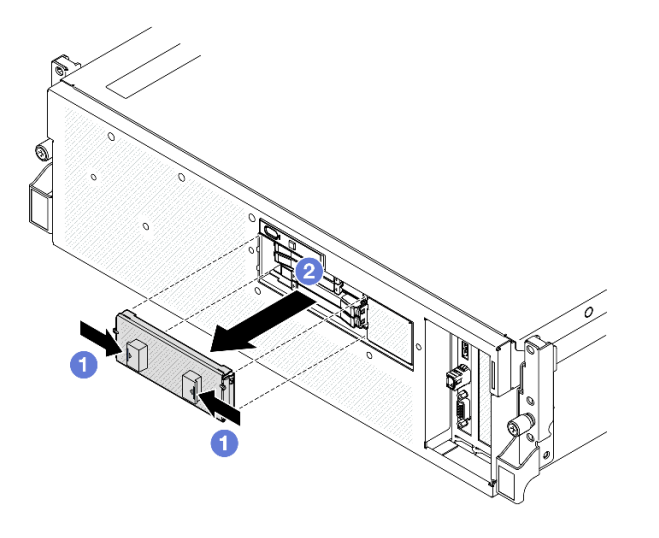

ステップ 2. E3.S ホット・スワップ・ドライブを取り外します。

a. 1リリース・ラッチをスライドさせてドライブ・ハンドルのロックを解除します。

b. 2ドライブ・ハンドルをオープン位置まで回転させます。

c. 3 ハンドルをつかんで、ドライブをドライブ·ベイから引き出します。

注:図では、ベイ0または1のE3.Sドライブが例として使用されています。ベイ2と3の E3.S ドライブの向きは、上下逆さまですが、取り外し方法は同じです。

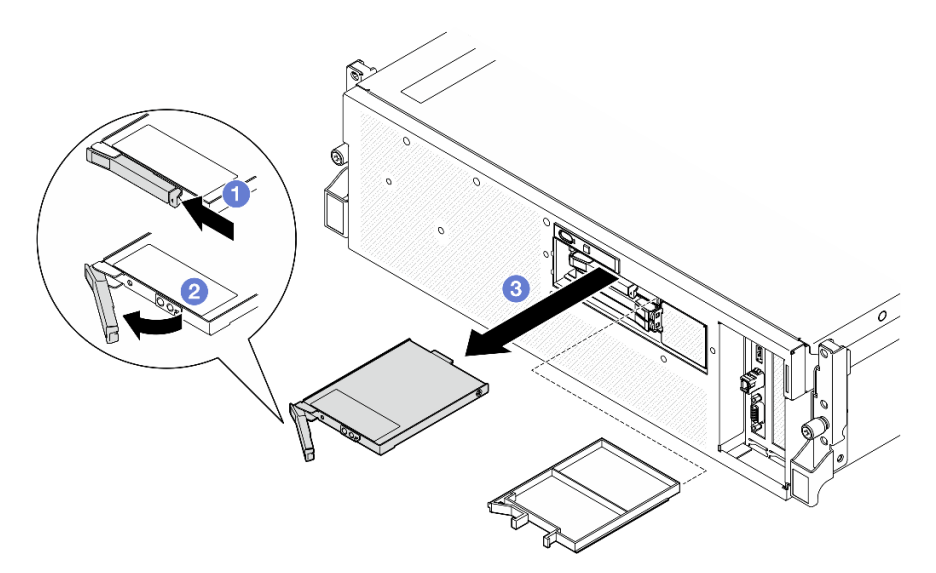

<sup>図</sup> 209. E3.S ホット・スワップ・ドライブの取り外し

ステップ 3. すぐにドライブ・ベイ・フィラーまたは交換用ドライブを取り付けます[。262 ページの](#page-271-0) 「E3.S [ホット・スワップ・ドライブの取り付け](#page-271-0)」を参照してください。

ステップ 4. E3.S ドライブ・ケージ・カバーをサーバーに再度取り付けます。

<span id="page-271-0"></span>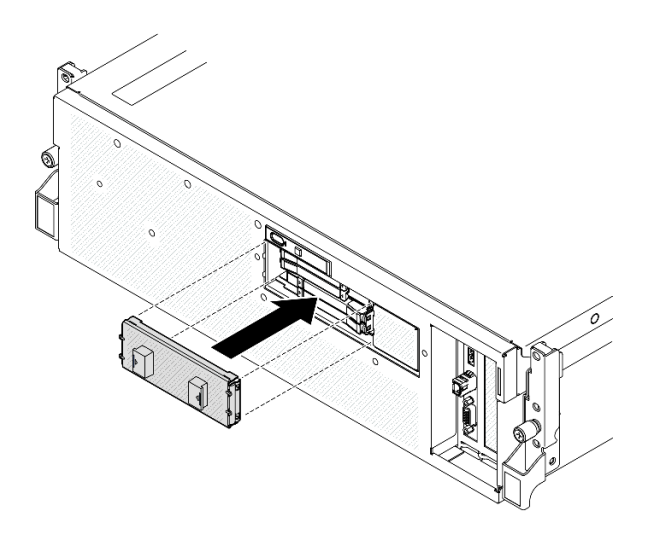

<sup>図</sup> 210. E3.S ドライブ・ケージ・カバーの取り付け

## 終了後

コンポーネントまたはオプション装置を返却するよう指示された場合は、すべての梱包上の指示に従い、 提供された配送用の梱包材がある場合はそれを使用してください。

#### デモ・ビデオ

#### [YouTube で手順を参照](https://www.youtube.com/watch?v=TmiZc5h1cGw)

## E3.S ホット・スワップ・ドライブの取り付け

E3.S ホット・スワップ・ドライブの取り付けを行うには、このセクションの手順を実行します。

## このタスクについて

注意:

- 安全に作業を行うために[、61](#page-70-0) ページの 「[取り付けのガイドライン](#page-70-0)」および [62](#page-71-0) ページの 「[安全検査の](#page-71-0) [チェックリスト](#page-71-0)」をお読みください。
- コンポーネントが入っている帯電防止パッケージを、サーバーの塗装されていない金属面に接触させま す。次に、それをパッケージから取り出し、帯電防止板の上に置きます。
- ドライブをサーバーから取り外す前に、特に RAID アレイの一部である場合は、必ずドライブ上の データを保管したことを確認します。
- ドライブ・コネクターを損傷しないように、ドライブを取り付けるか取り外すときは必ず、サーバーの トップ・カバーが定位置にあり、完全に閉じていることを確認します。
- システムを適切に冷却するために、各ベイにドライブまたはドライブ・ベイ・フィラーを取り付けない 状態で、2 分以上サーバーを動作させないでください。
- ドライブ、ドライブ・コントローラー(システム・ボード・アセンブリーに組み込まれたコントロー ラーを含む)、ドライブ・バックプレーン、またはドライブ・ケーブルに変更を加える前に、ドライブ に保管されているすべての重要なデータのバックアップを取ってください。

以下に、サーバーがサポートするドライブのタイプの説明と、ドライブを取り付けるときに考慮すべ き事項を示します。サポートされるドライブのリストについては、<https://serverproven.lenovo.com> を参照 してください。

- この章の説明のほかに、ドライブに付属の資料に記載されている説明に従ってください。
- ソリューションの電磁気干渉 (EMI) 保全性および冷却は、すべてのベイと PCI および PCIe スロットを カバーするか、または占拠することによって保護されます。ドライブまたは PCIe アダプターを取り付 けるときは、後でデバイスを取り外す場合に備えて、ベイまたは PCIe アダプター・スロット・カ バーの EMC シールドとフィラー・パネルを保管しておきます。
- サーバーにサポートされているオプション・デバイスの完全なリストについては、 <https://serverproven.lenovo.com>を参照してください。
- SXM5 GPU モデル は、以下の対応するドライブ・ベイ番号が採番されている E3.S ホット・スワップ・ ドライブ NVMe ドライブを 4 つまでサポートします。

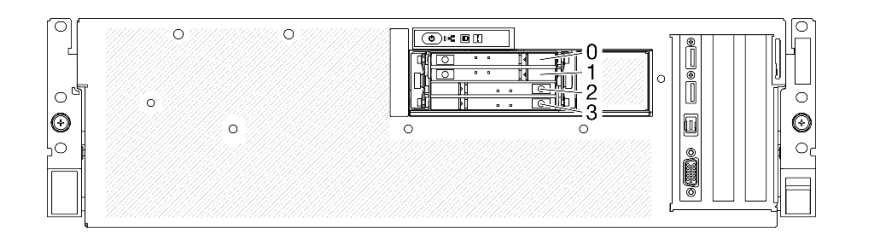

<sup>図</sup> 211. SXM5 GPU モデルの E3.S ホット・スワップ・ドライブ・ベイの番号

ファームウェアとドライバーのダウンロード: コンポーネントの交換後、ファームウェアまたはド ライバーの更新が必要になる場合があります。

- ご使用のサーバーでのファームウェアとドライバーの最新の更新を確認するには、 <https://datacentersupport.lenovo.com/tw/en/products/servers/thinksystem/sr675v3/7d9q/downloads/driver-list/> を参照 してください。
- ファームウェア更新ツールについては、[441](#page-450-0) ページの 「[ファームウェアの更新](#page-450-0)」を参照してください。

## 手順

ステップ 1. E3.S ドライブ・ケージ・カバーを取り外します。

- a. ドライブ・ケージ・カバーの両側をつまみます。
- **b. 2**ドライブ・ケージ・カバーをサーバーから引き出します。

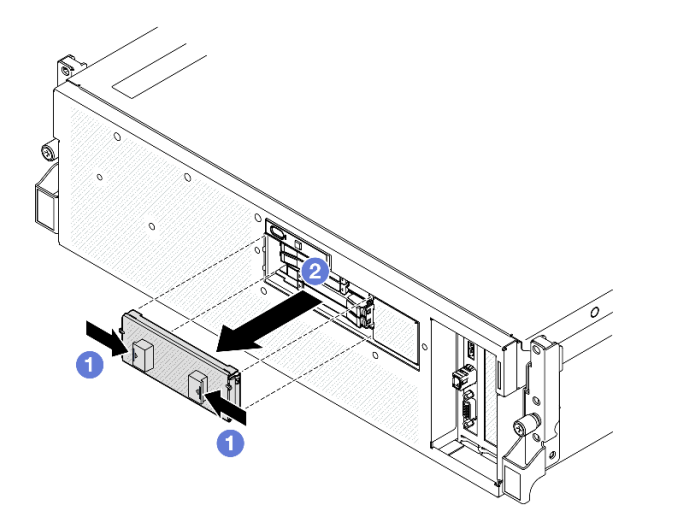

ステップ 2. ドライブ・ベイにフィラーが搭載されている場合、フィラーのリリース・レバーを引い て、フィラーをベイから引き抜きます。

ステップ 3. E3.S ホット・スワップ・ドライブを取り付けます。

- a. <sup>●</sup>ドライブ・ハンドルがオープンの位置になっていることを確認します。次に、ドライ ブをベイ内のガイド・レールに合わせて、固定されるまでドライブをベイに静かにス ライドさせます。
- b. 2ハンドル・ラッチが、カチッと音が鳴るまでドライブ・ハンドルを回転させ、完全 に閉じた位置にします。

注:図では、ベイ0または1のE3.Sドライブが例として使用されています。ベイ2と3の E3.S ドライブの向きは、上下逆さまですが、取り付け方法は同じです。

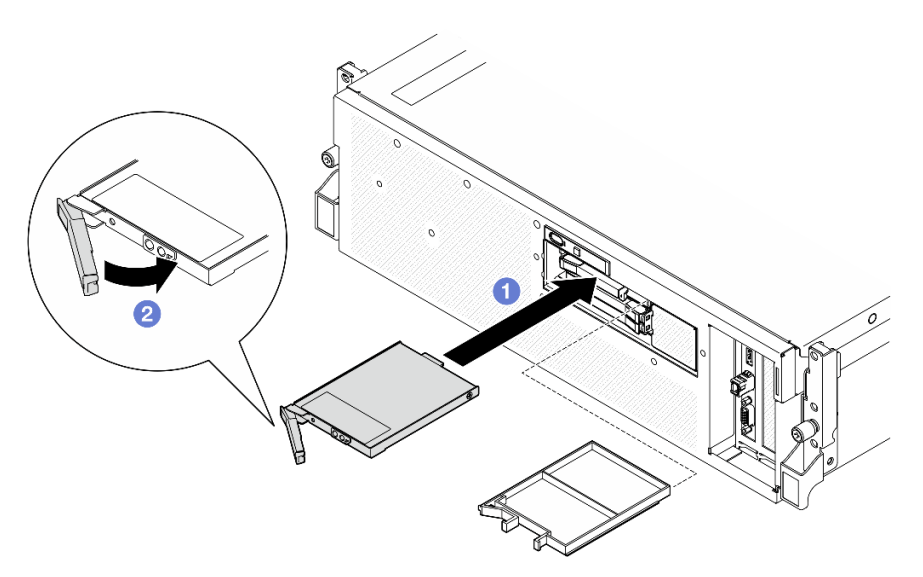

<sup>図</sup> 212. E3.S ホット・スワップ・ドライブの取り付け

- ステップ 4. 追加のドライブを取り付ける場合は、ここで実行します。ドライブ・ベイが空の場合は、ド ライブ・ベイ・フィラーで満たしてください。
- ステップ 5. ドライブの状況 LED をチェックして、ドライブが正しく作動しているか確認します。
	- 黄色のドライブ・ステータス LED が連続して点灯している場合は、そのドライブに 異常があり、交換する必要があります。
	- 緑色のドライブ活動 LED が点滅している場合は、そのドライブは正常です。

ステップ 6. E3.S ドライブ・ケージ・カバーをサーバーに再度取り付けます。

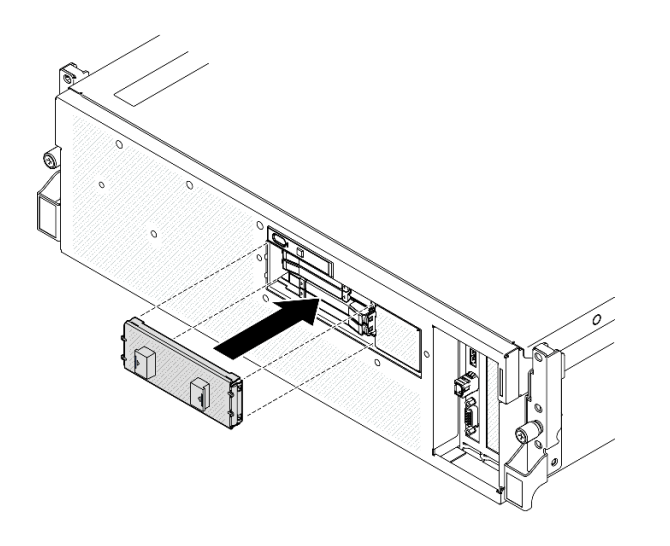

<sup>図</sup> 213. E3.S ドライブ・ケージ・カバーの取り付け

## 終了後

部品交換を完了します[。355](#page-364-0) ページの 「[部品交換の完了](#page-364-0)」を参照してください。

デモ・ビデオ

[YouTube で手順を参照](https://www.youtube.com/watch?v=Cf1Ae6m6jHU)

## E3.S ドライブ・バックプレーン・モジュールの交換

E3.S ドライブ・バックプレーン・モジュールの取り外しまたは取り付けを行うには、このセクション の手順を実行します。

### E3.S ドライブ・バックプレーン・モジュールの取り外し

E3.S ドライブ・バックプレーン・モジュールの取り外しを行うには、このセクションの手順を実行します。

## このタスクについて

注意:

- 安全に作業を行うために[、61](#page-70-0) ページの 「[取り付けのガイドライン](#page-70-0)」および [62](#page-71-0) ページの 「[安全検査の](#page-71-0) [チェックリスト](#page-71-0)」をお読みください。
- サーバーと周辺機器の電源をオフにし、電源コードとすべての外部ケーブルを取り外します。[70 ペー](#page-79-0) ジの 「[サーバーの電源をオフにする](#page-79-0)」を参照してください。
- サーバーがラックに取り付けられている場合、トップ・カバーにアクセスするためにラック スライ ド・レールでサーバーをスライドさせるか、ラックからサーバーを取り外します。[70 ページの](#page-79-0) 「ラッ [クからのサーバーの取り外し](#page-79-0)」を参照してください。
- ドライブを取り外す場合は、ドライブが取り外されたドライブ ベイを記録し、ドライブを取り付ける 際のチェックリストとしてその記録を使用します。

#### ⼿順

ステップ 1. このタスクの準備をします。

a. トップ・カバーを取り外します。[187](#page-196-0) ページの 「[トップ・カバーの取り外し](#page-196-0)」を参 照してください。

- b. すべての E3.S ホット・スワップ・ドライブおよびドライブ・ベイ・フィラー (該当する場 合) をドライブ・ベイから取り外します。[260](#page-269-0) ページの 「[E3.S ホット・スワップ・ドライ](#page-269-0) [ブの取り外し](#page-269-0)」を参照してください。ドライブを帯電防止板に置きます。
- c. E3.S ドライブ・バックプレーンから電源ケーブルおよび信号ケーブルを切り離します。
- d. E3.S ドライブ・ケージ・アセンブリーを取り外します[。269](#page-278-0) ページの 「[E3.S ドライブ・](#page-278-0) [ケージ・アセンブリーの取り外し](#page-278-0)」を参照してください。
- ステップ 2. E3.S ドライブ・バックプレーン・モジュールを取り外します。
	- a. <sup>● バックプレーン・モジュールとドライブ・ケージを固定している 2 本のつまみねじ</sup> を緩めます。
	- b. 2 バックプレーン・モジュールの上部にある2つの保持ラッチを持ち上げて固定します。
	- c. <sup>● バックプレーン・モジュールを上部から回転させて保持ラッチから外した後、バックプ</sup> レーン・モジュールを慎重に持ち上げてドライブ・ケージから外します。

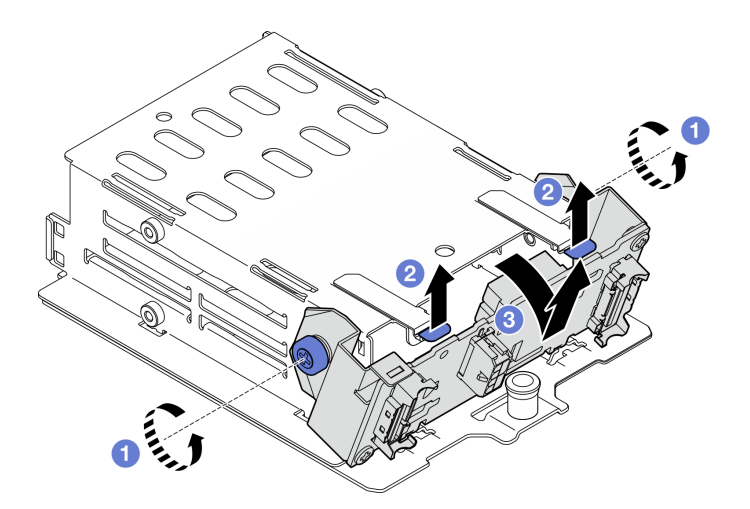

<sup>図</sup> 214. E3.S ドライブ・バックプレーン・モジュールの取り外し

- ステップ 3. 必要に応じて、2 つの E3.S ドライブ・バックプレーン・ブラケットを取り外します。
	- a. バックプレーンから2本のねじを取り外します。
	- b. 22 つのバックプレーン・ブラケットを後方に少しスライドして、バックプレーンか ら取り外します。

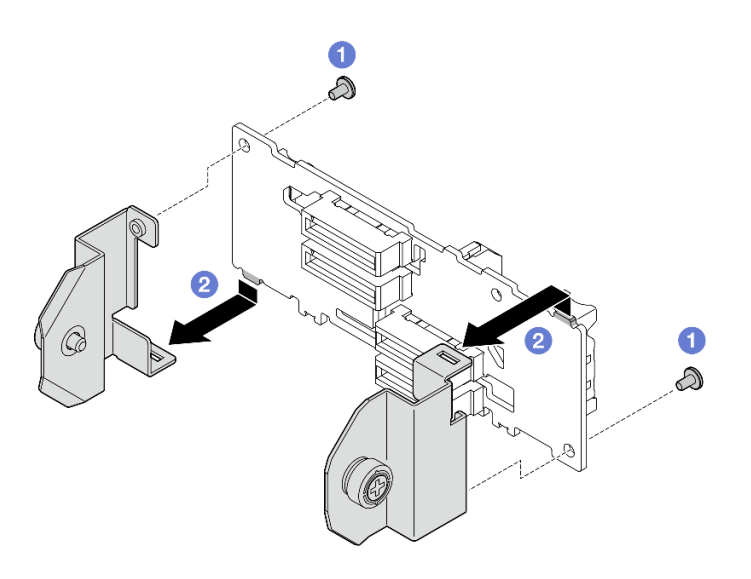

<sup>図</sup> 215. E3.S ドライブ・バックプレーン・ブラケットの取り外し

## 終了後

コンポーネントまたはオプション装置を返却するよう指示された場合は、すべての梱包上の指示に従い、 提供された配送用の梱包材がある場合はそれを使用してください。

### デモ・ビデオ

[YouTube で手順を参照](https://www.youtube.com/watch?v=bTLYsNvPTng)

## E3.S ドライブ・バックプレーン・モジュールの取り付け

E3.S ドライブ・バックプレーン・モジュールの取り付けを行うには、このセクションの手順を実行します。

## このタスクについて

注意:

- 安全に作業を行うために[、61](#page-70-0) ページの「[取り付けのガイドライン](#page-70-0)」および [62](#page-71-0) ページの「[安全検査の](#page-71-0) [チェックリスト](#page-71-0)」をお読みください。
- コンポーネントが入っている帯電防止パッケージを、サーバーの塗装されていない金属面に接触させま す。次に、それをパッケージから取り出し、帯電防止板の上に置きます。

ファームウェアとドライバーのダウンロード: コンポーネントの交換後、ファームウェアまたはド ライバーの更新が必要になる場合があります。

- ご使用のサーバーでのファームウェアとドライバーの最新の更新を確認するには、 <https://datacentersupport.lenovo.com/tw/en/products/servers/thinksystem/sr675v3/7d9q/downloads/driver-list/> を参照 してください。
- ファームウェア更新ツールについては、[441](#page-450-0) ページの 「[ファームウェアの更新](#page-450-0)」を参照してください。

### ⼿順

- ステップ 1. 必要に応じて、2 個のバックプレーン・ブラケットを E3.S ドライブ・バックプレーンに取 り付けます。
	- a. バックプレーンの下部にある 2 つのタブをバックプレーン・バスケットのスロットの 位置に合わせ、スロットに挿入します。

b. 22 つのねじを締めて、2 つのバックプレーン・ブラケットをバックプレーンに固定 します。

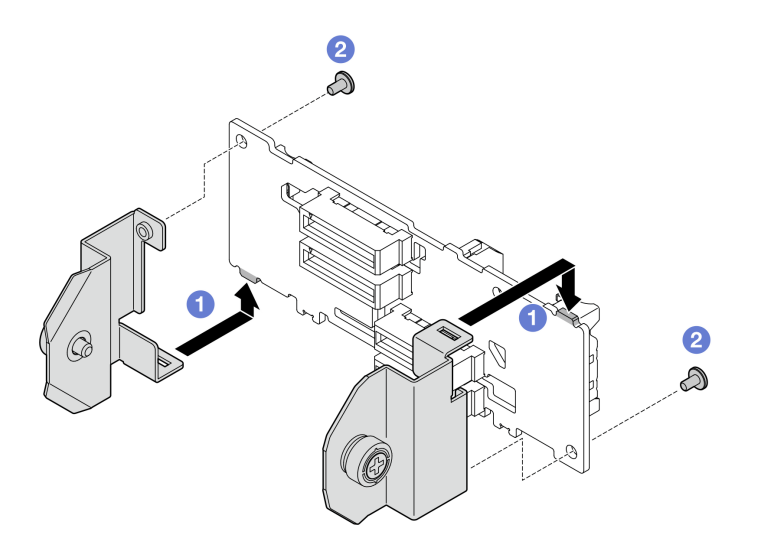

<sup>図</sup> 216. E3.S ドライブ・バックプレーン・ブラケットの取り付け

- ステップ 2. E3.S ドライブ・バックプレーン・モジュールを取り付けます。
	- a. <sup>●</sup>バックプレーン・モジュールのガイド穴を保持ラッチ下のガイド・ピンに合わせ、 バックプレーン・モジュールの下部にあるタブをドライブ・ケージのスロットに合わ せたら、それをスロットに挿入します。
	- b. **の**カチッと音がして所定の位置に収まるまで、バックプレーン・モジュールの上部をド ライブ・ケージの方向に押し込みます。
	- c. <sup>●</sup>2 つのつまみねじを締めて、バックプレーン・モジュールをドライブ・ケージに 固定します。

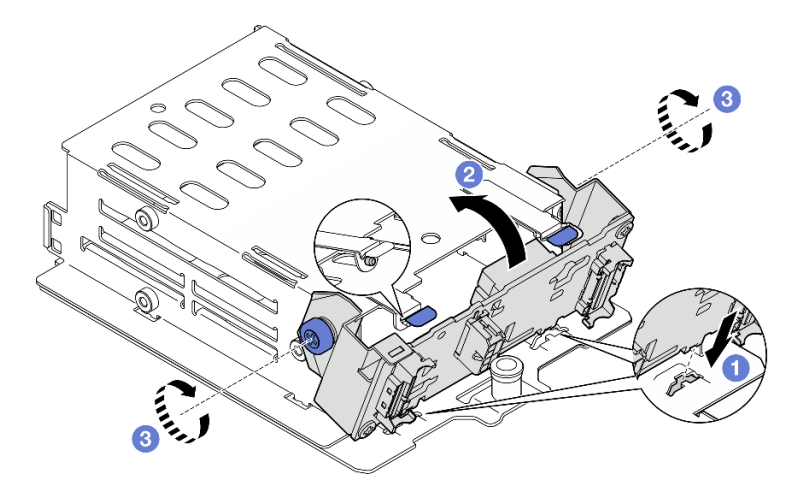

<sup>図</sup> 217. E3.S ドライブ・バックプレーン・モジュールの取り付け

## 終了後

1. E3.S ドライブ・ケージ・アセンブリーを再度取り付けます[。270](#page-279-0) ページの 「[E3.S ドライブ・ケージ・](#page-279-0) [アセンブリーの取り付け](#page-279-0)」を参照してください。

- <span id="page-278-0"></span>2. 電源ケーブルおよび信号ケーブルを E3.S ドライブ・バックプレーンに再度接続します。詳細につい ては、[419](#page-428-0) ページの 「[E3.S ドライブ・バックプレーンのケーブル配線](#page-428-0)」を参照してください。
- 3. E3.S ホット・スワップ・ドライブまたはドライブ・ベイ・フィラー (取り付けられている場合) を ドライブ・ベイに再度取り付けます[。262](#page-271-0) ページの 「[E3.S ホット・スワップ・ドライブの取り付](#page-271-0) [け](#page-271-0)」を参照してください。
- 4. 部品交換を完了します。[355](#page-364-0) ページの 「[部品交換の完了](#page-364-0)」を参照してください。

#### デモ・ビデオ

[YouTube で手順を参照](https://www.youtube.com/watch?v=LWuWau1VcY8)

## E3.S ドライブ・ケージ・アセンブリーの交換

E3.S ドライブ・ケージ・アセンブリーの取り外しまたは取り付けを行うには、このセクションの手順 を実行します。

#### E3.S ドライブ・ケージ・アセンブリーの取り外し

E3.S ドライブ・ケージ・アセンブリーの取り外しを行うには、このセクションの手順を実行します。

#### このタスクについて

注意:

- 安全に作業を行うために[、61](#page-70-0) ページの 「[取り付けのガイドライン](#page-70-0)」および [62](#page-71-0) ページの 「[安全検査の](#page-71-0) [チェックリスト](#page-71-0)」をお読みください。
- サーバーと周辺機器の電源をオフにし、電源コードとすべての外部ケーブルを取り外します。[70 ペー](#page-79-0) ジの 「[サーバーの電源をオフにする](#page-79-0)」を参照してください。
- サーバーがラックに取り付けられている場合、トップ・カバーにアクセスするためにラック スライ ド・レールでサーバーをスライドさせるか、ラックからサーバーを取り外します。[70 ページの](#page-79-0) 「ラッ [クからのサーバーの取り外し](#page-79-0)」を参照してください。
- システム冷却を確実にするために、各ベイにドライブか、またはフィラーを取り付けない状態で、2 分 を超えてソリューションを動作させないでください。
- 1 つ以上の EDSFF ドライブを取り外す場合は、オペレーティング・システムを使用して事前に無効に することをお勧めします。
- ドライブ、ドライブ・コントローラー(システム・ボード・アセンブリーに組み込まれたコントロー ラーを含む)、ドライブ・バックプレーン、またはドライブ・ケーブルを取り外す、あるいは変更する 前に、ドライブに保管されているすべての重要なデータのバックアップを取ってください。
- ドライブを取り外す場合は、ドライブが取り外されたドライブ ベイを記録し、ドライブを取り付ける 際のチェックリストとしてその記録を使用します。

### 手順

ステップ 1. このタスクの準備をします。

- a. トップ・カバーを取り外します。[187](#page-196-0) ページの 「[トップ・カバーの取り外し](#page-196-0)」を参 照してください。
- b. すべての E3.S ホット・スワップ・ドライブおよびドライブ・ベイ・フィラー (該当する場 合) をドライブ・ベイから取り外します。[「260](#page-269-0) ページの 「[E3.S ホット・スワップ・ドラ](#page-269-0) [イブの取り外し](#page-269-0)」」を参照してください。ドライブを帯電防止板に置きます。
- c. E3.S ドライブ・バックプレーンから電源ケーブルおよび信号ケーブルを切り離します。

ステップ 2. E3.S ドライブ・ケージ・アセンブリーを取り外します。

a. ❶ドライブ・ケージ・アセンブリーのプランジャーを引き出します。

<span id="page-279-0"></span>b. 2ドライブ・ケージ・アセンブリーをスライドさせてシャーシから取り外します。

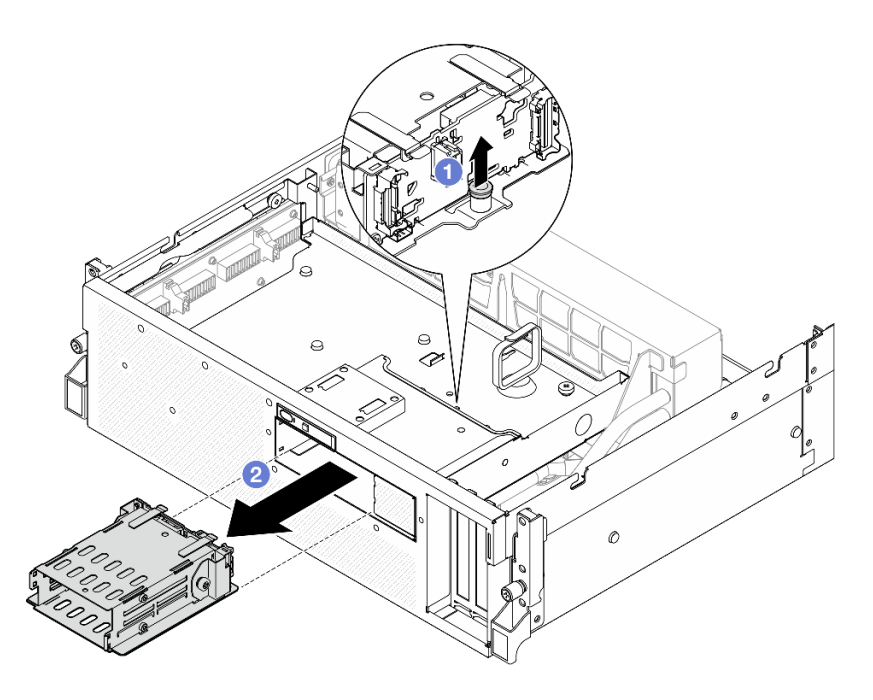

<sup>図</sup> 218. E3.S ドライブ・ケージ・アセンブリーの取り外し

## 終了後

コンポーネントまたはオプション装置を返却するよう指示された場合は、すべての梱包上の指示に従い、 提供された配送用の梱包材がある場合はそれを使用してください。

### デモ・ビデオ

[YouTube で手順を参照](https://www.youtube.com/watch?v=NP_gADf_YEk)

E3.S ドライブ・ケージ・アセンブリーの取り付け E3.S ドライブ・ケージ・アセンブリーの取り付けを行うには、このセクションの手順を実行します。

## このタスクについて

注意:

- 安全に作業を行うために[、61](#page-70-0) ページの 「[取り付けのガイドライン](#page-70-0)」および [62](#page-71-0) ページの 「[安全検査の](#page-71-0) [チェックリスト](#page-71-0)」をお読みください。
- コンポーネントが入っている帯電防止パッケージを、サーバーの塗装されていない金属面に接触させま す。次に、それをパッケージから取り出し、帯電防止板の上に置きます。

## ⼿順

ステップ 1. E3.S ドライブ・ケージ・アセンブリーをサーバーの前面の開口部に合わせます。次に、プラ ンジャーがカチッと音がして所定の位置に収まるまで、E3.S ドライブ・ケージ・アセンブ リーをドライブ・ケージ・スロットに挿入します。

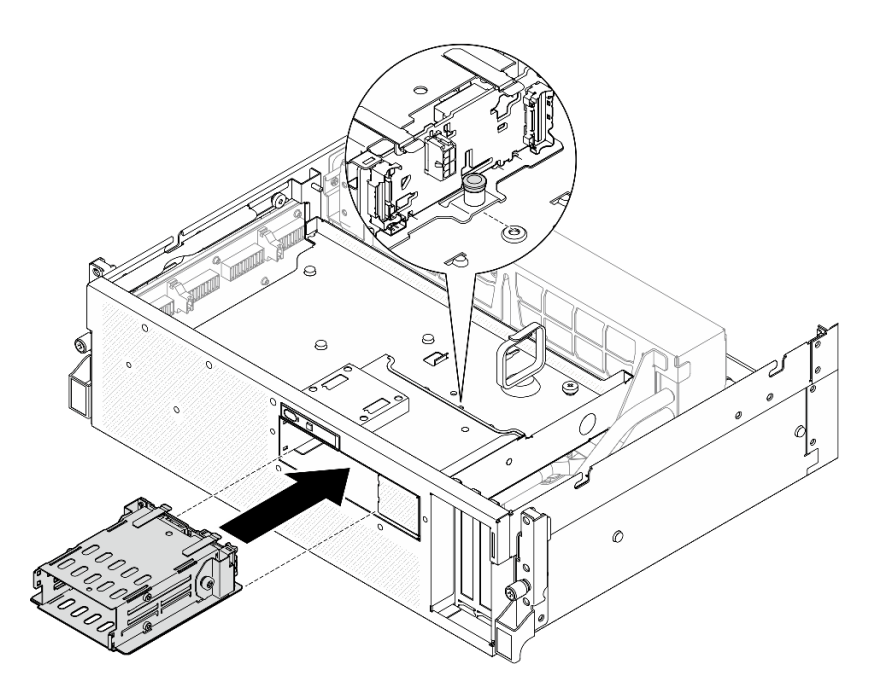

<sup>図</sup> 219. E3.S ドライブ・ケージ・アセンブリーの取り付け

## 終了後

- 1. 電源ケーブルおよび信号ケーブルを E3.S ドライブ・バックプレーンに再度接続します。詳細につい ては、[419](#page-428-0) ページの 「[E3.S ドライブ・バックプレーンのケーブル配線](#page-428-0)」を参照してください。
- 2. E3.S ホット・スワップ・ドライブまたはドライブ・ベイ・フィラー (取り付けられている場合) を ドライブ・ベイに再度取り付けます[。262](#page-271-0) ページの 「[E3.S ホット・スワップ・ドライブの取り付](#page-271-0) け[」](#page-271-0)を参照してください。
- 3. 部品交換を完了します。[355](#page-364-0) ページの 「[部品交換の完了](#page-364-0)」を参照してください。

## デモ・ビデオ

[YouTube で手順を参照](https://www.youtube.com/watch?v=BbczrjCfJNQ)

## E3.S ドライブ・ケージ・フィラーの交換

E3.S ドライブ・ケージ・フィラーの取り外しまたは取り付けを行うには、このセクションの手順を実 行します。

### E3.S ドライブ・ケージ・フィラーの取り外し

E3.S ドライブ・ケージ・フィラーの取り外しを行うには、このセクションの手順を実行します。

### このタスクについて

注意:

- 安全に作業を行うために[、61](#page-70-0) ページの 「[取り付けのガイドライン](#page-70-0)」および [62](#page-71-0) ページの 「[安全検査の](#page-71-0) [チェックリスト](#page-71-0)」をお読みください。
- サーバーと周辺機器の電源をオフにし、電源コードとすべての外部ケーブルを取り外します。[70 ペー](#page-79-0) ジの 「[サーバーの電源をオフにする](#page-79-0)」を参照してください。
- サーバーがラックに取り付けられている場合、トップ・カバーにアクセスするためにラック スライ ド・レールでサーバーをスライドさせるか、ラックからサーバーを取り外します[。70 ページの](#page-79-0) 「ラッ [クからのサーバーの取り外し](#page-79-0)」を参照してください。
- システム冷却を確実にするために、各ベイにドライブか、またはフィラーを取り付けない状態で、2 分 を超えてソリューションを動作させないでください。
- 1 つ以上の EDSFF ドライブを取り外す場合は、オペレーティング・システムを使用して事前に無効に することをお勧めします。
- ドライブ、ドライブ・コントローラー (システム・ボード・アセンブリーに組み込まれたコントロー ラーを含む)、ドライブ・バックプレーン、またはドライブ・ケーブルを取り外す、あるいは変更する 前に、ドライブに保管されているすべての重要なデータのバックアップを取ってください。
- ドライブを取り外す場合は、ドライブが取り外されたドライブ ベイを記録し、ドライブを取り付ける 際のチェックリストとしてその記録を使用します。

## 手順

ステップ 1. このタスクの準備をします。

- a. トップ・カバーを取り外します[。187](#page-196-0) ページの 「[トップ・カバーの取り外し](#page-196-0)」を参 照してください。
- b. すべてのファンを取り外します。[91](#page-100-0) ページの 「[ファンの取り外し](#page-100-0)」を参照してください。
- c. ファン・ケージを取り外します。[「93](#page-102-0) ページの 「[ファン・ケージの取り外し](#page-102-0)」」を参 照してください。
- d. 前面ドライブ・トレイの 2 本のケーブル・タイを緩め、ケーブルを外します。

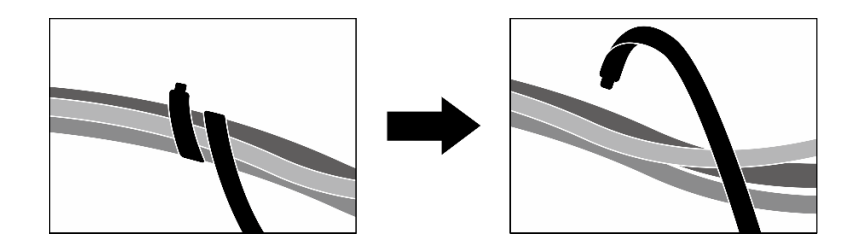

<sup>図</sup> 220. ケーブル・タイを緩める

- e. システム・ボード・アセンブリーから次のケーブルを取り外します。
	- 前面 I/O 拡張ボード・ケーブル
	- 前面オペレーター・パネル・ケーブル
- f. すべての E3.S ホット・スワップ・ドライブおよびドライブ・ベイ・フィラー (該当する場 合) をドライブ・ベイから取り外します。「[260](#page-269-0) ページの 「[E3.S ホット・スワップ・ドラ](#page-269-0) [イブの取り外し](#page-269-0)」」を参照してください。ドライブを帯電防止板に置きます。
- g. E3.S ドライブ・バックプレーンから電源ケーブルおよび信号ケーブルを切り離します。
- h. E3.S ドライブ・ケージ・アセンブリーを取り外します[。269](#page-278-0) ページの 「[E3.S ドライブ・](#page-278-0) [ケージ・アセンブリーの取り外し](#page-278-0)」を参照してください。
- i. 構成に応じて、CX-7 アセンブリー または SXM5 PCIe スイッチ・ボード を取り外します。 [「246](#page-255-0) ページの 「[CX-7 アセンブリーの取り外し](#page-255-0)」」または[「350](#page-359-0) ページの 「[SXM5 PCIe](#page-359-0) [スイッチ・ボードの取り外し](#page-359-0)」」を参照してください。
- j. 前面ドライブ・トレイを取り外します。「[275](#page-284-0) ページの 「[前面ドライブ・トレイの取り](#page-284-0) [外し](#page-284-0)」」を参照してください。

ステップ 2. E3.S ドライブ・ケージ・フィラーを取り外します。

- a. ●E3.S ドライブ・ケージ・フィラーと前面ドライブ・トレイを固定している2本の ねじを緩めます。
- b. 2E3.S ドライブ・ケージ・フィラーを前面ドライブ・トレイの左側に向かってスライドさ せて、前面ドライブ・トレイから外します。次に、E3.S ドライブ・ケージ・フィラーを前 面ドライブ・トレイからスライドさせて取り出します。

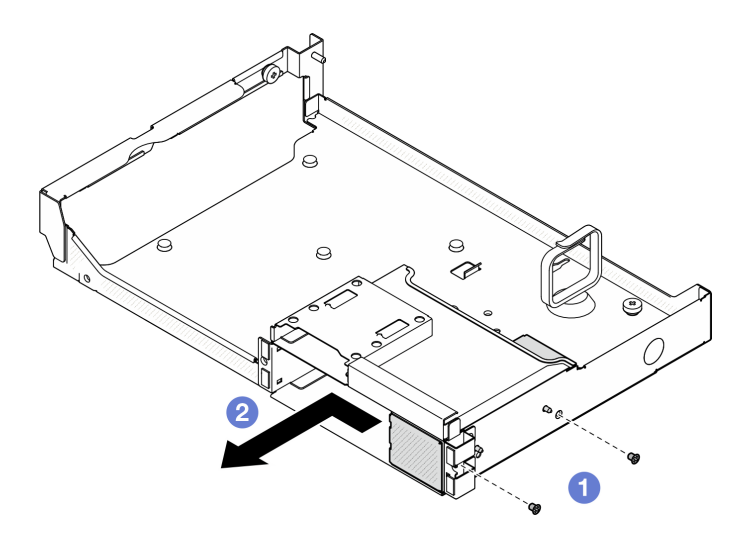

<sup>図</sup> 221. E3.S ドライブ・ケージ・フィラーの取り外し

## 終了後

コンポーネントまたはオプション装置を返却するよう指示された場合は、すべての梱包上の指示に従い、 提供された配送用の梱包材がある場合はそれを使用してください。

#### デモ・ビデオ

[YouTube で手順を参照](https://www.youtube.com/watch?v=OMktKh2c1UM)

E3.S ドライブ・ケージ・フィラーの取り付け E3.S ドライブ・ケージ・フィラーの取り付けを行うには、このセクションの手順を実行します。

## このタスクについて

注意:

- 安全に作業を行うために[、61](#page-70-0) ページの「[取り付けのガイドライン](#page-70-0)」および [62](#page-71-0) ページの「[安全検査の](#page-71-0) [チェックリスト](#page-71-0)」をお読みください。
- コンポーネントが入っている帯電防止パッケージを、サーバーの塗装されていない金属面に接触させま す。次に、それをパッケージから取り出し、帯電防止板の上に置きます。

## ⼿順

- ステップ 1. E3.S ドライブ ケージ フィラーを前面ドライブ トレイの2 つのガイド穴に合わせて、ド ライブ ケージ スロットにスライドさせます。次に、E3.S ドライブ ケージ フィラーの 2 つ のガイド ピンをガイド穴に挿入します。
- ステップ 2. 2 本のねじを締めて、E3.S ドライブ・ケージ・フィラーを前面ドライブ・トレイに固定 します。

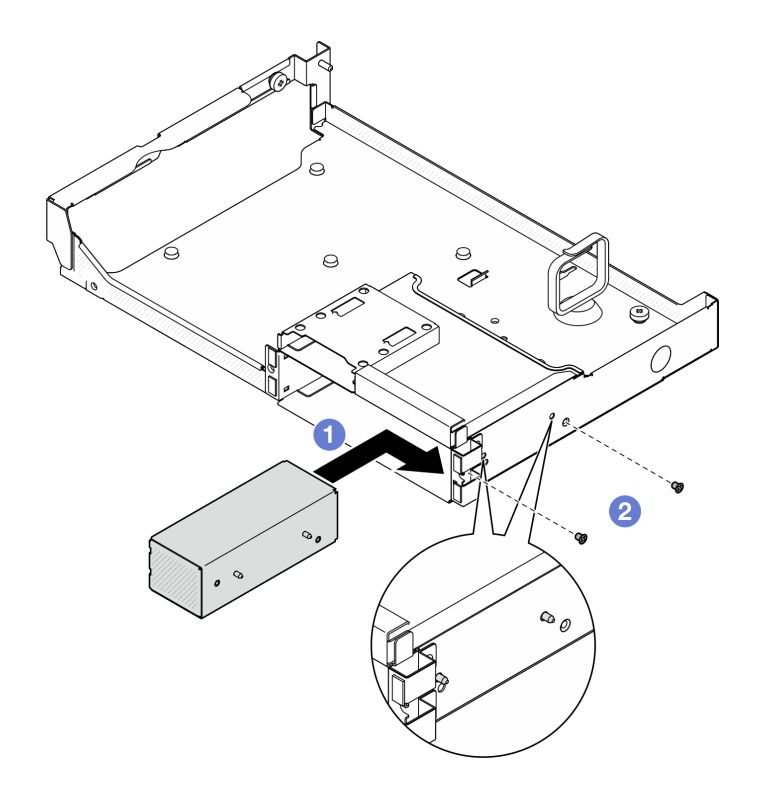

<sup>図</sup> 222. E3.S ドライブ・ケージ・フィラーの取り付け

## 終了後

- 1. 前面ドライブ・トレイを再度取り付けます。「[277](#page-286-0) ページの 「[前面ドライブ・トレイの取り付](#page-286-0) け[」](#page-286-0)」を参照してください。
- 2. 構成に応じて、CX-7 アセンブリー または SXM5 PCIe スイッチ・ボード を再度取り付けます。[「248](#page-257-0) ページの 「[CX-7 アセンブリーの取り付け](#page-257-0)」」または「[353](#page-362-0) ページの 「[SXM5 PCIe スイッチ・](#page-362-0) [ボードの取り付け](#page-362-0)」」を参照してください。
- 3. E3.S ドライブ・ケージ・アセンブリーを再度取り付けます[。270](#page-279-0) ページの 「[E3.S ドライブ・ケージ・](#page-279-0) [アセンブリーの取り付け](#page-279-0)」を参照してください。
- 4. 電源ケーブルおよび信号ケーブルを E3.S ドライブ・バックプレーンに再度接続します。詳細につい ては[、419](#page-428-0) ページの 「[E3.S ドライブ・バックプレーンのケーブル配線](#page-428-0)」を参照してください。
- 5. E3.S ホット・スワップ・ドライブまたはドライブ・ベイ・フィラー (取り付けられている場合) を ドライブ・ベイに再度取り付けます。[262](#page-271-0) ページの 「[E3.S ホット・スワップ・ドライブの取り付](#page-271-0) け[」](#page-271-0)を参照してください。
- 6. システム・ボード・アセンブリーに次のケーブルを再度接続します。
	- 前面 I/O 拡張ボード・ケーブル
	- 前面オペレーター・パネル・ケーブル
- 7. 前面ドライブ・トレイの右側を通りケーブルを均等に 2 つの束に分け、2 本のケーブル・タイ で固定します。

<span id="page-284-0"></span>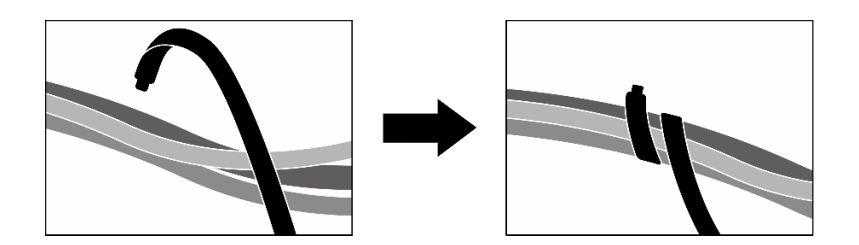

#### <sup>図</sup> 223. ケーブル・タイでケーブルを固定する

- 8. ファン・ケージを再び取り付けます。[94](#page-103-0) ページの 「[ファン・ケージの取り付け](#page-103-0)」を参照して ください。
- 9. ファンを再度取り付けます[。92](#page-101-0) ページの「[ファンの取り付け](#page-101-0)」を参照してください。
- 10. 部品交換を完了します。[355](#page-364-0) ページの 「[部品交換の完了](#page-364-0)」を参照してください。

#### デモ・ビデオ

[YouTube で手順を参照](https://www.youtube.com/watch?v=wbB_z94KXMM)

## 前面ドライブ・トレイの交換

前面ドライブ・トレイの取り外しまたは取り付けを行うには、このセクションの手順を実行します。

## 前面ドライブ・トレイの取り外し

前面ドライブ・トレイの取り外しを行うには、このセクションの手順を実行します。

### このタスクについて

注意:

- 安全に作業を行うために[、61](#page-70-0) ページの 「[取り付けのガイドライン](#page-70-0)」および [62](#page-71-0) ページの 「[安全検査の](#page-71-0) [チェックリスト](#page-71-0)」をお読みください。
- サーバーと周辺機器の電源をオフにし、電源コードとすべての外部ケーブルを取り外します。[70 ペー](#page-79-0) ジの 「[サーバーの電源をオフにする](#page-79-0)」を参照してください。
- サーバーがラックに取り付けられている場合、トップ・カバーにアクセスするためにラック スライ ド・レールでサーバーをスライドさせるか、ラックからサーバーを取り外します。[70 ページの](#page-79-0) 「ラッ [クからのサーバーの取り外し](#page-79-0)」を参照してください。
- ドライブを取り外す場合は、ドライブが取り外されたドライブ ベイを記録し、ドライブを取り付ける 際のチェックリストとしてその記録を使用します。

## 手順

ステップ 1. このタスクの準備をします。

- a. トップ・カバーを取り外します。[187](#page-196-0) ページの 「[トップ・カバーの取り外し](#page-196-0)」を参 照してください。
- b. すべてのファンを取り外します[。91](#page-100-0) ページの 「[ファンの取り外し](#page-100-0)」を参照してください。
- c. ファン・ケージを取り外します。「[93](#page-102-0) ページの 「[ファン・ケージの取り外し](#page-102-0)」」を参 照してください。
- d. 前面ドライブ・トレイの 2 本のケーブル・タイを緩め、ケーブルを外します。

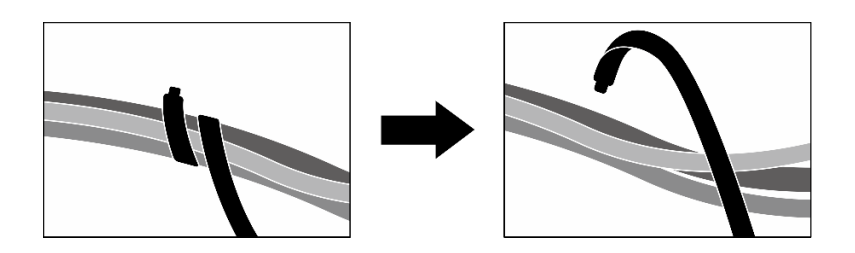

#### <sup>図</sup> 224. ケーブル・タイを緩める

- e. システム・ボード・アセンブリーから次のケーブルを取り外します。
	- 前面 I/O 拡張ボード・ケーブル
	- 前面オペレーター・パネル・ケーブル
- f. 構成に応じて、2.5 型ホット・スワップ・ドライブおよひドライブ・ベイ・フィラー (ある 場合) または すべての E3.S ホット・スワップ・ドライブおよびドライブ・ベイ・フィラー (ある場合) を取り外します。[237](#page-246-0) ページの 「[2.5 型ホット・スワップ・ドライブの取り外](#page-246-0) し[」](#page-246-0)または [260](#page-269-0) ページの 「[E3.S ホット・スワップ・ドライブの取り外し](#page-269-0)」を参照してくだ さい。ドライブを帯電防止板に置きます。
- g. 構成に応じて、電源ケーブルと信号ケーブルを 2.5 型ドライブ・バックプレーンまたは E3.S ドライブ・バックプレーンから取り外します。
- h. 構成に応じて、2.5 型ドライブ・ケージまたは E3.S ドライブ・ケージ・アセンブリーを取 り外します。「[243](#page-252-0) ページの 「[2.5 型ドライブ・ケージの取り外し](#page-252-0)」」または「[269 ページ](#page-278-0) の 「[E3.S ドライブ・ケージ・アセンブリーの取り外し](#page-278-0)」」を参照してください。
- i. 構成に応じて、CX-7 アセンブリー または SXM5 PCIe スイッチ・ボード を取り外します。 [「246](#page-255-0) ページの 「[CX-7 アセンブリーの取り外し](#page-255-0)」」または[「350](#page-359-0) ページの 「[SXM5 PCIe](#page-359-0) [スイッチ・ボードの取り外し](#page-359-0)」」を参照してください。
- ステップ 2. 前面ドライブ・トレイを取り外します。
	- a. 1前面ドライブ・トレイとシャーシを固定しているつまみねじを緩めます。
	- b. <sup>2</sup> 前面ドライブ・トレイをラジエーター・ブラケットに固定しているつまみねじを緩 めます。
	- c. O 前面ドライブ・トレイをサーバーの背面に向かってスライドさせます。
	- d. 4 前面ドライブ・トレイを斜めに傾けます。
	- e. シャーシから前面ドライブ・トレイを持ち上げます。

<span id="page-286-0"></span>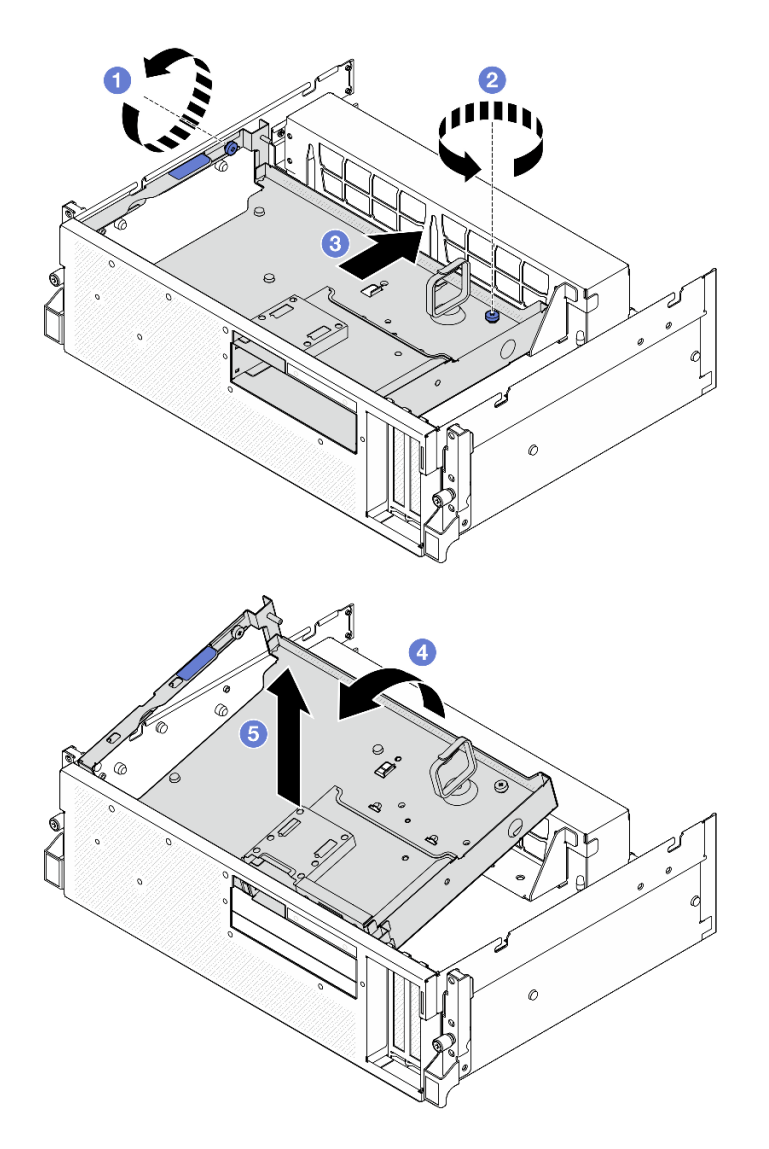

<sup>図</sup> 225. 前面ドライブ・トレイの取り外し

## 終了後

コンポーネントまたはオプション装置を返却するよう指示された場合は、すべての梱包上の指示に従い、 提供された配送用の梱包材がある場合はそれを使用してください。

## デモ・ビデオ

[YouTube で手順を参照](https://www.youtube.com/watch?v=-I1e8g2o9Xs)

## 前面ドライブ・トレイの取り付け

前面ドライブ・トレイを取り付けるには、このセクションの手順を実行します。

## このタスクについて

注意:

● 安全に作業を行うために[、61](#page-70-0) ページの「[取り付けのガイドライン](#page-70-0)」および [62](#page-71-0) ページの「[安全検査の](#page-71-0) [チェックリスト](#page-71-0)」をお読みください。

• コンポーネントが入っている帯電防止パッケージを、サーバーの塗装されていない金属面に接触させま す。次に、それをパッケージから取り出し、帯電防止板の上に置きます。

### ⼿順

ステップ 1. ● 前面ドライブ・トレイをシャーシの2 つのガイド ピンに合わせます。次に、前面ドライ ブ・トレイの前端をシャーシに斜めに挿入します。

> 注意:前面ドライブ・トレイを取り付ける際は、変換コネクター・カードのコネクターを 損傷しないように注意します。

- ステップ2. 2前面ドライブ・トレイの後端をシャーシまで下げます。
- ステップ 3. <sup>3</sup>シャーシ上の7つのガイドピンが所定の位置に収まるまで、前面ドライブ・トレイをサー バーの前面に向かってスライドさせます。

ステップ4. ●つまみねじを締めて、前面ドライブ・トレイをラジエーター・ブラケットに固定します。 ステップ 5. ⊙つまみねじを締めて、前面ドライブ・トレイをシャーシに固定します。
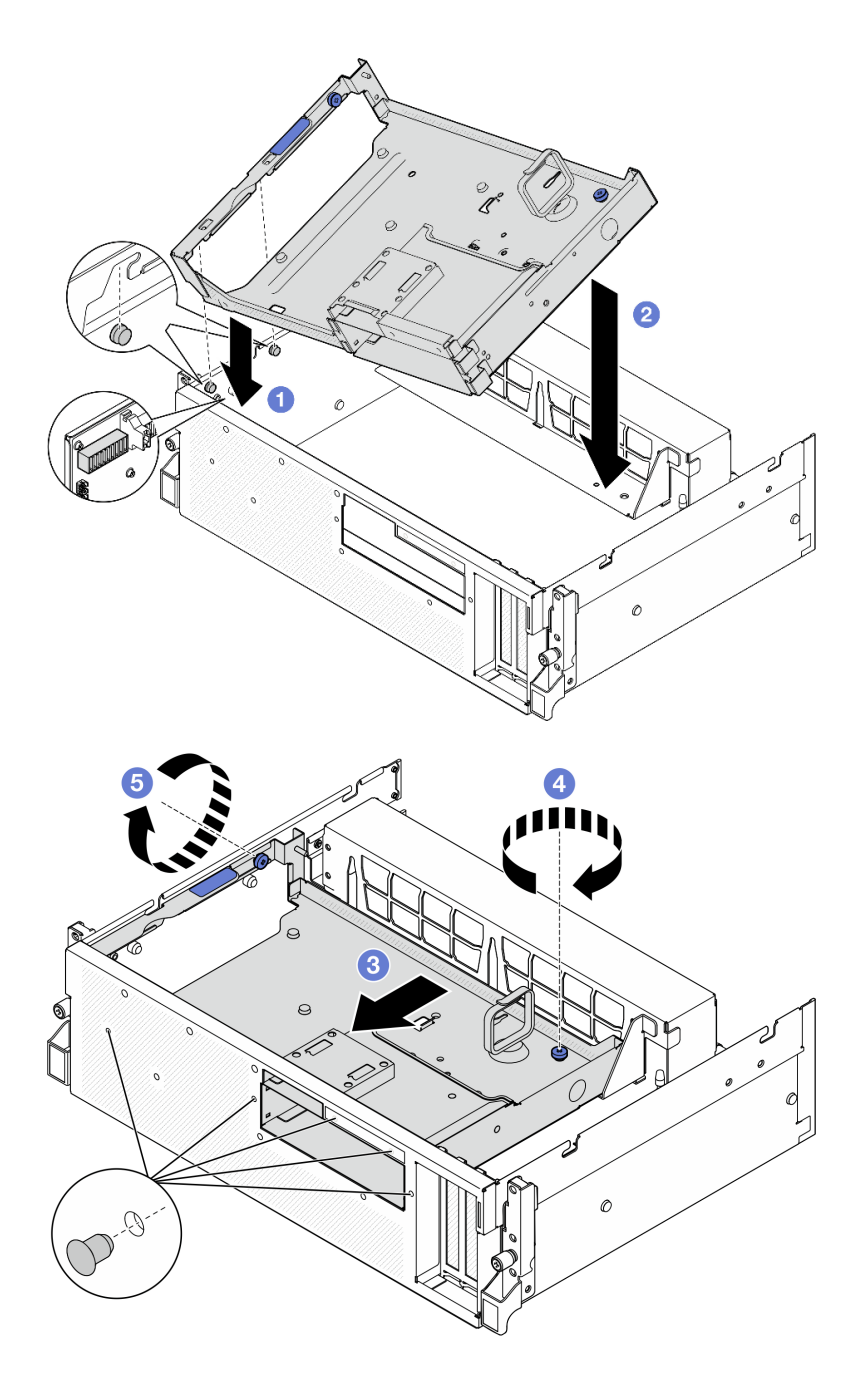

<sup>図</sup> 226. 前面ドライブ・トレイの取り付け

# 終了後

- 1. 構成に応じて、CX-7 アセンブリー または SXM5 PCIe スイッチ・ボード を再度取り付けます。「[248](#page-257-0) ページの 「[CX-7 アセンブリーの取り付け](#page-257-0)」」または「[353](#page-362-0) ページの 「[SXM5 PCIe スイッチ・](#page-362-0) [ボードの取り付け](#page-362-0)」」を参照してください。
- 2. 構成に応じて、2.5 型ドライブ・ケージまたは E3.S ドライブ・ケージ・アセンブリーを再度取り付 けます[。244](#page-253-0) ページの 「[2.5 型ドライブ・ケージの取り付け](#page-253-0)」または [270](#page-279-0) ページの 「[E3.S ドライ](#page-279-0) [ブ・ケージ・アセンブリーの取り付け](#page-279-0)」を参照してください。
- 3. 構成に応じて、電源ケーブルと信号ケーブルを 2.5 型ドライブ・バックプレーンまたは E3.S ドライ ブ・バックプレーンに再度取り付けます。詳細については、「[407](#page-416-0) ページの 「[2.5 型 ドライブ・](#page-416-0)

<span id="page-289-0"></span>[バックプレーンのケーブル配線](#page-416-0)」」または[「419](#page-428-0) ページの 「[E3.S ドライブ・バックプレーンのケー](#page-428-0) [ブル配線](#page-428-0)」」を参照してください。

- 4. 構成に応じて、2.5 型ホット・スワップ・ドライブおよひドライブ・ベイ・フィラー (ある場合) また は E3.S ホット・スワップ・ドライブおよびドライブ・ベイ・フィラー (ある場合) を再度取り付けま す。[「238](#page-247-0) ページの 「[2.5 型ホット・スワップ・ドライブの取り付け](#page-247-0)」」または「[262 ページの](#page-271-0) 「E3.S [ホット・スワップ・ドライブの取り付け](#page-271-0)」」を参照してください。
- 5. システム・ボード・アセンブリーに次のケーブルを再度接続します。
	- 前面 I/O 拡張ボード・ケーブル
	- 前面オペレーター・パネル・ケーブル
- 6. 前面ドライブ・トレイの右側を通りケーブルを均等に 2 つの束に分け、2 本のケーブル・タイ で固定します。

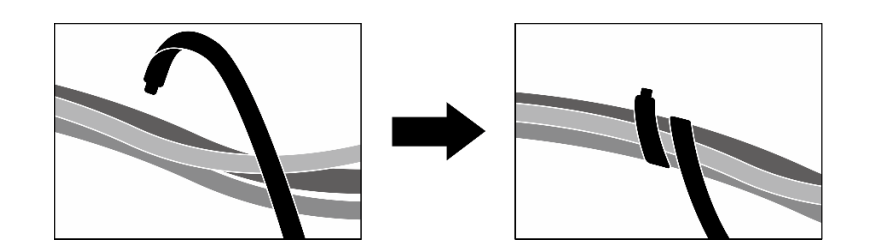

<sup>図</sup> 227. ケーブル・タイでケーブルを固定する

- 7. ファン・ケージを再び取り付けます。[94](#page-103-0) ページの 「[ファン・ケージの取り付け](#page-103-0)」を参照して ください。
- 8. ファンを再度取り付けます[。92](#page-101-0) ページの 「[ファンの取り付け](#page-101-0)」を参照してください。
- 9. 部品交換を完了します。[355](#page-364-0) ページの 「[部品交換の完了](#page-364-0)」を参照してください。

#### デモ・ビデオ

[YouTube で手順を参照](https://www.youtube.com/watch?v=rKFGXwmGJ70)

# 前面 I/O 拡張ボード・モジュールの交換

前面 I/O 拡張ボード・モジュールの取り外しまたは取り付けを行うには、このセクションの手順を実 行します。

#### 前面 I/O 拡張ボード・モジュールの取り外し

前面 I/O 拡張ボード・モジュールの取り外しを行うには、このセクションの手順を実行します。

### このタスクについて

注意:

- 安全に作業を行うために[、61](#page-70-0) ページの 「[取り付けのガイドライン](#page-70-0)」および [62](#page-71-0) ページの 「[安全検査の](#page-71-0) [チェックリスト](#page-71-0)」をお読みください。
- サーバーと周辺機器の電源をオフにし、電源コードとすべての外部ケーブルを取り外します[。70 ペー](#page-79-0) ジの 「[サーバーの電源をオフにする](#page-79-0)」を参照してください。
- サーバーがラックに取り付けられている場合、トップ・カバーにアクセスするためにラックスライ ド・レールでサーバーをスライドさせるか、ラックからサーバーを取り外します[。70 ページの](#page-79-0) 「ラッ [クからのサーバーの取り外し](#page-79-0)」を参照してください。

手順

ステップ 1. このタスクの準備をします。

- a. トップ・カバーを取り外します。[187](#page-196-0) ページの 「[トップ・カバーの取り外し](#page-196-0)」を参 照してください。
- b. すべてのファンを取り外します[。91](#page-100-0) ページの 「[ファンの取り外し](#page-100-0)」を参照してください。
- c. ファン・ケージを取り外します。「[93](#page-102-0) ページの 「[ファン・ケージの取り外し](#page-102-0)」」を参 照してください。
- d. 前面ドライブ・トレイの 2 本のケーブル・タイを緩め、ケーブルを外します。

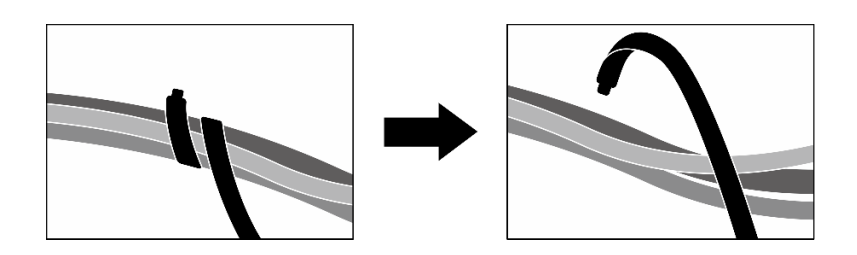

<sup>図</sup> 228. ケーブル・タイを緩める

- e. 前面 PCIe アダプターを取り外します[。134](#page-143-0) ページの 「[PCIe アダプターの取り外し](#page-143-0)」を参 照してください。
- f. システム・ボード・アセンブリーから次のケーブルを取り外します。
	- 前面 I/O 拡張ボード・ケーブル
	- 前面オペレーター・パネル・ケーブル
- g. 構成に応じて、2.5 型ホット・スワップ・ドライブおよひドライブ・ベイ・フィラー (ある 場合) または すべての E3.S ホット・スワップ・ドライブおよびドライブ・ベイ・フィラー (ある場合) を取り外します。[237](#page-246-0) ページの 「[2.5 型ホット・スワップ・ドライブの取り外](#page-246-0) し[」](#page-246-0)または [260](#page-269-0) ページの 「[E3.S ホット・スワップ・ドライブの取り外し](#page-269-0)」を参照してくだ さい。ドライブを帯電防止板に置きます。
- h. 構成に応じて、電源ケーブルと信号ケーブルを 2.5 型ドライブ・バックプレーンまたは E3.S ドライブ・バックプレーンから取り外します。
- i. 構成に応じて、2.5 型ドライブ・ケージまたは E3.S ドライブ・ケージ・アセンブリーを取 り外します。[「243](#page-252-0) ページの 「[2.5 型ドライブ・ケージの取り外し](#page-252-0)」」または「[269 ページ](#page-278-0) の 「[E3.S ドライブ・ケージ・アセンブリーの取り外し](#page-278-0)」」を参照してください。
- j. SXM5 PCIe スイッチ・ボード を取り外します。[350](#page-359-0) ページの 「[SXM5 PCIe スイッチ・](#page-359-0) [ボードの取り外し](#page-359-0)」を参照してください。
- k. 前面ドライブ・トレイを取り外します。[「275](#page-284-0) ページの 「[前面ドライブ・トレイの取り](#page-284-0) [外し](#page-284-0)」」を参照してください。
- ステップ 2. 前面 I/O 拡張ボードに接続されているケーブルを切り離します。
- ステップ 3. ラジエーター・ブラケットを取り外します。
	- a. <sup>●</sup>ラジエーター・ブラケットとシャーシを固定している 4 本のねじを緩めます。
	- b. シャーシからラジエーター・ブラケットを持ち上げます。

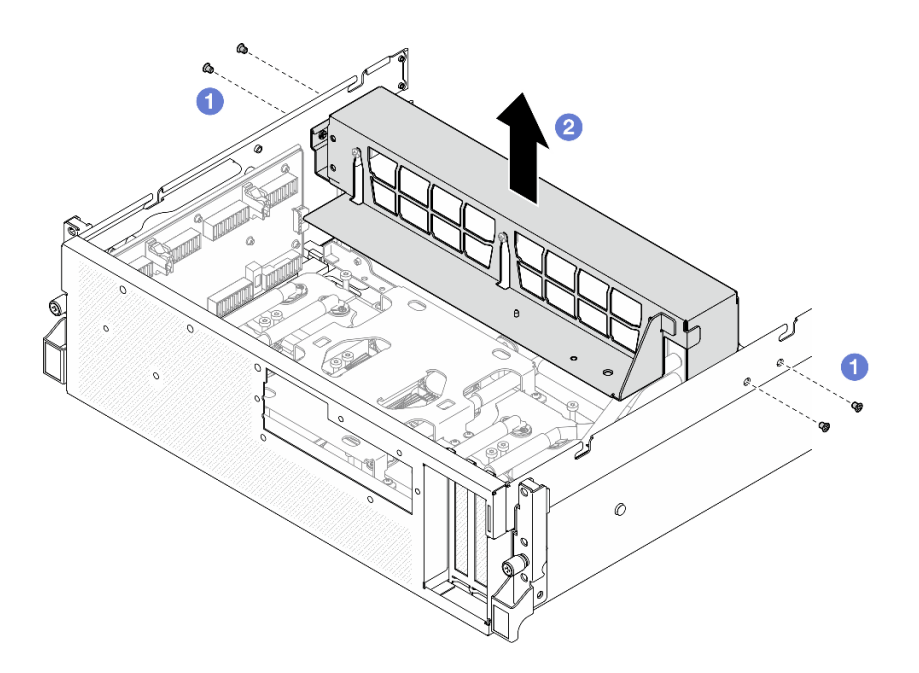

<sup>図</sup> 229. ラジエーター・ブラケットの取り外し

- ステップ 4. 前面 I/O 拡張ボード・モジュールを取り外します。
	- a. 前面 I/O 拡張ボード・モジュールとシャーシを固定しているつまみねじを緩めます。
	- b. 2プランジャーを持ち上げて、前面 I/O 拡張ボード・モジュールをサーバーの後方に向 かってスライドさせ、ガイド・ピンからモジュールを外したら、シャーシからモジュール を取り外します。

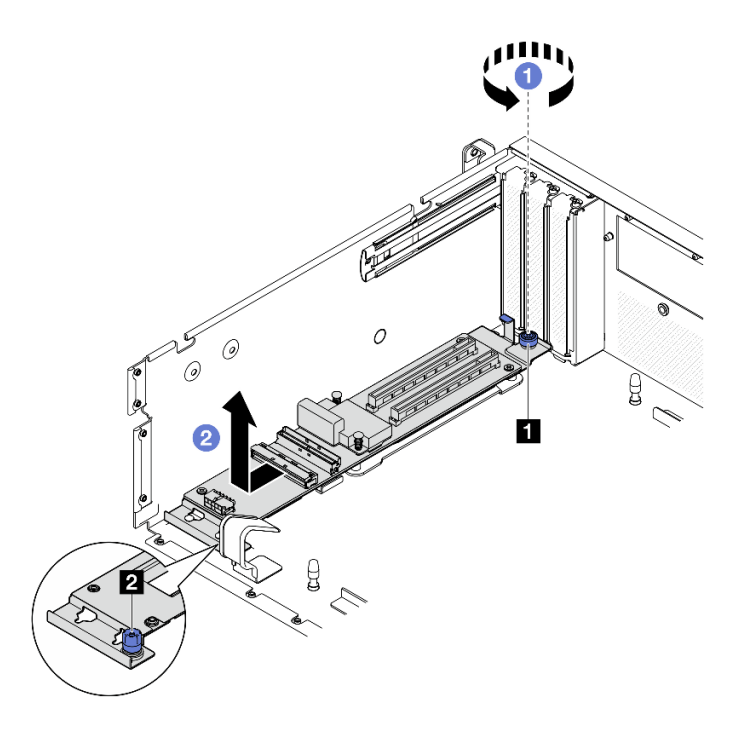

<sup>図</sup> 230. 前<sup>面</sup> I/O 拡張ボード・モジュールの取り外し

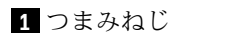

**1** つまみねじ **2** プランジャー

<span id="page-292-0"></span>ステップ 5. 必要に応じて、前面 I/O 拡張ボードから 5 本のねじを取り外して、キャリアから取り外 します。

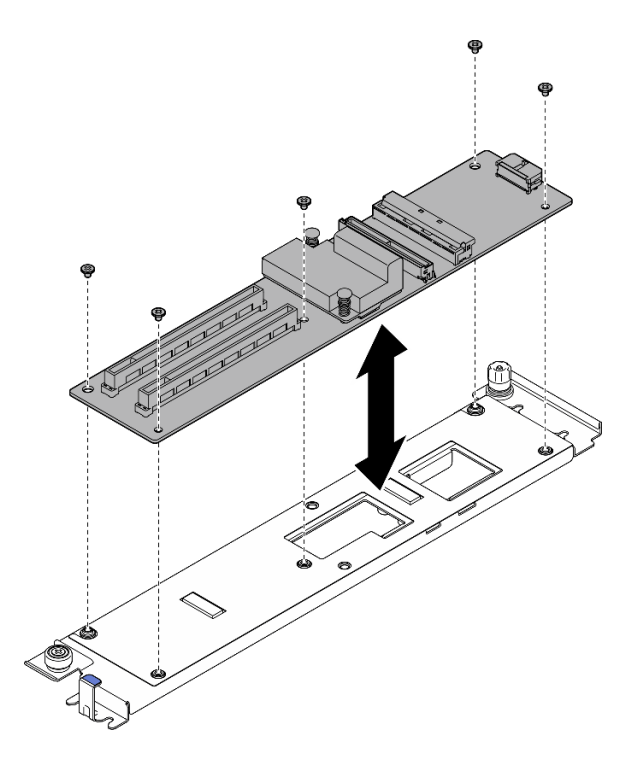

<sup>図</sup> 231. 前<sup>面</sup> I/O 拡張ボードの取り外し

# 終了後

コンポーネントまたはオプション装置を返却するよう指示された場合は、すべての梱包上の指示に従い、 提供された配送用の梱包材がある場合はそれを使用してください。

#### デモ・ビデオ

#### [YouTube で手順を参照](https://www.youtube.com/watch?v=g2khqSsvPjg)

前面 I/O 拡張ボード・モジュールの取り付け 前面 I/O 拡張ボード・モジュールの取り付けを行うには、このセクションの手順に従ってください。

### このタスクについて

注意:

- 安全に作業を行うために[、61](#page-70-0) ページの 「[取り付けのガイドライン](#page-70-0)」および [62](#page-71-0) ページの 「[安全検査の](#page-71-0) [チェックリスト](#page-71-0)」をお読みください。
- コンポーネントが入っている帯電防止パッケージを、サーバーの塗装されていない金属面に接触させま す。次に、それをパッケージから取り出し、帯電防止板の上に置きます。

ファームウェアとドライバーのダウンロード: コンポーネントの交換後、ファームウェアまたはド ライバーの更新が必要になる場合があります。

- ご使用のサーバーでのファームウェアとドライバーの最新の更新を確認するには、 <https://datacentersupport.lenovo.com/tw/en/products/servers/thinksystem/sr675v3/7d9q/downloads/driver-list/> を参照 してください。
- ファームウェア更新ツールについては[、441](#page-450-0) ページの 「[ファームウェアの更新](#page-450-0)」を参照してください。

### 手順

ステップ 1. 必要に応じて、前面 I/O 拡張ボードをキャリアのネジ穴に合わせます。次に、5 本のネジ を締めて、前面 I/O 拡張ボードをキャリアに固定します。

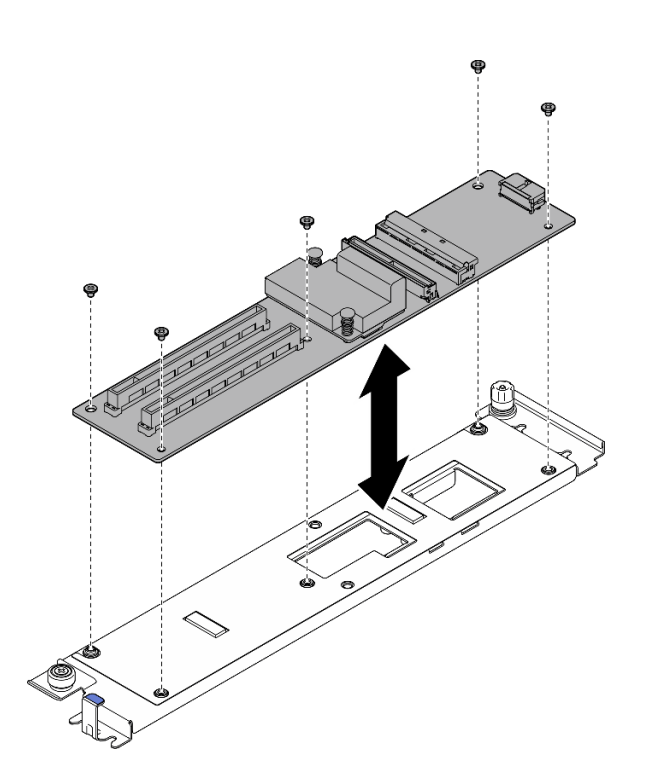

<sup>図</sup> 232. 前<sup>面</sup> I/O 拡張ボードの取り付け

- ステップ 2. 前面 I/O 拡張ボード・モジュールを取り付けます。
	- a. 1 前面 I/O 拡張ボード・モジュールをシャーシ上の4つのガイド・ピンにわせたら、モ ジュールをシャーシまで下げます。次に、ガイド・ピンがモジュールのガイド穴に完全に 装着されるまでサーバーの前方に向けてモジュールをスライドします。
	- b. 2 つまみねじを締めて、前面 I/O 拡張ボード・モジュールをシャーシに固定します。

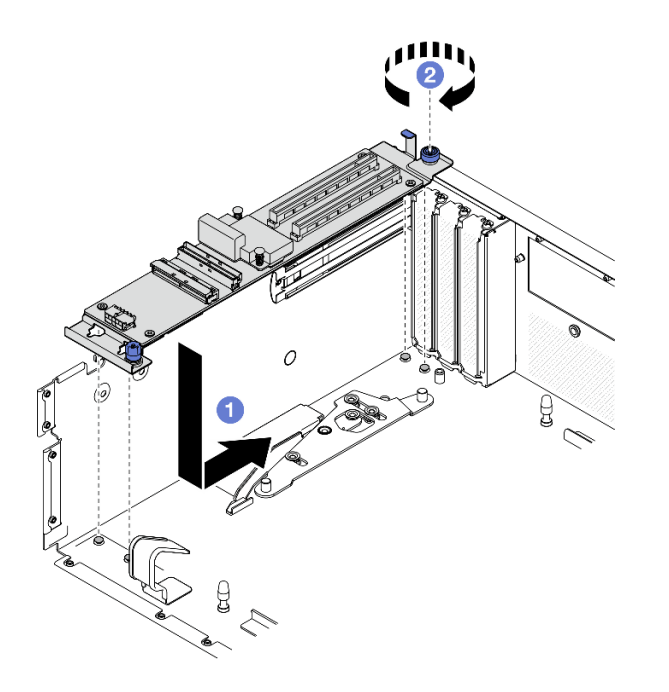

<sup>図</sup> 233. 前<sup>面</sup> I/O 拡張・ボード・モジュールの取り付け

- ステップ 3. ラジエーター・ブラケットを取り付けます。
	- a. <sup>●</sup>ラジエーター・ブラケットをラジエーターに慎重に配置します。
	- b. 24 本のねじを締めて、ラジエーター・ブラケットをシャーシに固定します。

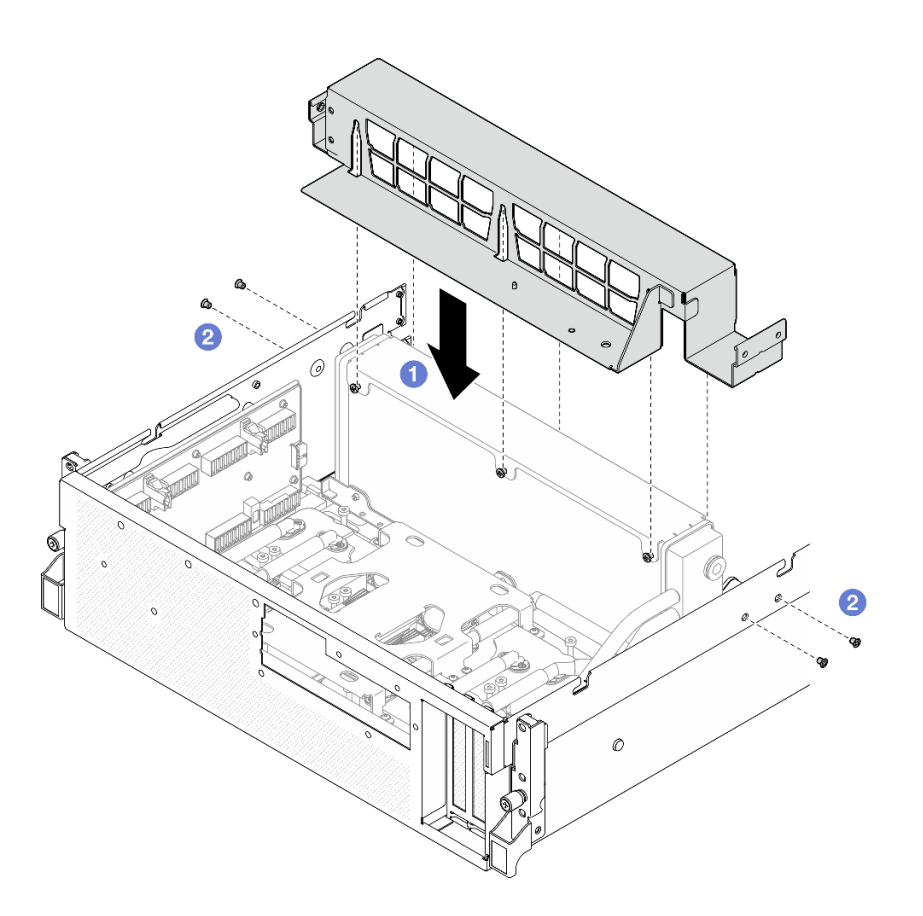

<sup>図</sup> 234. ラジエーター・ブラケットの取り付け

# 終了後

- 1. 前面ドライブ・トレイを再度取り付けます。「[277](#page-286-0) ページの 「[前面ドライブ・トレイの取り付](#page-286-0) け[」](#page-286-0)」を参照してください。
- 2. SXM5 PCIe スイッチ・ボードを再取り付けします[。353](#page-362-0) ページの 「[SXM5 PCIe スイッチ・ボード](#page-362-0) [の取り付け](#page-362-0)」を参照してください。
- 3. ケーブルを前面 I/O 拡張ボードに再度接続します[。425](#page-434-0) ページの 「[前面 I/O 拡張ボードのケーブル配](#page-434-0) 線[」](#page-434-0)を参照してください。
- 4. 構成に応じて、2.5 型ドライブ・ケージまたは E3.S ドライブ・ケージ・アセンブリーを再度取り付 けます。[244](#page-253-0) ページの 「[2.5 型ドライブ・ケージの取り付け](#page-253-0)」または [270](#page-279-0) ページの 「[E3.S ドライ](#page-279-0) [ブ・ケージ・アセンブリーの取り付け](#page-279-0)」を参照してください。
- 5. 構成に応じて、電源ケーブルと信号ケーブルを 2.5 型ドライブ・バックプレーンまたは E3.S ドライ ブ・バックプレーンに再度取り付けます。詳細については、「[407](#page-416-0) ページの 「[2.5 型 ドライブ・](#page-416-0) [バックプレーンのケーブル配線](#page-416-0)」」または[「419](#page-428-0) ページの 「[E3.S ドライブ・バックプレーンのケー](#page-428-0) [ブル配線](#page-428-0)」」を参照してください。
- 6. 構成に応じて、2.5 型ホット・スワップ・ドライブおよひドライブ・ベイ・フィラー (ある場合) また は E3.S ホット・スワップ・ドライブおよびドライブ・ベイ・フィラー (ある場合) を再度取り付けま す。[「238](#page-247-0) ページの 「[2.5 型ホット・スワップ・ドライブの取り付け](#page-247-0)」」または「[262 ページの](#page-271-0) 「E3.S [ホット・スワップ・ドライブの取り付け](#page-271-0)」」を参照してください。
- 7. システム・ボード・アセンブリーに次のケーブルを再度接続します。
	- 前面 I/O 拡張ボード・ケーブル
	- 前面オペレーター・パネル・ケーブル
- <span id="page-296-0"></span>8. 前面 PCIe アダプターを再度取り付けます。[136](#page-145-0) ページの 「[PCIe アダプターの取り付け](#page-145-0)」を参照 してください。
- 9. 前面ドライブ・トレイの右側を通りケーブルを均等に 2 つの束に分け、2 本のケーブル・タイ で固定します。

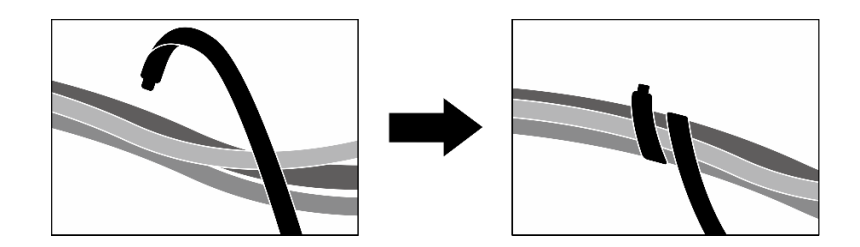

<sup>図</sup> 235. ケーブル・タイでケーブルを固定する

- 10. ファン・ケージを再び取り付けます。[94](#page-103-0) ページの 「[ファン・ケージの取り付け](#page-103-0)」を参照して ください。
- 11. ファンを再度取り付けます[。92](#page-101-0) ページの 「[ファンの取り付け](#page-101-0)」を参照してください。
- 12. 部品交換を完了します。[355](#page-364-0) ページの 「[部品交換の完了](#page-364-0)」を参照してください。

#### デモ・ビデオ

[YouTube で手順を参照](https://www.youtube.com/watch?v=dPRax1TjRmA)

# 前面 I/O 拡張ボード・キャリアの交換

前面 I/O 拡張ボード・キャリアの取り外しまたは取り付けを行うには、このセクションの手順を実 行します。

#### 前面 I/O 拡張ボード・キャリアの取り外し

前面 I/O 拡張ボード・キャリアの取り外しを行うには、このセクションの手順を実行します。

### このタスクについて

注意:

- 安全に作業を行うために[、61](#page-70-0) ページの 「[取り付けのガイドライン](#page-70-0)」および [62](#page-71-0) ページの 「[安全検査の](#page-71-0) [チェックリスト](#page-71-0)」をお読みください。
- サーバーと周辺機器の電源をオフにし、電源コードとすべての外部ケーブルを取り外します。[70 ペー](#page-79-0) ジの 「[サーバーの電源をオフにする](#page-79-0)」を参照してください。
- サーバーがラックに取り付けられている場合、トップ・カバーにアクセスするためにラック スライ ド・レールでサーバーをスライドさせるか、ラックからサーバーを取り外します。[70 ページの](#page-79-0) 「ラッ [クからのサーバーの取り外し](#page-79-0)」を参照してください。

### 手順

ステップ 1. このタスクの準備をします。

- a. トップ・カバーを取り外します。[187](#page-196-0) ページの 「[トップ・カバーの取り外し](#page-196-0)」を参 照してください。
- b. すべてのファンを取り外します[。91](#page-100-0) ページの 「[ファンの取り外し](#page-100-0)」を参照してください。
- c. ファン・ケージを取り外します。「[93](#page-102-0) ページの 「[ファン・ケージの取り外し](#page-102-0)」」を参 照してください。

d. 前面ドライブ・トレイの 2 本のケーブル・タイを緩め、ケーブルを外します。

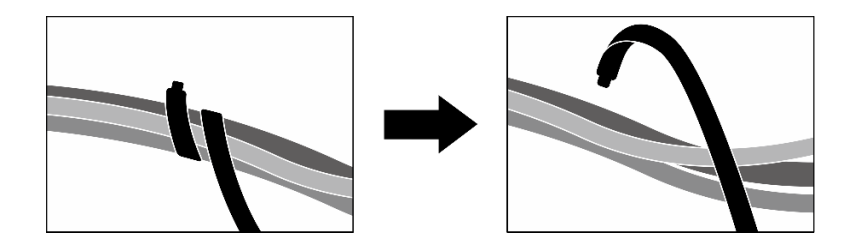

<sup>図</sup> 236. ケーブル・タイを緩める

- e. OSFP ポート・カード を取り外します。「[327](#page-336-0) ページの 「[OSFP ポート・カードの取り](#page-336-0) [外し](#page-336-0)」」を参照してください。
- f. システム・ボード・アセンブリーから次のケーブルを取り外します。
	- 前面 I/O 拡張ボード・ケーブル
	- 前面オペレーター・パネル・ケーブル
- g. 構成に応じて、2.5 型ホット・スワップ・ドライブおよひドライブ・ベイ・フィラー (ある 場合) または すべての E3.S ホット・スワップ・ドライブおよびドライブ・ベイ・フィラー (ある場合) を取り外します。[237](#page-246-0) ページの 「[2.5 型ホット・スワップ・ドライブの取り外](#page-246-0) し[」](#page-246-0)または [260](#page-269-0) ページの 「[E3.S ホット・スワップ・ドライブの取り外し](#page-269-0)」を参照してくだ さい。ドライブを帯電防止板に置きます。
- h. 構成に応じて、電源ケーブルと信号ケーブルを 2.5 型ドライブ・バックプレーンまたは E3.S ドライブ・バックプレーンから取り外します。
- i. 構成に応じて、2.5 型ドライブ・ケージまたは E3.S ドライブ・ケージ・アセンブリーを取 り外します。「[243](#page-252-0) ページの 「[2.5 型ドライブ・ケージの取り外し](#page-252-0)」」または「[269 ページ](#page-278-0) の 「[E3.S ドライブ・ケージ・アセンブリーの取り外し](#page-278-0)」」を参照してください。
- j. CX-7 アセンブリー を取り外します。[246](#page-255-0) ページの 「[CX-7 アセンブリーの取り外し](#page-255-0)」を参 照してください。
- k. 前面ドライブ・トレイを取り外します。「[275](#page-284-0) ページの 「[前面ドライブ・トレイの取り](#page-284-0) [外し](#page-284-0)」」を参照してください。
- ステップ 2. ラジエーター・ブラケットを取り外します。
	- a. **●**ラジエーター・ブラケットとシャーシを固定している4本のねじを緩めます。
	- b. 2 シャーシからラジエーター・ブラケットを持ち上げます。

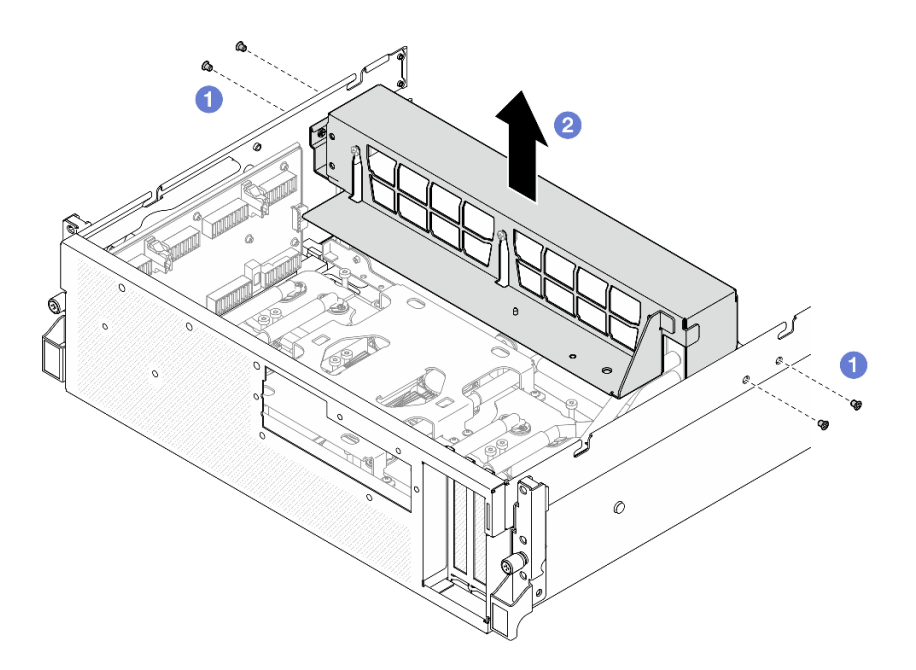

<sup>図</sup> 237. ラジエーター・ブラケットの取り外し

- ステップ 3. 前面 I/O 拡張ボード・キャリアを取り外します。
	- a. 1前面 I/O 拡張ボード・キャリアとシャーシを固定しているつまみねじを緩めます。
	- b. 2 プランジャーを持ち上げて、前面 I/O 拡張ボード・キャリアをサーバーの後方に向 かってスライドさせ、ガイド・ピンからキャリアを外したら、シャーシからキャリア を取り外します。

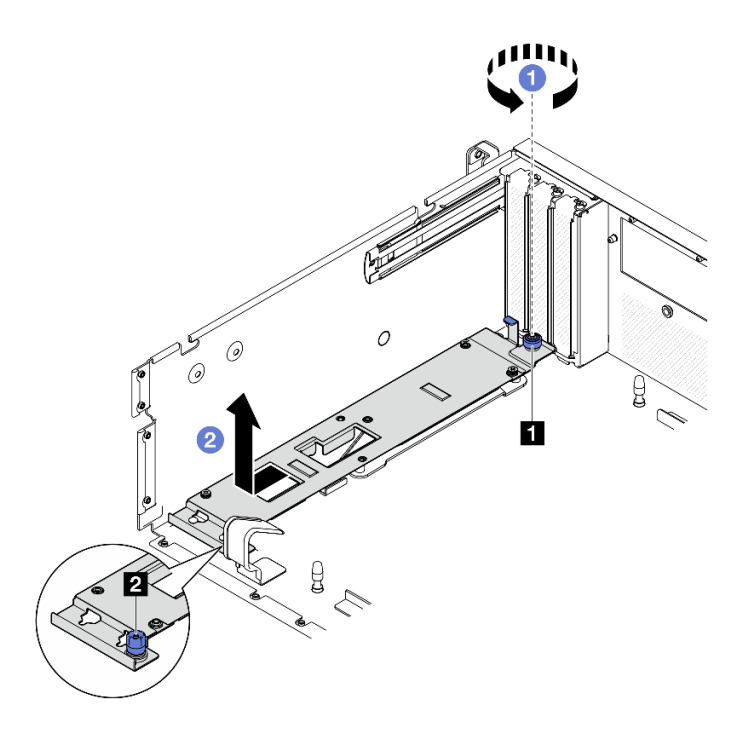

<sup>図</sup> 238. 前<sup>面</sup> I/O 拡張ボード・キャリアの取り外し

**1** つまみねじ **2** プランジャー

# <span id="page-299-0"></span>終了後

コンポーネントまたはオプション装置を返却するよう指示された場合は、すべての梱包上の指示に従い、 提供された配送用の梱包材がある場合はそれを使用してください。

### デモ・ビデオ

#### [YouTube で手順を参照](https://www.youtube.com/watch?v=g2khqSsvPjg)

# 前面 I/O 拡張ボード・キャリアの取り付け

前面 I/O 拡張ボード・キャリアを取り付けるには、このセクションの手順を実行します。

### このタスクについて

### 注意:

- 安全に作業を行うために[、61](#page-70-0) ページの 「[取り付けのガイドライン](#page-70-0)」および [62](#page-71-0) ページの 「[安全検査の](#page-71-0) [チェックリスト](#page-71-0)」をお読みください。
- コンポーネントが入っている帯電防止パッケージを、サーバーの塗装されていない金属面に接触させま す。次に、それをパッケージから取り出し、帯電防止板の上に置きます。

### ⼿順

- ステップ 1. 前面 I/O 拡張ボード・キャリアをシャーシ上の 4 つのガイド・ピンにわせたら、キャリを シャーシまで下げます。次に、ガイド・ピンがキャリのガイド穴に完全に装着されるまで サーバーの前方に向けてキャリをスライドします。
- ステップ 2. 2 つまみねじを締めて、前面 I/O 拡張ボード・キャリアをシャーシに固定します。

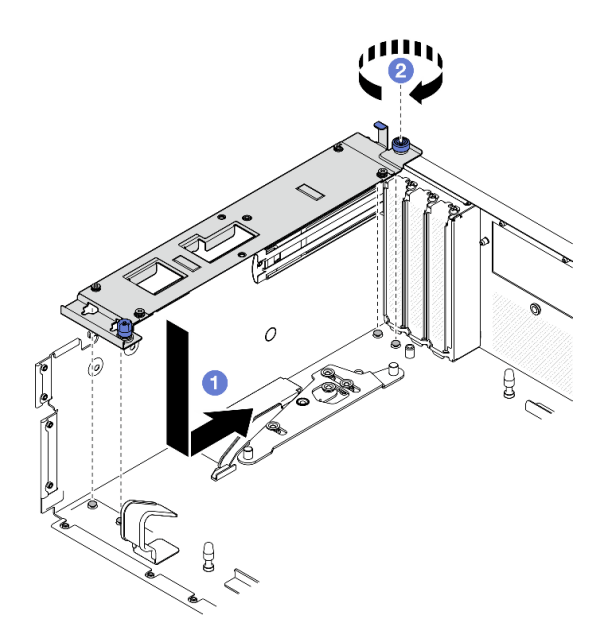

<sup>図</sup> 239. 前<sup>面</sup> I/O 拡張ボード・キャリアの取り付け

ステップ 3. ラジエーター・ブラケットを取り付けます。 a. **0**ラジエーター・ブラケットをラジエーターに慎重に配置します。 b. 24 本のねじを締めて、ラジエーター・ブラケットをシャーシに固定します。

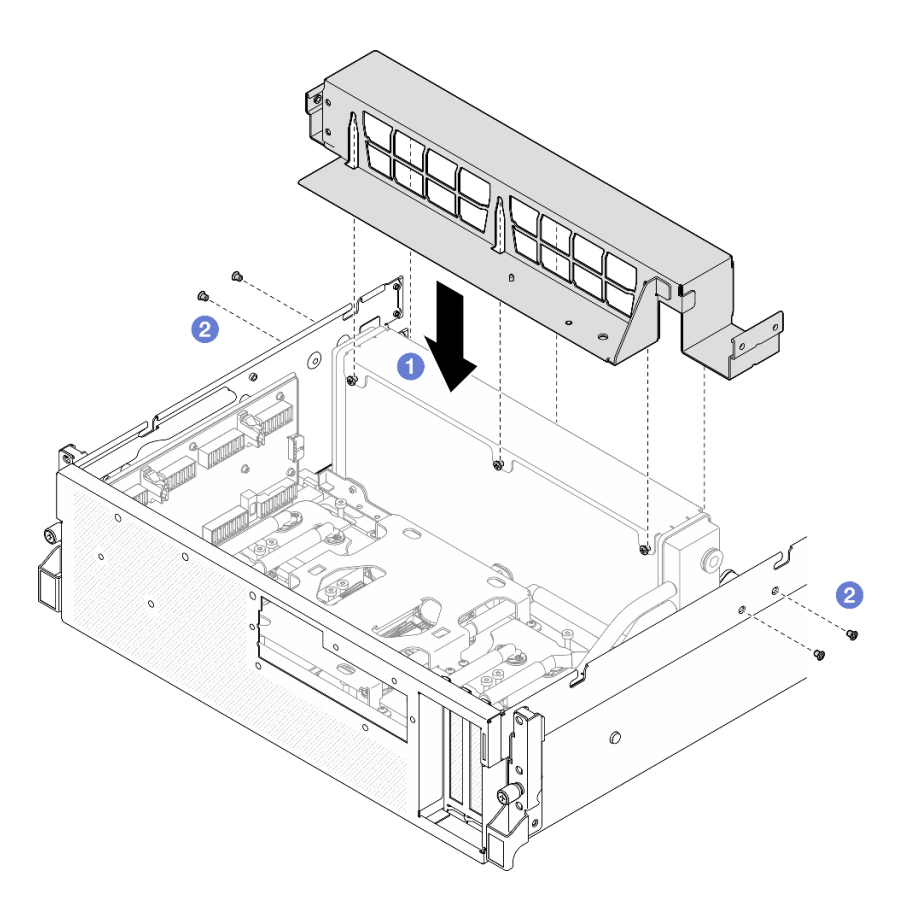

<sup>図</sup> 240. ラジエーター・ブラケットの取り付け

# 終了後

- 1. 前面ドライブ・トレイを再度取り付けます。[「277](#page-286-0) ページの 「[前面ドライブ・トレイの取り付](#page-286-0) け[」](#page-286-0)」を参照してください。
- 2. CX-7 アセンブリーを再取り付けします。[248](#page-257-0) ページの 「[CX-7 アセンブリーの取り付け](#page-257-0)」を参照 してください。
- 3. 構成に応じて、2.5 型ドライブ・ケージまたは E3.S ドライブ・ケージ・アセンブリーを再度取り付 けます[。244](#page-253-0) ページの 「[2.5 型ドライブ・ケージの取り付け](#page-253-0)」または [270](#page-279-0) ページの 「[E3.S ドライ](#page-279-0) [ブ・ケージ・アセンブリーの取り付け](#page-279-0)」を参照してください。
- 4. 構成に応じて、電源ケーブルと信号ケーブルを 2.5 型ドライブ・バックプレーンまたは E3.S ドライ ブ・バックプレーンに再度取り付けます。詳細については、「[407](#page-416-0) ページの 「[2.5 型 ドライブ・](#page-416-0) [バックプレーンのケーブル配線](#page-416-0)」」または[「419](#page-428-0) ページの 「[E3.S ドライブ・バックプレーンのケー](#page-428-0) [ブル配線](#page-428-0)」」を参照してください。
- 5. 構成に応じて、2.5 型ホット・スワップ・ドライブおよひドライブ・ベイ・フィラー (ある場合) また は E3.S ホット・スワップ・ドライブおよびドライブ・ベイ・フィラー (ある場合) を再度取り付けま す。「[238](#page-247-0) ページの「[2.5 型ホット・スワップ・ドライブの取り付け](#page-247-0)」」または「[262 ページの](#page-271-0)「E3.S [ホット・スワップ・ドライブの取り付け](#page-271-0)」」を参照してください。
- 6. システム・ボード・アセンブリーに次のケーブルを再度接続します。
	- 前面 I/O 拡張ボード・ケーブル
	- 前面オペレーター・パネル・ケーブル
- <span id="page-301-0"></span>7. OSFP ポート・カードを再取り付けします。「[329](#page-338-0) ページの 「[OSFP ポート・カードの取り付け](#page-338-0)」」を 参照してください。
- 8. 前面ドライブ・トレイの右側を通りケーブルを均等に 2 つの束に分け、2 本のケーブル・タイ で固定します。

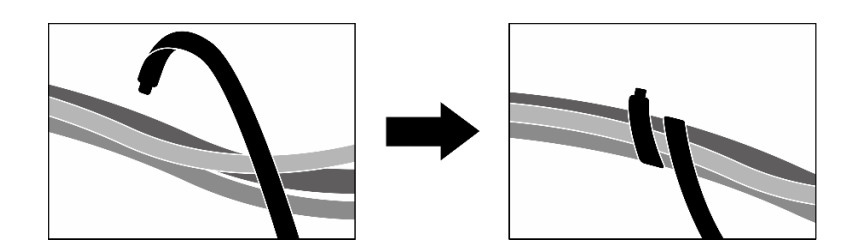

<sup>図</sup> 241. ケーブル・タイでケーブルを固定する

- 9. ファン・ケージを再び取り付けます。[94](#page-103-0) ページの 「[ファン・ケージの取り付け](#page-103-0)」を参照して ください。
- 10. ファンを再度取り付けます[。92](#page-101-0) ページの 「[ファンの取り付け](#page-101-0)」を参照してください。
- 11. 部品交換を完了します。[355](#page-364-0) ページの 「[部品交換の完了](#page-364-0)」を参照してください。

#### デモ・ビデオ

[YouTube で手順を参照](https://www.youtube.com/watch?v=dPRax1TjRmA)

# 変換コネクター・カードの交換 (トレーニングを受けた技術員のみ)

変換コネクター・カードの取り外しまたは取り付けを行うには、このセクションの手順を実行します。

重要:このタスクの実行は、Lenovo Service によって認定済みのトレーニングを受けた技術員が行う必要 があります。適切なトレーニングおよび認定を受けずに取り外しまたは取り付けを行わないでください。

### 変換コネクター・カードの取り外し

変換コネクター・カードの取り外しを行うには、このセクションの手順を実行します。この手順は、ト レーニングを受けた技術者が行う必要があります。

# このタスクについて

注意:

- 安全に作業を行うために[、61](#page-70-0) ページの 「[取り付けのガイドライン](#page-70-0)」および [62](#page-71-0) ページの 「[安全検査の](#page-71-0) [チェックリスト](#page-71-0)」をお読みください。
- サーバーと周辺機器の電源をオフにし、電源コードとすべての外部ケーブルを取り外します[。70 ペー](#page-79-0) ジの 「[サーバーの電源をオフにする](#page-79-0)」を参照してください。
- サーバーがラックに取り付けられている場合、トップ・カバーにアクセスするためにラック スライ ド・レールでサーバーをスライドさせるか、ラックからサーバーを取り外します[。70 ページの](#page-79-0) 「ラッ [クからのサーバーの取り外し](#page-79-0)」を参照してください。

#### ⼿順

ステップ 1. このタスクの準備をします。

- a. トップ・カバーを取り外します[。187](#page-196-0) ページの 「[トップ・カバーの取り外し](#page-196-0)」を参 照してください。
- b. すべてのファンを取り外します。[91](#page-100-0) ページの 「[ファンの取り外し](#page-100-0)」を参照してください。
- c. ファン・ケージを取り外します。「[93](#page-102-0) ページの 「[ファン・ケージの取り外し](#page-102-0)」」を参 照してください。
- d. 前面ドライブ・トレイの 2 本のケーブル・タイを緩め、ケーブルを外します。

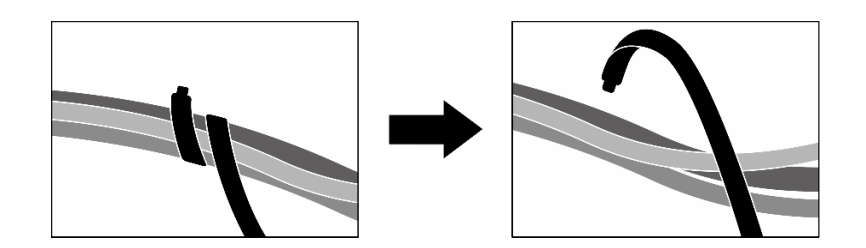

<sup>図</sup> 242. ケーブル・タイを緩める

- e. 構成に応じて、前面 PCIe アダプターまたは OSFP ポート・カード を取り外します[。134](#page-143-0) ページの 「[PCIe アダプターの取り外し](#page-143-0)」、または [327](#page-336-0) ページの 「[OSFP ポート・カードの](#page-336-0) [取り外し](#page-336-0)」を参照してください。
- f. システム・ボード・アセンブリーから次のケーブルを取り外します。
	- 前面 I/O 拡張ボード・ケーブル
	- 前面オペレーター・パネル・ケーブル
- g. 構成に応じて、2.5 型ホット・スワップ・ドライブおよひドライブ・ベイ・フィラー (ある 場合) または すべての E3.S ホット・スワップ・ドライブおよびドライブ・ベイ・フィラー (ある場合) を取り外します。[237](#page-246-0) ページの 「[2.5 型ホット・スワップ・ドライブの取り外](#page-246-0) し[」](#page-246-0)または [260](#page-269-0) ページの 「[E3.S ホット・スワップ・ドライブの取り外し](#page-269-0)」を参照してくだ さい。ドライブを帯電防止板に置きます。
- h. 構成に応じて、電源ケーブルと信号ケーブルを 2.5 型ドライブ・バックプレーンまたは E3.S ドライブ・バックプレーンから取り外します。
- i. 構成に応じて、2.5 型ドライブ・ケージまたは E3.S ドライブ・ケージ・アセンブリーを取 り外します。[「243](#page-252-0) ページの 「[2.5 型ドライブ・ケージの取り外し](#page-252-0)」」または「[269 ページ](#page-278-0) の 「[E3.S ドライブ・ケージ・アセンブリーの取り外し](#page-278-0)」」を参照してください。
- j. 構成に応じて、CX-7 アセンブリー または SXM5 PCIe スイッチ・ボード を取り外します。 「[246](#page-255-0) ページの 「[CX-7 アセンブリーの取り外し](#page-255-0)」」または[「350](#page-359-0) ページの 「[SXM5 PCIe](#page-359-0) [スイッチ・ボードの取り外し](#page-359-0)」」を参照してください。
- k. 前面ドライブ・トレイを取り外します。[「275](#page-284-0) ページの 「[前面ドライブ・トレイの取り](#page-284-0) [外し](#page-284-0)| | を参照してください。
- l. 構成に応じて、前面 I/O 拡張ボード・キャリアまたは前面 I/O 拡張ボード・モジュールを 取り外します。[287](#page-296-0) ページの 「[前面 I/O 拡張ボード・キャリアの取り外し](#page-296-0)」または [280](#page-289-0) ページの 「[前面 I/O 拡張ボード・モジュールの取り外し](#page-289-0)」を参照してください。

ステップ 2. 前面ドライブ・トレイ・サポート・ブラケットを持ち上げて、シャーシから取り外します。

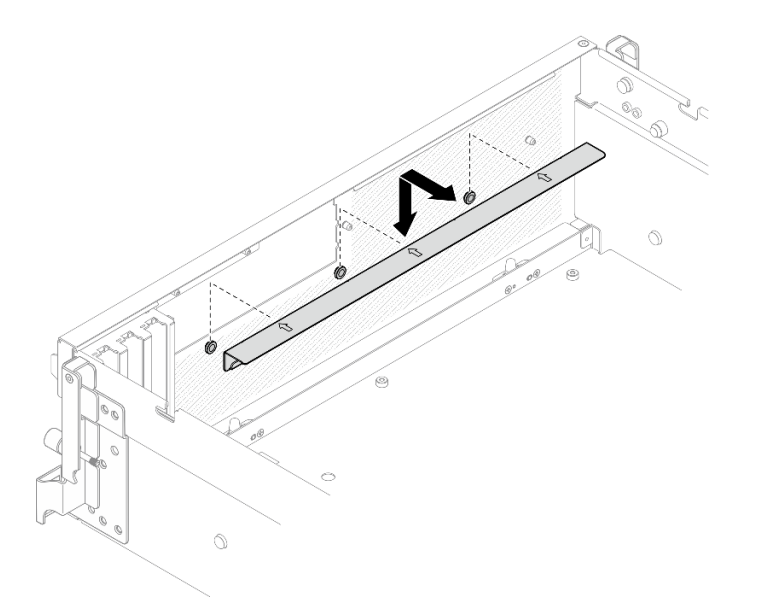

<sup>図</sup> 243. 前面ドライブ・トレイ・サポート・ブラケットの取り外し

ステップ 3. SXM5 GPU ボード・アセンブリー 保持ブラケットを後方にスライドさせて、シャーシ から持ち上げます。

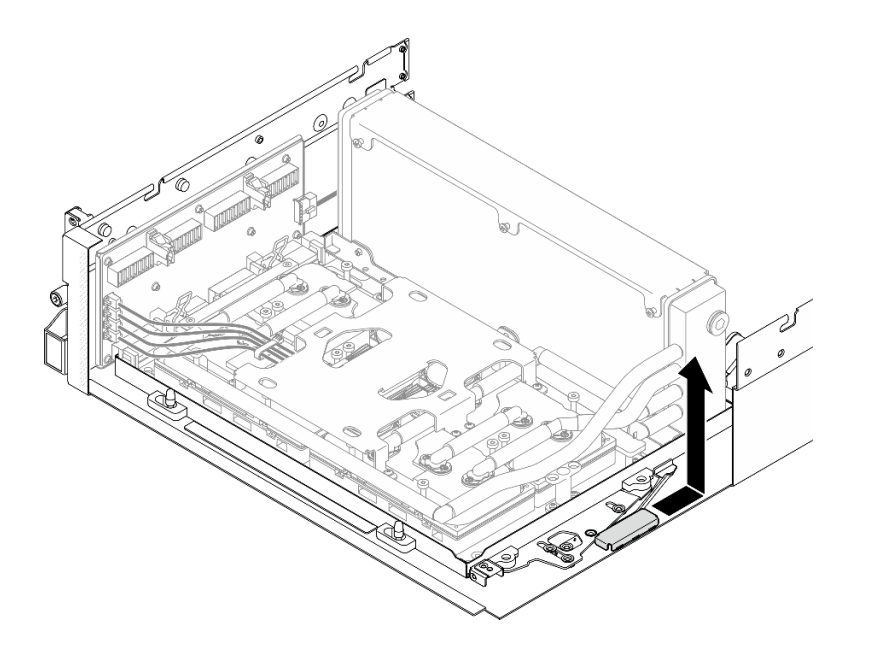

<sup>図</sup> 244. SXM5 GPU ボード・アセンブリー 保持ブラケットの取り外し

ステップ 4. SXM5 GPU ボード・アセンブリー ラッチを止まるまで外側に引き出したら、2 つの保持ク リップが上を向くように、SXM5 GPU ボード・アセンブリー ハンドルを下に回転させます。

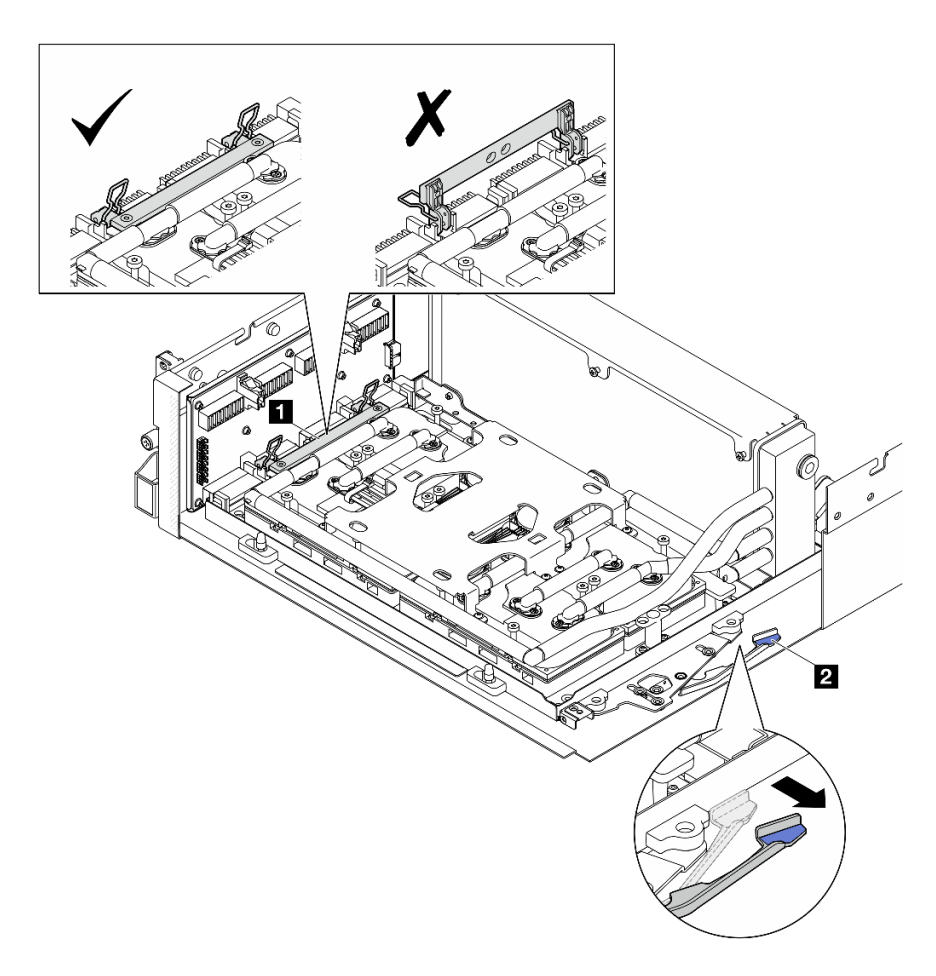

<sup>図</sup> 245. GPU-L2A アセンブリー <sup>の</sup>調整

**1** SXM5 GPU ボード・アセンブリーのハンドル **2** SXM5 GPU ボード・アセンブリー ラッチ

ステップ 5. 変換コネクター・カードを少しだけ上にスライドして、シャーシから外します。

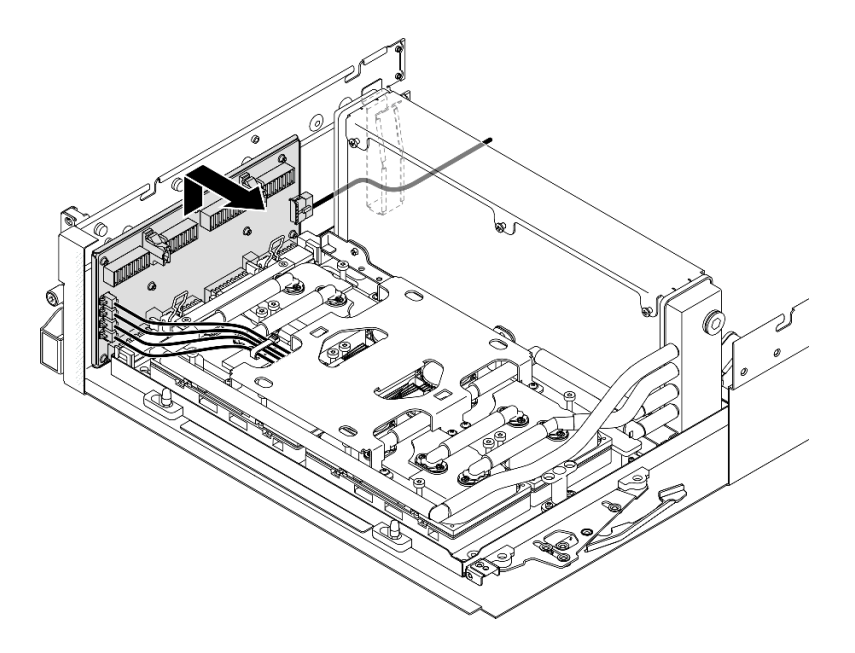

図 246. 変換コネクター・カードの取り外し

ステップ 6. ケーブル・ラッチを軽く押したままにします。次に、4 本のコールド・プレート・アセンブ リーのポンプ・ケーブルを変換コネクター・カードから取り外します。

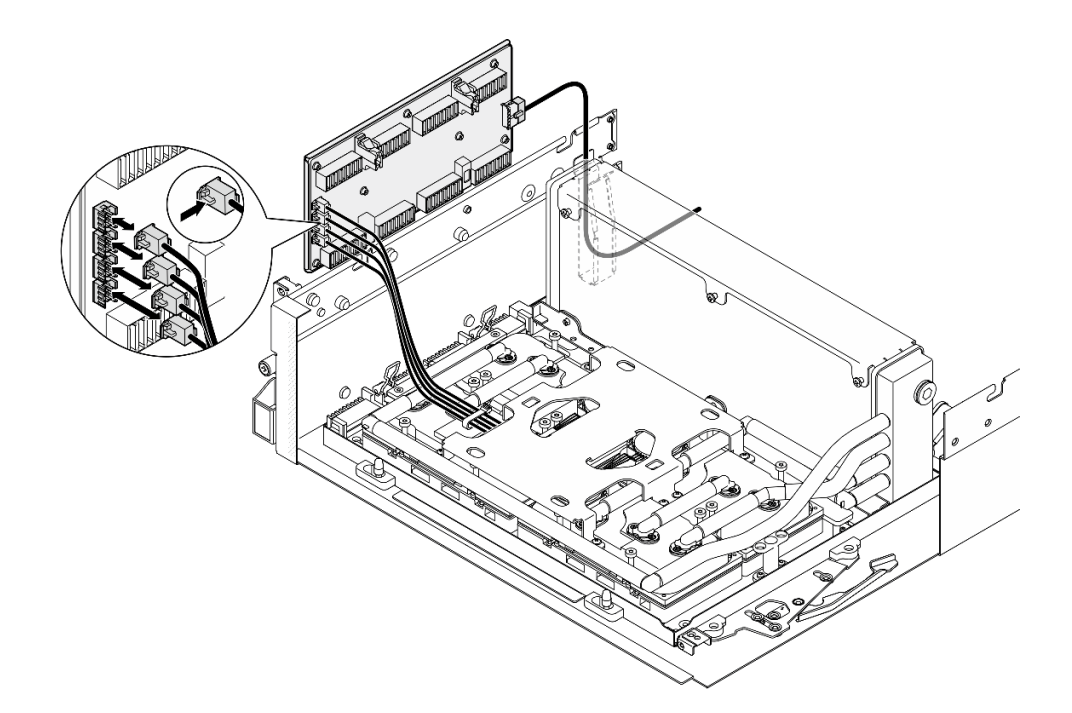

<sup>図</sup> 247. コールド・プレート・アセンブリー・ポンプ・ケーブルの取り外し

ステップ 7. 変換コネクター・カードから電源ケーブルを取り外します。

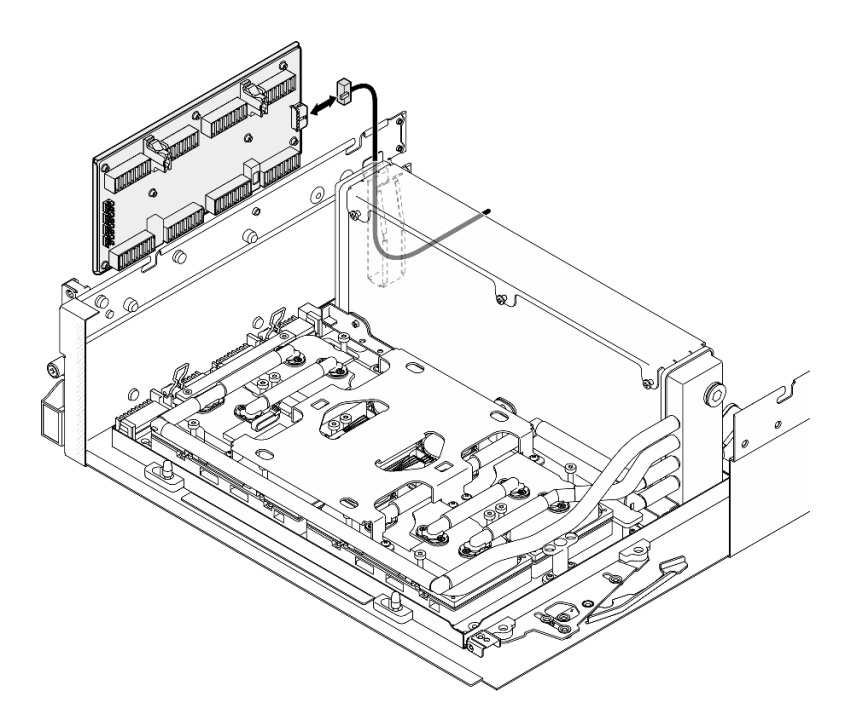

<sup>図</sup> 248. 変換コネクター・カード電源ケーブルの取り外し

ステップ 8. 変換コネクター・カードを掴んで、サーバーから取り出します。

# 終了後

- 1. コンポーネントまたはオプション装置を返却するよう指示された場合は、すべての梱包上の指示に従 い、提供された配送用の梱包材がある場合はそれを使用してください。
- 2. コンポーネントのリサイクルを計画している場合:
	- a. 変換コネクター・カードから 8 本のねじを取り外し、補強材から取り外します。

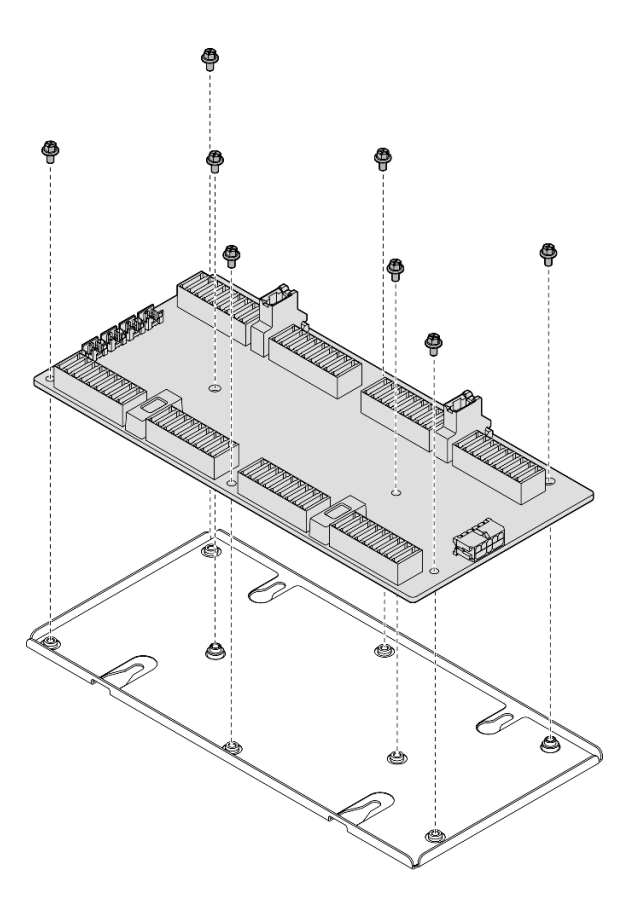

図 249. 変換コネクター・カードの取り外し

b. コンポーネントをリサイクルする場合は、地域の規制に準拠してください。

### デモ・ビデオ

[YouTube で手順を参照](https://www.youtube.com/watch?v=HqS5YrTCAUk)

### 変換コネクター・カードの取り付け

変換コネクター・カードの取り付けを行うには、このセクションの手順を実行します。この手順は、ト レーニングを受けた技術者が行う必要があります。

# このタスクについて

注意:

- 安全に作業を行うために[、61](#page-70-0) ページの 「[取り付けのガイドライン](#page-70-0)」および [62](#page-71-0) ページの 「[安全検査の](#page-71-0) [チェックリスト](#page-71-0)」をお読みください。
- コンポーネントが入っている帯電防止パッケージを、サーバーの塗装されていない金属面に接触させま す。次に、それをパッケージから取り出し、帯電防止板の上に置きます。

ファームウェアとドライバーのダウンロード: コンポーネントの交換後、ファームウェアまたはド ライバーの更新が必要になる場合があります。

• ご使用のサーバーでのファームウェアとドライバーの最新の更新を確認するには、 <https://datacentersupport.lenovo.com/tw/en/products/servers/thinksystem/sr675v3/7d9q/downloads/driver-list/> を参照 してください。

● ファームウェア更新ツールについては、[441](#page-450-0) ページの 「[ファームウェアの更新](#page-450-0)」を参照してください。

# 手順

ステップ 1. 次のコンポーネントがシャーシに正しく取り付けられていることを確認します。

- SXM5 GPU ボード・アセンブリー、[340](#page-349-0) ページの 「[SXM5 GPU ボード・アセンブリーの取](#page-349-0) [り付け](#page-349-0)」を参照してください。
- Lenovo Neptune™ 液体から空気 (L2A) ハイブリッド冷却モジュール[、315 ページの](#page-324-0) 「[Lenovo Neptune\(TM\) 液体から空気 \(L2A\) ハイブリッド冷却モジュールの取り付け](#page-324-0)」を参 照してください。
- ステップ 2. SXM5 GPU ボード・アセンブリー ラッチを止まるまで外側に引き出したら、2 つの保持ク リップが上を向くように、SXM5 GPU ボード・アセンブリー ハンドルを下に回転させます。

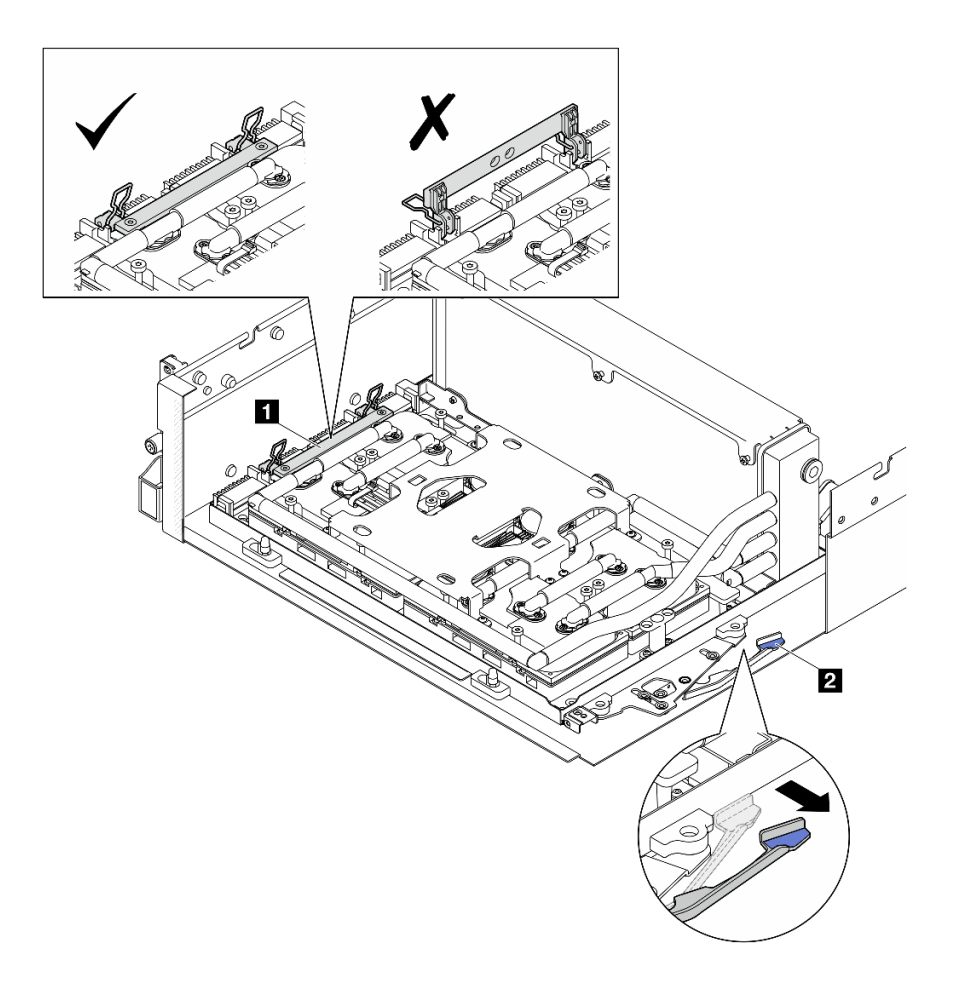

<sup>図</sup> 250. GPU-L2A アセンブリー <sup>の</sup>調整

**1** SXM5 GPU ボード・アセンブリーのハンドル **2** SXM5 GPU ボード・アセンブリー ラッチ

ステップ 3. 電源ケーブルを変換コネクター・カードに接続します。

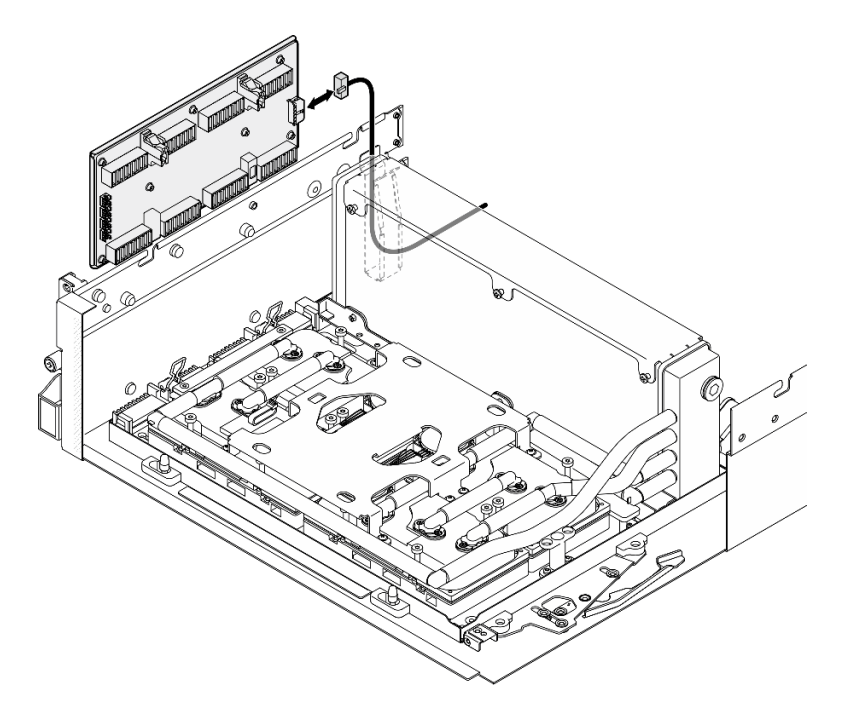

<sup>図</sup> 251. 変換コネクター・カード電源ケーブル接続

ステップ 4. ケーブル・ラッチを軽く押したままにします。次に、4 本のコールド・プレート・アセンブ リーのポンプ・ケーブルを変換コネクター・カードに接続します。

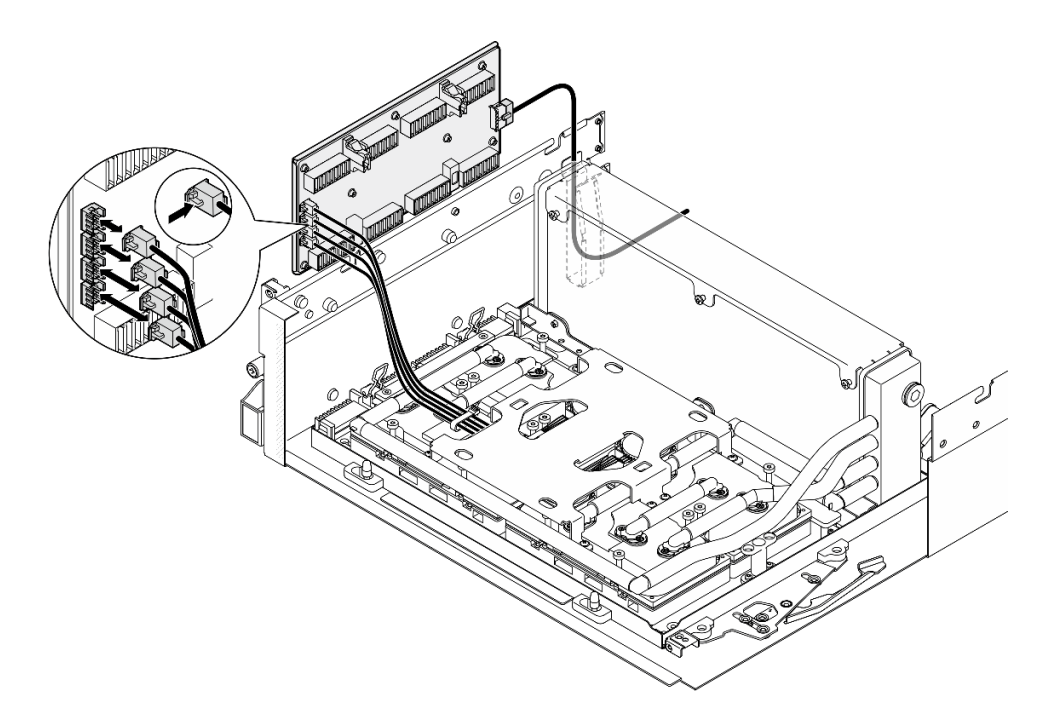

<sup>図</sup> 252. コールド・プレート・アセンブリー・ポンプ・ケーブル接続

ステップ 5. 変換コネクター・カードを、シャーシの 4 つのガイド・ピンに合わせ、変換コネクター・ カードをシャーシに取り付けたら、所定の位置に収まるまでスライドします。

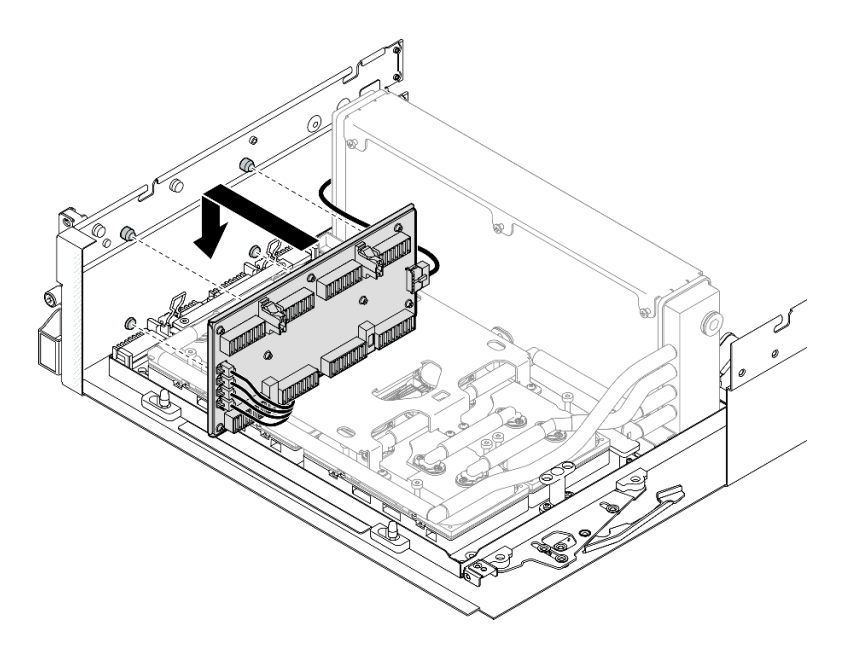

図 253. 変換コネクター・カードの取り付け

ステップ 6. SXM5 GPU ボード・アセンブリー タッチを内側に引き、SXM5 GPU ボード・アセンブリー を 変換コネクター・カードに接続します。

> 注:SXM5 GPU ボード・アセンブリー ハンドルの 2 つの保持クリップが上を向いていることを 確認してから、SXM5 GPU ボード・アセンブリー を変換コネクター・カードに接続します。

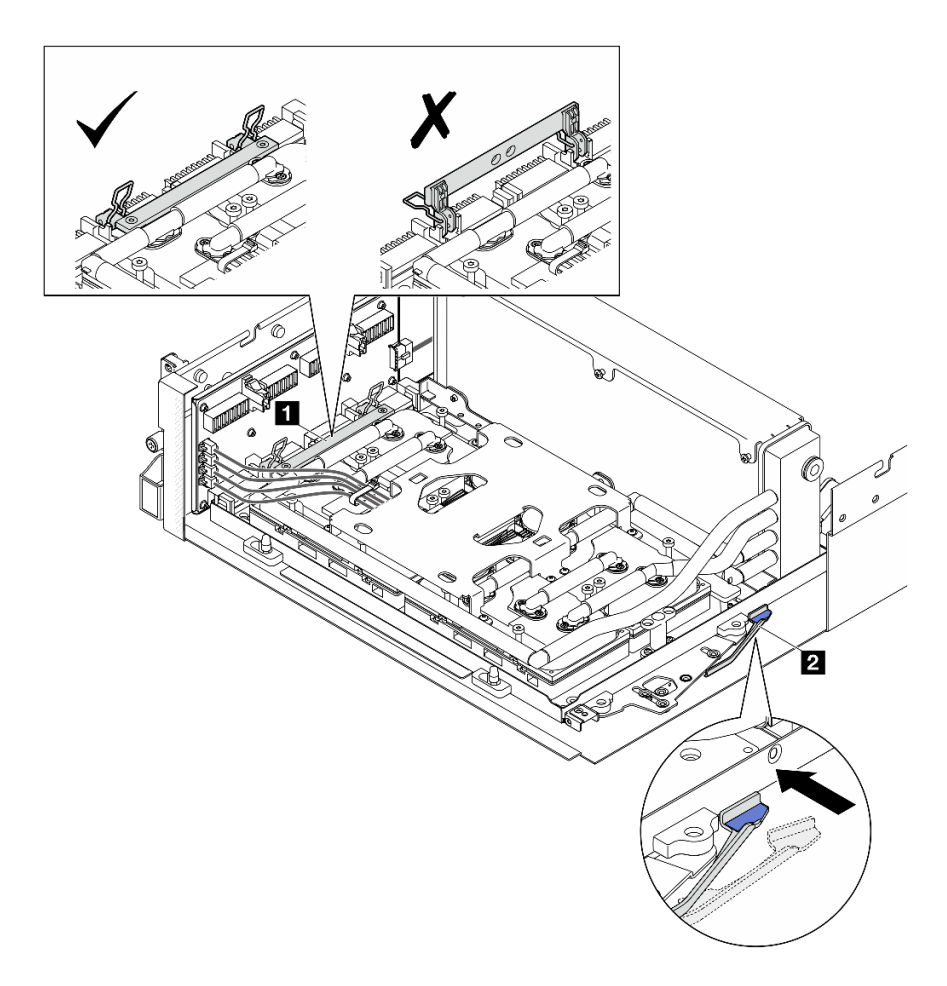

<sup>図</sup> 254. GPU-L2A アセンブリー <sup>の</sup>調整

**1** SXM5 GPU ボード・アセンブリーのハンドル **2** SXM5 GPU ボード・アセンブリー ラッチ

ステップ 7. SXM5 GPU ボード・アセンブリー 保持ブラケットをシャーシに下げたら、シャーシの位置合 わせマークの位置まで、保持ブラケットを前方にスライドさせます。

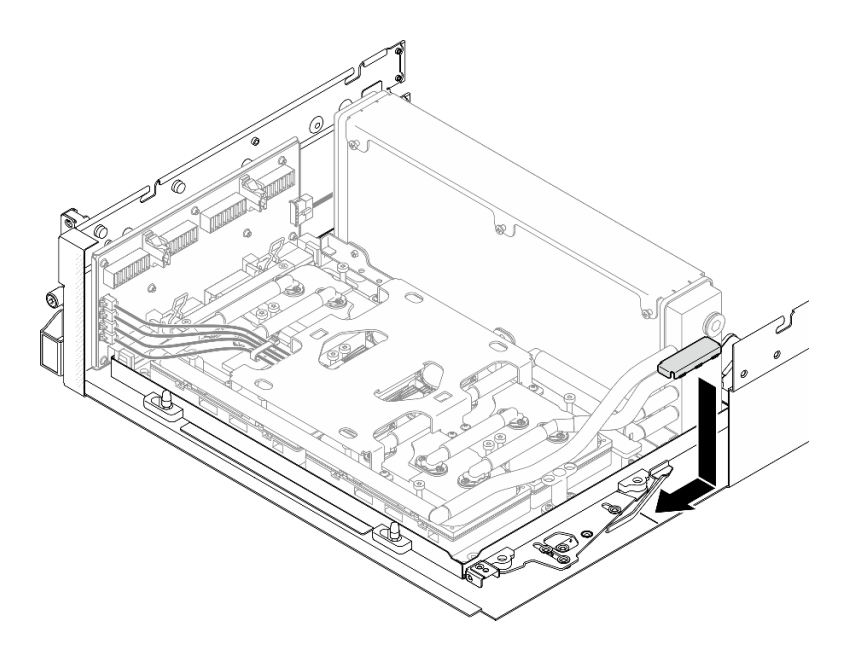

<sup>図</sup> 255. SXM5 GPU ボード・アセンブリー保持ブラケットの取り付け

- ステップ 8. 前面ドライブ・トレイ・サポート・ブラケットを取り付けます。
	- a. 前面ドライブ・トレイ・サポート・ブラケットをシャーシの 3 つのガイド・ピンに合 わせます。次に、カチッと音がして所定の位置に収まるまで、前面ドライブ・トレ イ・サポート・ブラケットを押します。

注:前面ドライブ・トレイ・サポート・ブラケットを取り付けるときは、「最初に取り外 します」のスタンプが常にサーバーの中央を向いていることを確認してください。

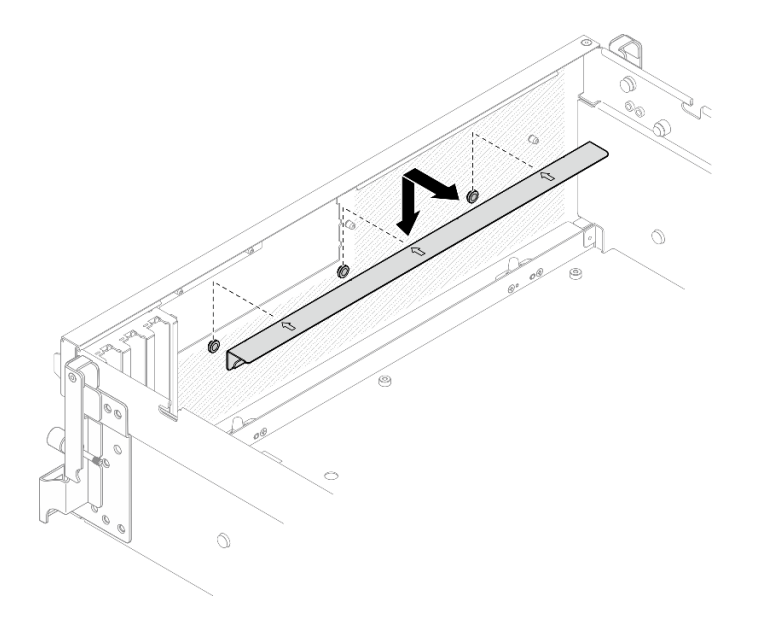

<sup>図</sup> 256. 前面ドライブ・トレイ・サポート・ブラケットの取り付け

b. 4 本のコールド・プレート・アセンブリー・ポンプ・ケーブルを慎重に折り曲げ、前面ド ライブ・トレイ・サポート・ブラケットの下に置きます。

### 終了後

- 1. 構成に応じて、前面 I/O 拡張ボード・キャリアまたは前面 I/O 拡張ボード・モジュールを再度取り付 けます。[290](#page-299-0) ページの 「[前面 I/O 拡張ボード・キャリアの取り付け](#page-299-0)」または [283 ページの](#page-292-0) 「前面 [I/O 拡張ボード・モジュールの取り付け](#page-292-0)」を参照してください。
- 2. 前面ドライブ・トレイを再度取り付けます。「[277](#page-286-0) ページの 「[前面ドライブ・トレイの取り付](#page-286-0) け[」](#page-286-0)」を参照してください。
- 3. 構成に応じて、CX-7 アセンブリー または SXM5 PCIe スイッチ・ボード を再度取り付けます。[「248](#page-257-0) ページの 「[CX-7 アセンブリーの取り付け](#page-257-0)」」または「[353](#page-362-0) ページの 「[SXM5 PCIe スイッチ・](#page-362-0) [ボードの取り付け](#page-362-0)」」を参照してください。
- 4. 構成に応じて、2.5 型ドライブ・ケージまたは E3.S ドライブ・ケージ・アセンブリーを再度取り付 けます。[244](#page-253-0) ページの 「[2.5 型ドライブ・ケージの取り付け](#page-253-0)」または [270](#page-279-0) ページの 「[E3.S ドライ](#page-279-0) [ブ・ケージ・アセンブリーの取り付け](#page-279-0)」を参照してください。
- 5. 構成に応じて、電源ケーブルと信号ケーブルを 2.5 型ドライブ・バックプレーンまたは E3.S ドライ ブ・バックプレーンに再度取り付けます。詳細については、「[407](#page-416-0) ページの 「[2.5 型 ドライブ・](#page-416-0) [バックプレーンのケーブル配線](#page-416-0)」」または[「419](#page-428-0) ページの 「[E3.S ドライブ・バックプレーンのケー](#page-428-0) [ブル配線](#page-428-0)」」を参照してください。
- 6. 構成に応じて、2.5 型ホット・スワップ・ドライブおよひドライブ・ベイ・フィラー (ある場合) また は E3.S ホット・スワップ・ドライブおよびドライブ・ベイ・フィラー (ある場合) を再度取り付けま す。[「238](#page-247-0) ページの 「[2.5 型ホット・スワップ・ドライブの取り付け](#page-247-0)」」または「[262 ページの](#page-271-0) 「E3.S [ホット・スワップ・ドライブの取り付け](#page-271-0)」」を参照してください。
- 7. システム・ボード・アセンブリーに次のケーブルを再度接続します。
	- 前面 I/O 拡張ボード・ケーブル
	- 前面オペレーター・パネル・ケーブル
- 8. 構成に応じて、前面 PCIe アダプターまたは OSFP ポート・カード を再度取り付けます[。136 ページ](#page-145-0) の 「[PCIe アダプターの取り付け](#page-145-0)」、または [329](#page-338-0) ページの 「[OSFP ポート・カードの取り付け](#page-338-0)」を 参照してください。
- 9. 前面ドライブ・トレイの右側を通りケーブルを均等に 2 つの束に分け、2 本のケーブル・タイ で固定します。

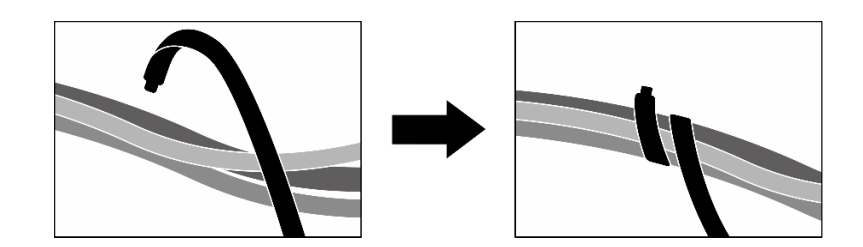

<sup>図</sup> 257. ケーブル・タイでケーブルを固定する

- 10. ファン・ケージを再び取り付けます。[94](#page-103-0) ページの 「[ファン・ケージの取り付け](#page-103-0)」を参照して ください。
- 11. ファンを再度取り付けます[。92](#page-101-0) ページの 「[ファンの取り付け](#page-101-0)」を参照してください。
- 12. 部品交換を完了します。[355](#page-364-0) ページの 「[部品交換の完了](#page-364-0)」を参照してください。

デモ・ビデオ

[YouTube で手順を参照](https://www.youtube.com/watch?v=Jt_7nAgdFps)

# Lenovo Neptune(TM) 液体から空気 (L2A) ハイブリッド冷却モジュールの交 換 (トレーニングを受けた技術員のみ)

Lenovo NeptuneTM 液体から空気 (L2A) ハイブリッド冷却モジュールの取り外しまたは取り付けを行 うには、このセクションの手順を実行します。

重要:このタスクの実行は、Lenovo Service によって認定済みのトレーニングを受けた技術員が行う必要 があります。適切なトレーニングおよび認定を受けずに取り外しまたは取り付けを行わないでください。

Lenovo Neptune(TM) 液体から空気 (L2A) ハイブリッド冷却モジュールの取り外し Lenovo NeptuneTM 液体から空気 (L2A) ハイブリッド冷却モジュールの取り外しを行うには、このセクショ ンの手順を実行します。この手順は、トレーニングを受けた技術者が行う必要があります。

# このタスクについて

注意:

- 安全に作業を行うために[、61](#page-70-0) ページの 「[取り付けのガイドライン](#page-70-0)」および [62](#page-71-0) ページの 「[安全検査の](#page-71-0) [チェックリスト](#page-71-0)」をお読みください。
- サーバーと周辺機器の電源をオフにし、電源コードとすべての外部ケーブルを取り外します。[70 ペー](#page-79-0) ジの 「[サーバーの電源をオフにする](#page-79-0)」を参照してください。
- サーバーがラックに取り付けられている場合、トップ・カバーにアクセスするためにラック スライ ド・レールでサーバーをスライドさせるか、ラックからサーバーを取り外します。[70 ページの](#page-79-0) 「ラッ [クからのサーバーの取り外し](#page-79-0)」を参照してください。

警告:

ラジエーターフィンには触れないでください。ラジエーター・フィンに触れると、L2A に損傷を与 える場合があります。

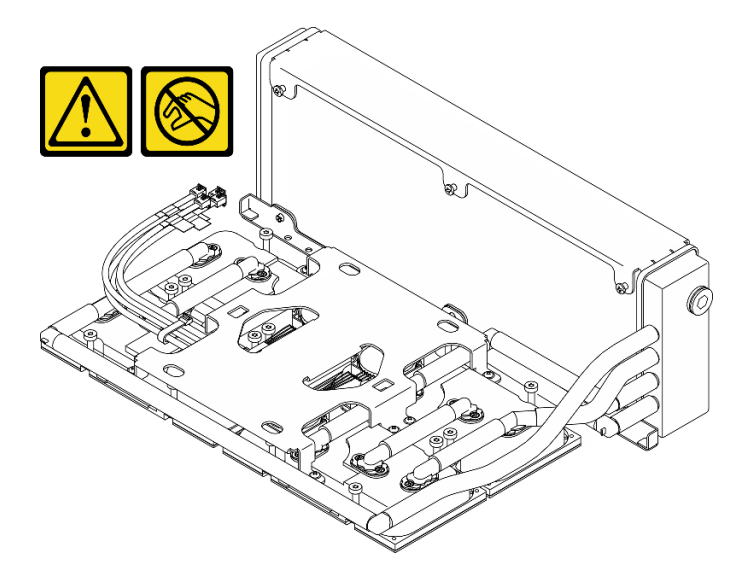

注:コンポーネントを適切に交換するために、以下にリストされている必要なツールが利用できること を確認してください:

- #1 プラス・ドライバー
- Torx T15 プラス・ドライバー
- アルコール・クリーニング・パッド
- SXM5 PCM キット
- SR675 V3ウォーター・ループ・パテ・パッド・キット

• SR675 V3ウォーター・ループ・サービス・キット

### 重要:パテ・パッド/相変化材料 (PCM) の交換ガイドライン

- パテ・パッド/PCM を交換する前に、アルコール・クリーニング・パッドでハードウェアの表面を慎 重にクリーニングします。
- 変形しないように、パテ・パッド/PCM を慎重に持ちます。ねじ穴や開口部がパテ・パッド/PCM に よってふさがれていないことを確認します。
- 有効期限が切れたパテ・パッド/PCM は使用しないでください。パテ・パッド/PCM パッケージの有 効期限を確認します。パテ・パッド/PCM の有効期限が切れている場合は、新しいパテ・パッド /PCM を取得して適切に交換します。

#### 手順

ステップ 1. このタスクの準備をします。

- a. トップ・カバーを取り外します[。187](#page-196-0) ページの 「[トップ・カバーの取り外し](#page-196-0)」を参 照してください。
- b. すべてのファンを取り外します。[91](#page-100-0) ページの 「[ファンの取り外し](#page-100-0)」を参照してください。
- c. ファン・ケージを取り外します。[「93](#page-102-0) ページの 「[ファン・ケージの取り外し](#page-102-0)」」を参 照してください。
- d. 前面ドライブ・トレイの 2 本のケーブル・タイを緩め、ケーブルを外します。

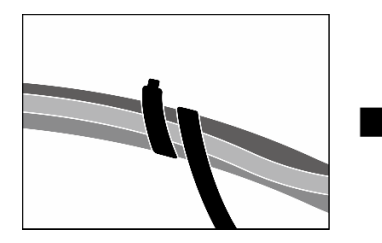

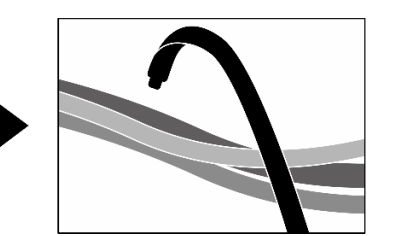

<sup>図</sup> 258. ケーブル・タイを緩める

- e. 構成に応じて、前面 PCIe アダプターまたは OSFP ポート・カード を取り外します[。134](#page-143-0) ページの 「[PCIe アダプターの取り外し](#page-143-0)」、または [327](#page-336-0) ページの 「[OSFP ポート・カードの](#page-336-0) [取り外し](#page-336-0)」を参照してください。
- f. システム・ボード・アセンブリーから次のケーブルを取り外します。
	- 前面 I/O 拡張ボード・ケーブル
	- 前面オペレーター・パネル・ケーブル
- g. 構成に応じて、2.5 型ホット・スワップ・ドライブおよひドライブ・ベイ・フィラー (ある 場合) または すべての E3.S ホット・スワップ・ドライブおよびドライブ・ベイ・フィラー (ある場合) を取り外します。[237](#page-246-0) ページの 「[2.5 型ホット・スワップ・ドライブの取り外](#page-246-0) し[」](#page-246-0)または [260](#page-269-0) ページの 「[E3.S ホット・スワップ・ドライブの取り外し](#page-269-0)」を参照してくだ さい。ドライブを帯電防止板に置きます。
- h. 構成に応じて、電源ケーブルと信号ケーブルを 2.5 型ドライブ・バックプレーンまたは E3.S ドライブ・バックプレーンから取り外します。
- i. 構成に応じて、2.5 型ドライブ・ケージまたは E3.S ドライブ・ケージ・アセンブリーを取 り外します。「[243](#page-252-0) ページの 「[2.5 型ドライブ・ケージの取り外し](#page-252-0)」」または「[269 ページ](#page-278-0) の 「[E3.S ドライブ・ケージ・アセンブリーの取り外し](#page-278-0)」」を参照してください。
- j. 構成に応じて、CX-7 アセンブリー または SXM5 PCIe スイッチ・ボード を取り外します。 [「246](#page-255-0) ページの 「[CX-7 アセンブリーの取り外し](#page-255-0)」」または[「350](#page-359-0) ページの 「[SXM5 PCIe](#page-359-0) [スイッチ・ボードの取り外し](#page-359-0)」」を参照してください。
- k. 前面ドライブ・トレイを取り外します。[「275](#page-284-0) ページの 「[前面ドライブ・トレイの取り](#page-284-0) [外し](#page-284-0)」」を参照してください。
- l. 構成に応じて、前面 I/O 拡張ボード・キャリアまたは前面 I/O 拡張ボード・モジュールを 取り外します[。287](#page-296-0) ページの 「[前面 I/O 拡張ボード・キャリアの取り外し](#page-296-0)」または [280](#page-289-0) ページの 「[前面 I/O 拡張ボード・モジュールの取り外し](#page-289-0)」を参照してください。
- m. 変換コネクター・カードを取り外します。「[292](#page-301-0) ページの 「[変換コネクター・カー](#page-301-0) [ドの取り外し](#page-301-0)」」を参照してください。
- ステップ 2. SXM5 GPU ボード・アセンブリー 電源ケーブルのストラップを持ち、SXM5 GPU ボード・ア センブリー と SXM5 GPU 分電盤 から取り外します。

<sup>図</sup> 259. SXM5 GPU ボード・アセンブリー電源ケーブルの取り外し

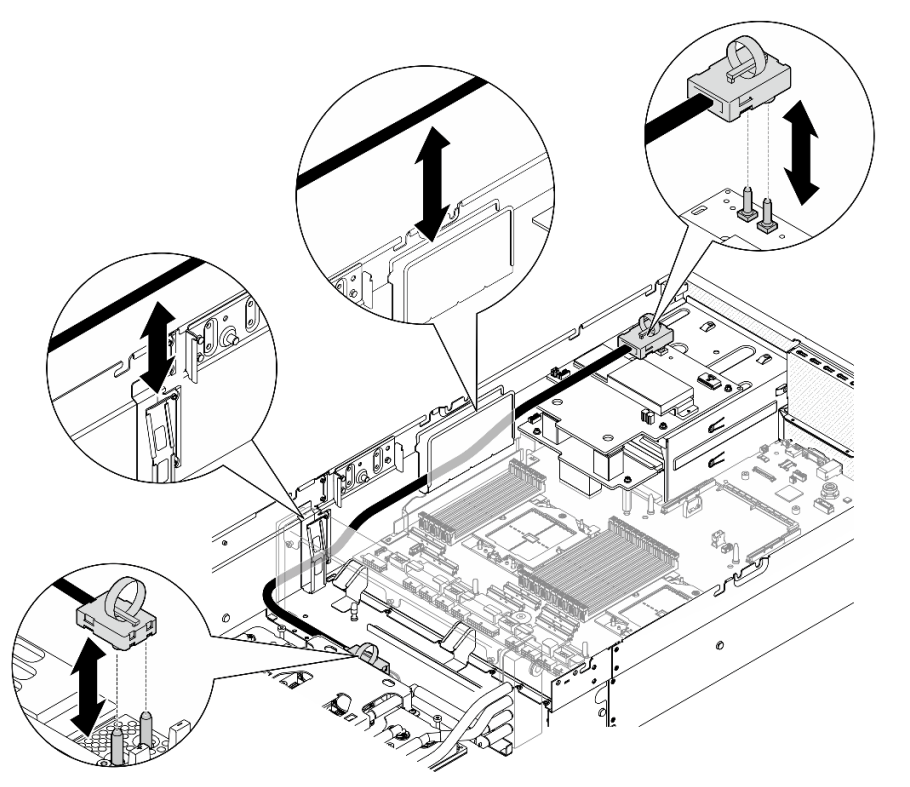

ステップ 3. ラジエーターの上端を持ち、リフティング・ハンドルを使って コールド・プレート・アセン ブリー を持って、シャーシから GPU-L2A アセンブリー を持ち上げます。

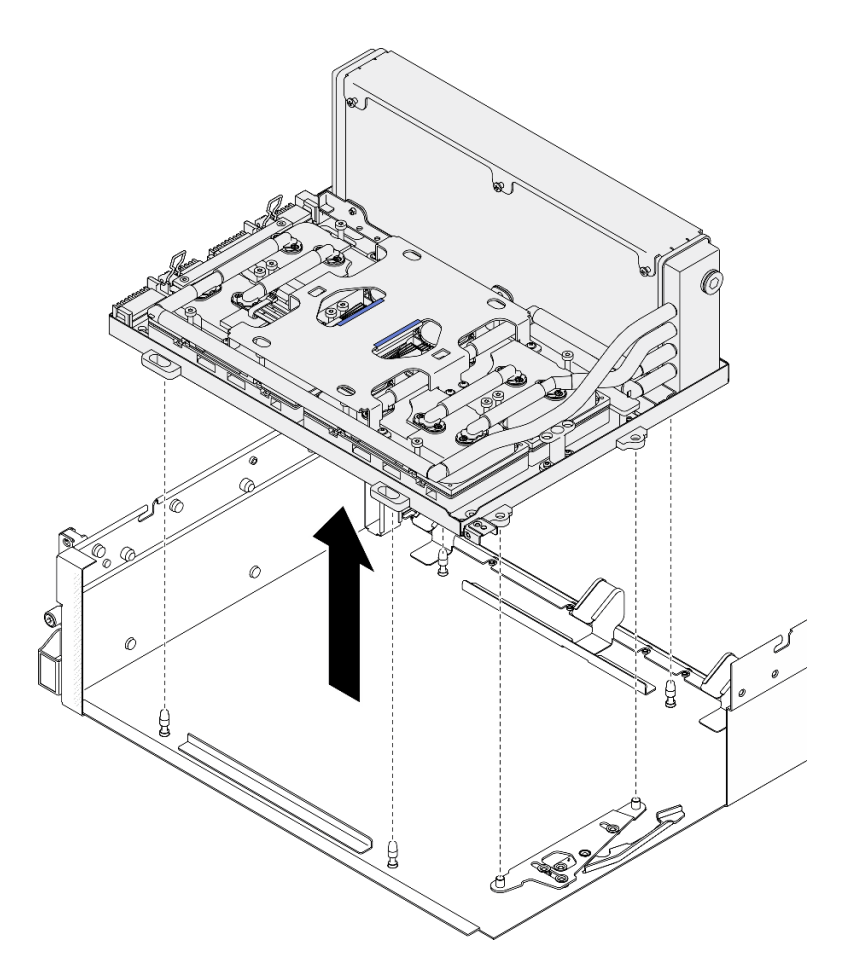

<sup>図</sup> 260. GPU-L2A アセンブリー の取り外し

ステップ 4. ラジエーターと GPU トレイ を固定している 6 本の #1 プラスねじ (M3 x 5 mm) を取り外 します。

> 注:トルク・ドライバー・セットでねじを締めたり、緩めたりして、適切なトルクに固定し ます。参考までに、ねじを完全に締める/緩めるために必要なトルクは 0.3±0.03 ニュートン・ メーター、2.7±0.27 ポンド・インチです。

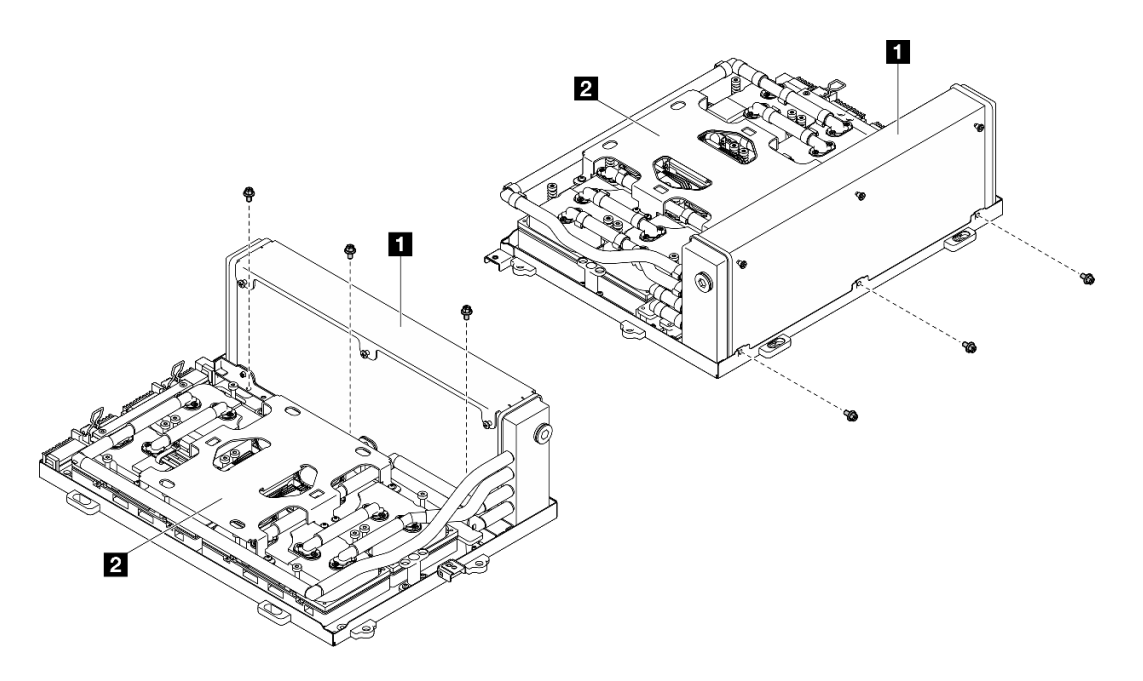

<sup>図</sup> 261. #1 プラスねじの取り外し

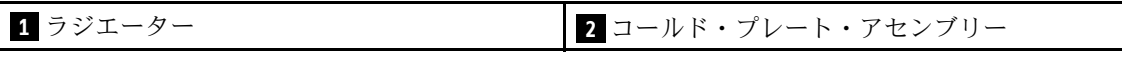

ステップ 5. コールド・プレート ラベルに記載されている*取り外し順序*に従って、コールド・プレート と SXM5 GPU ボード・アセンブリーを固定している 16 本の Torx T15 ねじを取り外します。

> 注:トルク・ドライバー・セットでねじを締めたり、緩めたりして、適切なトルクに固定し ます。参考までに、ねじを完全に締める/緩めるために必要なトルクは 0.4±0.05 ニュートン・ メーター、3.5±0.5 ポンド・インチです。

> 注意:コンポーネントの損傷を避けるために、コールド・プレートラベルに示されたとおり のねじを取り外す手順に従ってください。

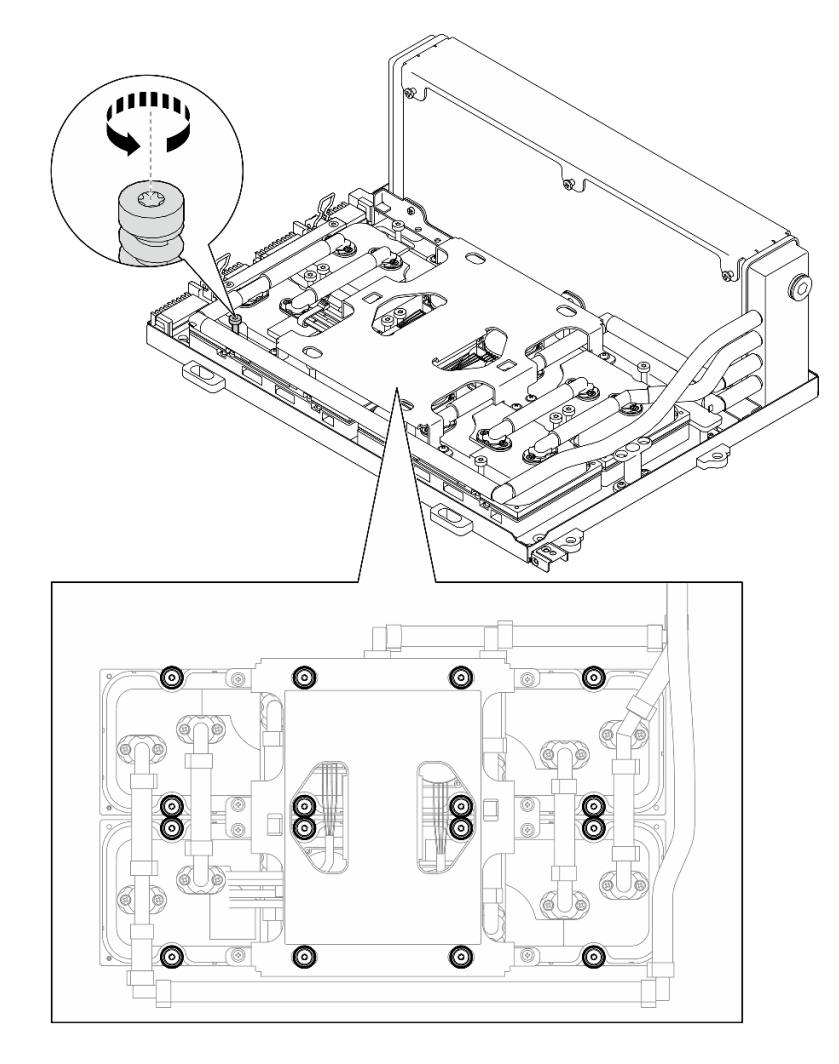

図 262. Torx T15 ねじの取り外し

ステップ 6. 平らな工具を使用して、SXM5 GPU から 4 つの コールド・プレート を慎重に取り外します。 注意: コールド・プレート を取り外し中に SXM5 GPU に損傷を与えないようにしてく ださい。

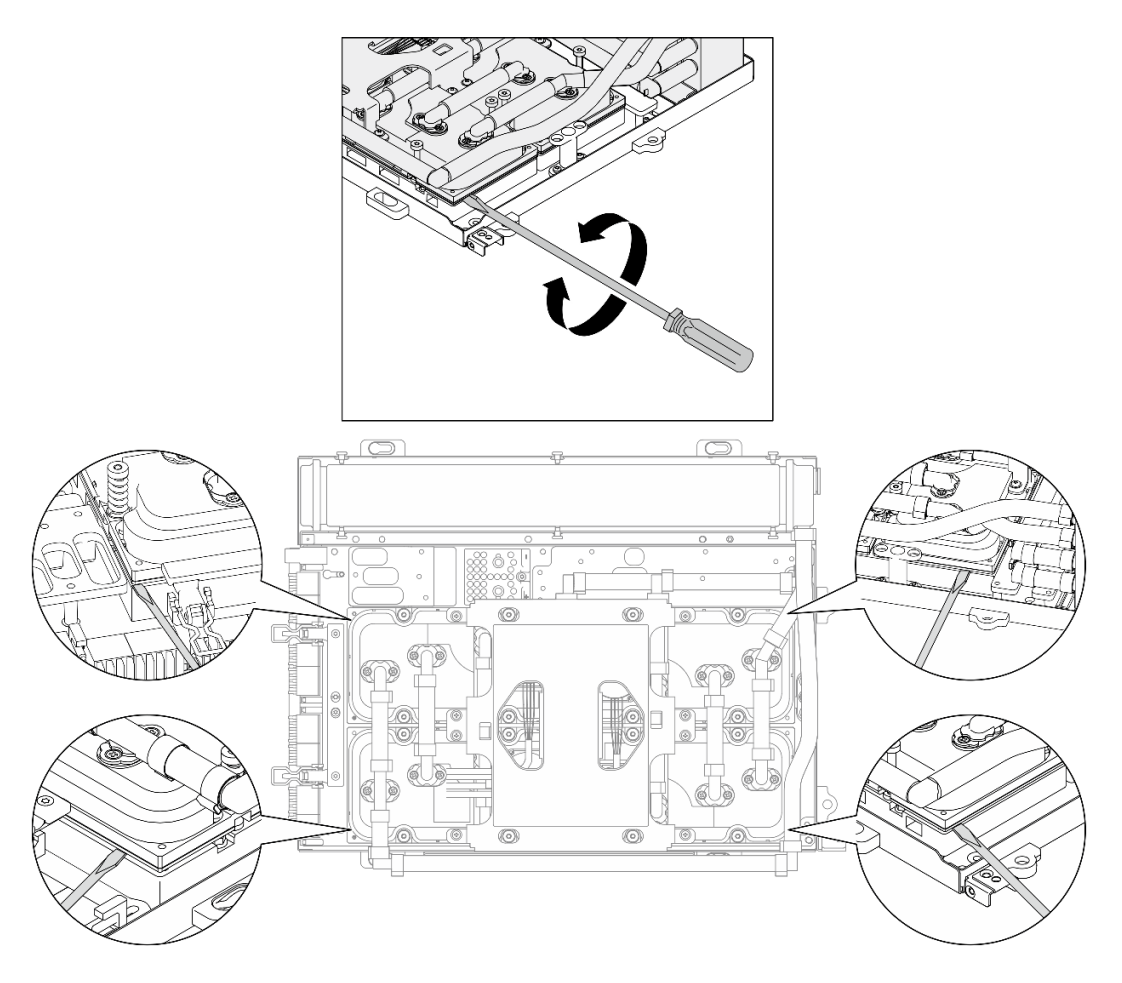

<sup>図</sup> 263. コールド・プレートの取り外し

ステップ 7. ラジエーターの上端を持って、リフティング・ハンドルを使用して、コールド・プレート・ アセンブリー を持ち上げたら、L2A を SXM5 GPU ボード・アセンブリー から持ち上げます。

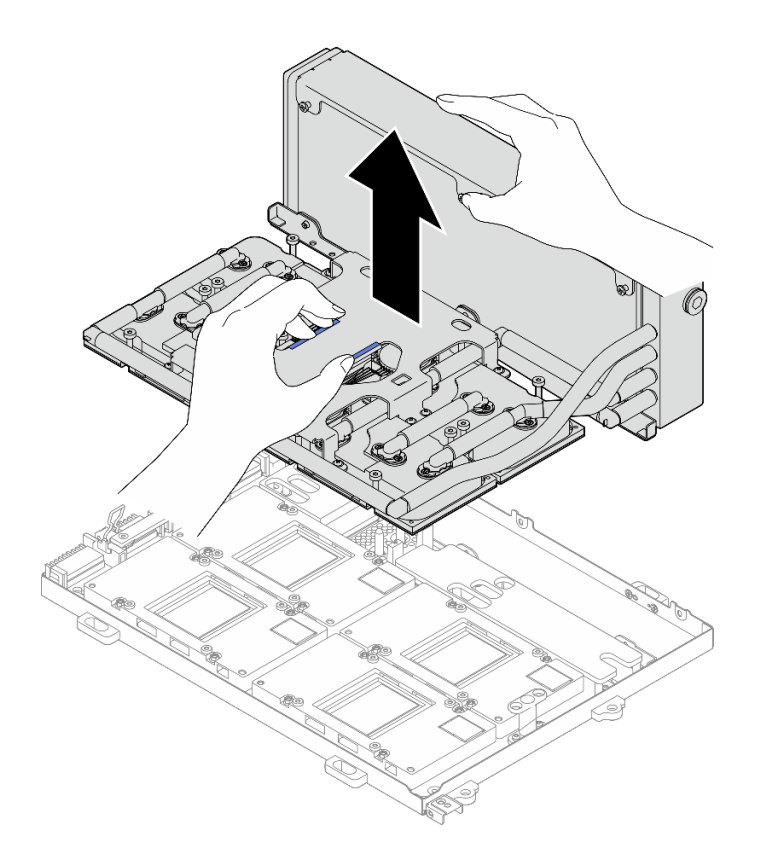

#### 図 264. L2A の取り外し

- ステップ 8. L2A を上下逆さまにします。
	- a. **●**ラジエーターの上端を持って、リフティング・ハンドルを使ってコールド・プレート・ アセンブリー を持ち上げたら、L2A を 配送用ボックス に押し下げます。
	- b. 2 L2A 上部に 配送用ボックス のトップ・カバーを配置し、完全に装着されているこ とを確認します。
	- c. <sup>3</sup>配送用ボックス を持って、慎重に裏返します。
	- d. O 配送箱の底カバーを取り外します。
	- e. 5 プラスチック・トレイを取り外し、コールド・プレート・アセンブリー の底部が 上を向くようにします。

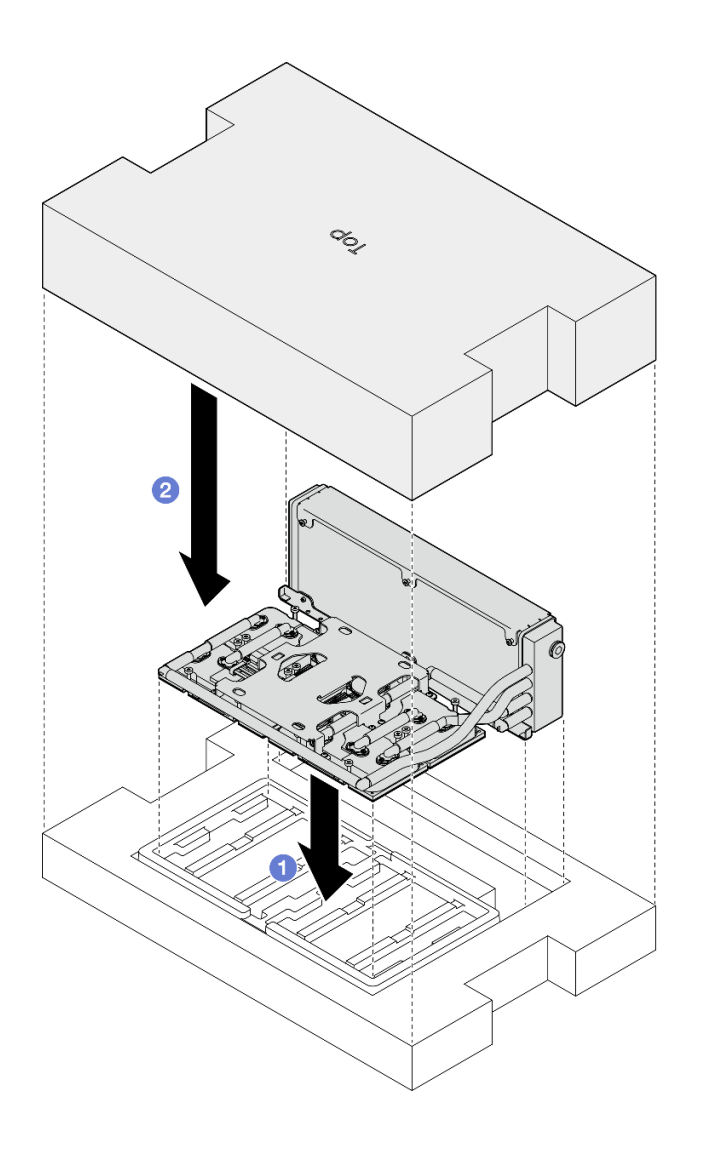

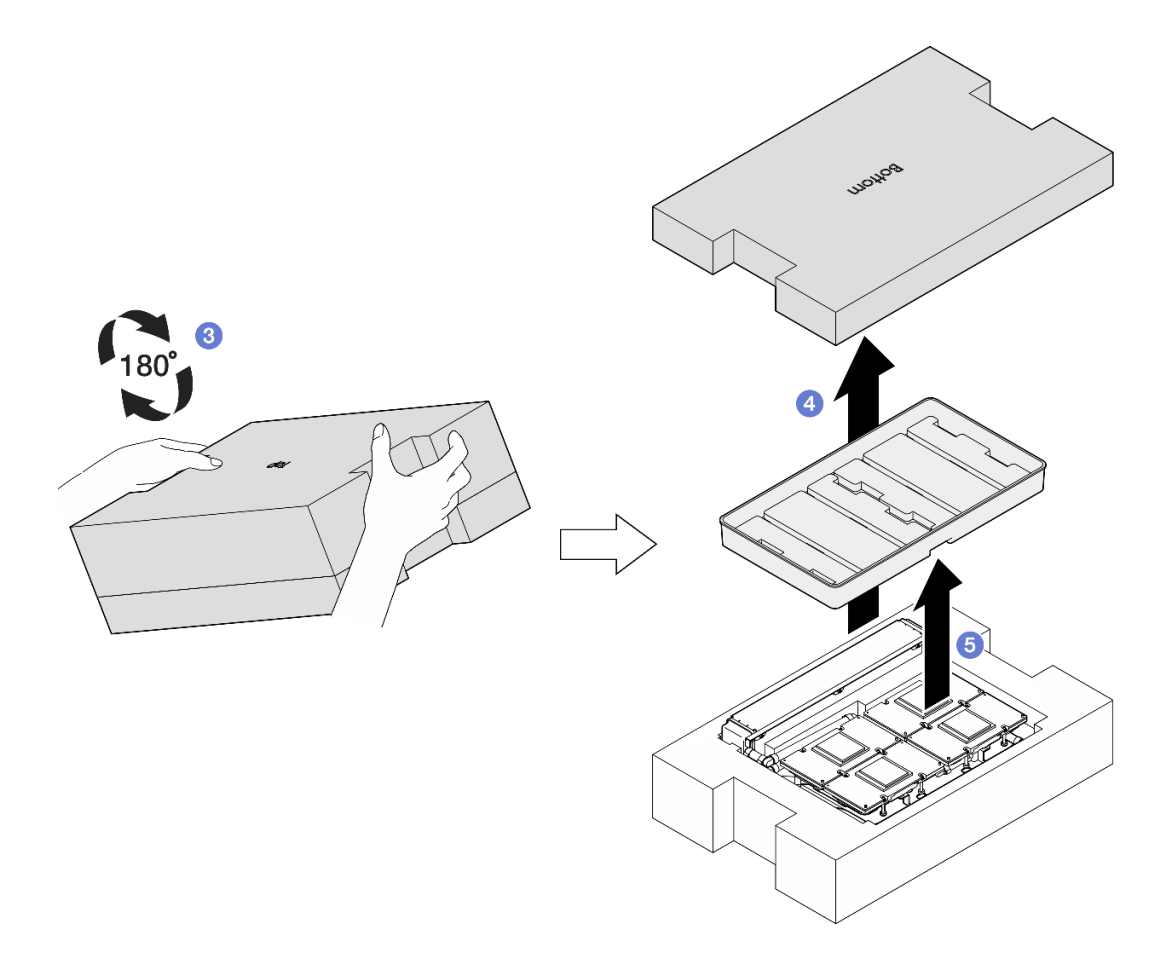

図 265. L2A を上下逆さまにする

ステップ 9. アルコール・クリーニング・パッドを使用して、すべてのコールド・プレート から残ってい る PCM とパテ・パッドをふき取ります。

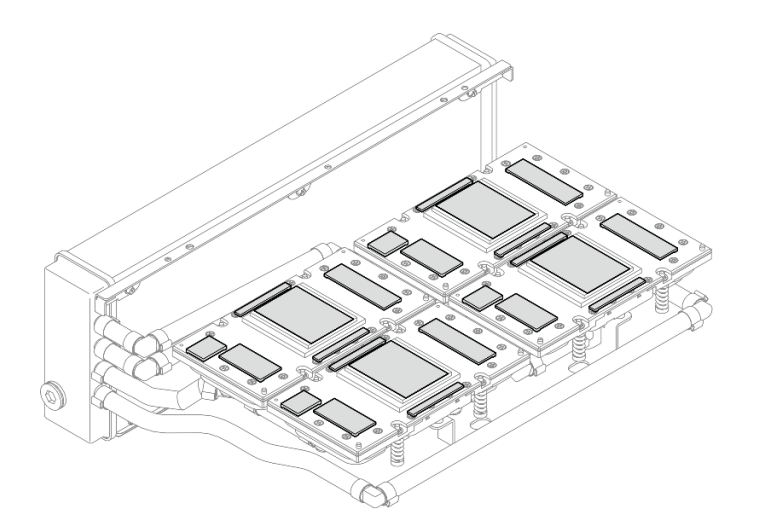

<sup>図</sup> 266. コールド・プレート から PCM とパテ・パッドをふき取る

ステップ 10.SXM5 GPU の損傷を防ぐために、アルコール・クリーニング・パッドを使用して、すべての SXM5 GPU から PCM とパテ・パッドをやさしくふき取ります。
<span id="page-324-0"></span>注意:SXM5 GPU のダイス周辺の電気部品は非常にデリケートです。SXM5 GPU ダイスをク リーニングするときは、損傷を防ぐために電気部品に触れないようにしてください。

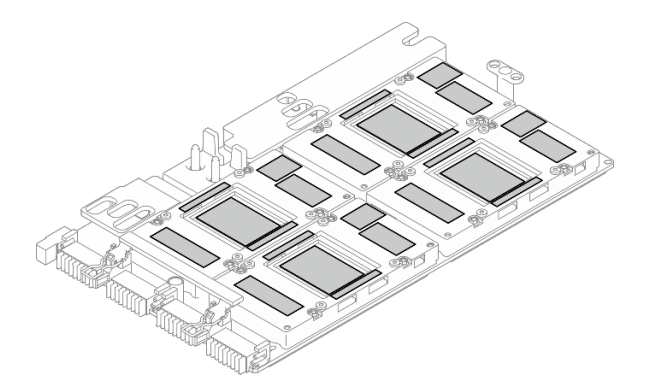

図 267. SXM5 GPU から PCM とパテ・パッドをふき取る

## 終了後

- 1. SXM5 GPU ボード を配置するには、「[336](#page-345-0) ページの 「[SXM5 GPU ボード・アセンブリーの交換 \(ト](#page-345-0) [レーニングを受けた技術員のみ\)](#page-345-0)」」を参照してください。
- 2. コンポーネントまたはオプション装置を返却するよう指示された場合は、すべての梱包上の指示に従 い、提供された配送用の梱包材がある場合はそれを使用してください。

## デモ・ビデオ

#### [YouTube で手順を参照](https://www.youtube.com/watch?v=O07r28juc6k)

Lenovo Neptune(TM) 液体から空気 (L2A) ハイブリッド冷却モジュールの取り付け Lenovo NeptuneTM 液体から空気 (L2A) ハイブリッド冷却モジュールの取り付けを行うには、このセクショ ンの手順を実行します。この手順は、トレーニングを受けた技術者が行う必要があります。

## このタスクについて

注意:

- 安全に作業を行うために[、61](#page-70-0) ページの「[取り付けのガイドライン](#page-70-0)」および [62](#page-71-0) ページの「[安全検査の](#page-71-0) [チェックリスト](#page-71-0)」をお読みください。
- コンポーネントが入っている帯電防止パッケージを、サーバーの塗装されていない金属面に接触させま す。次に、それをパッケージから取り出し、帯電防止板の上に置きます。

警告:

ラジエーターフィンには触れないでください。ラジエーター・フィンに触れると、L2A に損傷を与 える場合があります。

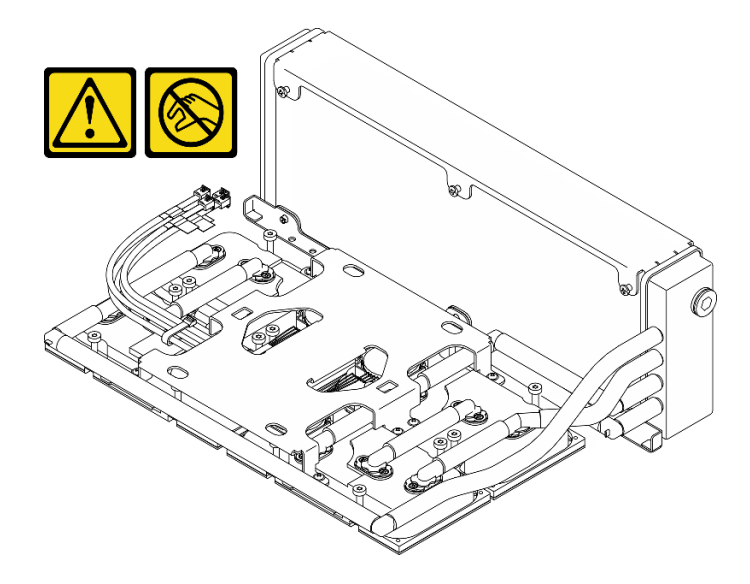

注:コンポーネントを適切に交換するために、以下にリストされている必要なツールが利用できること を確認してください:

- #1 プラス・ドライバー
- Torx T15 プラス・ドライバー
- アルコール・クリーニング・パッド
- SXM5 PCM キット
- SR675 V3ウォーター・ループ・パテ・パッド・キット
- SR675 V3ウォーター・ループ・サービス・キット

#### 重要:パテ・パッド/相変化材料 (PCM) の交換ガイドライン

- パテ・パッド/PCM を交換する前に、アルコール・クリーニング・パッドでハードウェアの表面を慎 重にクリーニングします。
- 変形しないように、パテ・パッド/PCM を慎重に持ちます。ねじ穴や開口部がパテ・パッド/PCM に よってふさがれていないことを確認します。
- 有効期限が切れたパテ・パッド/PCM は使用しないでください。パテ・パッド/PCM パッケージの有 効期限を確認します。パテ・パッド/PCM の有効期限が切れている場合は、新しいパテ・パッド /PCM を取得して適切に交換します。

## ⼿順

ステップ 1. SXM5 GPU ボード・アセンブリーが GPU トレイに取り付けられていることを確認しま す。[340](#page-349-0) ページの 「[SXM5 GPU ボード・アセンブリーの取り付け](#page-349-0)」を参照してください。

ステップ 2. L2A を上下逆さまにします。

注:L2A がすでに梱包されている場合は、手順 2c に進みます。

- a. <sup>●</sup>ラジエーターの上端を持って、リフティング・ハンドルを使ってコールド・プレート・ アセンブリー を持ち上げたら、L2A を 配送用ボックス に押し下げます。
- b. 2L2A 上部に 配送用ボックス のトップ・カバーを配置し、完全に装着されているこ とを確認します。
- c. <sup>3</sup>配送用ボックス を持って、慎重に裏返します。
- d. 配送箱の底カバーを取り外します。
- e. <sup>●</sup> プラスチック・トレイを取り外し、コールド・プレート・アセンブリー の底部が 上を向くようにします。

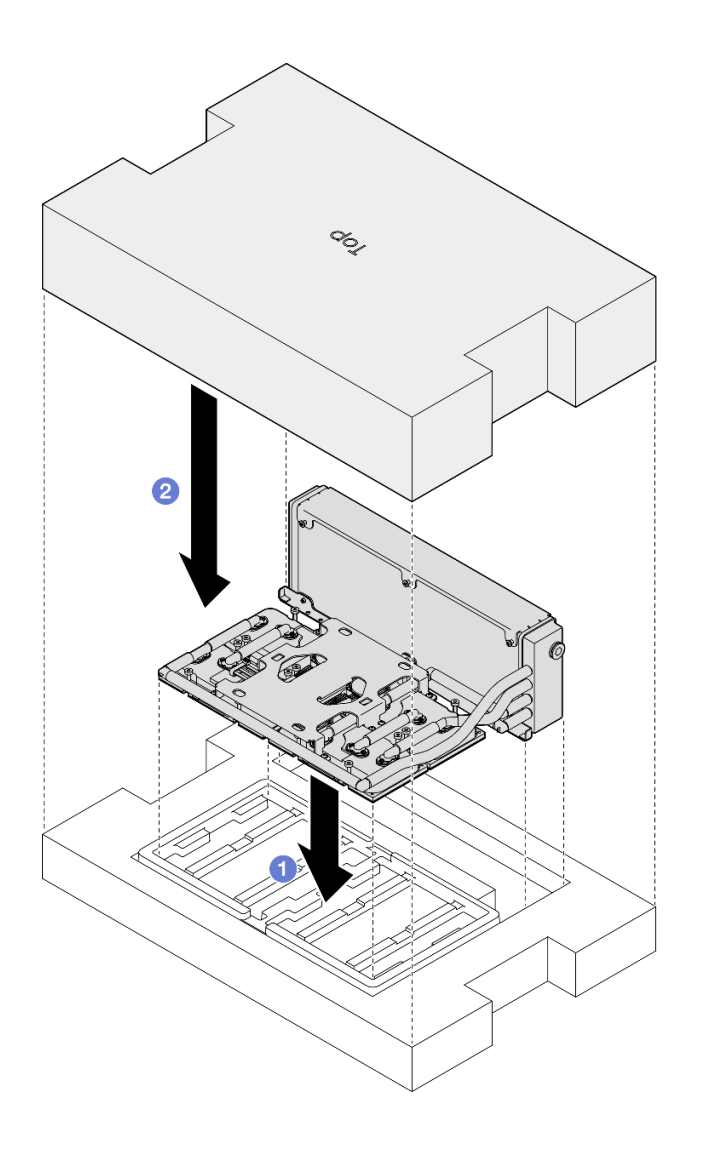

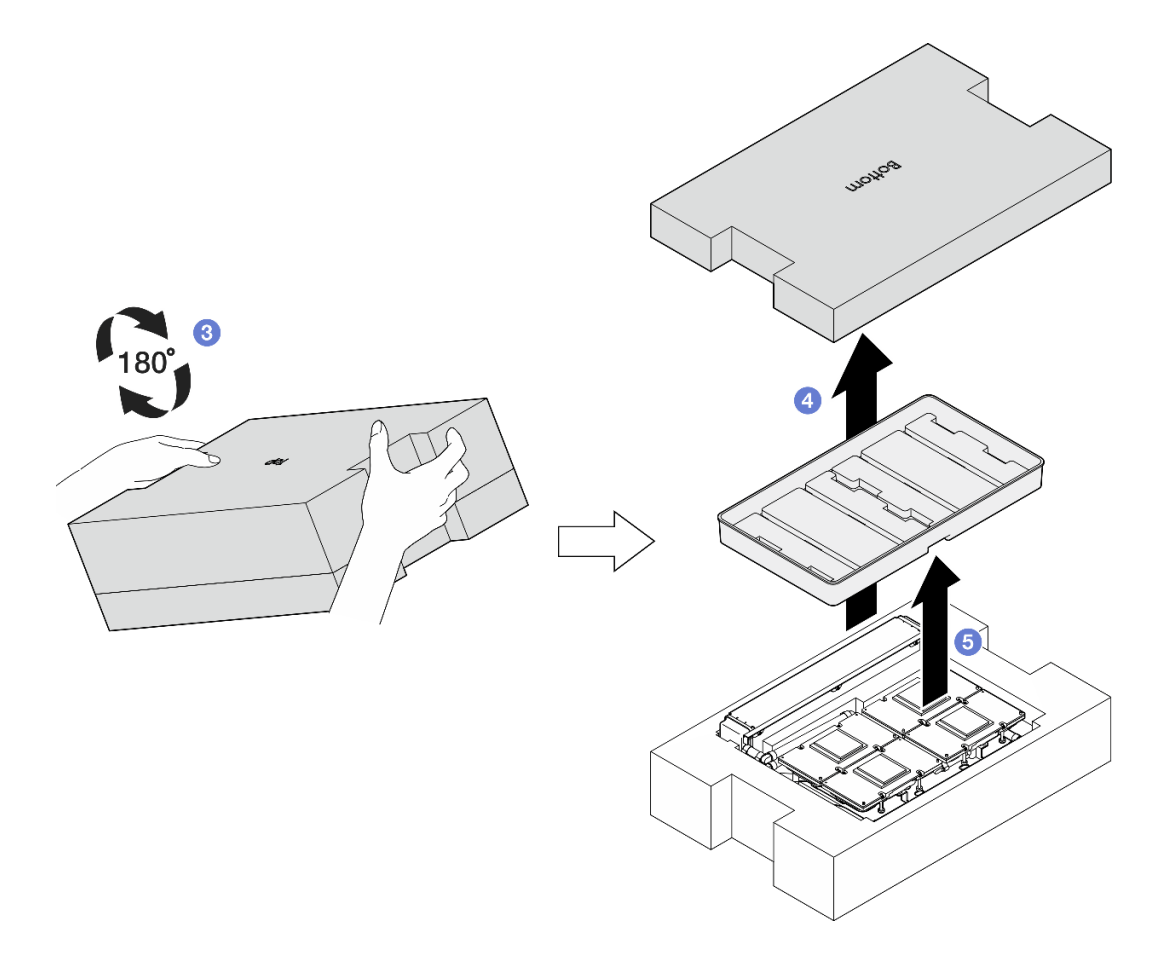

図 268. L2A を上下逆さまにする

- ステップ 3. PCM を コールド・プレート に置き換えます。
	- a. PCM を コールド・プレート の下部にあるマークに合わせたら、コールド・プレート の上に配置します。その後、PCM に圧力をかけて、しっかり固定されるまで、3 ~ 5 秒押し続けます。
	- b. 4 つの コールド・プレート に PCM を置き換えるまで繰り返します。

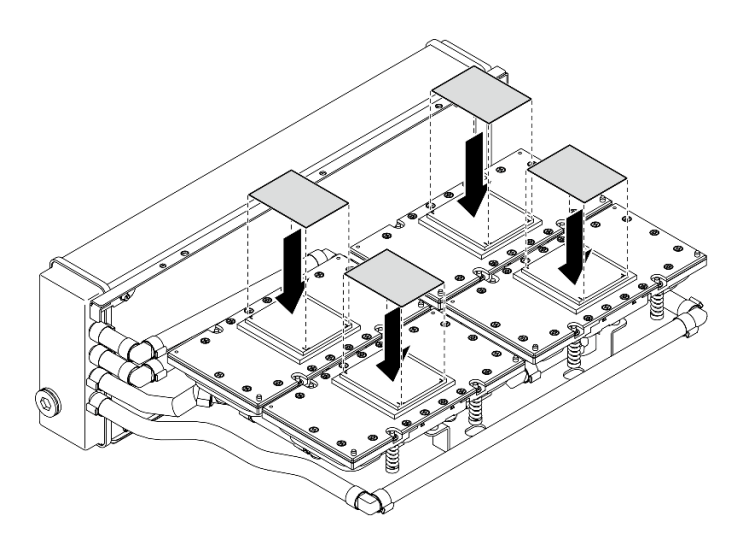

<sup>図</sup> 269. PCM アプリケーション

ステップ 4. パテ・パッドを SXM5 GPU に交換します。

- a. 5 つのパテ・パッドを GPU VR (1) および GPU 上のマークに合わせて、GPU に取り付 けます。
- b. この手順を繰り返して、4 つの GPU のすべてのパテ・パッドを交換します。

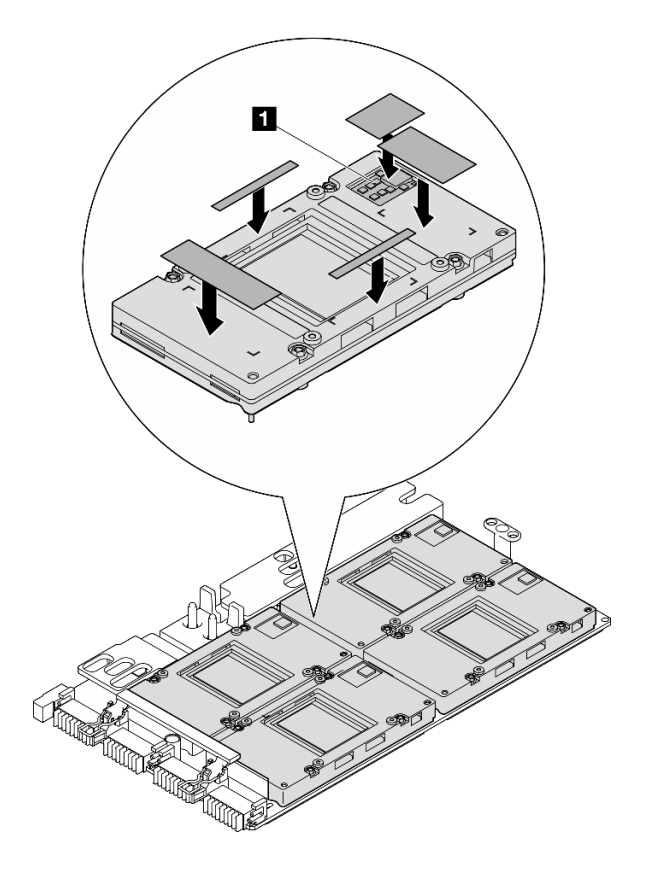

図 270. パテ・パッドの取り付け

**1** GPU VR (パテ・パッドで GPU VR を覆います)

- ステップ 5. L2A を右側に向けます。
	- a. <sup>●</sup>プラスチック・トレイを L2A の上に配置し、L2A を所定の位置に固定します。
	- b. @ 配送用ボックス の下部カバーをプラスチック・トレイの上部に配置し、しっかり固定 されていることを確認します。
	- c. <sup>●</sup> 配送用ボックス を持ち、慎重に右側を上に向けます。
	- d. 配送用の箱のトップ・カバーを取り外し、コールド・プレート・アセンブリーリ フティング・ハンドルを上に向けます。

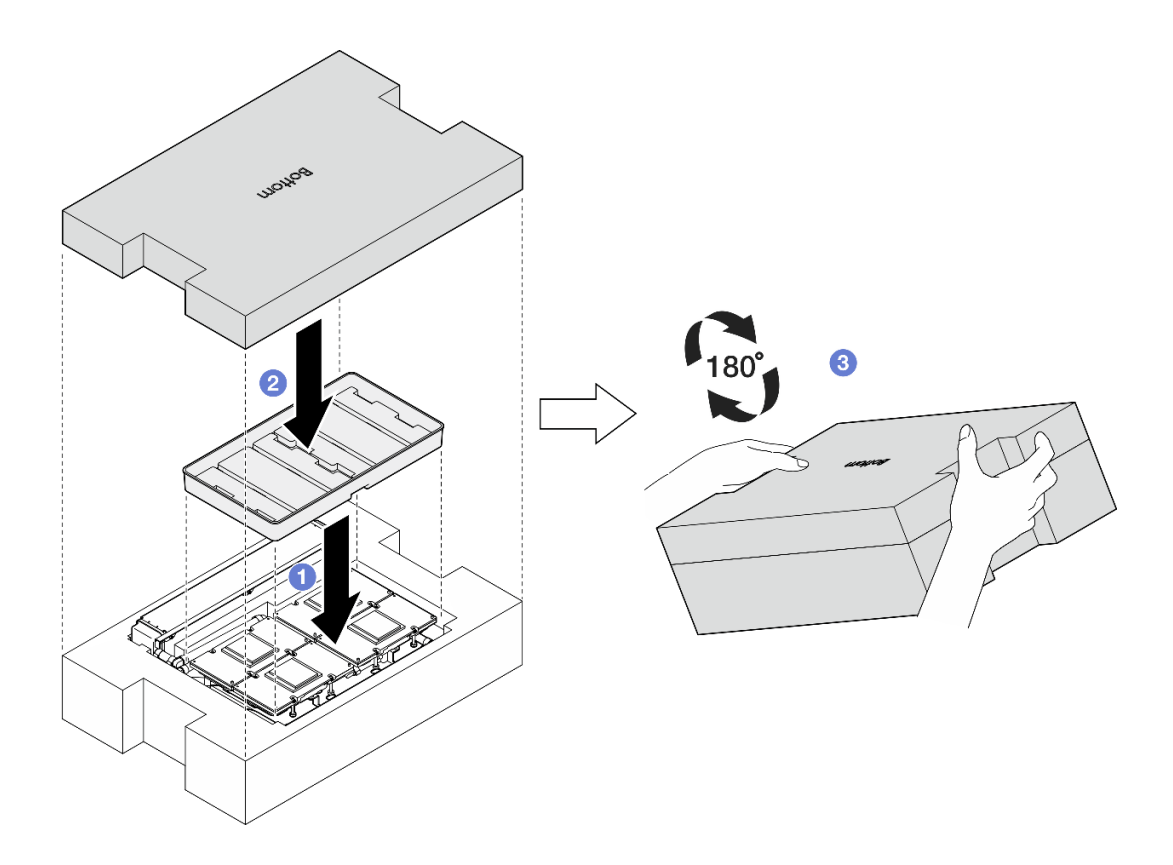

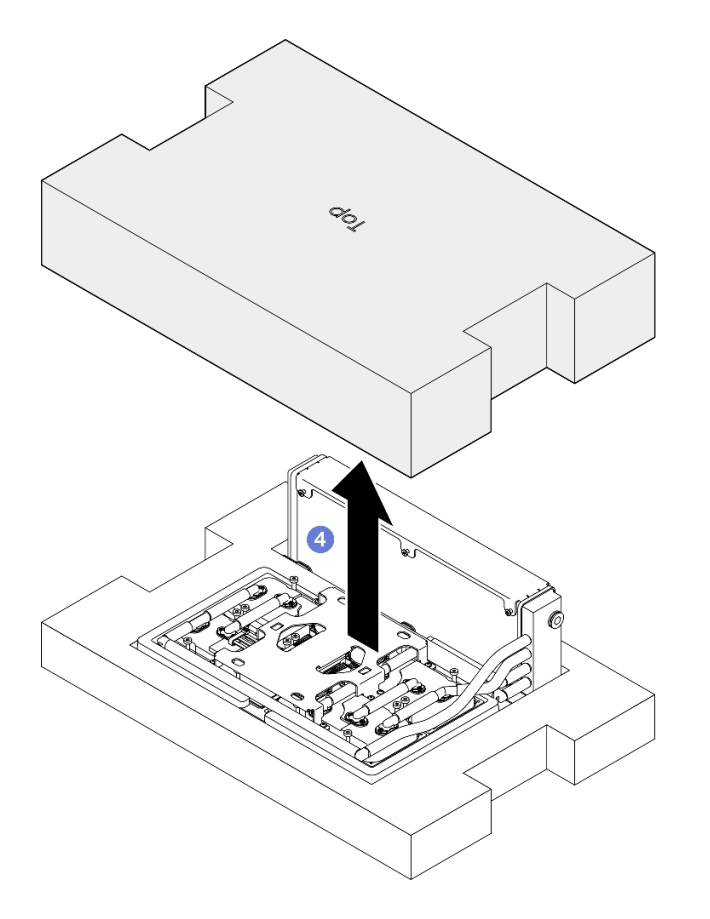

<sup>図</sup> 271. L2A を右側に向ける

ステップ 6. ラジエーターの上端を持ち、リフティング・ハンドルを使い、コールド・プレート・アセ ンブリー を持ち上げたら、L2A を 配送用ボックス から取り外します。L2A を SXM5 GPU ボード・アセンブリー の 16 のねじ穴と GPU の 2 つのガイド・ピンに合わせ、L2A を慎重に SXM5 GPU ボード・アセンブリー 上に配置します。

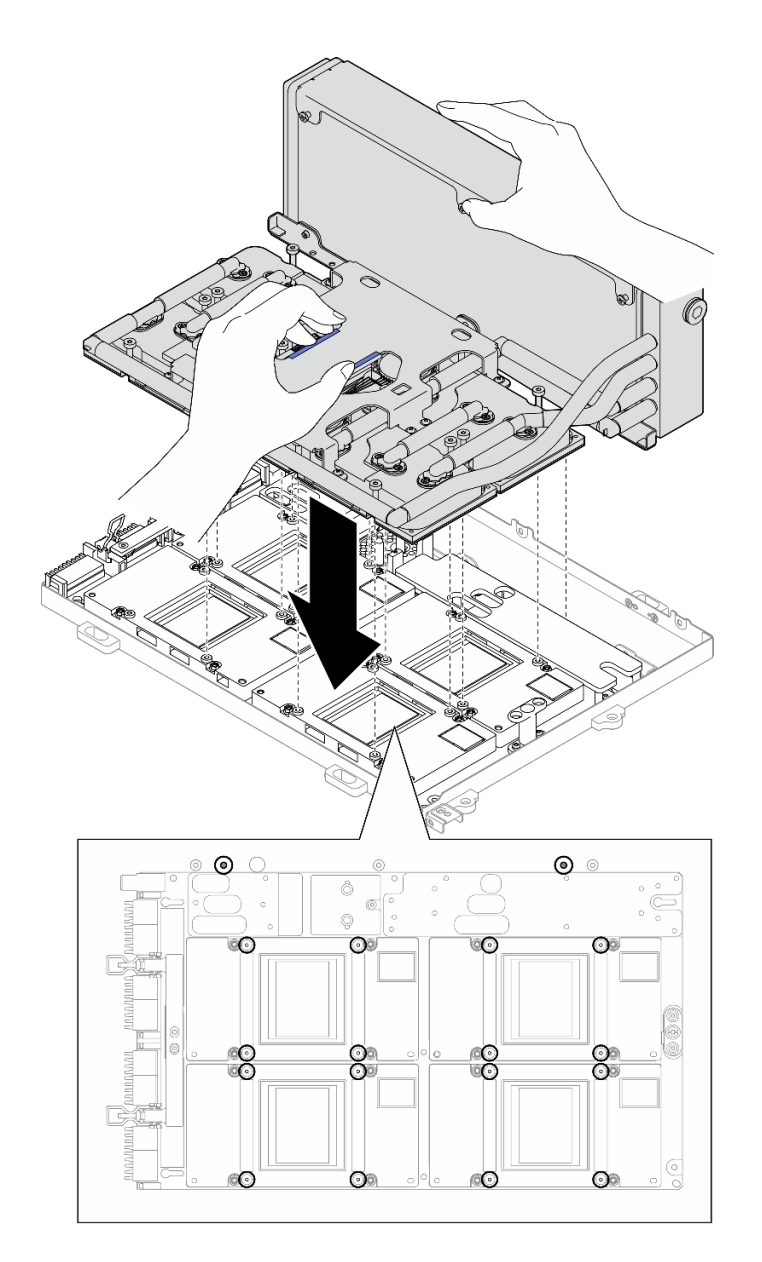

図 272. L2A の取り付け

ステップ 7. 6 本の #1 プラスねじ (M3 x 5 mm) を取り付けて、ラジエーターを GPU トレイ に固定します。

注:トルク・ドライバー・セットでねじを締めたり、緩めたりして、適切なトルクに固定し ます。参考までに、ねじを完全に締める/緩めるために必要なトルクは 0.3±0.03 ニュートン・ メーター、2.7±0.27 ポンド・インチです。

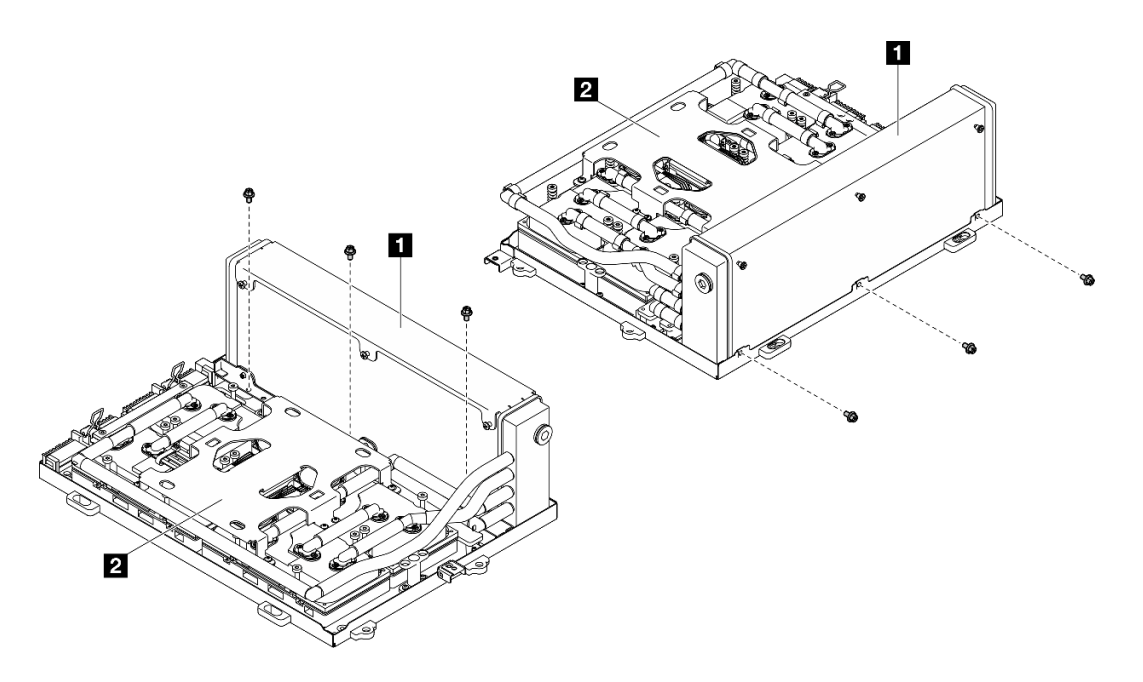

<sup>図</sup> 273. #1 プラスねじの取り付け

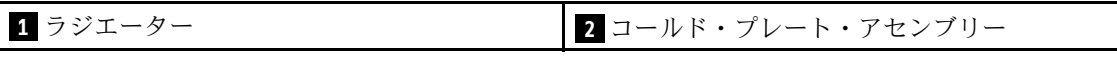

ステップ 8. コールド・プレート・ラベルに記載されている*取り付け順序*に従って、16本の Torx T15 ねじ をしめて、コールド・プレート を SXM5 GPU ボード・アセンブリー に固定します。

> 注:トルク・ドライバー・セットでねじを締めたり、緩めたりして、適切なトルクに固定し ます。参考までに、ねじを完全に締める/緩めるために必要なトルクは 0.4±0.05 ニュートン・ メーター、3.5±0.5 ポンド・インチです。

> 注意:コンポーネントの損傷を避けるために、コールド・プレート・ラベルに示されたとお りのねじを締める手順に従ってください。

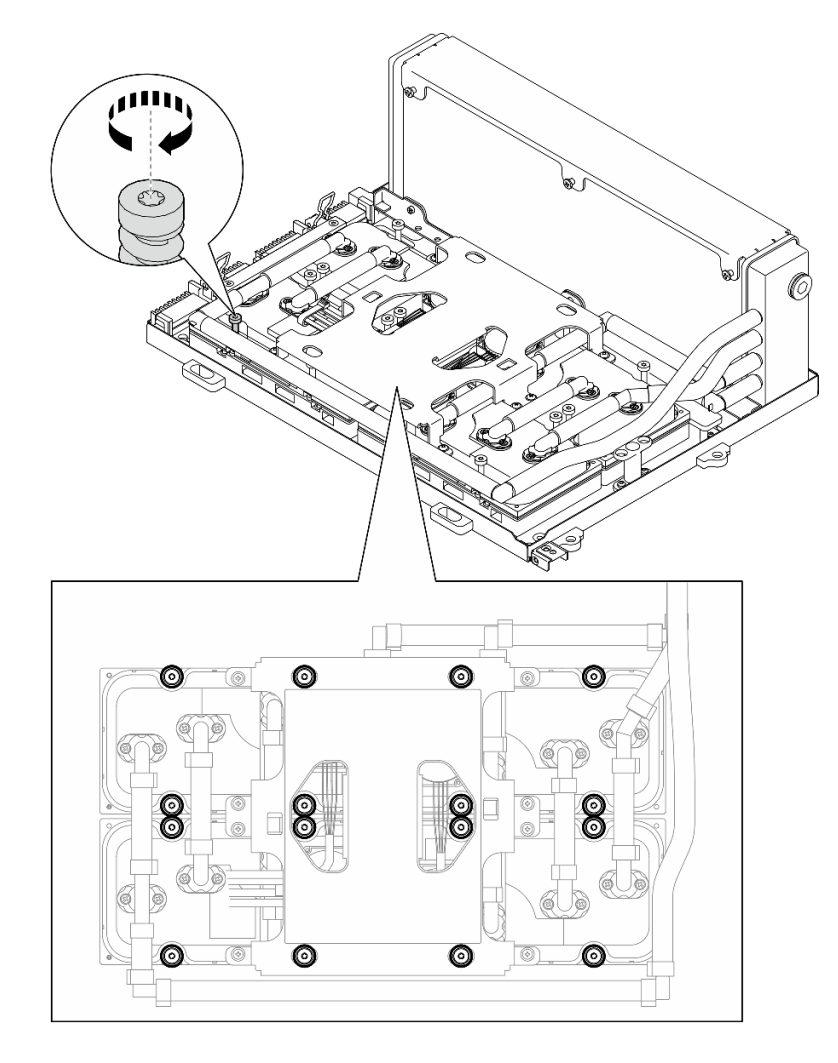

図 274. Torx T15 ねじの取り付け

- ステップ 9. シャーシから変換コネクター・カードを取り外します。「[292](#page-301-0) ページの 「[変換コネクター・](#page-301-0) [カードの取り外し](#page-301-0)」」を参照してください。
- ステップ 10.GPU-L2A アセンブリーを取り付けます。
	- a. ■SXM5 GPU ボード・アセンブリーラッチを、止まるまで外側に引き出します。
	- b. 2 上端をつかんでラジエーターを持ち、リフティング・ハンドルを使って、コールド・プ レート・アセンブリー を持ちます。GPU-L2A アセンブリー をシャーシ上の 6 つのガイ ド・ピンに合わせ、慎重に、GPU-L2A アセンブリー をシャーシに配置します。

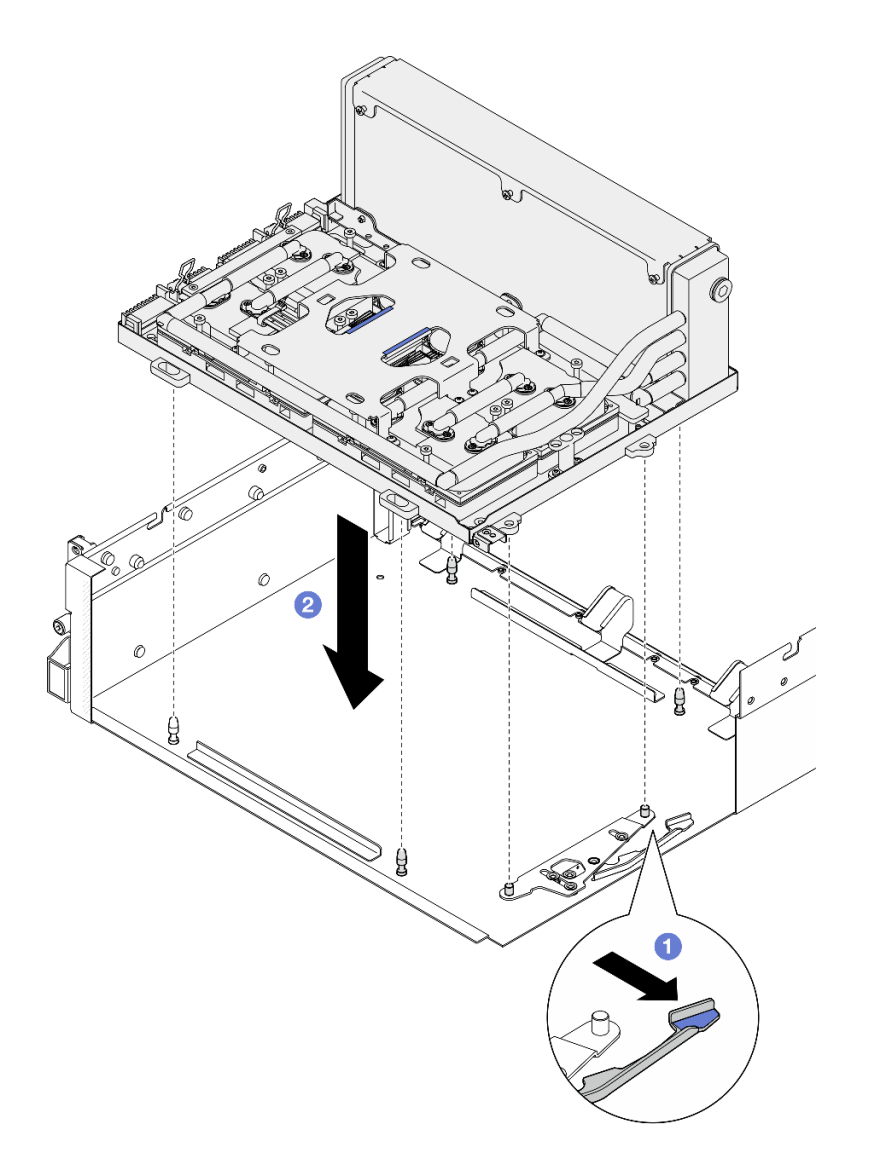

<sup>図</sup> 275. GPU-L2A アセンブリー の取り付け

ステップ 11.SXM5 GPU ボード・アセンブリー電源ケーブルをケーブル・クリップおよびケーブル・ガ ーイドを通して配線し、そしてシャーシ背面の SXM5 GPU ボード・アセンブリーとSXM5 GPU 分電盤に接続します。

<sup>図</sup> 276. SXM5 GPU ボード・アセンブリー電源ケーブルの接続

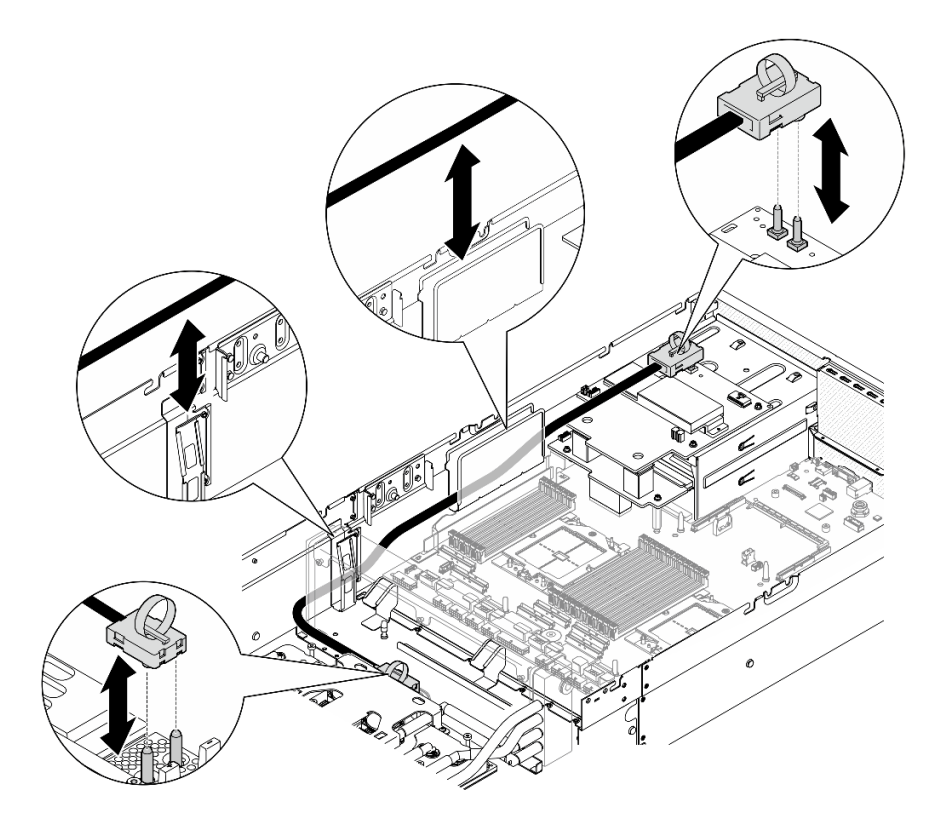

## 終了後

- 1. 変換コネクター・カードを再度取り付けます。[「298](#page-307-0) ページの 「[変換コネクター・カードの取り付](#page-307-0) け[」](#page-307-0)」を参照してください。
- 2. 構成に応じて、前面 I/O 拡張ボード・キャリアまたは前面 I/O 拡張ボード・モジュールを再度取り付 けます。[290](#page-299-0) ページの 「[前面 I/O 拡張ボード・キャリアの取り付け](#page-299-0)」または [283 ページの](#page-292-0) 「前面 [I/O 拡張ボード・モジュールの取り付け](#page-292-0)」を参照してください。
- 3. 前面ドライブ・トレイを再度取り付けます。「[277](#page-286-0) ページの 「[前面ドライブ・トレイの取り付](#page-286-0) け[」](#page-286-0)」を参照してください。
- 4. 構成に応じて、CX-7 アセンブリー または SXM5 PCIe スイッチ・ボード を再度取り付けます。[「248](#page-257-0) ページの 「[CX-7 アセンブリーの取り付け](#page-257-0)」」または「[353](#page-362-0) ページの 「[SXM5 PCIe スイッチ・](#page-362-0) [ボードの取り付け](#page-362-0)」」を参照してください。
- 5. 構成に応じて、2.5 型ドライブ・ケージまたは E3.S ドライブ・ケージ・アセンブリーを再度取り付 けます。[244](#page-253-0) ページの 「[2.5 型ドライブ・ケージの取り付け](#page-253-0)」または [270](#page-279-0) ページの 「[E3.S ドライ](#page-279-0) [ブ・ケージ・アセンブリーの取り付け](#page-279-0)」を参照してください。
- 6. 構成に応じて、電源ケーブルと信号ケーブルを 2.5 型ドライブ・バックプレーンまたは E3.S ドライ ブ・バックプレーンに再度取り付けます。詳細については、「[407](#page-416-0) ページの 「[2.5 型 ドライブ・](#page-416-0) [バックプレーンのケーブル配線](#page-416-0)」」または[「419](#page-428-0) ページの 「[E3.S ドライブ・バックプレーンのケー](#page-428-0) [ブル配線](#page-428-0)」」を参照してください。
- 7. 構成に応じて、2.5 型ホット・スワップ・ドライブおよひドライブ・ベイ・フィラー (ある場合) また は E3.S ホット・スワップ・ドライブおよびドライブ・ベイ・フィラー (ある場合) を再度取り付けま す。[「238](#page-247-0) ページの 「[2.5 型ホット・スワップ・ドライブの取り付け](#page-247-0)」」または「[262 ページの](#page-271-0) 「E3.S [ホット・スワップ・ドライブの取り付け](#page-271-0)」」を参照してください。
- 8. システム・ボード・アセンブリーに次のケーブルを再度接続します。
	- 前面 I/O 拡張ボード・ケーブル
	- 前面オペレーター・パネル・ケーブル
- <span id="page-336-0"></span>9. 構成に応じて、前面 PCIe アダプターまたは OSFP ポート・カード を再度取り付けます。[136 ページ](#page-145-0) の 「[PCIe アダプターの取り付け](#page-145-0)」、または [329](#page-338-0) ページの 「[OSFP ポート・カードの取り付け](#page-338-0)」を 参照してください。
- 10. 前面ドライブ・トレイの右側を通りケーブルを均等に 2 つの束に分け、2 本のケーブル・タイ で固定します。

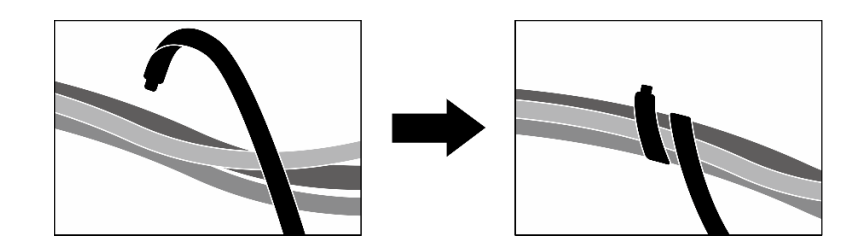

<sup>図</sup> 277. ケーブル・タイでケーブルを固定する

- 11. ファン・ケージを再び取り付けます。[94](#page-103-0) ページの 「[ファン・ケージの取り付け](#page-103-0)」を参照して ください。
- 12. ファンを再度取り付けます[。92](#page-101-0) ページの 「[ファンの取り付け](#page-101-0)」を参照してください。
- 13. 部品交換を完了します。[355](#page-364-0) ページの 「[部品交換の完了](#page-364-0)」を参照してください。

## デモ・ビデオ

[YouTube で手順を参照](https://www.youtube.com/watch?v=50-474DQVVM)

# OSFP ポート・カードの交換

OSFP ポート・カードの取り外しまたは取り付けを行うには、このセクションの手順を実行します。

OSFP ポート・カードの取り外し

OSFP ポート・カードの取り外しを行うには、このセクションの手順を実行します。

## このタスクについて

注意:

- 安全に作業を行うために[、61](#page-70-0) ページの 「[取り付けのガイドライン](#page-70-0)」および [62](#page-71-0) ページの 「[安全検査の](#page-71-0) [チェックリスト](#page-71-0)」をお読みください。
- サーバーと周辺機器の電源をオフにし、電源コードとすべての外部ケーブルを取り外します。[70 ペー](#page-79-0) ジの 「[サーバーの電源をオフにする](#page-79-0)」を参照してください。
- サーバーがラックに取り付けられている場合、トップ・カバーにアクセスするためにラックスライ ド・レールでサーバーをスライドさせるか、ラックからサーバーを取り外します。[70 ページの](#page-79-0) 「ラッ [クからのサーバーの取り外し](#page-79-0)」を参照してください。

## 手順

- ステップ 1. トップ・カバーを取り外します[。187](#page-196-0) ページの 「[トップ・カバーの取り外し](#page-196-0)」を参照し てください。
- ステップ 2. ケーブル・タイを緩めて、OSFP ポート・カード ケーブルを取り外したら、それを CX-7 キャリア・ボード と CX-7 Mezz ボード から取り外します。
	- 注:以前の取り付けに基づいて、OSFP ポート・カード ケーブルを 1 つか 2 つのケーブ ル・タイで結束します。

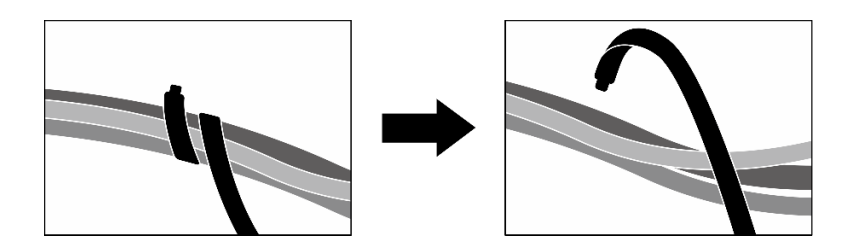

<sup>図</sup> 278. ケーブル・タイを緩める

ステップ 3. OSFP ポート・カード とシャーシを固定しているねじを緩め、シャーシから OSFP ポート・ カード を持ち上げます。

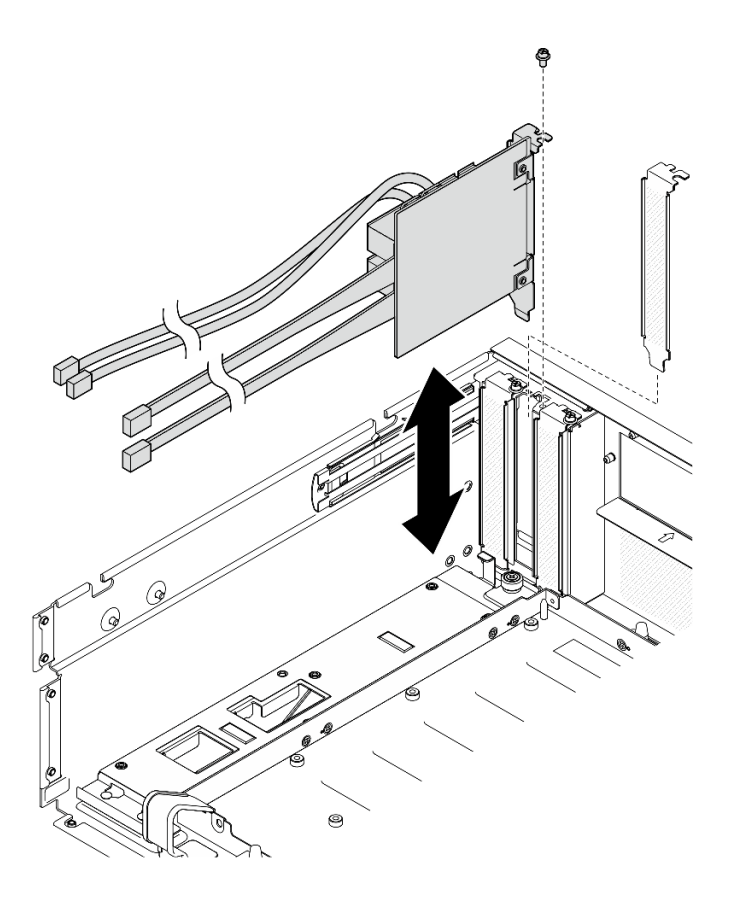

<sup>図</sup> 279. OSFP ポート・カード の取り外し

# 終了後

- 1. コンポーネントまたはオプション装置を返却するよう指示された場合は、すべての梱包上の指示に従 い、提供された配送用の梱包材がある場合はそれを使用してください。
- 2. コンポーネントのリサイクルを計画している場合:
	- a. OSFP ポート・カード からマイラー・フィルムを取り外します。
	- b. OSFP ポート・カード から 2 本のねじを取り外し、ブラケットから外します。

<span id="page-338-0"></span>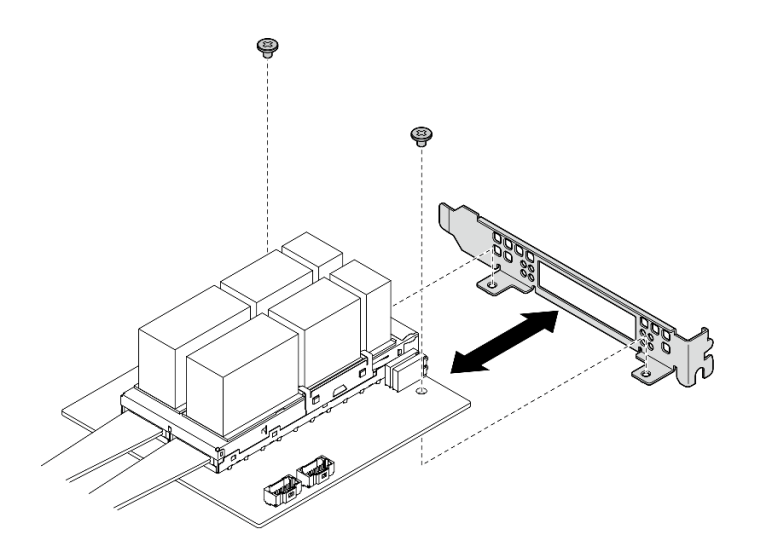

<sup>図</sup> 280. OSFP ポート・カード <sup>分</sup>解

c. コンポーネントをリサイクルする場合は、地域の規制に準拠してください。

## デモ・ビデオ

[YouTube の手順を参照してください。](https://www.youtube.com/watch?v=B7wdGg2AMv8)

#### OSFP ポート・カードの取り付け

OSFP ポート・カードを取り付けるには、このセクションの手順を実行します。

## このタスクについて

注意:

- 安全に作業を行うために[、61](#page-70-0) ページの「[取り付けのガイドライン](#page-70-0)」および [62](#page-71-0) ページの「[安全検査の](#page-71-0) [チェックリスト](#page-71-0)」をお読みください。
- コンポーネントが入っている帯電防止パッケージを、サーバーの塗装されていない金属面に接触させま す。次に、それをパッケージから取り出し、帯電防止板の上に置きます。

## 手順

- ステップ 1. OSFP ポート・カード をシャーシに合わせたら、完全に装着されるまで、OSFP ポート・カー ド をシャーシのスロットに押し込みます。
- ステップ 2. ねじを締めて、OSFP ポート・カード をシャーシに固定します。

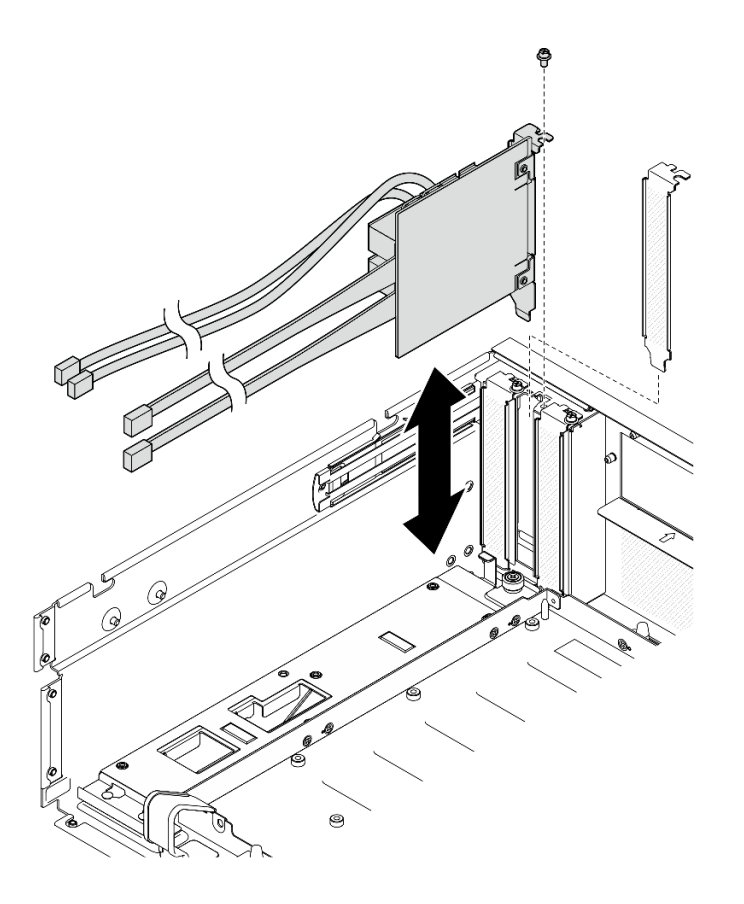

<sup>図</sup> 281. OSFP ポート・カード の取り付け

## 終了後

- 1. ケーブルを CX-7 キャリア・ボード と CX-7 Mezz ボード に再度接続します。詳細については、[「432](#page-441-0) ページの 「[OSFP ポート・カードのケーブル配線](#page-441-0)」」を参照してください。
- 2. 前面ドライブ・トレイの右側を通りケーブルを均等に 2 つの束に分け、2 本のケーブル・タイ で固定します。

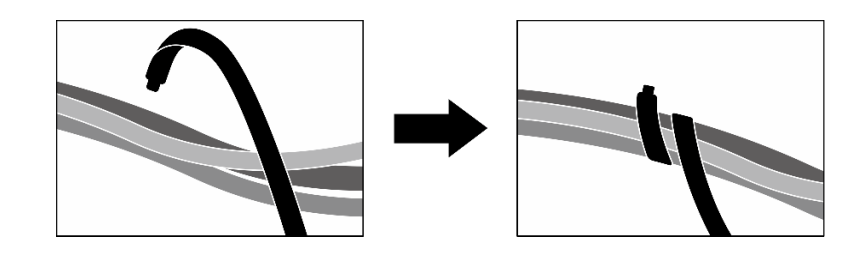

<sup>図</sup> 282. ケーブル・タイでケーブルを固定する

3. 部品交換を完了します。[355](#page-364-0) ページの 「[部品交換の完了](#page-364-0)」を参照してください。

## デモ・ビデオ

[YouTube で手順を参照](https://www.youtube.com/watch?v=WP7y0CHY_IQ)

# SXM5 GPU の交換 (トレーニングを受けた技術員のみ)

SXM5 GPUの取り外しまたは取り付けを行うには、このセクションの手順を実行します。

重要:このタスクの実行は、Lenovo Service によって認定済みのトレーニングを受けた技術員が行う必要 があります。適切なトレーニングおよび認定を受けずに取り外しまたは取り付けを行わないでください。

#### SXM5 GPU の取り外し

SXM5 GPU を取り外すには、このセクションの手順を実行します。この手順は、トレーニングを受 けた技術者が行う必要があります。

## このタスクについて

注意:

- 安全に作業を行うために[、61](#page-70-0) ページの 「[取り付けのガイドライン](#page-70-0)」および [62](#page-71-0) ページの 「[安全検査の](#page-71-0) [チェックリスト](#page-71-0)」をお読みください。
- サーバーと周辺機器の電源をオフにし、電源コードとすべての外部ケーブルを取り外します。[70 ペー](#page-79-0) ジの 「[サーバーの電源をオフにする](#page-79-0)」を参照してください。
- サーバーがラックに取り付けられている場合、トップ・カバーにアクセスするためにラック スライ ド・レールでサーバーをスライドさせるか、ラックからサーバーを取り外します。[70 ページの](#page-79-0) 「ラッ [クからのサーバーの取り外し](#page-79-0)」を参照してください。
- トルク・ドライバーが手元にない場合はリクエストすることができます。

注:コンポーネントを適切に交換するために、以下にリストされている必要なツールが利用できること を確認してください:

- Torx T15 プラス・ドライバー
- アルコール・クリーニング・パッド
- SXM5 PCM キット
- SR675 V3ウォーター・ループ・サービス・キット

次の図は SXM5 GPU 番号付けを示しています。

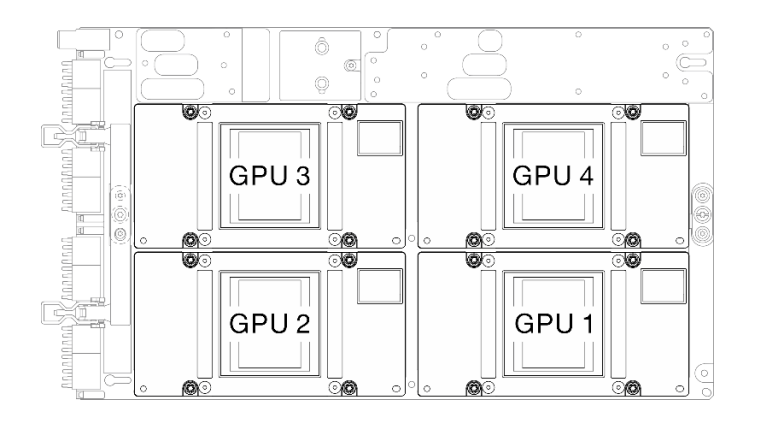

#### 図 283. SXM5 GPU 番号付け

#### 手順

ステップ 1. このタスクの準備をします。

a. トップ・カバーを取り外します。[187](#page-196-0) ページの 「[トップ・カバーの取り外し](#page-196-0)」を参 照してください。

- b. すべてのファンを取り外します。[91](#page-100-0) ページの 「[ファンの取り外し](#page-100-0)」を参照してください。
- c. ファン・ケージを取り外します。[「93](#page-102-0) ページの 「[ファン・ケージの取り外し](#page-102-0)」」を参 照してください。
- d. 前面ドライブ・トレイの 2 本のケーブル・タイを緩め、ケーブルを外します。

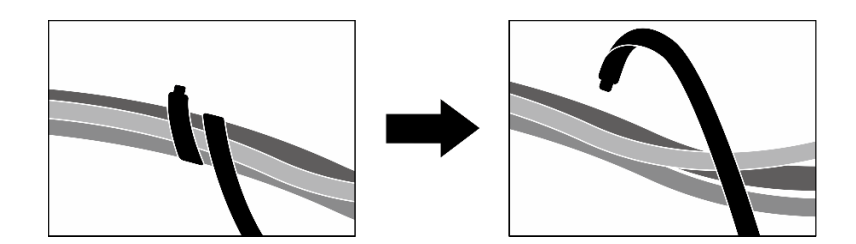

<sup>図</sup> 284. ケーブル・タイを緩める

- e. 構成に応じて、前面 PCIe アダプターまたは OSFP ポート・カード を取り外します[。134](#page-143-0) ページの 「[PCIe アダプターの取り外し](#page-143-0)」、または [327](#page-336-0) ページの 「[OSFP ポート・カードの](#page-336-0) [取り外し](#page-336-0)」を参照してください。
- f. システム・ボード・アセンブリーから次のケーブルを取り外します。
	- 前面 I/O 拡張ボード・ケーブル
	- 前面オペレーター・パネル・ケーブル
- g. 構成に応じて、2.5 型ホット・スワップ・ドライブおよひドライブ・ベイ・フィラー (ある 場合) または すべての E3.S ホット・スワップ・ドライブおよびドライブ・ベイ・フィラー (ある場合) を取り外します。[237](#page-246-0) ページの 「[2.5 型ホット・スワップ・ドライブの取り外](#page-246-0) [し](#page-246-0)」または [260](#page-269-0) ページの 「[E3.S ホット・スワップ・ドライブの取り外し](#page-269-0)」を参照してくだ さい。ドライブを帯電防止板に置きます。
- h. 構成に応じて、電源ケーブルと信号ケーブルを 2.5 型ドライブ・バックプレーンまたは E3.S ドライブ・バックプレーンから取り外します。
- i. 構成に応じて、2.5 型ドライブ・ケージまたは E3.S ドライブ・ケージ・アセンブリーを取 り外します。「[243](#page-252-0) ページの 「[2.5 型ドライブ・ケージの取り外し](#page-252-0)」」または「[269 ページ](#page-278-0) の 「[E3.S ドライブ・ケージ・アセンブリーの取り外し](#page-278-0)」」を参照してください。
- j. 構成に応じて、CX-7 アセンブリー または SXM5 PCIe スイッチ・ボード を取り外します。 [「246](#page-255-0) ページの 「[CX-7 アセンブリーの取り外し](#page-255-0)」」または[「350](#page-359-0) ページの 「[SXM5 PCIe](#page-359-0) [スイッチ・ボードの取り外し](#page-359-0)」」を参照してください。
- k. 前面ドライブ・トレイを取り外します。「[275](#page-284-0) ページの 「[前面ドライブ・トレイの取り](#page-284-0) [外し](#page-284-0)」」を参照してください。
- l. 構成に応じて、前面 I/O 拡張ボード・キャリアまたは前面 I/O 拡張ボード・モジュールを 取り外します。[287](#page-296-0) ページの 「[前面 I/O 拡張ボード・キャリアの取り外し](#page-296-0)」または [280](#page-289-0) ページの 「[前面 I/O 拡張ボード・モジュールの取り外し](#page-289-0)」を参照してください。
- m. 変換コネクター・カードを取り外します。「[292](#page-301-0) ページの 「[変換コネクター・カー](#page-301-0) [ドの取り外し](#page-301-0)」」を参照してください。
- n. Lenovo NeptuneTM 液体から空気 (L2A) ハイブリッド冷却モジュールを取り外します。[305](#page-314-0) ページの 「[Lenovo Neptune\(TM\) 液体から空気 \(L2A\) ハイブリッド冷却モジュールの](#page-314-0) [取り外し](#page-314-0)」 を参照してください
- o. SXM5 GPU ボード・アセンブリー を取り外します。[336](#page-345-0) ページの 「[SXM5 GPU ボード・ア](#page-345-0) [センブリーの取り外し](#page-345-0)」を参照してください。

ステップ 2. 取り外す SXM5 GPU の位置を確認します。

ステップ 3. SXM5 GPU を取り外します。

a. 0000 以下の図に示されている順序に従って、4 本の Torx T15 ねじを緩めます。

注:トルク・ドライバー・セットでねじを締めたり、緩めたりして、適切なトルクに固 定します。参考までに、ねじを完全に締める/緩めるために必要なトルクは 0.45 ~ 0.56 ニュートン・メーター、4.0 ~ 5.0 インチ・ポンドです。

b. 5 SXM5 GPU ボード から慎重に SXM5 GPU を取り外します。

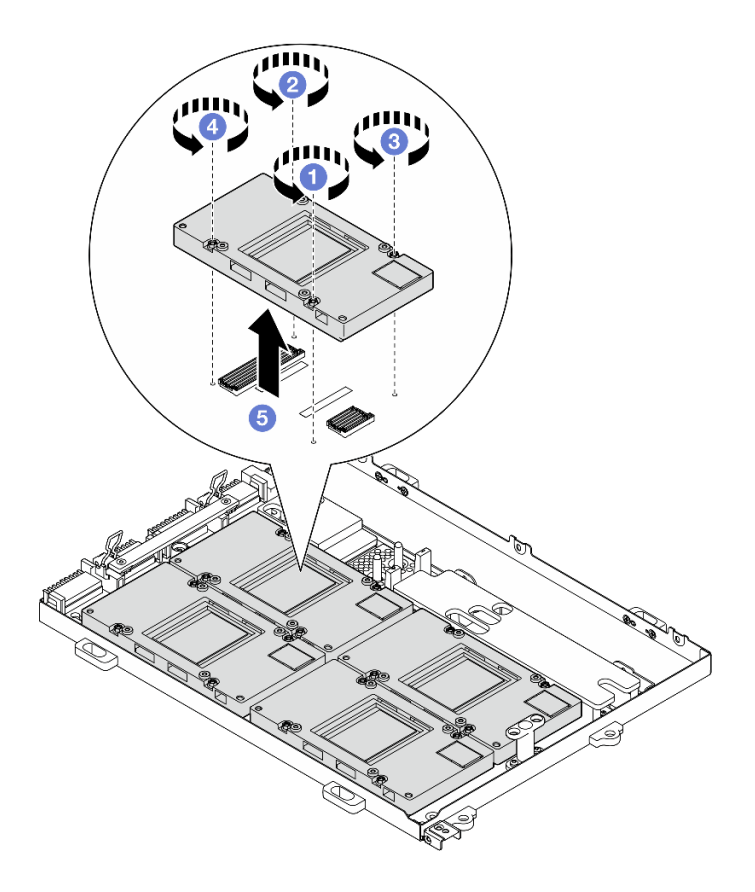

図 285. SXM5 GPU の取り外し

## 終了後

コンポーネントまたはオプション装置を返却するよう指示された場合は、すべての梱包上の指示に従い、 提供された配送用の梱包材がある場合はそれを使用してください。

### デモ・ビデオ

### [YouTube で手順を参照](https://www.youtube.com/watch?v=MXwqSvrz9nU)

#### SXM5 GPU の取り付け

SXM5 GPU を取り付けるには、このセクションの手順を実行します。この手順は、トレーニングを受 けた技術者が行う必要があります。

## このタスクについて

注意:

• 安全に作業を行うために[、61](#page-70-0) ページの 「[取り付けのガイドライン](#page-70-0)」および [62](#page-71-0) ページの 「[安全検査の](#page-71-0) [チェックリスト](#page-71-0)」をお読みください。

- コンポーネントが入っている帯電防止パッケージを、サーバーの塗装されていない金属面に接触させま す。次に、それをパッケージから取り出し、帯電防止板の上に置きます。
- トルク・ドライバーが手元にない場合はリクエストすることができます。

注:コンポーネントを適切に交換するために、以下にリストされている必要なツールが利用できること を確認してください:

- Torx T15 プラス・ドライバー
- アルコール・クリーニング・パッド
- SXM5 PCM キット
- SR675 V3ウォーター・ループ・サービス・キット

次の図は SXM5 GPU 番号付けを示しています。

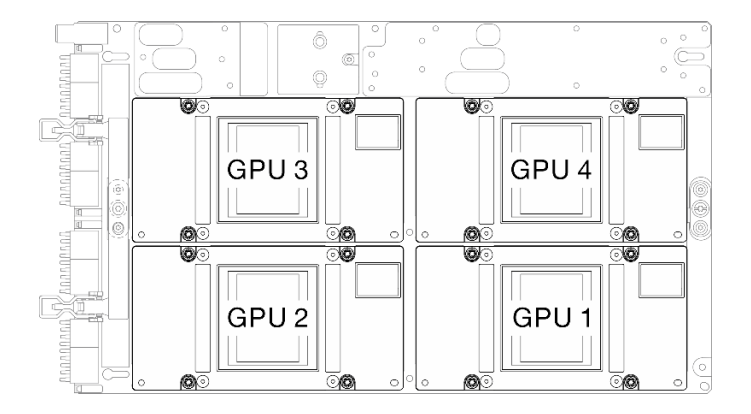

図 286. SXM5 GPU 番号付け

⼿順

- ステップ 1. SXM5 GPU を慎重に SXM5 GPU ボード に配置します。
- ステップ 2. 2000 以下の図に示す順序に従って、4 本の Torx T15 ねじを締めて、SXM5 GPU を SXM5 GPU ボード に固定します。

注:トルク・ドライバー・セットでねじを締めたり、緩めたりして、適切なトルクに固定し ます。参考までに、ねじを完全に締める/緩めるために必要なトルクは 0.45 ~ 0.56 ニュート ン・メーター、4.0 ~ 5.0 インチ・ポンドです。

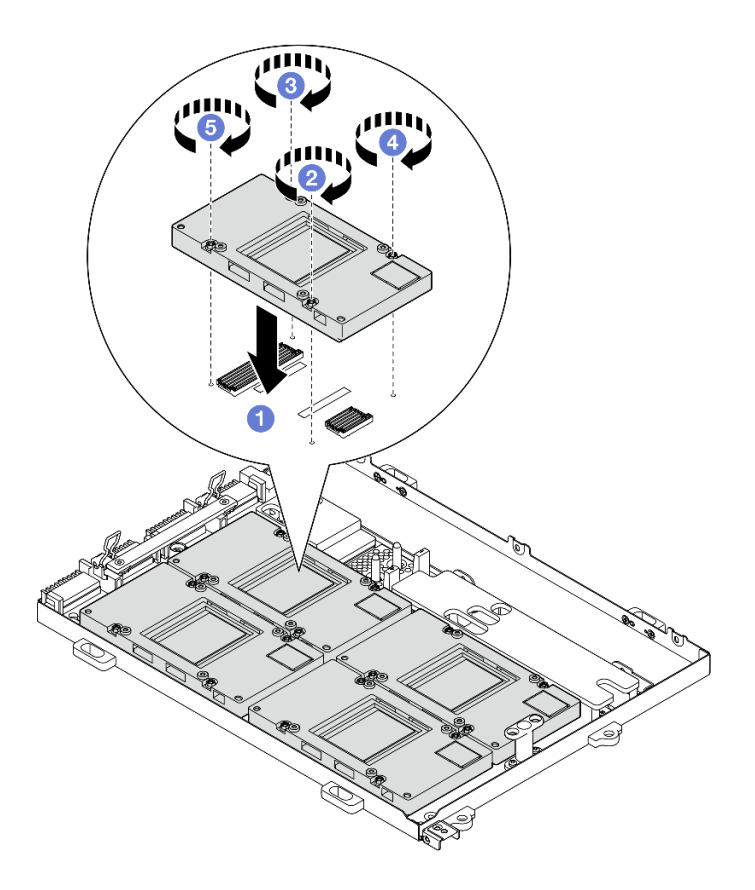

図 287. SXM5 GPU の取り付け

## 終了後

- 1. SXM5 GPU ボード・アセンブリーを再取り付けします[。340](#page-349-0) ページの 「[SXM5 GPU ボード・アセ](#page-349-0) [ンブリーの取り付け](#page-349-0)」を参照してください。
- 2. Lenovo NeptuneTM 液体から空気 (L2A) ハイブリッド冷却モジュールを再取り付けします[。315 ペー](#page-324-0) ジの 「[Lenovo Neptune\(TM\) 液体から空気 \(L2A\) ハイブリッド冷却モジュールの取り付け](#page-324-0)」を参照 してください。
- 3. 変換コネクター・カードを再度取り付けます。「[298](#page-307-0) ページの 「[変換コネクター・カードの取り付](#page-307-0) け[」](#page-307-0)」を参照してください。
- 4. 構成に応じて、前面 I/O 拡張ボード・キャリアまたは前面 I/O 拡張ボード・モジュールを再度取り付 けます[。290](#page-299-0) ページの 「[前面 I/O 拡張ボード・キャリアの取り付け](#page-299-0)」または [283 ページの](#page-292-0) 「前面 [I/O 拡張ボード・モジュールの取り付け](#page-292-0)」を参照してください。
- 5. 前面ドライブ・トレイを再度取り付けます。[「277](#page-286-0) ページの 「[前面ドライブ・トレイの取り付](#page-286-0) [け](#page-286-0)」」を参照してください。
- 6. 構成に応じて、CX-7 アセンブリー または SXM5 PCIe スイッチ・ボード を再度取り付けます。「[248](#page-257-0) ページの 「[CX-7 アセンブリーの取り付け](#page-257-0)」」または「[353](#page-362-0) ページの 「[SXM5 PCIe スイッチ・](#page-362-0) [ボードの取り付け](#page-362-0)」」を参照してください。
- 7. 構成に応じて、2.5 型ドライブ・ケージまたは E3.S ドライブ・ケージ・アセンブリーを再度取り付 けます[。244](#page-253-0) ページの 「[2.5 型ドライブ・ケージの取り付け](#page-253-0)」または [270](#page-279-0) ページの 「[E3.S ドライ](#page-279-0) [ブ・ケージ・アセンブリーの取り付け](#page-279-0)」を参照してください。
- 8. 構成に応じて、電源ケーブルと信号ケーブルを 2.5 型ドライブ・バックプレーンまたは E3.S ドライ ブ・バックプレーンに再度取り付けます。詳細については、「[407](#page-416-0) ページの 「[2.5 型 ドライブ・](#page-416-0)

<span id="page-345-0"></span>[バックプレーンのケーブル配線](#page-416-0)」」または[「419](#page-428-0) ページの 「[E3.S ドライブ・バックプレーンのケー](#page-428-0) [ブル配線](#page-428-0)」」を参照してください。

- 9. 構成に応じて、2.5 型ホット・スワップ・ドライブおよひドライブ・ベイ・フィラー (ある場合) また は E3.S ホット・スワップ・ドライブおよびドライブ・ベイ・フィラー (ある場合) を再度取り付けま す。[「238](#page-247-0) ページの 「[2.5 型ホット・スワップ・ドライブの取り付け](#page-247-0)」」または「[262 ページの](#page-271-0) 「E3.S [ホット・スワップ・ドライブの取り付け](#page-271-0)」」を参照してください。
- 10. システム・ボード・アセンブリーに次のケーブルを再度接続します。
	- 前面 I/O 拡張ボード・ケーブル
	- 前面オペレーター・パネル・ケーブル
- 11. 構成に応じて、前面 PCIe アダプターまたは OSFP ポート・カード を再度取り付けます[。136 ページ](#page-145-0) の 「[PCIe アダプターの取り付け](#page-145-0)」、または [329](#page-338-0) ページの 「[OSFP ポート・カードの取り付け](#page-338-0)」を 参照してください。
- 12. 前面ドライブ・トレイの右側を通りケーブルを均等に 2 つの束に分け、2 本のケーブル・タイ で固定します。

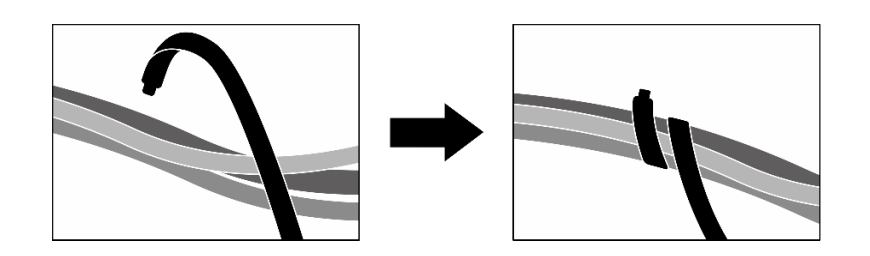

<sup>図</sup> 288. ケーブル・タイでケーブルを固定する

- 13. ファン・ケージを再び取り付けます。[94](#page-103-0) ページの 「[ファン・ケージの取り付け](#page-103-0)」を参照して ください。
- 14. ファンを再度取り付けます[。92](#page-101-0) ページの 「[ファンの取り付け](#page-101-0)」を参照してください。
- 15. 部品交換を完了します。[355](#page-364-0) ページの 「[部品交換の完了](#page-364-0)」を参照してください。

#### デモ・ビデオ

[YouTube で手順を参照](https://www.youtube.com/watch?v=sRrKg2so7z4)

## SXM5 GPU ボード・アセンブリーの交換 (トレーニングを受けた技術員のみ)

SXM5 GPU ボード・アセンブリーの取り外しと取り付けを行うには、このセクションの手順を実行します。

重要:このタスクの実行は、Lenovo Service によって認定済みのトレーニングを受けた技術員が行う必要 があります。適切なトレーニングおよび認定を受けずに取り外しまたは取り付けを行わないでください。

#### SXM5 GPU ボード・アセンブリーの取り外し

SXM5 GPU ボード・アセンブリーの取り外しについては、このセクションの手順を実行します。この手順 は、トレーニングを受けた技術者が行う必要があります。

## このタスクについて

注意:

● 安全に作業を行うために[、61](#page-70-0) ページの 「[取り付けのガイドライン](#page-70-0)」および [62](#page-71-0) ページの 「[安全検査の](#page-71-0) [チェックリスト](#page-71-0)」をお読みください。

- サーバーと周辺機器の電源をオフにし、電源コードとすべての外部ケーブルを取り外します。[70 ペー](#page-79-0) ジの 「[サーバーの電源をオフにする](#page-79-0)」を参照してください。
- サーバーがラックに取り付けられている場合、トップ・カバーにアクセスするためにラックスライ ド・レールでサーバーをスライドさせるか、ラックからサーバーを取り外します。[70 ページの](#page-79-0) 「ラッ [クからのサーバーの取り外し](#page-79-0)」を参照してください。

注:コンポーネントを適切に交換するために、以下にリストされている必要なツールが利用できること を確認してください:

- #1 プラス・ドライバー
- Torx T15 プラス・ドライバー
- アルコール・クリーニング・パッド
- SR675 V3ウォーター・ループ・サービス・キット

#### 手順

ステップ 1. このタスクの準備をします。

- a. トップ・カバーを取り外します。[187](#page-196-0) ページの 「[トップ・カバーの取り外し](#page-196-0)」を参 照してください。
- b. すべてのファンを取り外します[。91](#page-100-0) ページの 「[ファンの取り外し](#page-100-0)」を参照してください。
- c. ファン・ケージを取り外します。「[93](#page-102-0) ページの 「[ファン・ケージの取り外し](#page-102-0)」」を参 照してください。
- d. 前面ドライブ・トレイの 2 本のケーブル・タイを緩め、ケーブルを外します。

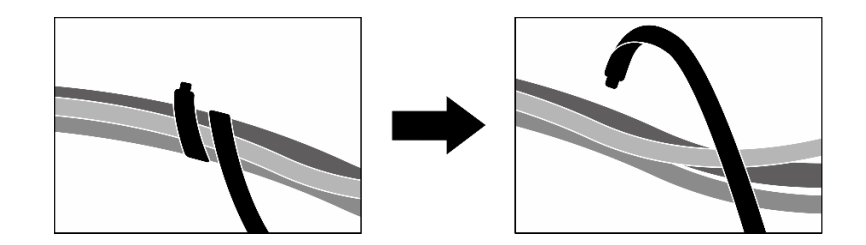

<sup>図</sup> 289. ケーブル・タイを緩める

- e. 構成に応じて、前面 PCIe アダプターまたは OSFP ポート・カード を取り外します[。134](#page-143-0) ページの 「[PCIe アダプターの取り外し](#page-143-0)」、または [327](#page-336-0) ページの 「[OSFP ポート・カードの](#page-336-0) [取り外し](#page-336-0)」を参照してください。
- f. システム・ボード・アセンブリーから次のケーブルを取り外します。
	- 前面 I/O 拡張ボード・ケーブル
	- 前面オペレーター・パネル・ケーブル
- g. 構成に応じて、2.5 型ホット・スワップ・ドライブおよひドライブ・ベイ・フィラー (ある 場合) または すべての E3.S ホット・スワップ・ドライブおよびドライブ・ベイ・フィラー (ある場合) を取り外します。[237](#page-246-0) ページの 「[2.5 型ホット・スワップ・ドライブの取り外](#page-246-0) し[」](#page-246-0)または [260](#page-269-0) ページの 「[E3.S ホット・スワップ・ドライブの取り外し](#page-269-0)」を参照してくだ さい。ドライブを帯電防止板に置きます。
- h. 構成に応じて、電源ケーブルと信号ケーブルを 2.5 型ドライブ・バックプレーンまたは E3.S ドライブ・バックプレーンから取り外します。
- i. 構成に応じて、2.5 型ドライブ・ケージまたは E3.S ドライブ・ケージ・アセンブリーを取 り外します。[「243](#page-252-0) ページの 「[2.5 型ドライブ・ケージの取り外し](#page-252-0)」」または「[269 ページ](#page-278-0) の 「[E3.S ドライブ・ケージ・アセンブリーの取り外し](#page-278-0)」」を参照してください。
- j. 構成に応じて、CX-7 アセンブリー または SXM5 PCIe スイッチ・ボード を取り外します。 [「246](#page-255-0) ページの 「[CX-7 アセンブリーの取り外し](#page-255-0)」」または[「350](#page-359-0) ページの 「[SXM5 PCIe](#page-359-0) [スイッチ・ボードの取り外し](#page-359-0)」」を参照してください。
- k. 前面ドライブ・トレイを取り外します。「[275](#page-284-0) ページの 「[前面ドライブ・トレイの取り](#page-284-0) [外し](#page-284-0)」」を参照してください。
- l. 構成に応じて、前面 I/O 拡張ボード・キャリアまたは前面 I/O 拡張ボード・モジュールを 取り外します。[287](#page-296-0) ページの 「[前面 I/O 拡張ボード・キャリアの取り外し](#page-296-0)」または [280](#page-289-0) ページの 「[前面 I/O 拡張ボード・モジュールの取り外し](#page-289-0)」を参照してください。
- m. 変換コネクター・カードを取り外します。「[292](#page-301-0) ページの 「[変換コネクター・カー](#page-301-0) [ドの取り外し](#page-301-0)」」を参照してください。
- n. Lenovo NeptuneTM 液体から空気 (L2A) ハイブリッド冷却モジュールを取り外します。[305](#page-314-0) ページの 「[Lenovo Neptune\(TM\) 液体から空気 \(L2A\) ハイブリッド冷却モジュールの](#page-314-0) [取り外し](#page-314-0)」 を参照してください

ステップ 2. SXM5 GPU ボード・アセンブリーから 7 本の #1 プラスねじ (M3 x 6 mm) を取り外します。

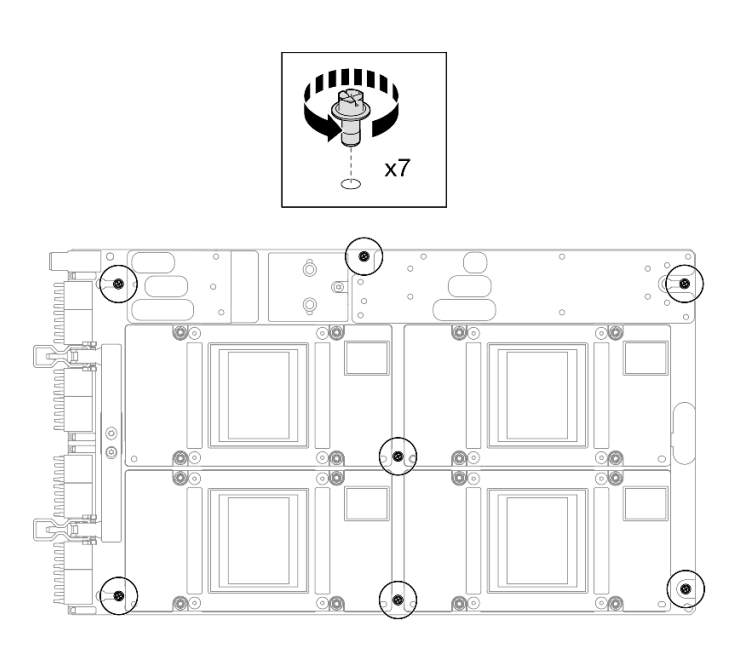

<sup>図</sup> 290. #1 プラスねじの取り外し

ステップ 3. SXM5 GPU ボード・アセンブリー から 2 本の T15 ねじを取り外します。

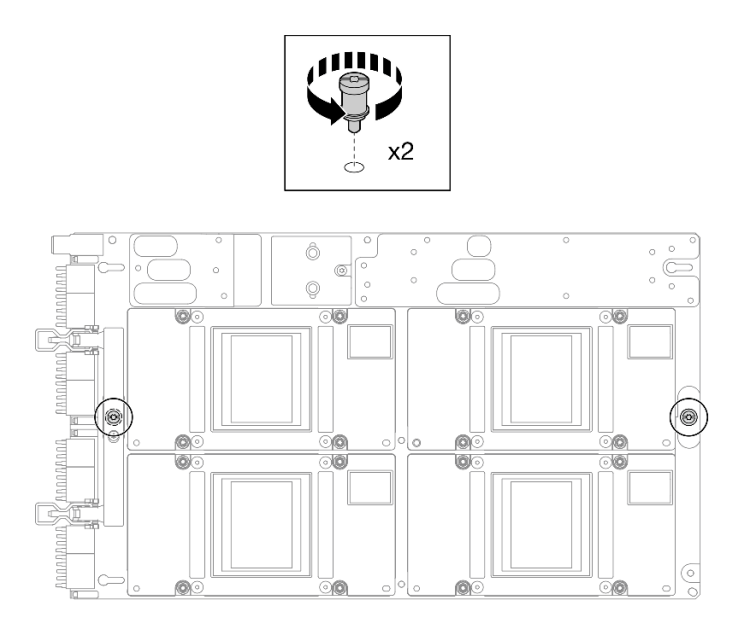

図 291. T15 ねじの取り外し

ステップ 4. SXM5 GPU ボード・アセンブリー の両端のハンドルを持ち、GPU トレイ から持ち上げます。

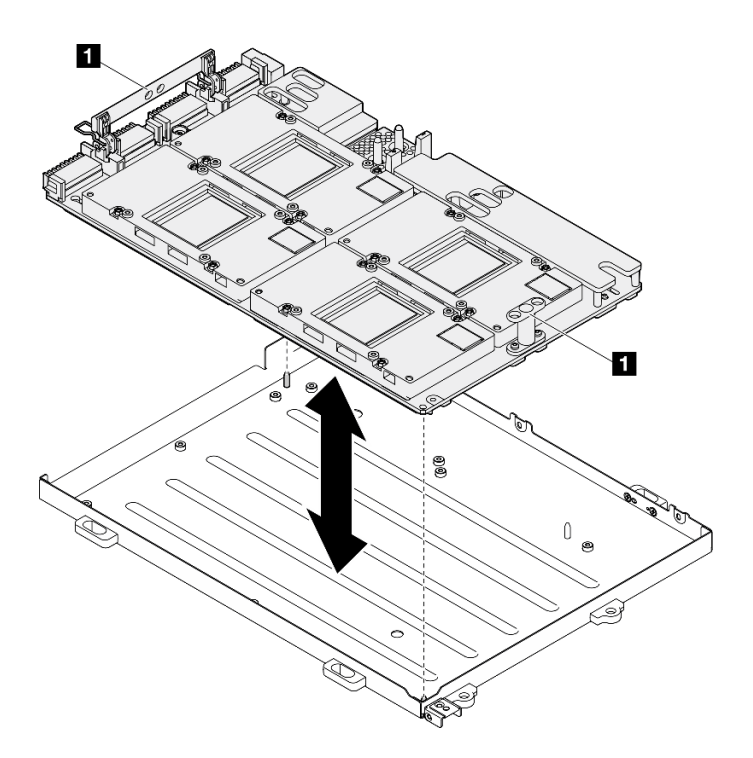

<sup>図</sup> 292. SXM5 GPU ボード・アセンブリー の取り外し

**1** SXM5 GPU ボード・アセンブリーのハンドル

終了後

<span id="page-349-0"></span>コンポーネントまたはオプション装置を返却するよう指示された場合は、すべての梱包上の指示に従い、 提供された配送用の梱包材がある場合はそれを使用してください。

## デモ・ビデオ

#### [YouTube で手順を参照](https://www.youtube.com/watch?v=i-or8E_CAlE)

## SXM5 GPU ボード・アセンブリーの取り付け

SXM5 GPU ボード・アセンブリーの取り付けについては、このセクションの手順を実行します。この手順 は、トレーニングを受けた技術者が行う必要があります。

## このタスクについて

注意:

- 安全に作業を行うために[、61](#page-70-0) ページの 「[取り付けのガイドライン](#page-70-0)」および [62](#page-71-0) ページの 「[安全検査の](#page-71-0) [チェックリスト](#page-71-0)」をお読みください。
- コンポーネントが入っている帯電防止パッケージを、サーバーの塗装されていない金属面に接触させま す。次に、それをパッケージから取り出し、帯電防止板の上に置きます。
- 両手で、SXM5 GPU ボード・アセンブリー の長い方を持って、新しい SXM5 GPU ボード・アセンブ リー から パッケージ・ボックスを取り出します。

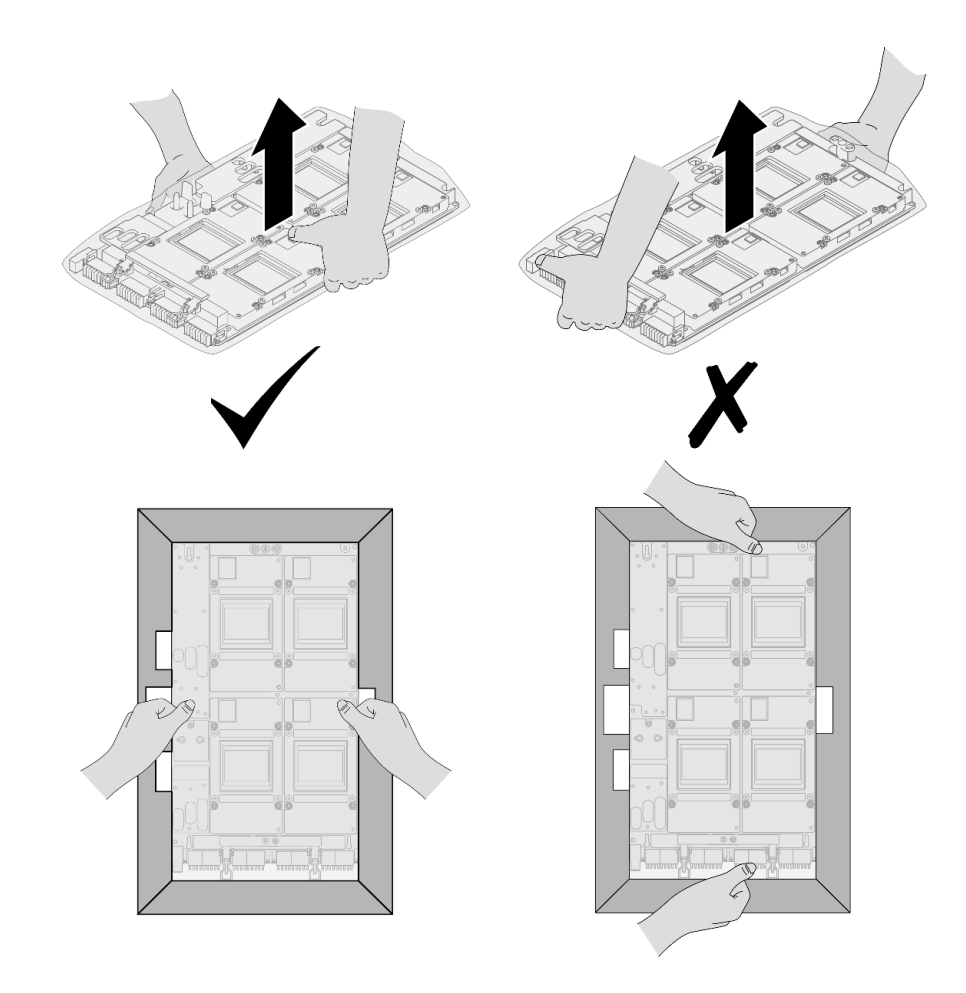

<sup>図</sup> 293. パッケージ・ボックスからSXM5 GPU ボード・アセンブリーを取り出す

• ビニールの保護袋から、SXM5 GPU ボード・アセンブリー を取り出したら、両手で、SXM5 GPU ボード・アセンブリー を動かします。

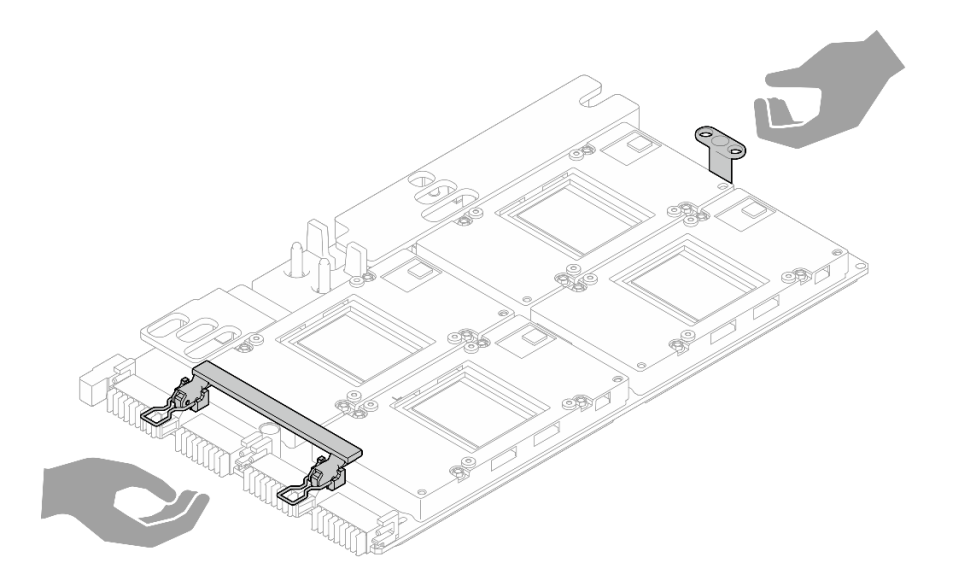

<sup>図</sup> 294. パッケージ・ボックスからSXM5 GPU ボード・アセンブリーを取り出す

注:コンポーネントを適切に交換するために、以下にリストされている必要なツールが利用できること を確認してください:

- #1 プラス・ドライバー
- Torx T15 プラス・ドライバー
- アルコール・クリーニング・パッド
- SR675 V3ウォーター・ループ・サービス・キット

## 手順

ステップ 1. SXM5 GPU ボード・アセンブリー ハンドルを持ち、SXM5 GPU ボード・アセンブリー と GPU トレイ の上にある 2 つのガイド・ピンを合わせ、慎重にSXM5 GPU ボード・アセンブ リー を GPU トレイ に配置します。

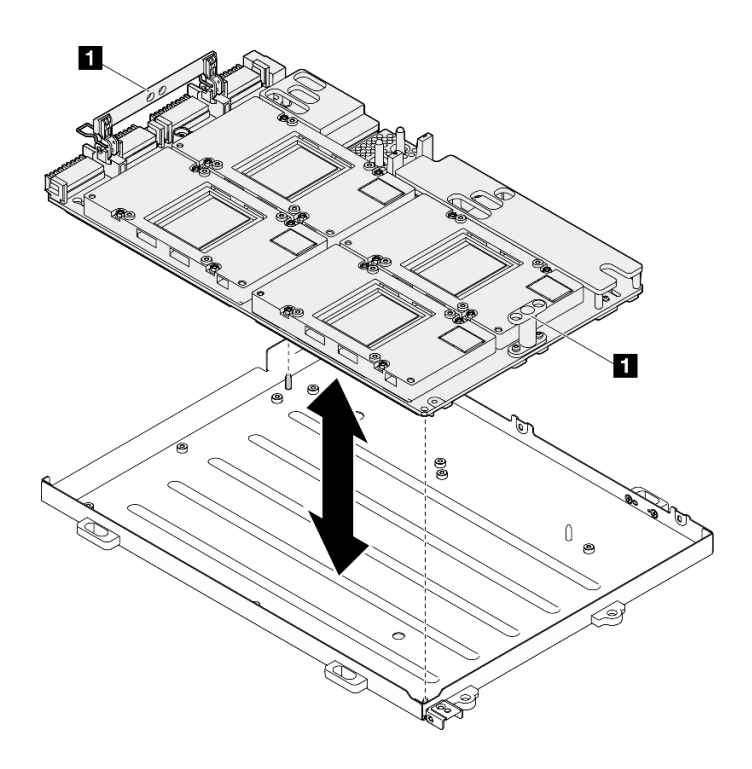

<sup>図</sup> 295. SXM5 GPU ボード・アセンブリー の取り付け

**1** SXM5 GPU ボード・アセンブリーのハンドル

ステップ 2. 7 本の #1 プラスねじ (M3 x 6 mm) を SXM5 GPU ボード・アセンブリーに取り付けます。

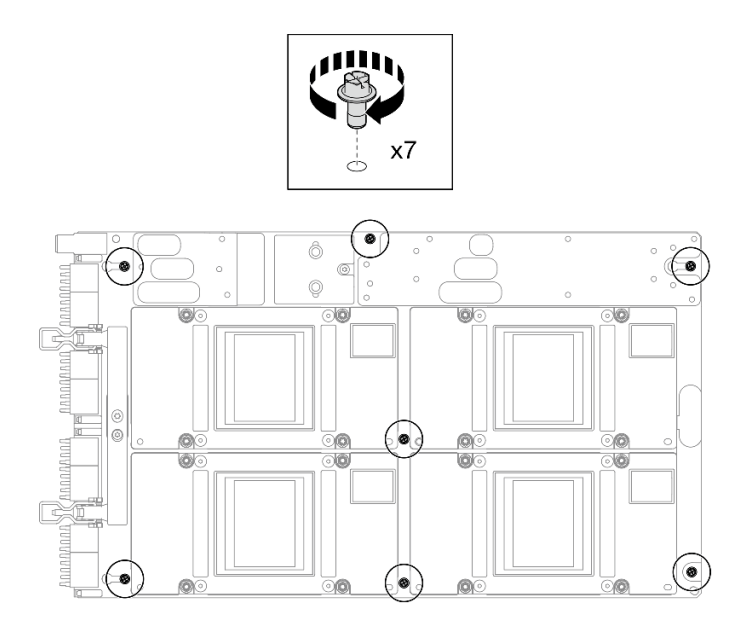

<sup>図</sup> 296. #1 プラスねじの取り付け

ステップ 3. SXM5 GPU ボード・アセンブリー 上の 2 本の T15 ねじを締めます。

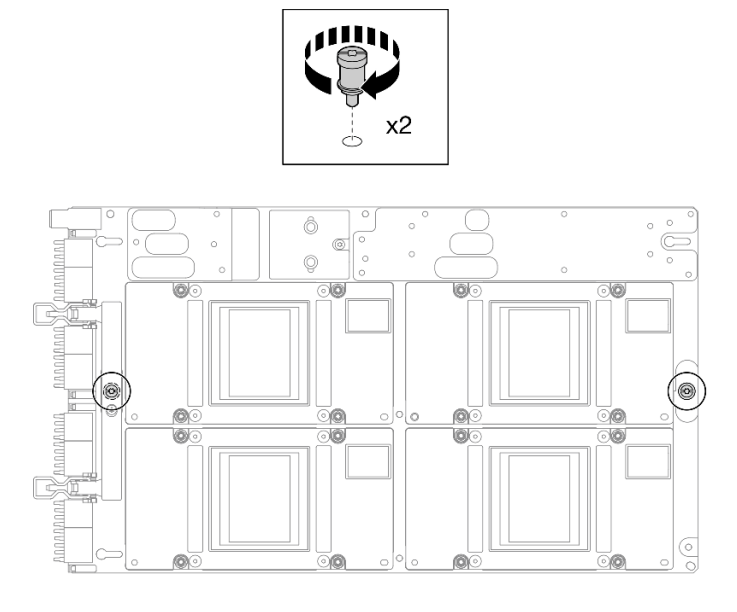

図 297. T15 ねじの取り付け

## 終了後

- 1. Lenovo NeptuneTM 液体から空気 (L2A) ハイブリッド冷却モジュールを再取り付けします[。315 ペー](#page-324-0) ジの 「[Lenovo Neptune\(TM\) 液体から空気 \(L2A\) ハイブリッド冷却モジュールの取り付け](#page-324-0)」を参照 してください。
- 2. 変換コネクター・カードを再度取り付けます。「[298](#page-307-0) ページの 「[変換コネクター・カードの取り付](#page-307-0) け[」](#page-307-0)」を参照してください。
- 3. 構成に応じて、前面 I/O 拡張ボード・キャリアまたは前面 I/O 拡張ボード・モジュールを再度取り付 けます[。290](#page-299-0) ページの 「[前面 I/O 拡張ボード・キャリアの取り付け](#page-299-0)」または [283 ページの](#page-292-0) 「前面 [I/O 拡張ボード・モジュールの取り付け](#page-292-0)」を参照してください。
- 4. 前面ドライブ・トレイを再度取り付けます。[「277](#page-286-0) ページの 「[前面ドライブ・トレイの取り付](#page-286-0) け[」](#page-286-0)」を参照してください。
- 5. 構成に応じて、CX-7 アセンブリー または SXM5 PCIe スイッチ・ボード を再度取り付けます。「[248](#page-257-0) ページの 「[CX-7 アセンブリーの取り付け](#page-257-0)」」または「[353](#page-362-0) ページの 「[SXM5 PCIe スイッチ・](#page-362-0) [ボードの取り付け](#page-362-0)」」を参照してください。
- 6. 構成に応じて、2.5 型ドライブ・ケージまたは E3.S ドライブ・ケージ・アセンブリーを再度取り付 けます[。244](#page-253-0) ページの 「[2.5 型ドライブ・ケージの取り付け](#page-253-0)」または [270](#page-279-0) ページの 「[E3.S ドライ](#page-279-0) [ブ・ケージ・アセンブリーの取り付け](#page-279-0)」を参照してください。
- 7. 構成に応じて、電源ケーブルと信号ケーブルを 2.5 型ドライブ・バックプレーンまたは E3.S ドライ ブ・バックプレーンに再度取り付けます。詳細については、「[407](#page-416-0) ページの 「[2.5 型 ドライブ・](#page-416-0) [バックプレーンのケーブル配線](#page-416-0)」」または[「419](#page-428-0) ページの 「[E3.S ドライブ・バックプレーンのケー](#page-428-0) [ブル配線](#page-428-0)」」を参照してください。
- 8. 構成に応じて、2.5 型ホット・スワップ・ドライブおよひドライブ・ベイ・フィラー (ある場合) また は E3.S ホット・スワップ・ドライブおよびドライブ・ベイ・フィラー (ある場合) を再度取り付けま す。「[238](#page-247-0) ページの 「[2.5 型ホット・スワップ・ドライブの取り付け](#page-247-0)」」または「[262 ページの](#page-271-0) 「E3.S [ホット・スワップ・ドライブの取り付け](#page-271-0)」」を参照してください。
- 9. システム・ボード・アセンブリーに次のケーブルを再度接続します。
	- 前面 I/O 拡張ボード・ケーブル
	- 前面オペレーター・パネル・ケーブル
- 10. 構成に応じて、前面 PCIe アダプターまたは OSFP ポート・カード を再度取り付けます[。136 ページ](#page-145-0) の 「[PCIe アダプターの取り付け](#page-145-0)」、または [329](#page-338-0) ページの 「[OSFP ポート・カードの取り付け](#page-338-0)」を 参照してください。
- 11. 前面ドライブ・トレイの右側を通りケーブルを均等に 2 つの束に分け、2 本のケーブル・タイ で固定します。

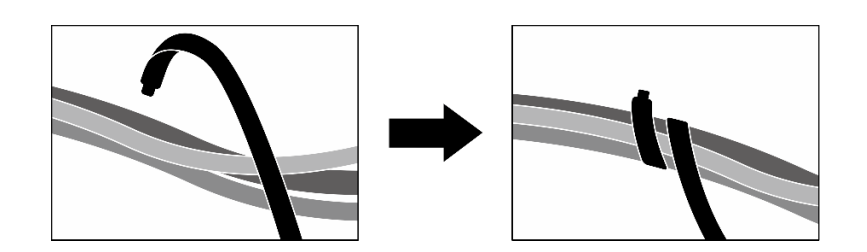

<sup>図</sup> 298. ケーブル・タイでケーブルを固定する

- 12. ファン・ケージを再び取り付けます。[94](#page-103-0) ページの 「[ファン・ケージの取り付け](#page-103-0)」を参照して ください。
- 13. ファンを再度取り付けます[。92](#page-101-0) ページの 「[ファンの取り付け](#page-101-0)」を参照してください。
- 14. 部品交換を完了します。[355](#page-364-0) ページの 「[部品交換の完了](#page-364-0)」を参照してください。

#### デモ・ビデオ

[YouTube で手順を参照](https://www.youtube.com/watch?v=9oEKh19-DVc)

# SXM5 GPU 分電盤の交換 (トレーニングを受けた技術員のみ)

SXM5 GPU 分電盤の取り外しと取り付けを行うには、このセクションの手順を実行します。

重要:このタスクの実行は、Lenovo Service によって認定済みのトレーニングを受けた技術員が行う必要 があります。適切なトレーニングおよび認定を受けずに取り外しまたは取り付けを行わないでください。

## SXM5 GPU 分電盤の取り外し

SXM5 GPU 分電盤を取り外すには、このセクションの手順を実行します。この手順は、トレーニングを受 けた技術者が行う必要があります。

## このタスクについて

注意:

- 安全に作業を行うために[、61](#page-70-0) ページの 「[取り付けのガイドライン](#page-70-0)」および [62](#page-71-0) ページの 「[安全検査の](#page-71-0) [チェックリスト](#page-71-0)」をお読みください。
- サーバーと周辺機器の電源をオフにし、電源コードとすべての外部ケーブルを取り外します[。70 ペー](#page-79-0) ジの 「[サーバーの電源をオフにする](#page-79-0)」を参照してください。
- サーバーがラックに取り付けられている場合、トップ・カバーにアクセスするためにラックスライ ド・レールでサーバーをスライドさせるか、ラックからサーバーを取り外します[。70 ページの](#page-79-0) 「ラッ [クからのサーバーの取り外し](#page-79-0)」を参照してください。

注:コンポーネントを適切に交換するために、#1 プラス ドライバーが用意されていることを確認 してください。

手順

- ステップ 1. トップ・カバーを取り外します[。187](#page-196-0) ページの 「[トップ・カバーの取り外し](#page-196-0)」を参照し てください。
- ステップ 2. SXM5 GPU ボード・アセンブリー 電源ケーブルのストラップを持ち、SXM5 GPU 分電盤 から取り外します。

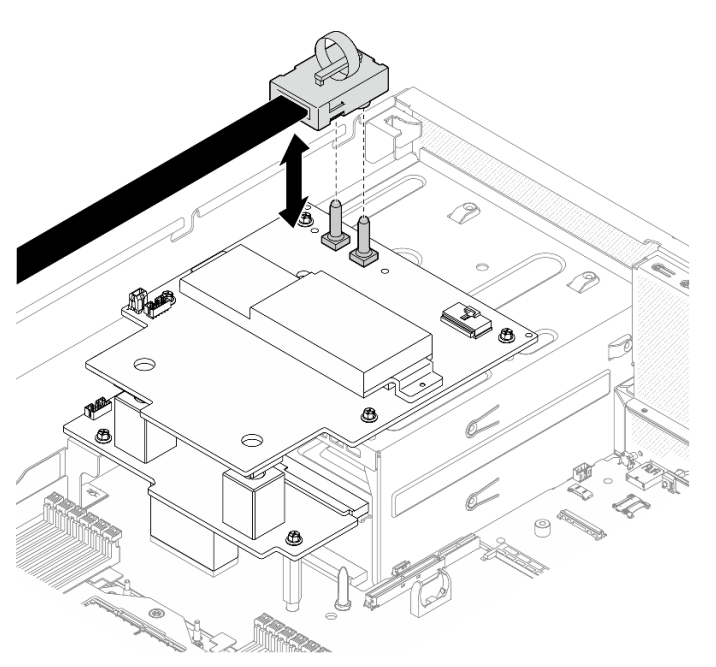

<sup>図</sup> 299. SXM5 GPU ボード・アセンブリー電源ケーブルの取り外し

ステップ 3. 両方の分電盤から側波帯ケーブルを外します。

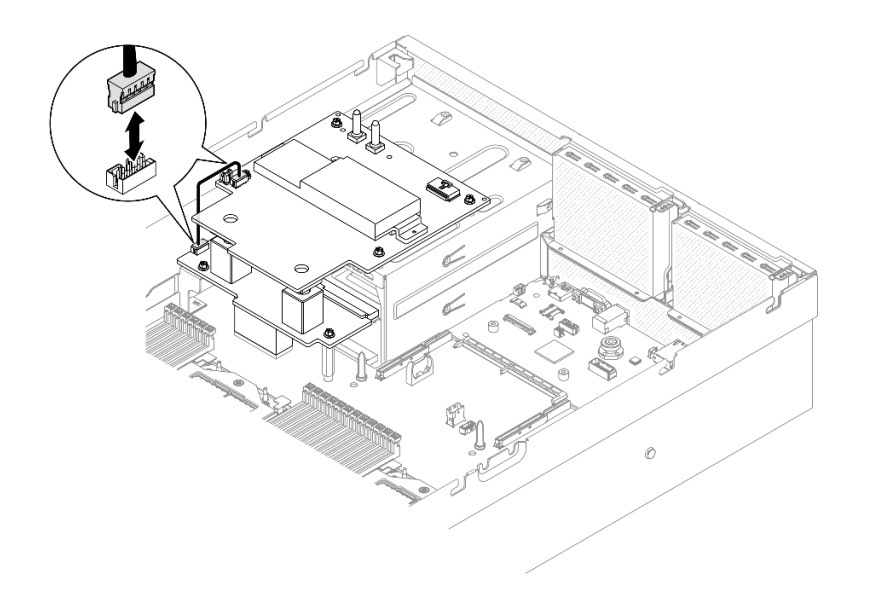

#### <sup>図</sup> 300. 側波帯ケーブルを外す

ステップ 4. 該当する場合、ケーブル・ラッチを軽く抑えたまま、CX-7 キャリア・ボード電源ケーブル を SXM5 GPU 分電盤 から取り外します。

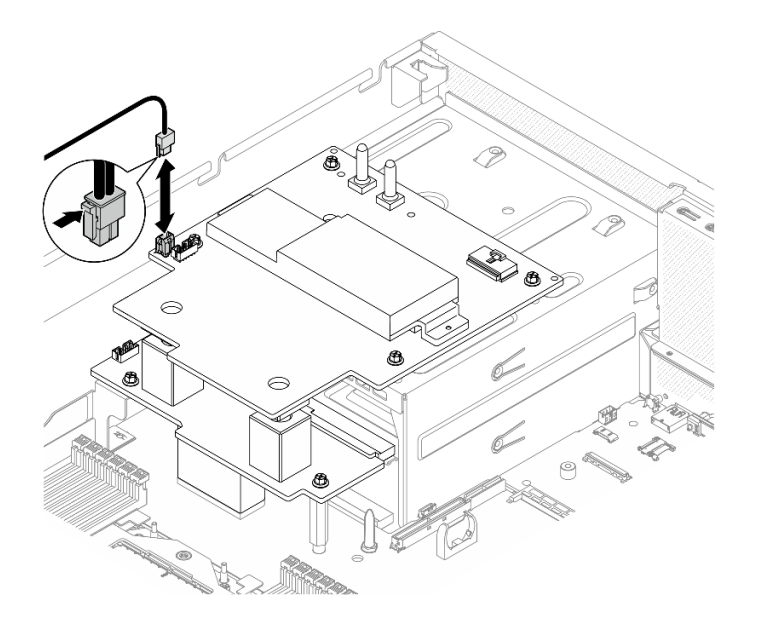

<sup>図</sup> 301. CX-7 キャリア・ボード <sup>電</sup>源ケーブルの取り外し

ステップ 5. SXM5 GPU 分電盤を取り外します。

a. ● SXM5 GPU 分電盤 とパワー・サプライ・ケージを固定している 4 本のねじを緩めます。

注:トルク・ドライバー・セットでねじを締めたり、緩めたりして、適切なトルクに固定 します。参考までに、ねじを完全に締める/緩めるために必要なトルクは 0.6±0.06 ニュート ン・メーター、5±0.5 ポンド・インチです。

b. 2 SXM5 GPU 分電盤を持ち上げて、シャーシから取り外します。

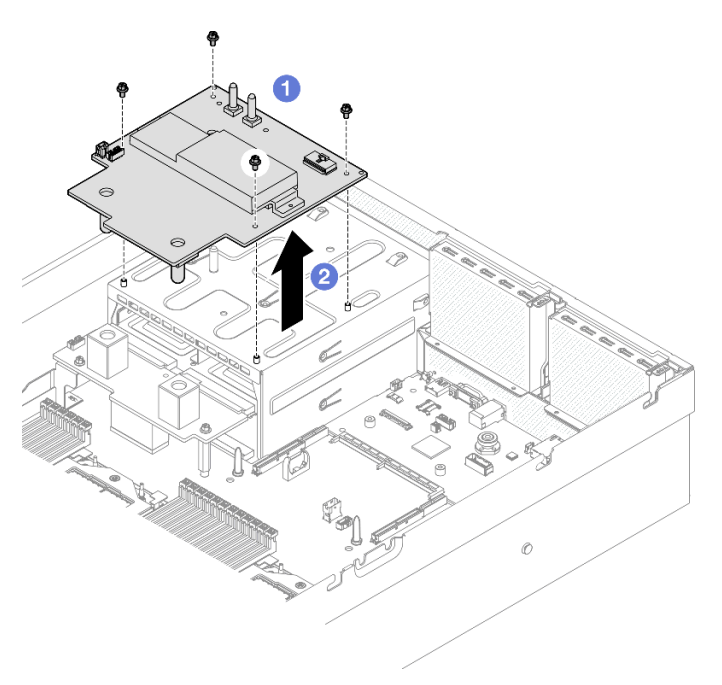

<sup>図</sup> 302. SXM5 GPU 分電盤 削除

# 終了後

コンポーネントまたはオプション装置を返却するよう指示された場合は、すべての梱包上の指示に従い、 提供された配送用の梱包材がある場合はそれを使用してください。

### デモ・ビデオ

[YouTube で手順を参照](https://www.youtube.com/watch?v=wop_jRk1i4A)

### SXM5 GPU 分電盤の取り付け

SXM5 GPU 分電盤を取り付けるには、このセクションの手順を実行します。この手順は、トレーニングを 受けた技術者が行う必要があります。

## このタスクについて

注意:

- 安全に作業を行うために[、61](#page-70-0) ページの 「[取り付けのガイドライン](#page-70-0)」および [62](#page-71-0) ページの 「[安全検査の](#page-71-0) [チェックリスト](#page-71-0)」をお読みください。
- コンポーネントが入っている帯電防止パッケージを、サーバーの塗装されていない金属面に接触させま す。次に、それをパッケージから取り出し、帯電防止板の上に置きます。

注:コンポーネントを適切に交換するために、#1 プラス ドライバーが用意されていることを確認 してください。

ファームウェアとドライバーのダウンロード: コンポーネントの交換後、ファームウェアまたはド ライバーの更新が必要になる場合があります。

- ご使用のサーバーでのファームウェアとドライバーの最新の更新を確認するには、 <https://datacentersupport.lenovo.com/tw/en/products/servers/thinksystem/sr675v3/7d9q/downloads/driver-list/> を参照 してください。
- ファームウェア更新ツールについては、[441](#page-450-0) ページの 「[ファームウェアの更新](#page-450-0)」を参照してください。

#### ⼿順

- ステップ 1. シャーシに分電盤が取り付けられていることを確認します[。151](#page-160-0) ページの 「[分電盤の取](#page-160-0) [り付け](#page-160-0)」を参照してください。
- ステップ 2. SXM5 GPU 分電盤を取り付けます。
	- a. ●SXM5 GPU 分電盤 を分電盤の2 つのスタンドオフのガイド・スロットに合わせたら、 SXM5 GPU 分電盤 をパワー・サプライ・ケージの上に配置します。
	- b. 24本のネジを締めて、SXM5 GPU 分電盤をパワー・サプライ・ケージに固定します。

注:トルク・ドライバー・セットでねじを締めたり、緩めたりして、適切なトルクに固定 します。参考までに、ねじを完全に締める/緩めるために必要なトルクは 0.6±0.06 ニュート ン・メーター、5±0.5 ポンド・インチです。

図 303. SXM5 GPU 分電盤 の取り付け

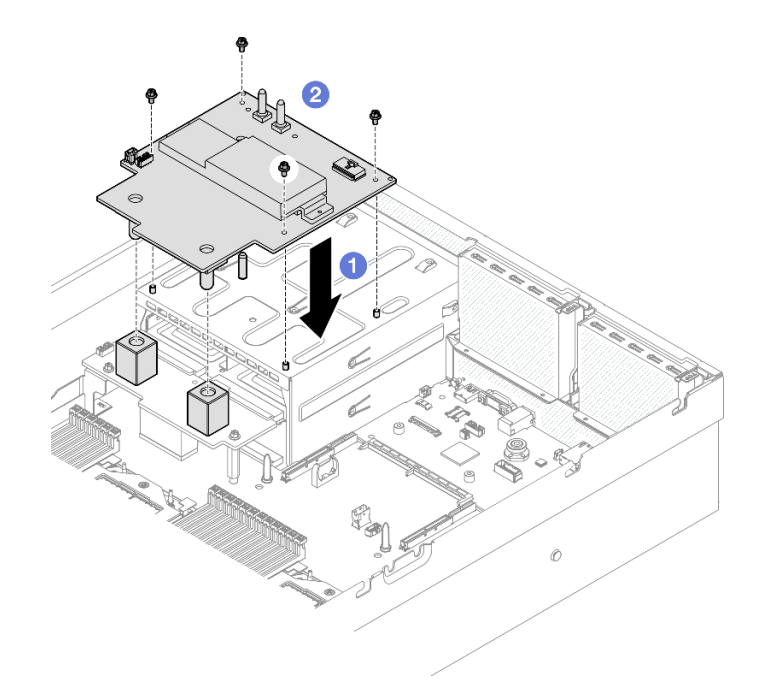

ステップ 3. 側波帯ケーブルを、SXM5 GPU 分電盤と分電盤に接続します。

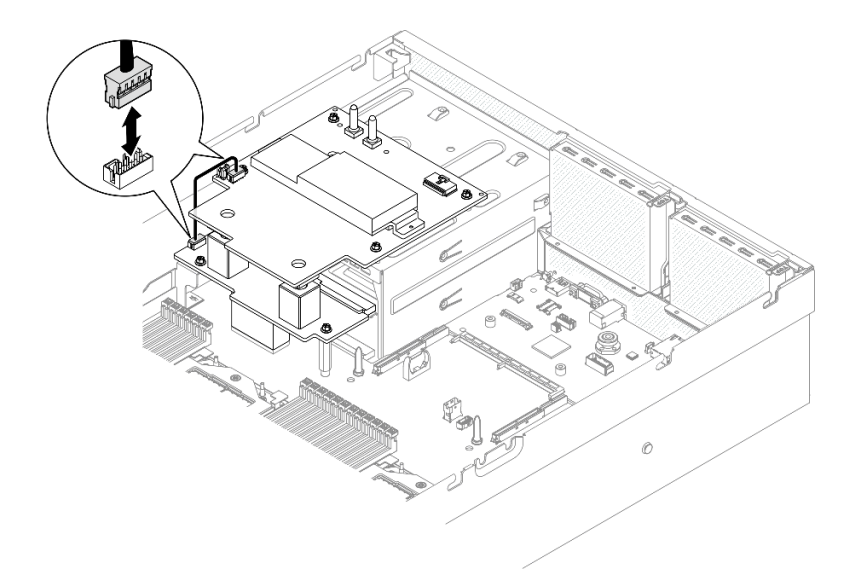

## <sup>図</sup> 304. 側波帯ケーブルの接続

ステップ 4. 該当する場合、CX-7 キャリア・ボード電源ケーブルをSXM5 GPU 分電盤に接続します。

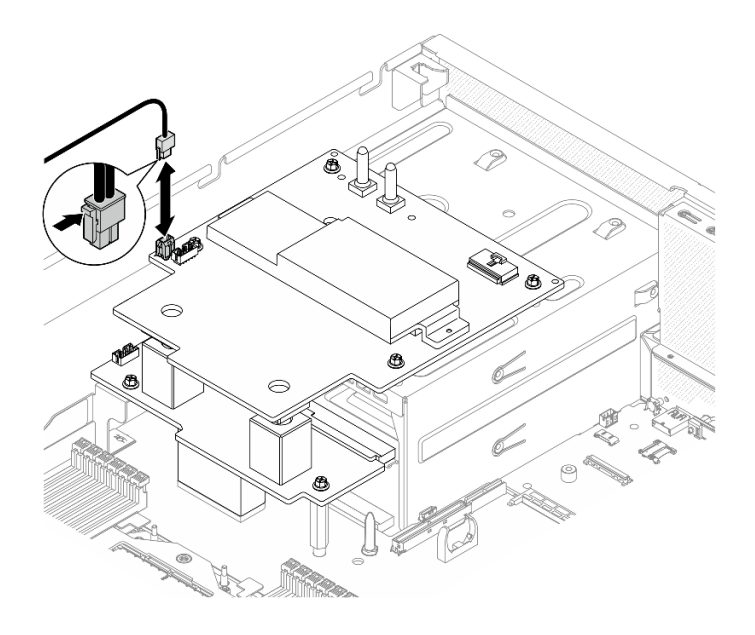

<sup>図</sup> 305. CX-7 キャリア・ボード電源ケーブルの接続

ステップ 5. SXM5 GPU ボード・アセンブリー電源ケーブルをSXM5 GPU 分電盤に接続します。

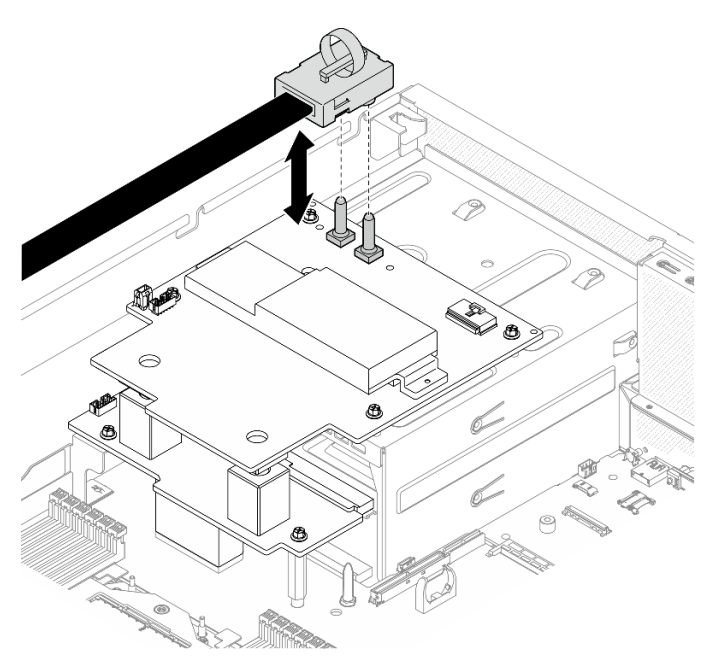

<sup>図</sup> 306. SXM5 GPU ボード・アセンブリー電源ケーブルの接続

# 終了後

部品交換を完了します[。355](#page-364-0) ページの 「[部品交換の完了](#page-364-0)」を参照してください。

## デモ・ビデオ

[YouTube で手順を参照](https://www.youtube.com/watch?v=lAkAZwUKzWw)

# <span id="page-359-0"></span>SXM5 PCIe スイッチ・ボードの交換 (トレーニングを受けた技術員のみ)

SXM5 PCIe スイッチ・ボードの取り外しまたは取り付けを行うには、このセクションの手順を実行します。

重要:このタスクの実行は、Lenovo Service によって認定済みのトレーニングを受けた技術員が行う必要 があります。適切なトレーニングおよび認定を受けずに取り外しまたは取り付けを行わないでください。

### SXM5 PCIe スイッチ・ボードの取り外し

SXM5 PCIe スイッチ・ボードを取り外すには、このセクションの手順を実行します。この手順は、トレー ニングを受けた技術者が行う必要があります。

## このタスクについて

注意:

- 安全に作業を行うために[、61](#page-70-0) ページの 「[取り付けのガイドライン](#page-70-0)」および [62](#page-71-0) ページの 「[安全検査の](#page-71-0) [チェックリスト](#page-71-0)」をお読みください。
- サーバーと周辺機器の電源をオフにし、電源コードとすべての外部ケーブルを取り外します[。70 ペー](#page-79-0) ジの 「[サーバーの電源をオフにする](#page-79-0)」を参照してください。
- サーバーがラックに取り付けられている場合、トップ・カバーにアクセスするためにラックスライ ド・レールでサーバーをスライドさせるか、ラックからサーバーを取り外します[。70 ページの](#page-79-0) 「ラッ [クからのサーバーの取り外し](#page-79-0)」を参照してください。

## 手順

ステップ 1. このタスクの準備をします。

- a. トップ・カバーを取り外します[。187](#page-196-0) ページの 「[トップ・カバーの取り外し](#page-196-0)」を参 照してください。
- b. SXM5 PCIe スイッチ・ボード に接続されているケーブルを取り外します。
- ステップ 2. SXM5 PCIe スイッチ・ボード を取り外します。
	- a. SXM5 PCIe スイッチ・ボード を前面ドライブ・トレイに固定しているつまみねじ を緩めます。
	- b. 2SXM5 PCIe スイッチ・ボード ハンドルを上に回転させます。
	- c. SXM5 PCIe スイッチ・ボード ハンドルのゴム製パッドを押し下げて、ゴム製パッドを ドライブ・トレイ・ハンドルの下に配置します。
	- d. **GSXM5 PCIe** スイッチ・ボード ハンドルを変換コネクター・カードの方向に押し、変換コ ネクター・カードから SXM5 PCIe スイッチ・ボード を取り外します。

注:2 つの保持クリップが変換コネクター・カードのスロットに入っていることを確認し てから、SXM5 PCIe スイッチ・ボード ハンドルを押します。

- e. <sup>●</sup>変換コネクター・カードのスロットから2つの保持クリップを外し、ゴム製パッドが上 を向くように、SXM5 PCIe スイッチ・ボード ハンドルを下に回転させます。
- f. © SXM5 PCIe スイッチ・ボードを少しだけ後方にスライドさせ、SXM5 PCIe スイッチ・ ボードハンドルと SXM5 PCIe スイッチ・ボード タブを持ったら、シャーシから SXM5 PCIe スイッチ・ボード を持ち上げます。
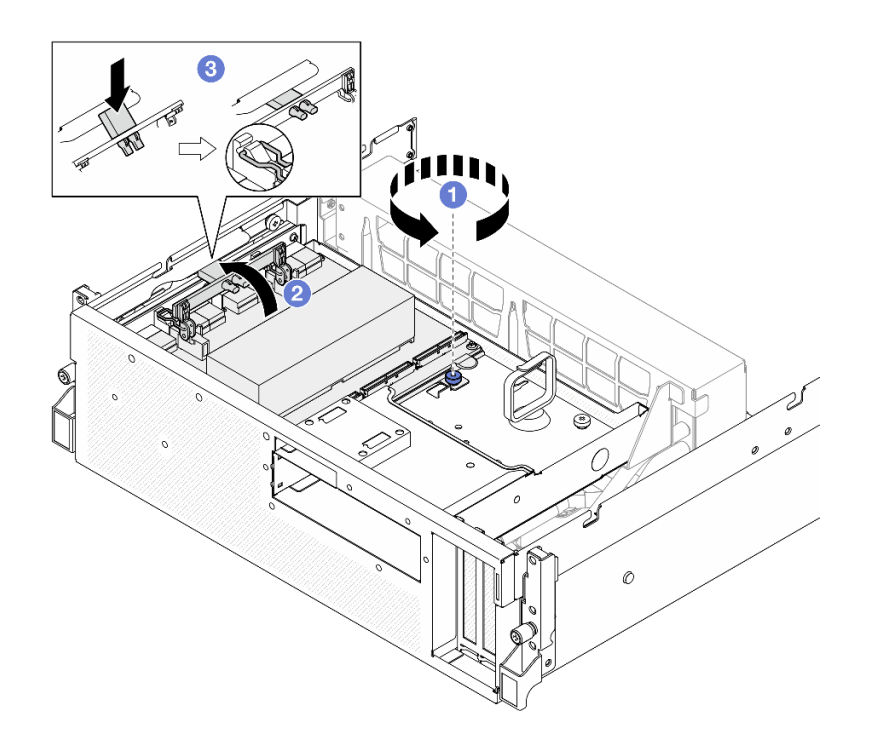

<sup>図</sup> 307. SXM5 PCIe スイッチ・ボード の取り外し

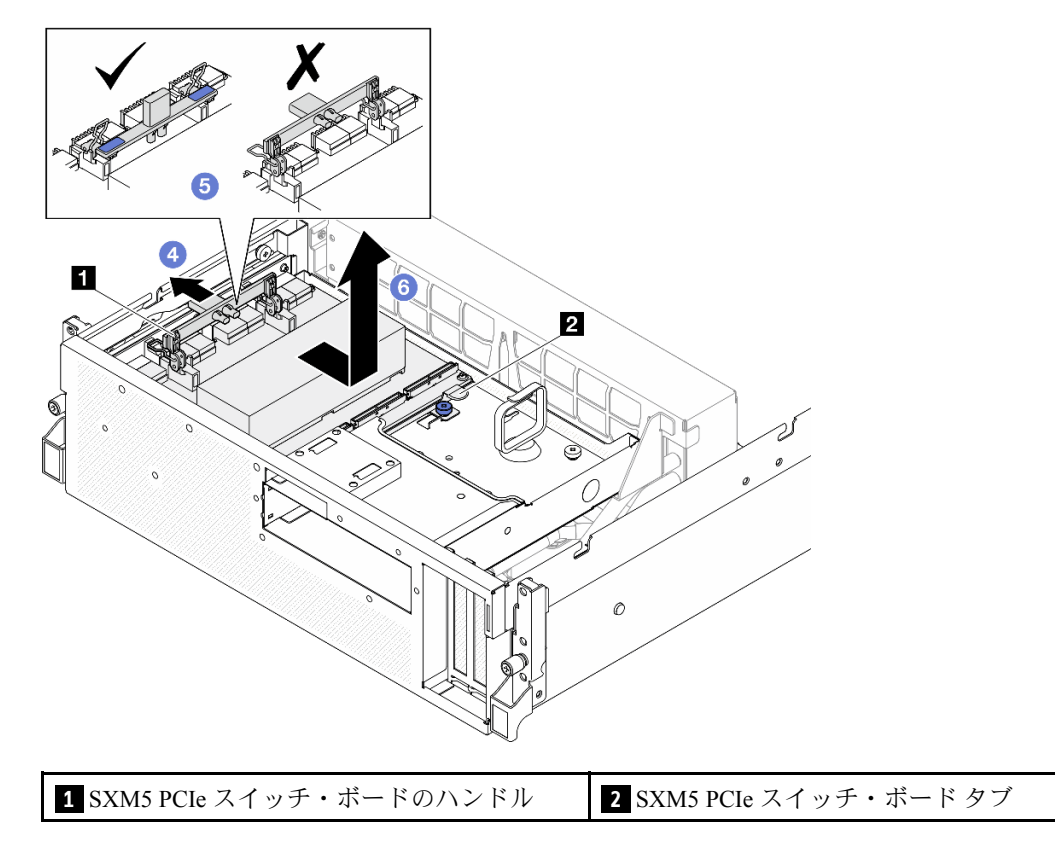

終了後

- 1. コンポーネントまたはオプション装置を返却するよう指示された場合は、すべての梱包上の指示に従 い、提供された配送用の梱包材がある場合はそれを使用してください。
- 2. コンポーネントのリサイクルを計画している場合:
	- a. SXM5 PCIe スイッチ・ボード からヒートシンクを取り外します。
		- 1) 000000 ヒートシンクを SXM5 PCIe スイッチ・ボード に固定している 6 本のネジを、 図に示す順序で取り外します。
		- 2) SXM5 PCIe スイッチ・ボードからヒートシンクを取り外します。

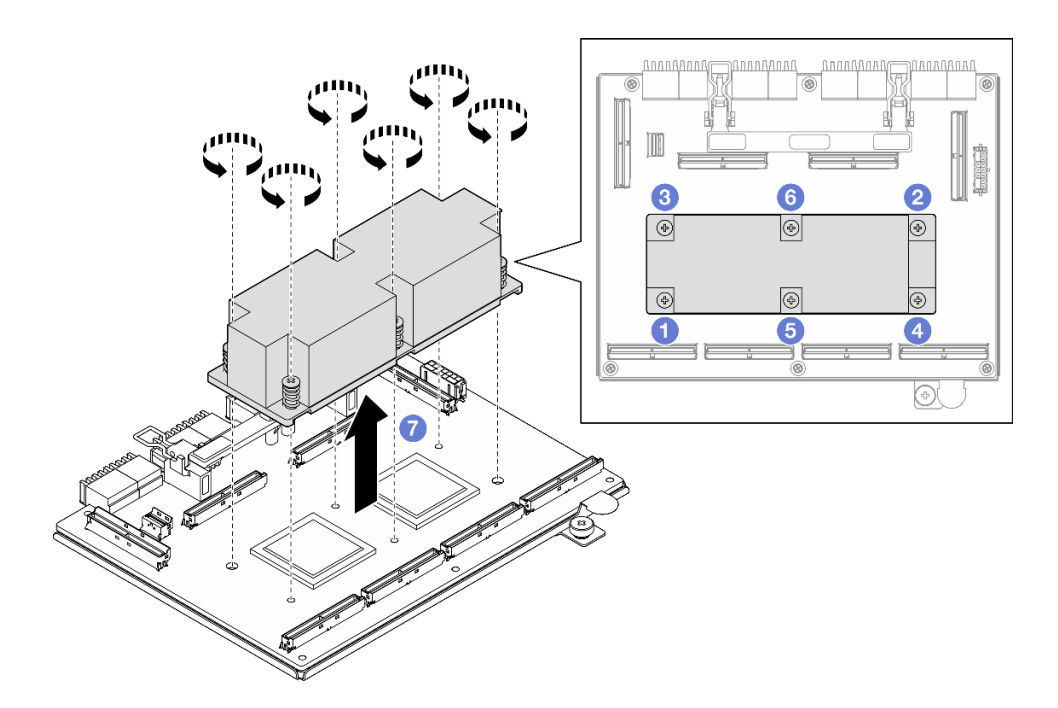

<sup>図</sup> 308. SXM5 PCIe スイッチ・ボードヒートシンクの取り外し

b. SXM5 PCIe スイッチ・ボード から 6 本のねじを取り外し、補強材から切り離します。

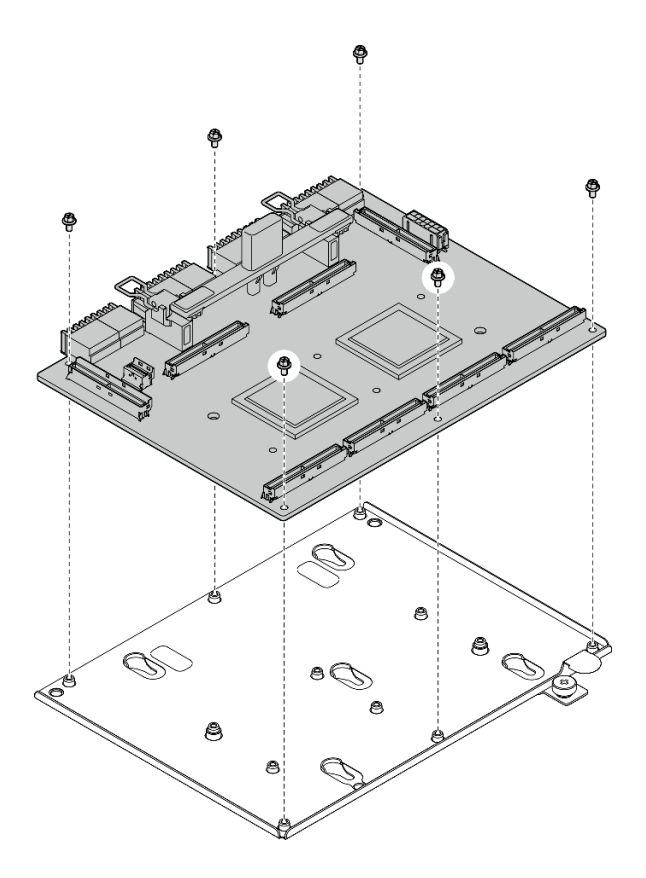

<sup>図</sup> 309. SXM5 PCIe スイッチ・ボード <sup>分</sup>解

c. コンポーネントをリサイクルする場合は、地域の規制に準拠してください。

#### デモ・ビデオ

#### [YouTube で手順を参照](https://www.youtube.com/watch?v=7HsESzkulmQ)

#### SXM5 PCIe スイッチ・ボードの取り付け

SXM5 PCIe スイッチ・ボードを取り付けるには、このセクションの手順を実行します。この手順は、ト レーニングを受けた技術者が行う必要があります。

### このタスクについて

#### 注意:

- 安全に作業を行うために[、61](#page-70-0) ページの「[取り付けのガイドライン](#page-70-0)」および [62](#page-71-0) ページの「[安全検査の](#page-71-0) [チェックリスト](#page-71-0)」をお読みください。
- コンポーネントが入っている帯電防止パッケージを、サーバーの塗装されていない金属面に接触させま す。次に、それをパッケージから取り出し、帯電防止板の上に置きます。

ファームウェアとドライバーのダウンロード: コンポーネントの交換後、ファームウェアまたはド ライバーの更新が必要になる場合があります。

- ご使用のサーバーでのファームウェアとドライバーの最新の更新を確認するには、 <https://datacentersupport.lenovo.com/tw/en/products/servers/thinksystem/sr675v3/7d9q/downloads/driver-list/> を参照 してください。
- ファームウェア更新ツールについては、[441](#page-450-0) ページの 「[ファームウェアの更新](#page-450-0)」を参照してください。

手順

- ステップ 1. SXM5 PCIe スイッチ・ボード ハンドルと SXM5 PCIe スイッチ・ボード タブを持ったら、 SXM5 PCIe スイッチ・ボード を前面ドライブ・トレイの 5 つのガイド・ピンに合わせた ら、前面ドライブ・トレイに下げます。
- ステップ 2. 2SXM5 PCIe スイッチ・ボード を、変換コネクター・カードの方向に押して、変換コネ クター・カードに接続します。

注:SXM5 PCIe スイッチ・ボード ハンドルの 2 つの保持クリップが上を向いていることを確 認してから、SXM5 PCIe スイッチ・ボード を変換コネクター・カードに接続します。

- ステップ 3. <sup>●</sup> SXM5 PCIe スイッチ・ボード ハンドルのゴム製パッドを押し下げて、ゴム製パッドをドラ イブ・トレイ・ハンドルの下に配置します。
- ステップ 4. SXM5 PCIe スイッチ・ボード ハンドル上の 2 つの保持クリップを変換コネクター・ カードのスロットに挿入します。
- ステップ 5. <sup>●</sup> SXM5 PCIe スイッチ・ボード ハンドルを下に回転し、SXM5 PCIe スイッチ・ボード を所 定の位置に固定します。
- ステップ 6. つまみねじを締めて、SXM5 PCIe スイッチ・ボード を前面ドライブ・トレイに固定します。

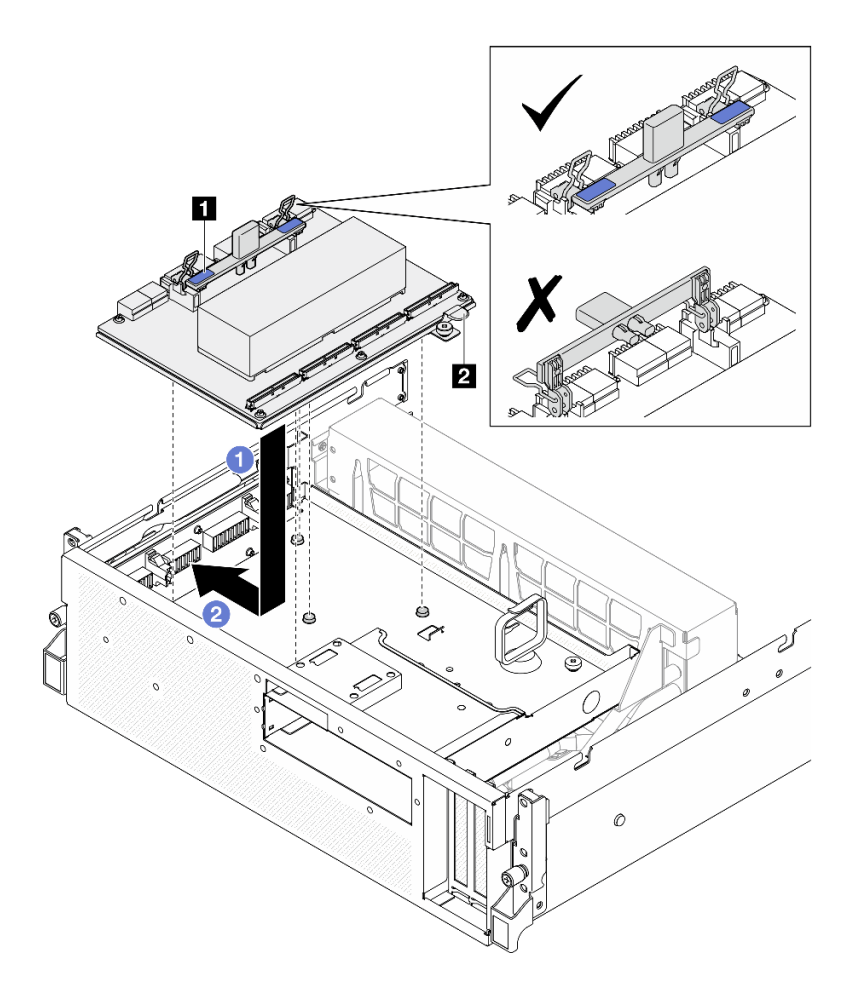

<sup>図</sup> 310. SXM5 PCIe スイッチ・ボード の取り付け

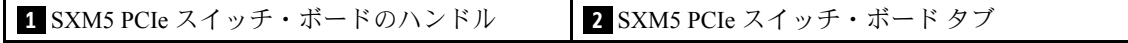

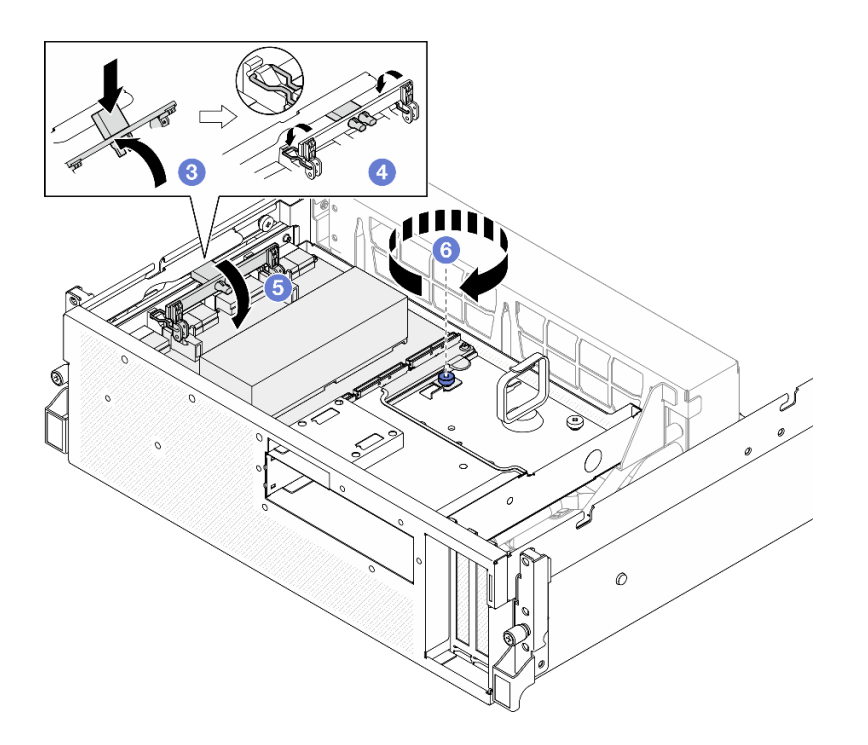

### 終了後

- 1. ケーブルを SXM5 PCIe スイッチ・ボード に再度接続します。詳細については、「[435 ページの](#page-444-0) 「[SXM5 PCIe スイッチ・ボードのケーブル配線](#page-444-0)」」を参照してください。
- 2. 部品交換を完了します。355 ページの 「部品交換の完了」を参照してください。

#### デモ・ビデオ

[YouTube で手順を参照](https://www.youtube.com/watch?v=OP7nlXKMJEo)

## 部品交換の完了

チェックリストを見ながら、部品交換を完了します。

部品交換を完了させるには、以下を行います。

- 1. すべての構成部品が正しく再配置されており、サーバーの内部に工具が残されていたり、ねじが緩 んだままになっていないことを確認します。
- 2. サーバーのケーブルを正しく配線し、固定します。各コンポーネントのケーブルの接続と配線 情報を参照してください。
- 3. エアー・バッフルを再取り付けします[。83](#page-92-0) ページの 「[エアー・バッフルの取り付け](#page-92-0)」を参照 してください。

注意:適切な冷却と空気の流れを確保するために、エア・バッフルを再度取り付けてからサーバーの 電源をオンにしてください。エアー・バッフルを取り外したままサーバーを作動させると、サーバー のコンポーネントが損傷する可能性があります。

- 4. トップ・カバーを再取り付けします[。188](#page-197-0) ページの 「[トップ・カバーの取り付け](#page-197-0)」を参照して ください。
- 5. サーバーがラックに取り付けられていた場合は、ラックをサーバーに再び取り付けます[。73 ペー](#page-82-0) ジの 「[ラックへのサーバーの取り付け](#page-82-0)」を参照してください。
- 6. 取り外した電源コードおよびすべてのケーブルを再接続します。
- 7. サーバーおよび周辺機器の電源をオンにします。[69](#page-78-0) ページの 「[サーバーの電源をオンにする](#page-78-0)」を 参照してください。
- 8. サーバー構成を更新します。
	- <http://datacentersupport.lenovo.com> から、最新のデバイス・ドライバーをダウンロードしてインス トールします。
	- システム・ファームウェアを更新します[。441](#page-450-0) ページの「[ファームウェアの更新](#page-450-0)」を参照してく ださい。
	- UEFI 構成を更新します。<https://pubs.lenovo.com/uefi-overview/> を参照してください。
	- ホット・スワップ・ドライブまたは RAID アダプターを取り付けまたは取り外した場合は、ディス ク・アレイを再構成します。<https://pubs.lenovo.com/lxpm-overview/> で、ご使用のサーバーと互換性の ある LXPM に関する資料を参照してください。

# <span id="page-366-0"></span>第6章 内部ケーブルの配線

特定のコンポーネントのケーブル配線を行うには、このセクションを参照してください。

注:ケーブルをシステム・ボード・アセンブリーから切り離す場合は、ケーブル・コネクターのすべての ラッチ、リリース・タブ、あるいはロックを解放します。ケーブルを取り外す前にそれらを解除しない と、システム・ボード・アセンブリー上のケーブル・ソケット (壊れやすいものです) が損傷します。ケー ブル・ソケットが損傷すると、システム・ボード・アセンブリーの交換が必要になる場合があります。

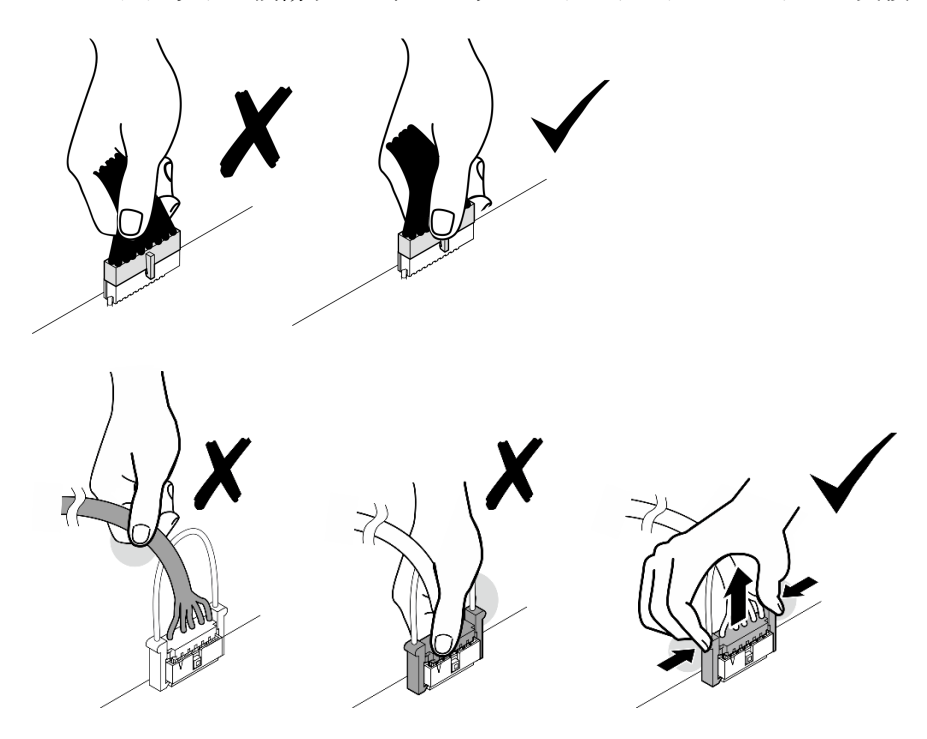

# コネクターの識別

電気ボードのコネクターを取り付け、識別するには、このセクションを参照してください。

## CX-7 キャリア・ボード・コネクター

CX-7 キャリア・ボードをコネクターに配置するには、このセクションの手順を実行します。

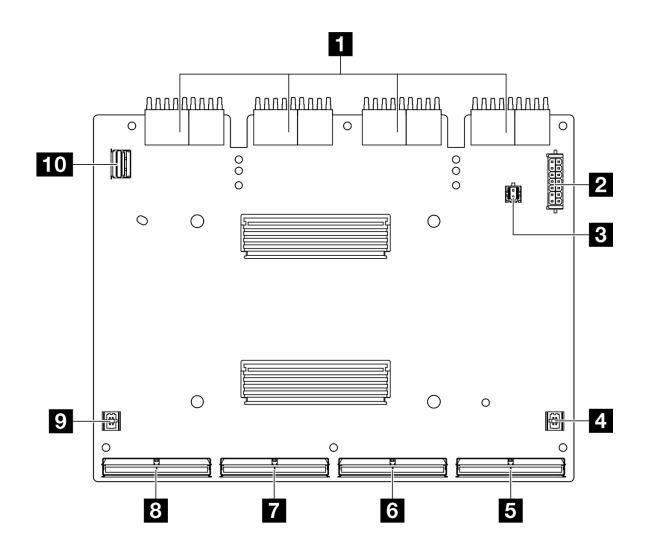

<sup>図</sup> 311. CX-7 キャリア・ボード コネクター

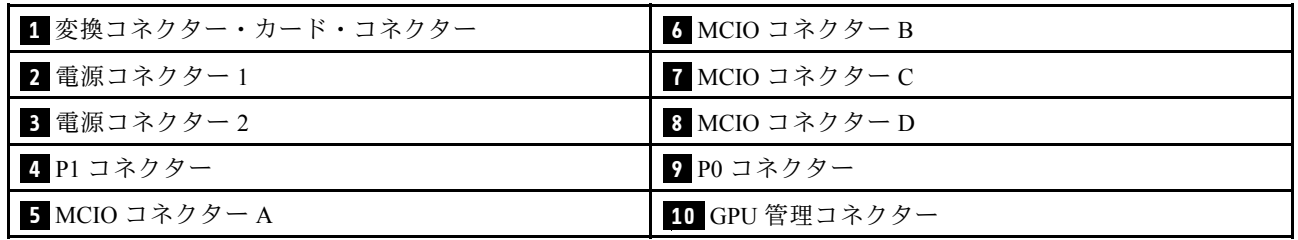

# CX-7 Mezz ボード・コネクター

CX-7 Mezz ボードにコネクターを配置するには、このセクションの手順を実行します。

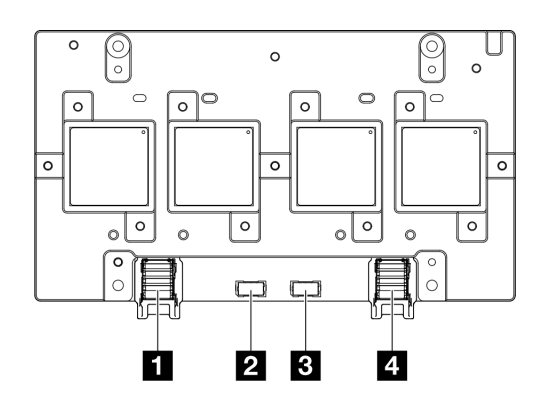

<sup>図</sup> 312. CX-7 Mezz ボード コネクター

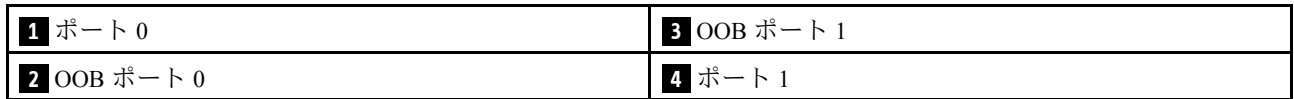

# ドライブ・バックプレーン・コネクター

ドライブ・バックレーンのコネクターの位置を確認するには、このセクションを参照してください。

このサーバーでは、3 つのタイプのドライブ・バックプレーンがサポートされています。

4-DW GPU モデル サポート:

• 359 ページの 「8 x 2.5 型 SAS/SATA/NVMe バックプレーン」

8-DW GPU モデル サポート:

- [360](#page-369-0) ページの 「[6x E1.S NVMe バックプレーン](#page-369-0)」
- [360](#page-369-0) ページの 「[4x E3.S NVMe バックプレーン](#page-369-0)」

SXM5 GPU モデル サポート:

- 359 ページの 「4x 2.5 型 NVMe バックプレーン」
- [360](#page-369-0) ページの 「[4x E3.S NVMe バックプレーン](#page-369-0)」

#### 4x 2.5 型 NVMe バックプレーン

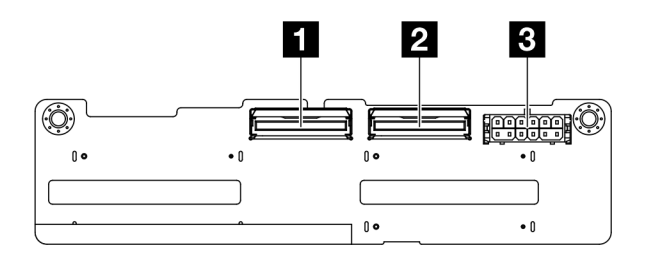

<sup>図</sup> 313. 4x 2.5 <sup>型</sup> NVMe バックプレーン・コネクター

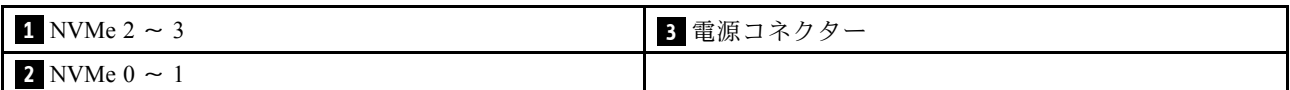

#### 8 x 2.5 型 SAS/SATA/NVMe バックプレーン

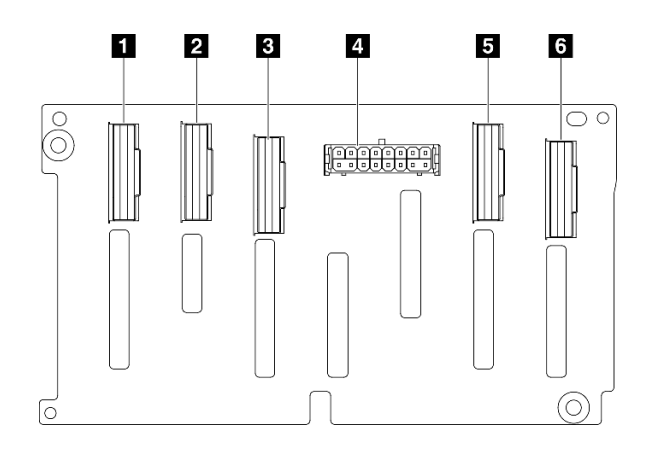

### <sup>図</sup> 314. <sup>8</sup> <sup>x</sup> 2.5 <sup>型</sup> SAS/SATA/NVMe バックプレーン・コネクター

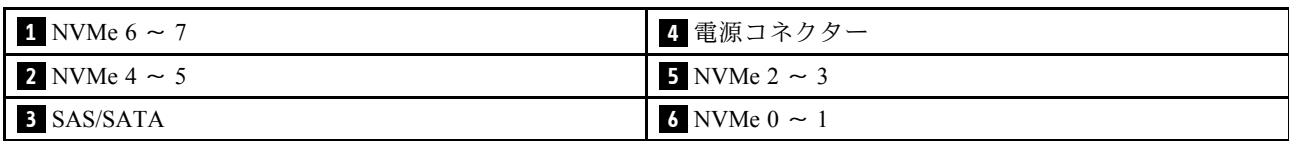

## <span id="page-369-0"></span>6x E1.S NVMe バックプレーン

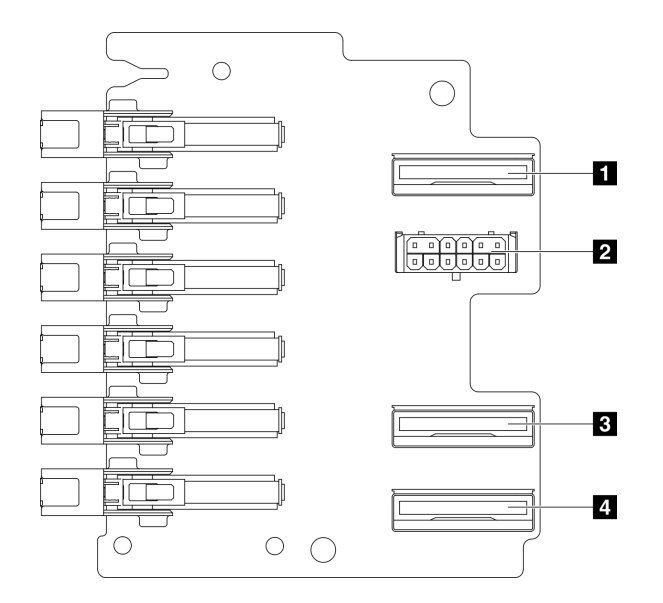

<sup>図</sup> 315. 6x E1.S NVMe バックプレーン・コネクター

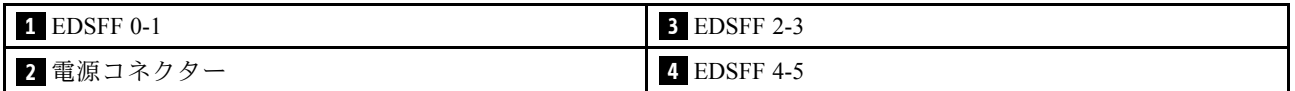

4x E3.S NVMe バックプレーン

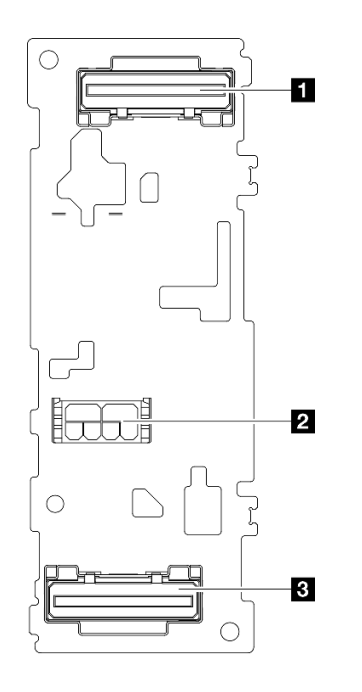

<sup>図</sup> 316. 4x E3.S NVMe バックプレーン・コネクター

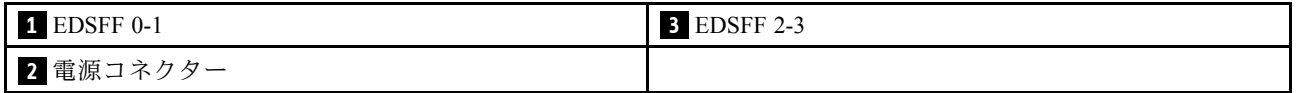

## GPU 分電盤コネクター

GPU 分電盤のコネクターの位置を確認するには、このセクションを参照してください。

注:GPU 分電盤は、このセクションの図とは異なる場合があります。

4-DW GPU モデル と 8-DW GPU モデル では、2 種類の GPU 分電盤がサポートされています:

- 361 ページの 「ダイレクト GPU 分電盤」
- [362](#page-371-0) ページの 「[切り替え GPU 分電盤](#page-371-0)」

### ダイレクト GPU 分電盤

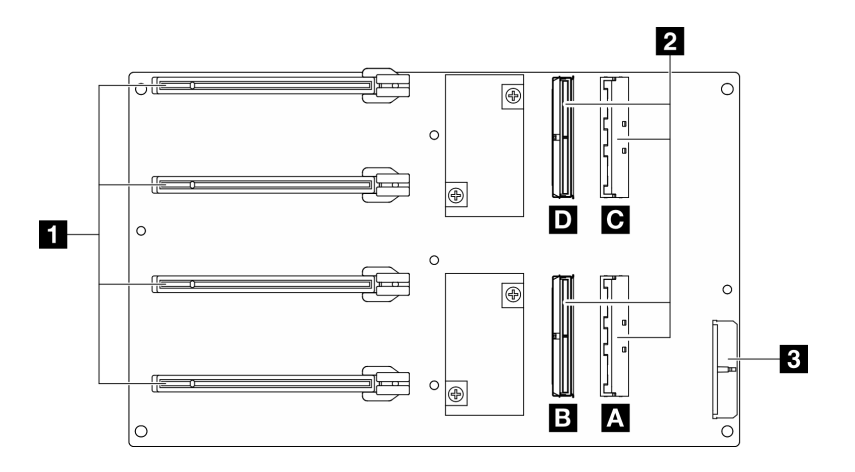

<sup>図</sup> 317. ダイレクト GPU 分電盤 コネクター

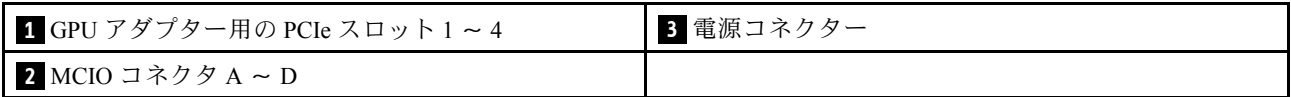

#### <span id="page-371-0"></span>切り替え GPU 分電盤

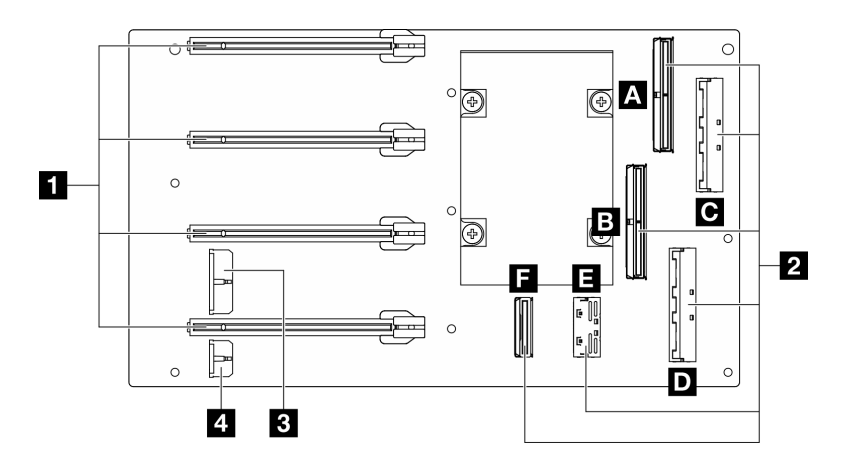

#### 図 318. 切り替え GPU 分電盤 コネクター

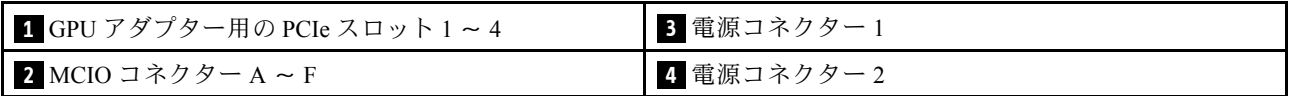

# 前面 I/O 拡張ボード・コネクター

前面 I/O 拡張ボードの位置を確認するには、このセクションを参照してください。

注:前面 I/O 拡張ボードの外観は、このセクションの図と異なる場合があります。

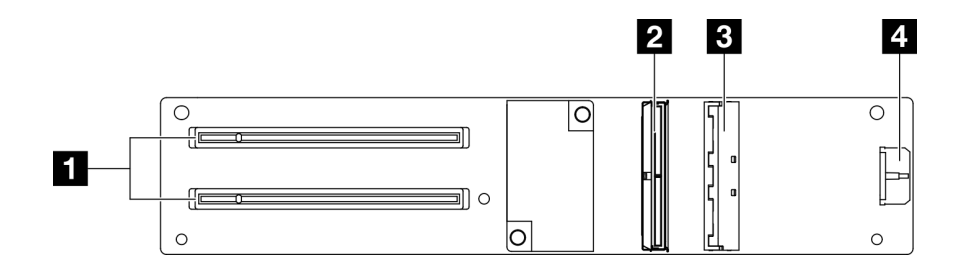

<sup>図</sup> 319. 前<sup>面</sup> I/O 拡張ボード・コネクター

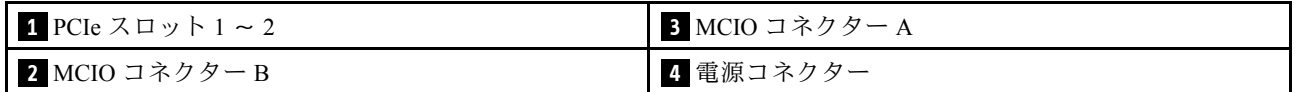

# 変換コネクター・カード・コネクター

変換コネクター・カードにコネクターを配置するには、このセクションの手順を実行します。

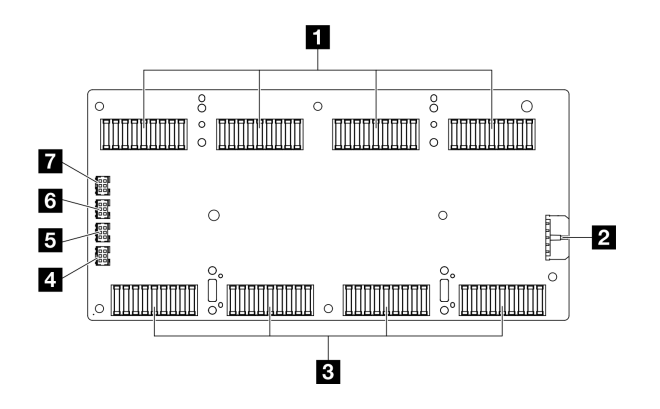

図 320. 変換コネクター・カード・コネクター

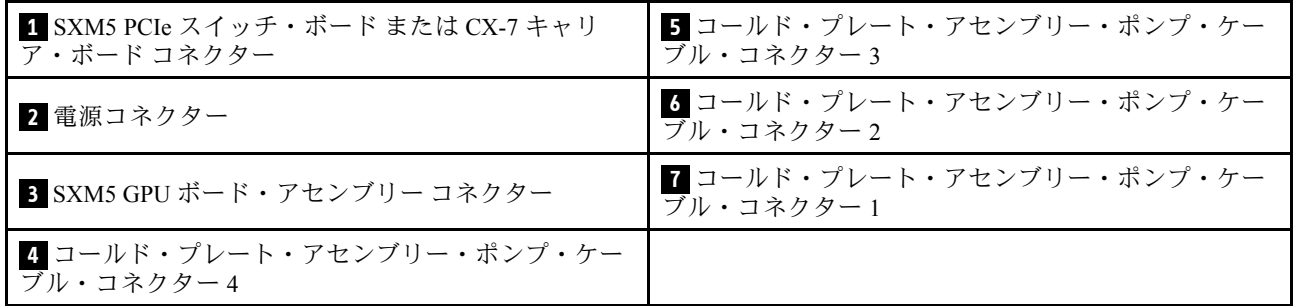

# OSFP ポート・カード・コネクター

OSFP ポート・カードにコネクターを配置するには、このセクションの手順を実行します。

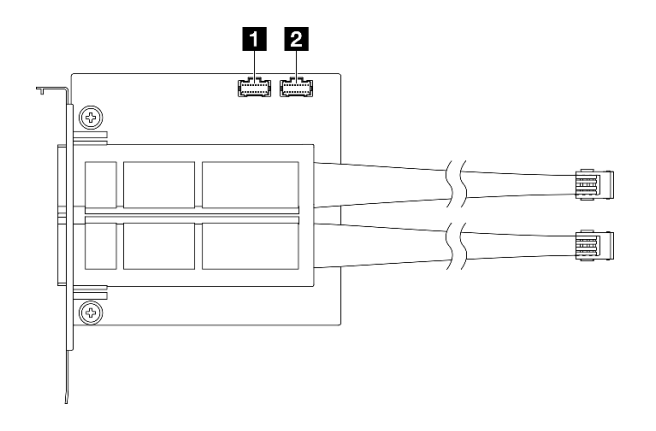

<sup>図</sup> 321. OSFP ポート・カード コネクター

**1** 電源/OSFP 制御コネクター 1 **2** 電源/OSFP 制御コネクター 2

# PCIe ライザー・カード・コネクター

PCIe ライザー・カードを取り付けるには、このセクションを参照してください。

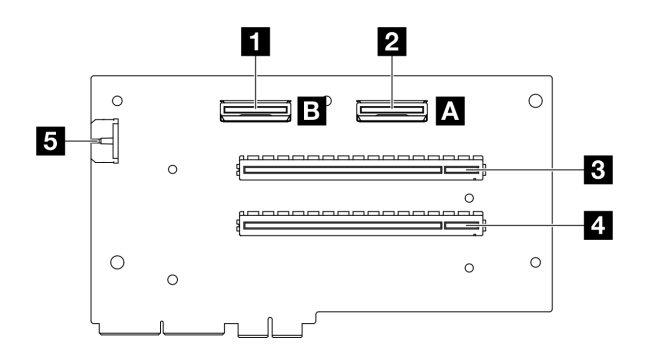

<sup>図</sup> 322. PCIe ライザー・カード・コネクター

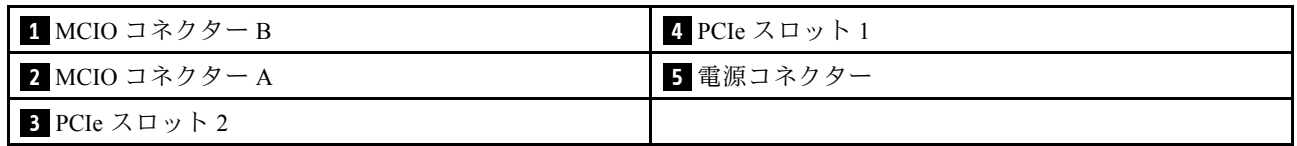

SXM5 GPU 分電盤コネクター

SXM5 GPU 分電盤のコネクターを配置するにはこのセクションの手順を実行します。

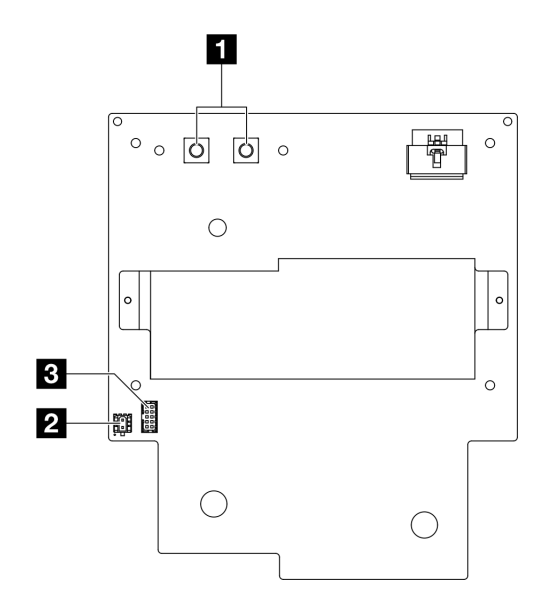

図 323. SXM5 GPU 分電盤 コネクター

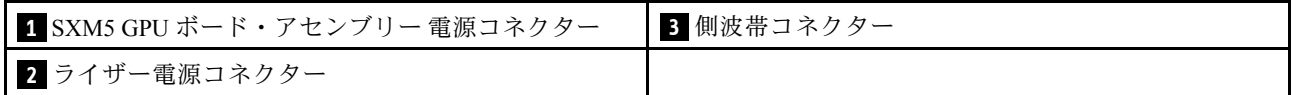

# SXM5 PCIe スイッチ・カード・コネクター

SXM5 PCIe スイッチ・ボードにコネクターを配置するには、このセクションの手順を実行します。

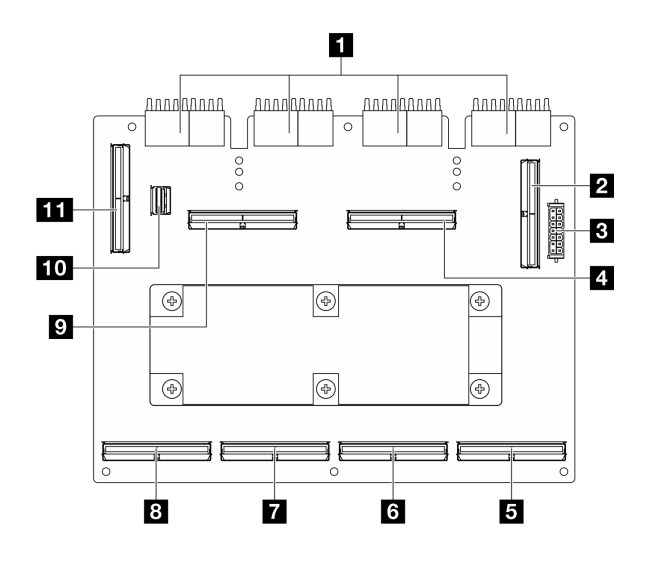

<sup>図</sup> 324. SXM5 PCIe スイッチ・ボード コネクター

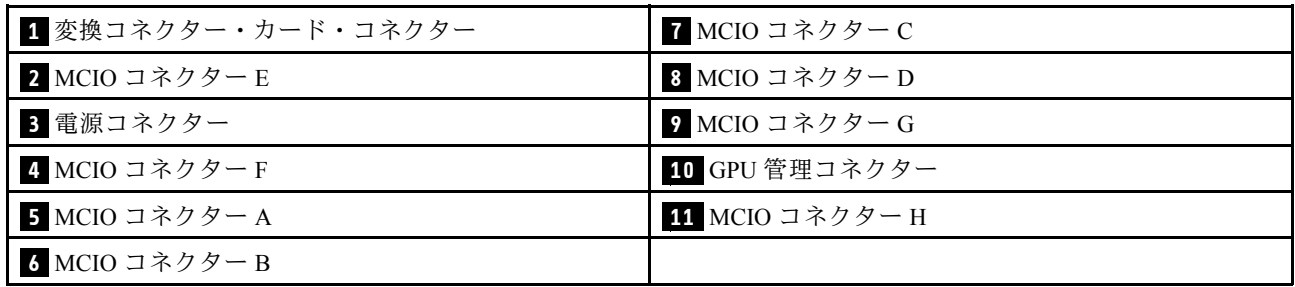

# ケーブル配線用システム・ボード・アセンブリー・コネクター

以下の図は、内部ケーブルの配線に使用するシステム・ボード・アセンブリー上の内部コネクターを 示しています。

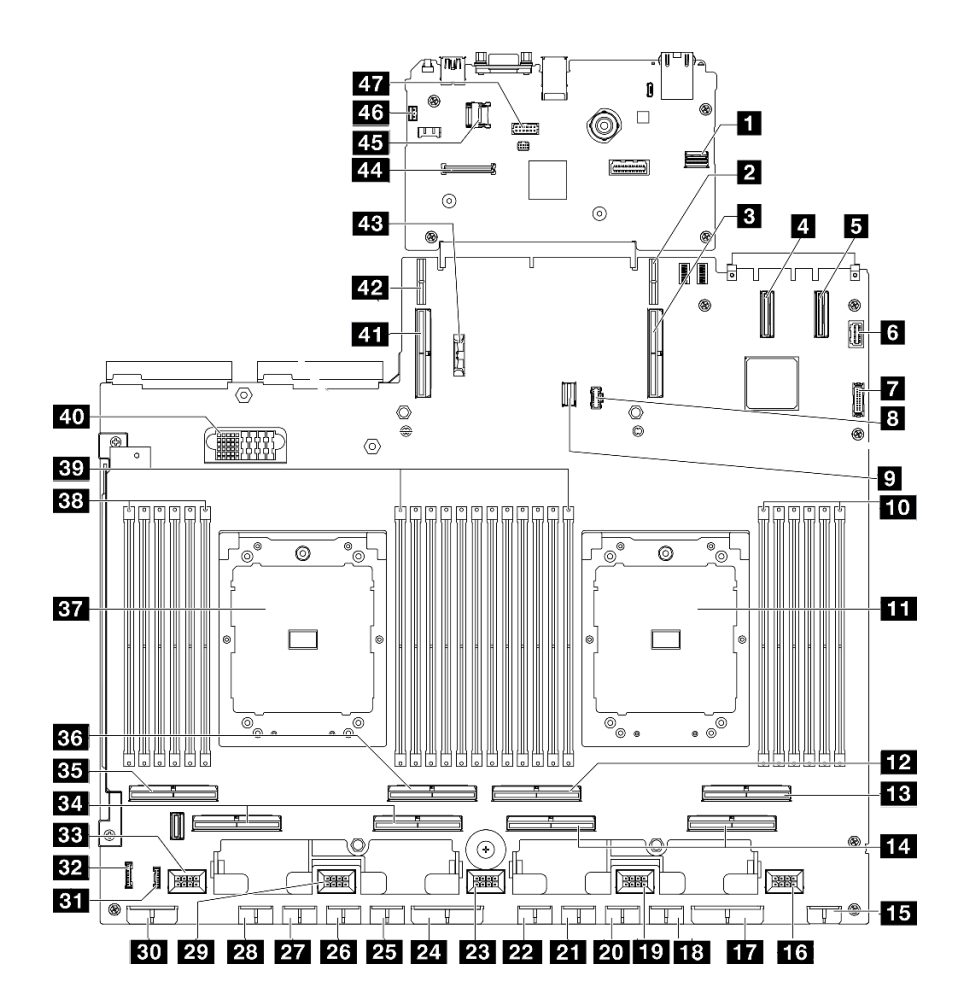

<sup>図</sup> 325. システム・ボード・アセンブリー・コネクター

表 27. システム・ボード・アセンブリー・コネクター

| 1 Front SXM5 GPU 管理 PCIe コネクター     | 25 GPU 5 電源コネクター                 |
|------------------------------------|----------------------------------|
| 2 PCIe ライザー1 電源コネクター               | 26 GPU 6 電源コネクター                 |
| 3 PCIe コネクター 9 / PCIe ライザー 1 コネクター | 27 GPU 7 電源コネクター                 |
| 4 PCIe コネクター 12                    | 28 GPU 8 電源コネクター                 |
| 5 PCIe コネクター 11                    | 29 ファン4コネクター                     |
| 6 前面 VGA コネクター                     | 30 バックプレーン電源コネクター                |
| 7 前面 USB コネクター                     | 31 LCD コネクター                     |
| 8 M.2 電源コネクター                      | 32 前面オペレーター・パネル・コネクター            |
| 9 M.2 信号コネクター                      | 33 ファン5コネクター                     |
| 10 メモリー・モジュール・スロット1~6(右から左)        | 34 PCIe コネクター 5、7(右から左)          |
| 11 プロセッサー1                         | 35 PCIe 8 コネクター                  |
| 12 PCIe コネクター4                     | 36 PCIe 6 コネクター                  |
| 13 PCIe コネクター2                     | 37 プロセッサー2                       |
| 14 PCIe コネクター 1、3(右から左)            | 38 メモリー・モジュール・スロット 19 ~ 24(右から左) |

表 27. システム・ボード・アセンブリー・コネクター (続き)

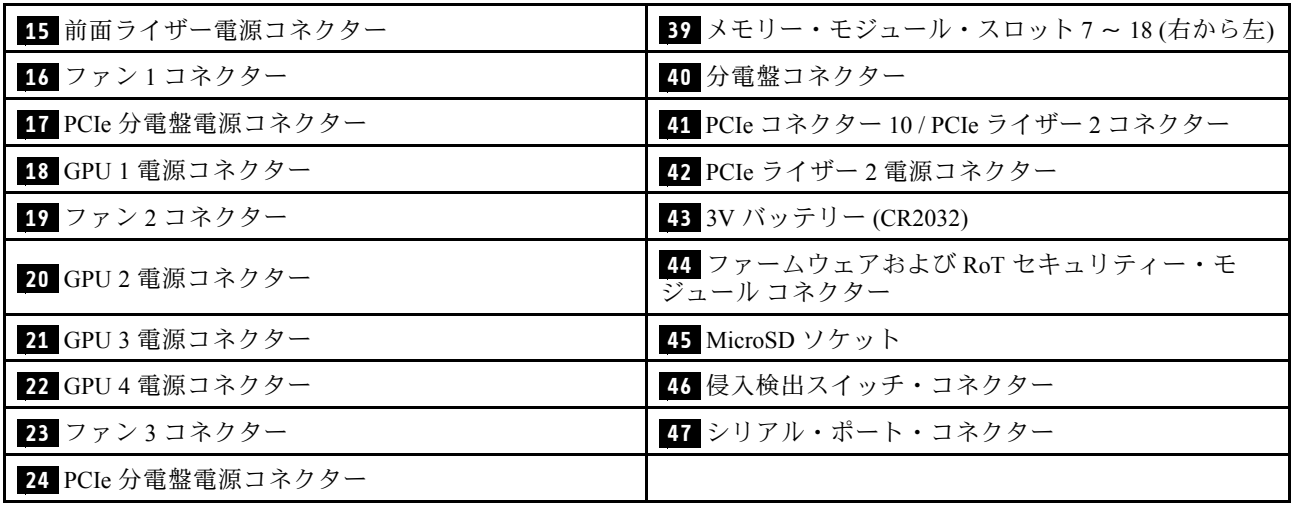

# 4-DW GPU モデルのケーブル配線

以下のセクションを使用して、4-DW GPU モデルのケーブル配線を理解します。

注:

- 1. ケーブル配線を開始する前に[、357](#page-366-0) ページの 「[コネクターの識別](#page-366-0)」 に記載されている次のセクション を一読して、必要な情報を取得してください。
- 2. ケーブルを配線する前にクロス・バーの上部を取り外してください。
- 3. 必ず、ケーブル配線ガイドの手順に従って、ケーブル・ガイドおよびケーブル・クリップを通じて ケーブルを配線してください。ケーブル・ガイドおよびケーブル・クリップの位置については、次 の図を参照してください。

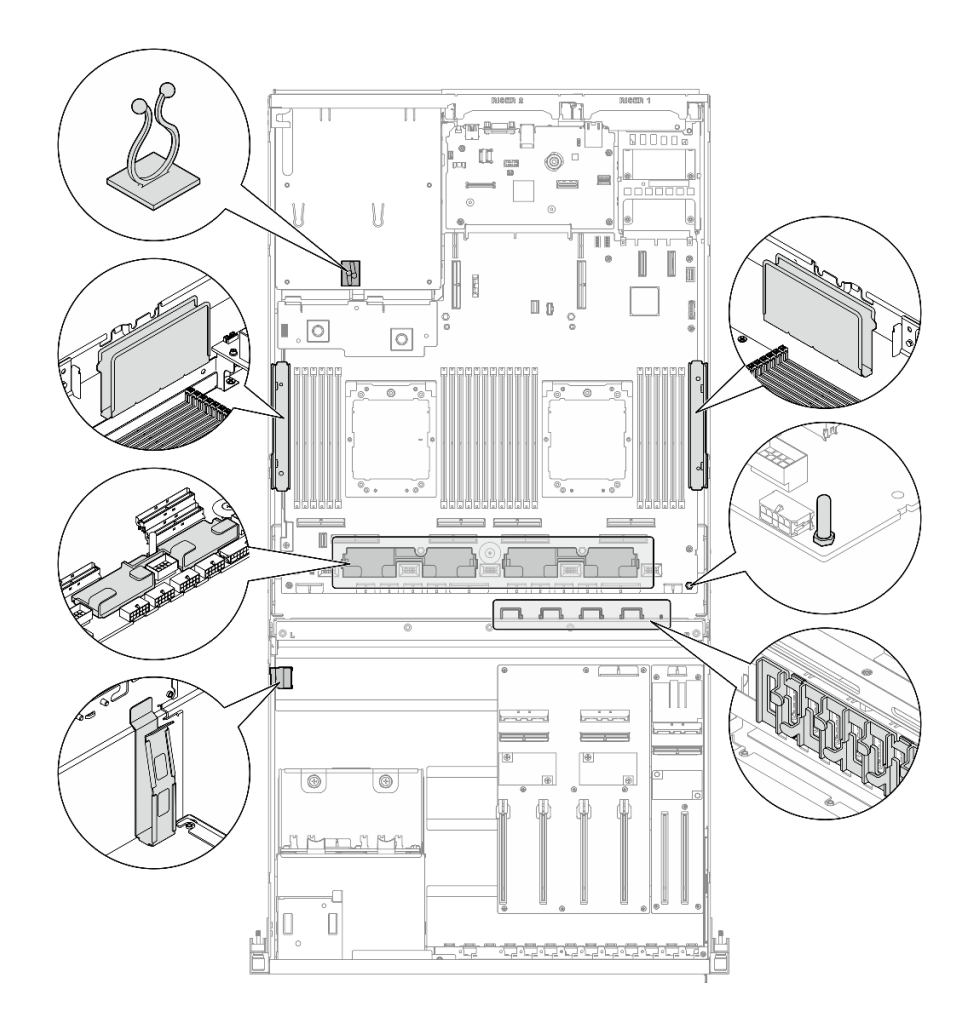

<sup>図</sup> 326. シャーシ内のケーブル・ガイドとケーブル・クリップの位置

- 368 ページの 「2.5 型 ドライブ・バックプレーンのケーブル配線 |
- [372](#page-381-0) ページの 「[DPU アダプターの電源ケーブル配線](#page-381-0)」
- [373](#page-382-0) ページの 「[前面 I/O 拡張ボードのケーブル配線](#page-382-0)」
- [375](#page-384-0) ページの 「[GPU アダプターの電源ケーブル配線](#page-384-0)」
- [377](#page-386-0) ページの 「[GPU 分電盤のケーブル配線](#page-386-0)」
- [379](#page-388-0) ページの 「[M.2 バックプレーンのケーブル配線](#page-388-0)」
- [380](#page-389-0) ページの 「[OCP モジュールのケーブル配線](#page-389-0)」
- [382](#page-391-0) ページの 「[PCIe ライザー 1 のケーブル配線](#page-391-0)」

## 2.5 型 ドライブ・バックプレーンのケーブル配線

以下のセクションを使用して、2.5 型ドライブ・バックプレーンのケーブル配線を理解します。

構成に基づいて、対応する配線計画を選択します。

- [369](#page-378-0) ページの 「[ダイレクト GPU 分電盤の構成](#page-378-0)」
- [370](#page-379-0) ページの 「[切り替え GPU 分電盤の構成](#page-379-0)」

## <span id="page-378-0"></span>ダイレクト GPU 分電盤の構成

このセクションでは、ダイレクト GPU 分電盤を使用したサーバー構成用 2.5 型ドライブ・バックプレーン のケーブル配線について説明します。

RAID/HBA アダプターがシステムにインストールされているかどうかに応じて、配線計画を選択します。

- 369 ページの 「RAID/HBA アダプターなし」
- [370](#page-379-0) ページの 「[RAID/HBA アダプターあり](#page-379-0)」

#### RAID/HBA アダプターなし

注:この構成では、8 つの U.2/U.3 ドライブがサポートされます。

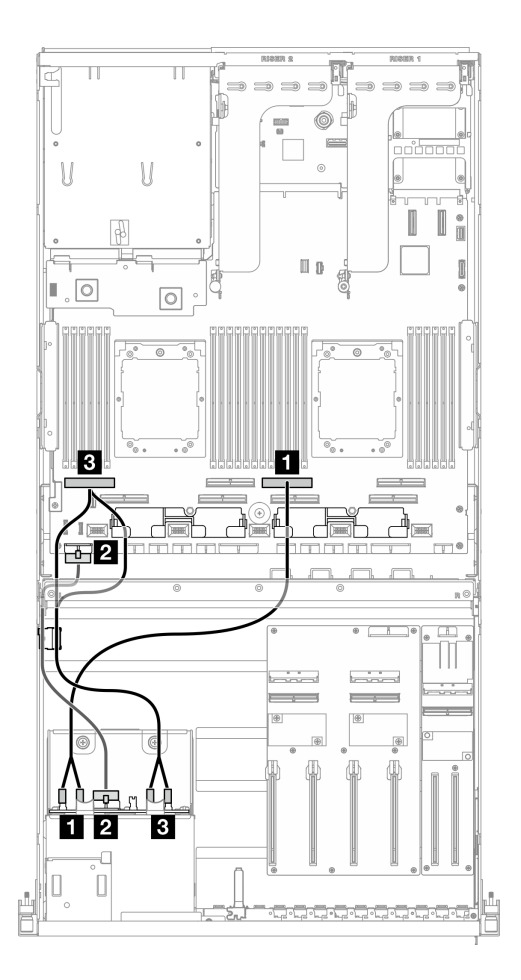

<sup>図</sup> 327. 2.5 <sup>型</sup> ドライブ・バックプレーンのケーブル配線

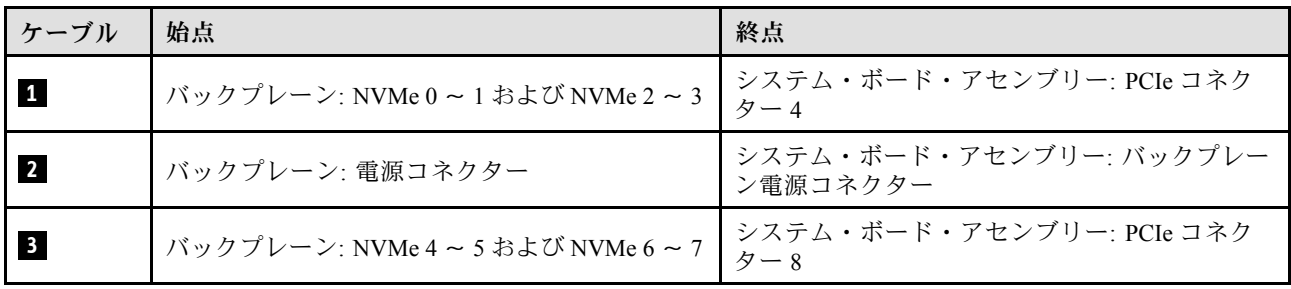

## <span id="page-379-0"></span>RAID/HBA アダプターあり

注:この構成では、8 つの SAS/SATA/NVMe ドライブがサポートされます。

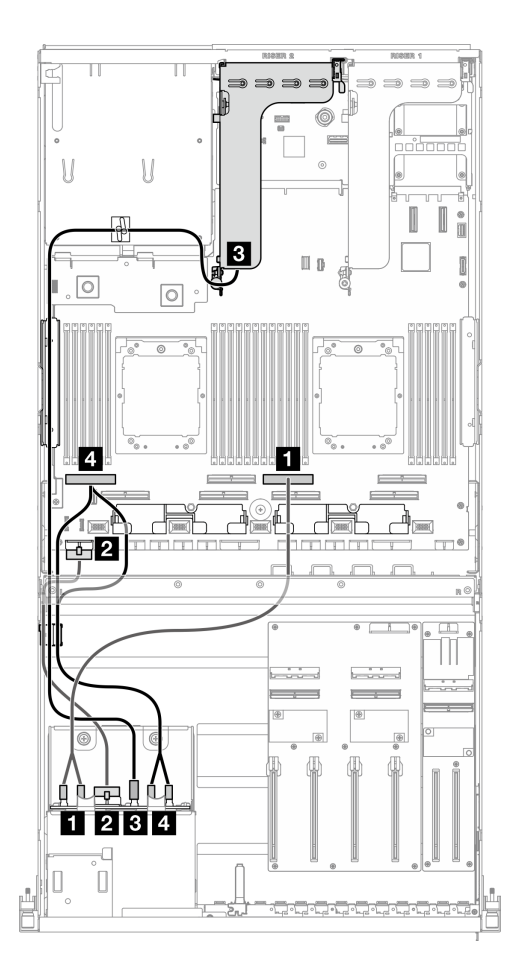

#### <sup>図</sup> 328. 2.5 <sup>型</sup> ドライブ・バックプレーンのケーブル配線

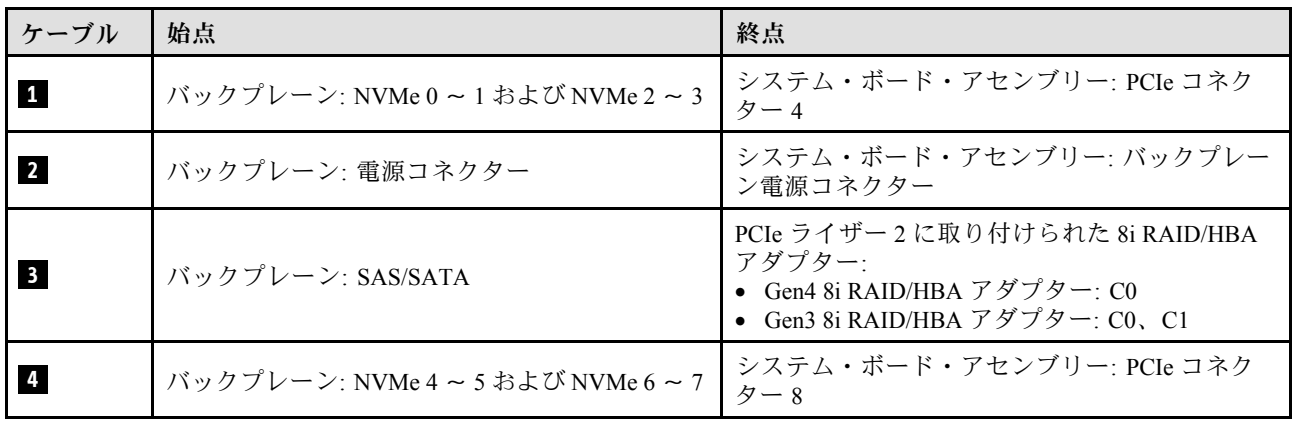

## 切り替え GPU 分電盤の構成

このセクションでは、切り替え GPU 分電盤を使用したサーバー構成用 2.5 型ドライブ・バックプレーンの ケーブル配線について説明します。

システムにインストールされているストレージ・コントローラーの種類に応じて、配線計画を選択します。

- 371 ページの 「RAID アダプター (トライモード)」
- 371 ページの 「RAID/HBA アダプター」

## RAID アダプター (トライモード)

注:この構成では、8 つの SAS/SATA/U.3 ドライブがサポートされます。

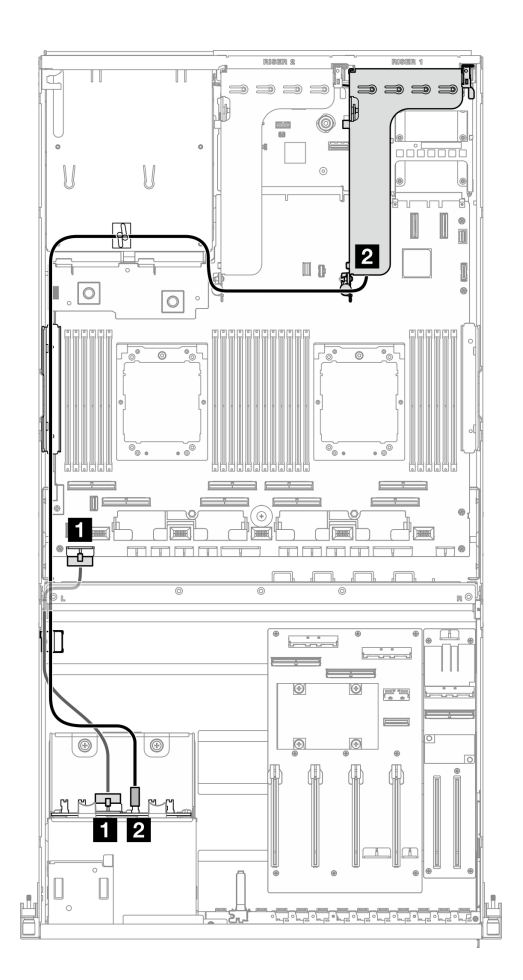

<sup>図</sup> 329. 2.5 <sup>型</sup> ドライブ・バックプレーンのケーブル配線

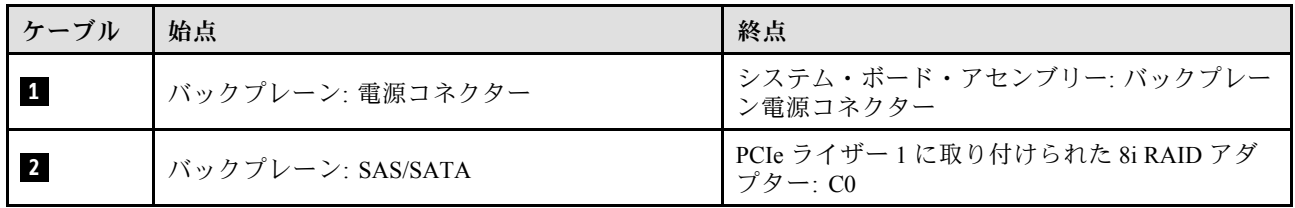

### RAID/HBA アダプター

注:この構成は、8 つの SAS/SATA ドライブまたは 4 つの NVMe ドライブをサポートします。

<span id="page-381-0"></span>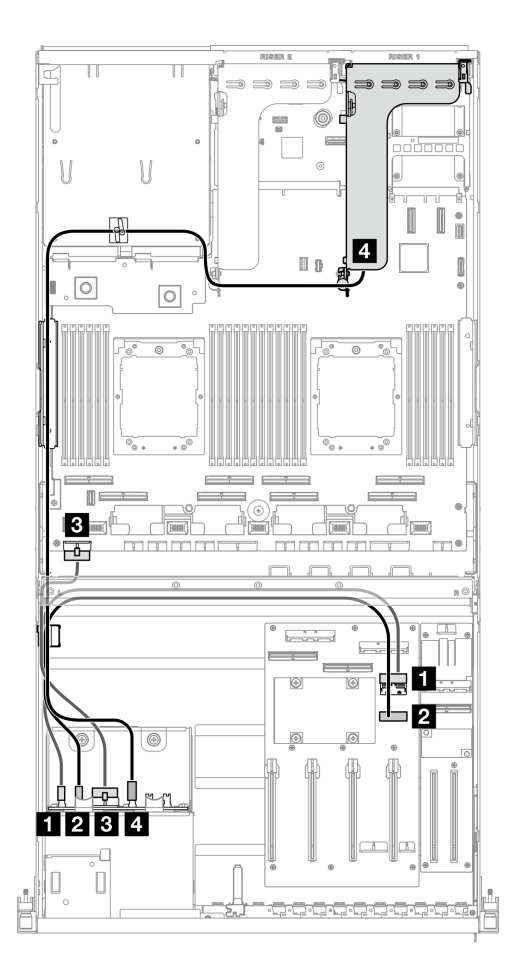

<sup>図</sup> 330. 2.5 <sup>型</sup> ドライブ・バックプレーンのケーブル配線

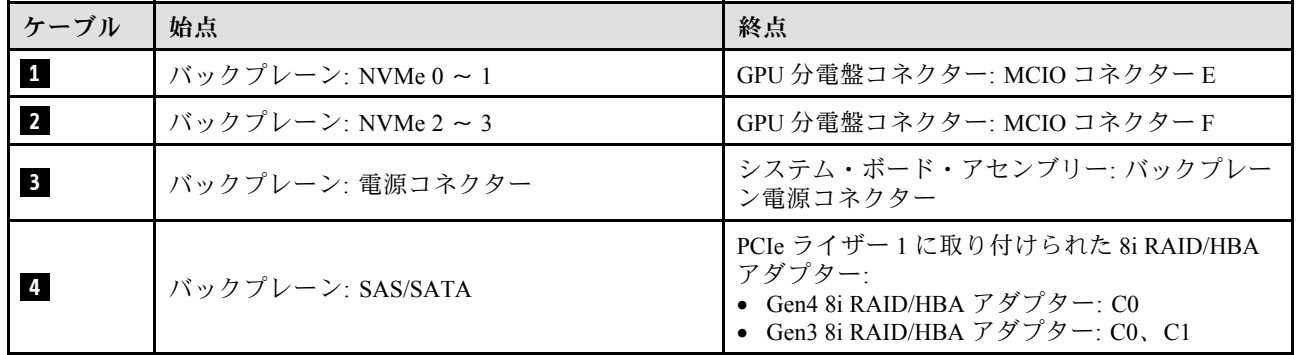

# DPU アダプターの電源ケーブル配線

このセクションでは、DPU アダプター の電源ケーブル配線について説明します。

<span id="page-382-0"></span>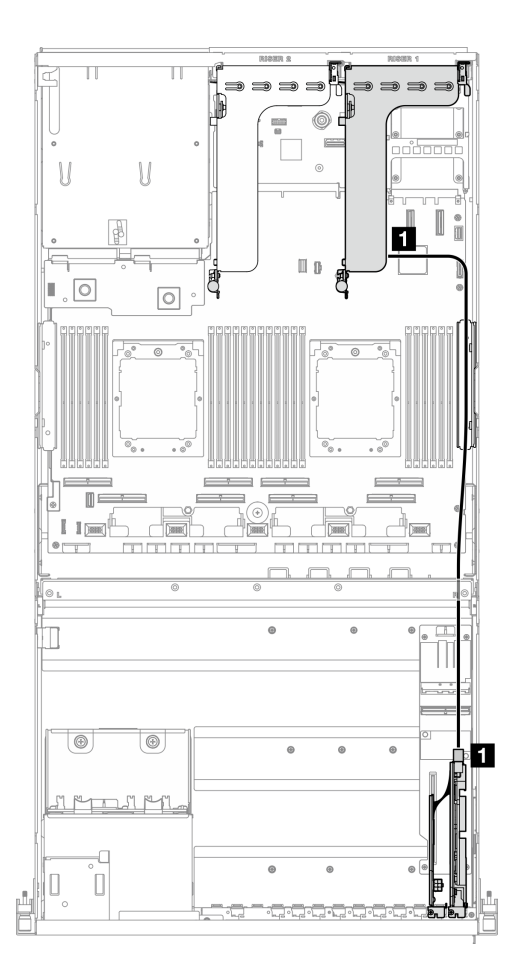

<sup>図</sup> 331. DPU アダプター電源ケーブル配線

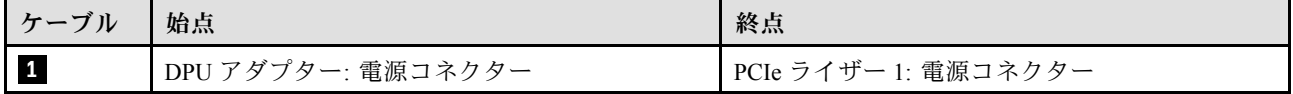

# 前面 I/O 拡張ボードのケーブル配線

このセクションでは、前面 I/O 拡張ボードのケーブル配線について説明します。

構成に基づいて、対応する配線計画を選択します。

- [374](#page-383-0) ページの 「[ダイレクト GPU 分電盤の構成](#page-383-0)」
- [375](#page-384-0) ページの 「[切り替え GPU 分電盤の構成](#page-384-0)」

## <span id="page-383-0"></span>ダイレクト GPU 分電盤の構成

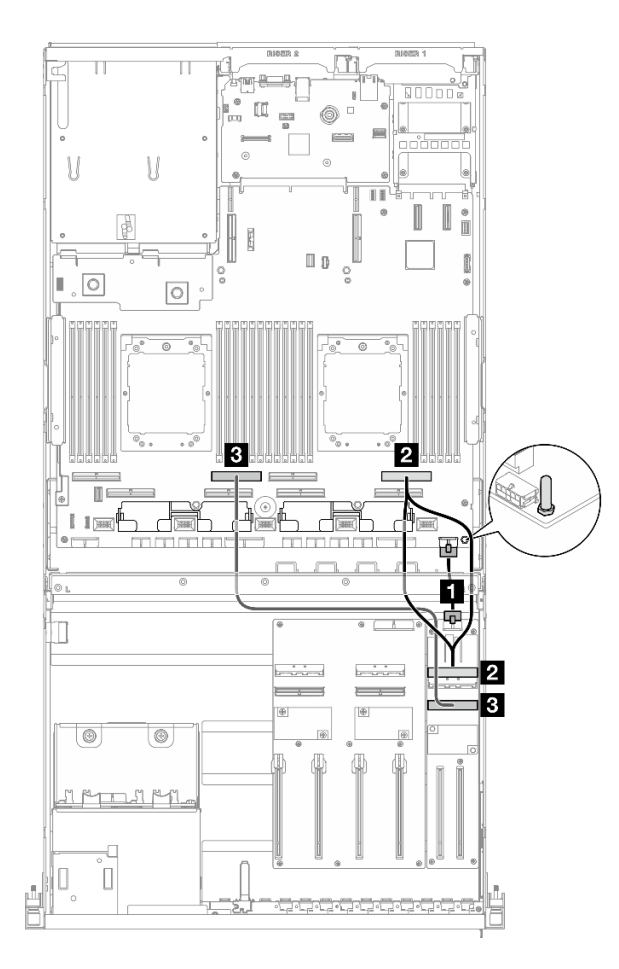

## <sup>図</sup> 332. 前<sup>面</sup> I/O 拡張ボードのケーブル配線

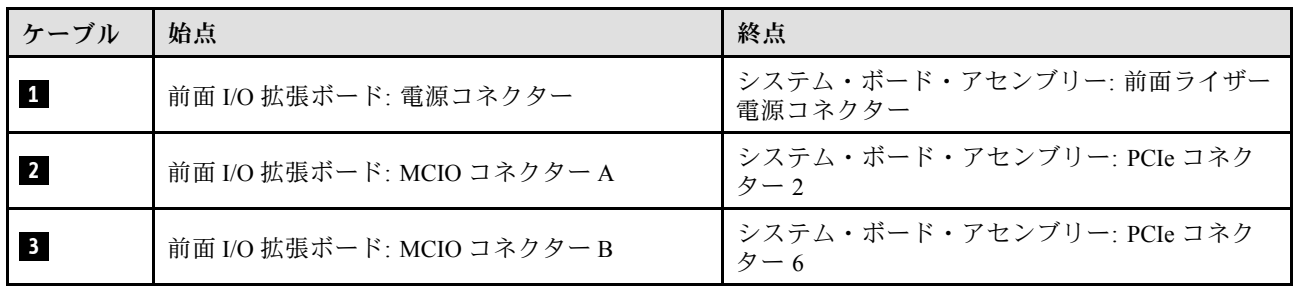

### <span id="page-384-0"></span>切り替え GPU 分電盤の構成

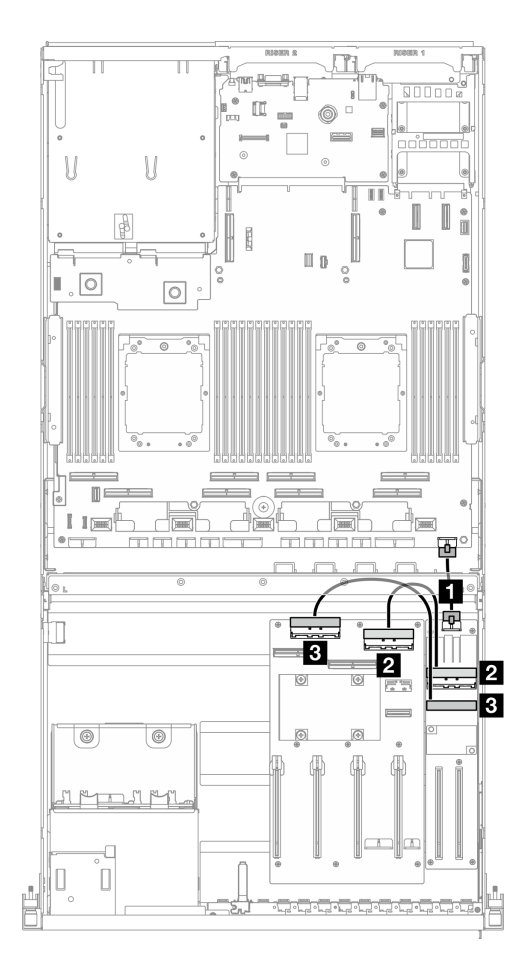

<sup>図</sup> 333. 前<sup>面</sup> I/O 拡張ボードのケーブルの配線

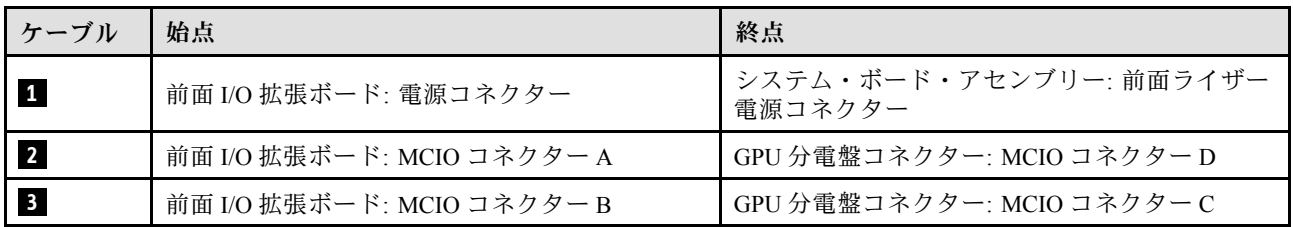

# GPU アダプターの電源ケーブル配線

このセクションでは、GPU アダプターの電源ケーブル配線について説明します。

注:クロス・バーの後ろにあるケーブル・ガイドに GPU 電源ケーブルを通して配線してください。

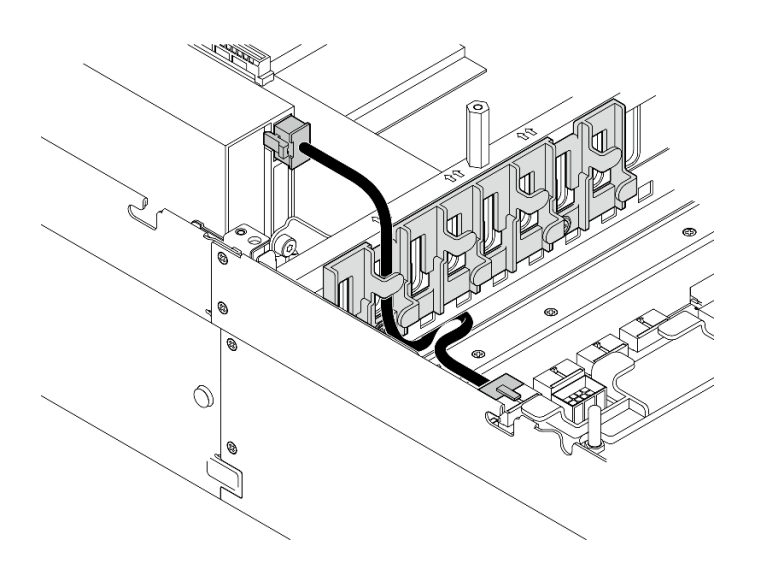

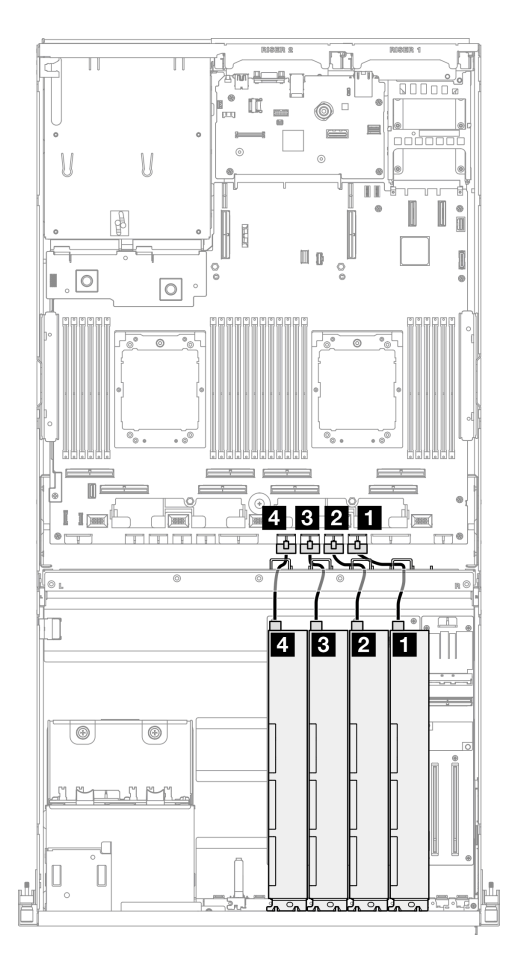

<sup>図</sup> 334. GPU アダプターの電源ケーブル配線

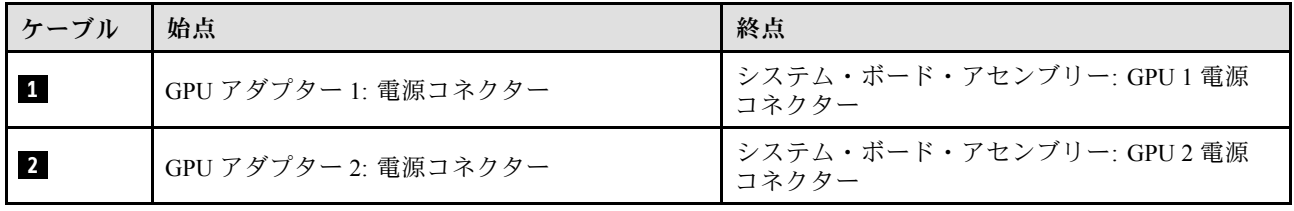

<span id="page-386-0"></span>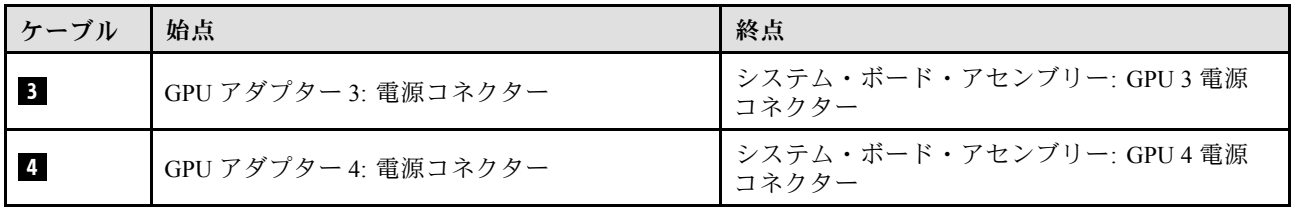

# GPU 分電盤のケーブル配線

このセクションでは、GPU 分電盤のケーブル配線について説明します。

構成に基づいて、対応する配線計画を選択します。

- 377 ページの 「ダイレクト GPU 分電盤の構成」
- [378](#page-387-0) ページの 「[切り替え GPU 分電盤の構成](#page-387-0)」

### ダイレクト GPU 分電盤の構成

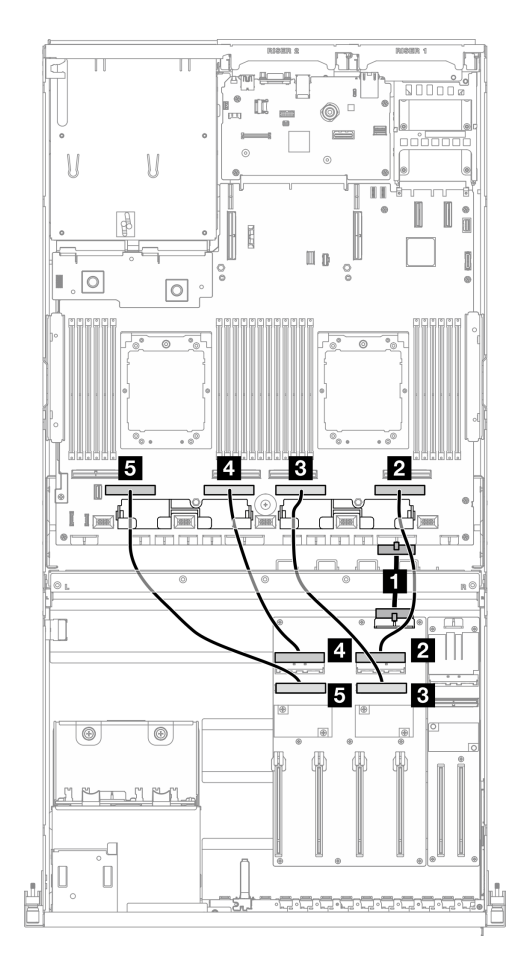

<sup>図</sup> 335. ダイレクト GPU 分電盤 のケーブル配線

<span id="page-387-0"></span>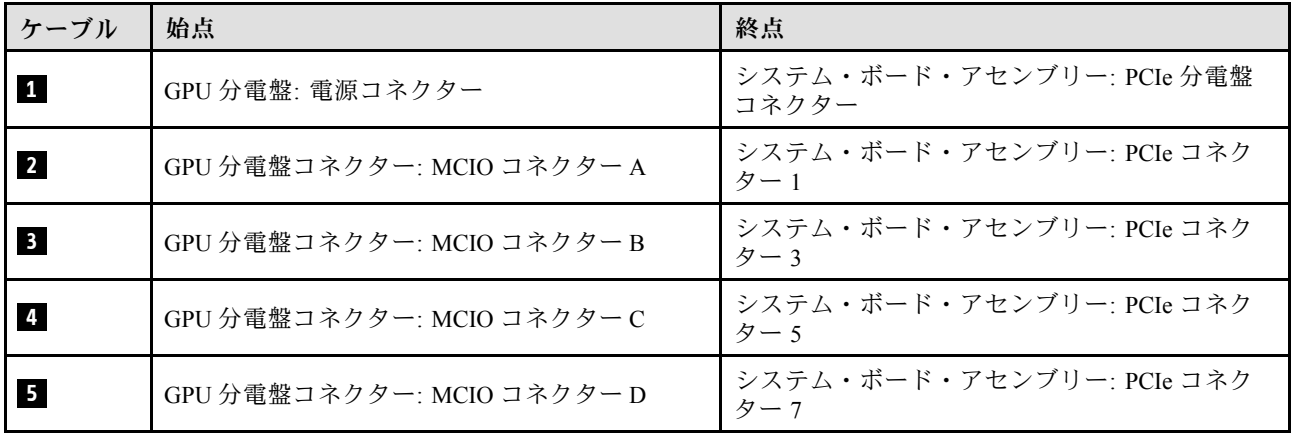

## 切り替え GPU 分電盤の構成

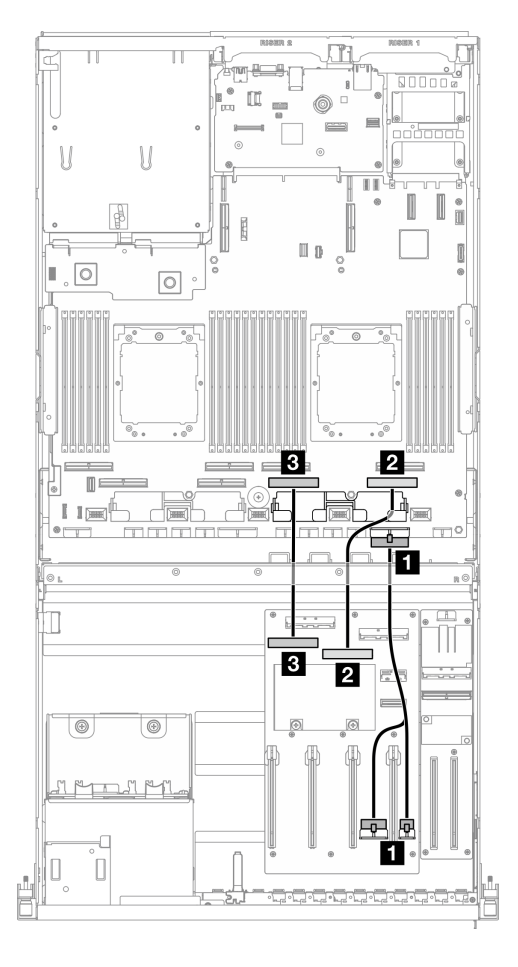

<sup>図</sup> 336. 切り替え GPU 分電盤 のケーブル配線

<span id="page-388-0"></span>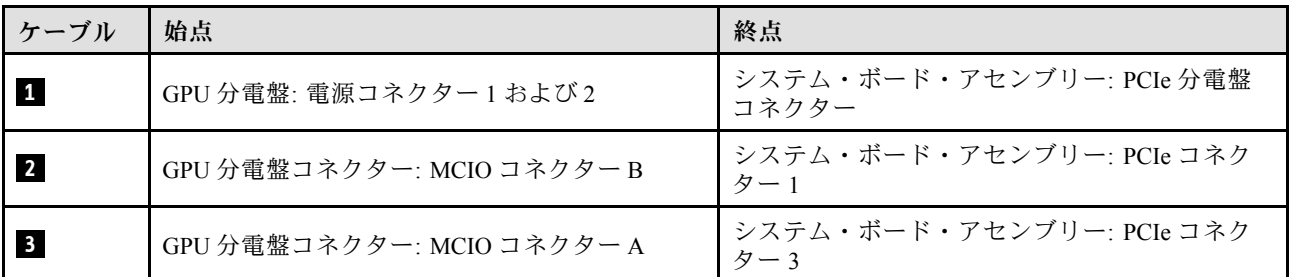

# M.2 バックプレーンのケーブル配線

このセクションでは、M.2 バックプレーンのケーブル配線について説明します。

構成に基づいて、対応する配線計画を選択します。

- 379 ページの 「M.2 バックプレーン」
- [380](#page-389-0) ページの 「[RAID アダプター付き M.2 バックプレーン](#page-389-0)」

#### M.2 バックプレーン

M.2 バックプレーンの種類に応じて、次の表から対応する配線パスを選択します。

SATA/x4 NVMe M.2 バックプレーン SATA/NVMe または NVMe RAID M.2 バックプレーン

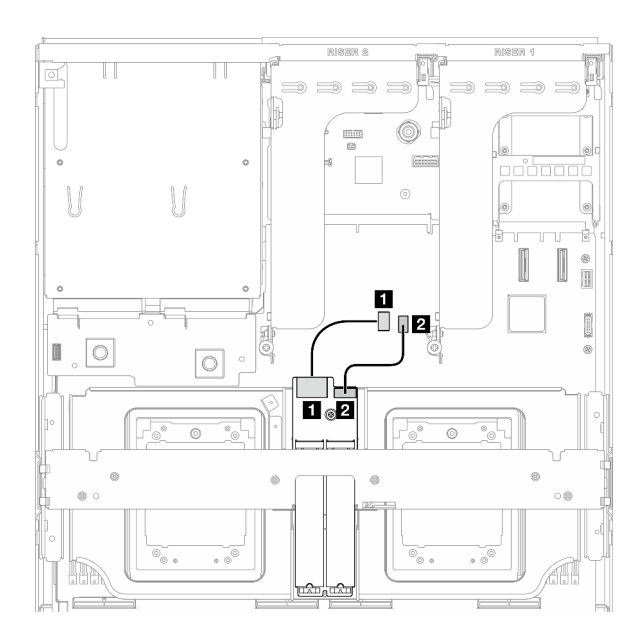

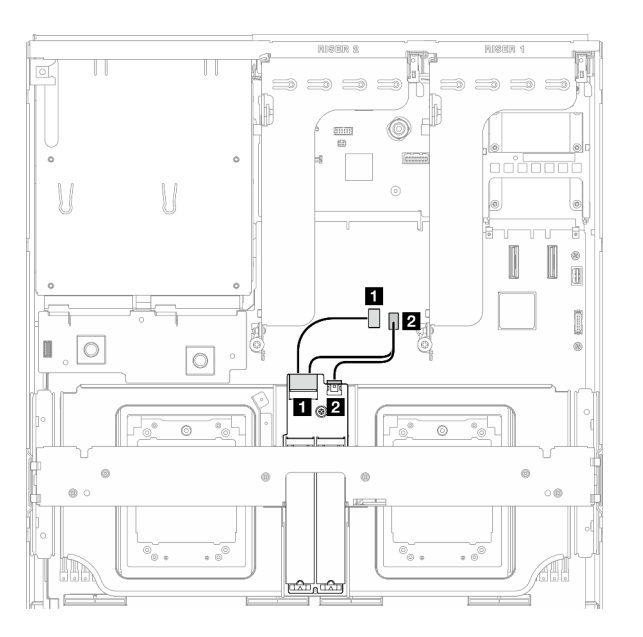

#### <sup>図</sup> 337. SATA/x4 NVMe M.2 バックプレーンのケーブル 配線

<sup>図</sup> 338. SATA/NVMe または NVMe RAID M.2 バックプ レーンのケーブル配線

| ケーブル      | 始点                   | 終点                               |
|-----------|----------------------|----------------------------------|
| $\vert$ 1 | M.2 バックプレーン: 信号コネクター | フステム・ボード・アセンブリー: M.2 信号コ<br>ネクター |
| $\vert$ 2 | M.2 バックプレーン: 電源コネクター | システム・ボード・アセンブリー: M.2 電源コ<br>ネクター |

## <span id="page-389-0"></span>RAID アダプター付き M.2 バックプレーン

RAID アダプターの場所に基づいて、次の表から対応する配線パスを選択します。

PCIe ライザー 2 の RAID アダプター PCIe ライザー 1 の RAID アダプター

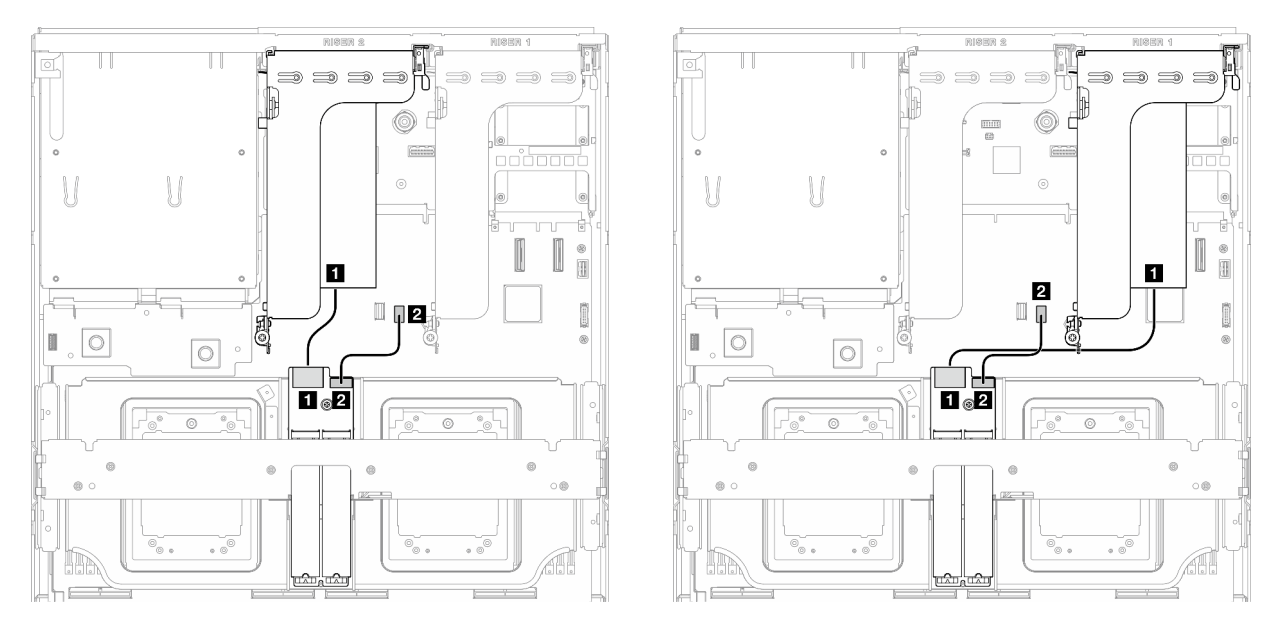

図 339. SATA/x4 NVMe M.2 バックプレーンのケーブル配 図 340. SATA/x4 NVMe M.2 バックプレーンのケーブル配 線 (PCIe ライザー <sup>2</sup> 上の RAID アダプター) 線 (PCIe ライザー <sup>1</sup> 上の RAID アダプター)

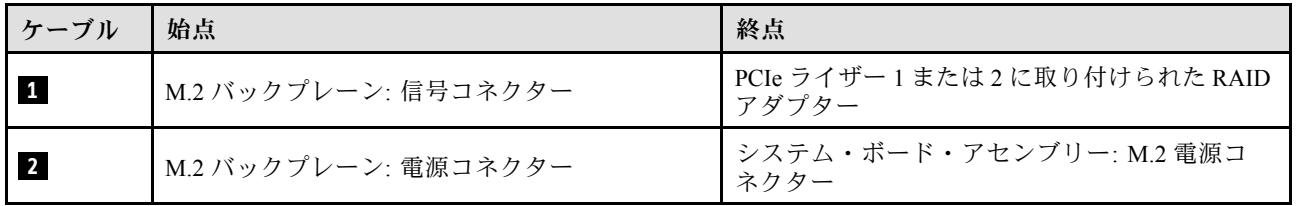

## OCP モジュールのケーブル配線

以下のセクションを使用して、OCP モジュールのケーブル配線を理解します。

構成に基づいて、対応する配線計画を選択します。

- [381](#page-390-0) ページの 「[ダイレクト GPU 分電盤の構成](#page-390-0)」
- [382](#page-391-0) ページの 「[切り替え GPU 分電盤の構成](#page-391-0)」

## <span id="page-390-0"></span>ダイレクト GPU 分電盤の構成

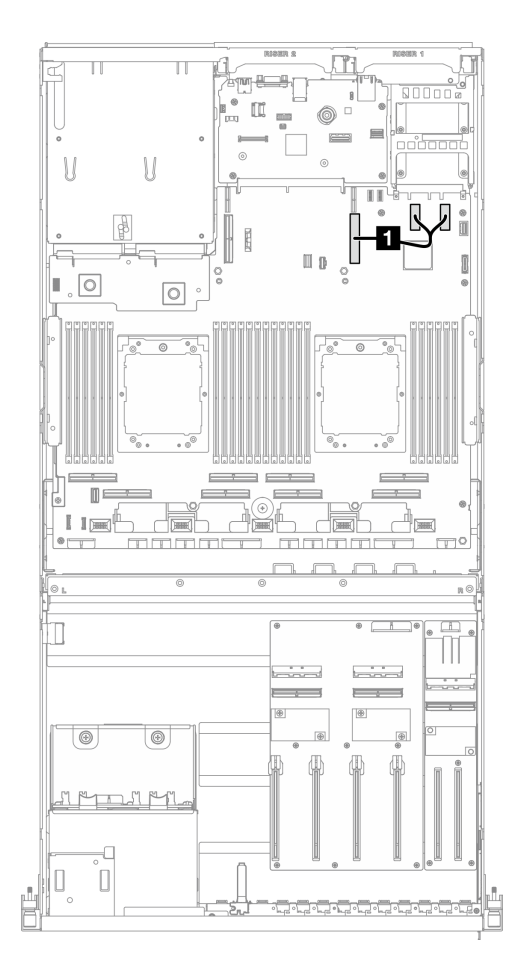

<sup>図</sup> 341. OCP モジュールのケーブル配線

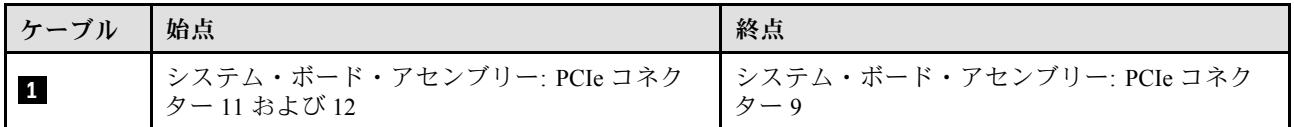

### <span id="page-391-0"></span>切り替え GPU 分電盤の構成

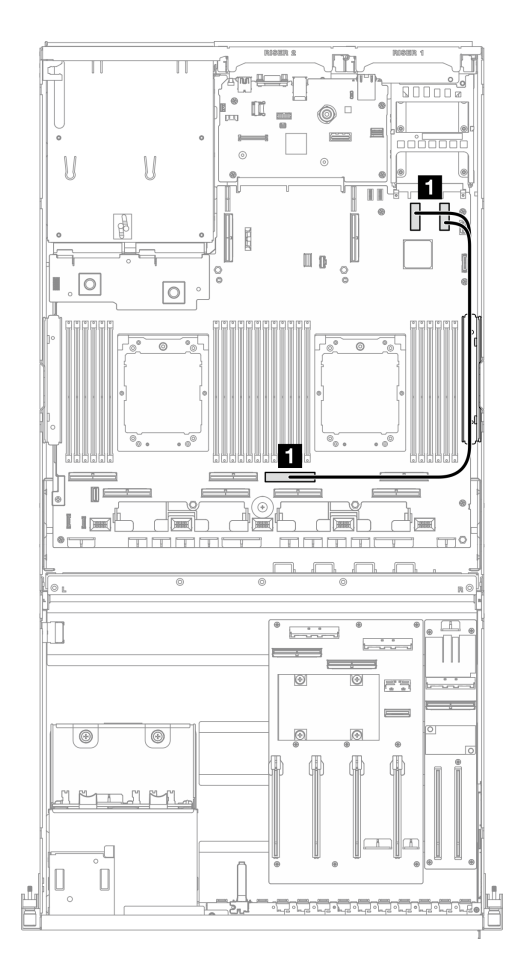

<sup>図</sup> 342. OCP モジュールのケーブル配線

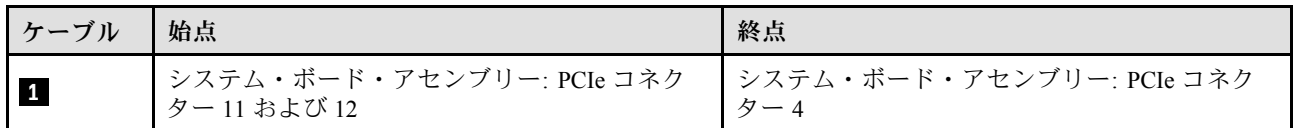

# PCIe ライザー 1 のケーブル配線

このセクションを使用して、PCIe ライザー 1 のケーブル配線を理解します。

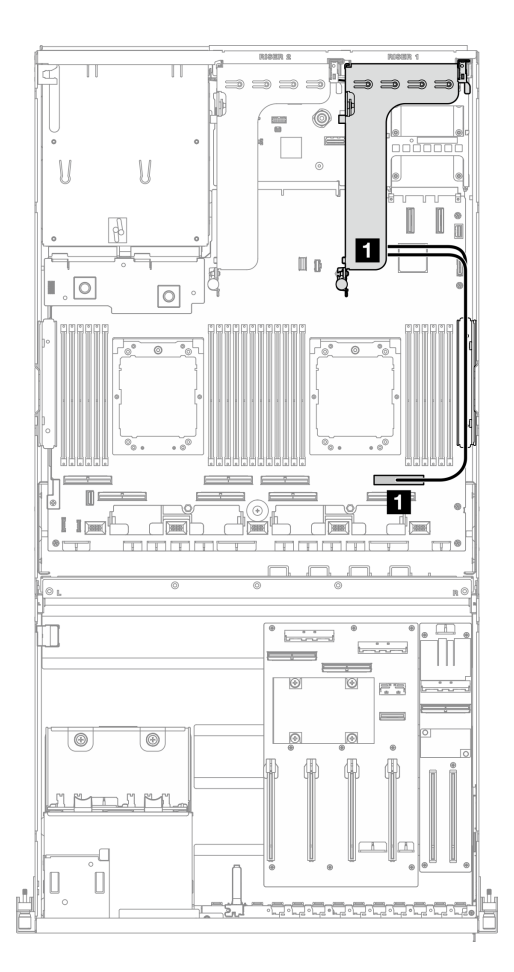

<sup>図</sup> 343. PCIe ライザー <sup>1</sup> のケーブル配線

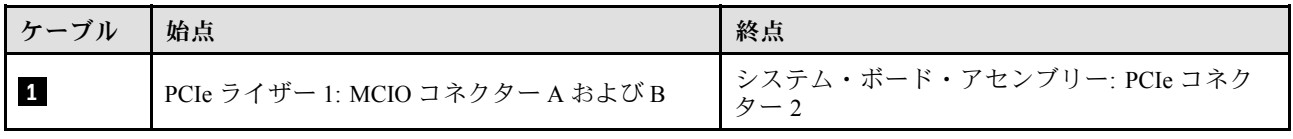

## 8-DW GPU モデルのケーブル配線

以下のセクションを使用して、8-DW GPU モデルのケーブル配線を理解します。

注:

- 1. ケーブル配線を開始する前に[、357](#page-366-0) ページの 「[コネクターの識別](#page-366-0)」 に記載されている次のセクション を一読して、必要な情報を取得してください。
- 2. ケーブルを配線する前にクロス・バーの上部を取り外してください。
- 3. 必ず、ケーブル配線ガイドの手順に従って、ケーブル・ガイドおよびケーブル・クリップを通じて ケーブルを配線してください。ケーブル・ガイドおよびケーブル・クリップの位置については、次 の図を参照してください。

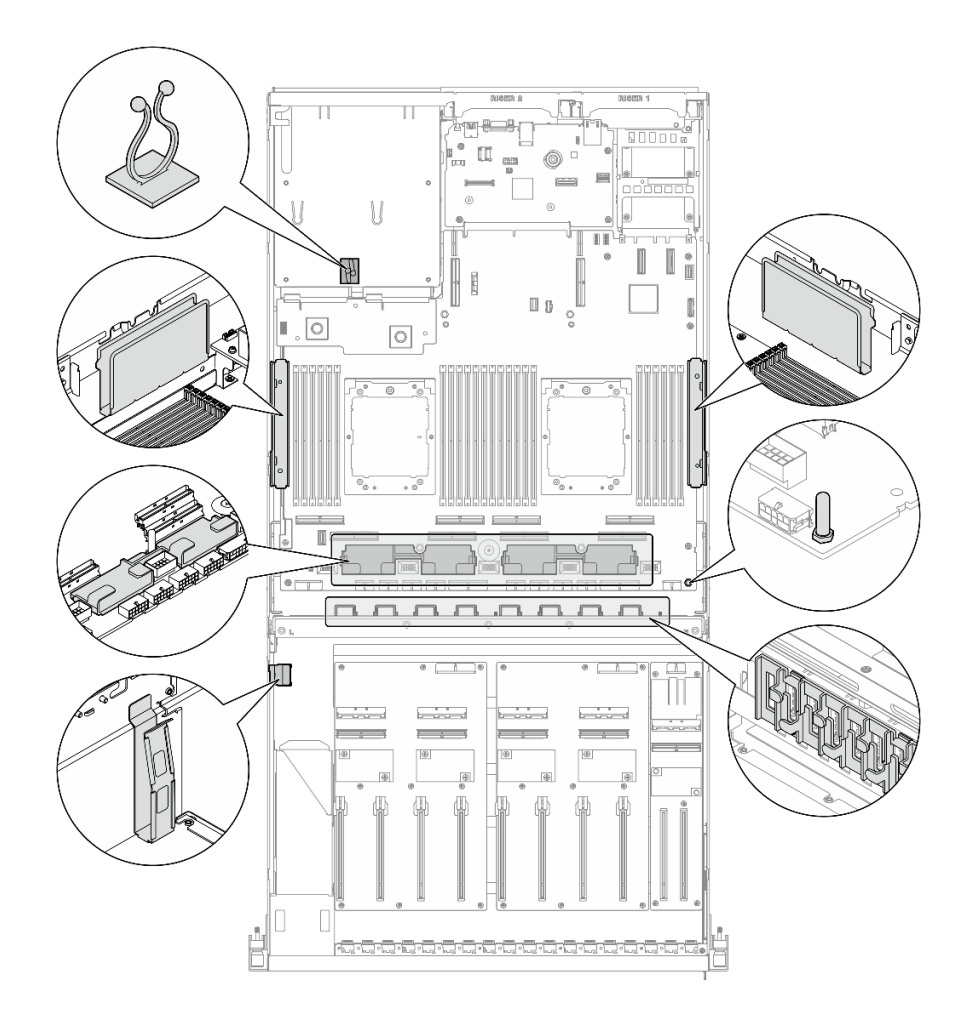

<sup>図</sup> 344. シャーシ内のケーブル・ガイドとケーブル・クリップの位置

- 384 ページの 「DPU アダプターの電源ケーブル配線」
- [385](#page-394-0) ページの 「[E1.S ドライブ・バックプレーンのケーブル配線](#page-394-0)」
- [387](#page-396-0) ページの 「[E3.S ドライブ・バックプレーンのケーブル配線](#page-396-0)」
- [389](#page-398-0) ページの 「[前面 I/O 拡張ボードのケーブル配線](#page-398-0)」
- [392](#page-401-0) ページの 「[GPU アダプターの電源ケーブル配線](#page-401-0)」
- [394](#page-403-0) ページの 「[GPU 分電盤のケーブル配線](#page-403-0)」
- [379](#page-388-0) ページの 「[M.2 バックプレーンのケーブル配線](#page-388-0)」
- [398](#page-407-0) ページの 「[OCP モジュールのケーブル配線](#page-407-0)」
- [402](#page-411-0) ページの 「[PCIe ライザー 1 のケーブル配線](#page-411-0)」
- [403](#page-412-0) ページの 「[PCIe ライザー 2 のケーブル配線](#page-412-0)」

# DPU アダプターの電源ケーブル配線

このセクションでは、DPU アダプター の電源ケーブル配線について説明します。

<span id="page-394-0"></span>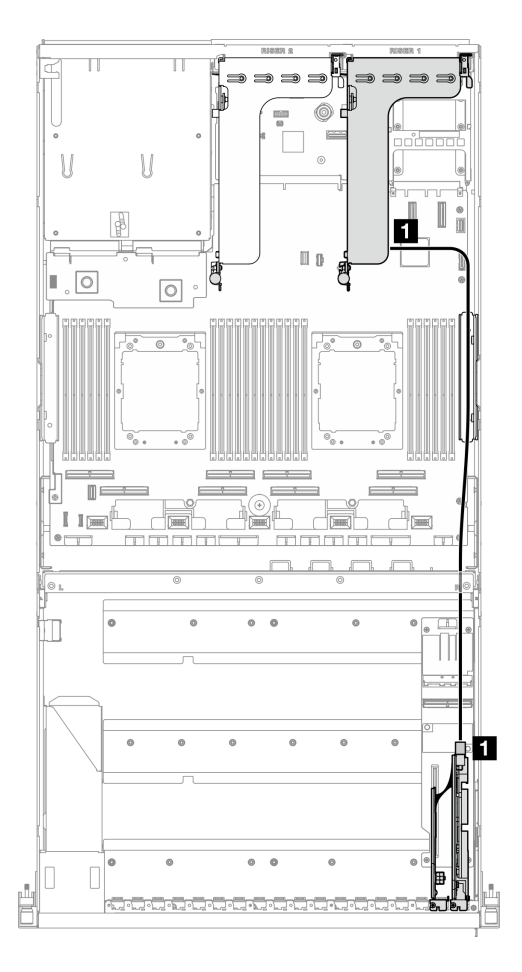

<sup>図</sup> 345. DPU アダプターの電源ケーブル配線

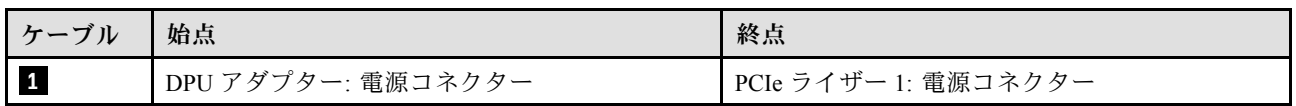

# E1.S ドライブ・バックプレーンのケーブル配線

以下のセクションでは、E1.S ドライブ・バックプレーンのケーブル配線について説明します。

構成に基づいて、対応する配線計画を選択します。

- [386](#page-395-0) ページの 「[ダイレクト GPU 分電盤の構成](#page-395-0)」
- [387](#page-396-0) ページの 「[切り替え GPU 分電盤の構成](#page-396-0)」

## <span id="page-395-0"></span>ダイレクト GPU 分電盤の構成

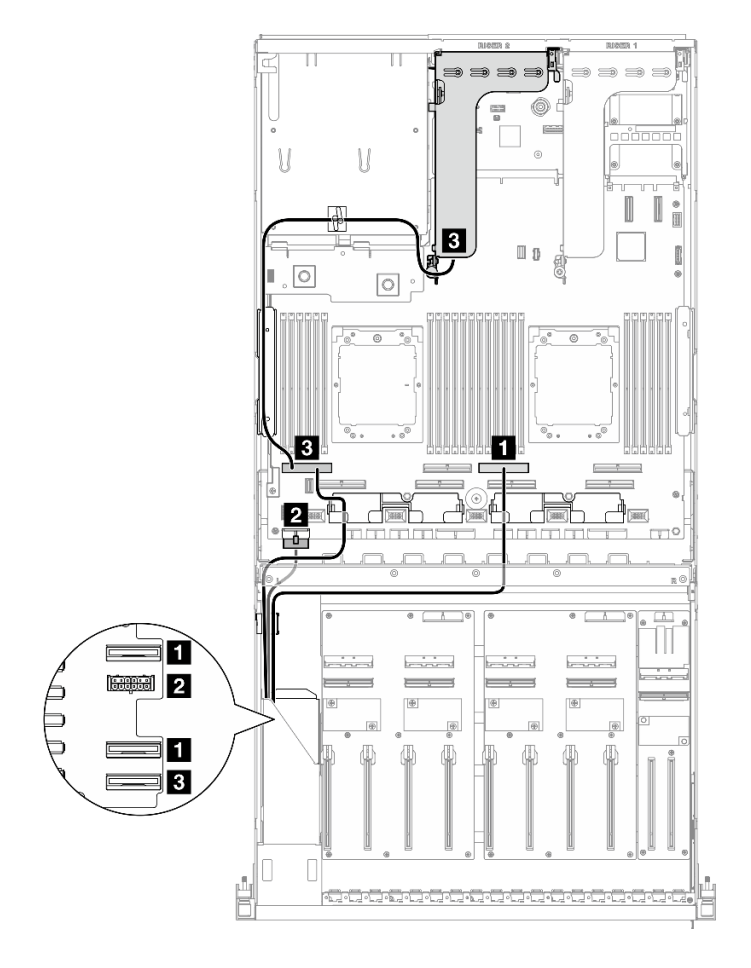

<sup>図</sup> 346. E1.S ドライブ・バックプレーンのケーブル配線

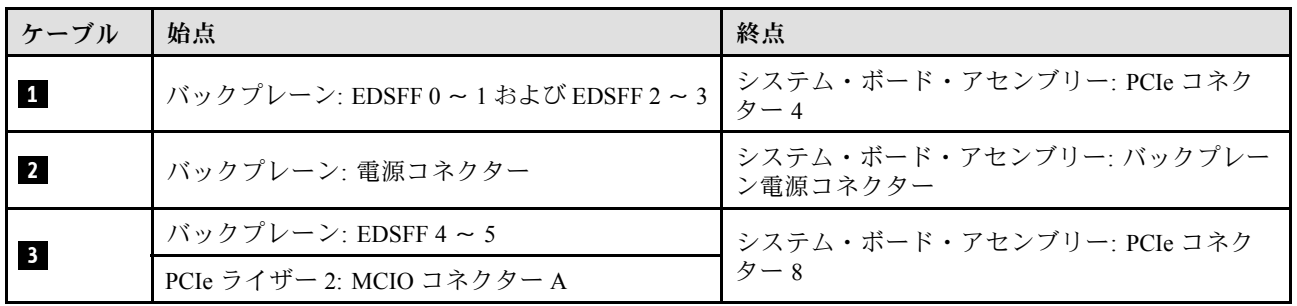
### 切り替え GPU 分電盤の構成

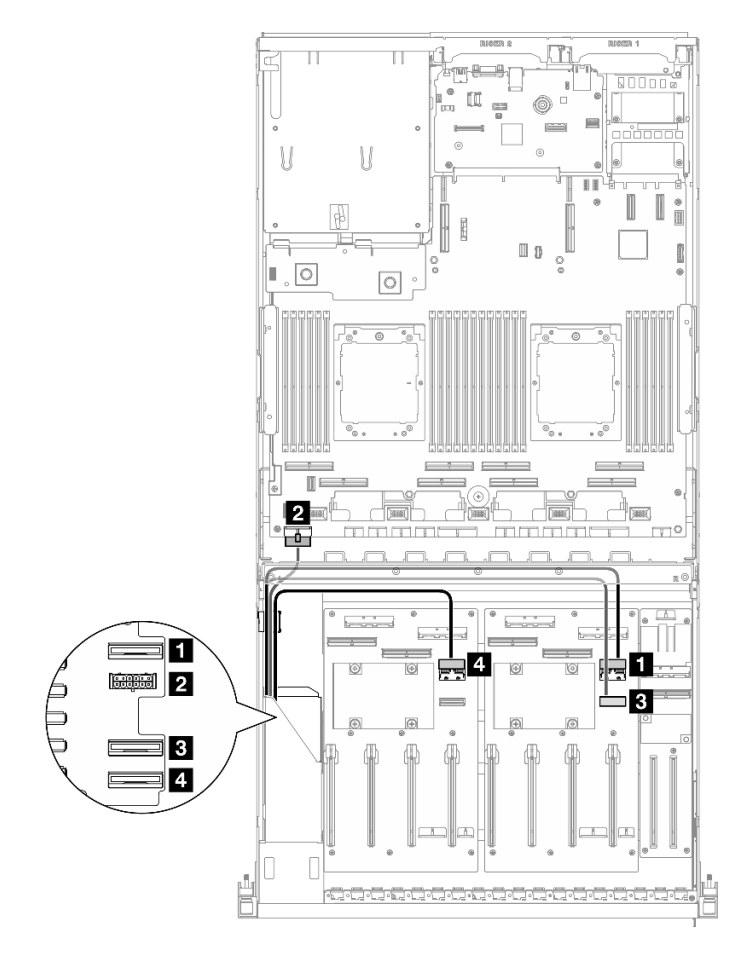

<sup>図</sup> 347. E1.S ドライブ・バックプレーンのケーブル配線

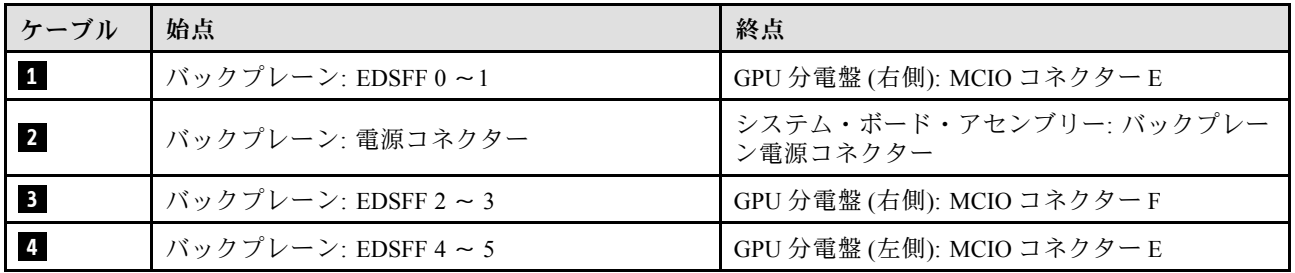

# E3.S ドライブ・バックプレーンのケーブル配線

以下のセクションでは、E3.S ドライブ・バックプレーンのケーブル配線について説明します。

構成に基づいて、対応する配線計画を選択します。

- [388](#page-397-0) ページの 「[ダイレクト GPU 分電盤の構成](#page-397-0)」
- [389](#page-398-0) ページの 「[切り替え GPU 分電盤の構成](#page-398-0)」

### <span id="page-397-0"></span>ダイレクト GPU 分電盤の構成

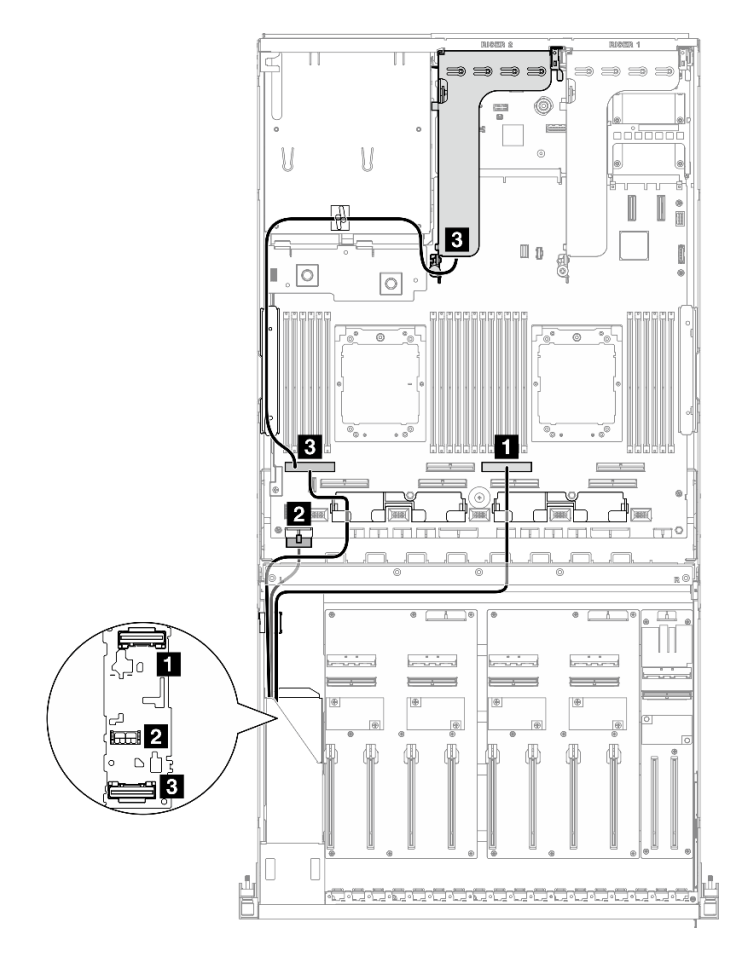

<sup>図</sup> 348. E3.S ドライブ・バックプレーンのケーブル配線

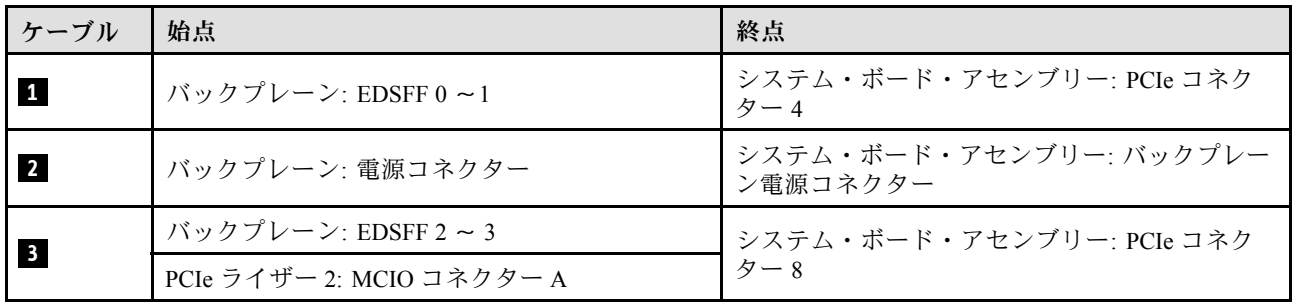

#### <span id="page-398-0"></span>切り替え GPU 分電盤の構成

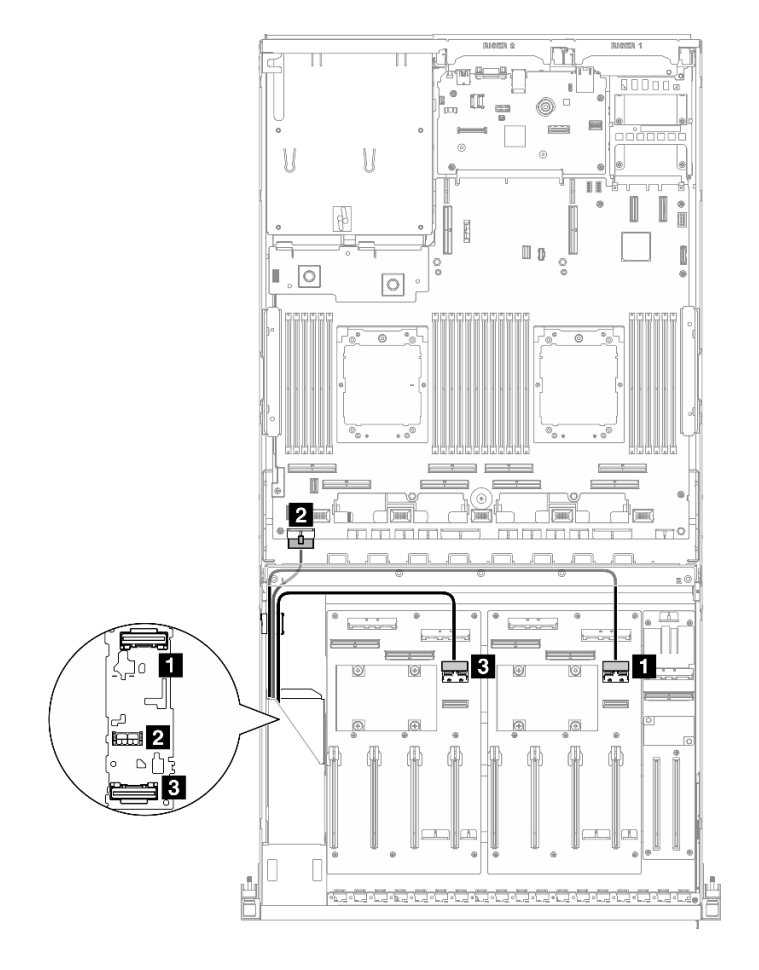

<sup>図</sup> 349. E3.S ドライブ・バックプレーンのケーブル配線

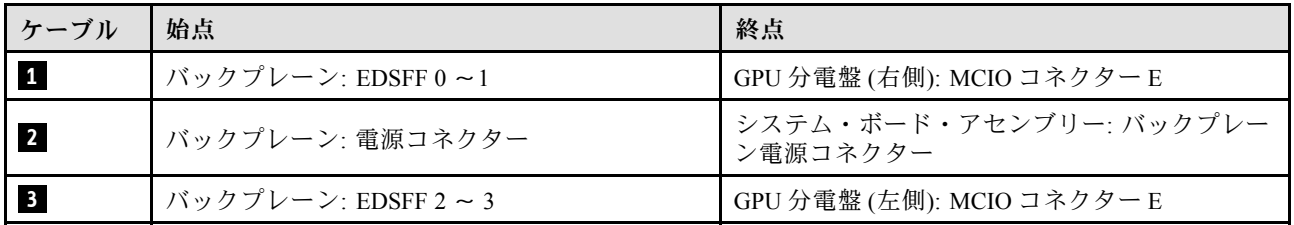

# 前面 I/O 拡張ボードのケーブル配線

このセクションでは、前面 I/O 拡張ボードのケーブル配線について説明します。

構成に基づいて、対応する配線計画を選択します。

- 389 ページの 「ダイレクト GPU 分電盤の構成」
- [390](#page-399-0) ページの 「[切り替え GPU 分電盤の構成](#page-399-0)」

## ダイレクト GPU 分電盤の構成

このセクションでは、ダイレクト GPU 分電盤を使用したサーバー構成用前面 I/O 拡張ボードのケーブル 配線について説明します。

<span id="page-399-0"></span>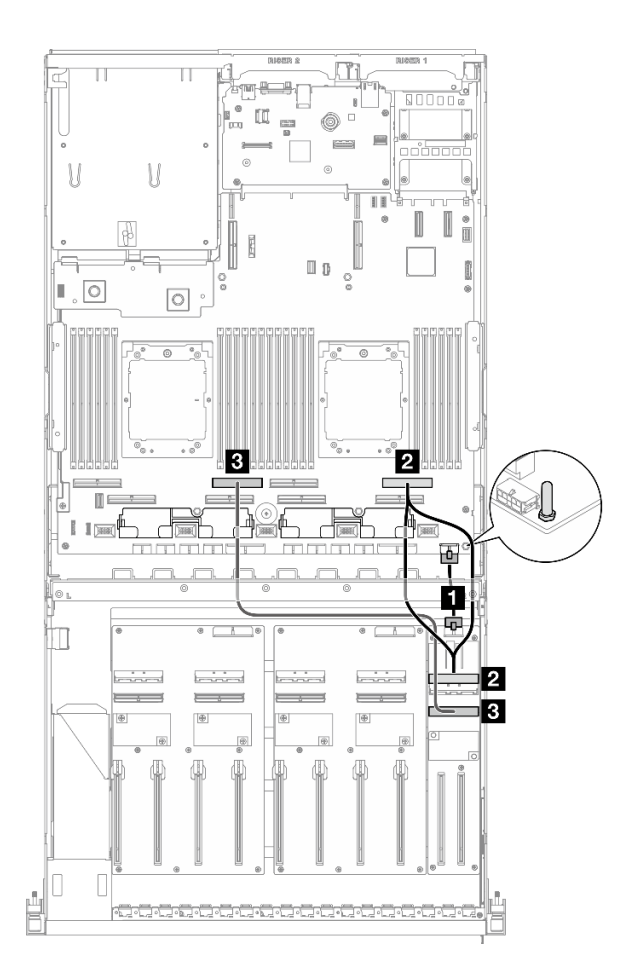

<sup>図</sup> 350. 前<sup>面</sup> I/O 拡張ボードのケーブル配線

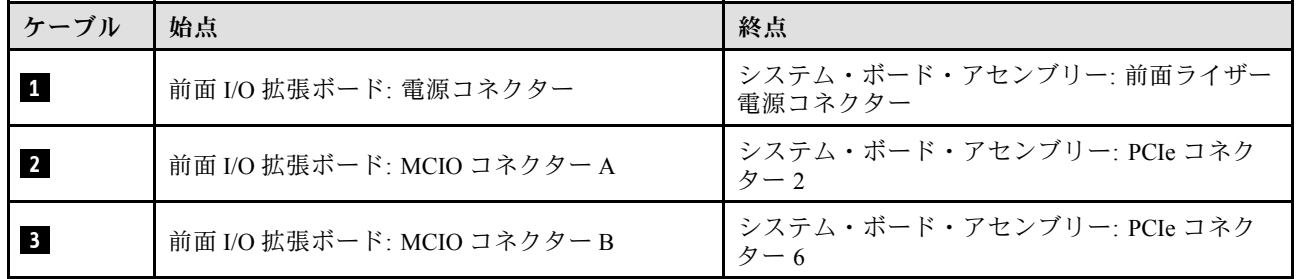

## 切り替え GPU 分電盤の構成

このセクションでは、切り替え GPU 分電盤を使用したサーバー構成用前面 I/O 拡張ボードのケーブル 配線について説明します。

DPU アダプター がシステムに取り付けられているかどうかに応じて、配線計画を選択します。

- [391](#page-400-0) ページの 「[DPU アダプターなし](#page-400-0)」
- [392](#page-401-0) ページの 「[前面 I/O 拡張ボードの DPU アダプターあり](#page-401-0)」

<span id="page-400-0"></span>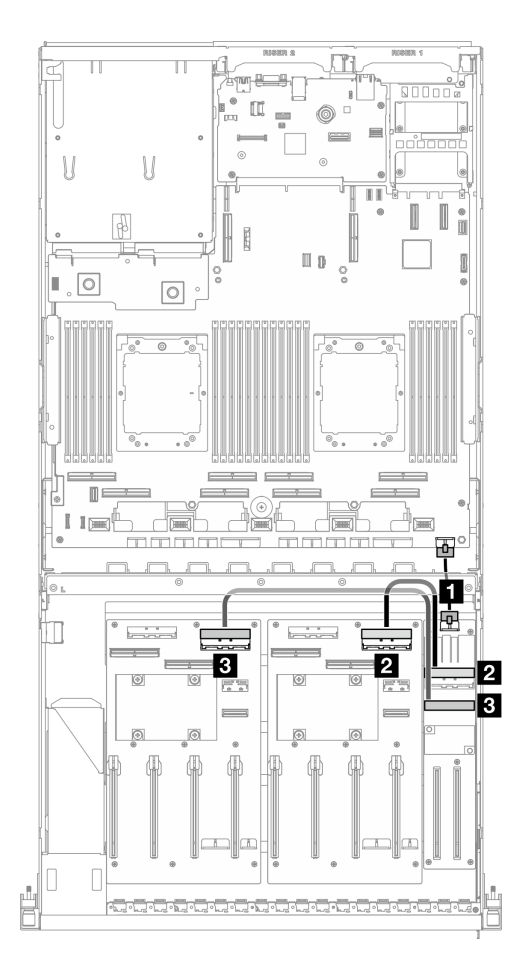

<sup>図</sup> 351. 前<sup>面</sup> I/O 拡張ボードのケーブル配線

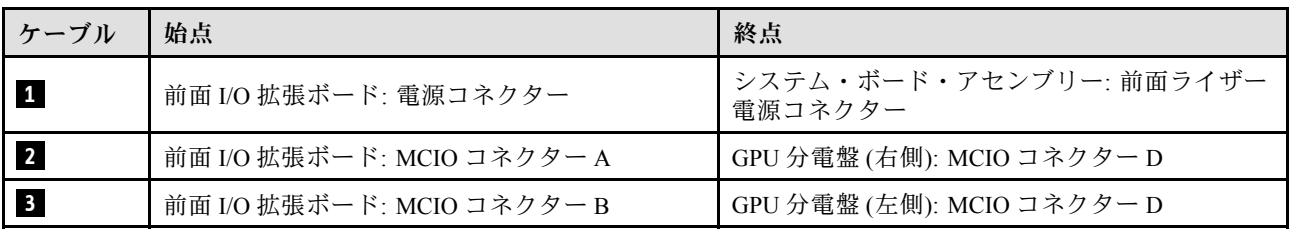

<span id="page-401-0"></span>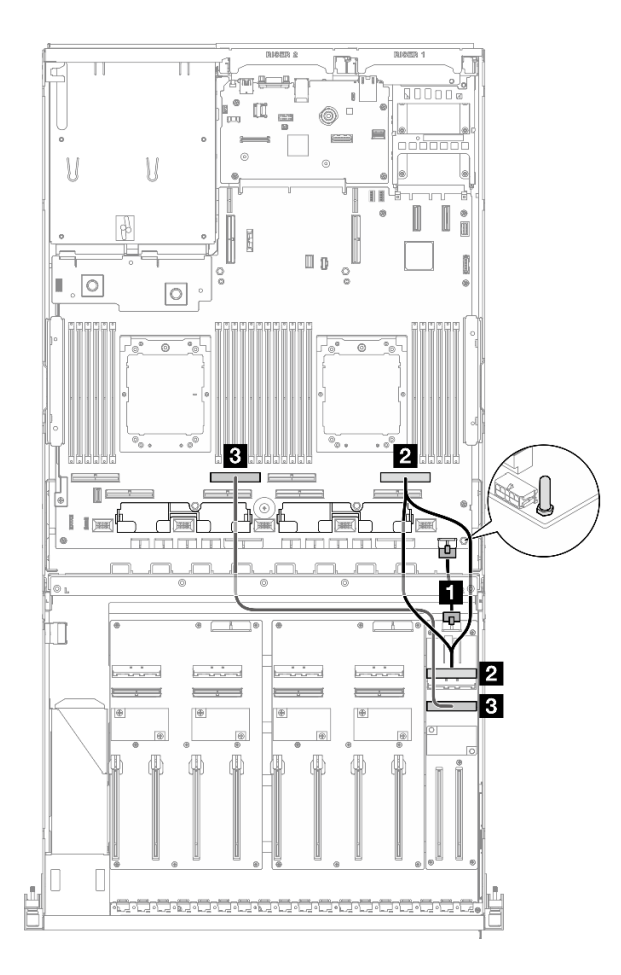

#### <sup>図</sup> 352. 前<sup>面</sup> I/O 拡張ボードのケーブル配線

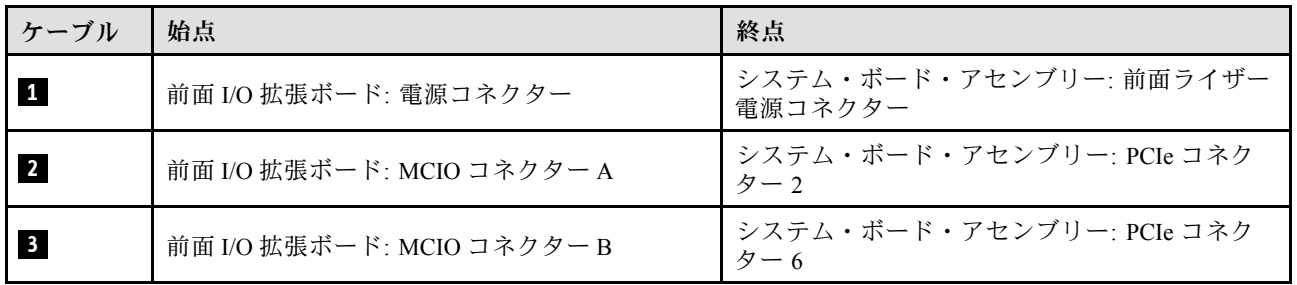

# GPU アダプターの電源ケーブル配線

このセクションでは、GPU アダプターの電源ケーブル配線について説明します。

注:クロス・バーの後ろにあるケーブル・ガイドに GPU 電源ケーブルを通して配線してください。

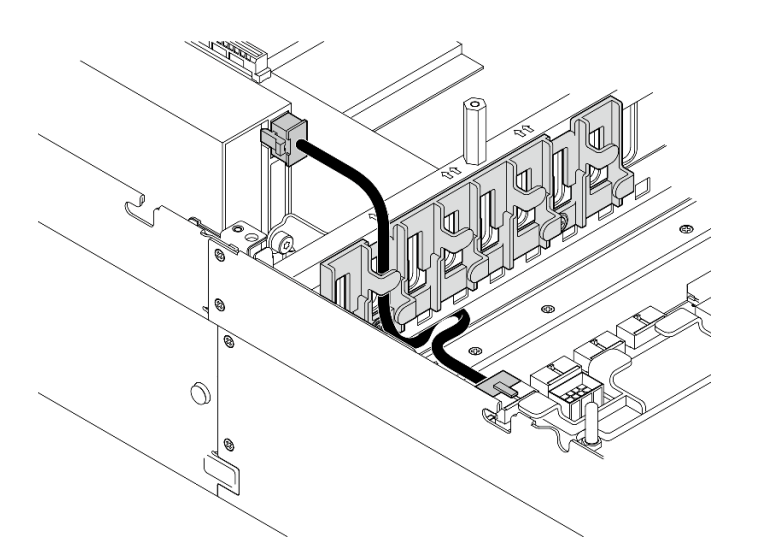

表 28. GPU アダプターの電源ケーブル配線

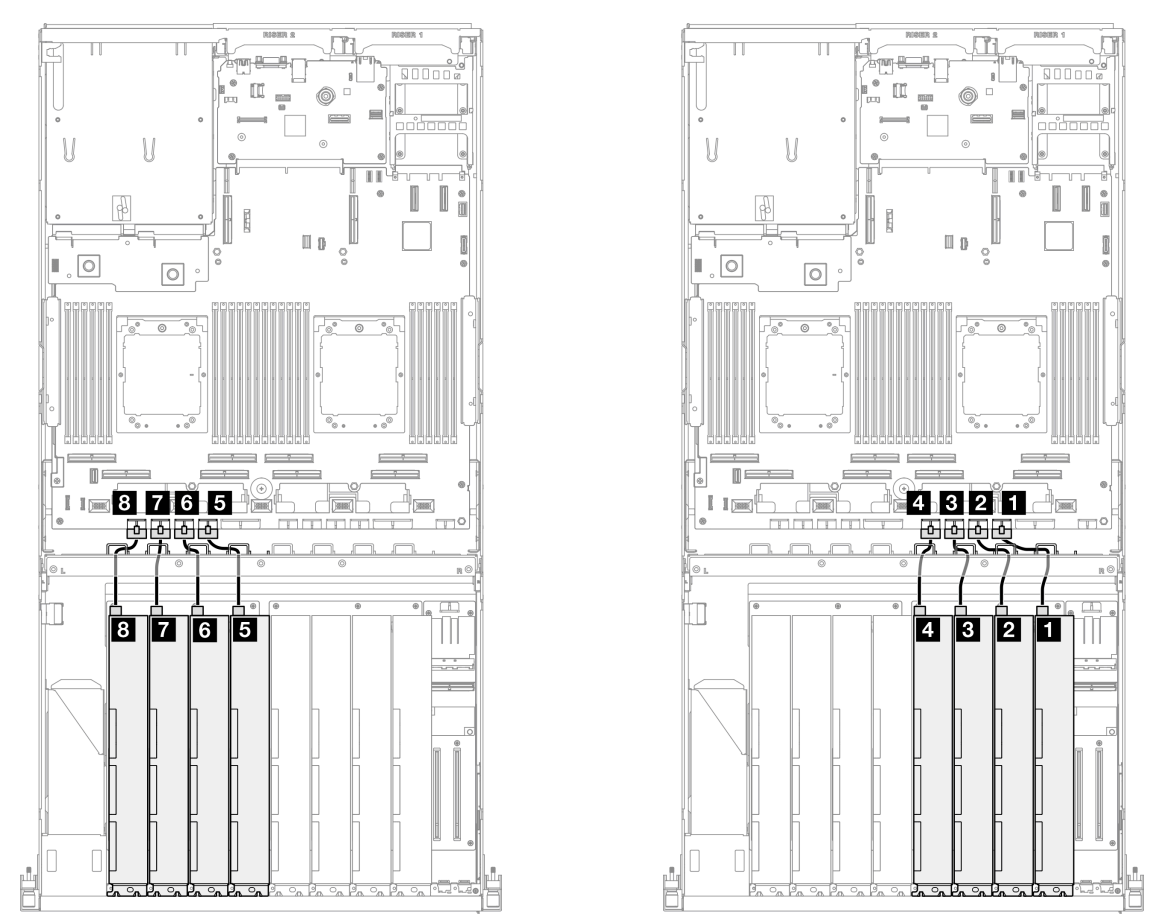

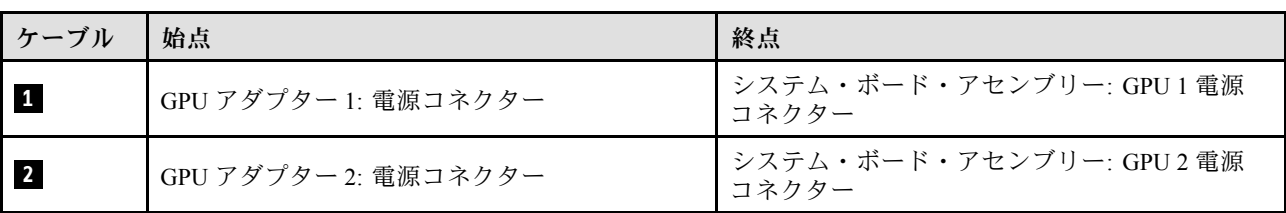

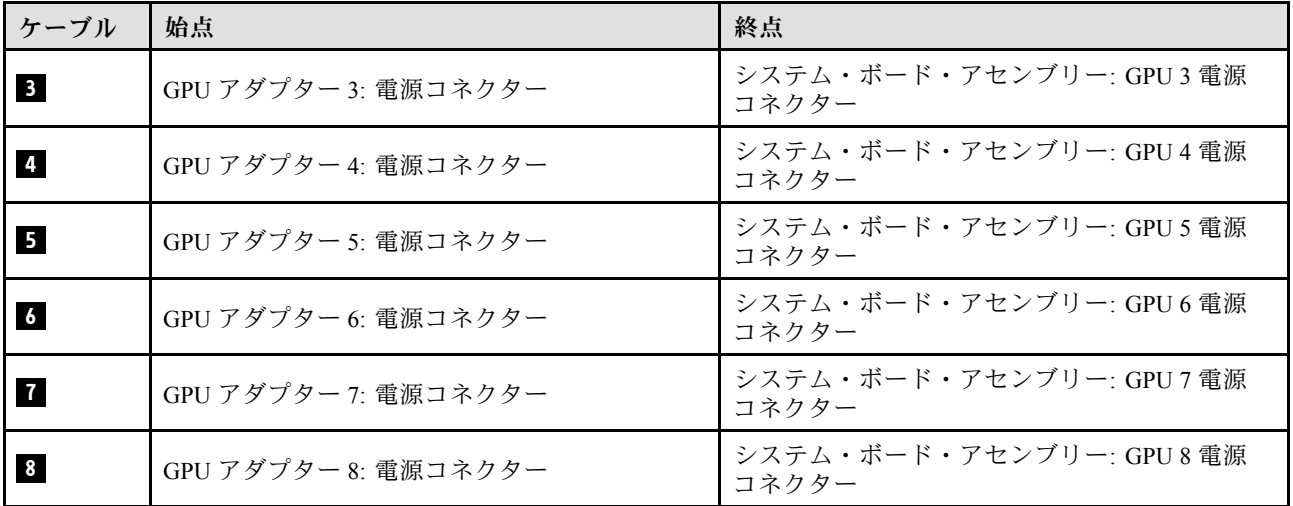

## GPU 分電盤のケーブル配線

このセクションでは、GPU 分電盤のケーブル配線について説明します。

構成に基づいて、対応する配線計画を選択します。

- [395](#page-404-0) ページの 「[ダイレクト GPU 分電盤の構成](#page-404-0)」
- [396](#page-405-0) ページの 「[切り替え GPU 分電盤の構成](#page-405-0)」

# <span id="page-404-0"></span>ダイレクト GPU 分電盤の構成

表 29. ダイレクト GPU 分電盤 のケーブル配線

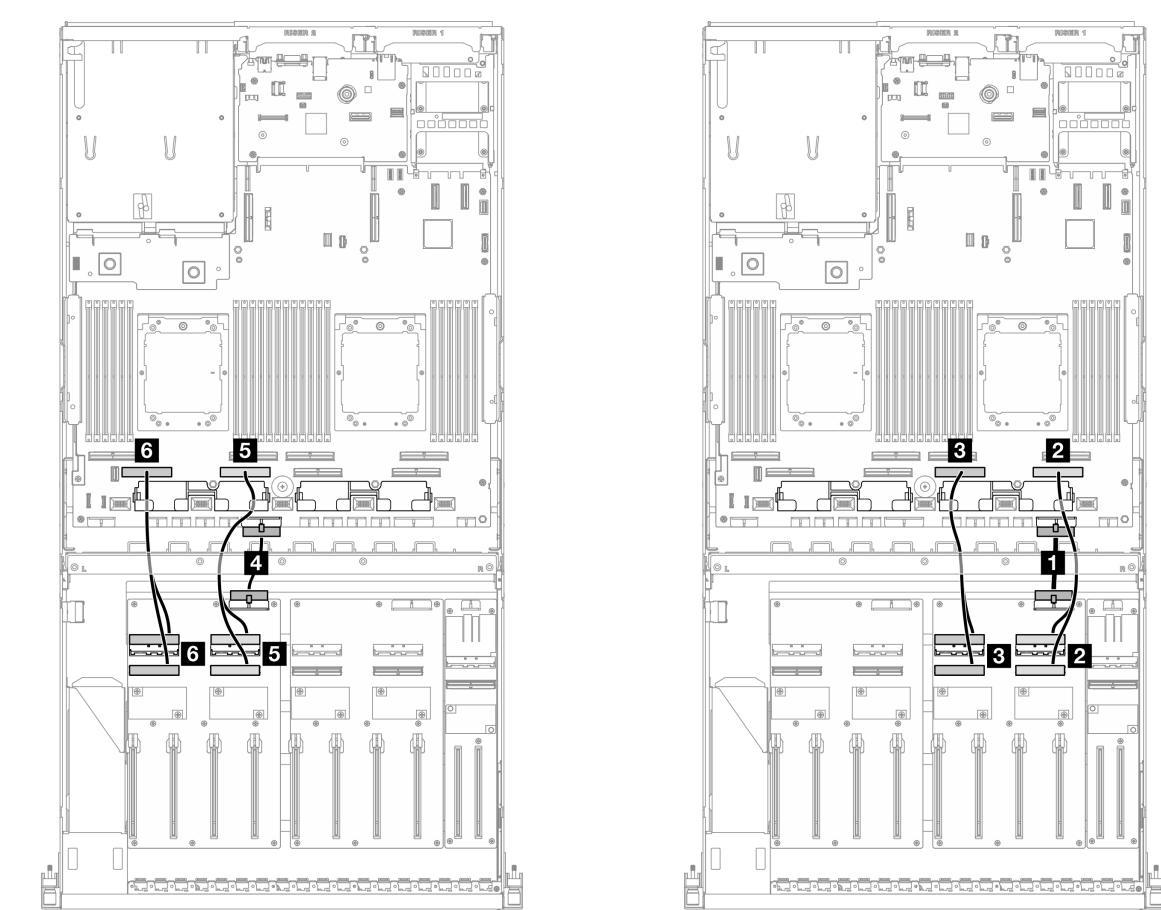

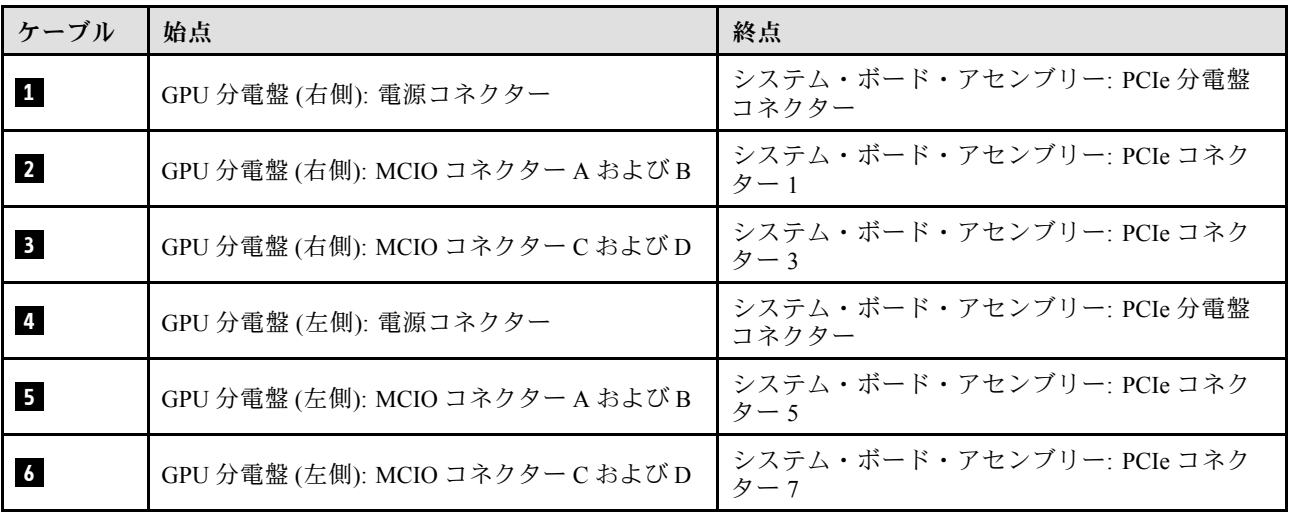

I

2

 $\frac{1}{2}$ 

(!)

### <span id="page-405-0"></span>切り替え GPU 分電盤の構成

表 30. 切り替え GPU 分電盤 のケーブル配線

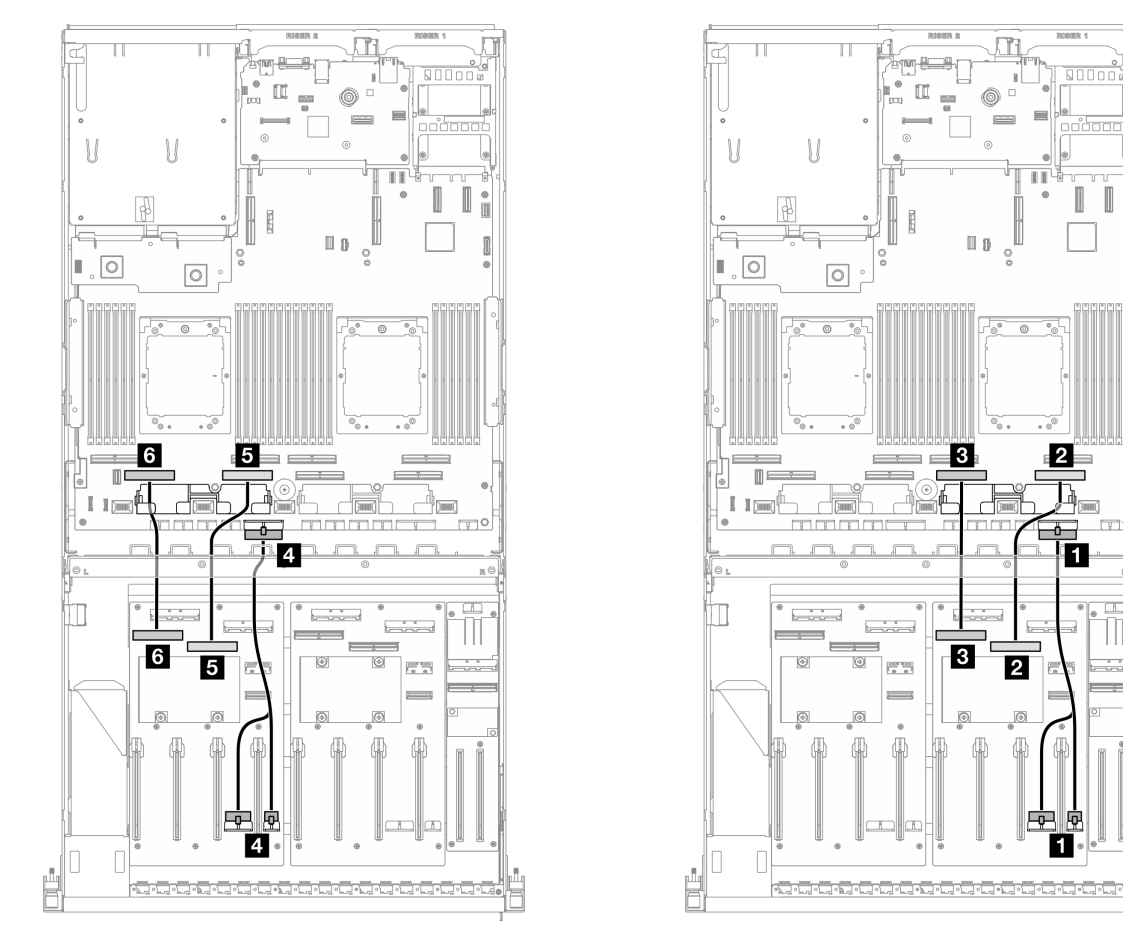

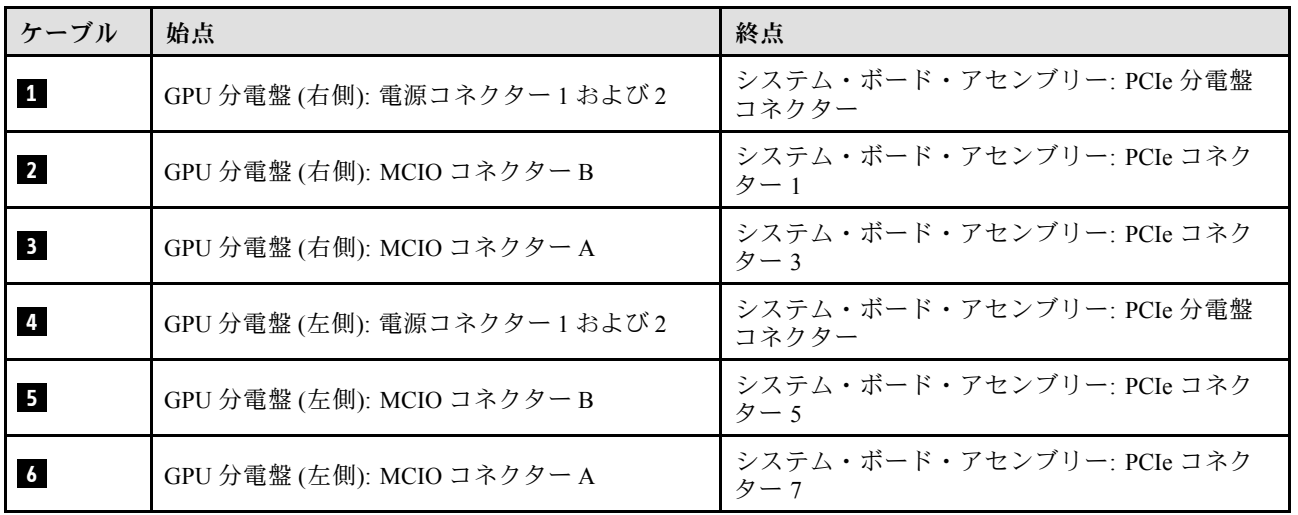

# M.2 バックプレーンのケーブル配線

このセクションでは、M.2 バックプレーンのケーブル配線について説明します。

構成に基づいて、対応する配線計画を選択します。

- 397 ページの 「M.2 バックプレーン」
- 397 ページの 「RAID アダプター付き M.2 バックプレーン」

#### M.2 バックプレーン

M.2 バックプレーンの種類に応じて、次の表から対応する配線パスを選択します。

SATA/x4 NVMe M.2 バックプレーン SATA/NVMe または NVMe RAID M.2 バックプレーン

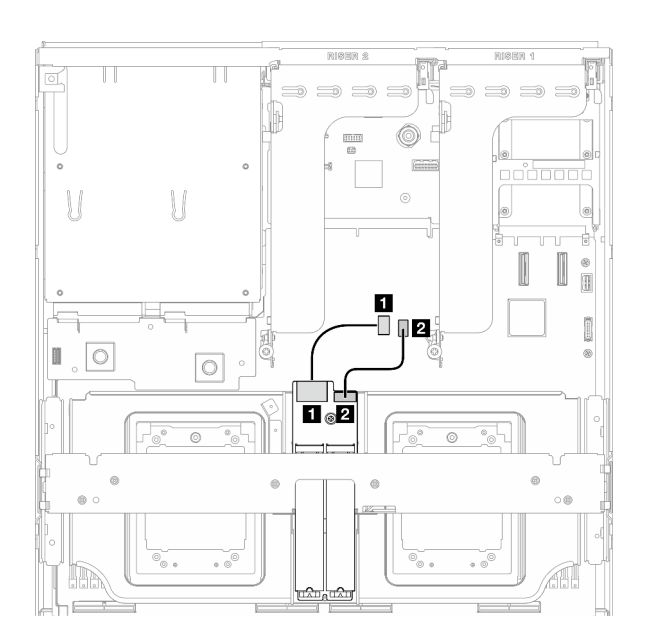

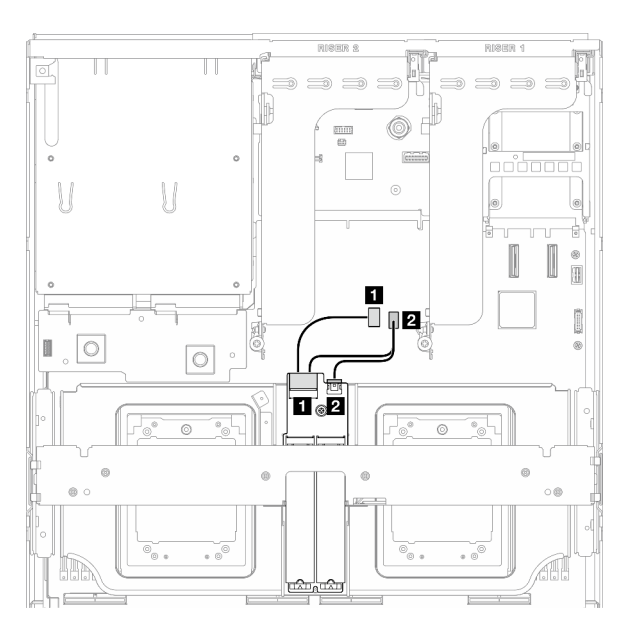

<sup>図</sup> 353. SATA/x4 NVMe M.2 バックプレーンのケーブル 配線

<sup>図</sup> 354. SATA/NVMe または NVMe RAID M.2 バックプ レーンのケーブル配線

| ケーブル | 始点                   | 終点                               |
|------|----------------------|----------------------------------|
|      | M.2 バックプレーン: 信号コネクター | システム・ボード・アセンブリー: M.2 信号コ<br>ネクター |
|      | M.2 バックプレーン: 電源コネクター | システム・ボード・アセンブリー: M.2 電源コ<br>ネクター |

### RAID アダプター付き M.2 バックプレーン

RAID アダプターの場所に基づいて、次の表から対応する配線パスを選択します。

#### PCIe ライザー 2 の RAID アダプター PCIe ライザー 1 の RAID アダプター

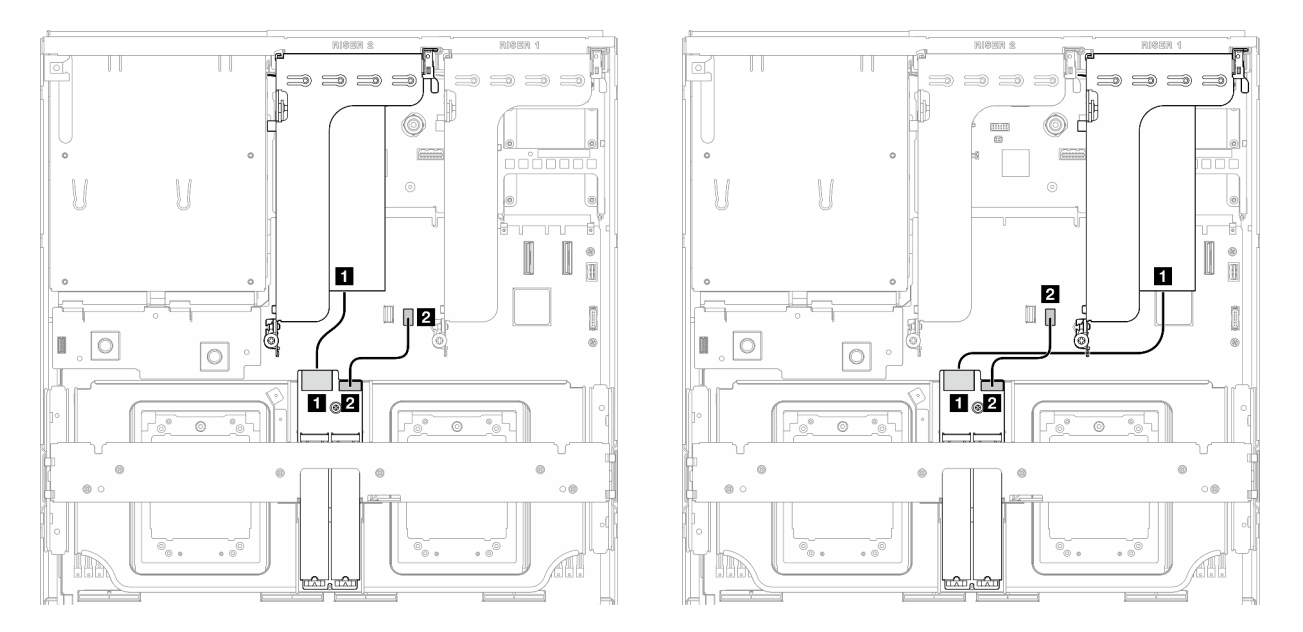

<sup>図</sup> 355. SATA/x4 NVMe M.2 バックプレーンのケーブル<sup>配</sup> 線 (PCIe ライザー <sup>2</sup> 上の RAID アダプター)

<sup>図</sup> 356. SATA/x4 NVMe M.2 バックプレーンのケーブル<sup>配</sup> 線 (PCIe ライザー <sup>1</sup> 上の RAID アダプター)

| ケーブル | 始点                                | 終点                                            |
|------|-----------------------------------|-----------------------------------------------|
|      | <sup>1</sup> M.2 バックプレーン: 信号コネクター | PCIe ライザー1または2に取り付けられた RAID<br>アダプター          |
|      | M.2 バックプレーン: 電源コネクター              | <sup>'</sup> システム・ボード・アセンブリー: M.2 電源コ<br>ネクター |

## OCP モジュールのケーブル配線

以下のセクションを使用して、OCP モジュールのケーブル配線を理解します。

構成に基づいて、対応する配線計画を選択します。

- 398 ページの 「ダイレクト GPU 分電盤の構成」
- [400](#page-409-0) ページの 「[切り替え GPU 分電盤の構成](#page-409-0)」

### ダイレクト GPU 分電盤の構成

このセクションでは、ダイレクト GPU 分電盤のサーバー構成向け OCP モジュール・ケーブル配線 について説明します。

システムに、前面 I/O 拡張ボードが取り付けられているかどうかに応じて、配線計画を選択します。

- [399](#page-408-0) ページの 「[前面 I/O 拡張ボードなし](#page-408-0)」
- [400](#page-409-0) ページの 「[前面 I/O 拡張ボードあり](#page-409-0)」

<span id="page-408-0"></span>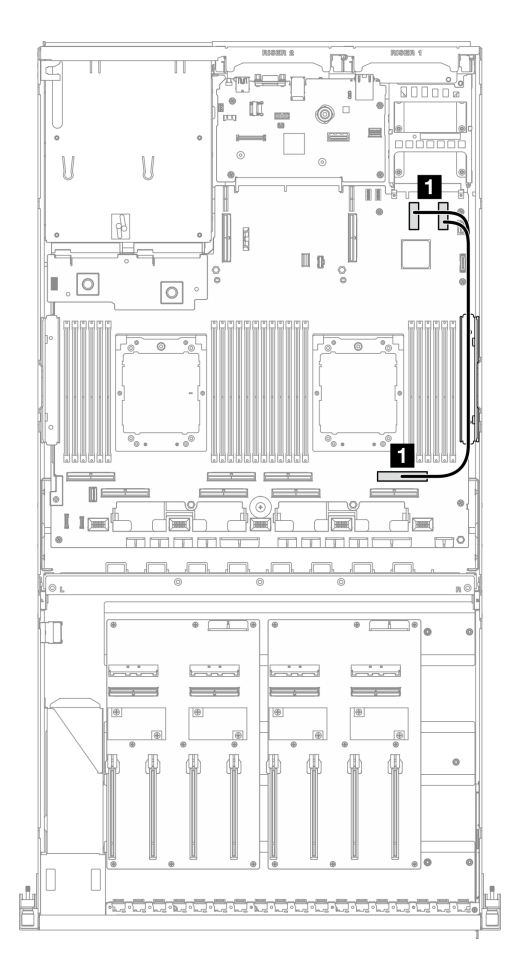

<sup>図</sup> 357. OCP モジュールのケーブル配線

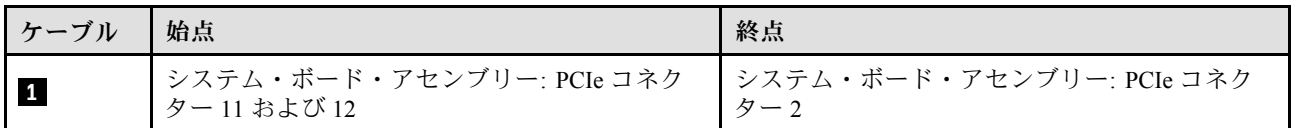

<span id="page-409-0"></span>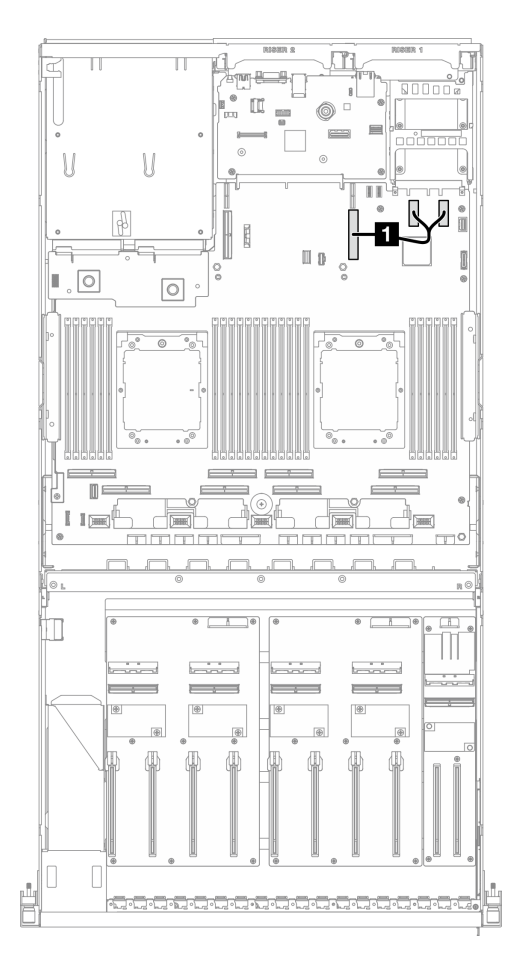

#### <sup>図</sup> 358. OCP モジュールのケーブル配線

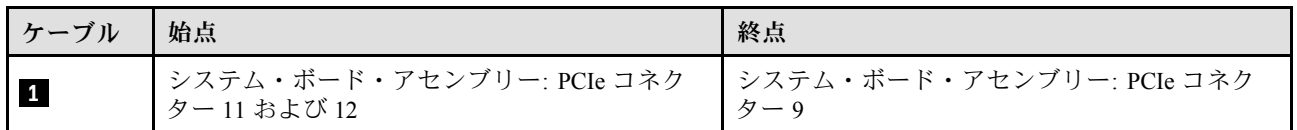

### 切り替え GPU 分電盤の構成

このセクションでは、切り替え GPU 分電盤のサーバー構成向け OCP モジュール・ケーブル配線につい て説明します。

DPU アダプター がシステムに取り付けられているかどうかに応じて、配線計画を選択します。

- [401](#page-410-0) ページの 「[DPU アダプターなし](#page-410-0)」
- [402](#page-411-0) ページの 「[DPU アダプターあり](#page-411-0)」

<span id="page-410-0"></span>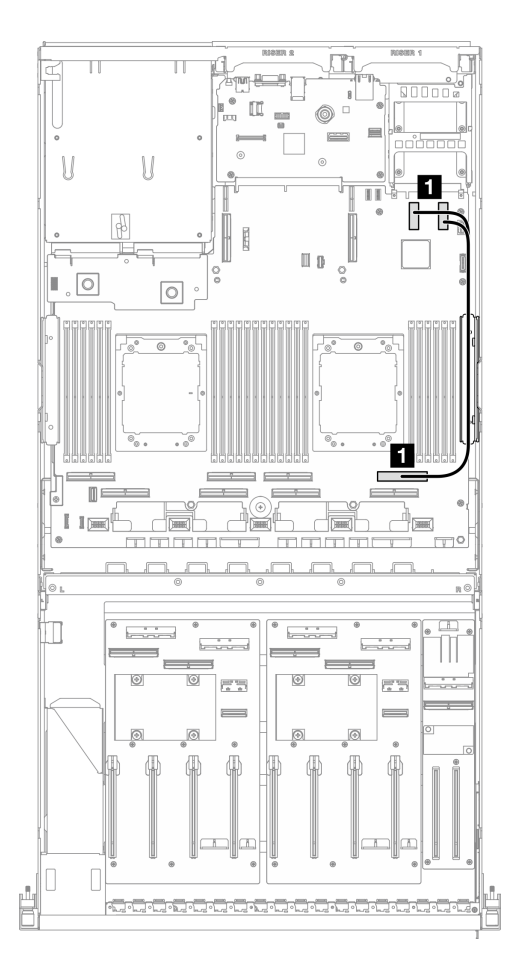

<sup>図</sup> 359. OCP モジュールのケーブル配線

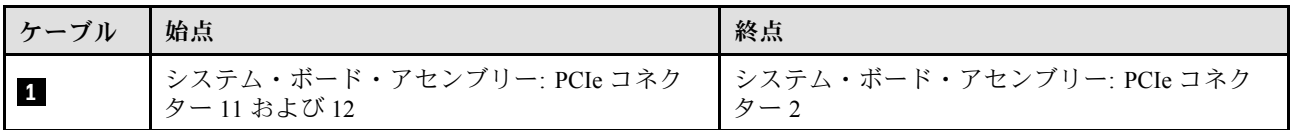

<span id="page-411-0"></span>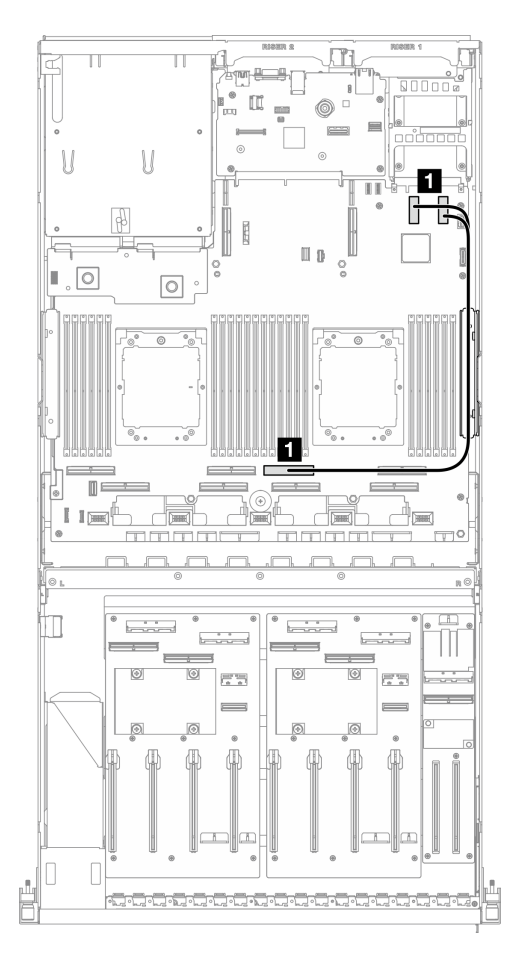

<sup>図</sup> 360. OCP モジュールのケーブル配線

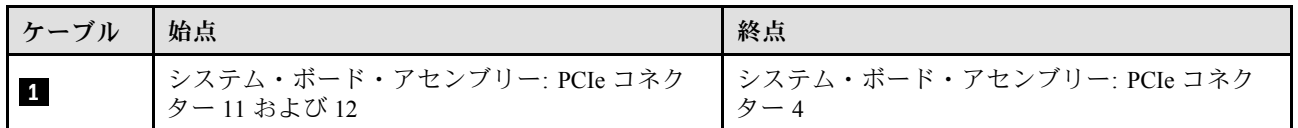

# PCIe ライザー 1 のケーブル配線

このセクションを使用して、PCIe ライザー 1 のケーブル配線を理解します。

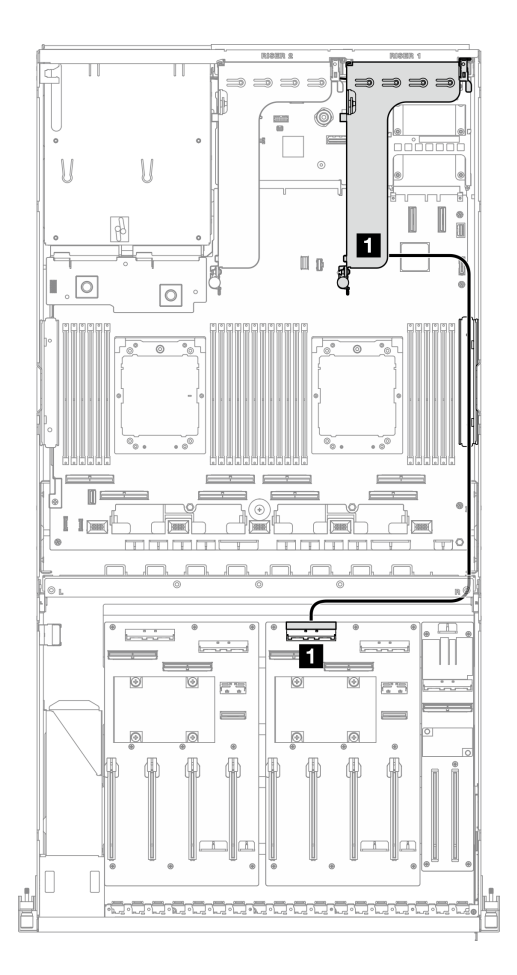

<sup>図</sup> 361. PCIe ライザー <sup>1</sup> のケーブル配線

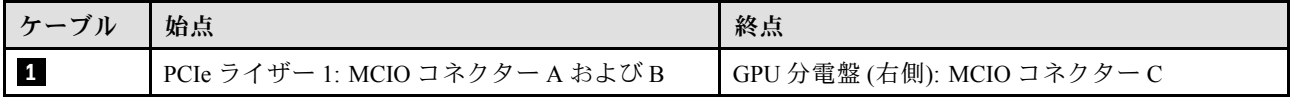

## PCIe ライザー 2 のケーブル配線

このセクションを使用して、PCIe ライザー 2 のケーブル配線を理解します。

構成に基づいて、対応する配線計画を選択します。

- 403 ページの 「x16/x8 PCIe ライザー 2」
- [405](#page-414-0) ページの 「[x16/x16 PCIe ライザー 2](#page-414-0)」

#### x16/x8 PCIe ライザー 2

このセクションでは、x16/x8 PCIe ライザー 2 のケーブル配線について説明します。

システムに取り付けられているドライブの種類に応じて、配線計画を選択します。

- [404](#page-413-0) ページの 「[E1.S ドライブ](#page-413-0)」
- [405](#page-414-0) ページの 「[E3.S ドライブ](#page-414-0)」

<span id="page-413-0"></span>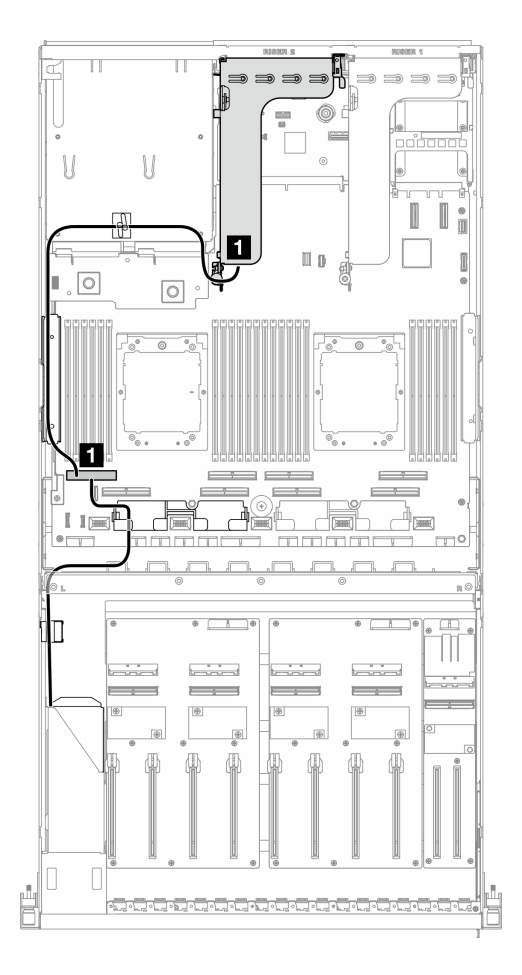

<sup>図</sup> 362. PCIe ライザー <sup>2</sup> のケーブル配線

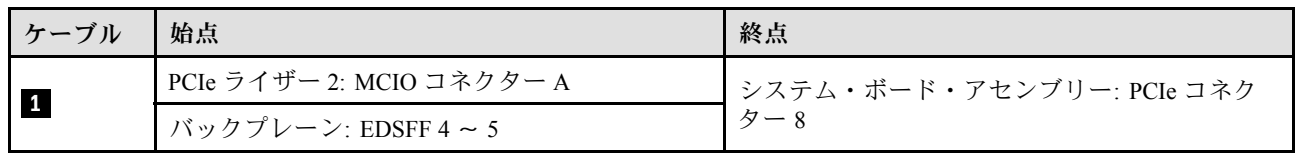

<span id="page-414-0"></span>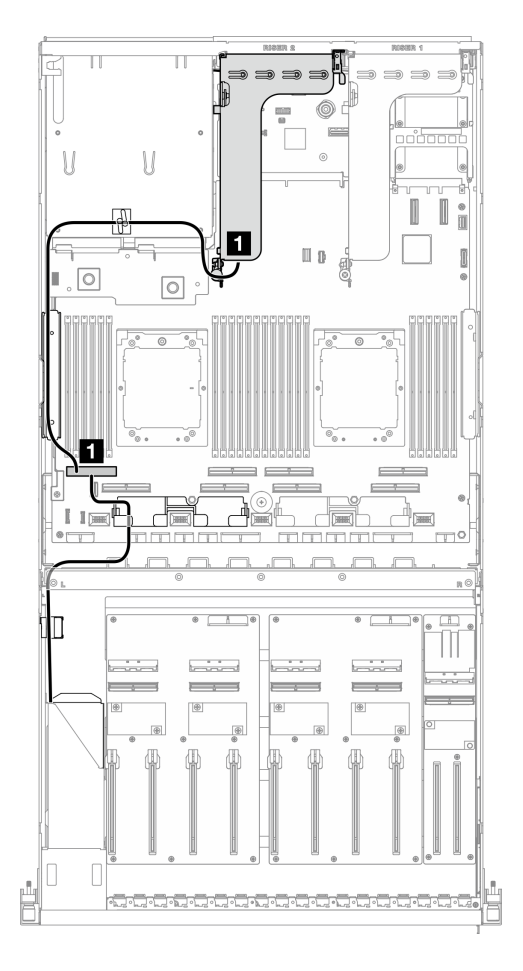

<sup>図</sup> 363. PCIe ライザー <sup>2</sup> のケーブル配線

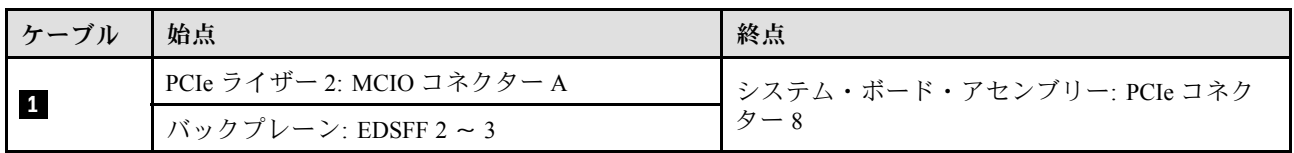

## x16/x16 PCIe ライザー 2

このセクションでは、x16/x16 PCIe ライザー 2 のケーブル配線について説明します。

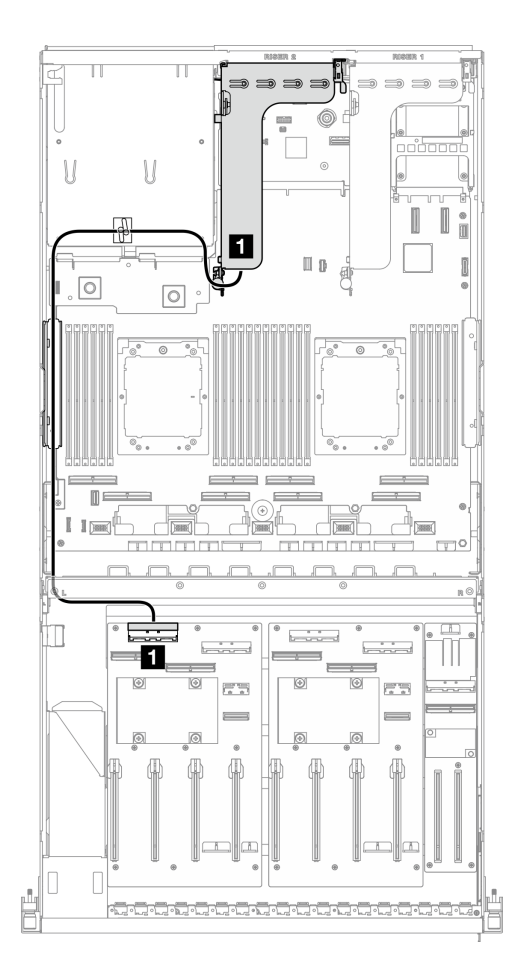

<sup>図</sup> 364. PCIe ライザー <sup>2</sup> のケーブル配線

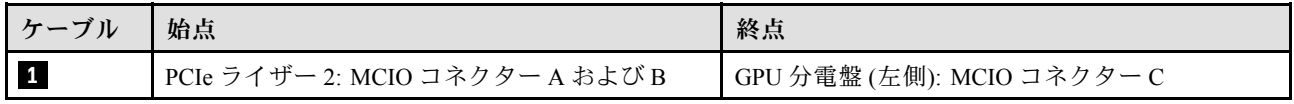

# SXM5 GPU モデルのケーブル配線

以下のセクションを使用して、SXM5 GPU モデルのケーブル配線を理解します。

注:

- 1. ケーブル配線を開始する前に[、357](#page-366-0) ページの 「[コネクターの識別](#page-366-0)」 に記載されている次のセクション を一読して、必要な情報を取得してください。
- 2. ケーブルを配線する前にクロス・バーの上部を取り外してください。
- 3. 前面ドライブトレイには2本のケーブル・タイがあります。ケーブルを取り外す前にケーブル・タイ を緩めます。ケーブルを接続したら、前面ドライブ トレイの右側を通るケーブルを 2 つの束に均等に 分割し、2 本のケーブル・タイで固定します。
- 4. 必ず、ケーブル配線ガイドの手順に従って、ケーブル・ガイドおよびケーブル・クリップを通じて ケーブルを配線してください。ケーブル・ガイド、ケーブル・クリップ、ケーブル保持ガイド、およ びケーブル・タイの位置については、下の図を参照してください。

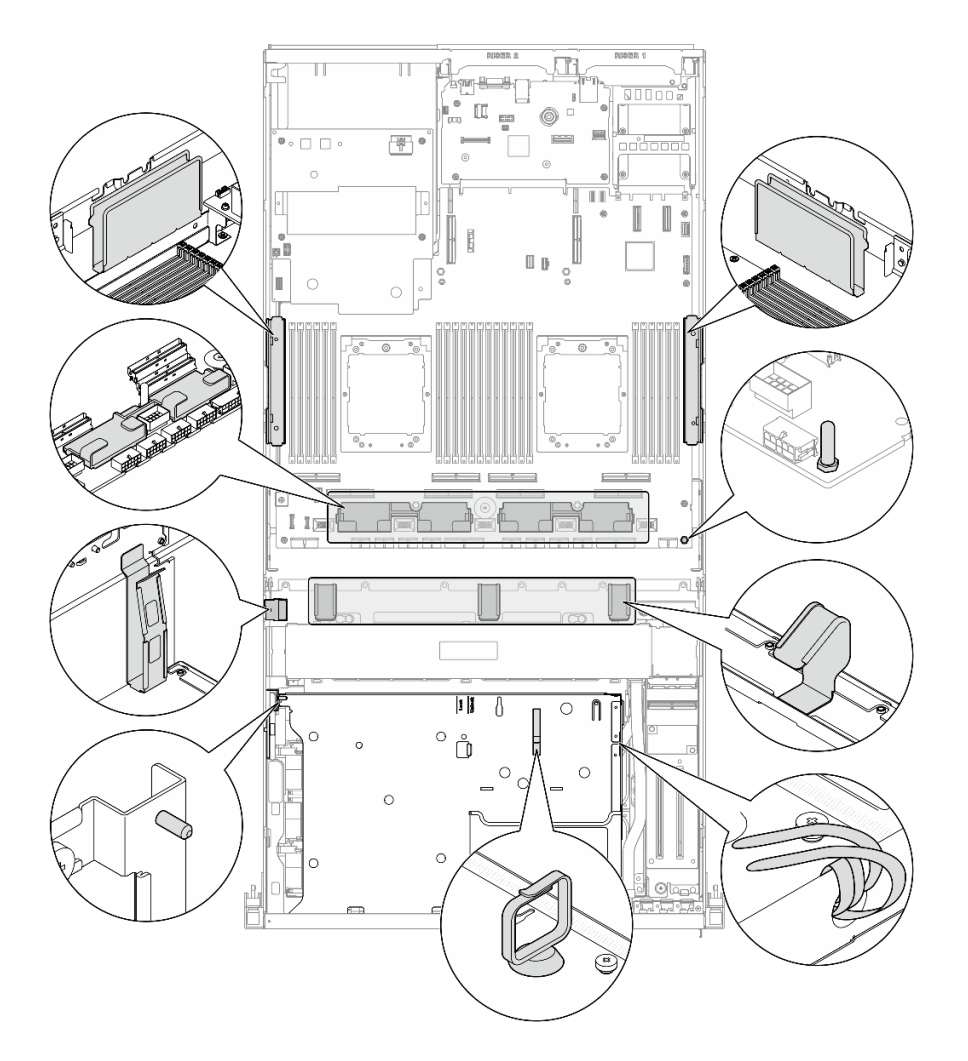

<sup>図</sup> 365. シャーシ内のケーブル・ガイド、ケーブル・クリップ、ケーブル保持ガイド、およびケーブル・タイの位置

- 407 ページの 「2.5 型 ドライブ・バックプレーンのケーブル配線」
- [417](#page-426-0) ページの 「[CX-7 キャリア・ボードのケーブル配線](#page-426-0)」
- [419](#page-428-0) ページの 「[E3.S ドライブ・バックプレーンのケーブル配線](#page-428-0)」
- [425](#page-434-0) ページの 「[前面 I/O 拡張ボードのケーブル配線](#page-434-0)」
- [426](#page-435-0) ページの 「[変換コネクター・カードの電源ケーブル配線](#page-435-0)」
- [396](#page-405-0) ページの 「[M.2 バックプレーンのケーブル配線](#page-405-0)」
- [428](#page-437-0) ページの 「[OCP モジュールのケーブル配線](#page-437-0)」
- [432](#page-441-0) ページの 「[OSFP ポート・カードのケーブル配線](#page-441-0)」
- [433](#page-442-0) ページの 「[PCIe ライザー 1 のケーブル配線](#page-442-0)」
- [434](#page-443-0) ページの 「[PCIe ライザー 2 のケーブル配線](#page-443-0)」
- [435](#page-444-0) ページの 「[SXM5 PCIe スイッチ・ボードのケーブル配線](#page-444-0)」

## 2.5 型 ドライブ・バックプレーンのケーブル配線

以下のセクションを使用して、2.5 型ドライブ・バックプレーンのケーブル配線を理解します。

構成に基づいて、対応する配線計画を選択します。

- 408 ページの 「SXM5 PCIe スイッチ・ボードの構成」
- [411](#page-420-0) ページの 「[CX-7 Mezz ボードの構成](#page-420-0)」

#### SXM5 PCIe スイッチ・ボードの構成

このセクションでは、SXM5 PCIe スイッチ・ボードによるサーバー構成向け 2.5 型ドライブ・バック プレーン・ケーブル配線について説明します。

注:

- バックプレーン・ケーブルがSXM5 PCIe スイッチ・ボード に接続されているケーブルの下に配置され ていることを確認します。
- 図のように、サーバーの右側を通るケーブルがラジエーター・ブラケットの下に配線されている ことを確認します。
- 図に用に、バックプレーン電源ケーブルがラジエーター・ブラケットの上に配線されていること を確認します。

RAID アダプターがシステムに取り付けられているかどうかに応じて、配線計画を選択します。

- [409](#page-418-0) ページの 「[RAID アダプターなし](#page-418-0)」
- [409](#page-418-0) ページの 「[RAID アダプターあり](#page-418-0)」

<span id="page-418-0"></span>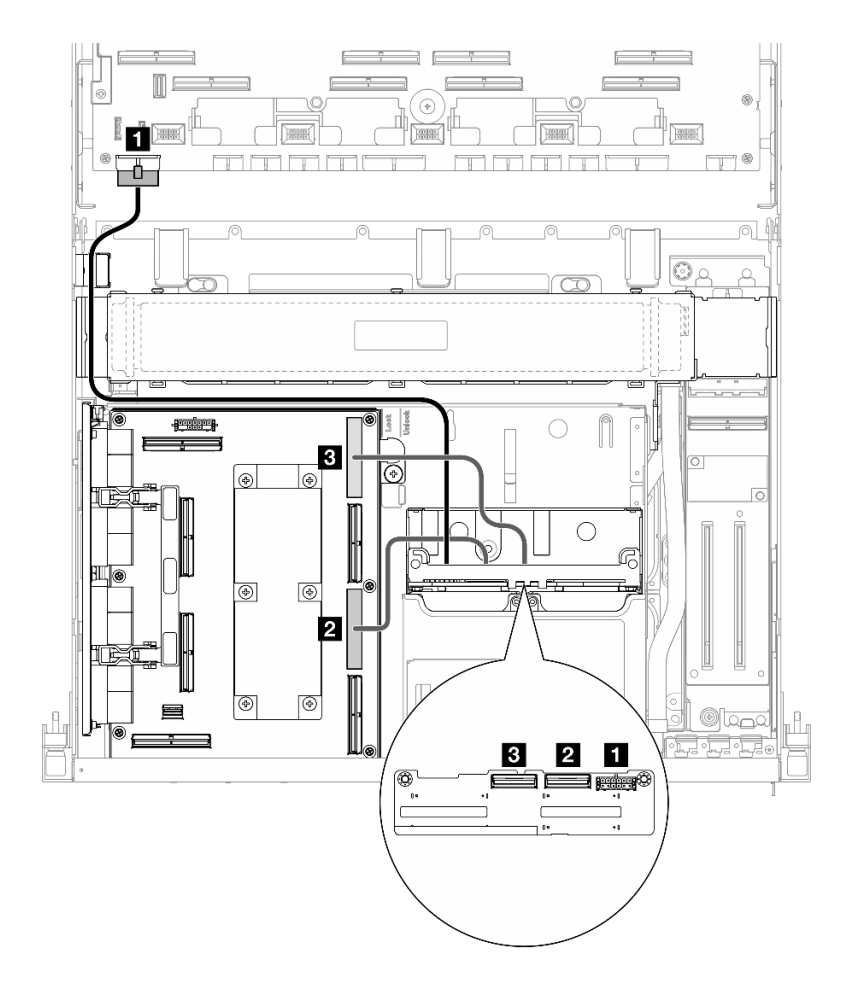

<sup>図</sup> 366. 2.5 <sup>型</sup> ドライブ・バックプレーンのケーブル配線

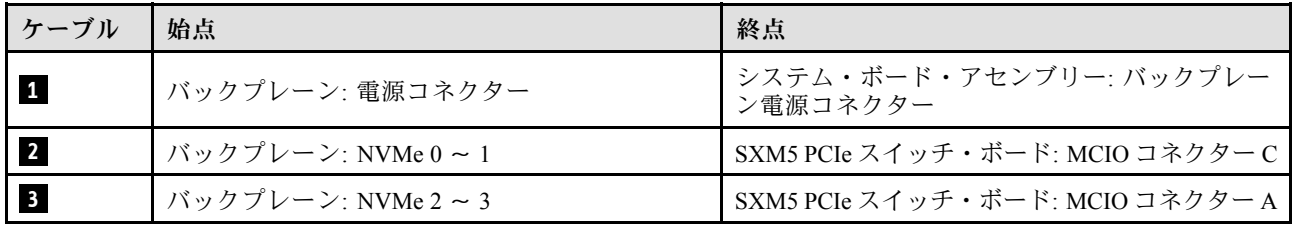

#### RAID アダプターあり

注:

- PCIe ライザー 1 に RAID アダプターを備えた構成の場合: ケーブルを接続した後、シャーシの前面近く にあるケーブル・タイを使用して 2 本のケーブルを RAID アダプターに固定します。
- PCIe ライザー 2 に RAID アダプターを使用した構成の場合: ケーブルを接続した後、前面ドライブ・ト レイの右側を通るケーブルを 2 つの束に均等に分け、2 つのケーブル・タイで固定します。

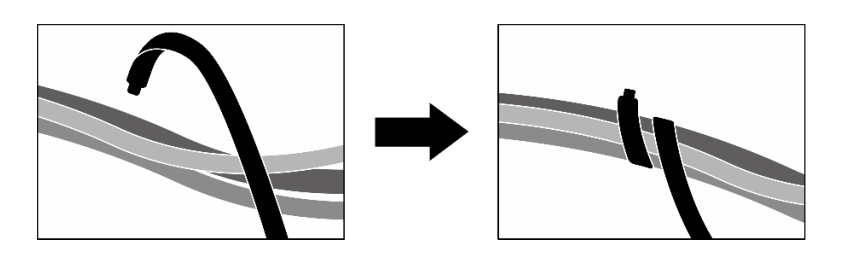

<sup>図</sup> 367. ケーブル・タイでケーブルを固定する

RAID アダプターの場所に基づいて、次の表から対応する配線パスを選択します。

PCIe ライザー 2 の RAID アダプター PCIe ライザー 1 の RAID アダプター

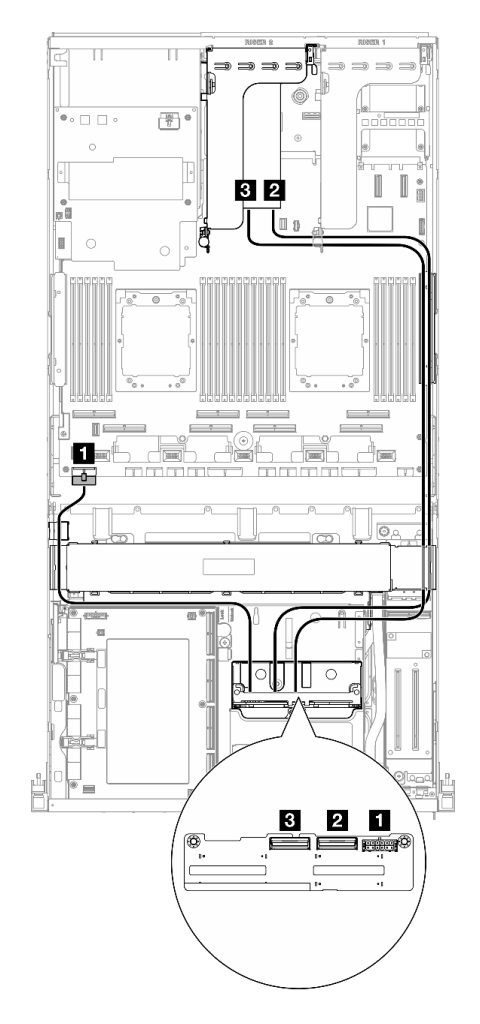

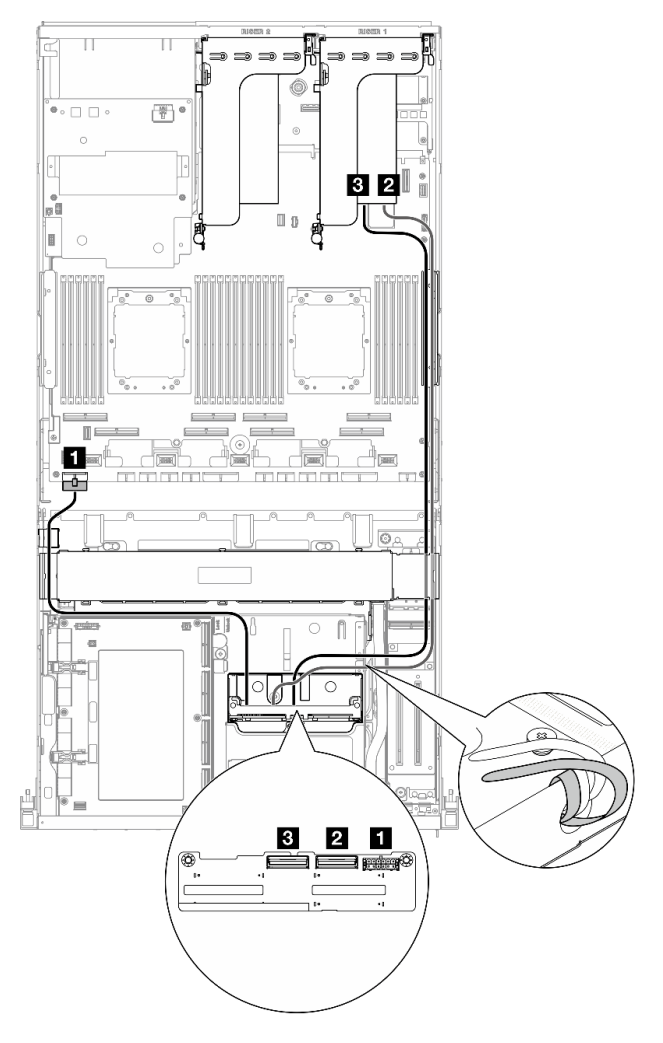

図 368. 2.5 型ドライブ・バックプレーン・ケーブル配線<br>(PCle ライザー 2 上の RAID アダプター)

図369. 2.5 型ドライブ・バックプレーン・ケーブル配線 (PCIe ライザー <sup>1</sup> 上の RAID アダプター)

<span id="page-420-0"></span>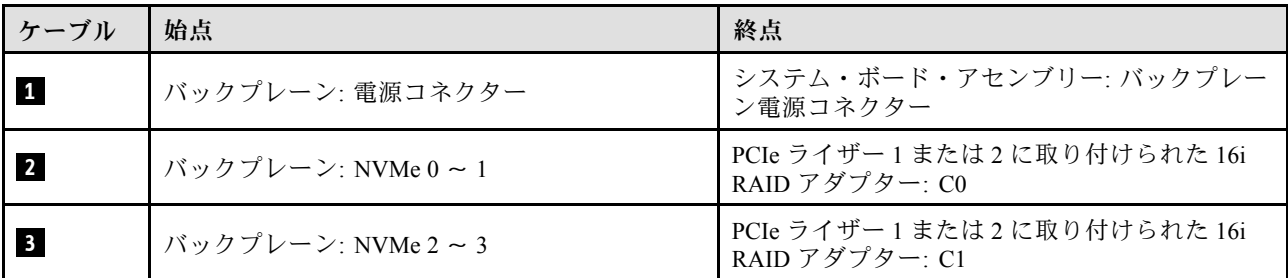

#### CX-7 Mezz ボードの構成

このセクションでは、CX-7 Mezz ボードのサーバー構成向け 2.5 型ドライブ・バックプレーン・ケーブル 配線について説明します。

システムにインストールされているプロセッサー数に応じて配線計画を選択します。

- 411 ページの 「プロセッサー x 1」
- [413](#page-422-0) ページの 「[プロセッサー x 2](#page-422-0)」

 $J$ ロセッサー x 1

このセクションでは、CX-7 Mezz ボードと 1 つのプロセッサーのサーバー構成向け 2.5 型ドライブ・バッ クプレーン・ケーブル配線について説明します。

注:

- バックプレーン・ケーブルが、CX-7 キャリア・ボード と CX-7 Mezz ボード に接続されているケーブ ルの下に配置されていることを確認します。
- 図のように、サーバーの右側を通るケーブルがラジエーター・ブラケットの下に配線されている ことを確認します。
- 図に用に、バックプレーン電源ケーブルがラジエーター・ブラケットの上に配線されていること を確認します。
- ケーブルを接続したら、前面ドライブ トレイの右側を通るケーブルを 2 つの束に均等に分割し、2 本のケーブル・タイで固定します。

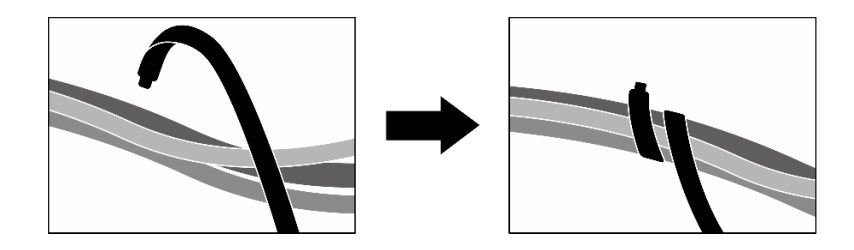

<sup>図</sup> 370. ケーブル・タイでケーブルを固定する

システムに取り付けられているドライブ数に応じて、配線計画を選択します。

- [412](#page-421-0) ページの 「[ドライブ x 2](#page-421-0)」
- [413](#page-422-0) ページの 「[ドライブ x 4](#page-422-0)」

<span id="page-421-0"></span>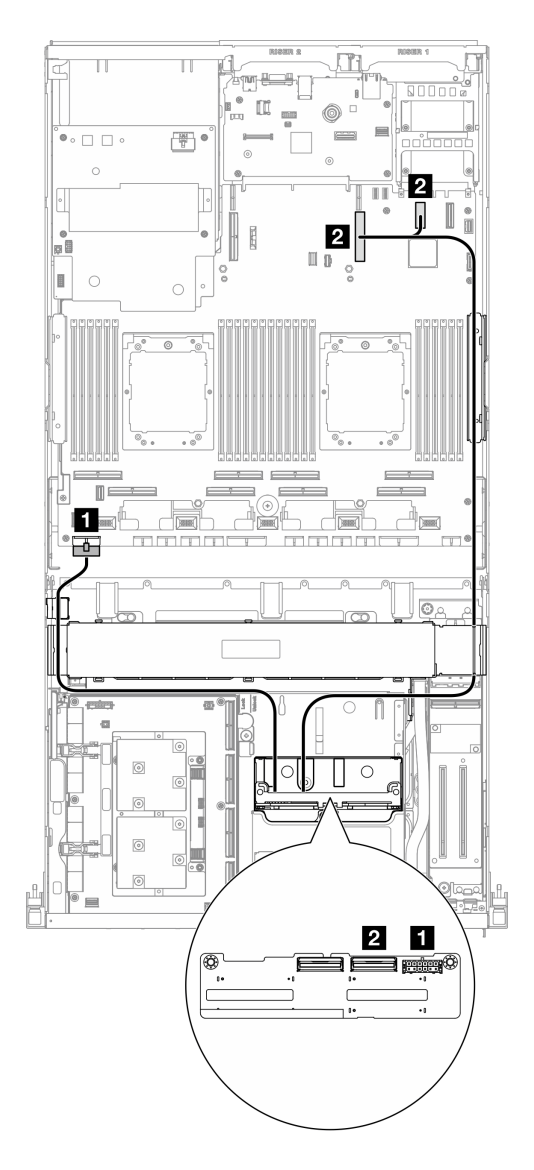

<sup>図</sup> 371. 2.5 <sup>型</sup> ドライブ・バックプレーンのケーブル配線

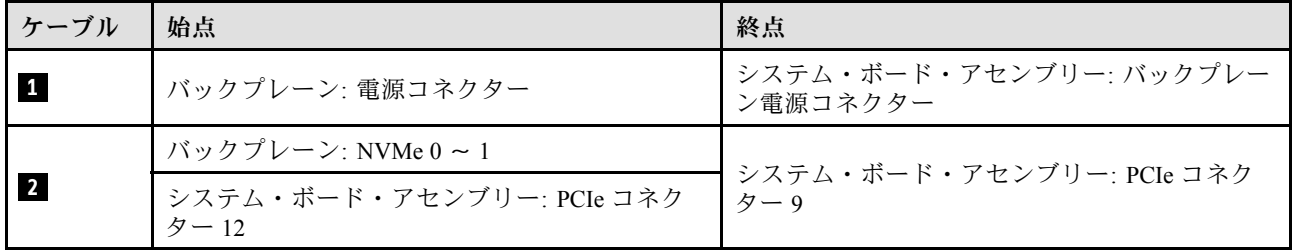

<span id="page-422-0"></span>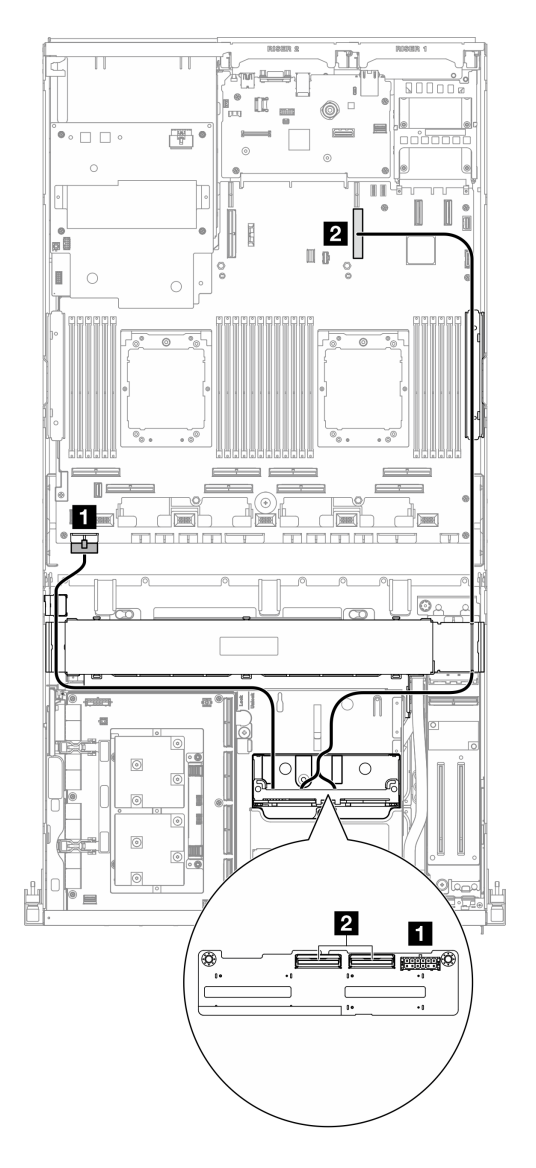

<sup>図</sup> 372. 2.5 <sup>型</sup> ドライブ・バックプレーンのケーブル配線

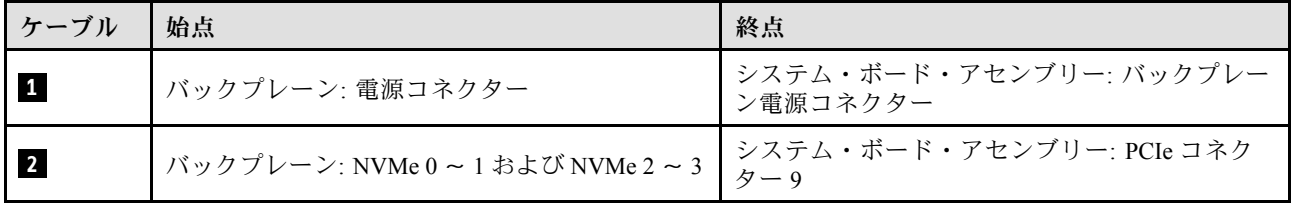

プロセッサー x 2

このセクションでは、CX-7 Mezz ボードと 2 つのプロセッサーのサーバー構成向け 2.5 型ドライブ・バッ クプレーン・ケーブル配線について説明します。

注:

- バックプレーン・ケーブルが、CX-7 キャリア・ボード と CX-7 Mezz ボード に接続されているケーブ ルの下に配置されていることを確認します。
- 図のように、サーバーの右側を通るケーブルがラジエーター・ブラケットの下に配線されている ことを確認します。
- 図に用に、バックプレーン電源ケーブルがラジエーター・ブラケットの上に配線されていること を確認します。

RAID アダプターがシステムに取り付けられているかどうかに応じて、配線計画を選択します。

- 414 ページの 「RAID アダプターなし」
- [415](#page-424-0) ページの 「[RAID アダプターあり](#page-424-0)」

### RAID アダプターなし

注:ケーブルを接続したら、前面ドライブ トレイの右側を通るケーブルを 2 つの束に均等に分割し、2 本のケーブル・タイで固定します。

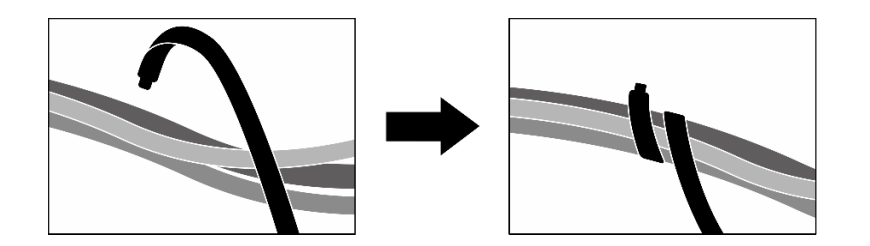

<sup>図</sup> 373. ケーブル・タイでケーブルを固定する

<span id="page-424-0"></span>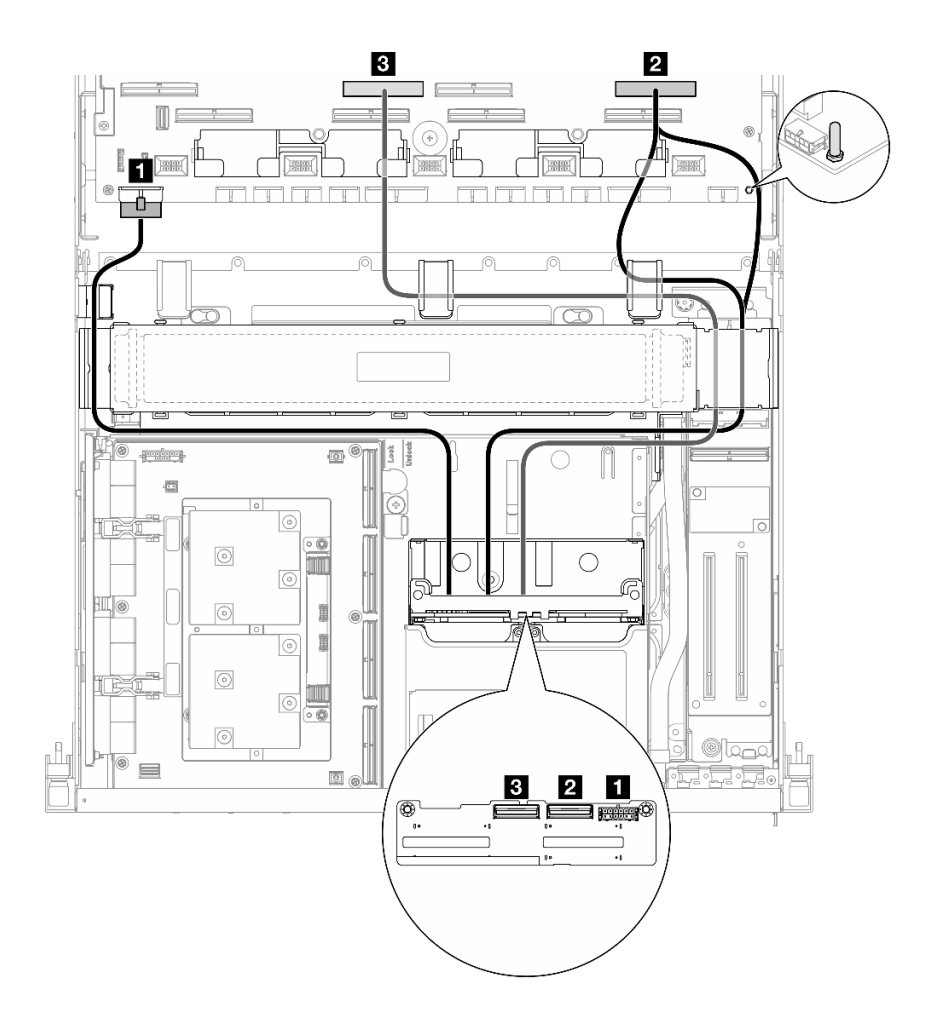

<sup>図</sup> 374. 2.5 <sup>型</sup> ドライブ・バックプレーンのケーブル配線

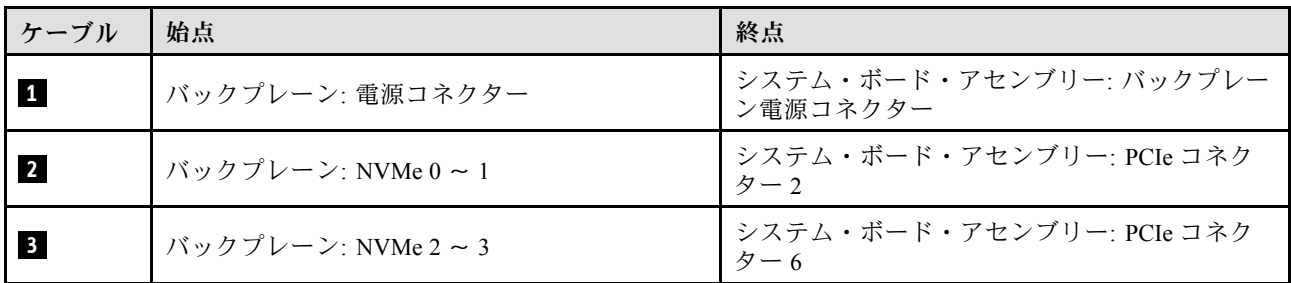

## RAID アダプターあり

注:

- PCIe ライザー 1 に RAID アダプターを備えた構成の場合: ケーブルを接続した後、シャーシの前面近く にあるケーブル・タイを使用して 2 本のケーブルを RAID アダプターに固定します。
- PCIe ライザー 2 に RAID アダプターを使用した構成の場合: ケーブルを接続した後、前面ドライブ・ト レイの右側を通るケーブルを 2 つの束に均等に分け、2 つのケーブル・タイで固定します。

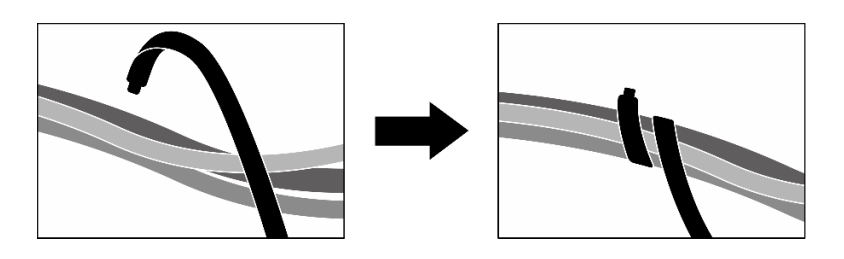

<sup>図</sup> 375. ケーブル・タイでケーブルを固定する

RAID アダプターの場所に基づいて、次の表から対応する配線パスを選択します。

PCIe ライザー 2 の RAID アダプター PCIe ライザー 1 の RAID アダプター

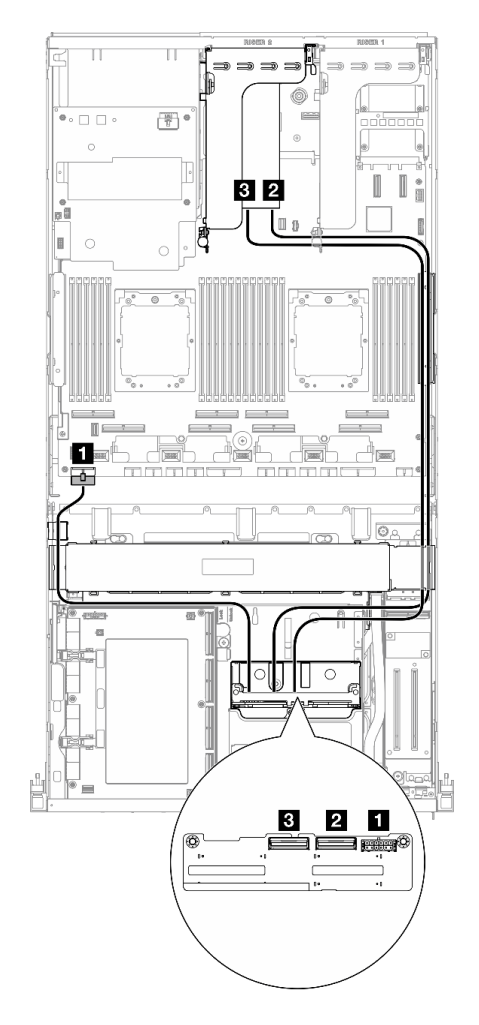

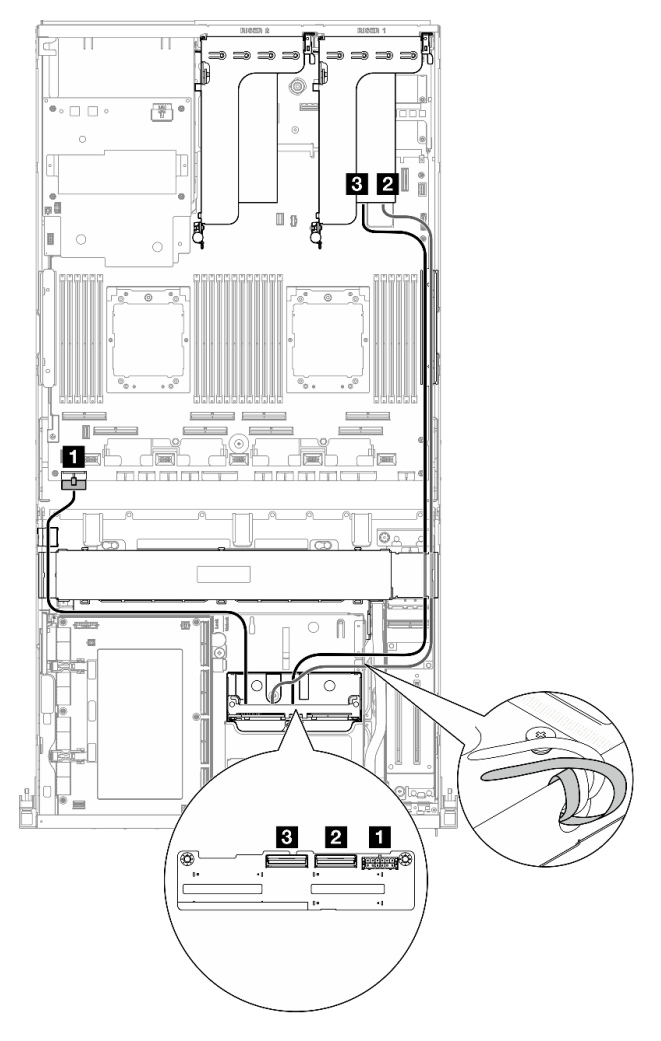

図 376. 2.5 型ドライブ・バックプレーン・ケーブル配線<br>(PCle ライザー 2 上の RAID アダプター)

図 377. 2.5 型ドライブ・バックプレーン・ケーブル配線 (PCIe ライザー <sup>1</sup> 上の RAID アダプター)

<span id="page-426-0"></span>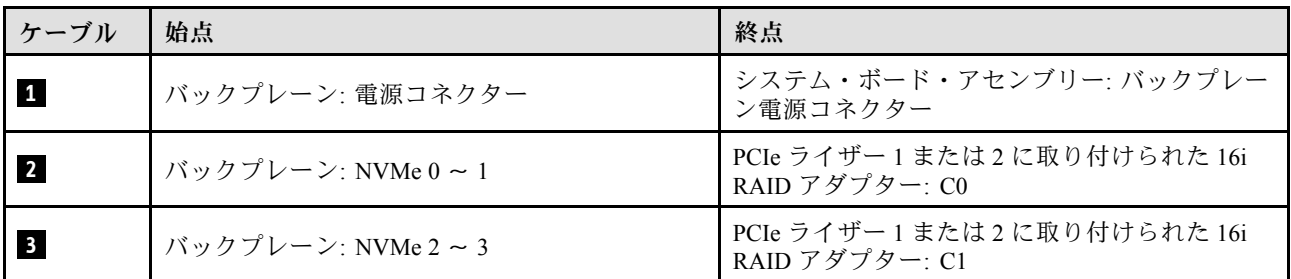

# CX-7 キャリア・ボードのケーブル配線

このセクションでは、CX-7 キャリア・ボード向けケーブル配線について説明します。

注:

- 図のように、サーバーの右側を通るケーブルがラジエーター・ブラケットの下に配線されている ことを確認します。
- 図のように、サーバーの左側を通るケーブルがラジエーター・ブラケットの上に配線されている ことを確認します。
- 図のように、電源ケーブルをCX-7 キャリア・ボードの最後の電源コネクターに接続し、電源ケーブル を押し下げ、前面ドライブ・トレイの保持ガイド下にすべてのケーブルを固定します。
- ケーブルを接続したら、前面ドライブ トレイの右側を通るケーブルを 2 つの束に均等に分割し、2 本のケーブル・タイで固定します。

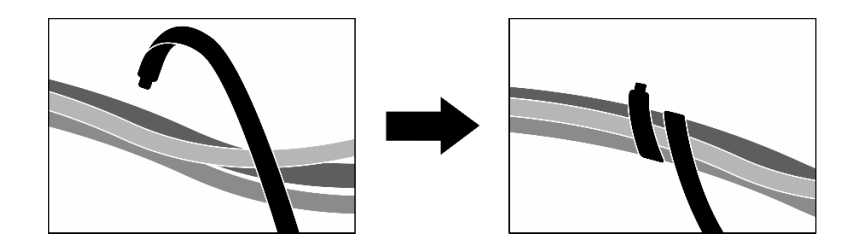

<sup>図</sup> 378. ケーブル・タイでケーブルを固定する

システムにインストールされているプロセッサー数に応じて配線計画を選択します。

- [418](#page-427-0) ページの 「[プロセッサー x 1](#page-427-0)」
- [419](#page-428-0) ページの 「[プロセッサー x 2](#page-428-0)」

<span id="page-427-0"></span>プロセッサー x 1 表 31. CX-7 キャリア・ボード のケーブル配線

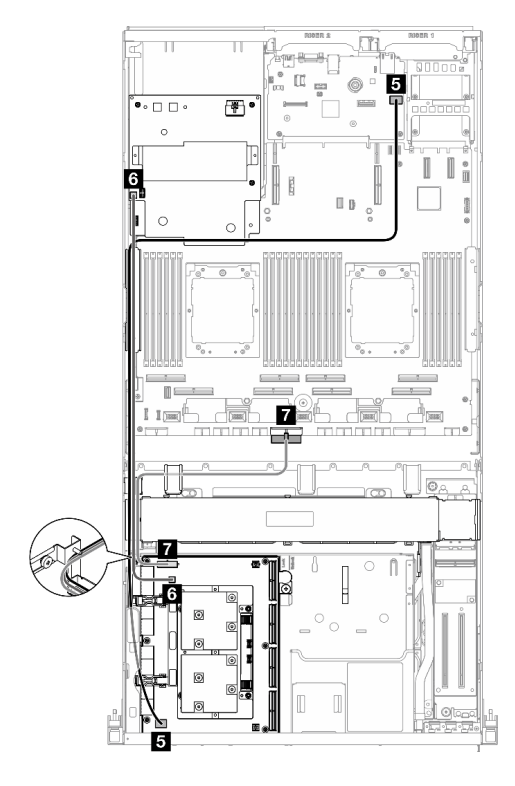

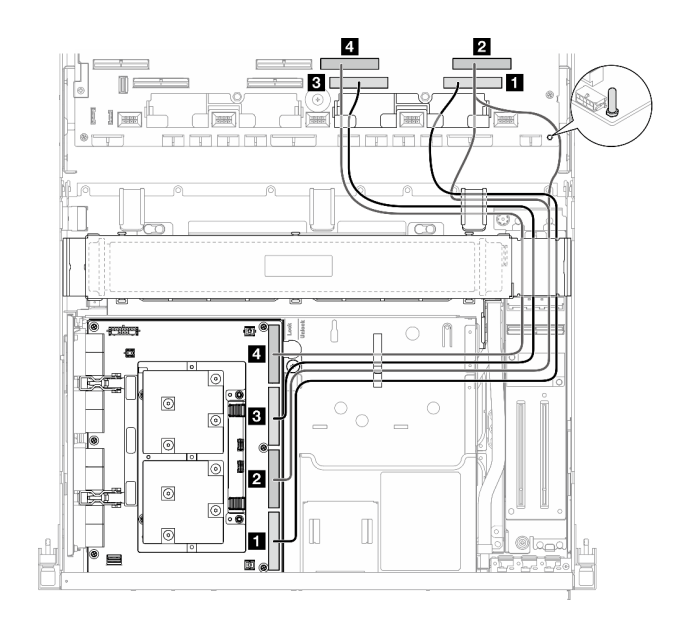

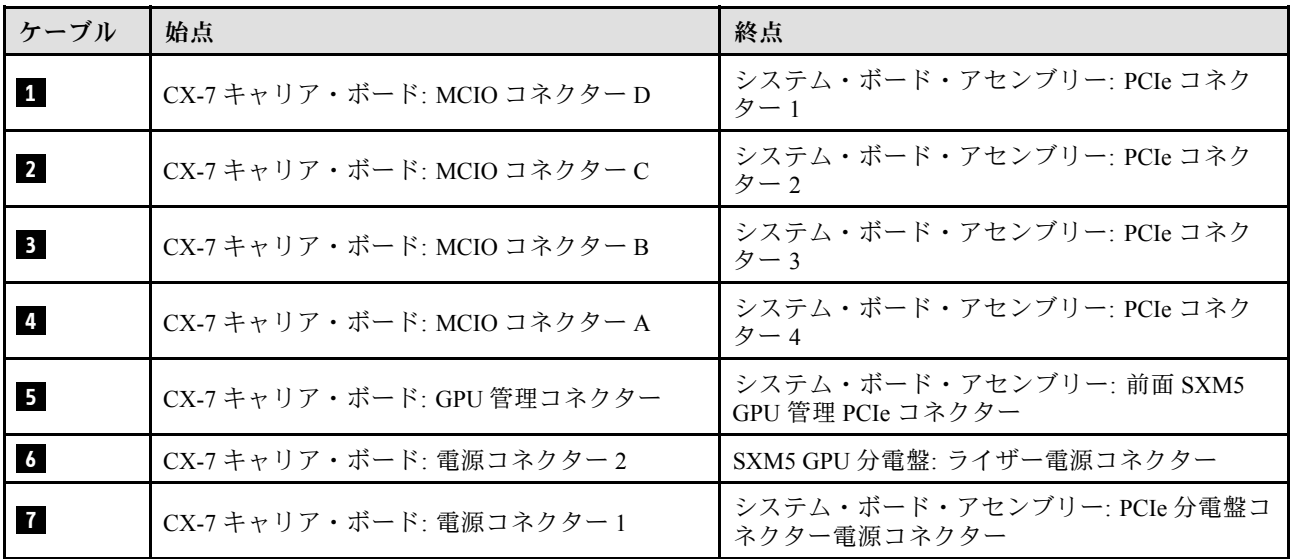

<span id="page-428-0"></span>プロセッサー x 2 表 32. CX-7 キャリア・ボードのケーブル配線

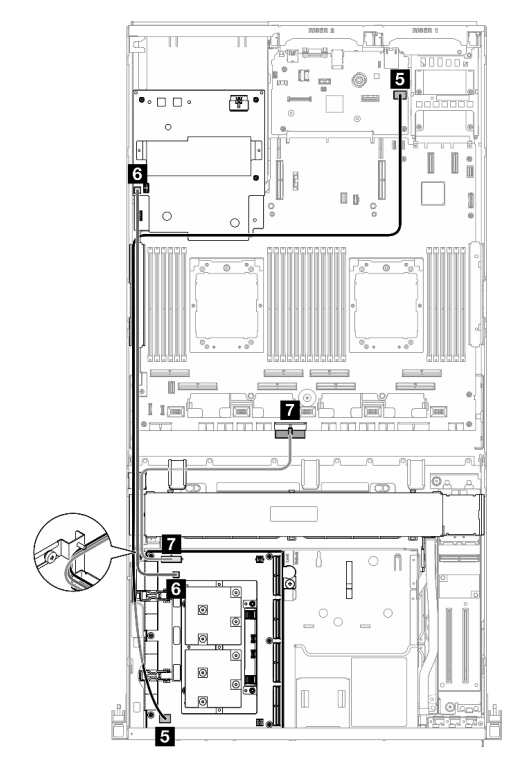

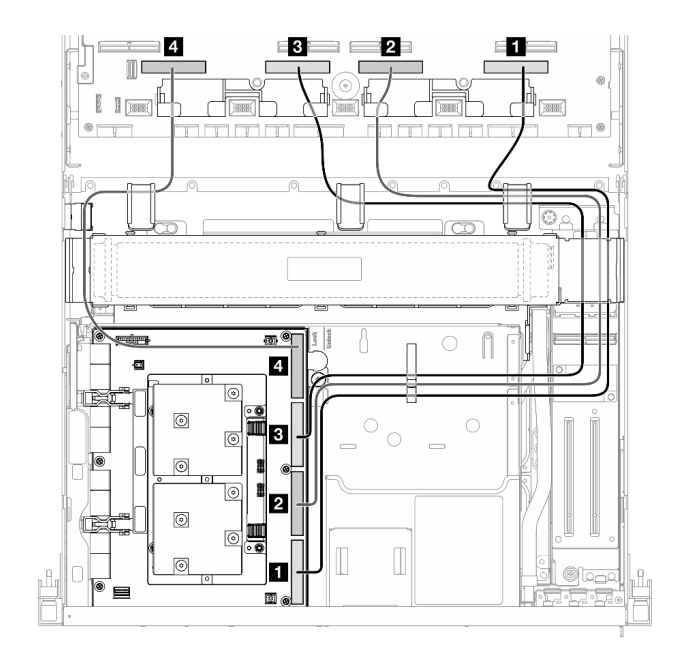

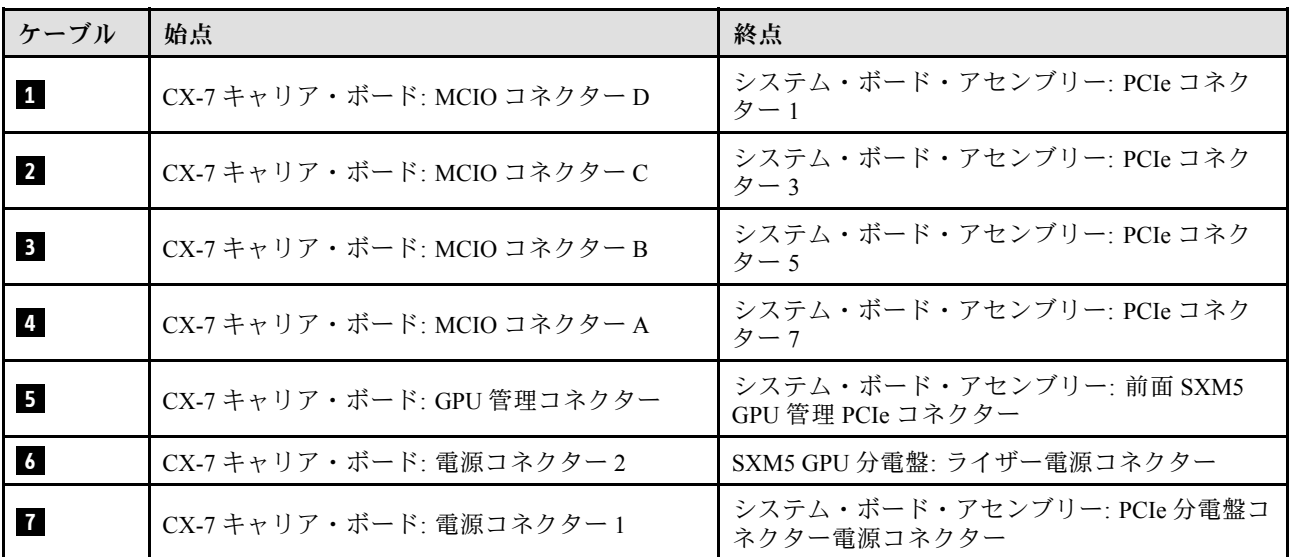

# E3.S ドライブ・バックプレーンのケーブル配線

以下のセクションでは、E3.S ドライブ・バックプレーンのケーブル配線について説明します。

構成に基づいて、対応する配線計画を選択します。

- [420](#page-429-0) ページの 「[SXM5 PCIe スイッチ・ボードの構成](#page-429-0)」
- [420](#page-429-0) ページの 「[CX-7 Mezz ボードの構成](#page-429-0)」

## <span id="page-429-0"></span>SXM5 PCIe スイッチ・ボードの構成

このセクションでは、SXM5 PCIe スイッチ・ボードによるサーバー構成向け E3.S ドライブ・バック プレーン・ケーブル配線について説明します。

注:

- バックプレーン・ケーブルがSXM5 PCIe スイッチ・ボード に接続されているケーブルの下に配置され ていることを確認します。
- 図に用に、バックプレーン電源ケーブルがラジエーター・ブラケットの上に配線されていること を確認します。

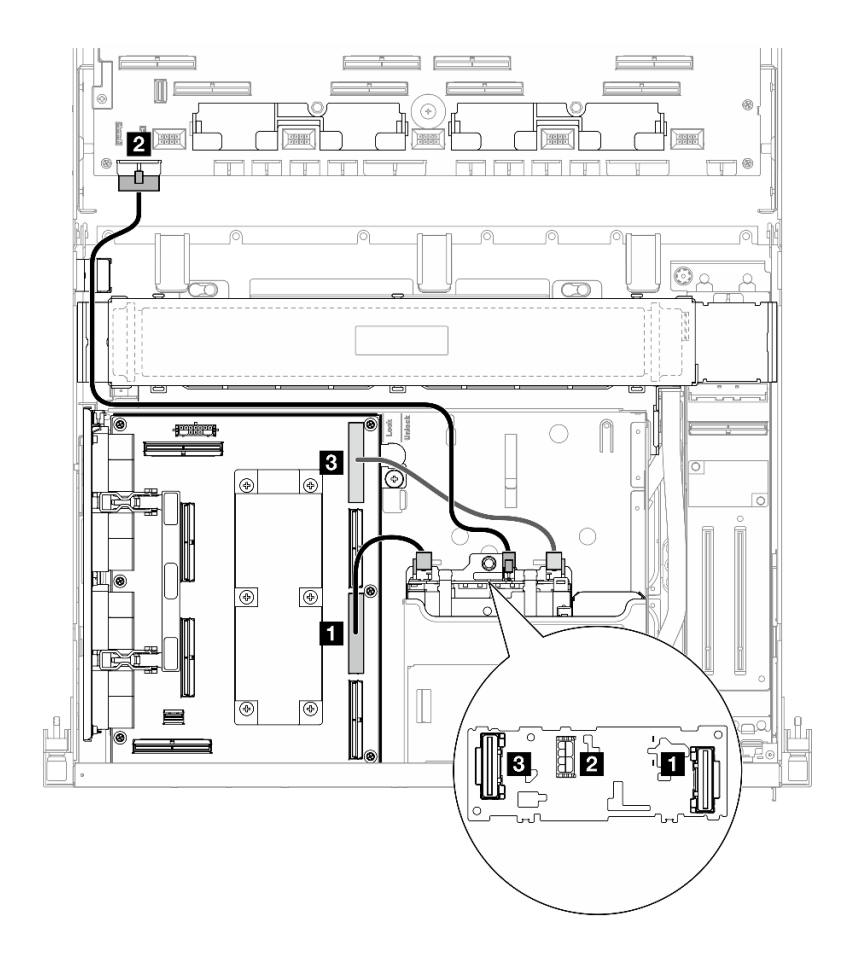

<sup>図</sup> 379. E3.S ドライブ・バックプレーンのケーブル配線

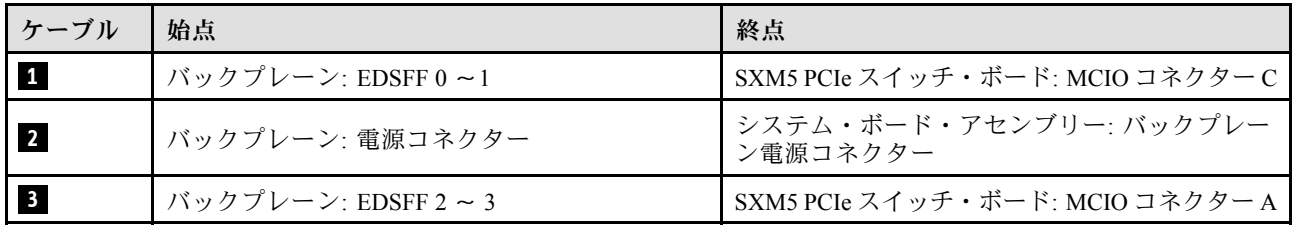

## CX-7 Mezz ボードの構成

このセクションでは、CX-7 Mezz ボードのサーバー構成向け E3.S ドライブ・バックプレーン・ケーブル 配線について説明します。

システムにインストールされているプロセッサー数に応じて配線計画を選択します。

- 421 ページの 「プロセッサー x 1」
- [423](#page-432-0) ページの 「[プロセッサー x 2](#page-432-0)」

プロセッサー x 1

このセクションでは、CX-7 Mezz ボードと 1 つのプロセッサーのサーバー構成向け E3.S ドライブ・バック プレーン・ケーブル配線について説明します。

注:

- バックプレーン・ケーブルが、CX-7 キャリア・ボード と CX-7 Mezz ボード に接続されているケーブ ルの下に配置されていることを確認します。
- 図のように、サーバーの右側を通るケーブルがラジエーター・ブラケットの下に配線されている ことを確認します。
- 図に用に、バックプレーン電源ケーブルがラジエーター・ブラケットの上に配線されていること を確認します。
- ケーブルを接続したら、前面ドライブ トレイの右側を通るケーブルを 2 つの束に均等に分割し、2 本のケーブル・タイで固定します。

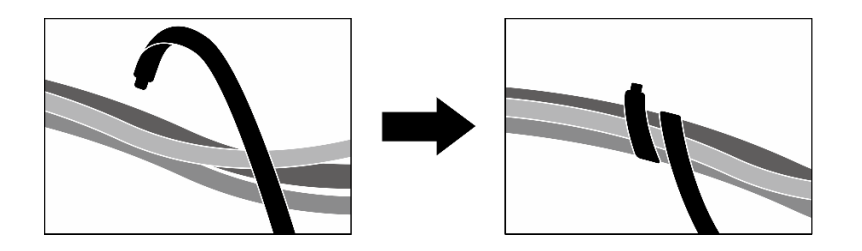

<sup>図</sup> 380. ケーブル・タイでケーブルを固定する

システムにインストールされているプロセッサー数とドライブ数に応じて配線計画を選択します。

- [422](#page-431-0) ページの 「[ドライブ x 2](#page-431-0)」
- [423](#page-432-0) ページの 「[ドライブ x 4](#page-432-0)」

<span id="page-431-0"></span>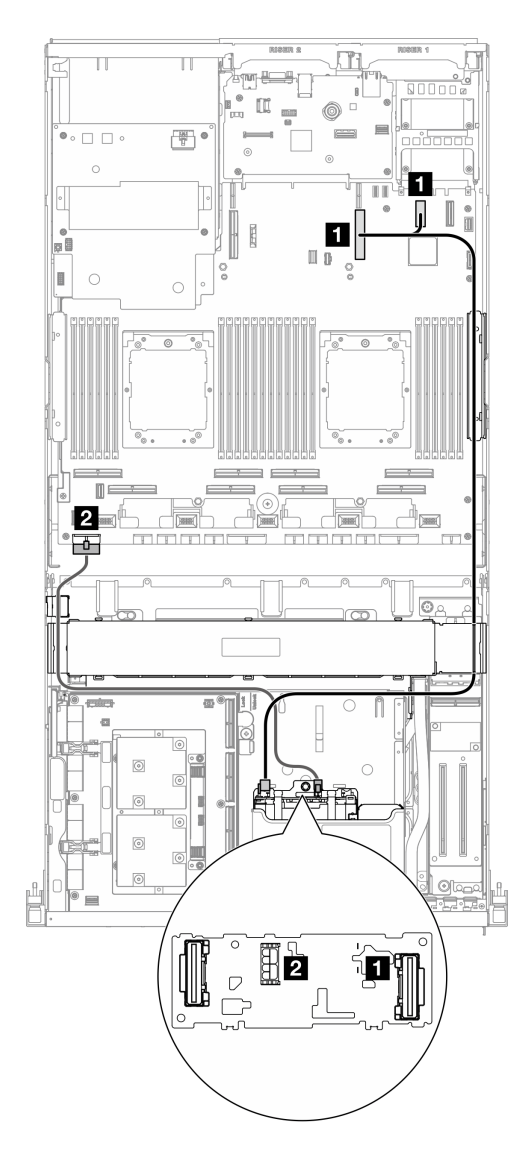

<sup>図</sup> 381. E3.S ドライブ・バックプレーンのケーブル配線

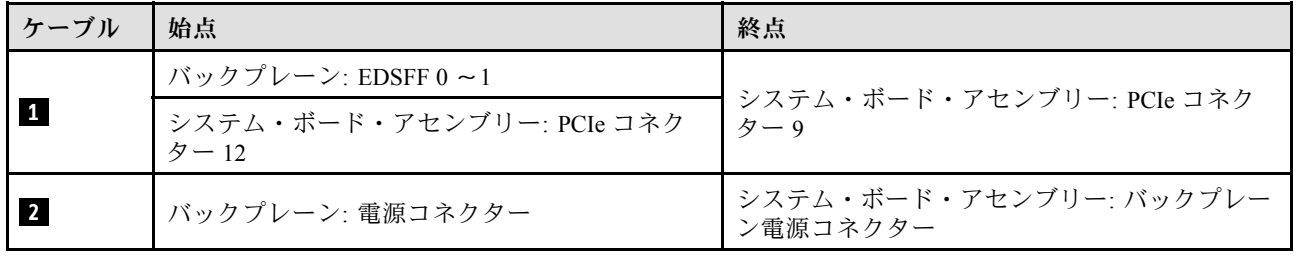
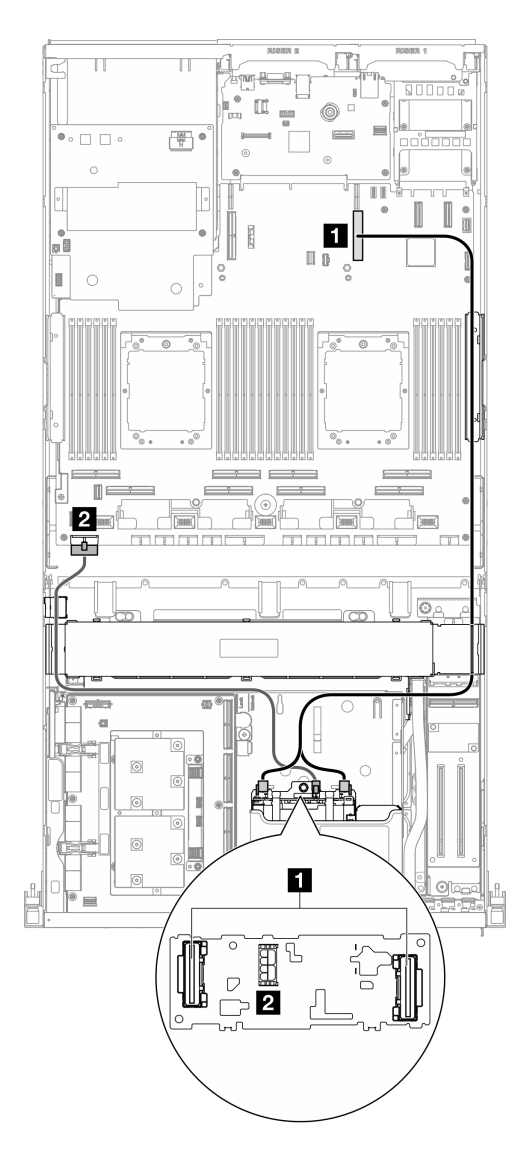

<sup>図</sup> 382. E3.S ドライブ・バックプレーンのケーブル配線

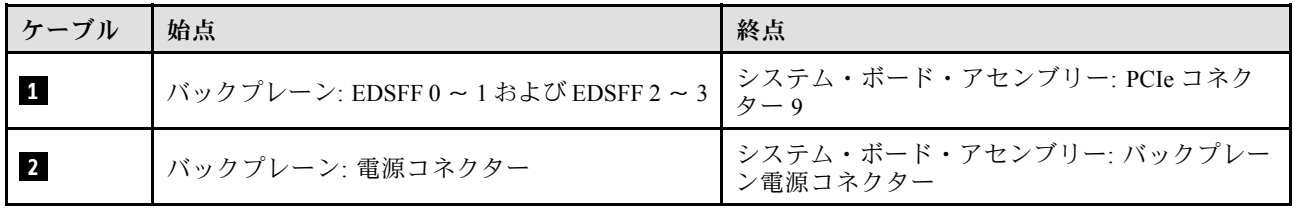

プロセッサー x 2

このセクションでは、CX-7 Mezz ボードと 2 つのプロセッサーのサーバー構成向け E3.S ドライブ・バック プレーン・ケーブル配線について説明します。

注:

• バックプレーン・ケーブルが、CX-7 キャリア・ボード と CX-7 Mezz ボード に接続されているケーブ ルの下に配置されていることを確認します。

- 図のように、サーバーの右側を通るケーブルがラジエーター・ブラケットの下に配線されている ことを確認します。
- 図に用に、バックプレーン電源ケーブルがラジエーター・ブラケットの上に配線されていること を確認します。
- ケーブルを接続したら、前面ドライブトレイの右側を通るケーブルを2つの束に均等に分割し、2 本のケーブル・タイで固定します。

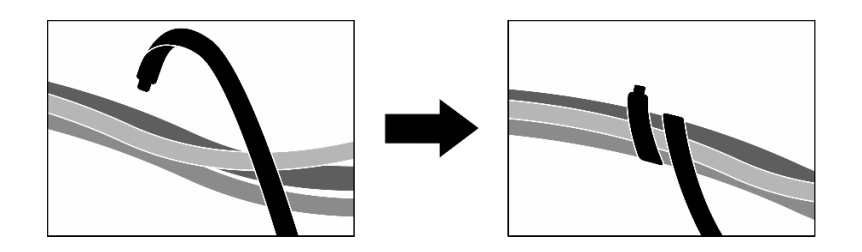

<sup>図</sup> 383. ケーブル・タイでケーブルを固定する

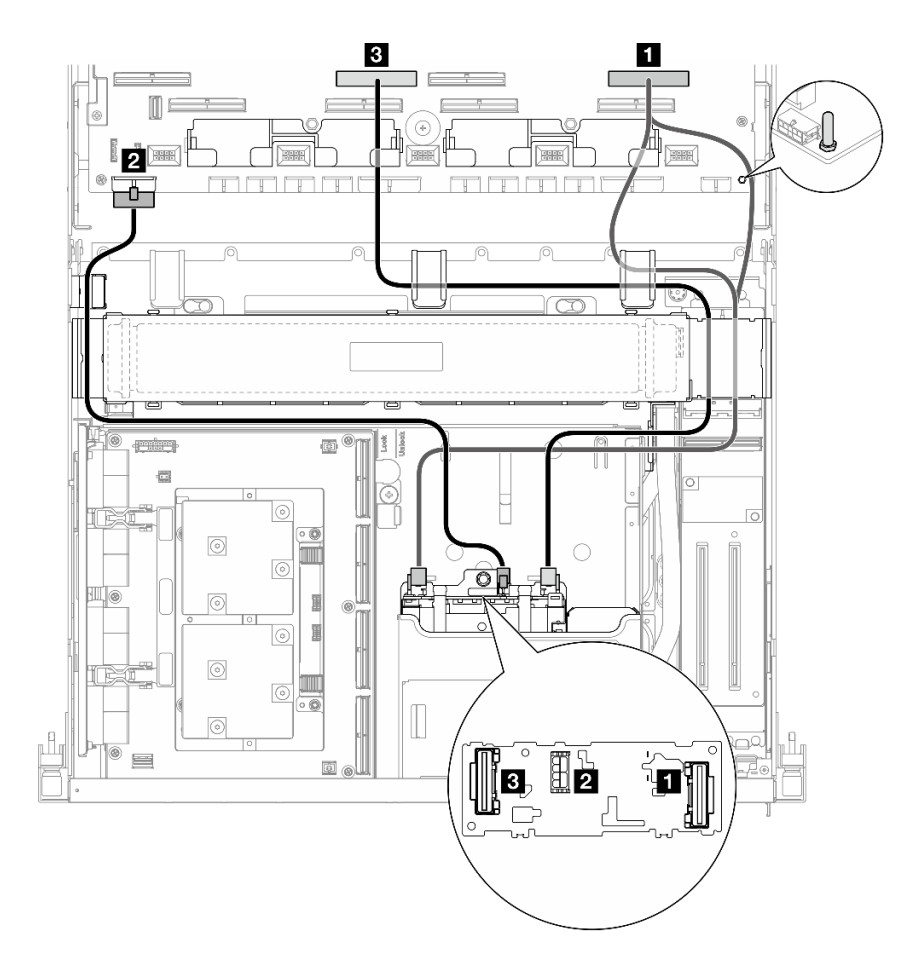

<sup>図</sup> 384. E3.S ドライブ・バックプレーンのケーブル配線

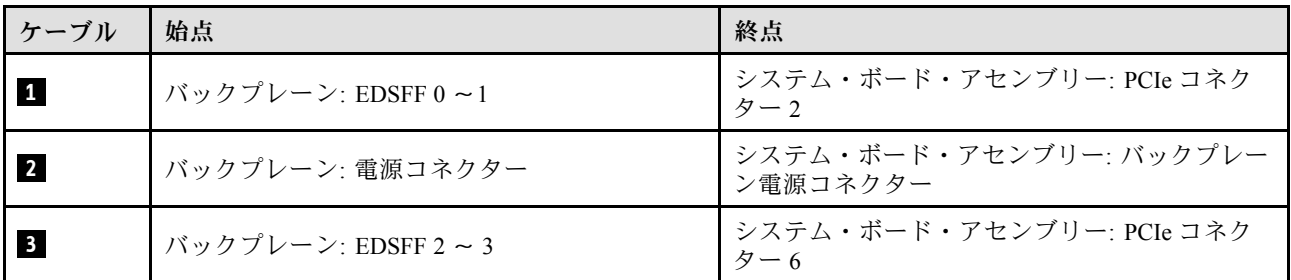

### 前面 I/O 拡張ボードのケーブル配線

このセクションでは、前面 I/O 拡張ボードのケーブル配線について説明します。

注:ケーブルを接続したら、前面ドライブ トレイの右側を通るケーブルを 2 つの束に均等に分割し、2 本のケーブル・タイで固定します。

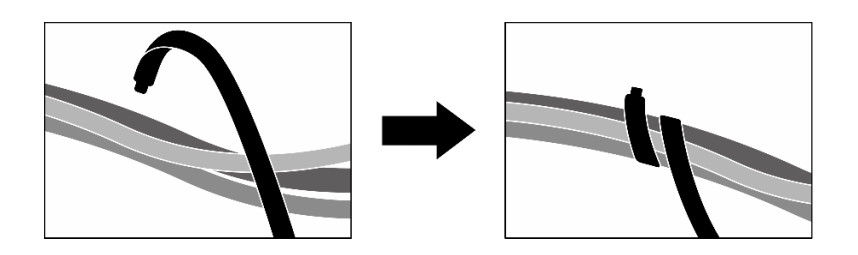

<sup>図</sup> 385. ケーブル・タイでケーブルを固定する

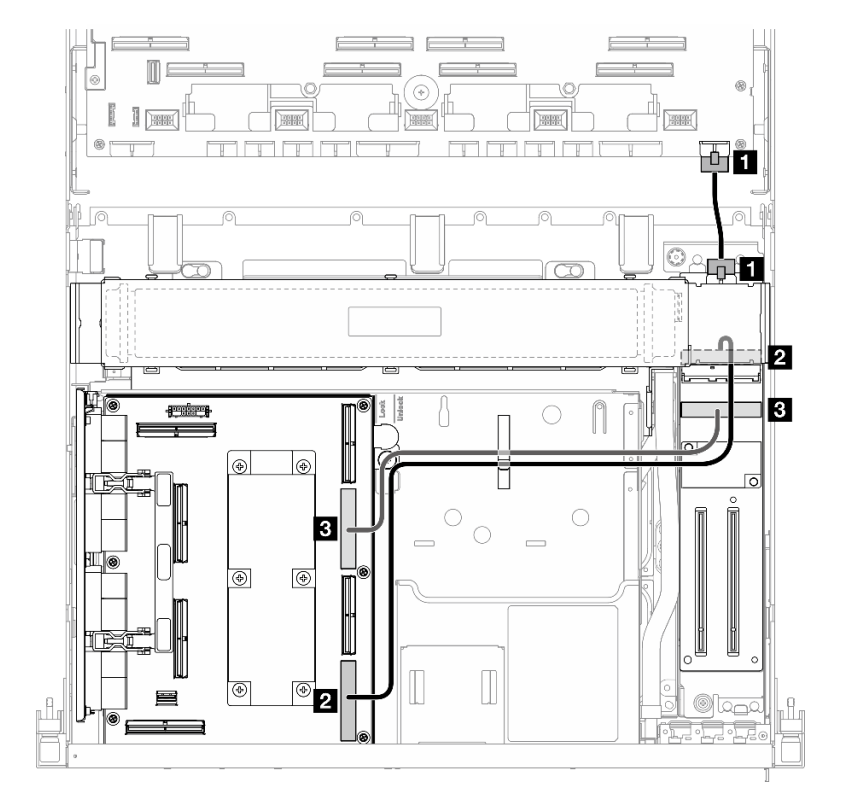

<sup>図</sup> 386. 前<sup>面</sup> I/O 拡張ボードのケーブル配線

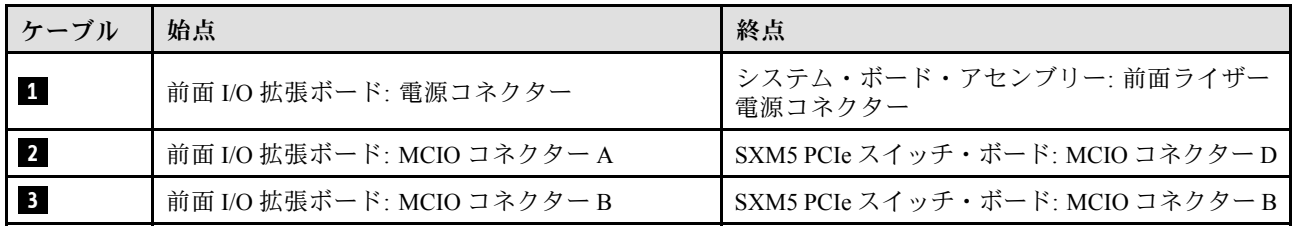

# 変換コネクター・カードの電源ケーブル配線

このセクションでは、変換コネクター・カードケーブル配線について説明します。

注:図のように、ケーブルがラジエーター・ブラケットの下に配線されていることを確認してください。

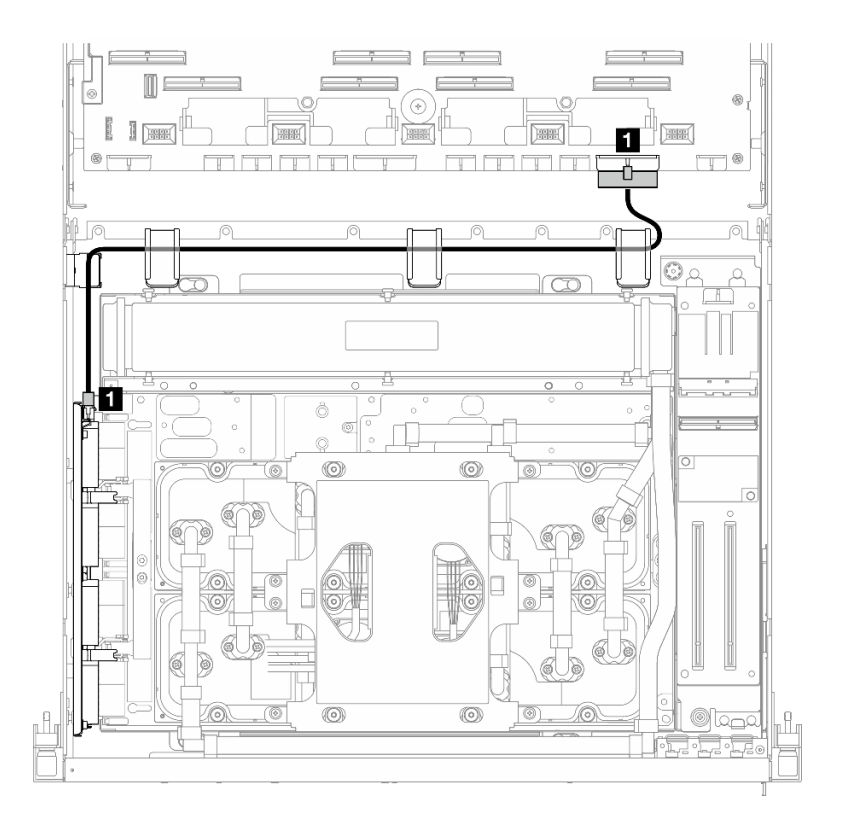

#### <sup>図</sup> 387. 変換コネクター・カードの電源ケーブル配線

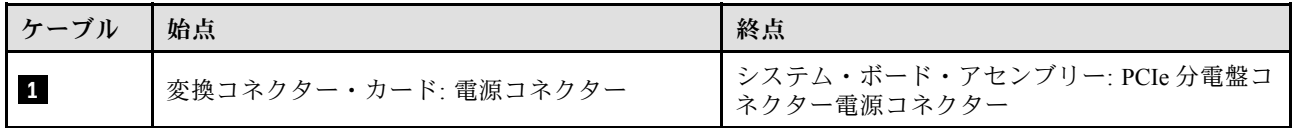

# M.2 バックプレーンのケーブル配線

このセクションでは、M.2 バックプレーンのケーブル配線について説明します。

構成に基づいて、対応する配線計画を選択します。

- [427](#page-436-0) ページの 「[M.2 バックプレーン](#page-436-0)」
- [427](#page-436-0) ページの 「[RAID アダプター付き M.2 バックプレーン](#page-436-0)」

### <span id="page-436-0"></span>M.2 バックプレーン

M.2 バックプレーンの種類に応じて、次の表から対応する配線パスを選択します。

#### SATA/x4 NVMe M.2 バックプレーン SATA/NVMe または NVMe RAID M.2 バックプレーン

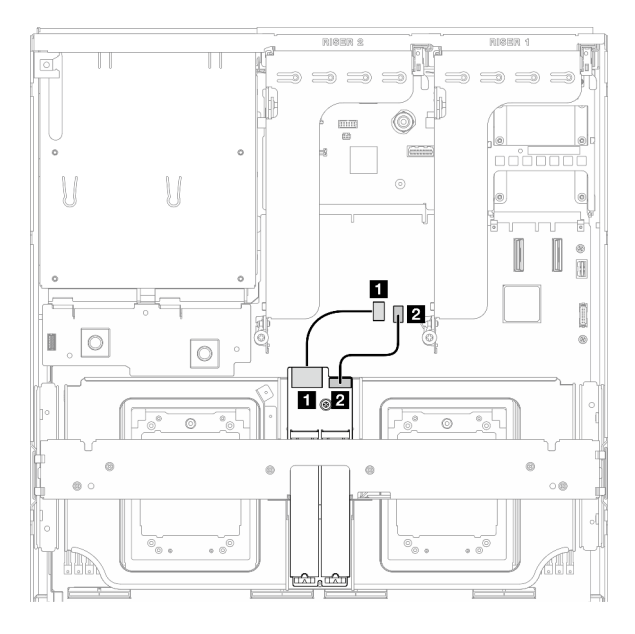

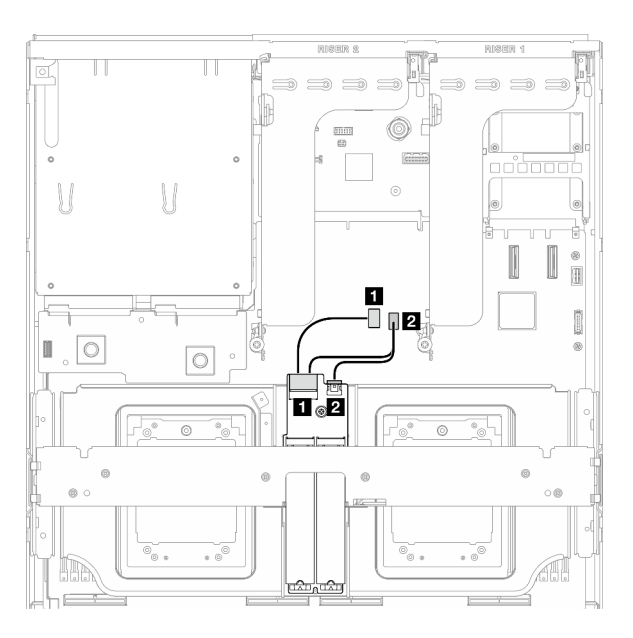

<sup>図</sup> 388. SATA/x4 NVMe M.2 バックプレーンのケーブル 配線

<sup>図</sup> 389. SATA/NVMe または NVMe RAID M.2 バックプ レーンのケーブル配線

| ケーブル | 始点                   | 終点                               |
|------|----------------------|----------------------------------|
|      | M.2 バックプレーン: 信号コネクター | システム・ボード・アセンブリー: M.2 信号コ<br>ネクター |
|      | M.2 バックプレーン: 電源コネクター | システム・ボード・アセンブリー: M.2 電源コ<br>ネクター |

### RAID アダプター付き M.2 バックプレーン

RAID アダプターの場所に基づいて、次の表から対応する配線パスを選択します。

#### PCIe ライザー 2 の RAID アダプター PCIe ライザー 1 の RAID アダプター

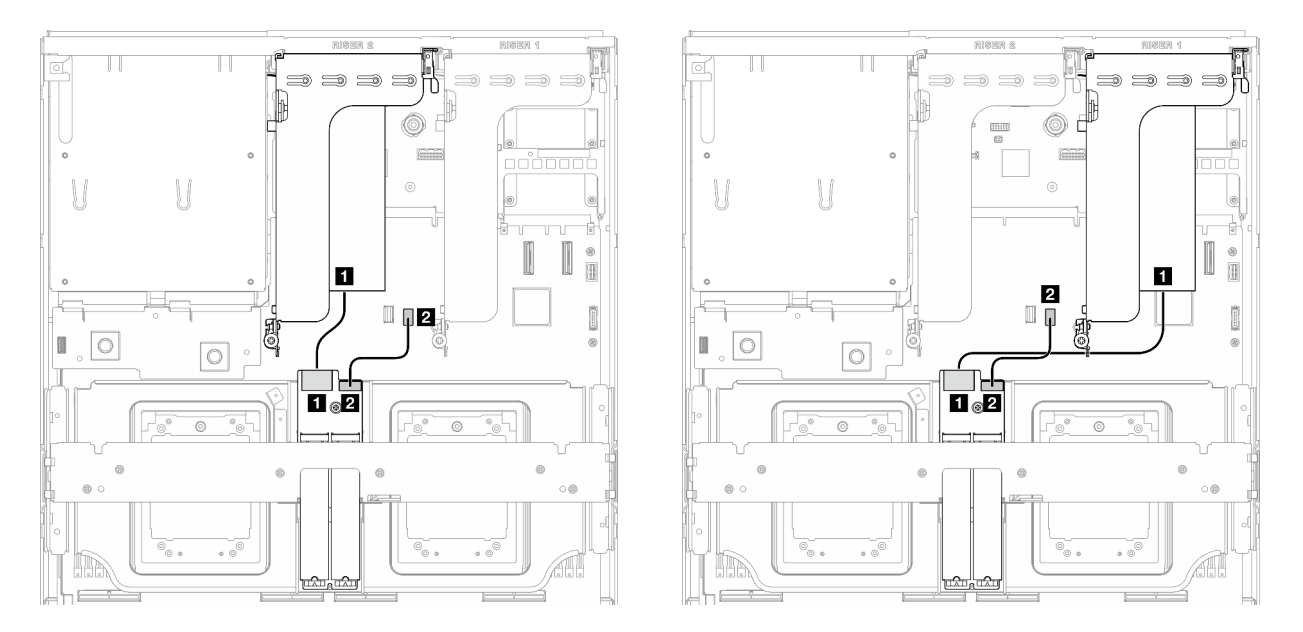

図 390. SATA/x4 NVMe M.2 バックプレーンのケーブル配 図 391. SATA/x4 NVMe M.2 バックプレーンのケーブル配 線 (PCIe ライザー <sup>2</sup> 上の RAID アダプター)

線 (PCIe ライザー <sup>1</sup> 上の RAID アダプター)

| ケーブル | 始点                   | 終点                                   |
|------|----------------------|--------------------------------------|
|      | M.2 バックプレーン: 信号コネクター | PCIe ライザー1または2に取り付けられた RAID<br>アダプター |
|      | M.2 バックプレーン: 電源コネクター | システム・ボード・アセンブリー: M.2 電源コ<br>ネクター     |

### OCP モジュールのケーブル配線

以下のセクションを使用して、OCP モジュールのケーブル配線を理解します。

構成に基づいて、対応する配線計画を選択します。

- 428 ページの 「x8 OCP モジュール」
- [430](#page-439-0) ページの 「[x16 OCP モジュール](#page-439-0)」

### x8 OCP モジュール

このセクションでは、x8 OCP モジュールのケーブル配線について説明します。

注:

- 図のように、ケーブルがラジエーター・ブラケットの下に配線されていることを確認してください。
- ケーブルを接続したら、前面ドライブ トレイの右側を通るケーブルを 2 つの束に均等に分割し、2 本のケーブル・タイで固定します。

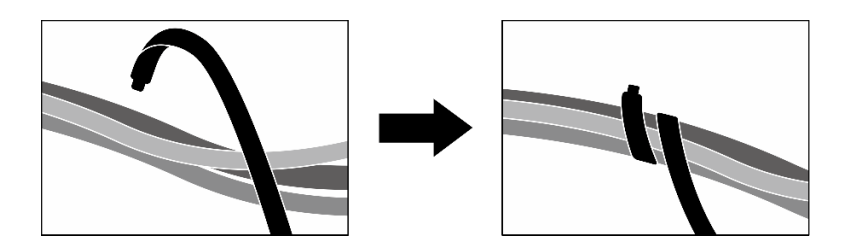

<sup>図</sup> 392. ケーブル・タイでケーブルを固定する

システムに取り付けられているドライブの種類に応じて、配線計画を選択します。

- 429 ページの 「2.5 型 ドライブ x 2」
- [430](#page-439-0) ページの 「[E3.S ドライブ x 2](#page-439-0)」

### 2.5 型 ドライブ x 2

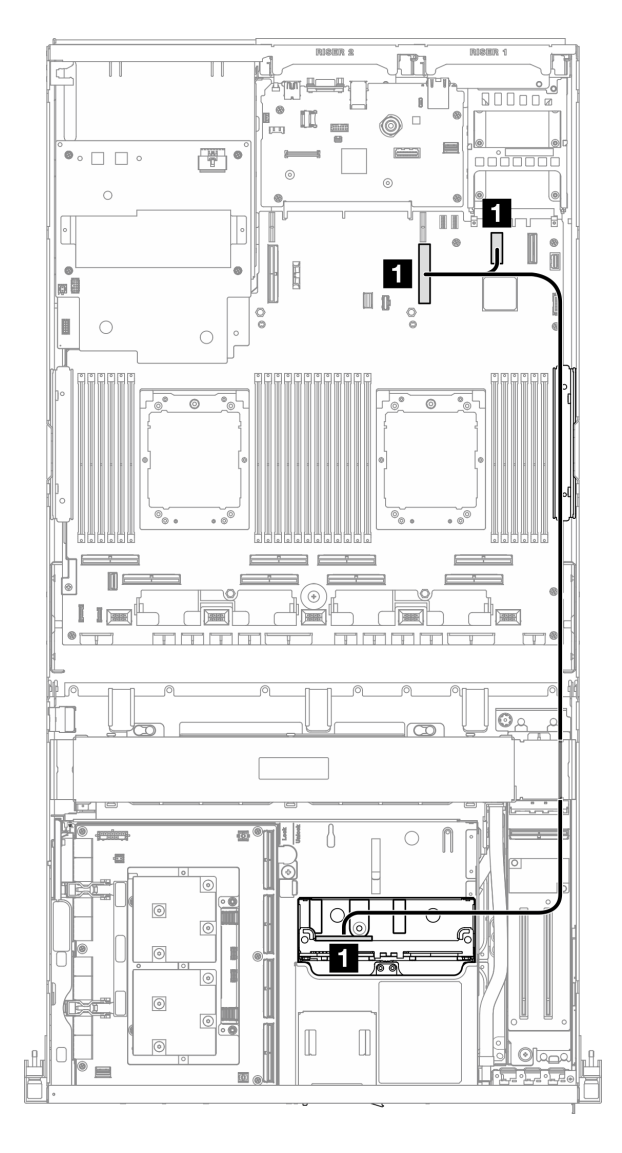

<sup>図</sup> 393. OCP モジュールのケーブル配線

<span id="page-439-0"></span>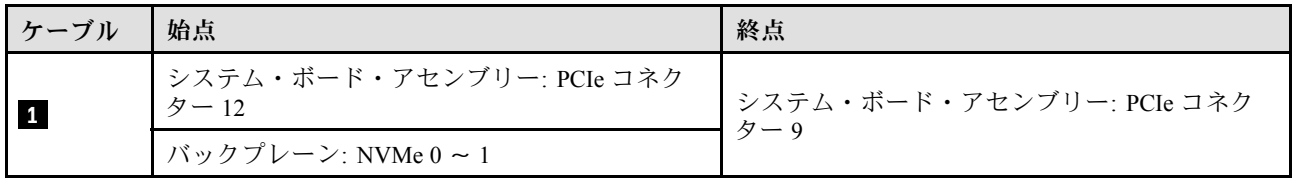

### E3.S ドライブ x 2

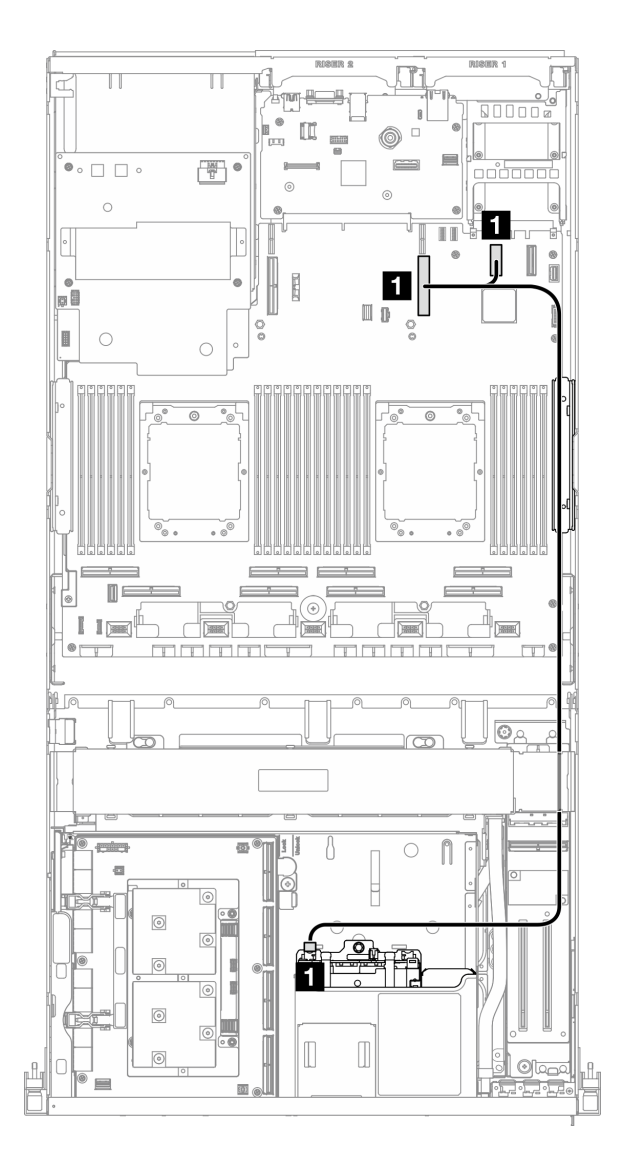

#### <sup>図</sup> 394. OCP モジュールのケーブル配線

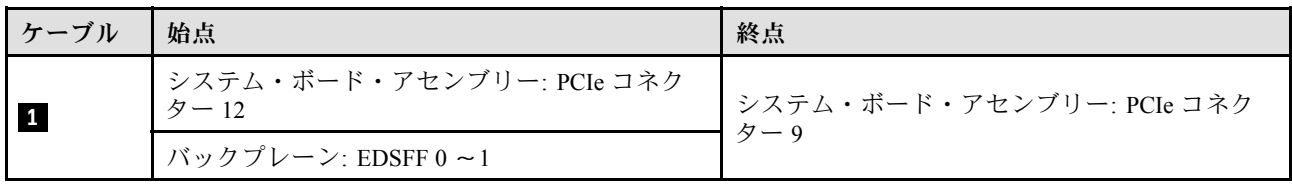

### x16 OCP モジュール

このセクションでは、x16 OCP モジュールのケーブル配線について説明します。

システムに取り付けられているドライブ数に応じて、配線計画を選択します。

- 431 ページの 「ドライブなし」
- [432](#page-441-0) ページの 「[2.5 型/E3.S ドライブ x 4](#page-441-0)」

### ドライブなし

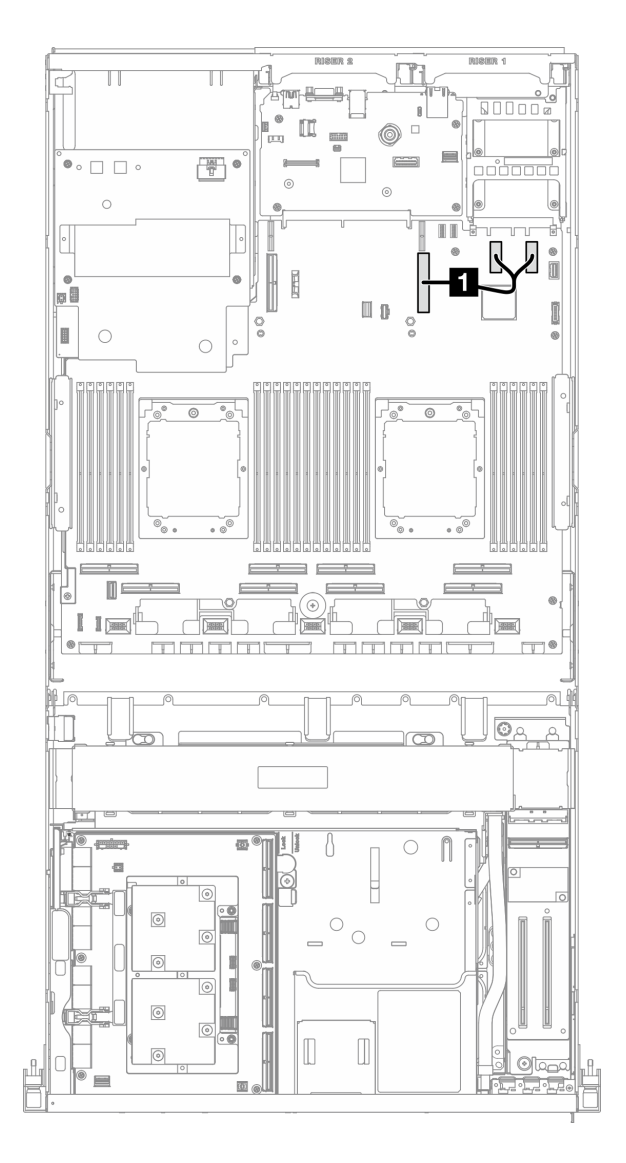

<sup>図</sup> 395. OCP モジュールのケーブル配線

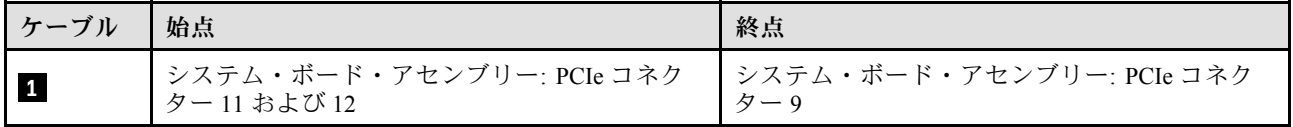

<span id="page-441-0"></span>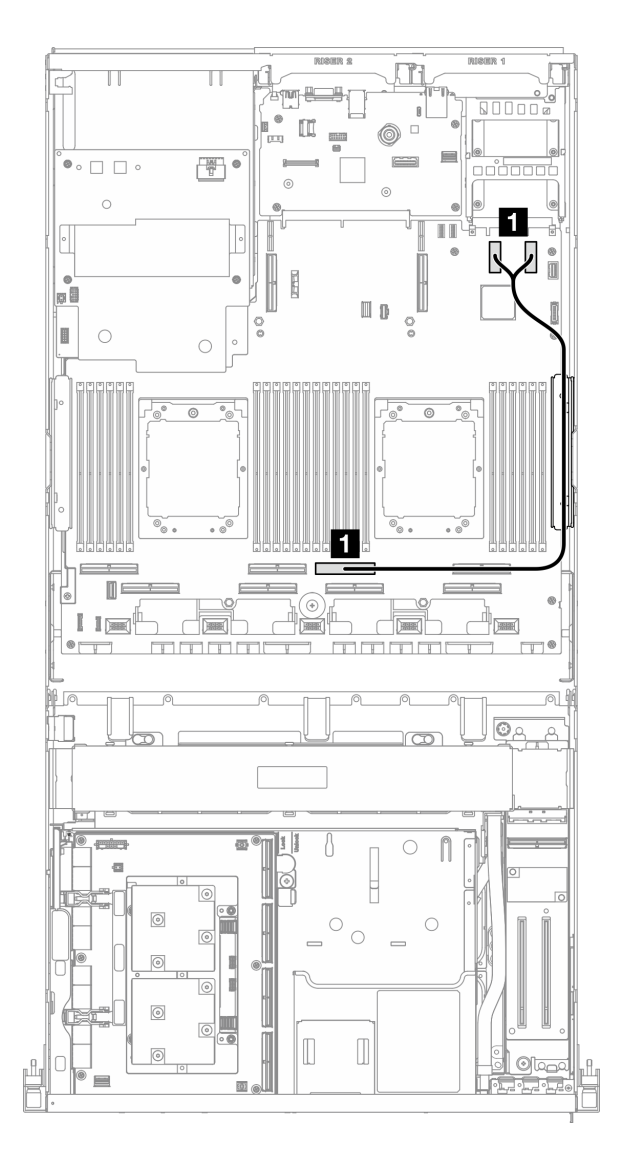

<sup>図</sup> 396. OCP モジュールのケーブル配線

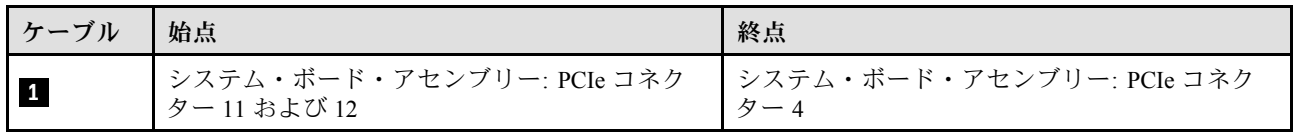

# OSFP ポート・カードのケーブル配線

このセクションでは、OSFP ポート・カードのケーブル配線について説明します。

注:ケーブルを接続したら、前面ドライブ トレイの右側を通るケーブルを 2 つの束に均等に分割し、2 本のケーブル・タイで固定します。

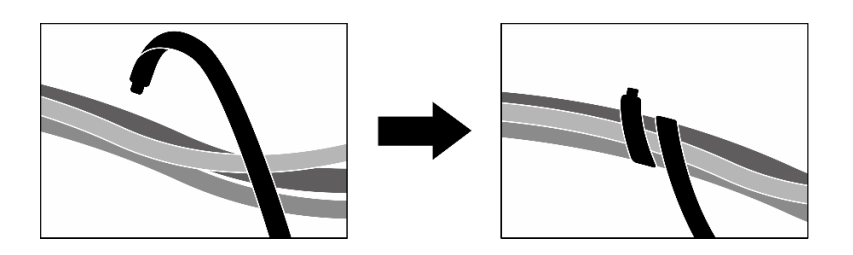

### <sup>図</sup> 397. ケーブル・タイでケーブルを固定する

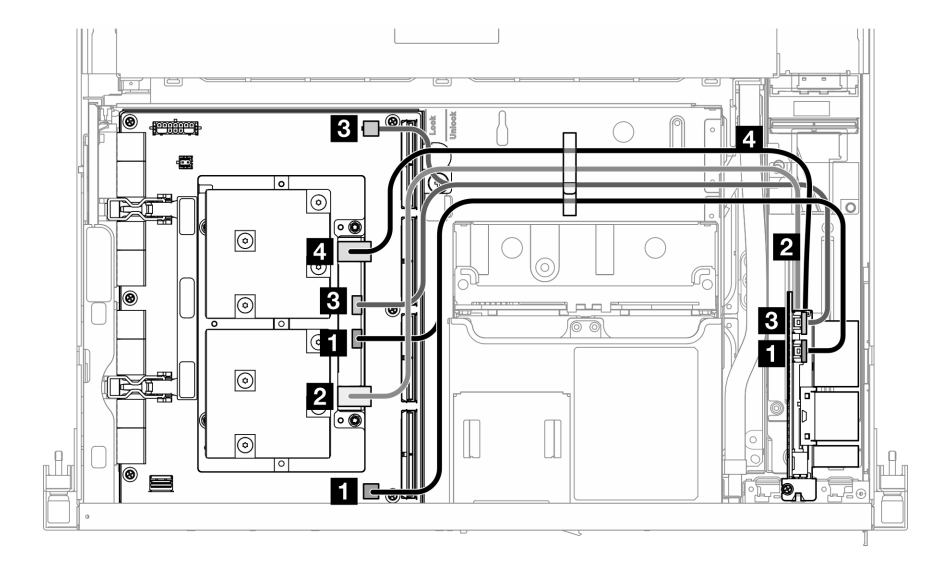

<sup>図</sup> 398. OSFP ポート・カード のケーブル配線

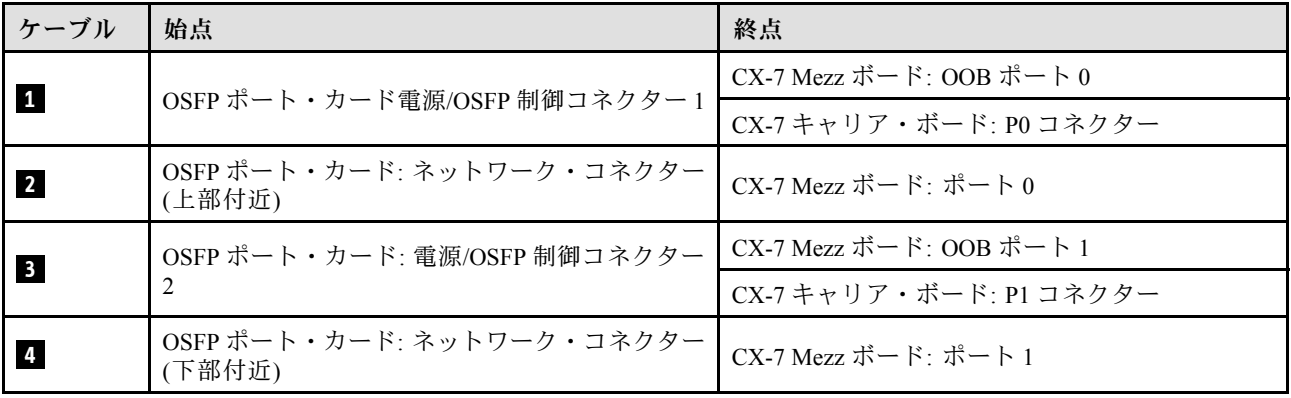

# PCIe ライザー 1 のケーブル配線

このセクションを使用して、PCIe ライザー 1 のケーブル配線を理解します。

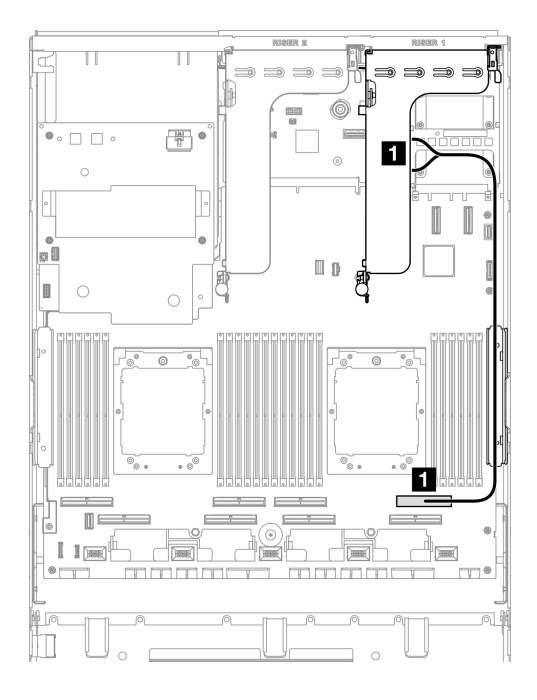

<sup>図</sup> 399. PCIe ライザー <sup>1</sup> のケーブル配線

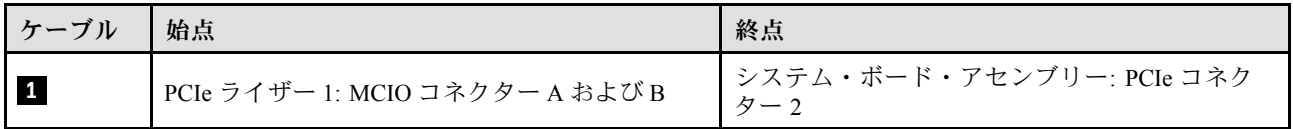

# PCIe ライザー 2 のケーブル配線

このセクションを使用して、PCIe ライザー 2 のケーブル配線を理解します。

注:PCIe ライザー 2 ケーブルが、SXM5 GPU ボード・アセンブリー 電源ケーブルの下に配線されている ことを確認してください。

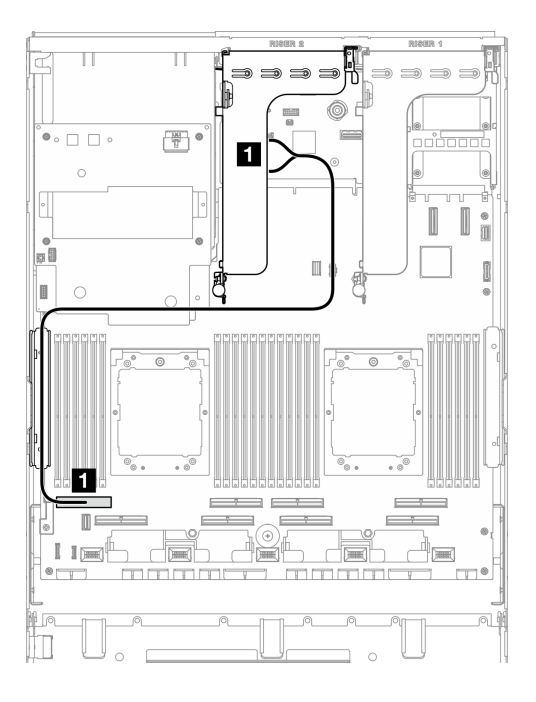

<sup>図</sup> 400. PCIe ライザー <sup>2</sup> のケーブル配線

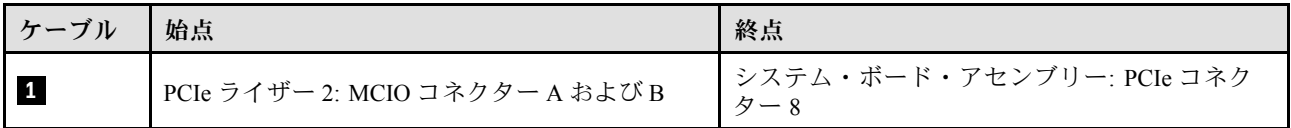

# SXM5 PCIe スイッチ・ボードのケーブル配線

このセクションでは、SXM5 PCIe スイッチ・ボード用ケーブル配線について説明します。

注:

- 図のように、サーバーの右側を通るケーブルがラジエーター・ブラケットの下に配線されている ことを確認します。
- 図のように、サーバーの左側を通るケーブルがラジエーター・ブラケットの上に配線されている ことを確認します。
- 電源ケーブルは最後に接続します。次に、図に示すように、電源ケーブルを押し下げて、すべてのケー ブルを前面ドライブ・トレイのケーブル保持ガイドの下に固定します。
- ケーブルを接続したら、前面ドライブ トレイの右側を通るケーブルを 2 つの束に均等に分割し、2 本のケーブル・タイで固定します。

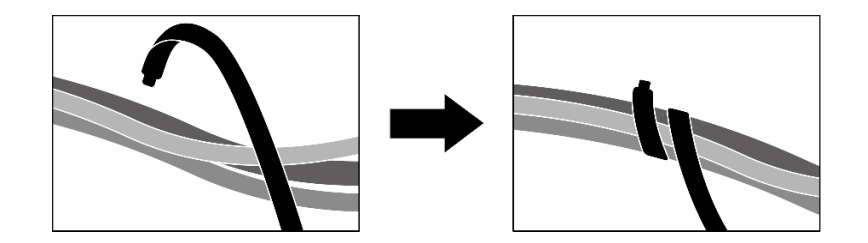

<sup>図</sup> 401. ケーブル・タイでケーブルを固定する

システムにインストールされているプロセッサー数に応じて配線計画を選択します。

- 436 ページの 「プロセッサー x 1」
- [437](#page-446-0) ページの 「[プロセッサー x 2](#page-446-0)」

### プロセッサー x 1

表 33. SXM5 PCIe スイッチ・ボード のケーブル配線

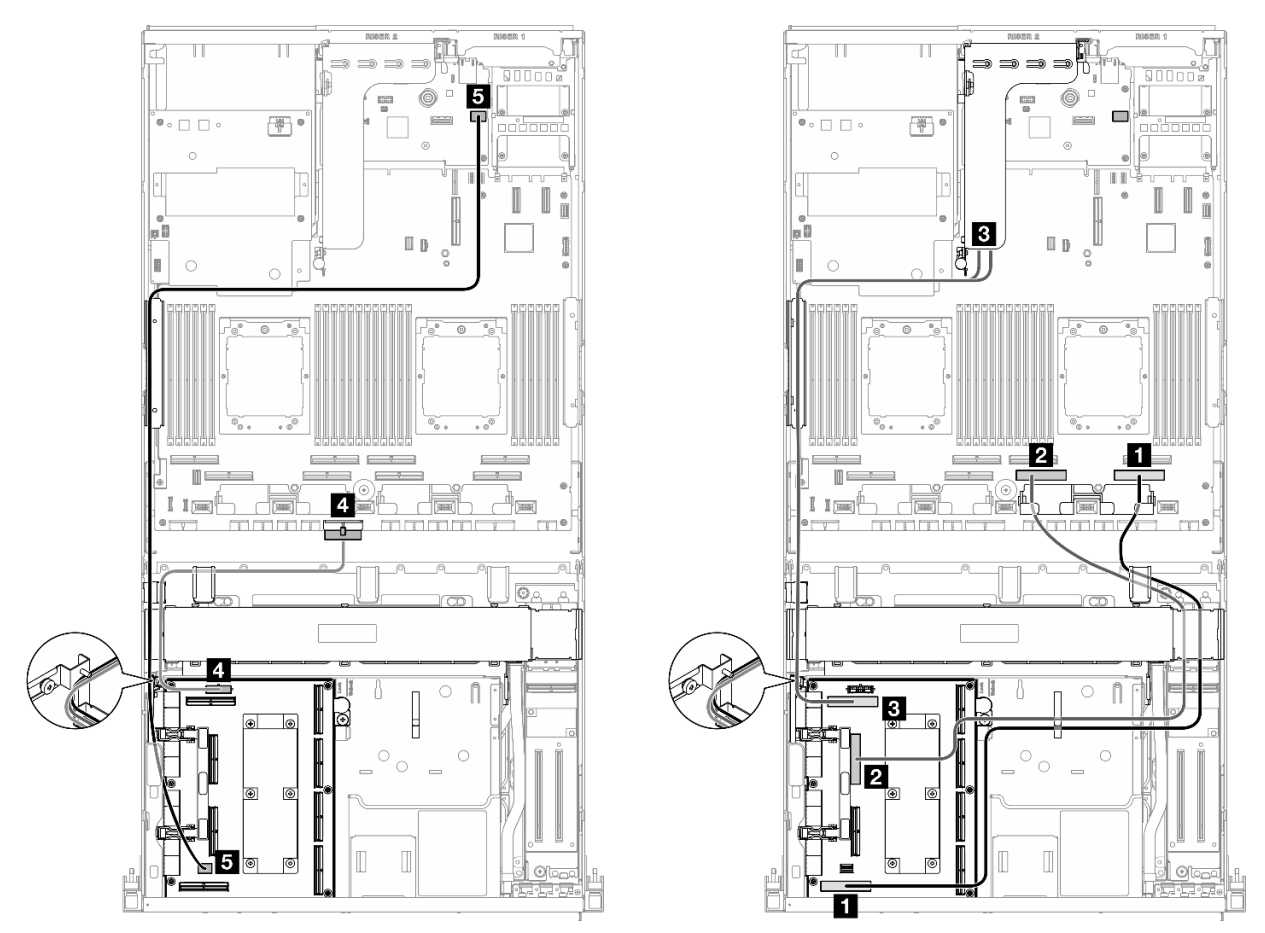

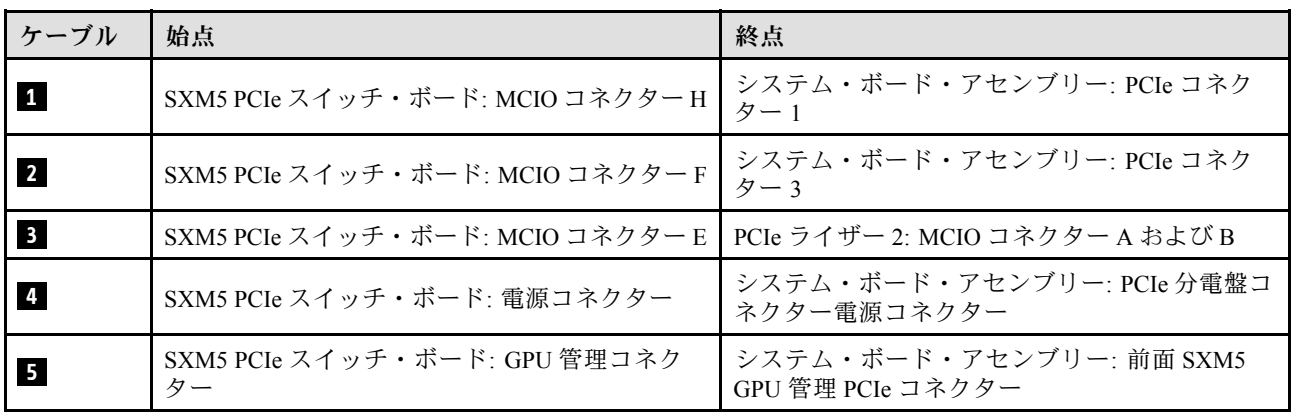

### <span id="page-446-0"></span>プロセッサー x 2

表 34. SXM5 PCIe スイッチ・ボード のケーブル配線

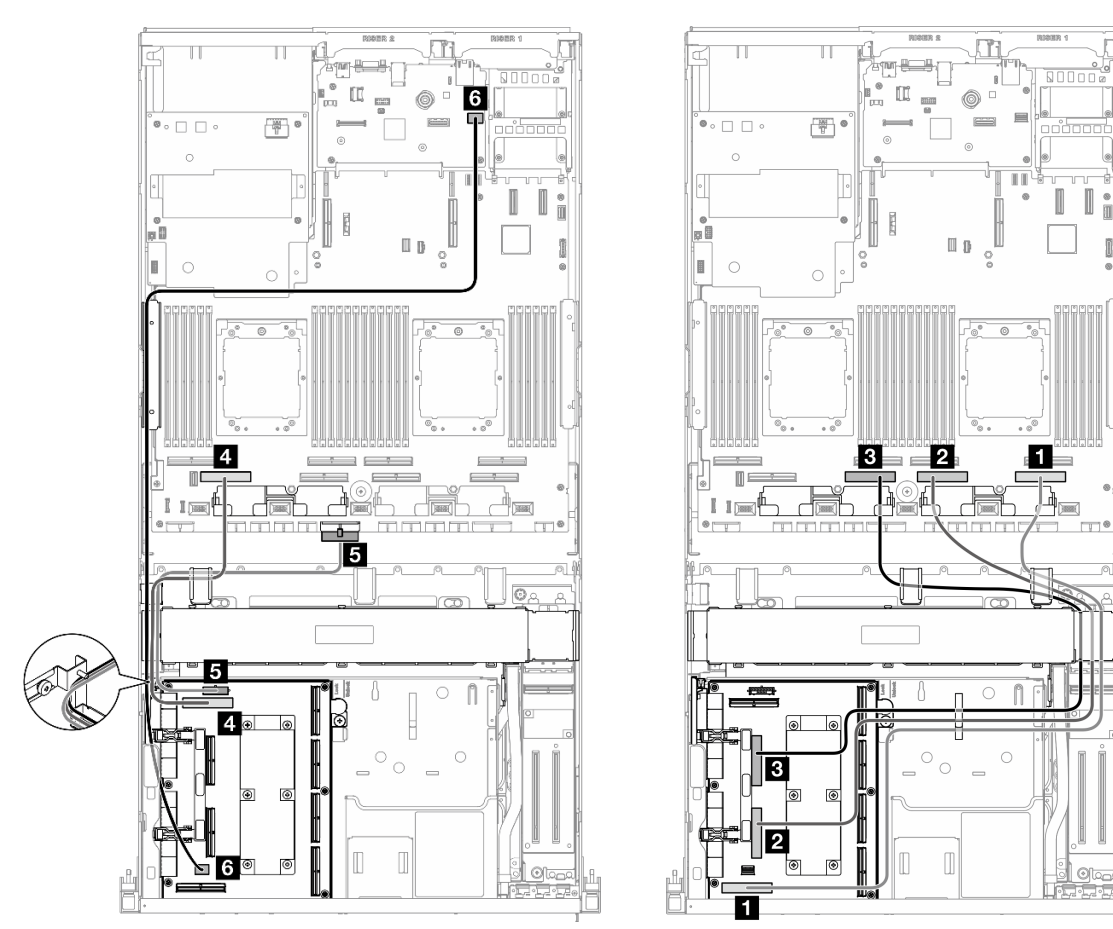

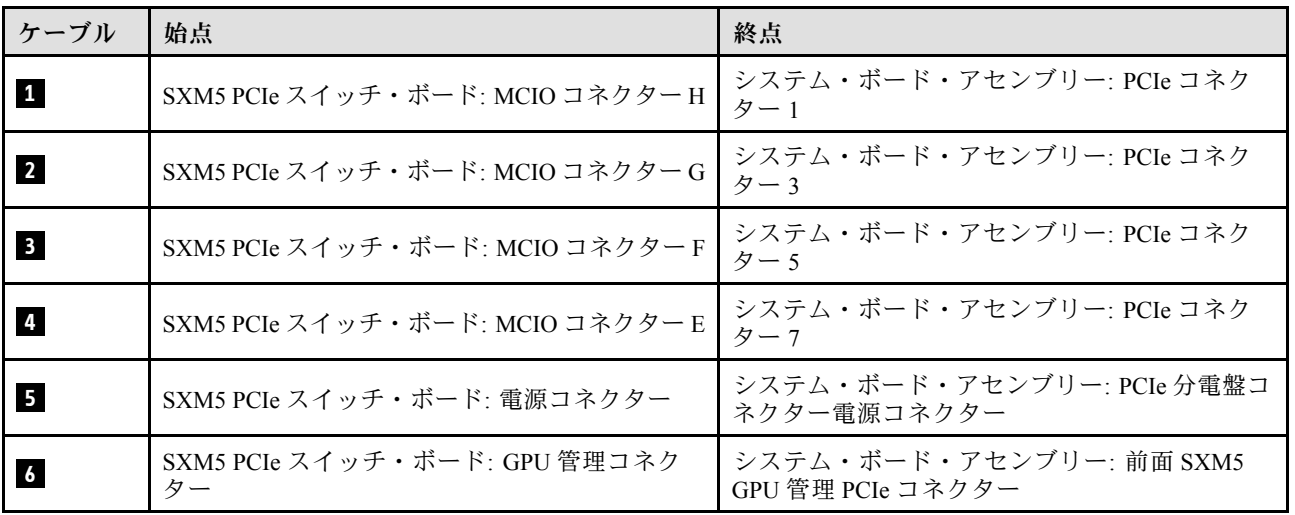

# <span id="page-448-0"></span>第7章 システム構成

システムを構成するには、以下の手順を実行します。

### Lenovo XClarity Controller のネットワーク接続の設定

ネットワーク経由で Lenovo XClarity Controller にアクセスする前に、Lenovo XClarity Controller がネット ワークに接続する方法を指定する必要があります。ネットワーク接続の実装方法によっては、静的 IP ア ドレスも指定する必要がある場合があります。

DHCP を使用しない場合、Lenovo XClarity Controller のネットワーク接続の設定に次の方法を使用できます。

• モニターがサーバーに接続されている場合、 Lenovo XClarity Provisioning Managerを使用してネット ワーク接続を設定できます。

Lenovo XClarity Provisioning Manager を使用して Lenovo XClarity Controller をネットワークに接続す るには、以下の手順を実行します。

- 1. サーバーを起動します。
- 2. 画面の指示に従って指定されたキーを押し、Lenovo XClarity Provisioning Manager インターフェース を表示します。(詳細については、<https://pubs.lenovo.com/lxpm-overview/> にあるご使用のサーバーと互 換性のある LXPM 資料の「スタートアップ」セクションを参照してください)
- 3. LXPM → 「UEFI セットアップ」→ 「BMC 設定」に移動し、Lenovo XClarity Controller がネット ワークに接続する方法を指定します。
	- 静的 IP 接続を選択する場合は、ネットワークで使用できる IPv4 アドレスまたは IPv6 アドレ スを指定してください。
	- DHCP 接続を選択する場合は、サーバーの MAC アドレスが DHCP サーバーで構成されて いることを確認します。
- 4. 「OK」をクリックして設定を適用し、2 分から 3 分待ちます。
- 5. IPv4 または IPv6 アドレス使用して、Lenovo XClarity Controllerに接続します。

重要:Lenovo XClarity Controller は、最初はユーザー名 USERID とパスワード PASSW0RD (英字の O でなくゼロ) を使用して設定されます。このデフォルトのユーザー設定では、Supervisor アク セス権があります。拡張セキュリティーを使用するには、初期構成時にこのユーザー名とパス ワードを変更する必要があります。

• モニターがサーバーに接続されていない場合は、Lenovo XClarity Controller インターフェースを経由し てネットワーク接続を設定できます。ラップトップからご使用のサーバーの XCC システム管理ポート コネクターにイーサネット・ケーブルを接続します。XCC システム管理ポートの位置については[、15](#page-24-0) ページの 第 2 章「[サーバー・コンポーネント](#page-24-0)」を参照してください。

注:サーバーのデフォルト設定と同じネットワークになるように、ラップトップの IP 設定を変更 してください。

デフォルトの IPv4 アドレスおよび IPv6 リンク・ローカル・アドレス (LLA) は、引き出し式情報タブに 貼付されている Lenovo XClarity Controller ネットワーク・アクセス・ラベルに記載されています[。57](#page-66-0) ページの 「[サーバーを識別し、Lenovo XClarity Controller にアクセスする](#page-66-0)」を参照してください。

• モバイル・デバイスから Lenovo XClarity Administrator モバイル・アプリを使用している場合、サー バーの Lenovo XClarity Controller USB コネクターを介して Lenovo XClarity Controller に接続できます。 Lenovo XClarity Controller USB コネクターの位置については[、15 ページの 第 2 章](#page-24-0)「サーバー・コン [ポーネント](#page-24-0)」を参照してください。

注:Lenovo XClarity ControllerUSB コネクター・モードは、(標準 USB モードではなく) Lenovo XClarity Controller を管理できるように設定する必要があります。標準モードから Lenovo XClarity Controller

管理モードに切り替えるには、サーバーの ID ボタンを、LED がゆっくりと (2 秒に 1 回) 点滅する まで、3 秒以上押し続けます。ID ボタンの場所については、15 ページの 第2 章「サーバー・コン [ポーネント](#page-24-0)」を参照してください。

Lenovo XClarity Administrator モバイル・アプリを使用して接続するには:

- 1. モバイル・デバイスの USB ケーブルをサーバーの Lenovo XClarity Controller USB コネクター に接続します。
- 2. モバイル・デバイスで、USB テザリングを有効にします。
- 3. モバイル・デバイスで、Lenovo XClarity Administrator モバイル・アプリを起動します。
- 4. 自動検出が無効になっている場合は、USB 検出ページで「検出」をクリックして Lenovo XClarity Controller に接続します。

Lenovo XClarity Administrator モバイル・アプリの使用法についての詳細は、以下を参照してください。 [http://sysmgt.lenovofiles.com/help/topic/com.lenovo.lxca.doc/lxca\\_usemobileapp.html](http://sysmgt.lenovofiles.com/help/topic/com.lenovo.lxca.doc/lxca_usemobileapp.html)

### Lenovo XClarity Controller 接続用の前面 USB ポートの設定

前面 USB ポートを介して Lenovo XClarity Controller にアクセスする前に、USB ポートを Lenovo XClarity Controller 接続として構成する必要があります。

#### サーバー・サポート

サーバーが前面 USB ポート経由の Lenovo XClarity Controller へのアクセスをサポートしているかを確認 するには、以下のいずれかをチェックします。

- [15](#page-24-0) ページの 第2章「[サーバー・コンポーネント](#page-24-0)」を参照してください。
- 
- ご使用のサーバーの USB ポートにレンチアイコンがある場合は、Lenovo XClarity Controller への接 続用に USB ポートを設定できます 。また、ファームウェアおよび RoT セキュリティー・モジュール の USB 自動化更新をサポートしている唯一の USB ポートです。

#### Lenovo XClarity Controller接続用 USB ポートの設定

USB ポートは、次のいずれかの手順を実行して、通常と Lenovo XClarity Controller 管理操作の間で切 り替えることができます。

- ID ボタンを、LED がゆっくりと (2 秒に 1 回) 点滅するまで、3 秒以上押し続けます。ID ボタンの位置 については、[15](#page-24-0) ページの 第 2 章「[サーバー・コンポーネント](#page-24-0)」を参照してください。
- Lenovo XClarity Controller 管理コントローラー CLI から、usbfp コマンドを実行します。Lenovo XClarity Controller CLI の使用については、<https://pubs.lenovo.com/lxcc-overview/> にある、ご使用のサーバーと互換性 のある XCC に関する資料の「コマンド・ライン・インターフェース」セクションを参照してください。
- Lenovo XClarity Controller 管理コントローラー Web インターフェースから、「BMC 構成」 → 「ネッ トワーク」 ➙ 「前⾯パネル USB ポート・マネージャー」の順にクリックします。Lenovo XClarity Controller Web インターフェイスの機能に関する情報については、<https://pubs.lenovo.com/lxcc-overview/> に あるご使用のサーバーと互換性のある XCC に関する資料の「Web インターフェイスの XClarity Controller の機能に関する説明」セクションを参照してください。

#### USB ポートの現在の設定の確認

Lenovo XClarity Controller 管理コントローラー CLI (usbfp コマンド)、または Lenovo XClarity Controller 管理コントローラー Web インターフェース (「BMC 構成」 ➙ 「ネットワーク」 ➙ 「前⾯パネル USB ポート・マネージャー」) を使用して、USB ポートの現在の設定を確認することもできます。 <https://pubs.lenovo.com/lxcc-overview/> にある、ご使用のサーバーと互換性のある XCC に関する資料の「コ

マンド・ライン・インターフェース」および「Web インターフェイスの XClarity Controller の機能の説 明」セクションを参照してください。

### ファームウェアの更新

サーバーのファームウェア更新には、いくつかのオプションを使用できます。

以下にリストされているツールを使用してご使用のサーバーの最新のファームウェアおよびサーバーに 取り付けられているデバイスを更新できます。

• ファームウェアの更新に関するベスト・プラクティスは、以下のサイトで入手できます。

– <https://lenovopress.lenovo.com/lp0656-lenovo-thinksystem-firmware-and-driver-update-best-practices>

• 最新のファームウェアは、以下のサイトにあります。

– <https://datacentersupport.lenovo.com/tw/en/products/servers/thinksystem/sr675v3/7d9q/downloads/driver-list/>

• 製品に関する通知を購読して、ファームウェア更新を最新の状態に保つことができます。

– <https://datacentersupport.lenovo.com/solutions/ht509500>

#### 静的バンドル (サービス・パック)

Lenovo は通常、静的バンドル (サービス・パック) と呼ばれるバンドルでファームウェアをリリースして います。すべてのファームウェア更新に互換性を持たせるために、すべてのファームウェアを同時に更新 する必要があります。Lenovo XClarity Controller と UEFI の両方のファームウェアを更新する場合は、最初 に Lenovo XClarity Controller のファームウェアを更新してください。

#### 更新方法の用語

- インバンド更新。サーバーのコア CPU で稼働するオペレーティング・システム内のツールまたはアプ リケーションを使用してインストールまたは更新が実行されます。
- アウト・オブ・バンド更新。Lenovo XClarity Controller が更新を収集してから、ターゲット・サブシス テムまたはデバイスに更新を指示することで、インストールまたは更新が実行されます。アウト・オ ブ・バンド更新では、コア CPU で稼働するオペレーティング・システムに依存しません。ただし、ほ とんどのアウト・オブ・バンド操作では、サーバーが S0 (稼働) 電源状態である必要があります。
- オン・ターゲット更新。ターゲット・サーバー自体で実行されているインストール済みのオペレーティ ング・システムからインストールまたは更新が実行されます。
- オフ・ターゲット更新。サーバーの Lenovo XClarity Controller と直接やり取りするコンピューティ ング・デバイスからインストールまたは更新が実行されます。
- 静的バンドル (サービス・パック)。静的バンドル (サービス・パック) は、互いに依存するレベルの機 能、パフォーマンス、互換性を提供するように設計されテストされたバンドル更新です。静的バン ドル (サービス・パック) は、サーバーのマシン・タイプ固有であり、特定の Windows Server、Red Hat Enterprise Linux (RHEL) および SUSE Linux Enterprise Server (SLES) オペレーティング・システム・ ディストリビューションをサポートするように (ファームウェアおよびデバイス・ドライバーの更 新で) 作成されています。マシン・タイプ固有のファームウェア専用静的バンドル (サービス・パッ ク) も用意されています。

#### ファームウェア更新ツール

ファームウェアのインストールとセットアップに使用する最適な Lenovo ツールを判別するには、次 の表を参照してください。

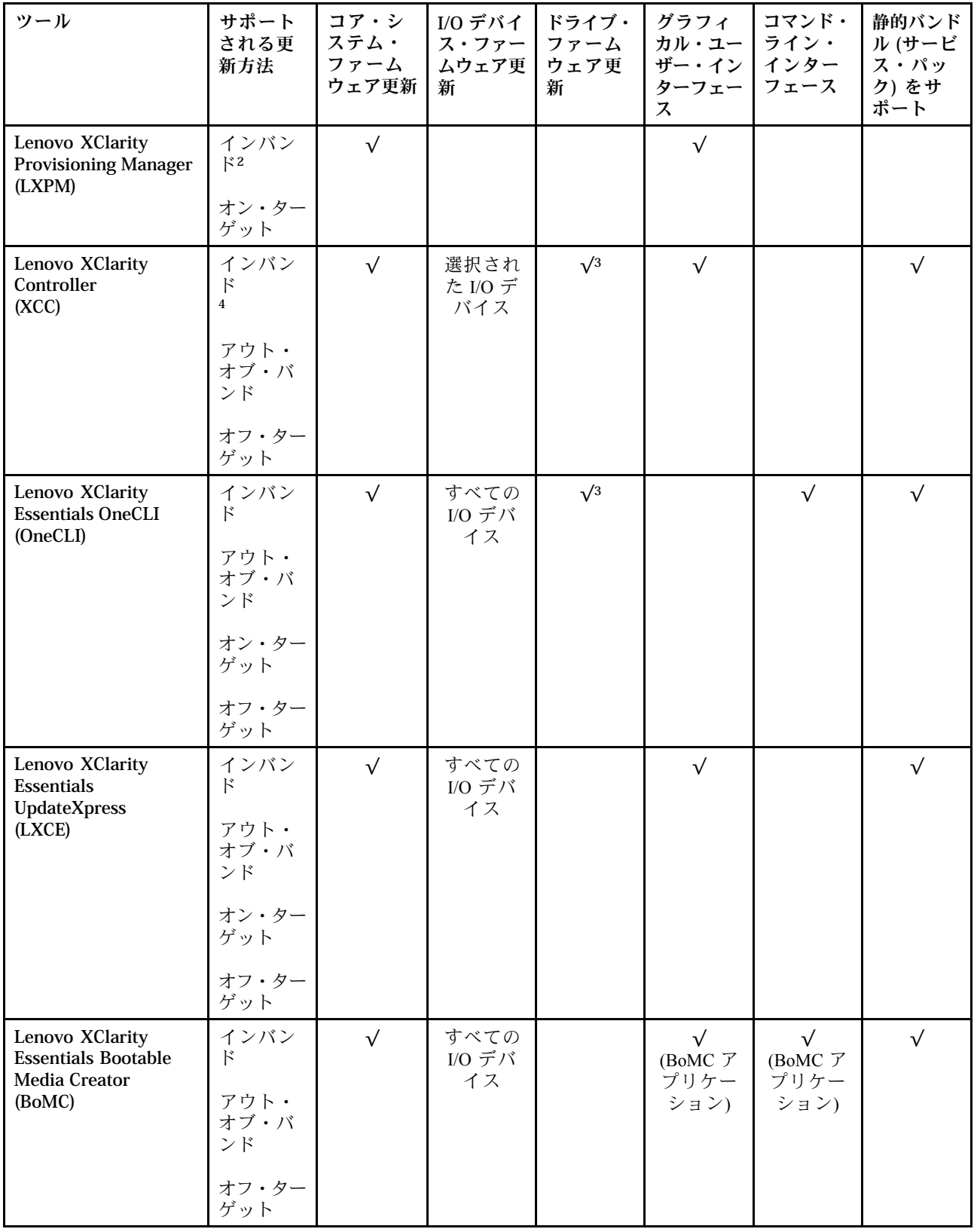

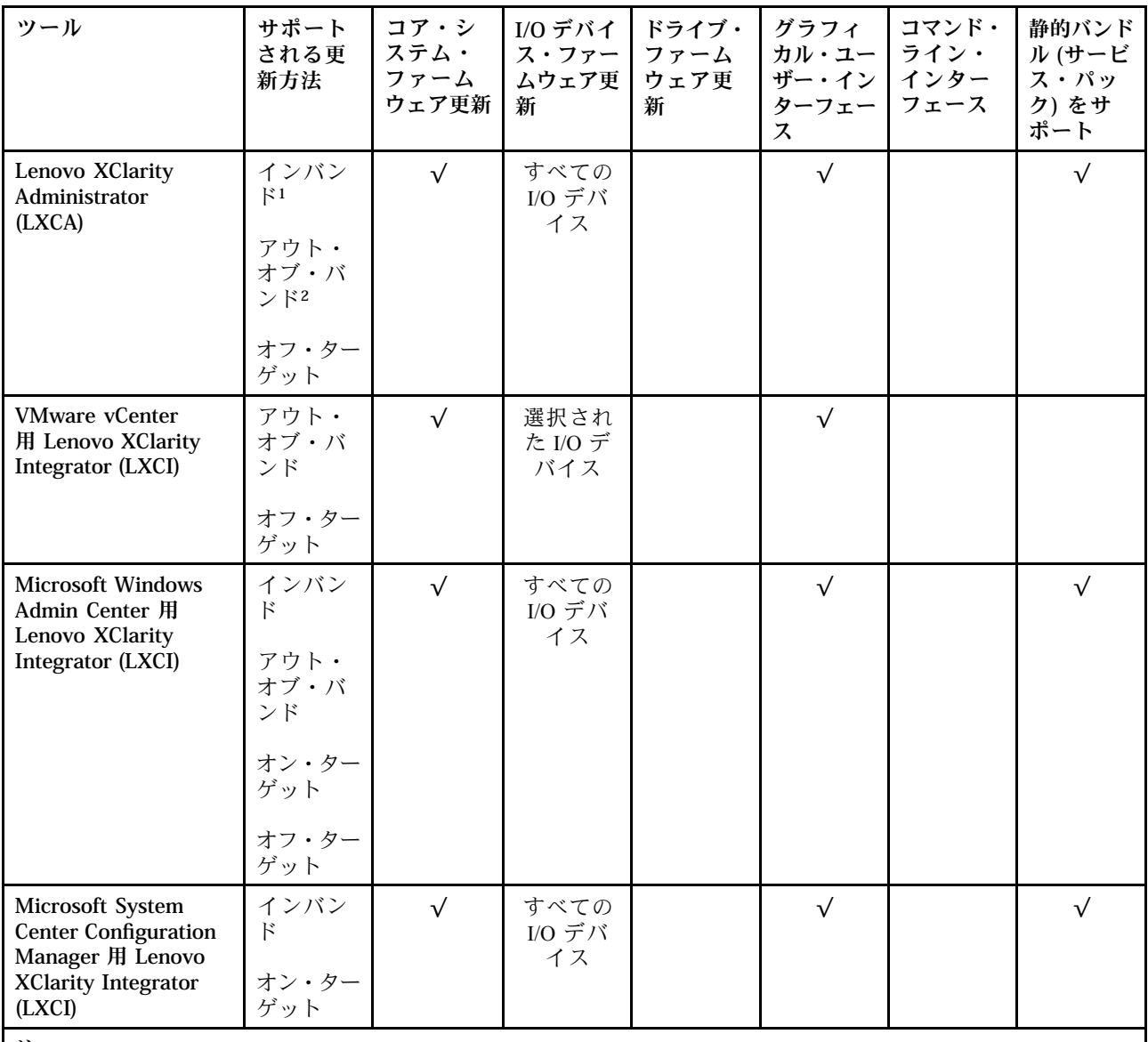

注:

1. I/O ファームウェア更新の場合。

- 2. BMC および UEFI ファームウェア更新の場合。
- 3. ドライブ・ファームウェア更新は、以下のツールおよび方法でのみサポートされています。
	- XCCベア・メタル更新 (BMU): インバンド。システムのリブートが必要です。
	- Lenovo XClarity Essentials OneCLI:
		- ThinkSystem V2 および V3 製品によってサポートされるドライブ (レガシー・ドライブ): インバンド。シス テムのリブートは必要ありません。
		- ThinkSystem V3 製品 (新しいドライブ) によってのみサポートされるドライブ: XCC に対してステージング し、XCC BMU を使用して更新を完了します (インバンド。システムのリブートが必要)。

4. ベア・メタル更新 (BMU) のみ。

• Lenovo XClarity Provisioning Manager

Lenovo XClarity Provisioning Manager から、Lenovo XClarity Controller ファームウェア、UEFI ファーム ウェア、Lenovo XClarity Provisioning Manager ソフトウェアを更新できます。

注:サーバーを起動して画面の指示に従って指定されたキーを押すと、デフォルトでは、Lenovo XClarity Provisioning Manager グラフィカル・ユーザー・インターフェースが表示されます。このデフォ ルトをテキスト・ベースのシステム・セットアップに変更した場合は、テキスト・ベースのシステム・ セットアップ・インターフェースからグラフィカル・ユーザー・インターフェースを起動できます。

Lenovo XClarity Provisioning Manager を使用したファームウェアの更新に関する追加情報については、 以下を参照してください。

<https://pubs.lenovo.com/lxpm-overview/> にある、ご使用のサーバーと互換性のある LXPM に関する資料の 「ファームウェア更新」セクション

• Lenovo XClarity Controller

特定の更新をインストールする必要がある場合、特定のサーバーに Lenovo XClarity Controller インター フェースを使用できます。

注:

– Windows または Linux でインバンド更新を実行するには、オペレーティング・システム・ドライバー がインストールされており、Ethernet-over-USB (LAN over USB と呼ばれることもあります) インター フェースが有効になっている必要があります。

Ethernet over USB の構成に関する追加情報については、以下を参照してください。

<https://pubs.lenovo.com/lxcc-overview/> にある、ご使用のサーバーと互換性のある XCC に関する資料の バージョンの「Ethernet over USB の構成」セクション

– Lenovo XClarity Controller を経由してファームウェアを更新する場合は、サーバーで実行されている オペレーティング・システム用の最新のデバイス・ドライバーがダウンロードおよびインス トールされていることを確認してください。

Lenovo XClarity Controller を使用したファームウェアの更新に関する追加情報については、以下を 参照してください。

<https://pubs.lenovo.com/lxcc-overview/> にある、ご使用のサーバーと互換性のある XCC に関する資料の 「サーバー・ファームウェアの更新」セクション

#### • Lenovo XClarity Essentials OneCLI

Lenovo XClarity Essentials OneCLI は、Lenovo サーバーの管理に使用できる複数のコマンド・ライン・ア プリケーションのコレクションです。これの更新アプリケーションを使用して、サーバーのファー ムウェアおよびデバイス・ドライバーを更新できます。更新は、サーバー (インバンド) のホス ト・オペレーティング・システム内で、またはサーバー (アウト・オブ・バンド) の BMC を介して リモートで実行できます。

Lenovo XClarity Essentials OneCLI を使用したファームウェアの更新に関する追加情報については、 以下を参照してください。

[https://pubs.lenovo.com/lxce-onecli/onecli\\_c\\_update](https://pubs.lenovo.com/lxce-onecli/onecli_c_update)

#### • Lenovo XClarity Essentials UpdateXpress

Lenovo XClarity Essentials UpdateXpress は、グラフィカル・ユーザー・インターフェース (GUI) を介して OneCLI のほとんどの更新機能を提供します。これを使用して、静的バンドル更新パッケージおよび個 別の更新を取得してデプロイします。静的バンドルには、Microsoft Windows と Linux のファームウェア およびデバイス・ドライバーの更新が含まれます。

Lenovo XClarity Essentials UpdateXpress は、次の場所から入手できます。

<https://datacentersupport.lenovo.com/solutions/lnvo-xpress>

#### • Lenovo XClarity Essentials Bootable Media Creator

Lenovo XClarity Essentials Bootable Media Creator を使用して、ファームウェア更新の適用、VPD の更新、 インベントリーおよび FFDC 収集、高度なシステム構成、FoD キー管理、安全な消去、RAID 構成、サ ポートされるサーバーでの診断に適したブート可能メディアを作成することができます。

Lenovo XClarity Essentials BoMC は、以下の場所から入手できます。

<https://datacentersupport.lenovo.com/solutions/lnvo-bomc>

• Lenovo XClarity Administrator

Lenovo XClarity Administrator を使用して複数のサーバーを管理している場合は、このインターフェース を使用してすべての管理対象サーバーでファームウェアを更新できます。ファームウェア管理は管理対 象エンドポイントに対してファームウェア・コンプライアンス・ポリシーを割り当てることによって簡 略化されます。コンプライアンス・ポリシーを作成して管理対象エンドポイントに割り当てると、 Lenovo XClarity Administrator はこれらのエンドポイントに対するインベントリーの変更を監視し、 コンプライアンス違反のエンドポイントにフラグを付けます。

Lenovo XClarity Administrator を使用したファームウェアの更新に関する追加情報については、以下を 参照してください。

[http://sysmgt.lenovofiles.com/help/topic/com.lenovo.lxca.doc/update\\_fw.html](http://sysmgt.lenovofiles.com/help/topic/com.lenovo.lxca.doc/update_fw.html)

• Lenovo XClarity Integrator 製品

Lenovo XClarity Integrator 製品は、VMware vCenter、Microsoft Admin Center、または Microsoft System Center などの特定のデプロイメントインフラで使用されるソフトウェアに、Lenovo XClarity Administrator およびお使いのサーバーの管理機能を統合することができます。

Lenovo XClarity Integrator を使用したファームウェアの更新に関する追加情報については、以下を 参照してください。

<https://pubs.lenovo.com/lxci-overview/>

### ファームウェアの構成

サーバーのファームウェアのインストールとセットアップには、いくつかのオプションを使用できます。

重要:Lenovo では、オプション ROM をレガシーに設定することを推奨しませんが、必要に応じてこの設 定を実行できます。この設定により、スロット・デバイス用の UEFI ドライバーがロードされなくなり、 LXCA、OneCLI や XCC のような Lenovo ソフトウェアに負の副作用を引き起こす可能性があることに注意 してください。これらの影響には、アダプター・カードのモデル名やファームウェア・レベルなどの詳細 の確認が不能になるなどがありますが、これらに限定されません。たとえば、「ThinkSystem RAID 930-16i 4GB フラッシュ」は「アダプター 06:00:00」と表示される場合があります。場合によっては、特定の PCIe アダプターの機能が正しく有効になっていない可能性があります。

#### • Lenovo XClarity Provisioning Manager (LXPM)

Lenovo XClarity Provisioning Manager では、サーバーの UEFI 設定を構成できます。

注:Lenovo XClarity Provisioning Manager には、サーバーを構成するためのグラフィカル・ユーザー・イ ンターフェースが用意されています。システム構成へのテキスト・ベースのインターフェース (Setup Utility) も使用できます。Lenovo XClarity Provisioning Manager で、サーバーを再起動してテキスト・ ベースのインターフェースにアクセスすることを選択できます。さらに、テキスト・ベースのイン ターフェースを、LXPM を起動して表示されるデフォルト・インターフェースにすることも選択で きます。これを行うには、Lenovo XClarity Provisioning Manager ➙ 「UEFI セットアップ」 ➙ 「シ ステム設定」 ➙ 「<F1> スタート制御」 ➙ 「テキスト・セットアップ」に移動します。グラフィッ ク・ユーザー・インターフェースを使用してサーバーを起動するには、「⾃動」または「ツール・ スイート」を選択します。

詳しくは、次の資料を参照してください。

- <https://pubs.lenovo.com/lxpm-overview/>で、ご使用のサーバーと互換性のある LXPM に関する資料の バージョンを検索します。
- <https://pubs.lenovo.com/uefi-overview/>にあるUEFI ユーザー・ガイド
- Lenovo XClarity Essentials OneCLI

構成アプリケーションおよびコマンドを使用して現在のシステム構成設定を表示し、Lenovo XClarity Controller と UEFI に変更を加えることができます。保存された構成情報は、他のシステムを複製または リストアするために使用できます。

Lenovo XClarity Essentials OneCLI を使用したサーバーの構成については、以下を参照してください。 [https://pubs.lenovo.com/lxce-onecli/onecli\\_c\\_settings\\_info\\_commands](https://pubs.lenovo.com/lxce-onecli/onecli_c_settings_info_commands)

#### • Lenovo XClarity Administrator

一貫した構成を使用して、すべてのサーバーを簡単にプロビジョニングおよび事前プロビジョニング できます。構成設定 (ローカル・ストレージ、I/O アダプター、ブート設定、ファームウェア、ポー ト、Lenovo XClarity Controller や UEFI の設定など) はサーバー・パターンとして保管され、1 つ以上の 管理対象サーバーに適用できます。サーバー・パターンが更新されると、その変更は適用対象サー バーに自動的にデプロイされます。

Lenovo XClarity Administrator を使用したファームウェアの更新に関する特定の詳細情報は、以下 から入手できます。

[http://sysmgt.lenovofiles.com/help/topic/com.lenovo.lxca.doc/server\\_configuring.html](http://sysmgt.lenovofiles.com/help/topic/com.lenovo.lxca.doc/server_configuring.html)

### • Lenovo XClarity Controller

サーバーの管理プロセッサーは、Lenovo XClarity Controller Web インターフェース、コマンド・ライ ン・インターフェースまたは Redfish API 経由で構成できます。

Lenovo XClarity Controller を使用したサーバーの構成については、以下を参照してください。

<https://pubs.lenovo.com/lxcc-overview/>にある、ご使用のサーバーと互換性のある XCC に関する資料の 「サーバーの構成」セクション

# メモリー・モジュール構成

メモリー・パフォーマンスは、メモリー・モード、メモリー速度、メモリー・ランク、メモリー装着構 成、プロセッサーなど、複数の変動要素よって決まります。

メモリー・パフォーマンスの最適化とメモリーの構成については、Lenovo Press Web サイトを参照 してください。

<https://lenovopress.lenovo.com/servers/options/memory>

さらに、以下のサイトで入手可能なメモリー コンフィギュレーターを活用できます。

[https://dcsc.lenovo.com/#/memory\\_configuration](https://dcsc.lenovo.com/#/memory_configuration)

### RAID 構成

RAID (Redundant Array of Independent Disks) を使用したデータの保存は今でも、サーバーのストレージ・パ フォーマンス、可用性、容量を向上するために最もよく利用され、最もコスト効率のいい方法の 1 つです。

RAID は、複数のドライブが I/O 要求を同時に処理できるようにすることによりパフォーマンスを高めま す。さらに、RAID は、障害が発生したドライブの欠落データを残りのドライブのデータを使用して再構 築することにより、ドライブに障害が発生した場合でもデータ損失を防ぐことができます。

RAID アレイ (RAID ドライブ・グループともいいます) は、特定の一般的な方法を使用してドライブ間で データを分散する複数の物理ドライブのグループです。仮想ドライブ (仮想ディスクまたは論理ドライブ ともいいます) は、ドライブ上の連続したデータ・セグメントで構成されるドライブ・グループのパー ティションです。仮想ドライブは、OS 論理ドライブまたはボリュームを作成するために分割できる物理 ディスクとしてホスト・オペレーティング・システムに表示されます。

RAID の概要は、以下の Lenovo Press Web サイトで参照できます。

<https://lenovopress.lenovo.com/lp0578-lenovo-raid-introduction>

RAID の管理ツールおよびリソースに関する詳細情報は、以下の Lenovo Press Web サイトで参照できます。

<https://lenovopress.lenovo.com/lp0579-lenovo-raid-management-tools-and-resources>

# オペレーティング・システムのデプロイ

サーバーにオペレーティング・システムをデプロイするには、いくつかのオプションが使用できます。

### 利用可能なオペレーティング・システム

- Microsoft Windows Server
- VMware ESXi
- Red Hat Enterprise Linux
- SUSE Linux Enterprise Server
- カノニカル Ubuntu

オペレーティング・システムの全リスト:<https://lenovopress.lenovo.com/osig>。

### ツール・ベースのデプロイメント

• マルチサーバー

使用可能なツール:

– Lenovo XClarity Administrator

[http://sysmgt.lenovofiles.com/help/topic/com.lenovo.lxca.doc/compute\\_node\\_image\\_deployment.html](http://sysmgt.lenovofiles.com/help/topic/com.lenovo.lxca.doc/compute_node_image_deployment.html)

– Lenovo XClarity Essentials OneCLI

[https://pubs.lenovo.com/lxce-onecli/onecli\\_r\\_uxspi\\_proxy\\_tool](https://pubs.lenovo.com/lxce-onecli/onecli_r_uxspi_proxy_tool)

– Lenovo XClarity IntegratorSCCM 向けデプロイメント・パック (Windows オペレーティング・シス テム専用)

[https://pubs.lenovo.com/lxci-deploypack-sccm/dpsccm\\_c\\_endtoend\\_deploy\\_scenario](https://pubs.lenovo.com/lxci-deploypack-sccm/dpsccm_c_endtoend_deploy_scenario)

- シングル・サーバー 使用可能なツール:
	- Lenovo XClarity Provisioning Manager

<https://pubs.lenovo.com/lxpm-overview/> にあるご使用のサーバーと互換性のある LXPM に関する資料 の「OS インストール」セクション

– Lenovo XClarity Essentials OneCLI

[https://pubs.lenovo.com/lxce-onecli/onecli\\_r\\_uxspi\\_proxy\\_tool](https://pubs.lenovo.com/lxce-onecli/onecli_r_uxspi_proxy_tool)

– Lenovo XClarity IntegratorSCCM 向けデプロイメント・パック (Windows オペレーティング・シス テム専用)

[https://pubs.lenovo.com/lxci-deploypack-sccm/dpsccm\\_c\\_endtoend\\_deploy\\_scenario](https://pubs.lenovo.com/lxci-deploypack-sccm/dpsccm_c_endtoend_deploy_scenario)

### 手動デプロイメント

上記のツールにアクセスできない場合は、以下の手順に従って、対応する「OS インストール・ガイド」 をダウンロードし、ガイドを参照してオペレーティング・システムを手動でデプロイしてください。

- 1. <https://datacentersupport.lenovo.com/solutions/server-os> へ進んでください。
- 2 ナビゲーション·ウインドウでオペレーティング·システムを選択してResources (リソース)をク リックします。

3. 「OS インストール・ガイド」を見つけ、インストール手順をクリックします。次に、指示に従って 操作システム・デプロイメント・タスクを完了します。

## サーバー構成のバックアップ

サーバーをセットアップしたり、構成に変更を加えたりした後は、サーバー構成の完全なバックアッ プを作成することをお勧めします。

以下のサーバー・コンポーネントのバックアップを作成してください。

• 管理プロセッサー

管理プロセッサー構成は、Lenovo XClarity Controller インターフェースを使用してバックアップするこ とができます。管理プロセッサー構成のバックアップについて詳しくは、以下を参照してください。

<https://pubs.lenovo.com/lxcc-overview/> にあるご使用のサーバーと互換性のある XCC に関する資料の「BMC 構成のバックアップ」セクション。

または、Lenovo XClarity Essentials OneCLI から save コマンドを使用して、すべての構成設定のバック アップを作成することもできます。save コマンドについて詳しくは、以下を参照してください。

[https://pubs.lenovo.com/lxce-onecli/onecli\\_r\\_save\\_command](https://pubs.lenovo.com/lxce-onecli/onecli_r_save_command)

• オペレーティング・システム

サーバーでオペレーティング・システムおよびユーザー・データをバックアップするには、各ユーザー に合わせたバックアップ方式を使用します。

# <span id="page-458-0"></span>第8章 問題判別

サーバーの使用時に生じる可能性のある問題を特定して解決するには、このセクションの情報を使 用します。

Lenovo サーバーを、特定のイベントが生成されると自動的に Lenovo サポートに通知するように構成でき ます。自動通知 (コール・ホームとも呼ばれます) は、Lenovo XClarity Administrator などの管理アプリケー ションから構成できます。自動問題通知を構成している場合、重大な可能性があるイベントがサーバーで 発生するたびに、Lenovo サポートに自動的に警告が送信されます。

問題を切り分けるには、通常、サーバーを管理しているアプリケーションのイベント・ログを確認す ることから始める必要があります。

- Lenovo XClarity Administrator からサーバーを管理している場合、Lenovo XClarity Administrator イベン ト・ログから開始します。
- 他の管理アプリケーションを使用している場合は、Lenovo XClarity Controller イベント・ログから開 始します。

#### Web リソース

• 技術ヒント

Lenovo では、サーバーで発生する可能性がある問題を解決するためにお客様が利用できる最新のヒ ントやテクニックを、サポートの Web サイトで常時更新しています。技術ヒント (RETAIN tip また は Service Bulletin とも呼ばれます) には、サーバーの動作に関する問題を回避または解決する手順 について説明しています。

ご使用のサーバーで利用可能な技術ヒントを検索するには:

- 1. <http://datacentersupport.lenovo.com> にアクセスしてご使用のサーバーのサポート・ページに移動します。
- 2. ナビゲーション・ペインで「How To's(ハウツー)」をクリックします。
- 3. ドロップダウン・メニューから「Article Type(記事タイプ)」 → 「Solution(ソリューショ ン)」をクリックします。

画面に表示される指示に従って、発生している問題のカテゴリーを選択します。

- Lenovo データ・センター・フォーラム
	- [https://forums.lenovo.com/t5/Datacenter-Systems/ct-p/sv\\_eg](https://forums.lenovo.com/t5/Datacenter-Systems/ct-p/sv_eg) で、同様の問題が発生していないかどうかを 確認してください。

## イベント・ログ

アラート は、イベントまたはイベントが発生しようとしていることを通知する、メッセージまたはその他 の標識です。アラートは Lenovo XClarity Controller またはサーバーの UEFI によって生成されます。これ らのアラートは Lenovo XClarity Controller イベント・ログに保存されます。サーバーが Lenovo XClarity Administrator によって管理されている場合、アラートはこれらのアプリケーションに自動転送されます。

注:イベントから回復するために実行する必要があるユーザー操作など、イベントのリストについて は、[https://pubs.lenovo.com/sr675-v3/pdf\\_files.html](https://pubs.lenovo.com/sr675-v3/pdf_files.html) から入手可能な「メッセージとコードのリファレンス」 を参照してください。

#### Lenovo XClarity Administrator のイベント・ログ

Lenovo XClarity Administrator を使用してサーバー、ネットワーク、ストレージ・ハードウェアを管理して いる場合、XClarity Administrator を使用してすべての管理対象デバイスからのイベントを表示できます。

Logs

|   | Event Log              | Audit Log          |                                                                                                    |                                |                              |                |            |
|---|------------------------|--------------------|----------------------------------------------------------------------------------------------------|--------------------------------|------------------------------|----------------|------------|
|   |                        |                    | (?) The Event log provides a history of hardware and management conditions that have been detected. | Show:<br>×                     |                              |                |            |
| 四 | 50<br>All Actions<br>٠ | $\frac{1}{2}$<br>S |                                                                                                    | All Event Sources<br>All Dates | ÷                            | Filter         |            |
|   | Severity               | Serviceability     | Date and Time<br>$\blacktriangle$                                                                   | System                         | Event                        | System<br>Type | Source Da  |
|   | Warning                | Support            | Jan 30, 2017, 7:49:07 AM                                                                            | Chassis114:                    | Node Node 08 device Chassis  |                | Jan 30, 20 |
|   | Warning                | Support            | Jan 30, 2017, 7:49:07 AM                                                                            | Chassis114:                    | Node Node 02 device Chassis  |                | Jan 30, 20 |
|   | Warning                | & User             | Jan 30, 2017, 7:49:07 AM                                                                            | Chassis114:                    | I/O module IO Module Chassis |                | Jan 30, 20 |
|   | Warning                | <b>B</b> User      | Jan 30, 2017, 7:49:07 AM                                                                            | Chassis114:                    | Node Node 08 incomi Chassis  |                | Jan 30, 20 |

図 402. Lenovo XClarity Administrator のイベント・ログ

XClarity Administrator からのイベントの使用方法の詳細については、以下を参照してください。

[http://sysmgt.lenovofiles.com/help/topic/com.lenovo.lxca.doc/events\\_vieweventlog.html](http://sysmgt.lenovofiles.com/help/topic/com.lenovo.lxca.doc/events_vieweventlog.html)

#### Lenovo XClarity Controller イベント・ログ

Lenovo XClarity Controller は、温度、パワー・サプライの電圧、ファン速度、コンポーネントの状況など、 内部物理変数を測定するセンサーを使用して、サーバーおよびコンポーネントの物理的な状況を監視しま す。Lenovo XClarity Controller は、システム管理ソフトウェアやシステム管理者用のさまざまなインター フェースを提供し、ユーザーがリモート管理やサーバー制御を実行できるようにします。

Lenovo XClarity Controller は、サーバーのすべてのコンポーネントを監視して、イベントを Lenovo XClarity Controller イベント・ログに送ります。

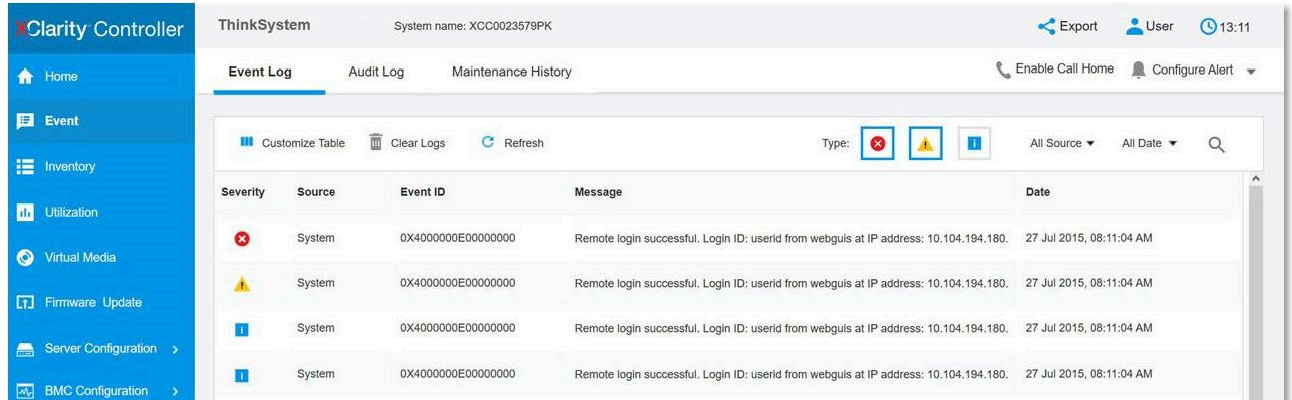

#### 図 403. Lenovo XClarity Controller イベント・ログ

Lenovo XClarity Controller イベント・ログへのアクセスの詳細については、以下を参照してください。

<https://pubs.lenovo.com/lxcc-overview/> にあるご使用のサーバーと互換性のある XCC に関する資料の「イベン ト・ログの表示」セクション

# システム LED と診断ディスプレイによるトラブルシューティング

使用可能なシステム LED と診断ディスプレイについては、以下のセクションを参照してください。

### ドライブ LED

このトピックでは、ドライブ LED について説明します。

次の表では、ドライブ活動 LED とドライブ状況 LED によって示される問題について説明します。

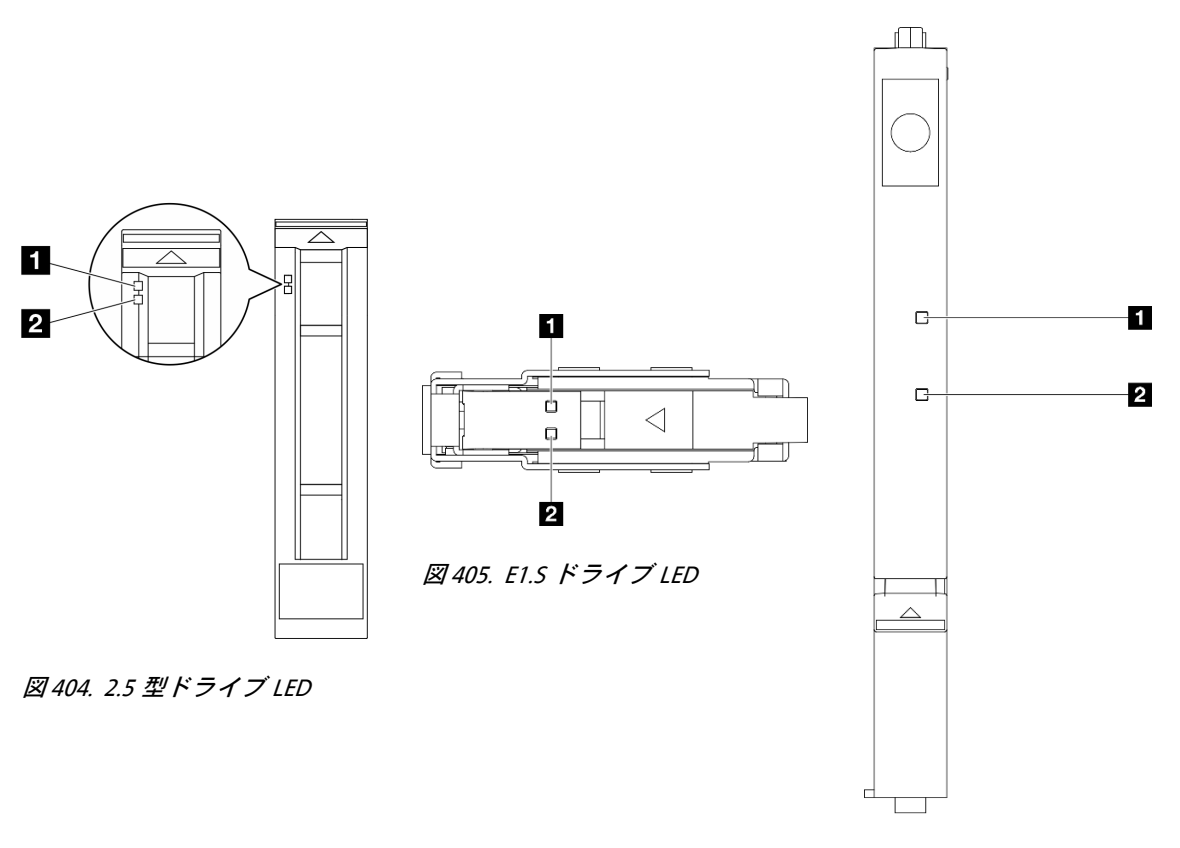

<sup>図</sup> 406. E3.S ドライブ LED

<sup>図</sup> 407. ドライブ LED

表 35. ドライブ LED

| <b>LED</b>                                                                                         | 説明                                  |
|----------------------------------------------------------------------------------------------------|-------------------------------------|
| 1 ドライブ活動<br>各ホット・スワップ・ドライブには活動 LED が付属しています。この LED が点滅している場<br>合、ドライブが使用中であることを示します。<br>$LED$ (緑色) |                                     |
|                                                                                                    | ドライブ状態 LED は、以下のことを示します。            |
| 2 ドライブ状況                                                                                           | ● LED が点灯: ドライブに障害が発生しています。         |
| $LED$ (黄色)                                                                                         | ● LED がゆっくり(1秒に1回)点滅:ドライブを再構築しています。 |
|                                                                                                    | ● LED が高速で(1秒に3回)点滅:ドライブを特定しています。   |

### 前面オペレーター・パネル LED

このセクションには、前面オペレーター・パネルの LED に関する情報が含まれます。

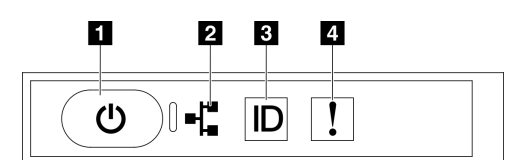

図 408. 前面オペレーター・パネル LED

表 36. 前面オペレーター・パネル LED

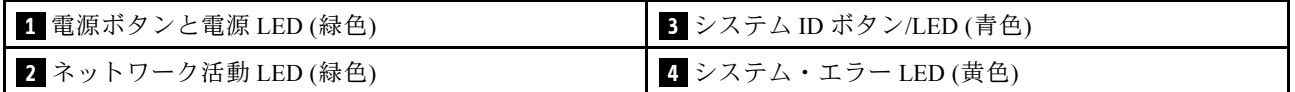

### **1** 電源ボタンと電源 LED (緑⾊)

このボタンを押すと、サーバーの電源を手動でオンまたはオフにできます。電源 LED の状態は次 のとおりです。

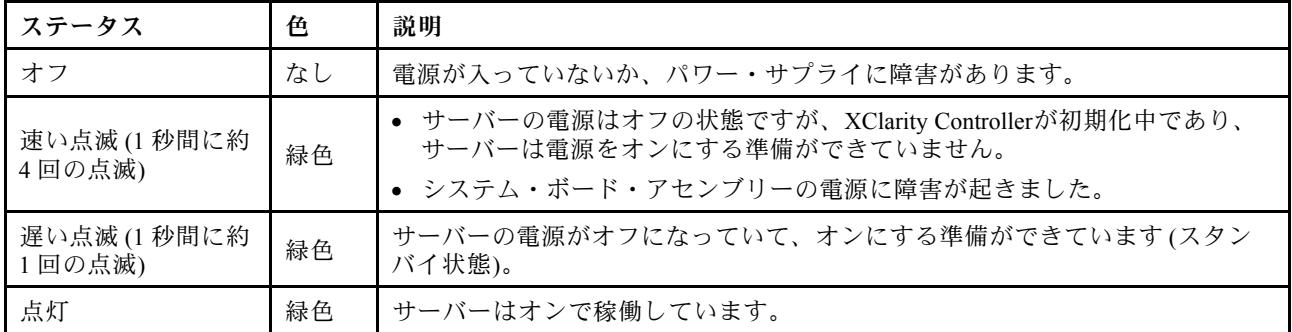

### **2 ネットワーク活動 LED (緑色)**

ネットワーク活動 LED は、ネットワークの接続性と活動の識別に役立ちます。

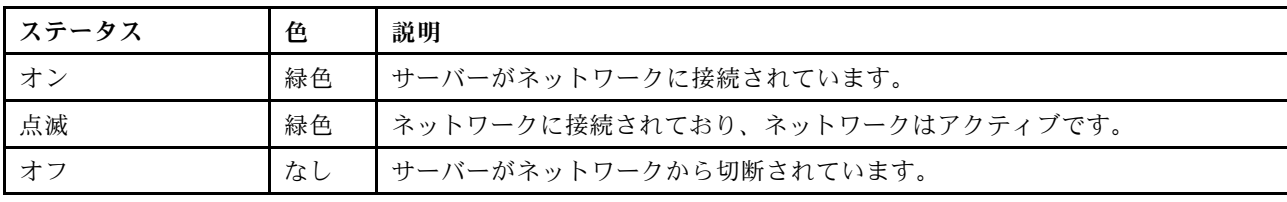

### **3** システム ID ボタン/LED (青色)

システム ID ボタンおよび青色のシステム ID LED は、サーバーを視覚的に見付けるのに使用します。シス テム ID ボタンを押すたびに、システム ID LED の状態が変更されます。LED は点灯、点滅、消灯にできま す。また、Lenovo XClarity Controller またはリモート管理プログラムを使用してシステム ID LED の状態を 変更し、他のサーバーの中から該当のサーバーを視覚的に見つけることもできます。

### ■ システム・エラー LED (黄色)

システム・エラー LED は、システム・エラーがあるかどうかを判断する際に役立ちます。

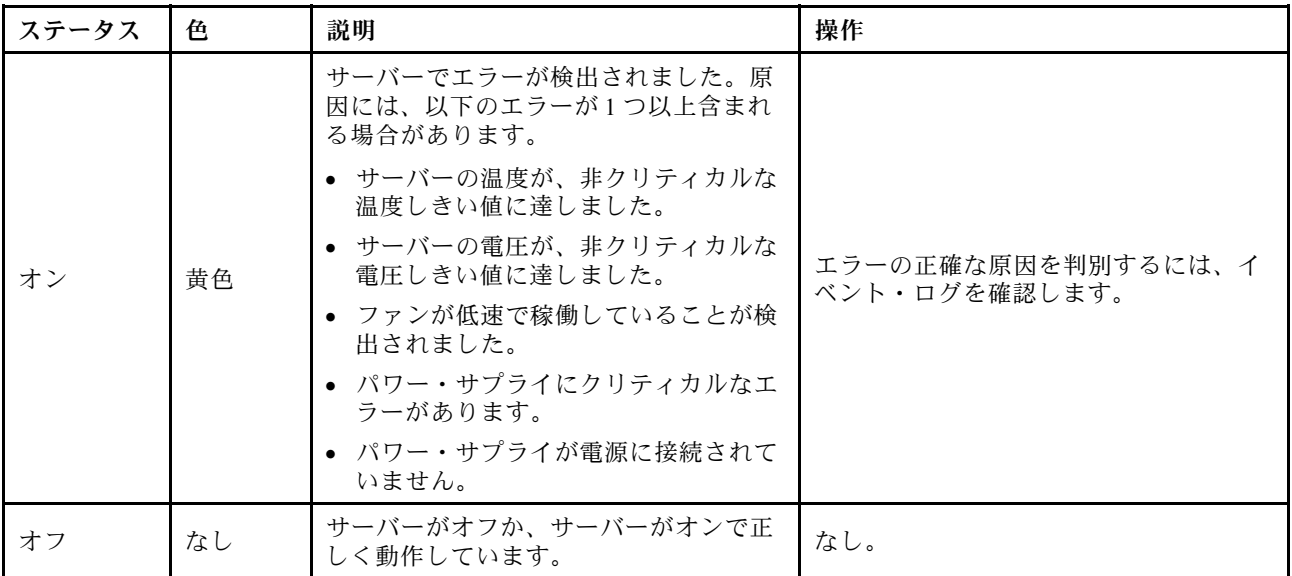

# OSFP ポート・カード LED

このトピックでは、OSFPポート・カード LED について説明します。

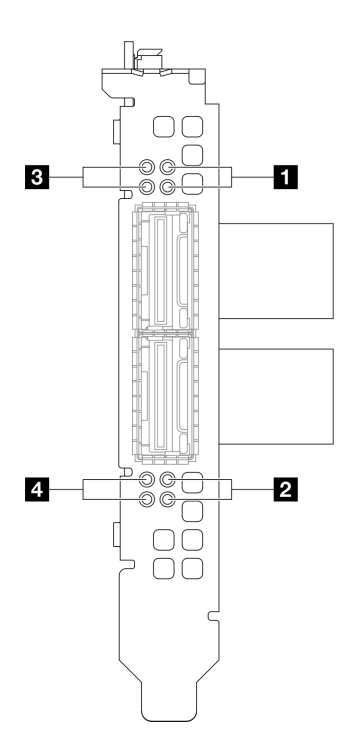

<sup>図</sup> 409. OSFP ポート・カード LED

表 37. OSFP ポート・カード LED

| <b>LED</b>  | 説明                                    | 操作                                                                                                    |
|-------------|---------------------------------------|----------------------------------------------------------------------------------------------------|
| $1 \quad 2$ | CX-7 Mezz ボード・リンク活動<br>LED $($ 緑色 $)$ | これらの緑色の LED を使用して、CX-7 Mezz ボード の<br>4つの ConnectX-7 チップ・セットのリンク・アクティ<br>ビティーを区別します。<br>● 1プロセッサー構成の場合: 上から下、これらの<br>LED は ConnectX-7 チップ・セット 0、1、2 および3<br>を表します。<br>● 2プロセッサー構成の場合: 上から下、これらの<br>LED は ConnectX-7 チップ・セット 0、1、2 および3<br>を表します。<br>オフ: ネットワークがスイッチから切断されてい<br>ます。<br>点滅: ネットワーク・リンクは接続されており、<br>アクティブです。<br>オン: ネットワーク・リンクはアクティブなトラ<br>フィックなしで接続されています。 |
| $3 \mid 4$  | CX-7 Mezz ボード・リンク状況<br>$LED$ (黄色)     | これらの黄色の LED を使用して、CX-7 Mezz ボード の<br>4つの ConnectX-7 チップ・セットのリンク・ステージ<br>ングを区別します。<br>● 1プロセッサー構成の場合: 上から下、これらの<br>LED は ConnectX-7 チップ・セット0、1、2 および3<br>を表します。<br>• 2プロセッサー構成の場合: 上から下、これらの<br>LED は ConnectX-7 チップ・セット0、1、2 および3<br>を表します。                                                                                                    |

#### 表 37. OSFP ポート・カード LED (続き)

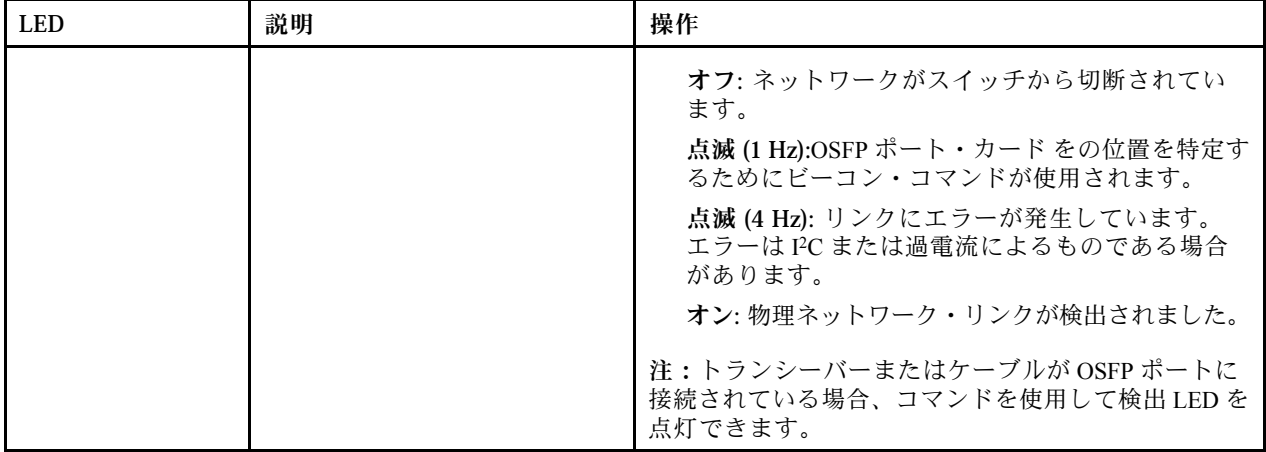

### パワー・サプライ LED

このトピックでは、各種パワー・サプライ LED ステータスと対応する操作について説明します。

サーバーを起動するために必要な最小構成は、以下のとおりです。

- ソケット1内にプロセッサー x 1
- スロット6にDRAM メモリー・モジュール x 1
- ベイ 1 および 2 にパワー・サプライ・ユニット x 2
- ブート・ドライブ×1、M.2、2.5 型、EDSFF E1.S 5.9mm ドライブまたは E3.S 1T ドライブおよび RAID アダプター (構成されている場合)。(デバッグによって OS が必要な場合)
- システム・ファン x 5
- 必要なケーブル付き OCP モジュール × 1 (ネットワークが必要な場合)

次の表は、パワー・サプライ LED とパワーオン LED のさまざまな組み合わせによって示される問題と、 検出された問題を修正するための推奨処置を説明します。

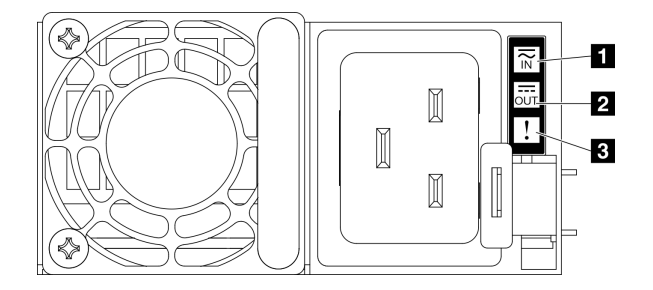

<sup>図</sup> 410. パワー・サプライ LED

表 38. パワー・サプライ LED

| <b>LED</b> | 説明                                                                                                    |
|------------|----------------------------------------------------------------------------------------------------|
|            | 入力ステータス LED は、以下のいずれかの状態になります。                                                                                            |
| Ⅱ 入力ステータス  | ● オフ: パワー・サプライが AC 電源から取り外されています。                                                                                         |
|            | ● 緑色: パワー・サプライが AC 電源に接続されています。                                                                                           |
|            | 出力ステータス LED は、以下のいずれかの状態になります。                                                                                            |
| 2 出力ステータス  | • オフ:サーバーの電源がオフか、パワー・サプライが正常に動作していません。サー<br>バーの電源がオンになっているが、出力状況 LED がオフの場合は、パワー・サプライを<br>交換します。                          |
|            | ● 緑色: サーバーの電源がオンで、パワー・サプライが正常に動作しています。                                                                                    |
|            | ● オフ: パワー・サプライが正常に動作しています                                                                                                 |
| 3 障害 LED   | 琥珀色: パワー・サプライに障害が発生している可能性があります。システムから FFDC ロ<br>$\bullet$<br>グをダンプし、Lenovo バックエンド・サポート・チームに連絡して PSUデータ・ログ<br>のレビューを行います。 |

# 背面システム LED

このトピックでは、サーバーの背面にあるシステム LED について説明します。

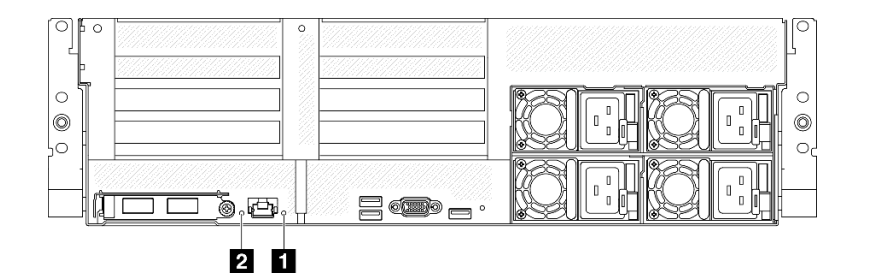

図 411. 背面図のシステム LED

表 39. 背面図のシステム LED

| <b>LED</b>          | 説明と操作                                                                                                    |
|---------------------|----------------------------------------------------------------------------------------------------|
|                     | LED がオン: エラーが発生しました。次の手順を実行<br>してください。                                                                                                    |
|                     | 1. 識別 LED を確認し、ログ LED を確認して、指示<br>に従います。                                                                                                    |
| 1 システム・エラー LED (黄色) | 2. このエラーについては、Lenovo XClarity Controller イ<br>ベント・ログおよびシステム・エラー・ログを確<br>認してください。                                                                 |
|                     | 3. 必要に応じてログを保存した後、そのログをクリ<br>アします。                                                                                                    |
| 2 識別 LED (青色)       | この LED はプレゼンス検出 LED として使用されます。<br>Lenovo XClarity Controller を使用すると、この LED をリ<br>モートで点灯できます。この LED は、複数のサーバー<br>の中から該当のサーバーを視覚的に見付けるのに使用<br>します。 |

# システム・ボード・アセンブリー LED

次の図は、システム・ボード・アセンブリー上の発光ダイオード (LED) を示しています。

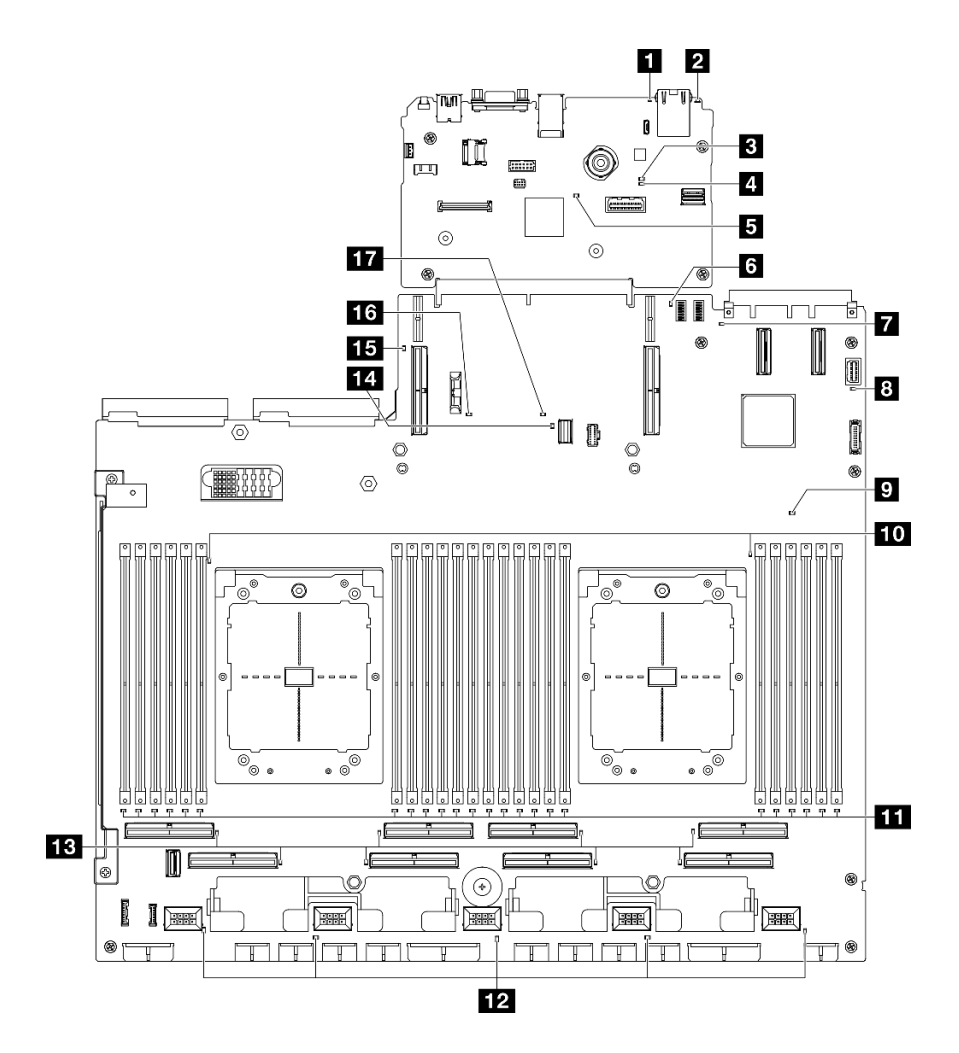

<sup>図</sup> 412. システム・ボード・アセンブリー LED

表 40. システム・ボード・アセンブリー LED

| <b>LED</b>          | 説明と操作                                                                                                    |  |
|---------------------|----------------------------------------------------------------------------------------------------|--|
| 1 システム・エラー LED (黄色) | LED がオン: エラーが発生しました。次の手順を実行<br>してください。<br>1. 識別 LED を確認し、ログ LED を確認して、指示<br>に従います。                                                               |  |
|                     | 2. このエラーについては、Lenovo XClarity Controller イ<br>ベント・ログおよびシステム・エラー・ログを確<br>認してください。<br>3. 必要に応じてログを保存した後、そのログをクリ<br>アします。                           |  |
| 2 識別 LED (青色)       | この LED はプレゼンス検出 LED として使用されます。<br>Lenovo XClarity Controller を使用すると、この LED をリ<br>モートで点灯できます。この LED は、複数のサーバー<br>の中から該当のサーバーを視覚的に見付けるのに使用<br>します。 |  |

### 表 40. システム・ボード・アセンブリー LED (続き)

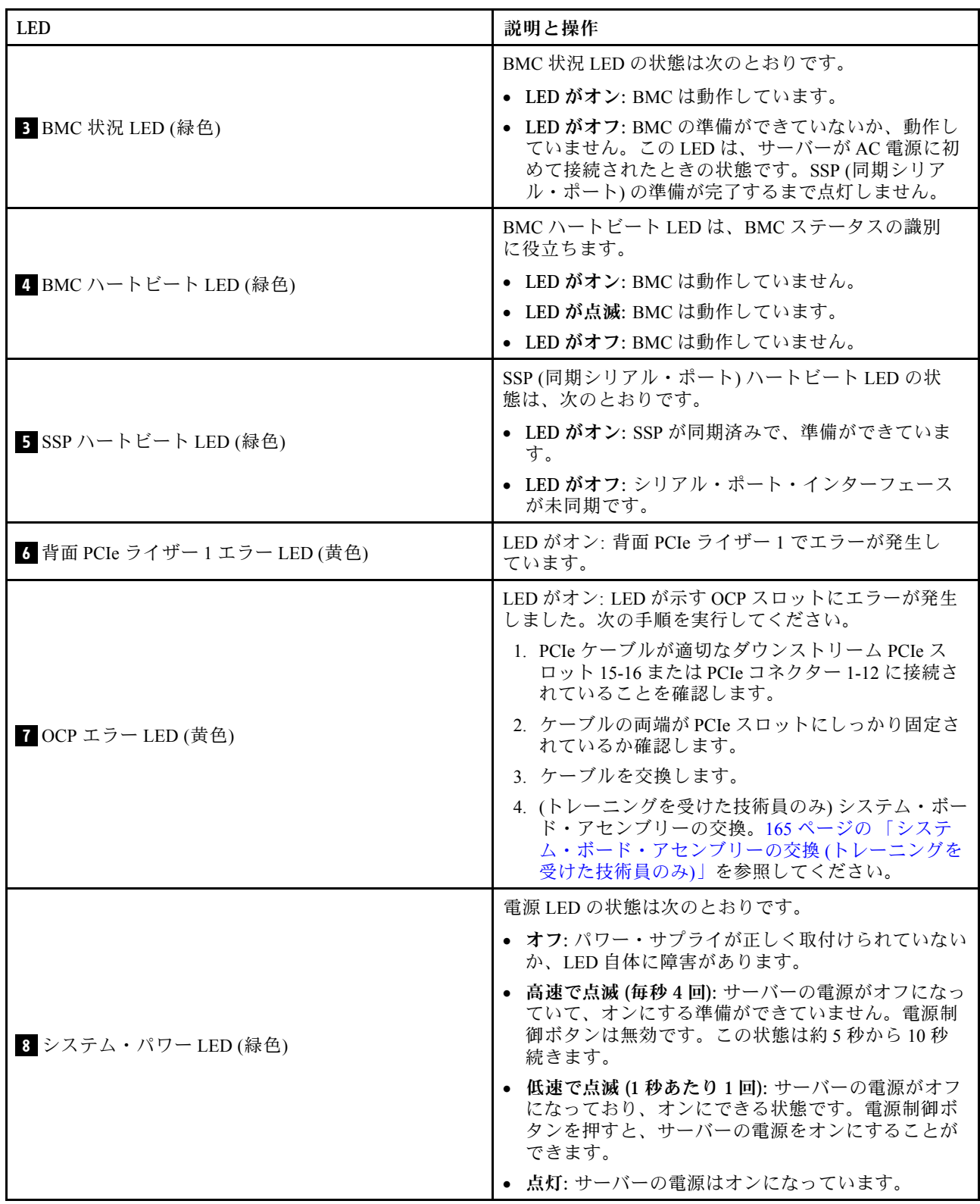
# 表 40. システム・ボード・アセンブリー LED (続き)

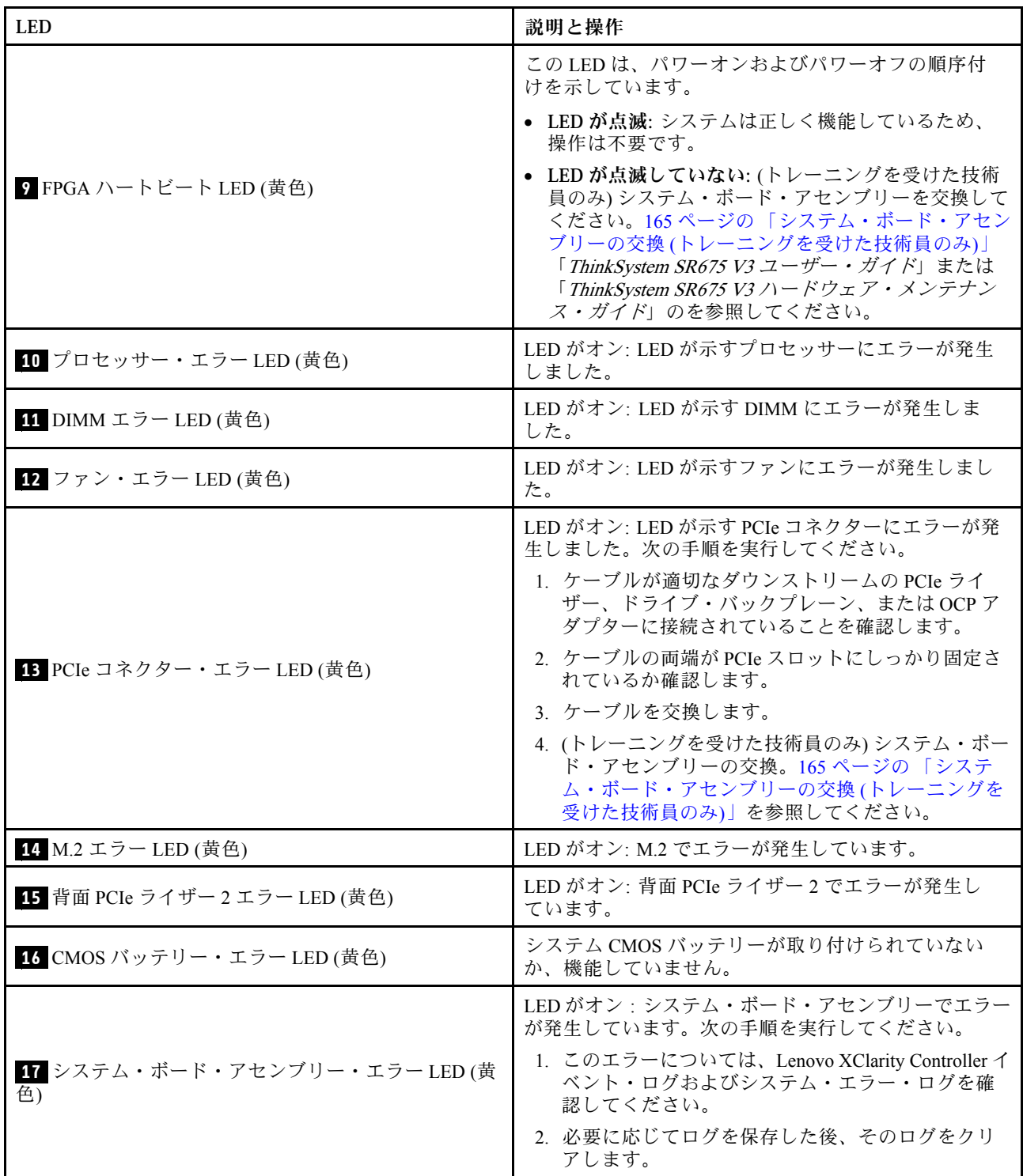

# ファームウェアおよび RoT セキュリティー・モジュール上の LED

このトピックでは、ThinkSystem V3 Firmware and Root of Trust Security Module (ファームウェアおよび RoT セキュリティー・モジュール) の LED について説明します。

次の表では、ファームウェアおよび RoT セキュリティー・モジュール上の LED によって示される 問題について説明します。

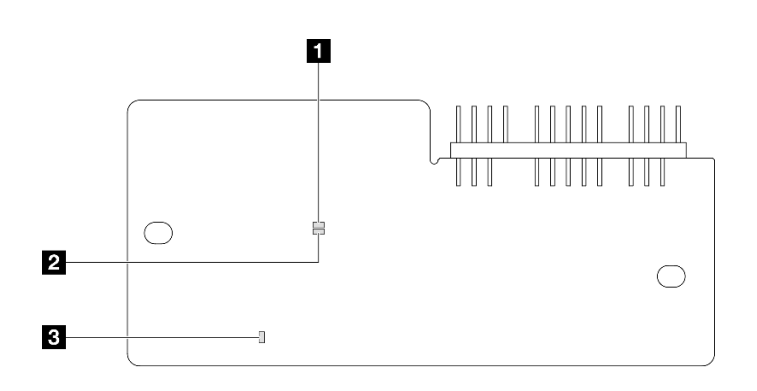

<sup>図</sup> 413. ファームウェアおよび RoT セキュリティー・モジュール 上の LED

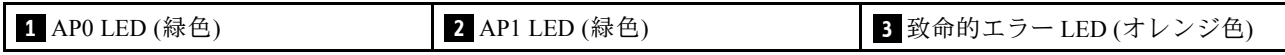

表 41. LED <sup>の</sup>説明

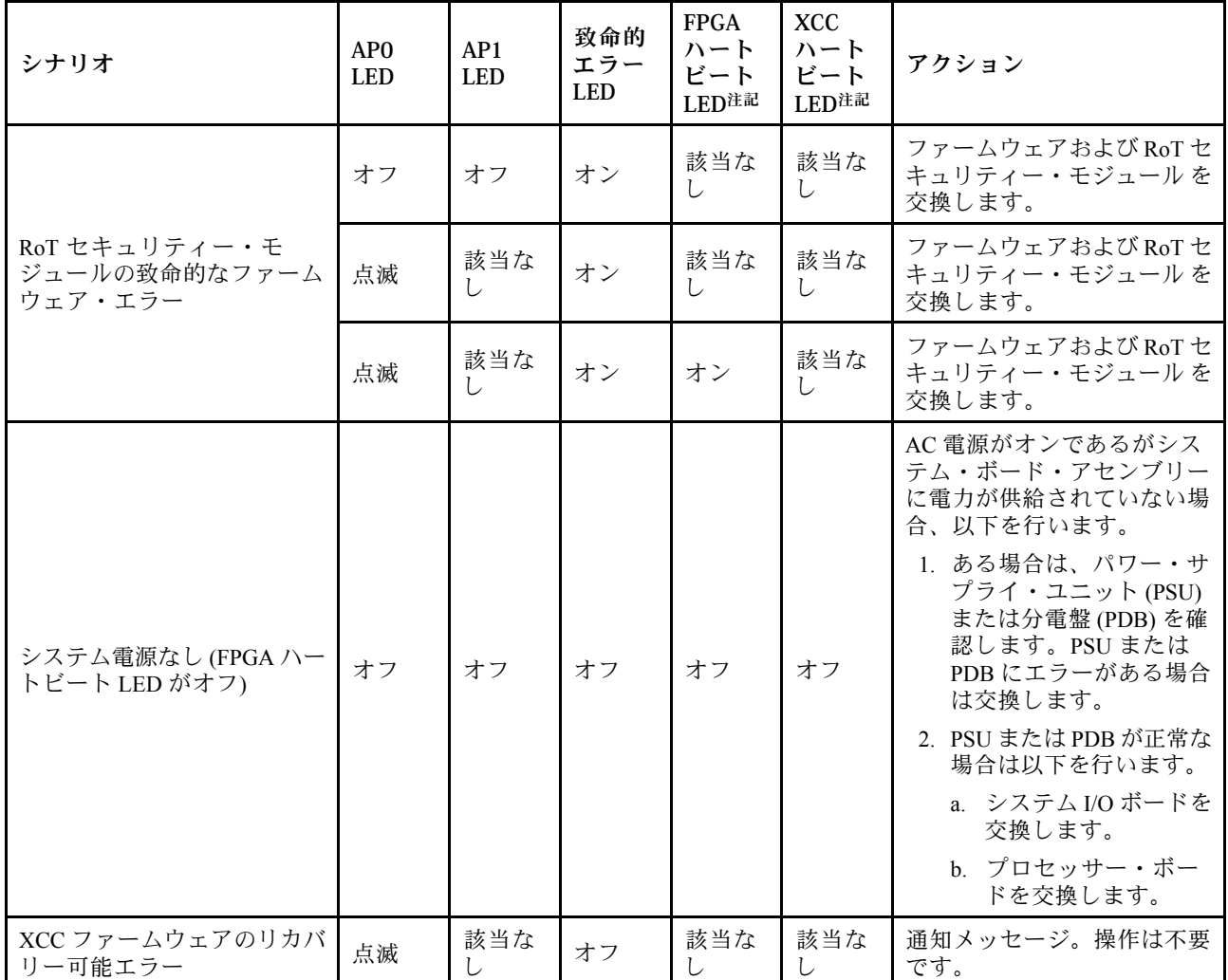

#### 表 41. LED <sup>の</sup>説明 (続き)

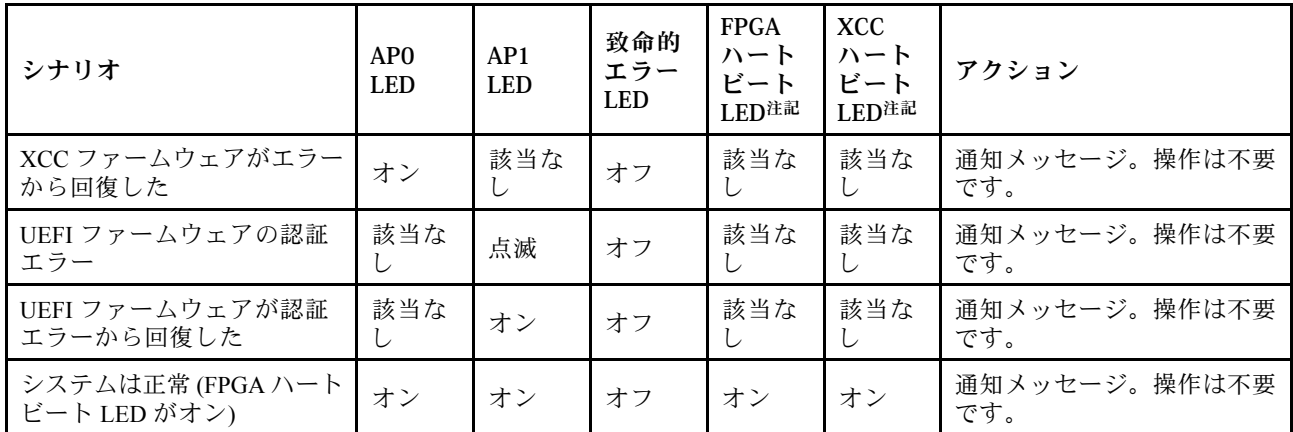

# XCC システム管理ポート LED

このトピックでは、XCC システム管理ポート の LED について説明します。

次の表では、XCC システム管理ポート 上の LED によって示される問題について説明します。

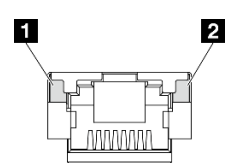

<sup>図</sup> 414. XCC システム管理ポート LED

表 42. XCC システム管理ポート LED

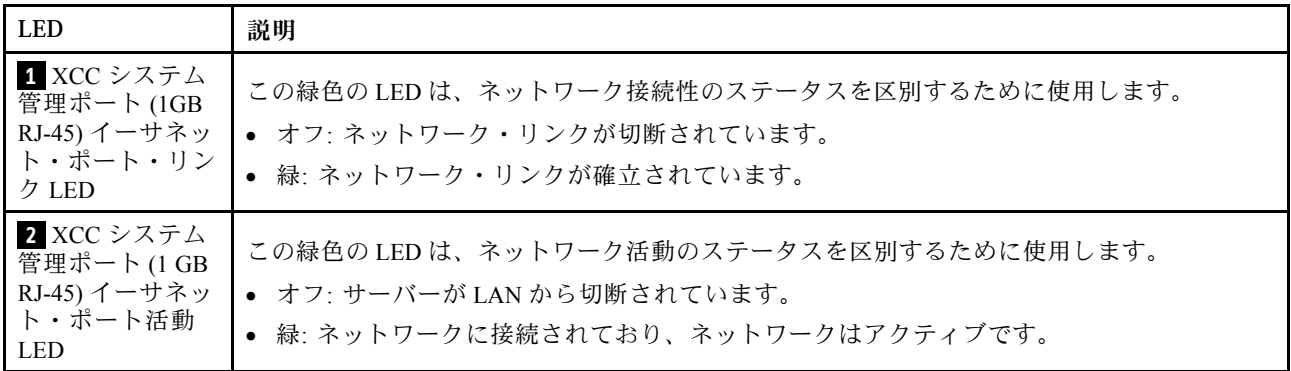

# 外部診断ハンドセット

外部診断ハンドセットとは、ケーブルでサーバーに接続されている外部デバイスを指し、エラー、シ ステム・ステータス、ファームウェア、ネットワークおよびヘルスなどのシステム情報に簡単にアク セスできます。

# 外部診断ハンドセットの位置

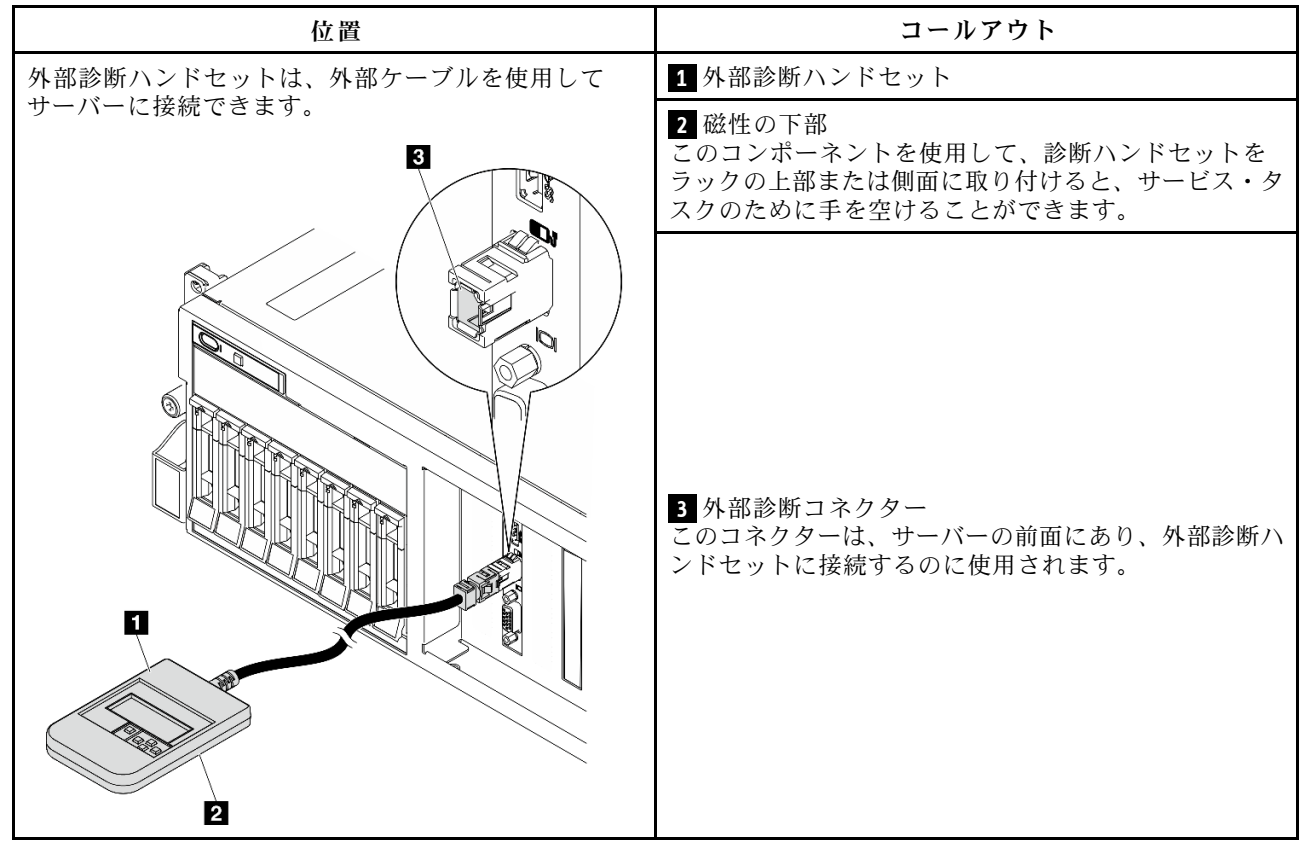

注:外部診断ハンドセットを取り外す際は、

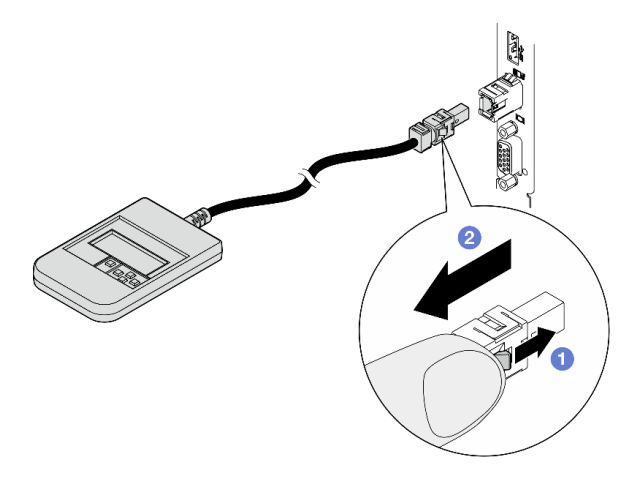

の手順を参照してください

0プラグのプラスチック・クリップを前方押します。

■クリップを持ったまま、コネクターからケーブルを取り外します。

## 表示パネルの概要

診断デバイスは、LCD ディスプレイと 5 つのナビゲーション・ボタンで構成されます。

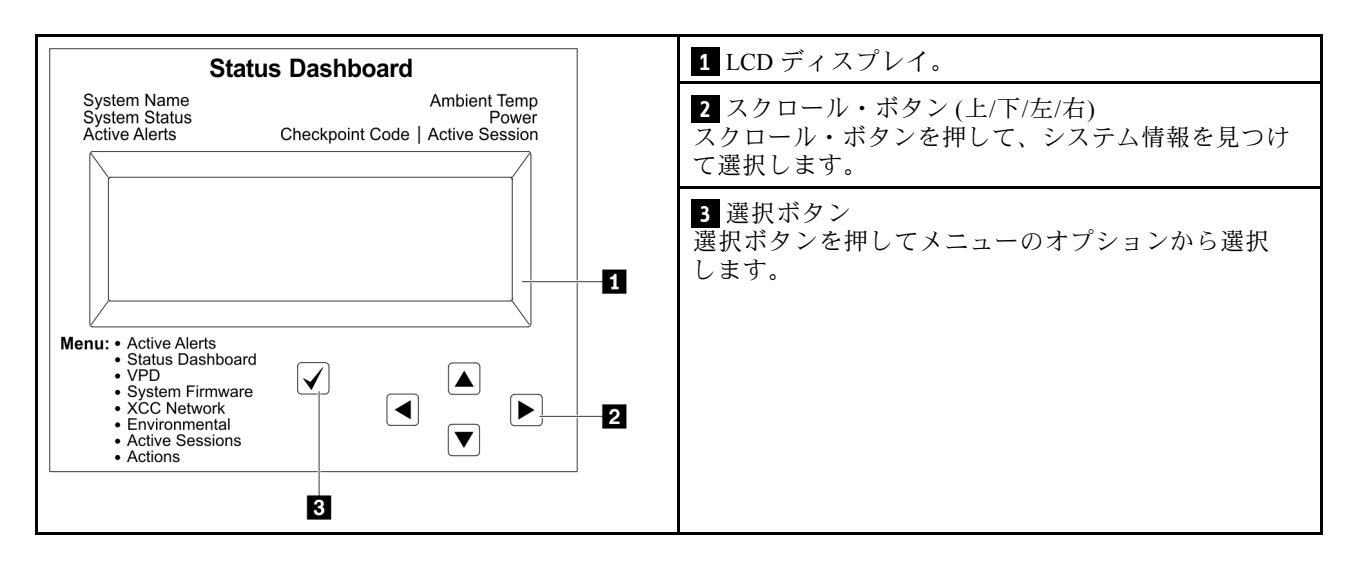

# オプション・フロー・ダイアグラム

LCD パネルのディスプレイにはさまざまなシステム情報が表示されます。スクロール・キーを使用してオ プション間を移動します。

モデルによっては、LCD ディスプレイのオプションとエントリーが異なる場合があります。

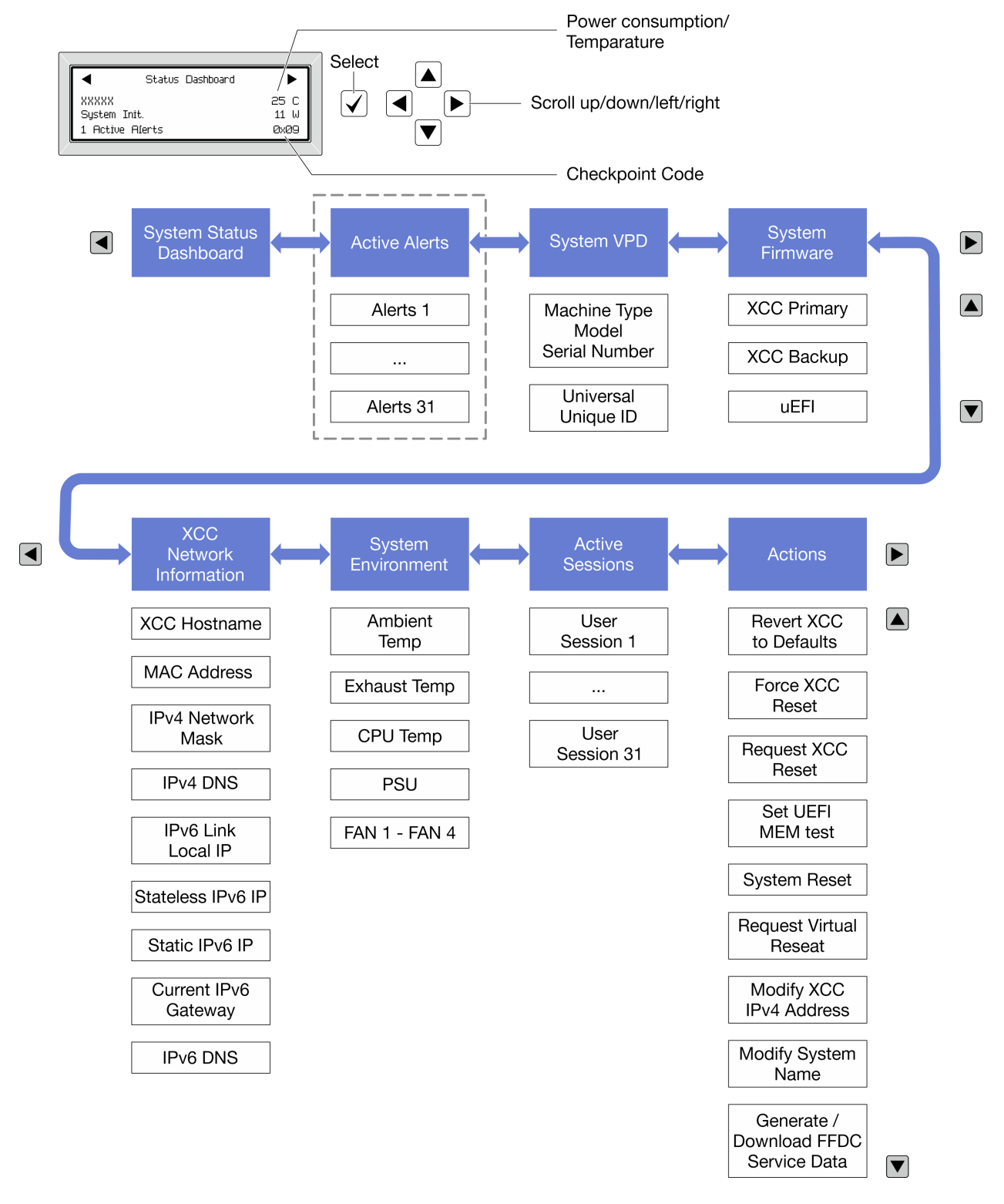

# フル・メニュー・リスト

使用可能なオプションのリストを次に示します。オプションと下位の情報項目間は選択ボタンで切り替え ます。オプション間または情報項目間の切り替えは選択ボタンで切り替えます。

モデルによっては、LCD ディスプレイのオプションとエントリーが異なる場合があります。

ホーム・メニュー (システム・ステータス・ダッシュボード)

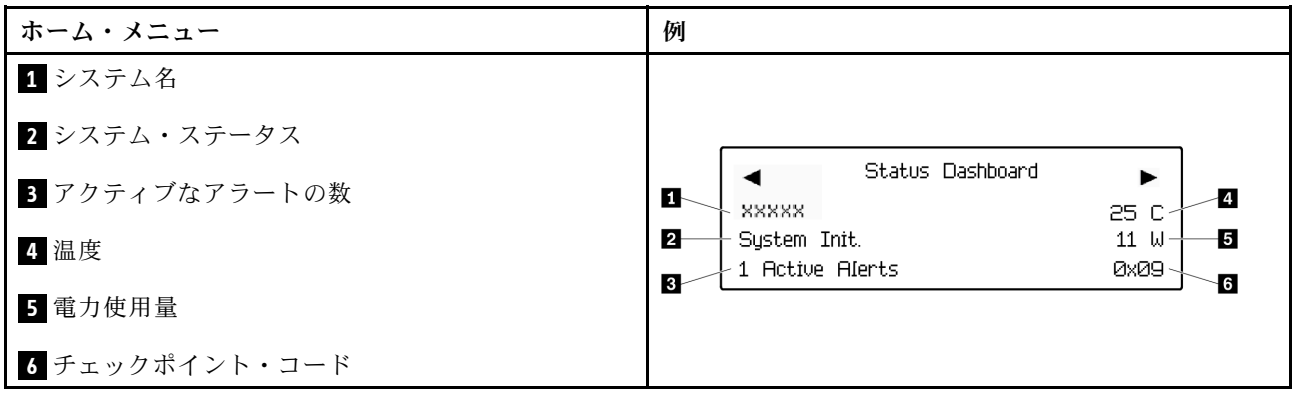

アクティブなアラート

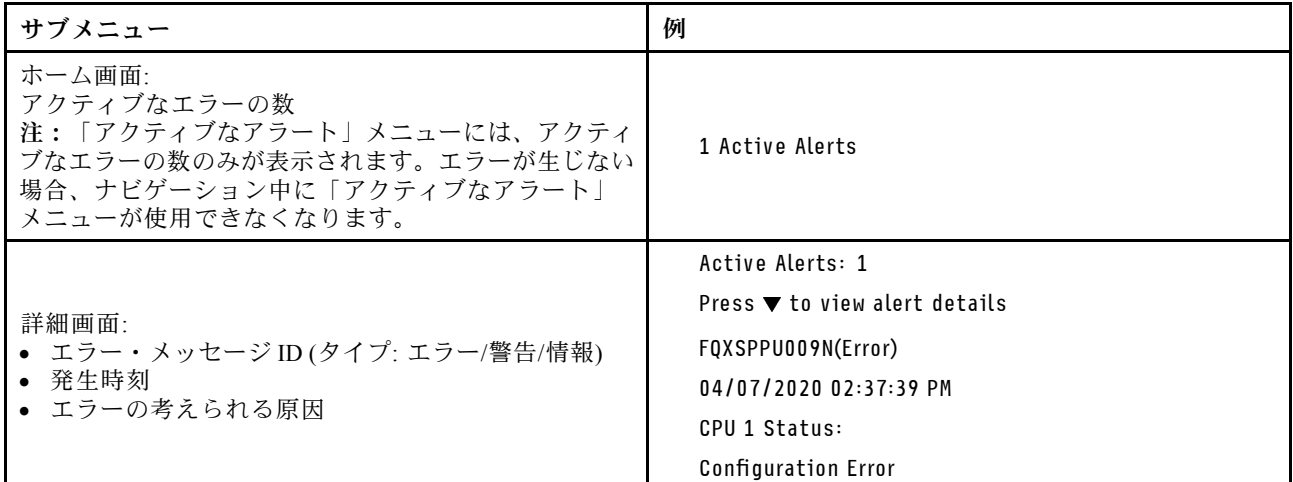

# システム VPD 情報

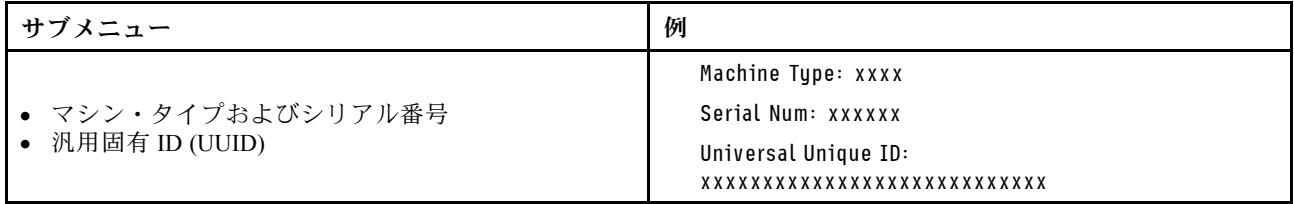

システム・ファームウェア

| サブメニュー                                                                  | 例                                                                           |
|-------------------------------------------------------------------------|-----------------------------------------------------------------------------|
| XCC プライマリー<br>• ファームウェア・レベル(ステータス)<br>• ビルド ID<br>• バージョン番号<br>• リリース日  | XCC Primary (Active)<br>Build: DVI399T<br>Version: 4.07<br>Date: 2020-04-07 |
| XCC バックアップ<br>• ファームウェア・レベル(ステータス)<br>• ビルド ID<br>• バージョン番号<br>• リリース日  | XCC Backup (Active)<br>Build: D8BT05I<br>Version: 1.00<br>Date: 2019-12-30  |
| <b>UEFI</b><br>• ファームウェア・レベル(ステータス)<br>• ビルド ID<br>• バージョン番号<br>• リリース日 | UEFI (Inactive)<br>Build: DOE101P<br>Version: 1.00<br>Date: 2019-12-26      |

# XCC ネットワーク情報

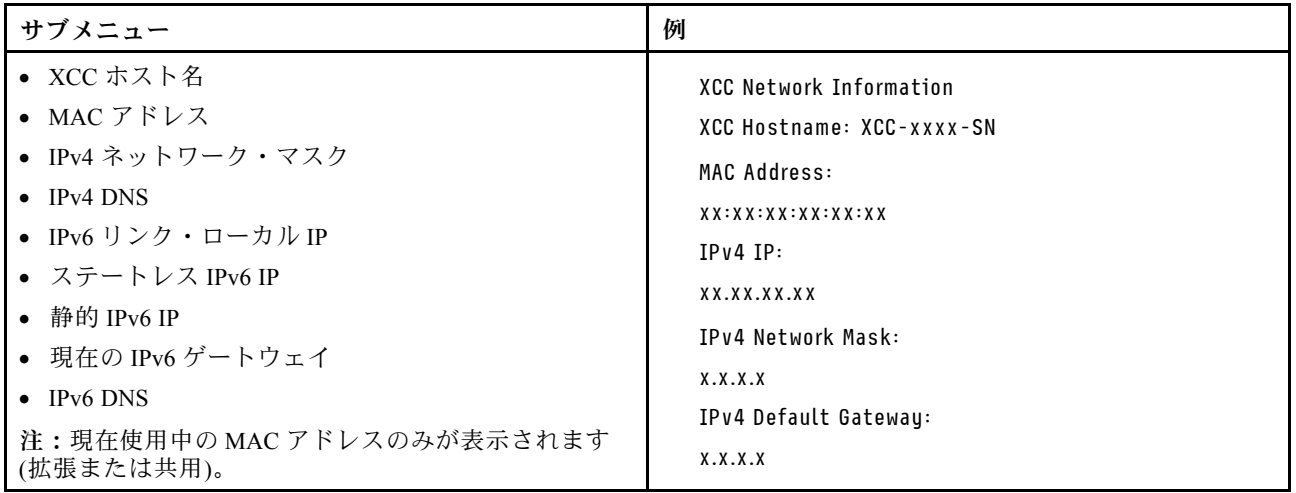

## システム環境情報

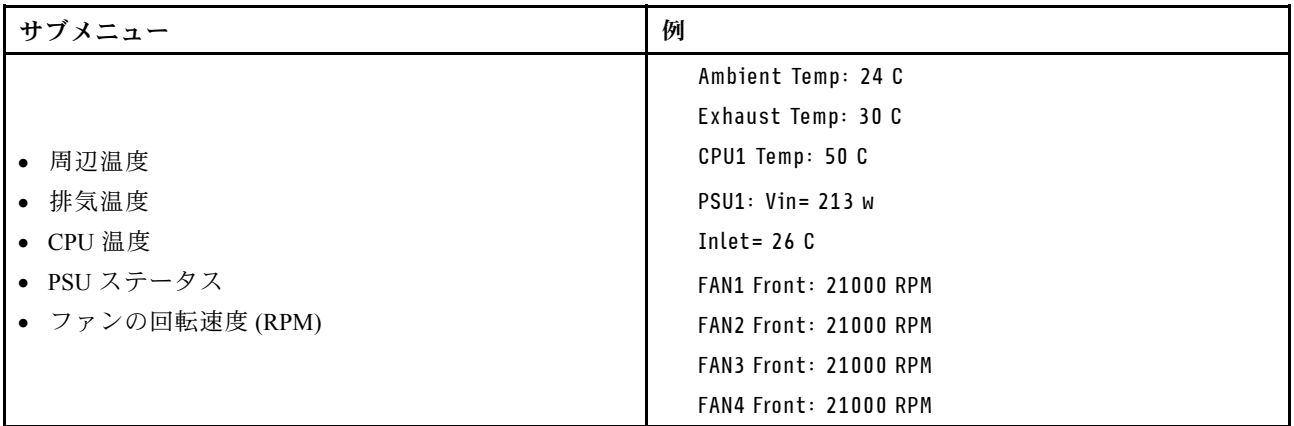

# アクティブ・セッション

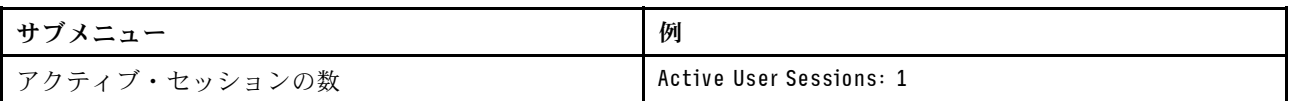

#### 操作

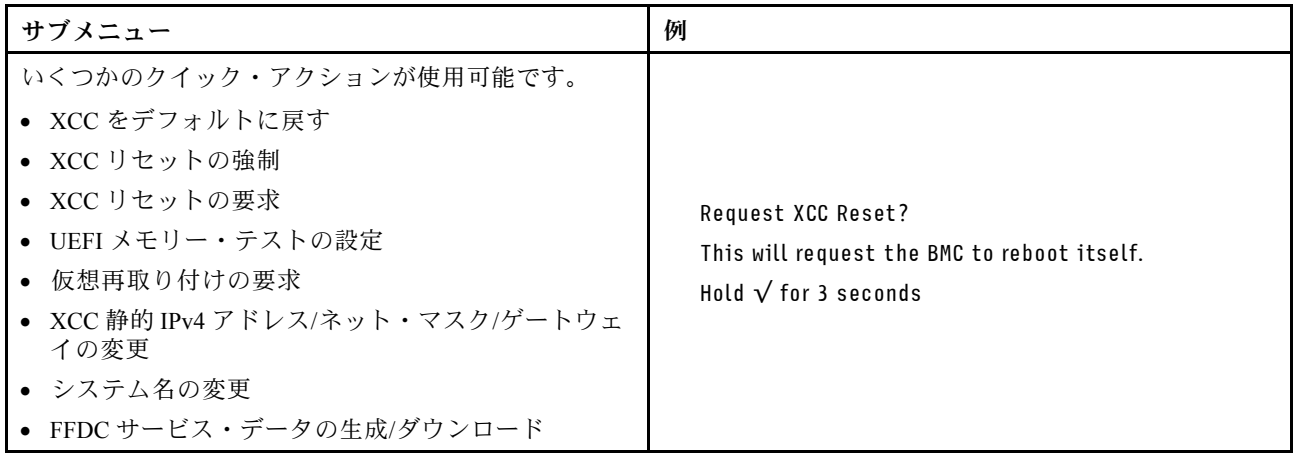

# 一般的な問題判別の手順

イベント・ログに特定のエラーが含まれていない場合、またはサーバーが機能しない場合に、問題を解決 するにはこのセクションの情報を使用します。

問題の原因がはっきりせず、パワー・サプライが正常に動作している場合、問題を解決するには、以下 のステップを実行します。

- 1. サーバーの電源をオフにします。
- 2. サーバーのケーブルが正しく接続されていることを確認します。
- 3. 該当する場合は、障害を特定できるまで、以下のデバイスを一度に 1 つずつ、取り外すかまたは切り 離します。デバイスを取り外したり、切り離すたびに、サーバーの電源をオンにして構成します。 • 外付けデバイス
	- サージ抑制デバイス (サーバー上)
	- プリンター、マウス、および Lenovo 以外のデバイス
	- 各アダプター
- ハードディスク・ドライブ
- メモリー・モジュール (サーバーでサポートされているデバッグのための最小構成まで減らします) サーバーの最小構成については、[4 ページの](#page-13-0) 「技術仕様」の「デバッグのための最小構成」を 参照してください。
- 4. サーバーの電源をオンにします。

アダプターをサーバーから取り外すと問題が解消されるが、同じアダプターを再度取り付けると問題 が再発する場合は、アダプターを疑ってください。アダプターを別のものに交換しても問題が再発 する場合は、別の PCIe スロットを試します。

ネットワーキングに問題があると思われるが、サーバーがすべてのシステム・テストに合格した場合は、 サーバーの外部のネットワーク配線に問題がある可能性があります。

# 電源が原因と思われる問題の解決

電源の問題を解決する際に困難が伴う可能性があります。たとえば、短絡がいずれかの配電バスのど こかに存在している可能性があります。通常は、短絡により、過電流状態が原因で電源サブシステム がシャットダウンします。

電源が原因と思われる問題を診断し解決するには、以下のステップを実行します。 ステップ 1. イベント・ログを参照して、電源に関連したエラーがあれば解決します。

> 注:サーバーを管理しているアプリケーションのイベント・ログから始めます。イベント・ ログについての詳細は、[449](#page-458-0) ページの 「[イベント・ログ](#page-458-0)」を参照してください。

- ステップ 2. また、短絡がないか (たとえば、回路ボード上に短絡の原因となる緩んだねじがないか どうか) を確認します。
- ステップ 3. サーバーがサーバーの起動に必要なデバッグのための最小構成になるまで、アダプターを 取り外し、すべての内部デバイスおよび外部デバイスへのケーブルおよび電源コードを切 り離します。サーバーの最小構成については、[4 ページの](#page-13-0) 「技術仕様」の「デバッグの ための最小構成」を参照してください。
- ステップ 4. すべての AC 電源コードを再接続し、サーバーの電源をオンにします。サーバーが正常に 起動した場合は、問題が特定されるまで、アダプターおよびデバイスを一度に 1 つずつ 取り付け直します。

最小構成でもサーバーが起動しない場合は、問題が特定されるまで、最小構成に含まれるコンポーネ ントを一度に 1 つずつ交換します。

# イーサネット・コントローラーが原因と思われる問題の解決

イーサネット・コントローラーをテストするために使用する方法は、使用しているオペレーティン グ・システムによって異なります。オペレーティング・システムの資料でイーサネット・コントロー ラーに関する情報を調べ、イーサネット・コントローラーのデバイス・ドライバーの readme ファ イルを参照してください。

イーサネット・コントローラーに関する障害が疑われる問題の解決を試行するには、以下のステップ を実行します。

- ステップ 1. サーバーに付属した正しいデバイス・ドライバーがインストール済みであること、およびそ れらが最新レベルのものであることを確認してください。
- ステップ 2. イーサネット・ケーブルが正しく取り付けられていることを確認します。
	- ケーブルは、すべての接続部がしっかり接続されていることが必要です。ケーブルが接続さ れているにもかかわらず、問題が解決しない場合は、別のケーブルで試してみてください。
- イーサネット・コントローラーを 100 Mbps または 1000 Mbps で動作するように設定した場 合は、カテゴリー 5 のケーブルを使用する必要があります。
- ステップ 3. ハブが自動ネゴシエーションをサポートしているかどうかを調べます。サポートしていな い場合は、内蔵イーサネット・コントローラーを、ハブの速度と二重モードに合わせて手 動で構成してください。
- ステップ 4. サーバーにあるイーサネット・コントローラー LED をチェックします。これらの LED は、コ ネクター、ケーブル、またはハブに問題があるかどうかを示します。

イーサネット・コントローラー LED の位置は[、451](#page-460-0) ページの 「[システム LED と診断ディスプ](#page-460-0) [レイによるトラブルシューティング](#page-460-0)」に示されています。

- イーサネット・コントローラーがハブからリンク・パルスを受信すると、イーサネット・ リンク・状況 LED が点灯します。LED がオフの場合は、コネクターまたはケーブルに欠陥 があるか、またはハブに問題がある可能性があります。
- イーサネット・コントローラーがイーサネット・ネットワークを介してデータを送信また は受信すると、イーサネット送信/受信活動 LED が点灯します。イーサネットの送信/受信 活動がオフの場合は、ハブとネットワークが作動していること、および正しいデバイス・ ドライバーがインストールされていることを確認してください。
- ステップ 5. サーバーのネットワーク活動 LED をチェックしてください。ネットワーク活動 LED は、イー サネット・ネットワーク上でデータがアクティブのときに点灯します。ネットワーク活動 LED がオフの場合は、ハブおよびネットワークが稼働していること、および正しいデバイ ス・ドライバーがインストールされていることを確認してください。

ネットワーク活動 LED の位置は、[451](#page-460-0) ページの 「[システム LED と診断ディスプレイによるト](#page-460-0) [ラブルシューティング](#page-460-0)」に示されています。

- ステップ 6. 問題を引き起こしているオペレーティング・システム固有の原因がないかどうかをチェッ クし、オペレーティング・システムのドライバーが正しくインストールされていることを 確認します。
- ステップ 7. クライアントとサーバーのデバイス・ドライバーが同じプロトコルを使用していることを 確認します。

ハードウェアが正常に機能しているように見えるのに、イーサネット・コントローラーがネットワー クに接続できない場合は、ネットワーク管理者は、ほかにエラーの原因が考えられないかどうかを調 べる必要があります。

# 症状別トラブルシューティング

この情報を参照して、識別可能な症状がある問題の解決策を見つけてください。

このセクションの現象ベースのトラブルシューティング情報を使用するには、以下のステップを実行 してください。

- 1. サーバーを管理するアプリケーションのイベント・ログを確認し、推奨アクションに従ってイベン ト・コードを解決します。
	- Lenovo XClarity Administrator からサーバーを管理している場合、Lenovo XClarity Administrator イベント・ログから開始します。
	- 他の管理アプリケーションを使用している場合は、Lenovo XClarity Controller イベント・ログか ら開始します。

イベント・ログについての詳細は[、449](#page-458-0) ページの 「[イベント・ログ](#page-458-0)」を参照してください。

2. このセクションをチェックして発生している現象を見つけ、推奨アクションに従って問題を解 決します。

3. 問題が解決しない場合は、サポートにお問い合わせください([493](#page-502-0) ページの 「[サポートへのお問](#page-502-0) [い合わせ](#page-502-0)」を参照)。

# 再現性の低い問題

再現性の低い問題を解決するには、この情報を使用します。

- 470 ページの 「再現性の低い外部デバイスの問題」
- 470 ページの 「再現性の低い KVM の問題」
- 470 ページの 「再現性の低い予期しないリブート」

#### 再現性の低い外部デバイスの問題

問題が解決するまで、以下のステップを実行します。

- 1. UEFI および XCC ファームウェアを最新のバージョンに更新します。
- 2. 正しいデバイス・ドライバーがインストールされていることを確認します。資料については、 製造メーカーの Web サイトをご覧ください。
- 3. USB デバイスの場合:
	- a. デバイスが正しく構成されていることを確認します。
		- サーバーを再起動して、画面の指示に従ってキーを押し、LXPM システム・セットアップ・イン ターフェースを表示します。(詳細については、<https://pubs.lenovo.com/lxpm-overview/> にあるご使用の サーバーと互換性のある LXPM 資料の「起動」セクションを参照してください)。 次に、「システ ム設定」 ➙ 「デバイスおよび I/O ポート」 ➙ 「USB 構成」の順にクリックします。
	- b. デバイスを別のポートに接続します。USB ハブを使用している場合は、ハブを取り外し、デ バイスをサーバーに直接接続します。デバイスがポートに対して正しく構成されていること を確認します。

## 再現性の低い KVM の問題

問題が解決するまで、以下のステップを実行します。

#### ビデオの問題:

- 1. すべてのケーブルおよびコンソール・ブレークアウト・ケーブルが正しく接続され、保護され ていることを確認します。
- 2. モニターを別のサーバーでテストして、正常に機能していることを確認します。
- 3. 正常に機能しているサーバーでコンソール・ブレークアウト・ケーブルをテストして、そのケー ブルが正常に機能していることを確認します。コンソール・ブレークアウト・ケーブルに障害 がある場合は交換します。

### キーボードの問題:

すべてのケーブルおよびコンソール・ブレークアウト・ケーブルが正しく接続され、保護されてい ることを確認します。

### マウスの問題:

すべてのケーブルおよびコンソール・ブレークアウト・ケーブルが正しく接続され、保護されてい ることを確認します。

## 再現性の低い予期しないリブート

注: 一部の訂正不能エラーでは、マシンが正常に起動できるようにメモリー DIMM やプロセッサーなど のデバイスを無効にするために、サーバーをリブートする必要があります。

- 1. POST 中にリセットが発生し、POST ウォッチドック・タイマーが有効な場合、ウォッチドック・タイ ムアウト値 (POST ウォッチドック・タイマー) で十分な時間がとられていることを確認します。 POST ウォッチドックの時間を確認するには、サーバーを再起動して、画面の指示に従ってキー を押し、LXPM システム・セットアップ・インターフェースを表示します。(詳細については、 <https://pubs.lenovo.com/lxpm-overview/> にあるご使用のサーバーと互換性のある LXPM 資料の「起動」セ クションを参照してください)。 次に、「BMC 設定」 ➙ 「POST ウォッチドック・タイマー」の順 にクリックします。
- 2. オペレーティング・システムの起動後にリセットが発生する場合は、以下のいずれかを行います。
	- システムが正常に稼働しているときにオペレーティング・システムに入り、オペレーティング・シ ステム・カーネル・ダンプ・プロセスをセットアップします (Windows および Linux ベースのオペ レーティング・システムでは、異なる方法を使用することになります)。UEFI セットアップ・メ ニューに入って機能を無効にするか、以下の OneCli コマンドを使用して無効にします。 OneCli.exe config set SystemRecovery.RebootSystemOnNMI Disable --bmc XCC\_USER:XCC\_PASSWORD@XCC\_IPAddress
	- Automatic Server Restart IPMI Application (Windows 用) などの自動サーバー再起動 (ASR) ユーティリ ティー、または取り付けられている ASR デバイスを無効にします。
- 3. リブートを示すイベント・コードを確認するには、管理コントローラー・イベント・ログを参照 してください。イベント・ログの表示については、[449](#page-458-0) ページの 「[イベント・ログ](#page-458-0)」を参照して ください。Linux ベースのオペレーティング・システムを使用している場合は、以降の調査のた めにすべてのログを Lenovo サポートにキャプチャーします。

# キーボード、マウス、KVM スイッチまたは USB デバイスの問題

キーボード、マウス、KVM スイッチまたは USB デバイスに関連した問題を解決するには、この情報 を使用します。

- 471 ページの 「キーボードのすべてのキーまたは一部のキーが機能しない」
- 471 ページの 「マウスが機能しない」
- [472](#page-481-0) ページの 「[KVM スイッチの問題](#page-481-0)」
- [472](#page-481-0) ページの 「[USB デバイスが機能しない](#page-481-0)」

## キーボードのすべてのキーまたは⼀部のキーが機能しない

- 1. 次の点を確認します。
	- キーボード・ケーブルがしっかりと接続されている。
	- サーバーとモニターの電源がオンになっている。
- 2. USB キーボードを使用している場合は、Setup Utility を実行してキーボードなし操作を有効にします。
- 3. USB キーボードを使用しており、キーボードが USB ハブに接続されている場合、キーボードをハブ から切り離し、直接サーバーに接続します。
- 4. キーボードを交換します。

#### マウスが機能しない

- 1. 次の点を確認します。
	- マウスのケーブルがサーバーにしっかりと接続されている。
	- マウスのデバイス・ドライバーが正しくインストールされている。
	- サーバーとモニターの電源がオンになっている。
	- マウス・オプションが Setup Utility で有効にされている。
- 2. USB マウスを使用していてキーボードが USB ハブに接続されている場合は、マウスをハブから切り 離してサーバーに直接接続します。
- 3. マウスを交換します。

#### <span id="page-481-0"></span>KVM スイッチの問題

- 1. ご使用のサーバーで KVM スイッチがサポートされていることを確認します。
- 2. KVM スイッチの電源が正常にオンになっていることを確認します。
- 3. キーボード、マウス、またはモニターをサーバーに直接接続すれば正常に動作する場合は、KVM ス イッチを交換します。

## USB デバイスが機能しない

- 1. 次の点を確認します。
	- 正しい USB デバイス・ドライバーがインストールされている。
	- オペレーティング・システムが USB デバイスをサポートしている。
- 2. システム・セットアップで USB 構成オプションが正しく設定されていることを確認します。

サーバーを再起動し、画面の指示に従ってキーを押して、LXPM システム・セットアップ・インター フェースを表示します。(詳細については、<https://pubs.lenovo.com/lxpm-overview/> にあるご使用のサー バーと互換性のある LXPM 資料の「起動」セクションを参照してください)。 次に、「システム設 定」 ➙ 「デバイスおよび I/O ポート」 ➙ 「USB 構成」の順にクリックします。

3. USB ハブを使用している場合は、USB デバイスをハブから切り離しサーバーに直接接続してみます。

# メモリーの問題

メモリーに関する問題を解決するには、このセクションを参照します。

#### メモリーの一般的な問題

- 472 ページの 「1 つのチャネル内の複数のメモリー・モジュールで障害の発生が確認された」
- [473](#page-482-0) ページの 「[表示されるシステム・メモリーが取り付けられている物理メモリーよりも小さい](#page-482-0)」
- [473](#page-482-0) ページの 「[無効なメモリー装着が検出された](#page-482-0)」

#### 1つのチャネル内の複数のメモリー・モジュールで障害の発生が確認された

注:メモリー・モジュールの取り付けあるいは取り外しを行う場合は、必ずサーバーを電源から切り離す 必要があります。サーバーを再起動する場合は、10 秒間待ってから行ってください。

以下の手順に従って、問題を修正します。

- 1. メモリー・モジュールを取り付け直し、サーバーを再起動します。
- 2. 識別された中から最も大きい番号のメモリー・モジュールを取り外し、同一で良品と判明しているメ モリー・モジュールと取り替えて、サーバーを再起動します。解決するまで上記を繰り返します。識 別されたすべてのメモリー・モジュールを交換した後も障害が続く場合は、ステップ 4 に進みます。
- 3. 取り外したメモリー・モジュールを一度に 1 つずつ元のコネクターに戻し、各メモリー・モジュール ごとにサーバーを再起動し、あるメモリー・モジュールが障害を起こすまで繰り返します。障害を起 こした各メモリー・モジュールを、同一と正常と判明しているメモリー・モジュールと交換し、各メ モリー・モジュールを交換するごとにサーバーを再起動します。取り外したすべてのメモリー・モ ジュールのテストが完了するまで、ステップ 3 を繰り返します。
- 4. 確認されたメモリー・モジュールのうち、最も数字の大きいものを交換し、サーバーを再起動 します。解決するまで上記を繰り返します。
- 5. (同じプロセッサーの) チャネル間でメモリー・モジュールの位置を逆にしてから、サーバーを再 始動します。問題がメモリー・モジュールに関連したものである場合は、障害のあるメモリー・ モジュールを交換します。
- 6. (トレーニングを受けた技術員のみ) 障害のあるメモリー・モジュールを、プロセッサー 2 のメモリー・ モジュール・コネクター (取り付けられている場合) に取り付け、問題がプロセッサーに関するもので ないこと、あるいはメモリー・モジュール・コネクターに関するものでないことを確認します。

<span id="page-482-0"></span>7. (トレーニングを受けた技術員のみ) システム・ボード (システム・ボード・アセンブリー) を交 換します。

#### 表示されるシステム・メモリーが取り付けられている物理メモリーよりも小さい

以下の手順に従って、問題を修正します。

注:メモリー・モジュールの取り付けあるいは取り外しを行う場合は、必ずサーバーを電源から切り離す 必要があります。サーバーを再起動する場合は、10 秒間待ってから行ってください。

1. 次の点を確認します。

- エラー LED が点灯していない([451](#page-460-0) ページの 「[システム LED と診断ディスプレイによるトラブル](#page-460-0) [シューティング](#page-460-0)」を参照)。
- システム・ボード (システム・ボード・アセンブリー) のメモリー・モジュール・エラー LED が何 も点灯していない。
- メモリー・ミラーリング・チャネルが不一致の原因ではない。
- メモリー・モジュールが正しく取り付けられている。
- 正しいタイプのメモリー・モジュールを取り付けた(要件については[65](#page-74-0) ページの 「[メモリー・モ](#page-73-0) [ジュールの取り付けの規則および順序](#page-73-0)」を参照)。
- メモリー・モジュールを変更または交換すると、Setup Utility でメモリー構成がそれに応じて 更新されます。
- すべてのメモリー・バンクが有効になっている。サーバーが問題を検出したときにメモリー・バン クを自動的に無効にしたか、メモリー・バンクが手動で無効にされた可能性があります。
- サーバーを最小メモリー構成にしたときに、メモリー・ミスマッチがない。
- 2. メモリー・モジュールを取り付け直し、サーバーを再起動します。
- 3. 以下のようにして、POST エラー・ログをチェックします。
	- メモリー・モジュールがシステム管理割り込み (SMI) によって無効にされていた場合は、そのメモ リー・モジュールを交換します。
	- メモリー・モジュールがユーザーまたは POST によって無効にされた場合は、メモリー・モジュー ルを取り付け直します。その後、Setup Utility を実行して、メモリー・モジュールを有効にします。
- 4. Setup Utility を使用してすべてのメモリー・モジュールを再度使用可能にし、サーバーを再始動し ます。
- 5. (トレーニングを受けた技術員のみ) 障害のあるメモリー・モジュールを、プロセッサー 2 のメモリー・ モジュール・コネクター (取り付けられている場合) に取り付け、問題がプロセッサーに関するもので ないこと、あるいはメモリー・モジュール・コネクターに関するものでないことを確認します。
- 6. (トレーニングを受けた技術員のみ) システム・ボード (システム・ボード・アセンブリー) を交 換します。

## 無効なメモリー装着が検出された

この警告メッセージが表示された場合は、以下のステップを実行します。

Invalid memory population (unsupported DIMM population) detected. Please verify memory configuration is valid.

- 1. 現在のメモリー・モジュール装着順序がサポートされていることを確認するには、[65](#page-74-0) [ページの](#page-73-0) 「メ [モリー・モジュールの取り付けの規則および順序](#page-73-0)」を参照してください。
- 2. 現在の順序が実際にサポートされている場合は、いずれかのモジュールが Setup Utility で「無 効」と表示されているかどうかを確認します。
- 3. 「無効」と表示されているモジュールを取り付け直してシステムをリブートします。
- 4. 問題が解決しない場合には、メモリー・モジュールを交換します。

# モニターおよびビデオの問題

モニターまたはビデオの問題を解決するには、この情報を使用してください。

- 474 ページの 「誤った文字が表示される」
- 474 ページの 「画面に何も表示されない」
- 474 ページの 「一部のアプリケーション・プログラムを起動すると画面に何も表示されなくなる」
- 474 ページの 「モニターに画面ジッターがあるか、または画面イメージが波打つ、読めない、ローリ ングする、またはゆがむ」
- [475](#page-484-0) ページの 「[画面に誤った文字が表示される](#page-484-0)」

## 誤った文字が表示される

次の手順を実行してください。

- 1. 言語および局所性の設定が、キーボードおよびオペレーティング・システムに対して正しいこと を確認します。
- 2. 誤った言語が表示される場合は、サーバー・ファームウェアを最新レベルに更新します。[441 ページ](#page-450-0) の 「[ファームウェアの更新](#page-450-0)」を参照してください。

#### 画面に何も表示されない

注:目的のブート・モードが UEFI からレガシー、またはその逆に変更されていないか確認します。

- 1. サーバーが KVM スイッチに接続されている場合は、問題の原因を除去するために KVM スイッチを バイパスします。モニター・ケーブルをサーバーの背面にある正しいモニター・コネクターに直 接接続してみます。
- 2. オプションのビデオ・アダプターを取り付けていると、管理コントローラー・リモート・プレゼンス 機能は無効になります。管理コントローラー・リモート・プレゼンス機能を使用するには、オプ ションのビデオ・アダプターを取り外します。
- 3. サーバーの電源をオンにしたときにサーバーにグラフィック・アダプターが取り付けられている場合、 約 3 分後に Lenovo ロゴが画面上に表示されます。これは、システム・ロード中の正常な動作です。
- 4. 次の点を確認します。
	- サーバーの電源がオンになり、サーバーに電気が供給されている。
	- モニター・ケーブルが正しく接続されている。
	- モニターの電源が入っていて、輝度とコントラストが正しく調節されている。
- 5. モニターが正しいサーバーで制御されていることを確認します (該当する場合)。
- 6. ビデオ出力が、破損したサーバー・ファームウェアの影響を受けていないことを確認するには[、441](#page-450-0) ページの 「[ファームウェアの更新](#page-450-0)」を参照してください。
- 7. 問題が解決しない場合は、Lenovo サポートに連絡してください。

#### ー部のアプリケーション・プログラムを起動すると画面に何も表示されなくなる

- 1. 次の点を確認します。
	- アプリケーション・プログラムが、モニターの能力を超える表示モードを設定していない。
	- アプリケーションに必要なデバイス・ドライバーがインストールされている。

### モニターに画⾯ジッターがあるか、または画⾯イメージが波打つ、読めない、ローリングする、ま たはゆがむ

1. モニターのセルフテストで、モニターが正しく作動していることが示された場合は、モニターの位置 を検討してください。その他のデバイス (変圧器、電気製品、蛍光灯、および他のモニターなど) の周 囲の磁界が、画面のジッターや波打ち、判読 不能、ローリング、あるいは画面のゆがみの原因となる 可能性があります。そのような場合は、モニターの電源をオフにしてください。

<span id="page-484-0"></span>注意:電源を入れたままカラー・モニターを移動すると、画面がモノクロになることがあります。 デバイスとモニターの間を 305 mm (12 インチ) 以上離してから、モニターの電源をオンにします。

注:

- a. ディスケット・ドライブの読み取り/書き込みエラーを防ぐため、モニターと外付けディスケッ ト・ドライブの間を 76 mm (3 インチ) 以上にします。
- b. Lenovo 以外のモニター・ケーブルを使用すると、予測不能な問題が発生することがあります。
- 2. モニター・ケーブルを取り付け直します。
- 3. ステップ2にリストされているコンポーネントを、示されている順序で、一度に1つずつ交換し、 そのつどサーバーを再起動します。
	- a. モニター・ケーブル
	- b. ビデオ・アダプター (取り付けられている場合)
	- c. モニター
	- d. (トレーニングを受けた技術員のみ) システム・ボード (システム・ボード・アセンブリー)

### 画面に誤った文字が表示される

問題が解決するまで、以下のステップを実行します。

- 1. 言語および局所性の設定が、キーボードおよびオペレーティング・システムに対して正しいこと を確認します。
- 2. 誤った言語が表示される場合は、サーバー・ファームウェアを最新レベルに更新します[。441 ページ](#page-450-0) の 「[ファームウェアの更新](#page-450-0)」を参照してください。

# ネットワークの問題

この情報を使用して、ネットワークに関する問題を解決します。

- 475 ページの 「Wake on LAN を使用してサーバーを起動できない」
- 475 ページの 「SSL が有効な状態で LDAP アカウントを使用してログインできない」

### Wake on LAN を使用してサーバーを起動できない

問題が解決するまで、以下のステップを実行します。

- 1. デュアル・ポート・ネットワーク・アダプターを使用しており、サーバーがイーサネット 5 コネク ターを使用してネットワークに接続されている場合、システム・エラー・ログまたは XCC システ ム・イベント・ログ([449](#page-458-0) ページの 「[イベント・ログ](#page-458-0)」 を参照) をチェックしながら、次のことを 確認してください。
	- a. Emulex デュアル・ポート 10GBase-T 組み込みアダプターが取り付けられている場合、ファン 3 が スタンバイ・モードで稼働していること。
	- b. 室温が高すぎないこと [\(3 ページの](#page-12-0) 「仕様」を参照)。
	- c. 通風孔がふさがれていないこと。
	- d. エアー・バッフルがしっかりと取り付けられていること。
- 2. デュアル・ポート・ネットワーク・アダプターを取り付け直します。
- 3. サーバーの電源をオフにして電源から切り離します。その後、10 秒間待ってからサーバーを再始 動します。
- 4. 問題が解決しない場合は、デュアル・ポート・ネットワーク・アダプターを交換します。

#### SSL が有効な状態で LDAP アカウントを使⽤してログインできない

問題が解決するまで、以下のステップを実行します。

- 1. ライセンス・キーが有効であることを確認します。
- 2. 新規のライセンス・キーを生成して、再度ログインします。

# 目視で確認できる問題

目視で確認できる問題を解決するには、この情報を使用します。

- 476 ページの 「UEFI ブート・プロセス中にサーバーがハングアップする」
- 476 ページの 「サーバーをオンにすると、すぐに POST イベント・ビューアーが表示される」
- [477](#page-486-0) ページの 「[サーバーが応答しない \(POST が完了し、オペレーティング・システムが稼働している\)](#page-486-0)」
- [477](#page-486-0) ページの 「[サーバーが応答しない \(POST が失敗し、System Setup を起動できない\)](#page-486-0)」
- [478](#page-487-0) ページの 「[電圧プレーナー障害がイベント・ログに表示される](#page-487-0)」
- [478 ページの](#page-487-0) 「畢臭」
- [478](#page-487-0) ページの 「[サーバーが高温になっているように見える](#page-487-0)」
- [478](#page-487-0) ページの 「[新しいアダプターを取り付けた後、レガシー・モードに入ることができない](#page-487-0)」
- [478](#page-487-0) ページの 「[部品またはシャーシが破損している](#page-487-0)」

## UEFI ブート・プロセス中にサーバーがハングアップする

UEFI ブート・プロセス中に UEFI: DXE INIT というメッセージがディスプレイに表示されシステムがハング アップする場合は、オプション ROM が「レガシー」の設定を使用して構成されていないことを確認して ください。Lenovo XClarity Essentials OneCLI を使用して次のコマンドを実行することで、オプション ROM の現在の設定をリモート側から表示できます。

onecli config show EnableDisableAdapterOptionROMSupport --bmc xcc userid:xcc password@xcc ipaddress

レガシー・オプション ROM 設定を使用したブート・プロセス中に停止したシステムをリカバリーする には、以下の技術ヒントを参照してください。

<https://datacentersupport.lenovo.com/solutions/ht506118>

レガシー・オプション ROM を使用する必要がある場合は、「デバイスおよび I/O ポート」メニューでス ロット・オプション ROM を「レガシー」に設定しないでください。代わりに、スロット・オプション ROM を「自動」 (デフォルト設定) に設定し、システム・ブート・モードを「レガシー・モード」に設定 します。レガシー・オプション ROM はシステムがブートする直前に起動されます。

## サーバーをオンにすると、すぐに POST イベント・ビューアーが表⽰される

問題が解決するまで、以下のステップを実行します。

- 1. システム LED と診断ディスプレイが示しているエラーを訂正します。
- 2. サーバーがすべてのプロセッサーをサポートし、プロセッサーの速度とキャッシュ・サイズが相互 に一致していることを確認します。 システム・セットアップからプロセッサーの詳細を表示できます。 プロセッサーがサーバーでサポートされているかどうかを判別するには、<https://serverproven.lenovo.com>

を参照してください。

- 3. (トレーニングを受けた技術員のみ) プロセッサー 1 が正しく取り付けられていることを確認します。
- 4. (トレーニングを受けた技術員のみ) プロセッサー 2 を取り外して、サーバーを再起動します。
- 5. 次のコンポーネントを、リストに示されている順序で一度に 1 つずつ交換し、そのたびにサー バーを再起動します。

a. (トレーニングを受けた技術員のみ) プロセッサー

<span id="page-486-0"></span>b. (トレーニングを受けた技術員のみ) システム・ボード (システム・ボード・アセンブリー)

#### サーバーが応答しない (POST が完了し、オペレーティング・システムが稼働している)

問題が解決するまで、以下のステップを実行します。

- 計算ノードの設置場所にいる場合は、以下のステップを実行してください。
	- 1. KVM 接続を使用している場合、その接続が正常に機能していることを確認します。使用していな い場合は、キーボードおよびマウスが正常に機能していることを確認します。
	- 2. 可能な場合、計算ノードにログインし、すべてのアプリケーションが稼働している (ハングしてい るアプリケーションがない) ことを確認します。
	- 3. 計算ノードを再起動します。
	- 4. 問題が解決しない場合は、すべての新規ソフトウェアが正しくインストールおよび構成され ていることを確認します。
	- 5. ソフトウェアの購入先またはソフトウェア・プロバイダーに連絡します。
- リモート・ロケーションから計算ノードにアクセスしている場合は、以下のステップを実行して ください。
	- 1. すべてのアプリケーションが稼働している (ハングしているアプリケーションがない) ことを確認 します。
	- 2. システムからログアウトしてから、再度ログインしてみます。
	- 3. コマンド・ラインから計算ノードに対して ping または traceroute を実行してネットワーク・アク セスを検証します。
		- a. ping テスト中に応答が得られない場合は、エンクロージャー内の別の計算ノードに ping を試行 し、接続の問題であるのか、計算ノードの問題であるのかを判別します。
		- b. trace route を実行し、接続が切断されている場所を判別します。VPN あるいは接続が切断されて いるポイントの接続の問題の解決を試行します。
	- 4. 管理インターフェースから計算ノードをリモートで再起動します。
	- 5. 問題が解決しない場合は、すべての新規ソフトウェアが正しくインストールおよび構成され ていることを確認します。
	- 6. ソフトウェアの購入先またはソフトウェア・プロバイダーに連絡します。

#### サーバーが応答しない (POST が失敗し、System Setup を起動できない)

デバイスの追加やアダプターのファームウェア更新などの構成変更、およびファームウェアまたはア プリケーションのコードの問題により、サーバーの POST (電源オン・セルフテスト) が失敗するこ とがあります。

これが発生した場合、サーバーは以下のいずれかの方法で応答します。

- サーバーは自動的に再起動し、POST を再試行します。
- サーバーは停止し、ユーザーはサーバーの POST を再試行するために、サーバーを手動で再起動す る必要があります。

指定された回数の連続試行 (自動でも手動でも) の後、サーバーはデフォルトの UEFI 構成に復帰し、 System Setup が開始され、ユーザーが構成に対し必要な修正を加えてサーバーを再起動できるように します。サーバーがデフォルトの構成で POST を正常に完了できない場合、システム・ボード (シス テム・ボード・アセンブリー) に問題がある可能性があります。

System Setup で、再起動の連続試行数を指定できます。サーバーを再起動し、画面の指示に従って キーを押して、LXPMシステム・セットアップ・インターフェースを表示します。(詳細については、 <https://pubs.lenovo.com/lxpm-overview/> にあるご使用のサーバーと互換性のある LXPM 資料の「起動」セク <span id="page-487-0"></span>ションを参照してください)。 次に、「システム設定」 → 「リカバリーと RAS」 → 「POST 試行」 → 「POST 試⾏限度」の順にクリックします。選択可能なオプションは、3、6、9、および無効です。

#### 電圧プレーナー障害がイベント・ログに表示される

問題が解決するまで、以下のステップを実行します。

- 1. システムを最小構成に戻します。最低限必要なプロセッサーと DIMM の数については、[3 ページ](#page-12-0) の 「[仕様](#page-12-0)」を参照してください。
- 2. システムを再起動します。
	- システムが再起動する場合は、取り外した部品を一度に 1 つずつ追加して、そのたびにシステムを 再起動し、これをエラーが発生するまで繰り返します。エラーが発生した部品を交換します。
	- システムが再起動しない場合は、システム・ボード (システム・ボード・アセンブリー) が原因の 可能性があります。

#### 異臭

問題が解決するまで、以下のステップを実行します。

- 1. 異臭は、新規に取り付けた装置から発生している可能性があります。
- 2. 問題が解決しない場合は、Lenovo サポートに連絡してください。

## サーバーが⾼温になっているように⾒える

問題が解決するまで、以下のステップを実行します。

複数の計算ノードまたはシャーシの場合:

- 1. 室温が指定の範囲内であることを確認します [\(3 ページの](#page-12-0) 「仕様」を参照してください)。
- 2. ファンが正しく取り付けられていることを確認します。
- 3. UEFI および XCC を最新のバージョンに更新します。
- 4. サーバーのフィラーが正しく取り付けられていることを確認します (詳細な取り付け手順につい ては[、61](#page-70-0) ページの 第 5 章「[ハードウェア交換手順](#page-70-0)」を参照)。
- 5. IPMI コマンドを使用して、ファン速度をフルスピードに上げ、問題を解決できるかどうかを確 認します。

注:IPMI raw コマンドは、トレーニングを受けた技術員のみが使用してください。各システムには固 有の PMI raw コマンドがあります。

6. 管理プロセッサーのイベント・ログで、温度上昇イベントがないかを確認します。イベントがない 場合、計算ノードは正常な作動温度内で稼働しています。ある程度の温度変化は予想されるので 注意してください。

## 新しいアダプターを取り付けた後、レガシー・モードに入ることができない

以下の手順に従って、問題を修正します。

- 1. 「UEFI セットアップ」 ➙ 「デバイスおよび I/O ポート」 ➙ 「オプション ROM 実⾏順序の設定」 の順に選択します。
- 2. 操作システムが取り付けられている RAID アダプターをリストの先頭に移動します。
- 3. 「保存」を選択します。
- 4. システムをリブートして、オペレーティング・システムを自動ブートします。

#### 部品またはシャーシが破損している

Lenovo サポートに連絡してください。

# オプションのデバイスの問題

オプションのデバイスに関連した問題を解決するには、この情報を使用します。

- 479 ページの 「外部 USB デバイスが認識されない」
- 479 ページの 「PCIe アダプターが認識されない、または機能していない」
- 479 ページの 「不十分な PCIe リソースが検出された」
- [480](#page-489-0) ページの 「[新たに取り付けられた Lenovo オプション・デバイスが作動しない](#page-489-0)」
- [480](#page-489-0) ページの 「[前に動作していた Lenovo オプション装置が動作しなくなった](#page-489-0)」

## 外部 USB デバイスが認識されない

問題が解決するまで、以下のステップを実行します。

- 1. UEFI ファームウェアを最新のバージョンに更新します。
- 2. 計算ノードに適切なドライバーがインストールされていることを確認します。デバイス・ドライバー の情報については、USB デバイスの製品資料を参照してください。
- 3. Setup Utility を使用して、デバイスが正しく構成されていることを確認します。
- 4. USB デバイスがハブまたはコンソール・ブレークアウト・ケーブルに差し込まれている場合は、その デバイスを引き抜き、計算ノード前面の USB ポートに直接差し込みます。

## PCIe アダプターが認識されない、または機能していない

問題が解決するまで、以下のステップを実行します。

- 1. UEFI ファームウェアを最新のバージョンに更新します。
- 2. イベント・ログを確認し、このデバイスに関連する問題をすべて解決します。
- 3. デバイスがサーバーでサポートされていることを検証します (<https://serverproven.lenovo.com> を参 照)。デバイスのファームウェア・レベルがサポートされている最新レベルであることを確認し、 必要に応じてファームウェアを更新します。
- 4. アダプターが正しいスロットに取り付けられていることを確認します。
- 5. そのデバイス用に適切なデバイス・ドライバーがインストールされていることを確認します。
- 6. レガシー・モード (UEFI) を実行中の場合、リソースの競合があれば解決します。Legacy ROM のブー ト順序を確認し、MM 構成ベースの UEFI 設定を変更します。

注:PCIe アダプターに関連付けられた ROM ブート順序を、最初の実行順序に変更します。

- 7. アダプターに関連した技術ヒント (RETAIN tip または Service Bulletin ともいいます) がないか、 <http://datacentersupport.lenovo.com> を確認します。
- 8. すべてのアダプター外部接続が正しいこと、およびコネクターが物理的に損傷していないこと を確認します。
- 9. PCIe アダプターにサポートされているオペレーティング・システムがインストールされている ことを確認します。

#### 不十分な PCIe リソースが検出された

「不十分な PCI リソースが検出されました」というエラー・メッセージが表示された場合は、問題が 解決されるまで以下のステップを実行します。

- 1. Enter キーを押して System Setup Utility にアクセスします。
- 2. 「システム設定」 ➙ 「デバイスおよび I/O ポート」 ➙ 「MM 構成ベース」 の順に選択して、メモ リー容量を上げるように設定を変更します。たとえば、3 GB から 2 GB に変更したり、2 GB から 1 GB に変更したりします。
- 3. 設定を保存して、システムを再起動します。
- <span id="page-489-0"></span>4. 最も高いデバイス・リソース設定 (1GB) でエラーが再発する場合、システムをシャットダウンして一 部の PCIe デバイスを取り外してから、システムの電源をオンにします。
- 5. リブートが失敗する場合は、ステップ 1 からステップ 4 を繰り返します。
- 6. エラーが再発する場合は、Enter キーを押して System Setup Utility にアクセスします。
- 7. 「システム設定」 ➙ 「デバイスおよび I/O ポート」 ➙ 「PCI 64 ビットのリソース割り振り」 の順に 選択して、設定を「⾃動」から「有効」に変更します。
- 8. ブート・デバイスがレガシー・ブートで 4GB を超える MMIO がサポートしていない場合、UEFI ブー ト・モードを使用するか、一部の PCIe デバイスを取り外すか無効にします。
- 9. システムを DC サイクルし、システムが UEFI ブート・メニューまたはオペレーティング・システム に入ることを確認します。次に、FFDC ログをキャプチャーします。
- 10. Lenovo テクニカル・サポートに連絡してください。

#### 新たに取り付けられた Lenovo オプション・デバイスが作動しない

- 1. 次の点を確認します。
	- デバイスがサーバーでサポートされている (<https://serverproven.lenovo.com> を参照)。
	- デバイスに付属の取り付け手順に従い正しい取り付けがされている。
	- 取り付けた他のデバイスやケーブルを外していない。
	- システム・セットアップで構成情報を更新した。サーバーを起動して画面の指示に従っ てキーを押すと、デフォルトでは、Setup Utility が表示されます。(詳細については、 <https://pubs.lenovo.com/lxpm-overview/> にあるご使用のサーバーと互換性のある LXPM 資料の「起 動」セクションを参照してください)。 メモリーまたは他のデバイスを変更する場合は、必ず 構成を更新する必要があります。
- 2. 直前に取り付けたデバイスを取り付け直します。
- 3. 直前に取り付けたデバイスを交換します。
- 4. ケーブルの接続を抜き差しして、ケーブルに物理的損傷がないことを確認します。
- 5. ケーブルに損傷がある場合は、ケーブルを交換します。

## 前に動作していた Lenovo オプション装置が動作しなくなった

- 1. デバイスのケーブルがすべてしっかりと接続されていることを確認してください。
- 2. デバイスにテスト手順が付属している場合は、その手順を使用してデバイスをテストします。
- 3. ケーブルの接続を抜き差しして、物理部品に損傷がないかどうかを確認します。
- 4. ケーブルを交換します。
- 5. 障害のある装置を取り付け直します。
- 6. 障害のあるデバイスを交換します。

# パフォーマンスの問題

パフォーマンスの問題を解決するには、この情報を使用します。

- 480 ページの 「ネットワーク・パフォーマンス」
- [481](#page-490-0) ページの 「[オペレーティング・システムのパフォーマンス](#page-490-0)」

#### ネットワーク・パフォーマンス

問題が解決するまで、以下のステップを実行します。

- 1. どのネットワーク (ストレージ、データ、管理など) が低速で作動しているかを特定します。ping ツールやオペレーティング・システム・ツール (タスク・マネージャーあるいはリソース・マネー ジャーなど) を使用すると、この特定に役立つ場合があります。
- 2. ネットワークにトラフィック輻輳が生じていないかどうか確認します。
- <span id="page-490-0"></span>3. NIC デバイス・ドライバーまたはストレージ・デバイス・コントローラーのデバイス・ドライ バーを更新します。
- 4. I/O モジュールの製造元が提供するトラフィック診断ツールを使用します。

#### オペレーティング・システムのパフォーマンス

問題が解決するまで、以下のステップを実行します。

- 1. 最近、計算ノードに変更を行った場合 (例えば、デバイス・ドライバーの更新やソフトウェア・アプ リケーションのインストールなど)、それらの変更を元に戻します。
- 2. ネットワーキングの問題がないかを確認します。
- 3. オペレーティング・システム・ログでパフォーマンス関連のエラーがないかを確認します。
- 4. 高温および電源問題に関連するイベントがないかを確認します。これは、計算ノードで冷却を補助す るために、スロットルが発生している可能性があるためです。スロットルが発生している場合は、パ フォーマンスを向上させるために計算ノード上のワークロードを削減してください。
- 5. DIMM の無効化に関連するイベントがないかを確認します。アプリケーション・ワークロードに十分 なメモリーがない場合、オペレーティング・システムのパフォーマンスは低下します。
- 6. 構成に対してワークロードが高すぎないようにする必要があります。

# 電源オンおよび電源オフの問題

サーバーを電源オンまたは電源オフする場合は、この情報を使用して問題を解決します。

- 481 ページの 「電源ボタンが作動しない (サーバーが起動しない)」
- [482](#page-491-0) ページの 「[サーバーの電源がオンにならない](#page-491-0)」

#### 電源ボタンが作動しない (サーバーが起動しない)

注:電源ボタンは、サーバーが AC 電源に接続された後、約 1 分から 3 分経過するまで機能しませ ん。これは BMC の初期化にかかる時間です。

問題が解決するまで、以下のステップを実行します。

- 1. サーバーの電源ボタンが正しく機能していることを確認します。
	- a. サーバーの電源コードを切り離します。
	- b. サーバーの電源コードを再接続します。
	- c. 前面オペレーター・ パネル・ケーブルを取り付け直してから、ステップ 1a と 2b を繰り返します。
		- サーバーが起動する場合は、前面オペレーター・パネルを取り付け直します。
		- 問題が解決しない場合は、前面オペレーター・パネルを交換します。
- 2. 次の点を確認します。
	- 電源コードがサーバーと、通電されている電源コンセントに正しく接続されている。
	- パワー・サプライ上の LED が問題があることを示していない。
	- 電源ボタン LED が点灯しており、ゆっくり点滅している。
	- 押す力が十分でありボタンから手応えが返っている
- 3. 電源ボタンの LED が正しく点灯または点滅しない場合は、すべてのパワー・サプライを取り付け直 して、PSU 背面の AC LED が点灯していることを確認します。
- 4. オプション・デバイスを取り付けたばかりの場合は、それを取り外してから、サーバーを再起 動します。
- <span id="page-491-0"></span>5. 問題がまだ発生するか、電源ボタン LED が点灯していない場合は、最小構成を実行して、特定の コンポーネントが電源許可をロックしているかどうかを確認します。各パワー・サプライを交換 し、それぞれを取り付けた後に電源ボタンの機能を確認します。
- 6. すべて行っても問題を解決できない場合は、Lenovo サポートにキャプチャーされたシステム・ログ を使用して障害情報を収集します。

## サーバーの電源がオンにならない

問題が解決するまで、以下のステップを実行します。

- 1. 電源を投入していないサーバーに関連するイベントがないか、イベントログをチェックしてください。
- 2. 橙色で点滅している LED がないかチェックしてください。
- 3. システム・ボード (システム・ボード・アセンブリー) 上の電源 LED をチェックしてください。
- 4. AC 電源 LED が点灯しているか、PSU 背面のオレンジ色の LED が点灯していることを確認します。 5. システムの AC サイクルを実行します。
- 6. 少なくとも 10 秒間、CMOS バッテリーを取り外してから、CMOS バッテリーを再取り付けします。
- 7. XCC 経由で IPMI コマンドを使用するか電源ボタンを使用して、システムの電源をオンにしてみます。
- 8. 最小構成を実装します (1 個のプロセッサー、1 個の DIMM および 1 個の PSU。アダプターおよびド ライブは取り付けられていない)。
- 9. すべてのパワー・サプライを取り付け直し、PSU 背面の AC LED が点灯していることを確認します。
- 10. 各パワー・サプライを交換し、それぞれを取り付けた後に電源ボタンの機能を確認します。
- 11. 上記の操作を行っても問題が解決しない場合は、サービスに電話して問題の現象を確認してもらい、 システム・ボード (システム・ボード・アセンブリー) を交換する必要があるかどうかを確認します。

## 電源問題

この情報を使用して、電源に関する問題を解決します。

システム・エラー LED が点灯し、イベント・ログ「パワー・サプライが失われました」が表⽰される この問題を解決するには、以下を確認してください。

- 1. パワー・サプライが電源コードに正しく接続されている。
- 2. 電源コードが、サーバーの接地された電源コンセントに正しく接続されていることを確認します。
- 3. パワー・サプライの AC 電源がサポート範囲内で安定していることを確認します。
- 4. パワー・サプライを入れ替えて、問題がパワー・サプライに付随するものであるかどうかを確認しま す。パワー・サプライに付随する場合、障害のあるものを交換します。
- 5. イベント・ログをチェックして問題の状態を確認し、イベント・ログのアクションに従って問題 を解決します。

# シリアル・デバイスの問題

シリアル・ポートまたはシリアル・デバイスの問題を解決するには、この情報を使用します。

- 482 ページの 「表示されるシリアル・ポートの数が、取り付けられているシリアル・ポートの数よ り少ない」
- [483](#page-492-0) ページの 「[シリアル・デバイスが動作しない](#page-492-0)」

## 表示されるシリアル・ポートの数が、取り付けられているシリアル・ポートの数より少ない

問題が解決するまで、以下のステップを実行します。

1. 次の点を確認します。

- <span id="page-492-0"></span>• Setup Utility で各ポートに固有のアドレスが割り当てられており、どのシリアル・ポートも無 効にされていない。
- シリアル・ポート・アダプター (装着されている場合) がしっかりと取り付けられている。
- 2. シリアル・ポート・アダプターを取り付け直します。
- 3. シリアル・ポート・アダプターを交換します。

## シリアル・デバイスが動作しない

- 1. 次の点を確認します。
	- デバイスはサーバーと互換性がある。
	- シリアル・ポートは有効になっており、固有のアドレスが割り当てられている。
	- デバイスは適切なコネクターに接続されている [\(39](#page-48-0) ページの「[システム・ボード・アセンブ](#page-48-0) [リー・コネクター](#page-48-0)」を参照)。
- 2. 以下のコンポーネントを取り付け直します。
	- a. 障害を起こしているシリアル・デバイス。
	- b. シリアル・ケーブル。
- 3. 次のコンポーネントを交換します。
	- a. 障害を起こしているシリアル・デバイス。
	- b. シリアル・ケーブル。
- 4. (トレーニングを受けた技術員のみ) システム・ボード (システム・ボード・アセンブリー) を交 換します。

# ソフトウェアの問題

ソフトウェアの問題を解決するには、この情報を使用します。

- 1. その問題の原因がソフトウェアであるかを判別するには、以下の点を確認します。
	- サーバーが、ソフトウェアを使用するための必要最小限のメモリーを備えている。メモリー所要量 については、ソフトウェアに付属の情報を参照してください。

注:アダプターまたはメモリーを取り付けた直後の場合は、サーバーでメモリー・アドレスの競合 が生じている可能性があります。

- そのソフトウェアがサーバーに対応しているか。
- 他のソフトウェアがサーバー上で動作するか。
- このソフトウェアが他のサーバー上では作動する。
- 2. ソフトウェアの使用中にエラー・メッセージを受け取った場合は、そのソフトウェアに付属の説明書 を参照して、メッセージの内容と問題の解決方法を調べてください。
- 3. ソフトウェア購入先にお問い合わせください。

# ストレージ・ドライブの問題

ストレージ・ドライブに関連した問題を解決するには、この情報を使用します。

- [484](#page-493-0) ページの 「[サーバーがドライブを認識しない](#page-493-0)」
- [484](#page-493-0) ページの 「[複数のドライブに障害が発生した](#page-493-0)」
- [485](#page-494-0) ページの 「[複数のドライブがオフラインである](#page-494-0)」
- [485](#page-494-0) ページの 「[交換したドライブが再ビルドされない](#page-494-0)」
- [485](#page-494-0) ページの 「[緑色のドライブ活動 LED が、関連するドライブの実際の状態を表示しない](#page-494-0)」
- [485](#page-494-0) ページの 「[黄色のドライブ状況 LED が、関連するドライブの実際の状態を表示しない](#page-494-0)」

<span id="page-493-0"></span>• [485](#page-494-0) ページの 「[U.3 NVMe ドライブが NVMe 接続で検出できるが、トライモードで検出できない](#page-494-0)」

## サーバーがドライブを認識しない

問題が解決するまで、以下のステップを実行します。

- 1. 関連する黄色のドライブ状況 LED を確認します。LED が点灯している場合、ドライブに障害があ ることを示します。
- 2. 状況 LED が点灯している場合、ベイからドライブを外し、45 秒間待ちます。その後ドライブ・アセン ブリーがドライブ・バックプレーンに接続していることを確認して、ドライブを再度取り付けます。
- 3. 関連する緑色ドライブ活動 LED および黄色の状況 LED を確認し、以下のような状況に応じて 操作を実行します。
	- 緑色の活動 LED が点滅していて、黄色の状況 LED が点灯していない場合、コントローラーがドラ イブを認識し、正常に作動していることを示します。ドライブに対して診断テストを実行しま す。サーバーを起動して画面の指示に従ってキーを押すと、デフォルトでは、LXPM が表示さ れます。(詳細については、<https://pubs.lenovo.com/lxpm-overview/> にあるご使用のサーバーと互換 性のある LXPM 資料の「起動」セクションを参照してください)。このインターフェースから ドライブ診断を実行できます。診断ページから、「診断の実⾏」 ➙ 「ディスク・ドライブ・ テスト」の順にクリックします。
	- 緑色の活動 LED が点滅していて、黄色の状況 LED がゆっくり点滅している場合、コントロー ラーがドライブを認識し、再作成していることを示します。
	- いずれの LED も点灯または点滅していない場合は、ドライブ・バックプレーンが正しく取り付け られているかどうかを確認します。詳細については、ステップ 4 に進んでください。
	- 緑色の活動 LED が点滅していて、黄色の状況 LED が点灯している場合、ドライブを交換します。
- 4. ドライブ・バックプレーンが正しく装着されていることを確認します。正しく取り付けられている 場合、バックプレーンを曲げたり、動かすことなく、ドライブ・アセンブリーをバックプレーン に正常に接続することができます。
- 5. バックプレーン電源ケーブルを取り付け直し、ステップ1から3までを繰り返します。
- 6. バックプレーン信号ケーブルを取り付け直し、ステップ 1 から 3 までを繰り返します。
- 7. バックプレーン信号ケーブルまたはバックプレーンに問題がある可能性があります。
	- 影響を受けたバックプレーン信号ケーブルを交換します。
	- 影響を受けたバックプレーンを交換します。
- 8. ドライブに対して診断テストを実行します。サーバーを起動して画面の指示に従ってキーを押すと、 デフォルトでは、LXPM が表示されます。(詳細については、<https://pubs.lenovo.com/lxpm-overview/> にあ るご使用のサーバーと互換性のある LXPM 資料の「起動」セクションを参照してください)。 このイ ンターフェースからドライブ診断を実行できます。診断ページから、「診断の実⾏」 ➙ 「ディス ク・ドライブ・テスト」の順にクリックします。

これらのテストに基づいて以下を実行します。

- バックプレーンがテストに合格したがドライブが認識されない場合は、バックプレーン信号ケー ブルを交換してテストを再度実行します。
- バックプレーンを交換します。
- アダプターがテストに失敗する場合は、バックプレーン信号ケーブルをアダプターから切り離し てから再度テストを実行します。
- アダプターがこのテストに失敗する場合は、アダプターを交換します。

#### 複数のドライブに障害が発⽣した

問題が解決するまで、以下のステップを実行します。

• Lenovo XClarity Controller イベント・ログを調べて、パワー・サプライまたは振動に関連する他のイベ ントを確認し、それらのイベントを解決します。

<span id="page-494-0"></span>• ドライブとサーバーのデバイス・ドライバーおよびファームウェアが最新レベルになっていること を確認します。

重要:一部のクラスター・ソリューションには、特定のコード・レベルまたは調整されたコード更新が必 要です。デバイスがクラスター・ソリューションの一部である場合は、コードをアップデートする前に、 最新レベルのコードがクラスター・ソリューションでサポートされていることを確認してください。

## 複数のドライブがオフラインである

問題が解決するまで、以下のステップを実行します。

- Lenovo XClarity Controller イベント・ログを調べて、パワー・サプライまたは振動に関連する他のイベ ントを確認し、それらのイベントを解決します。
- ストレージ・サブシステム・ログを調べて、ストレージ・サブシステムに関連するイベントを確認 し、それらのイベントを解決します。

#### 交換したドライブが再ビルドされない

問題が解決するまで、以下のステップを実行します。

- 1. ドライブがアダプターに認識されているか (緑色のドライブ活動 LED が点滅しているか) 確認します。
- 2. SAS/SATA RAID アダプターの資料を検討して、正しい構成パラメーターおよび設定値か判別します。

#### 緑色のドライブ活動 LED が、関連するドライブの実際の状態を表示しない

問題が解決するまで、以下のステップを実行します。

- 1. ドライブを使用しているときに緑色ドライブ活動 LED が点滅しない場合は、ドライブに対して診 断テストを実行してください。サーバーを起動して画面の指示に従ってキーを押すと、デフォル トでは、LXPM が表示されます。(詳細については、<https://pubs.lenovo.com/lxpm-overview/> にあるご使 用のサーバーと互換性のある LXPM 資料の「起動」セクションを参照してください)。 このイン ターフェースからドライブ診断を実行できます。診断ページで、「診断の実⾏」 ➙ 「HDD テス ト」の順にクリックします。
- 2. ドライブがテストをパスする場合、バックプレーンを交換します。
- 3. ドライブがテストを失敗する場合、ドライブを交換します。

#### 黄色のドライブ状況 LED が、関連するドライブの実際の状態を表示しない

問題が解決するまで、以下のステップを実行します。

- 1. サーバーの電源を切ります。
- 2. SAS/SATA アダプターを取り付け直します。
- 3. バックプレーン信号ケーブルおよびバックプレーン電源ケーブルを取り付け直します。
- 4. ドライブを取り付け直します。
- 5. サーバーの電源をオンにして、ドライブ LED の活動を確認します。

#### U.3 NVMe ドライブが NVMe 接続で検出できるが、トライモードで検出できない

トライモードでは、NVMe ドライブは、PCIe x1 リンクを介してコントローラーに接続されます。U.3 NVMe ドライブを使用したトライモードをサポートするには、XCC Web GUI を使用して、バックプレー ン上の選択したドライブ・スロットで U.3 x1 モードを有効にする必要があります。デフォルトでは、 バックプレーンの設定は U.2 x4 モードです。

以下の手順に従って U.3 x1 モードを有効にします。

- 1. XCC Web GUI にログインし、左側のナビゲーション・ツリーから「ストレージ」 ➙ 「詳細」 を選択します。
- 2. 表示されるウィンドウで、「バックプレーン」の横にあるアイコン をクリックします。
- 3. 表示されるダイアログ・ボックスで、ターゲット・ドライブ・スロットを選択し、「適用」をク リックします。
- 4. DC 電源サイクルを行って、設定を有効にします。

# <span id="page-496-0"></span>付録 A リサイクルのためのハードウェアの分解

各国の法または規制に準拠してコンポーネントをリサイクルするには、このセクションの指示に従って ください。

リサイクルのためのシステム・ボード・アセンブリーの分解

リサイクルの前にシステム・ボード・アセンブリーを分解するには、このセクションの手順に従って ください。

注:このタスクを実行するには、SR675 V3 その他キットが利用可能であることを確認してください。

## このタスクについて

システム・ボード・アセンブリーを分解する前に:

- 1. システム・ボード・アセンブリーをサーバーから取り外します。[169](#page-178-0) ページの 「[システム I/O ボード](#page-178-0) [またはプロセッサー・ボードの取り外し](#page-178-0)」を参照してください。
- 2. ファームウェアおよび RoT セキュリティー・モジュールをシステム I/O ボードから取り外しま す[。166](#page-175-0) ページの 「[ファームウェアおよび RoT セキュリティー・モジュールの取り外し](#page-175-0)」を参照 してください。
- 3. 地域の環境規則、廃棄規則、または処分規則を参照して、コンプライアンスを遵守してください。

## 手順

ステップ 1. 図に示すとおり、プロセッサー・ボードから次のコンポーネントを取り外します。

- スペーサー x 2 (8 mm 六角ドライバー使用)
- ねじ x 2、ケーブル壁面ブラケット x 1 (PH2 ドライバー使用)

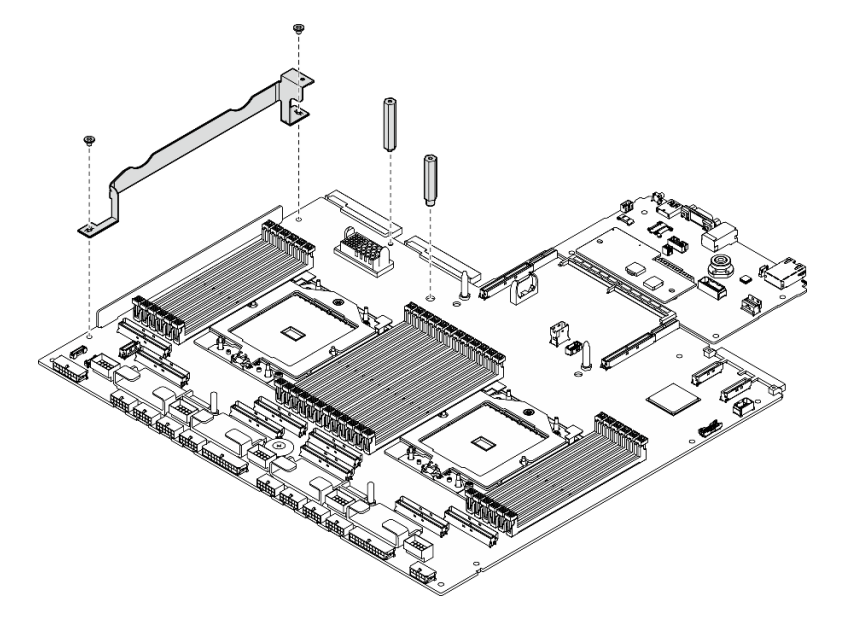

<sup>図</sup> 415. コンポーネントの取り外し

ステップ 2. 2 つのリフティング・ハンドルを持ち、慎重にシステム・ボード・アセンブリーを裏返 します。

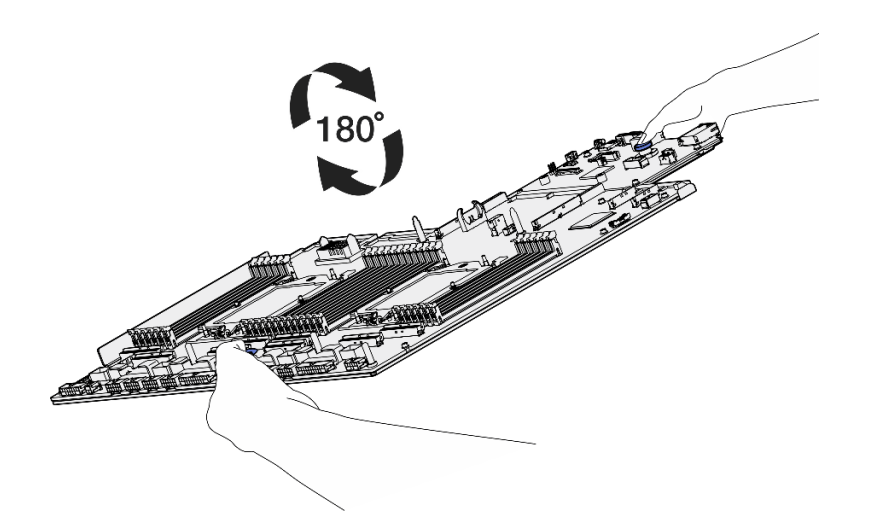

<sup>図</sup> 416. システム・ボード・アセンブリーを裏返す

ステップ 3. PH1 ドライバーを使って、保持用シート・メタルの下部から 2 本のねじを取り外します。

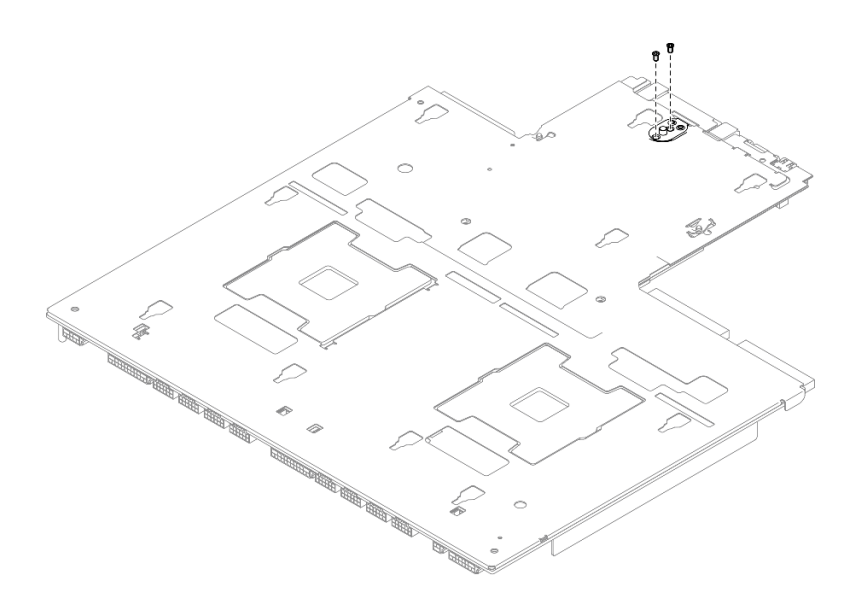

図 417. ねじの取り外し

ステップ 4. 2 つのリフティング・ハンドルを持ち、慎重にシステム・ボード・アセンブリーを裏返 します。

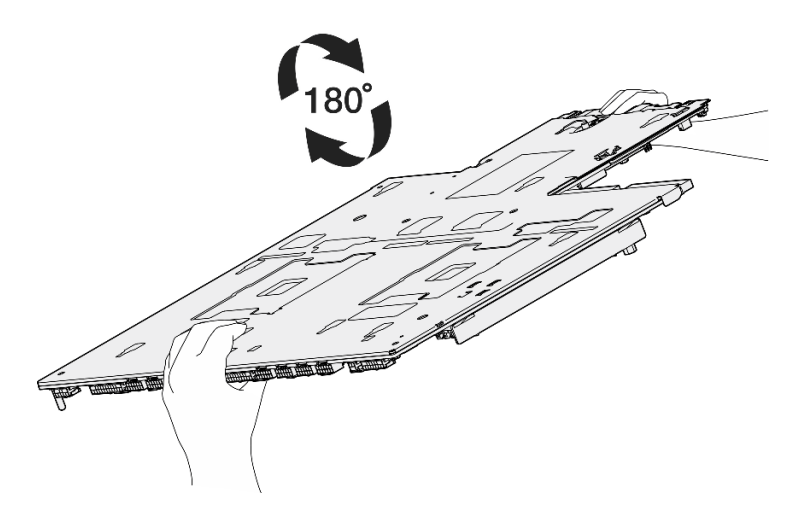

<sup>図</sup> 418. システム・ボード・アセンブリーを裏返す

ステップ 5. 図に示すように、次のコンポーネントをシステム・ボード・アセンブリーから取り外します。

- 六角ナット x 2 (5 mm 六角穴ドライバーを使用)
- ガイド・ピン x 5 (7 mm 六角穴ドライバーを使用)
- **●** リフティング・ハンドル×1 (PH2 ドライバー使用)
- **ねじ x 9 (PH1 ドライバーを使用)**

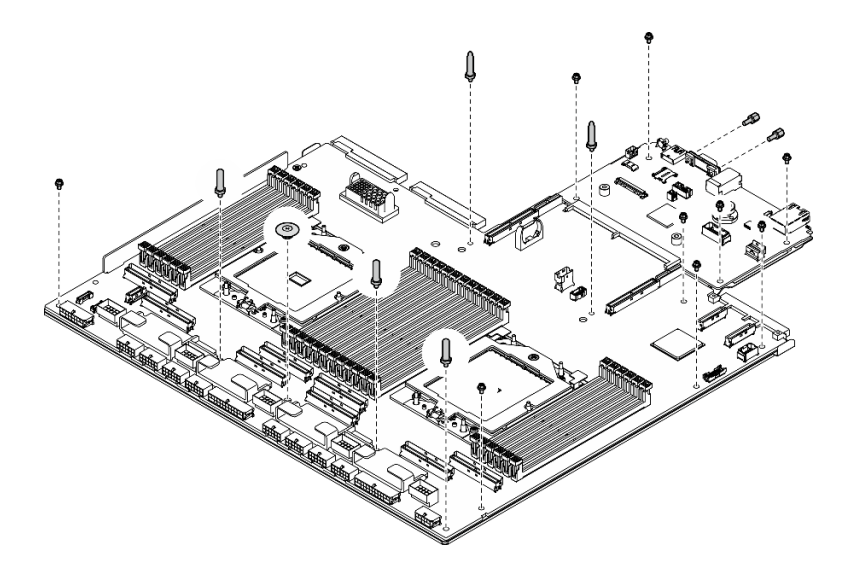

<sup>図</sup> 419. コンポーネントの取り外し

ステップ 6. 保持用シート・メタルからシステム・ボード・アセンブリーを分離します。

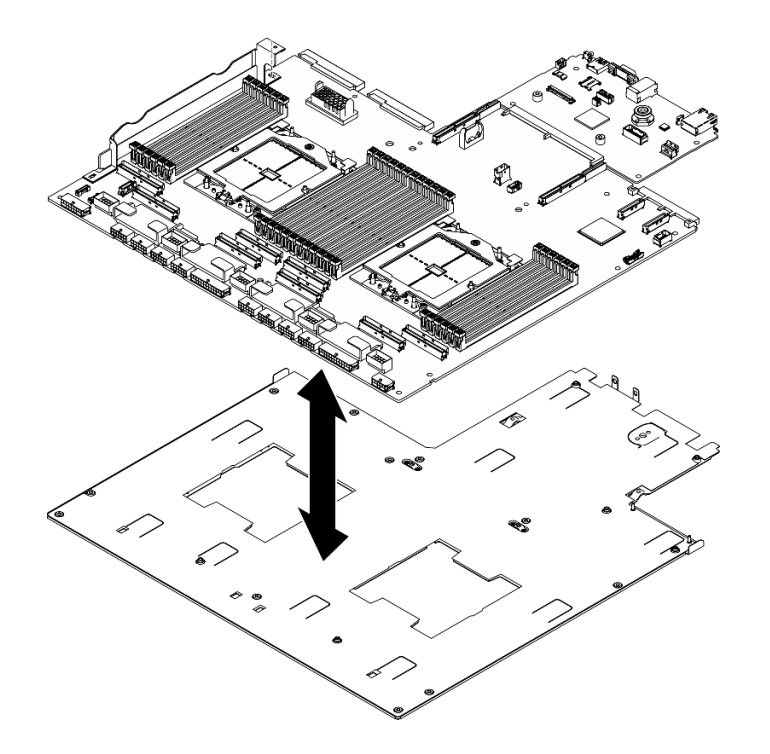

<sup>図</sup> 420. システム・ボード・アセンブリーの分解

# 終了後

システム・ボード・アセンブリーを分解した後、ユニットをリサイクルするには地域の規制に従って ください。

# <span id="page-500-0"></span>付録 B ヘルプおよび技術サポートの入手

ヘルプ、サービス、技術サポート、または Lenovo 製品に関する詳しい情報が必要な場合は、Lenovo がさまざまな形で提供しているサポートをご利用いただけます。

WWW 上の以下の Web サイトで、Lenovo システム、オプション・デバイス、サービス、およびサ ポートについての最新情報が提供されています。

<http://datacentersupport.lenovo.com>

注:IBM は、ThinkSystem に対する Lenovo の優先サービス・プロバイダーです

# 依頼する前に

連絡する前に、以下の手順を実行してお客様自身で問題の解決を試みてください。サポートを受ける ために連絡が必要と判断した場合、問題を迅速に解決するためにサービス技術員が必要とする情報 を収集します。

### お客様自身での問題の解決

多くの問題は、Lenovo がオンライン・ヘルプまたは Lenovo 製品資料で提供するトラブルシューティング 手順を実行することで、外部の支援なしに解決することができます。オンライン・ヘルプにも、お客様 が実行できる診断テストについての説明が記載されています。ほとんどのシステム、オペレーティン グ・システムおよびプログラムの資料には、トラブルシューティングの手順とエラー・メッセージやエ ラー・コードに関する説明が記載されています。ソフトウェアの問題だと考えられる場合は、オペレー ティング・システムまたはプログラムの資料を参照してください。

ThinkSystem 製品については、以下の場所で製品ドキュメントが見つかります。

#### <https://pubs.lenovo.com/>

以下の手順を実行してお客様自身で問題の解決を試みることができます。

- ケーブルがすべて接続されていることを確認します。
- 電源スイッチをチェックして、システムおよびすべてのオプション・デバイスの電源がオンになっ ていることを確認します。
- ご使用の Lenovo 製品用に更新されたソフトウェア、ファームウェア、およびオペレーティング・シス テム・デバイス・ドライバーがないかを確認します。(以下のリンクを参照してください) Lenovo 保証 規定には、Lenovo 製品の所有者であるお客様の責任で、製品のソフトウェアおよびファームウェアの 保守および更新を行う必要があることが明記されています (追加の保守契約によって保証されていない 場合)。お客様のサービス技術員は、問題の解決策がソフトウェアのアップグレードで文書化されてい る場合、ソフトウェアおよびファームウェアをアップグレードすることを要求します。
	- ドライバーおよびソフトウェアのダウンロード
		- <https://datacentersupport.lenovo.com/tw/en/products/servers/thinksystem/sr675v3/7d9q/downloads/driver-list/>
	- オペレーティング・システム・サポート・センター
		- <https://datacentersupport.lenovo.com/solutions/server-os>
	- オペレーティング・システムのインストール手順
		- <https://pubs.lenovo.com/#os-installation>
- ご使用の環境で新しいハードウェアを取り付けたり、新しいソフトウェアをインストールした場 合、<https://serverproven.lenovo.com> でそのハードウェアおよびソフトウェアがご使用の製品によってサ ポートされていることを確認してください。
- 問題の特定と解決の手順については、[449 ページの 第 8 章](#page-458-0)「問題判別」を参照してください。
- <http://datacentersupport.lenovo.com> にアクセスして、問題の解決に役立つ情報があるか確認してください。 ご使用のサーバーで利用可能な技術ヒントを検索するには:
	- 1. <http://datacentersupport.lenovo.com> にアクセスしてご使用のサーバーのサポート・ページに移動します。
	- 2. ナビゲーション・ペインで「How To's(ハウツー)」をクリックします。
	- 3. ドロップダウン・メニューから「Article Type(記事タイプ)」→「Solution(ソリューショ ン)」をクリックします。

画面に表示される指示に従って、発生している問題のカテゴリーを選択します。

• [https://forums.lenovo.com/t5/Datacenter-Systems/ct-p/sv\\_eg](https://forums.lenovo.com/t5/Datacenter-Systems/ct-p/sv_eg) の Lenovo Data Center フォーラムで、同様の問題が 発生していないかどうかを確認してください。

## サポートへの連絡に必要な情報の収集

ご使用の Lenovo 製品に保証サービスが必要である場合は、依頼する前に適切な情報を準備していただけ ると、サービス技術員がより効果的にお客様を支援することができます。または製品の保証について詳し くは<http://datacentersupport.lenovo.com/warrantylookup>で参照できます。

サービス技術員に提供するために、次の情報を収集します。このデータは、サービス技術員が問題の 解決策を迅速に提供する上で役立ち、お客様が契約された可能性があるレベルのサービスを確実に 受けられるようにします。

- ハードウェアおよびソフトウェアの保守契約番号 (該当する場合)
- マシン・タイプ番号 (Lenovo の 4 桁のマシン識別番号)。マシン・タイプ番号は ID ラベルに記載さ れています。詳しくは[、57](#page-66-0) ページの 「[サーバーを識別し、Lenovo XClarity Controller にアクセスす](#page-66-0) る[」](#page-66-0)を参照してください。
- 型式番号
- シリアル番号
- 現行のシステム UEFI およびファームウェアのレベル
- エラー・メッセージやログなど、その他関連情報

Lenovo サポートに連絡する代わりに、<https://support.lenovo.com/servicerequest> にアクセスして Electronic Service Request を送信することもできます。Electronic Service Request を送信すると、お客様の問題に関 する情報をサービス技術員が迅速に入手できるようになり、問題の解決策を判別するプロセスが開始 されます。Lenovo サービス技術員は、お客様が Electronic Service Request を完了および送信するとす ぐに、解決策の作業を開始します。

# サービス・データの収集

サーバーの問題の根本原因をはっきり特定するため、または Lenovo サポートの依頼によって、詳細な分 析に使用できるサービス・データを収集する必要がある場合があります。サービス・データには、イベン ト・ログやハードウェア・インベントリーなどの情報が含まれます。

サービス・データは以下のツールを使用して収集できます。

### • Lenovo XClarity Provisioning Manager

Lenovo XClarity Provisioning Manager のサービス・データの収集機能を使用して、システム・サービ ス・データを収集します。既存のシステム・ログ・データを収集するか、新しい診断を実行して新 規データを収集できます。

#### <span id="page-502-0"></span>• Lenovo XClarity Controller

Lenovo XClarity Controller Web インターフェースまたは CLI を使用してサーバーのサービス・データを 収集できます。ファイルは保存でき、Lenovo サポートに送信できます。

- Web インターフェースを使用したサービス・データの収集について詳しくは、 <https://pubs.lenovo.com/lxcc-overview/> にあるご使用のサーバーと互換性のある XCC に関する資料の 「BMC 構成のバックアップ」セクションを参照してください。
- CLI を使用したサービス・データの収集について詳しくは、<https://pubs.lenovo.com/lxcc-overview/> に あるご使用のサーバーと互換性のある XCC に関する資料のバージョンの「XCC ffdc コマンド」 セクションを参照してください。
- Lenovo XClarity Administrator

一定の保守可能イベントが Lenovo XClarity Administrator および管理対象エンドポイントで発生した場合 に、診断ファイルを収集し自動的に Lenovo サポートに送信するように Lenovo XClarity Administrator を セットアップできます。Call Homeを使用して診断ファイルを Lenovo サポート に送信するか、SFTP を 使用して別のサービス・プロバイダーに送信するかを選択できます。また、手動で診断ファイルを収集 したり、問題レコードを開いたり、診断ファイルを Lenovo サポート に送信したりもできます。

Lenovo XClarity Administrator 内での自動問題通知のセットアップに関する詳細情報は [http://sysmgt.lenovofiles.com/help/topic/com.lenovo.lxca.doc/admin\\_setupcallhome.html](http://sysmgt.lenovofiles.com/help/topic/com.lenovo.lxca.doc/admin_setupcallhome.html)で参照できます。

### • Lenovo XClarity Essentials OneCLI

Lenovo XClarity Essentials OneCLI には、サービス・データを収集するインベントリー・アプリケー ションがあります。インバンドとアウト・オブ・バンドの両方で実行できます。サーバーのホス ト・オペレーティング・システムで実行する場合、OneCLI では、ハードウェア・サービス・デー タに加えて、オペレーティング・システム・イベント・ログなどオペレーティング・システムに関 する情報を収集できます。

サービス・データを取得するには、getinfor コマンドを実行できます。getinfor の実行についての詳 細は、[https://pubs.lenovo.com/lxce-onecli/onecli\\_r\\_getinfor\\_command](https://pubs.lenovo.com/lxce-onecli/onecli_r_getinfor_command)を参照してください。

# サポートへのお問い合わせ

サポートに問い合わせて問題に関するヘルプを入手できます。

ハードウェアの保守は、Lenovo 認定サービス・プロバイダーを通じて受けることができ ます。保証サービスを提供する Lenovo 認定サービス・プロバイダーを見つけるには、 <https://datacentersupport.lenovo.com/serviceprovider> にアクセスし、フィルターを使用して国別で検索しま す。Lenovo サポートの電話番号については、<https://datacentersupport.lenovo.com/supportphonelist> で地域のサ ポートの詳細を参照してください。
## 付録 C 資料とサポート

このセクションでは、便利なドキュメント、ドライバーとファームウェアのダウンロード、および サポート・リソースを紹介します。

# 資料のダウンロード

このセクションでは、便利なドキュメントの概要とダウンロード・リンクを示します。

#### 資料

以下の製品ドキュメントは、次のリンクからダウンロードできます。

[https://pubs.lenovo.com/sr675-v3/pdf\\_files.html](https://pubs.lenovo.com/sr675-v3/pdf_files.html)

- レール取り付けガイド
	- ラックでのレールの取り付け
- ユーザー・ガイド
	- 完全な概要、システム構成、ハードウェア・コンポーネントの交換、トラブルシューティング。 「ユーザー・ガイド」の特定の章が含まれています。
		- システム構成ガイド: サーバーの概要、コンポーネント ID、システム LED と診断ディスプレイ、 製品の開梱、サーバーのセットアップと構成。
		- ハードウェア・メンテナンス・ガイド: ハードウェア・コンポーネントの取り付け、ケーブルの 配線、トラブルシューティング。
- メッセージとコードのリファレンス
	- XClarity Controller、LXPM、uEFI イベント
- UEFI マニュアル
	- UEFI 設定の概要

### サポート Web サイト

このセクションでは、ドライバーとファームウェアのダウンロードおよびサポート・リソースを紹 介します。

#### サポートおよびダウンロード

- ThinkSystem SR675 V3 のドライバーおよびソフトウェアのダウンロード Web サイト
	- <https://datacentersupport.lenovo.com/tw/en/products/servers/thinksystem/sr675v3/7d9q/downloads/driver-list/>
- Lenovo Data Center フォーラム
	- [https://forums.lenovo.com/t5/Datacenter-Systems/ct-p/sv\\_eg](https://forums.lenovo.com/t5/Datacenter-Systems/ct-p/sv_eg)
- ThinkSystem SR675 V3 の Lenovo データセンターサポート
	- <https://datacentersupport.lenovo.com/products/servers/thinksystem/sr675v3/7d9q>
- Lenovo ライセンス情報資料
	- <https://datacentersupport.lenovo.com/documents/lnvo-eula>
- Lenovo Press Web サイト (製品ガイド/データシート/ホワイトペーパー)
	- <https://lenovopress.lenovo.com/>
- Lenovo プライバシーに関する声明
	- <https://www.lenovo.com/privacy>
- Lenovo 製品セキュリティー・アドバイザリー
	- [https://datacentersupport.lenovo.com/product\\_security/home](https://datacentersupport.lenovo.com/product_security/home)
- Lenovo 製品保証プラン
	- <http://datacentersupport.lenovo.com/warrantylookup>
- Lenovo サーバー・オペレーティング・システム・サポート・センター Web サイト
	- <https://datacentersupport.lenovo.com/solutions/server-os>
- Lenovo ServerProven Web サイト (オプションの互換性ルックアップ)
	- <https://serverproven.lenovo.com>
- オペレーティング・システムのインストール手順
- <https://pubs.lenovo.com/#os-installation>
- eTicket (サービス要求) を送信する
	- <https://support.lenovo.com/servicerequest>
- Lenovo Data Center Group の製品に関する通知を購読する (ファームウェア更新を最新の状態に保つ)
	- <https://datacentersupport.lenovo.com/solutions/ht509500>

## <span id="page-506-0"></span>付録 D 注記

本書に記載の製品、サービス、または機能が日本においては提供されていない場合があります。日本で利 用可能な製品、サービス、および機能については、Lenovo の営業担当員にお尋ねください。

本書で Lenovo 製品、プログラム、またはサービスに言及していても、その Lenovo 製品、プログラム、ま たはサービスのみが使用可能であることを意味するものではありません。これらに代えて、Lenovo の知 的所有権を侵害することのない、機能的に同等の製品、プログラム、またはサービスを使用すること ができます。ただし、他の製品とプログラムの操作またはサービスの評価および検証は、お客様の責 任で行っていただきます。

Lenovo は、本書に記載されている内容に関して特許権 (特許出願中のものを含む) を保有している場合が あります。本書の提供は、いかなる特許出願においても実施権を許諾することを意味するものではあり ません。お問い合わせは、書面にて下記宛先にお送りください。

Lenovo (United States), Inc. <sup>8001</sup> Development Drive Morrisville, NC <sup>27560</sup> U.S.A. Attention: Lenovo Director of Licensing

LENOVO は、本書を特定物として「現存するままの状態で」提供し、商品性の保証、特定目的適合性 の保証および法律上の瑕疵担保責任を含むすべての明示もしくは黙示の保証責任を負わないものとし ます。国または地域によっては、法律の強行規定により、保証責任の制限が禁じられる場合、強行 規定の制限を受けるものとします。

この情報には、技術的に不適切な記述や誤植を含む場合があります。本書は定期的に見直され、必要な変 更は本書の次版に組み込まれます。Lenovo は予告なしに、随時、この文書に記載されている製品また はプログラムに対して、改良または変更を行うことがあります。

本書で説明される製品は、誤動作により人的な傷害または死亡を招く可能性のある移植またはその他の生 命維持アプリケーションで使用されることを意図していません。本書に記載される情報が、Lenovo 製品仕 様または保証に影響を与える、またはこれらを変更することはありません。本書の内容は、Lenovo または サード・パーティーの知的所有権のもとで明示または黙示のライセンスまたは損害補償として機能するも のではありません。本書に記載されている情報はすべて特定の環境で得られたものであり、例として提示 されるものです。他の操作環境で得られた結果は、異なる可能性があります。

Lenovo は、お客様が提供するいかなる情報も、お客様に対してなんら義務も負うことのない、自ら適切と 信ずる方法で、使用もしくは配布することができるものとします。

本書において Lenovo 以外の Web サイトに言及している場合がありますが、便宜のため記載しただけであ り、決してそれらの Web サイトを推奨するものではありません。それらの Web サイトにある資料は、こ の Lenovo 製品の資料の一部ではありません。それらの Web サイトは、お客様の責任でご使用ください。

この文書に含まれるいかなるパフォーマンス・データも、管理環境下で決定されたものです。そのため、 他の操作環境で得られた結果は、異なる可能性があります。一部の測定が、開発レベルのシステムで行わ れた可能性がありますが、その測定値が、一般に利用可能なシステムのものと同じである保証はありませ ん。さらに、一部の測定値が、推定値である可能性があります。実際の結果は、異なる可能性がありま す。お客様は、お客様の特定の環境に適したデータを確かめる必要があります。

### 商標

LENOVO および THINKSYSTEM は Lenovo の商標です。

その他すべての商標は、それぞれの所有者の知的財産です。

### 重要事項

プロセッサーの速度とは、プロセッサーの内蔵クロックの速度を意味しますが、他の要因もアプリケー ション・パフォーマンスに影響します。

CD または DVD ドライブの速度は、変わる可能性のある読み取り速度を記載しています。実際の速度は記 載された速度と異なる場合があり、最大可能な速度よりも遅いことがあります。

主記憶装置、実記憶域と仮想記憶域、またはチャネル転送量を表す場合、KB は 1,024 バイト、MB は 1,048,576 バイト、GB は 1,073,741,824 バイトを意味します。

ハードディスク・ドライブの容量、または通信ボリュームを表すとき、MB は 1,000,000 バイトを意味し、 GB は 1,000,000,000 バイトを意味します。ユーザーがアクセス可能な総容量は、オペレーティング環境 によって異なる可能性があります。

内蔵ハードディスク・ドライブの最大容量は、Lenovo から入手可能な現在サポートされている最 大のドライブを標準ハードディスク・ドライブの代わりに使用し、すべてのハードディスク・ドライ ブ・ベイに取り付けることを想定しています。

最大メモリーは標準メモリーをオプション・メモリー・モジュールと取り替える必要があることも あります。

各ソリッド・ステート・メモリー・セルには、そのセルが耐えられる固有の有限数の組み込みサイクル があります。したがって、ソリッド・ステート・デバイスには、可能な書き込みサイクルの最大数が 決められています。これをtotal bytes written (TBW) と呼びます。この制限を超えたデバイスは、シ ステム生成コマンドに応答できなくなる可能性があり、また書き込み不能になる可能性があります。 Lenovo は、正式に公開された仕様に文書化されているプログラム/消去のサイクルの最大保証回数を 超えたデバイスについては責任を負いません。

Lenovo は、他社製品に関して一切の保証責任を負いません。他社製品のサポートがある場合は、Lenovo ではなく第三者によって提供されます。

いくつかのソフトウェアは、その小売り版 (利用可能である場合) とは異なる場合があり、ユーザー・マ ニュアルまたはすべてのプログラム機能が含まれていない場合があります。

#### 電波障害自主規制特記事項

このデバイスにモニターを接続する場合は、モニターに付属の指定のモニター・ケーブルおよび電波障害 抑制デバイスを使用してください。

その他の電波障害自主規制特記事項は以下に掲載されています。

[https://pubs.lenovo.com/important\\_notices/](https://pubs.lenovo.com/important_notices/)

## 台湾 BSMI RoHS 宣言

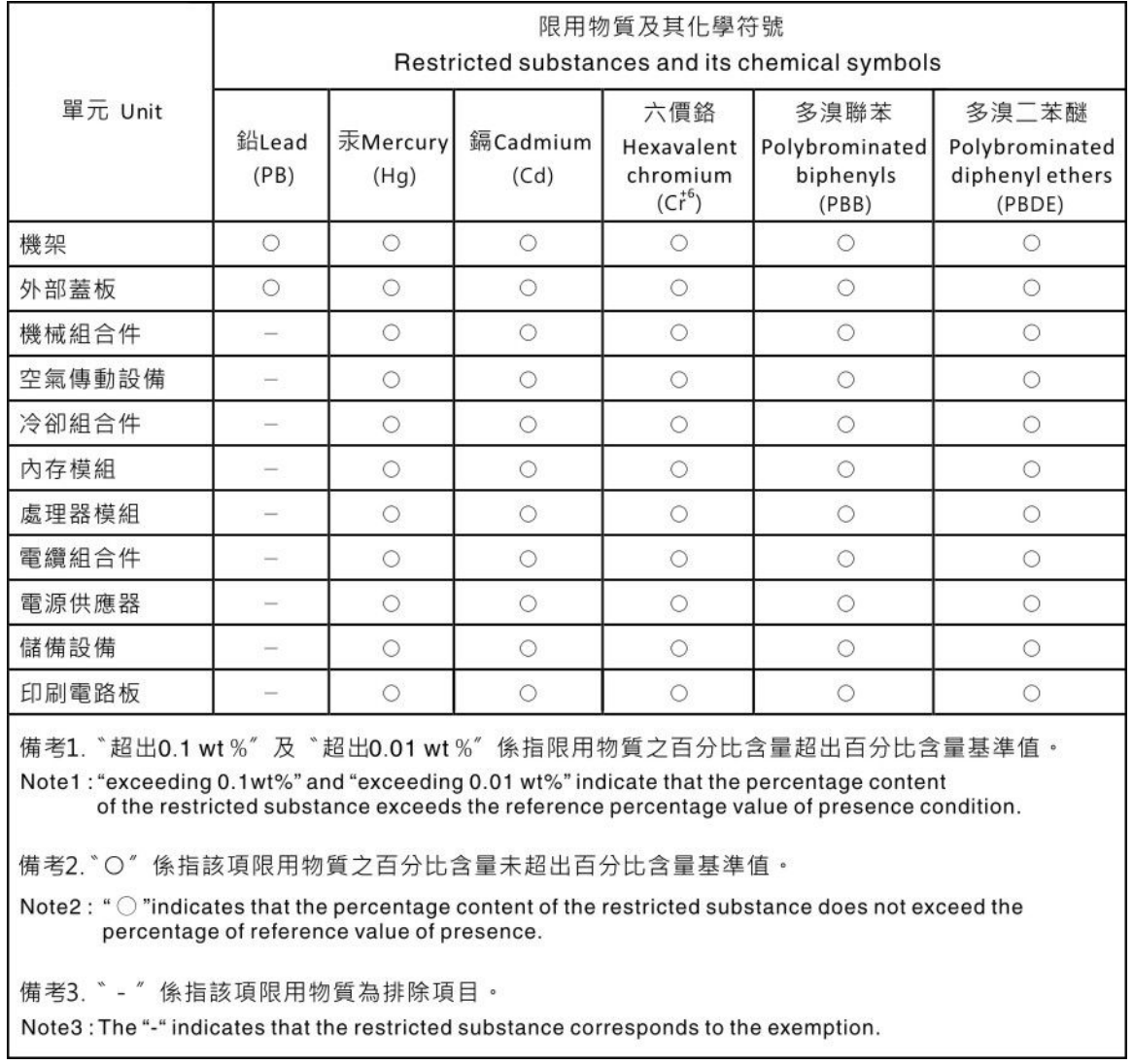

# 台湾地域の輸出入お問い合わせ先情報

台湾地域の輸出入情報に関する連絡先を入手できます。

委製商/進口商名稱:台灣聯想環球科技股份有限公司 進口商地址: 台北市南港區三重路 66 號 8 樓 進口商電話: 0800-000-702

Lenovo.